## **SP 320sn/SP 320sFN/** SP 325snw/SP 325sFNw

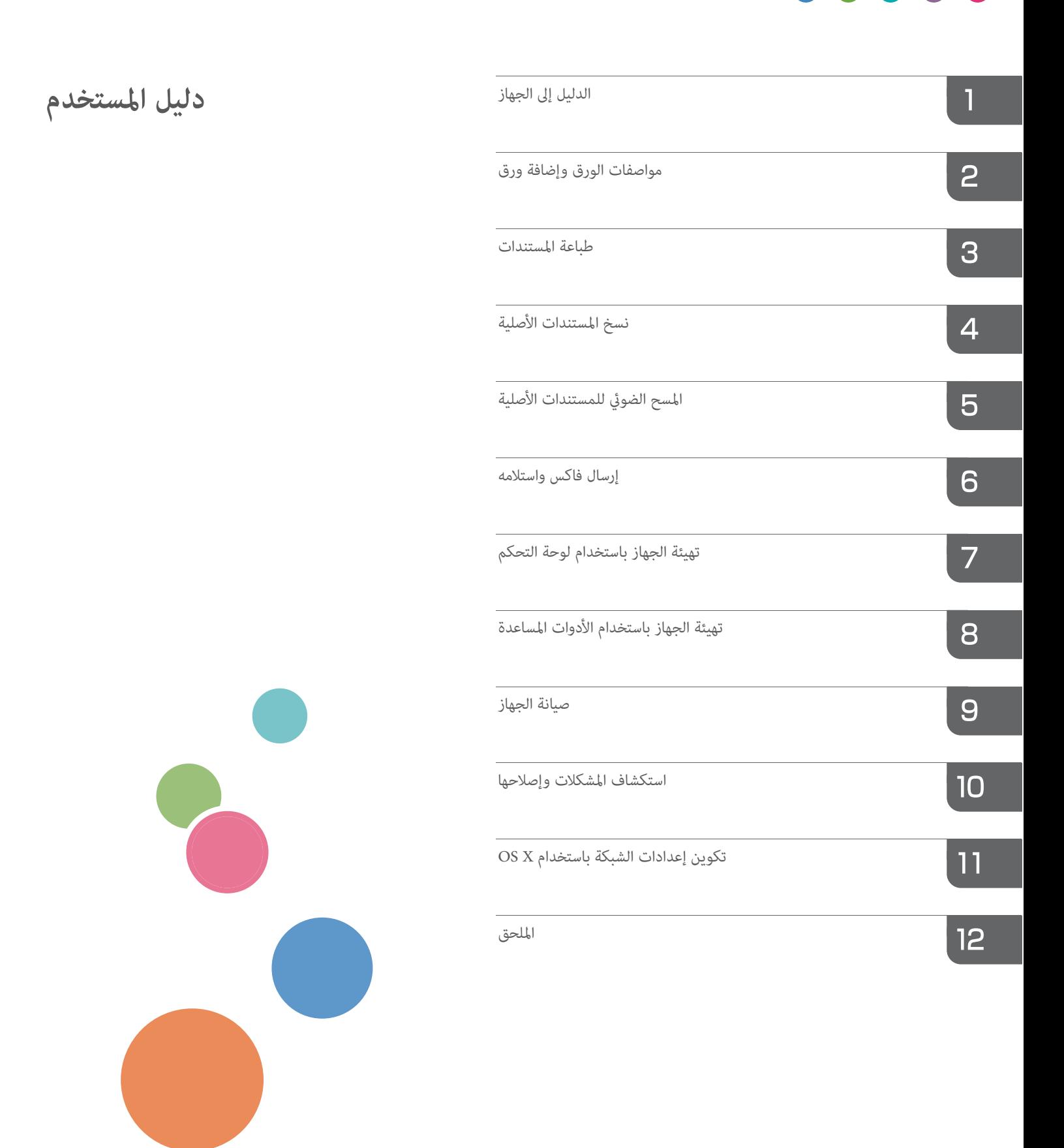

# إرشادات التشغيل<br>دليل المستخد*م*

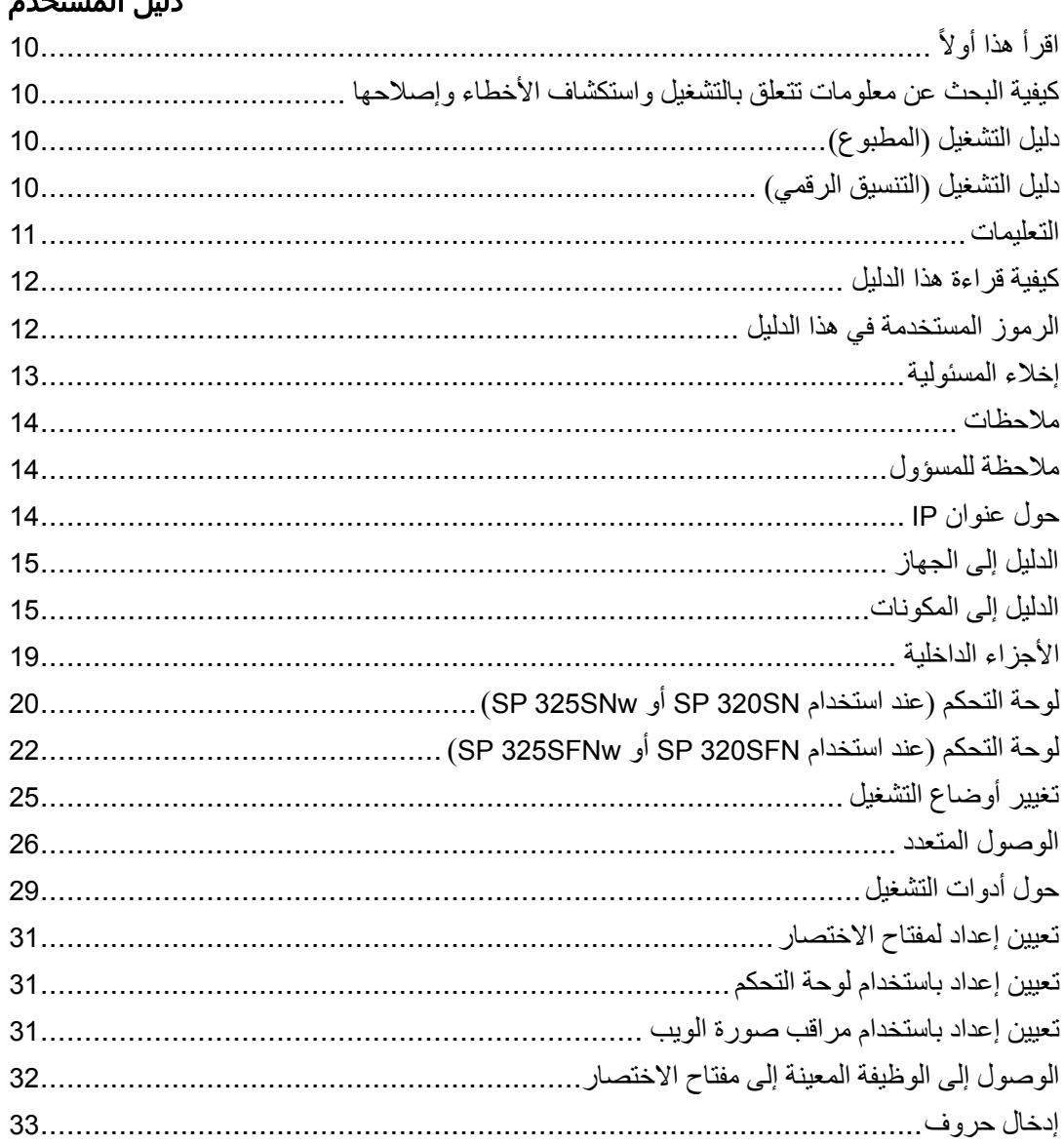

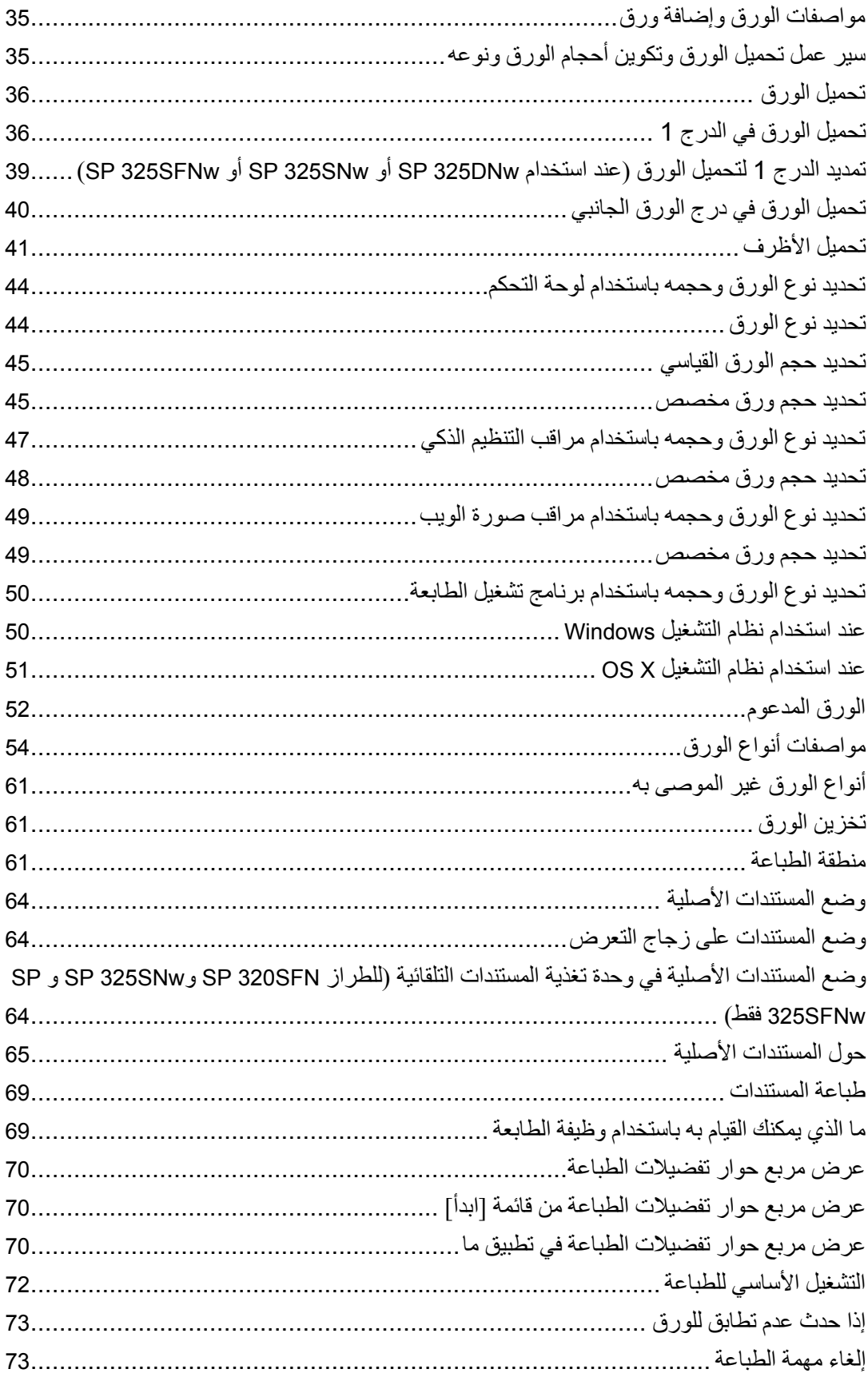

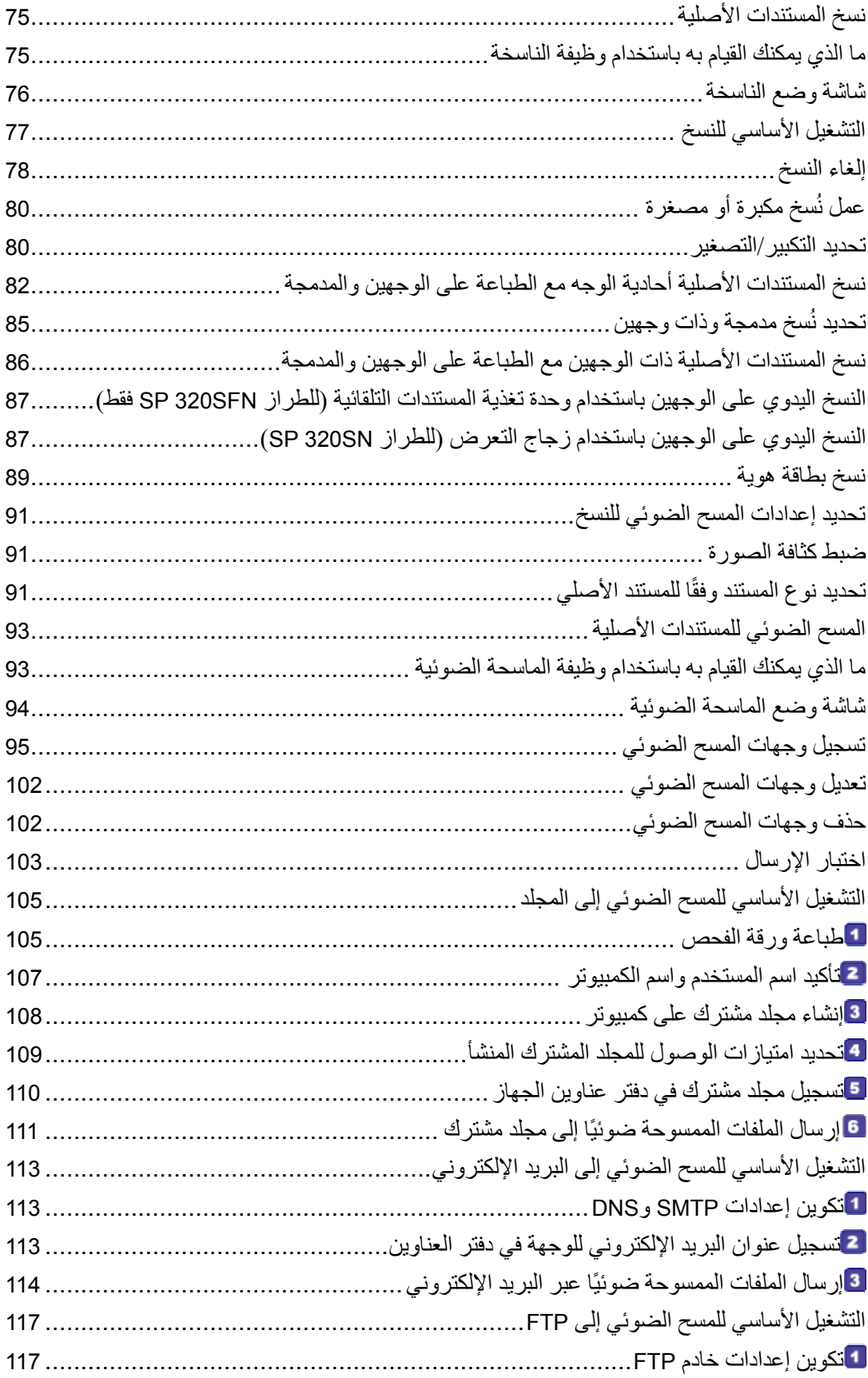

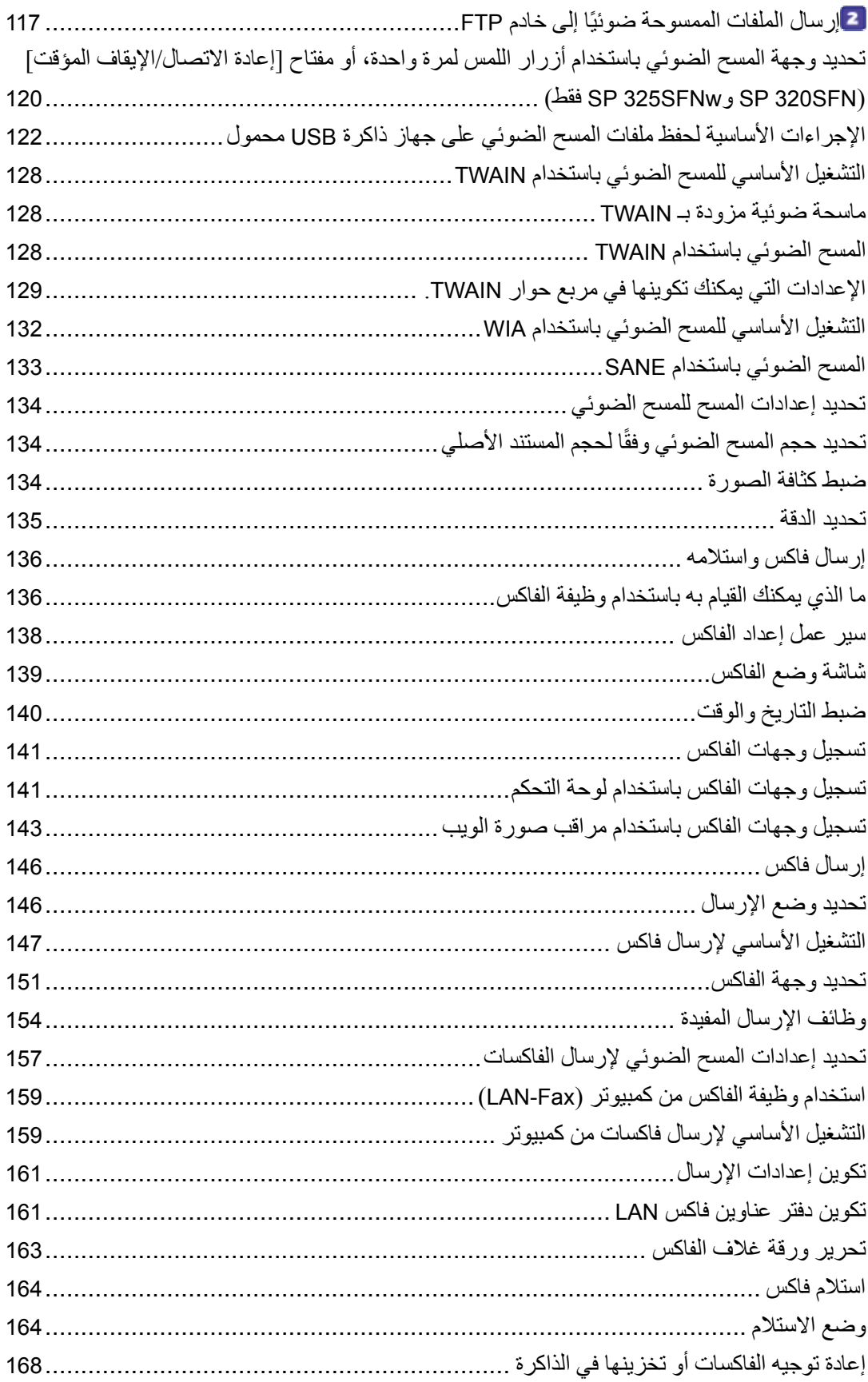

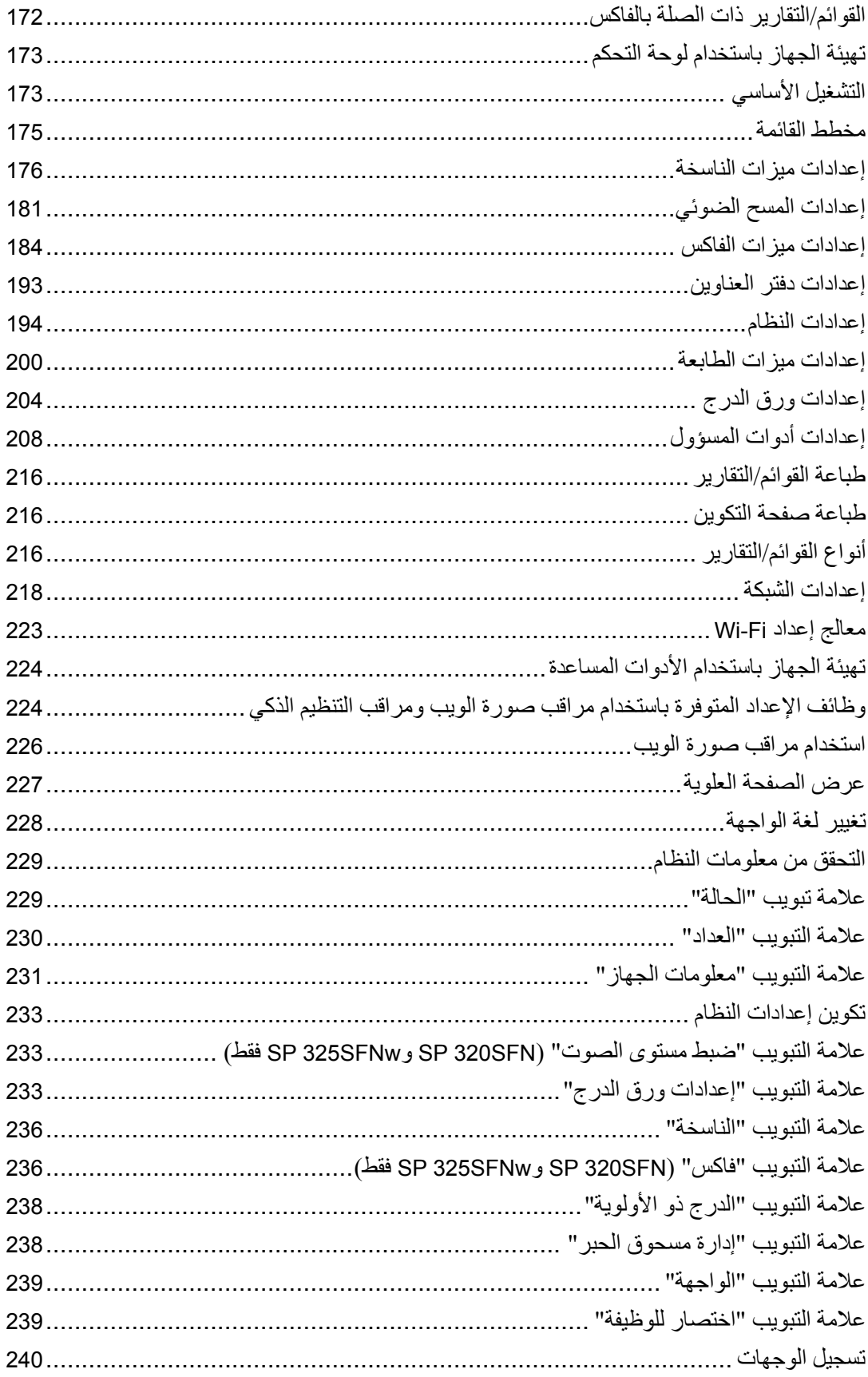

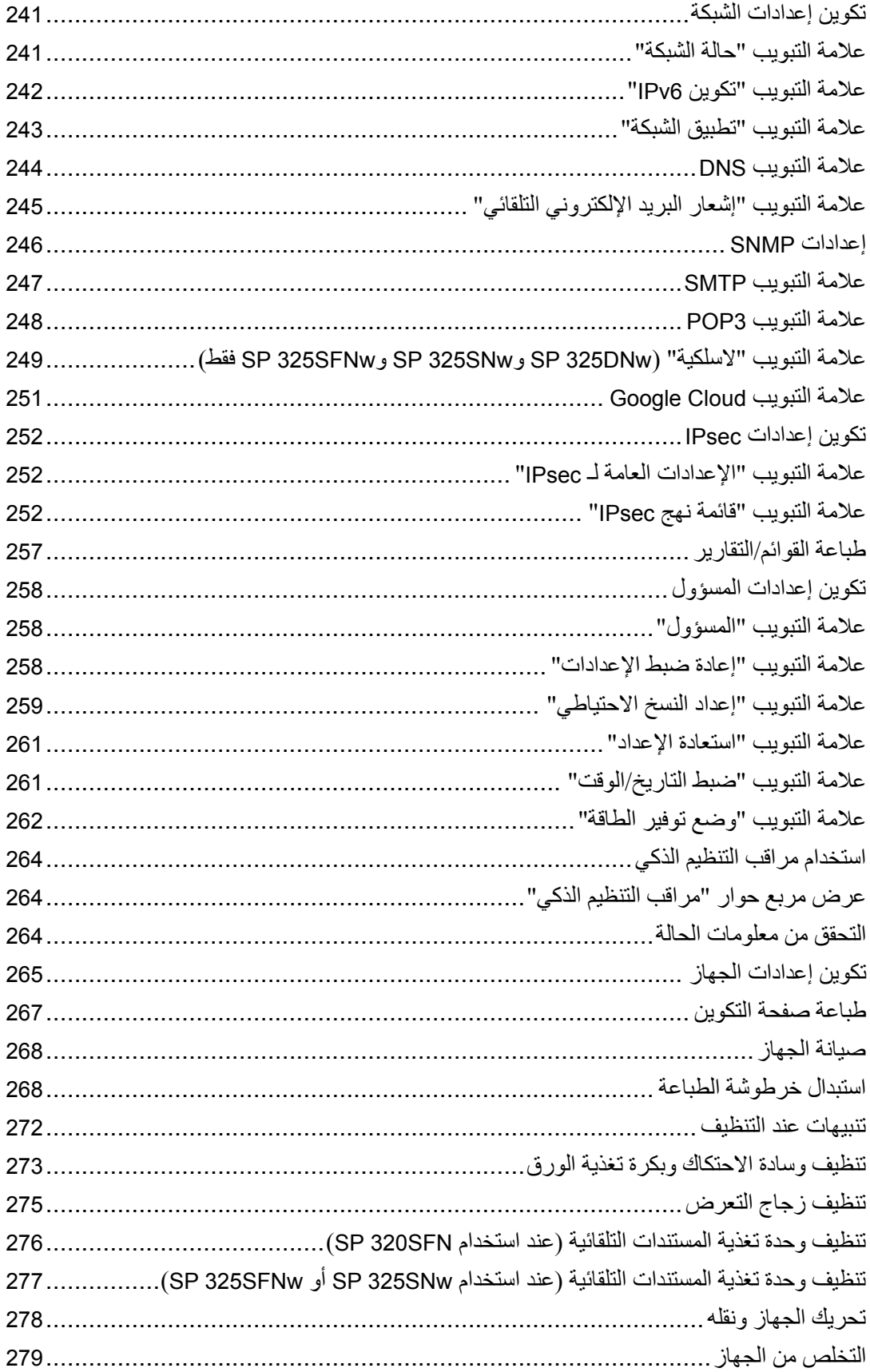

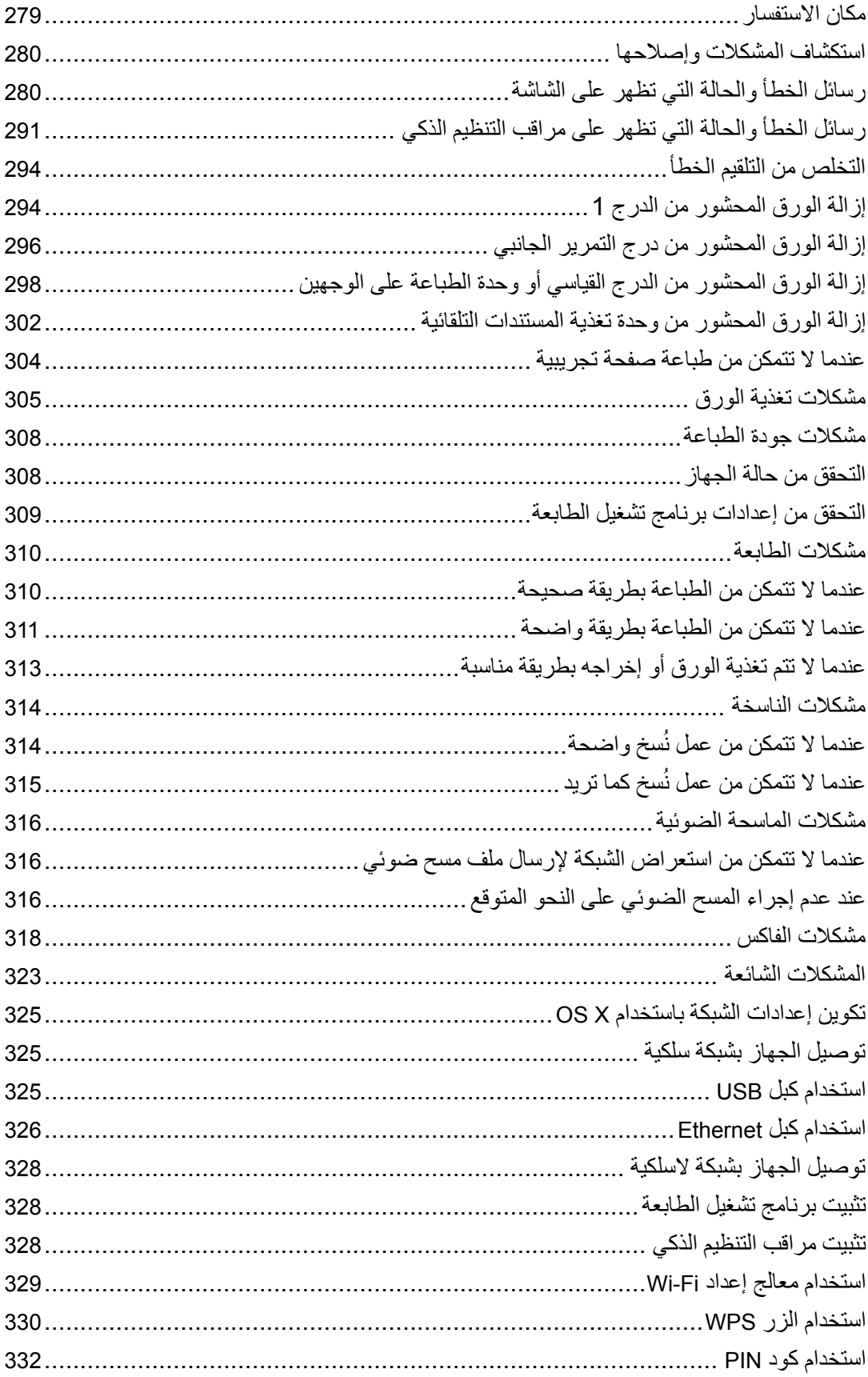

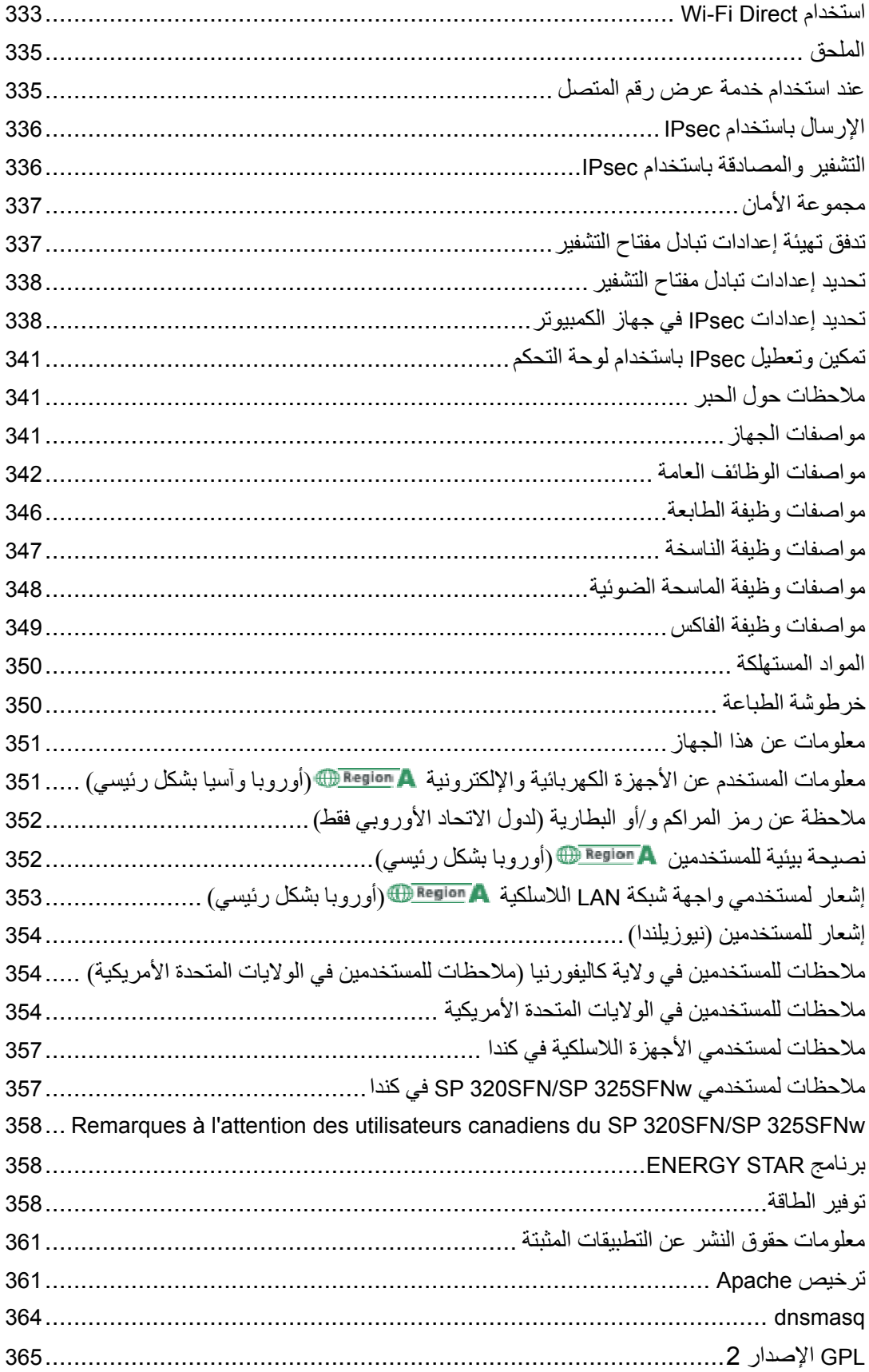

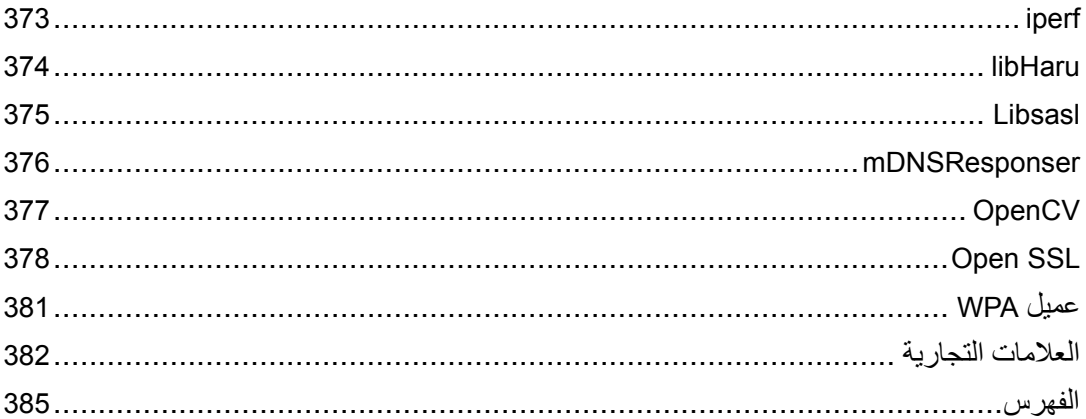

# اقرأ هذا أولاً

## كيفية البحث عن معلومات تتعلق بالتشغيل واستكشاف الأخطاء وإصلاحها

يمكنك البحث عن معلومات الدعم المتعلقة بتشغيل الجهاز واستكشاف الأخطاء وإصلاحها في دليل التشغيل (المطبوع)، دليل التشغيل (التنسيق الرقمي)، والتعليمات (على الإنترنت).

### دليل التشغيل (المطبوع)

### تتوفر الأدلة التالية مع هذا الجهاز.

### معلومات السلامة

يوضح هذا الدليل احتياطات السلامة التي ينبغي اتباعها عند استخدام الجهاز. فتأكد من قراءة هذا الدليل قبل استخدام الجهاز.

#### دليل الإعداد

يوضح هذا الدليل كيفية إعداد الجهاز. كما يوضح كيفية إخراج الجهاز من العبوة وكيفية توصيله بالكمبيوتر.

### الدليل الأولي لوظيفة الفاكس (**SFN320 SP** و **SFNw325 SP** فقط)

يوضح هذا الدليل الإعدادات لاستخدام وظيفة الفاكس. فتأكد من قراءة هذا الدليل قبل استخدام وظيفة الفاكس.

### دليل التشغيل (التنسيق الرقمي)

يمكن استعراض أدلة التشغيل من موقع Ricoh أو من القرص المدمج المرفق مع الجهاز.

### استعراض من متصفح الويب

الوصول إلى الإنترنت من متصفح الويب.

تأكد من أن الكمبيوتر أو الجهاز متصل بالشبكة.

نزل أدلة التشغيل من <u>http://www.ricoh.com/</u>

### استعراض من القرص المدمج المرفق مع الجهاز

يمكن استعراض أدلة التشغيل أيضًا من القرص المدمج المرفق مع الجهاز.

- عند استخدام نظام التشغيل Windows
- .1 أدخل القرص المدمج داخل محرك الأقراص المدمجة.
- .2 انقر فوق [قراءة الدليل] واتبع الإرشادات التي تظهر على الشاشة. سيفتح الدليل في صيغة ملف PDF.
- عند استخدام نظام التشغيل X OS
- .1 أدخل القرص المدمج داخل محرك الأقراص المدمجة.
- .2 انقر نقرًا مزدوجًا فوق الملف **htm.Manuals**، الموجود بالدليل الرئيسي بالقرص المدمج.
	- .3 حدد اللغة.
	- .4 انقر فوق [قراءة الأدلة بصيغة **PDF**[
	- .5 انقر فوق الدليل الذي ترغب في الرجوع إليه. سيفتح الدليل في صيغة ملف PDF.

### التعليمات

استخدم الإجراء التالي لفتح ملفات التعليمات للتعرف على برنامج تشغيل الطابعة ووظائف برنامج .Smart Organizing Monitor

للاطلاع على التفاصيل المتعلقة باستخدام مراقب التنظيم الذكي، انظر الصفحة رقم 264 "استخدام مراقب التنظيم الذكي".

### برنامج تشغيل الطابعة

.1 انقر فوق [التعليمات] بمربع حوار تفضيلات الطباعة.

لمعرفة إجراء كيفية فتح مربع حوار تفضيلات الطباعة، انظر الصفحة رقم 70 " عرض مربع حوار تفضيلات الطباعة".

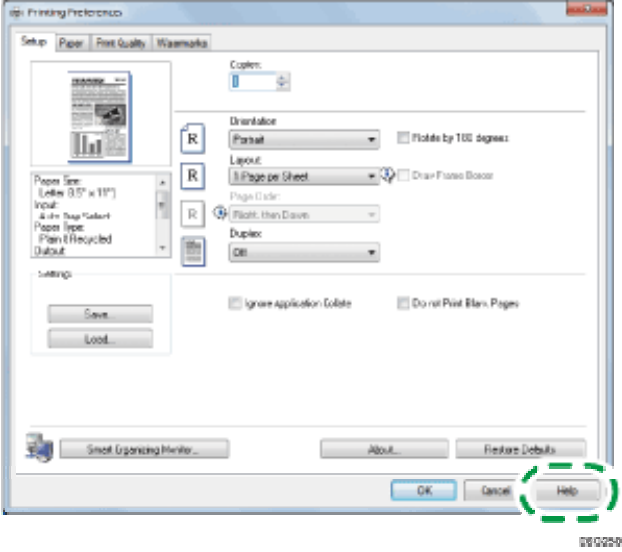

مراقب التنظيم الذكي

.1 انقر فوق [التعليمات] بشاشة [تكوين الطابعة].

أولاً هذا اقــرأ

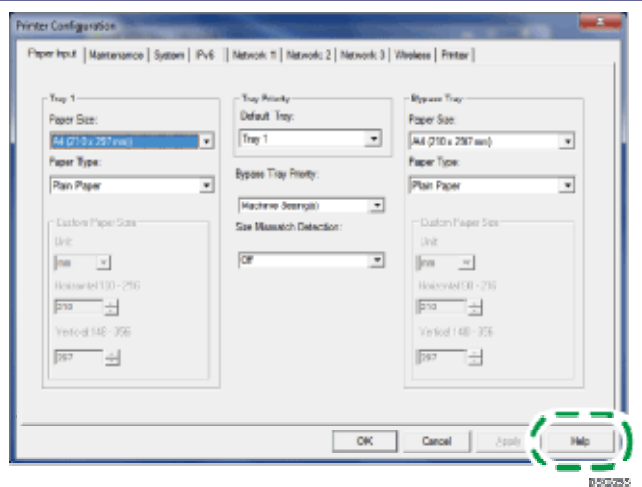

كيفية قراءة هذا الدليل

يحتوي هذا الدليل على إرشادات تفصيلية وملاحظات حول تشغيل هذا الجهاز واستخدامه. للتعرف على فوائد الجهاز وخصائص الأمان التي يتمتع بها، اقرأ هذا الدليل بعناية قبل استخدامه. ويرجى الاحتفاظ بهذا الدليل في مكان مناسب يتيح لك الرجوع إليه سريعًا.

الرموز المستخدمة في هذا الدليل

يستخدم هذا الدليل الرموز التالية:

 $\overline{\phantom{a}}$   $\overline{\phantom{a}}$   $\overline{\$ 

يشير إلى النقاط التي يلزم الانتباه إليها عند استخدام هذا الجهاز، وإلى شروح للأسباب المحتملة لسوء تغذية الورق أو تلف المستندات الأصلية أو فقدان البيانات. لذا تأكد من قراءة هذه الشروح. ل ملاحظة

يشير إلى الشروح التكميلية لوظائف الجهاز والإرشادات المتعلقة بحل الأخطاء التي تواجه المستخدمين.

 $\lceil$   $\rceil$ 

يشير إلى أسماء المفاتيح على شاشة الجهاز أو لوحات التحكم.

خاص طراز معلومات

يشرح هذا القسم كيفية تحديد المنطقة التي ينتمي إليها جهازك. يوجد ملصق على الجانب الخلفي من الجهاز على النحو الموضح أدناه، ويحتوي على تفاصيل تتعلق بتحديد المنطقة التي ينتمي إليها جهازك. لذا يرجى قراءة هذا الملصق.

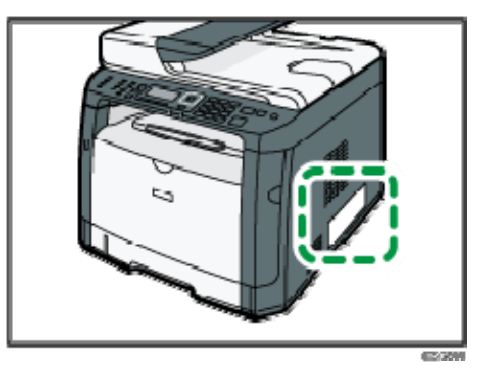

تتعلق المعلومات التالية بالمنطقة، لذا اقرأ أية معلومات تحت الرمز المقابل للمنطقة التي ينتمي إليها جهازك.

(أوروبا وآسيا بشكل رئيسي)

إذا كان الملصق يحتوي على ما يلي، فهذا يعني أن طراز جهازك ينتمي إلى المنطقة A:

- CODE XXXX -27
	- $V 240 220$   $\bullet$

(أمريكا الشمالية بشكل رئيسي)

إذا كان الملصق يحتوي على ما يلي، فهذا يعني أن طراز جهازك ينتمي إلى المنطقة B:

- CODE XXXX -17
	- V 127–120

ملاحظة

 تتوفر الأبعاد في هذا الدليل بوحدتي القياس: المتر والبوصة. وإذا كان طراز جهازك ينتمي إلى المنطقة A، فراجع الوحدات المترية؛ أما إذا كان ينتمي إلى المنطقة B، فراجع الوحدات بالبوصة.

### إخلاء المسئولية

إلى أقصى حد تسمح به القوانين المعمول بها، لن تتحمل الشركة المصنعة أية مسؤولية عن أية أضرار ناشئة عن أعطال في الجهاز أو فقدان في البيانات المسجلة أو استخدام أو عدم استخدام هذا المنتج والأدلة المرفقة معه.

تأكد من أنك تقوم دائمًا بنسخ البيانات المسجلة في هذا الجهاز وأن لديك نسخ احتياطية منها؛ فقد يتم مسح المستندات أو البيانات بسبب الأعطال أو الأخطاء التشغيلية التي تلحق بجهازك.

لن تتحمل الشركة المصنـِّعة، بأي حال من الأحوال، المسؤولية عن أية مستندات أنشأتها باستخدام هذا الجهاز أو عن أية نتائج من البيانات التي طبقتها.

للحصول على مخرجات ذات جودة رائعة، توصي الشركة المصنـِّعة باستخدام مساحيق حبر أصلية من إنتاجها.

أولاً هذا اقــرأ

#### ملاحظات

تخضع محتويات هذا الدليل للتغيير دون إشعار. لن تتحمل الشركة المصنـِّعة المسؤولية عن أية أضرار أو تكاليف ناتجة عن استخدام أجزاء غير الأجزاء الأصلية التي من إنتاجها مع منتجات المكتب لديك. قد تكون بعض الرسوم التوضيحية الواردة في هذا الدليل مختلفة إلى حد ما عن الجهاز. الرسوم التوضيحية للوحة التحكم والجهاز الموجودة بهذا الدليل خاصة بـSFNw325 SP.

ملاحظة للمسؤول

كلمة المرور

قد تكون بعض تكوينات هذا الجهاز محمية بكلمة مرور لمنع الآخرين من إجراء أية تعديلات غير مصرَّح بها. لذا فإننا نوصيك بشدة بإنشاء كلمة المرور خاصتك على الفور. فيما يلي العمليات التي يمكن حمايتها بكلمة مرور: الدخول إلى قائمة [دفتر العناوين] أو [إعدادات الشبكة] أو [معالج إعداد Fi-Wi [أو [أدوات المسؤول] باستخدام لوحة التحكم يمكنك الوصول إلى هذه القوائم دون استخدام كلمة المرور الافتراضية المقدمة من المصنع. يمكن العثور على الإعداد الخاص بإنشاء كلمة مرور في [أدوات المسؤول]. تهيئة الجهاز باستخدام برنامج Monitor Organizing Smart يمكنك تهيئة الجهاز باستخدام برنامج Monitor Organizing Smart من دون كلمة المرور الافتراضية المقدمة من المصنع. يمكن العثور على الإعداد الخاص بإنشاء كلمة مرور في [إعدادات المسؤول].

لمعرفة تفاصيل إنشاء ملفات احتياطية، انظر الصفحة 258 " تكوين إعدادات المسؤول".

حول عنوان IP

في هذا الدليل، يتضمن "عنوان IP "بيئتي 4IPv و 6IPv. لذا فاقرأ الإرشادات ذات الصلة بالبيئة التي تستخدمها.

# الدليل إلى الجهاز

<span id="page-16-0"></span>يصف هذا الفصل الإعدادات المتعلقة باستخدام الجهاز وإرشادات تشغيله.

## الدليل إلى المكونات

يعرض هذا القسم أسماء مختلف الأجزاء على جانبي الجهاز، الخلفي والأمامي، ويوضح وظائفها.

الخارج

- $A = \frac{1}{2}$
- SP 320SN غير مزود بوحدة تغذية المستندات التلقائية (ADF).

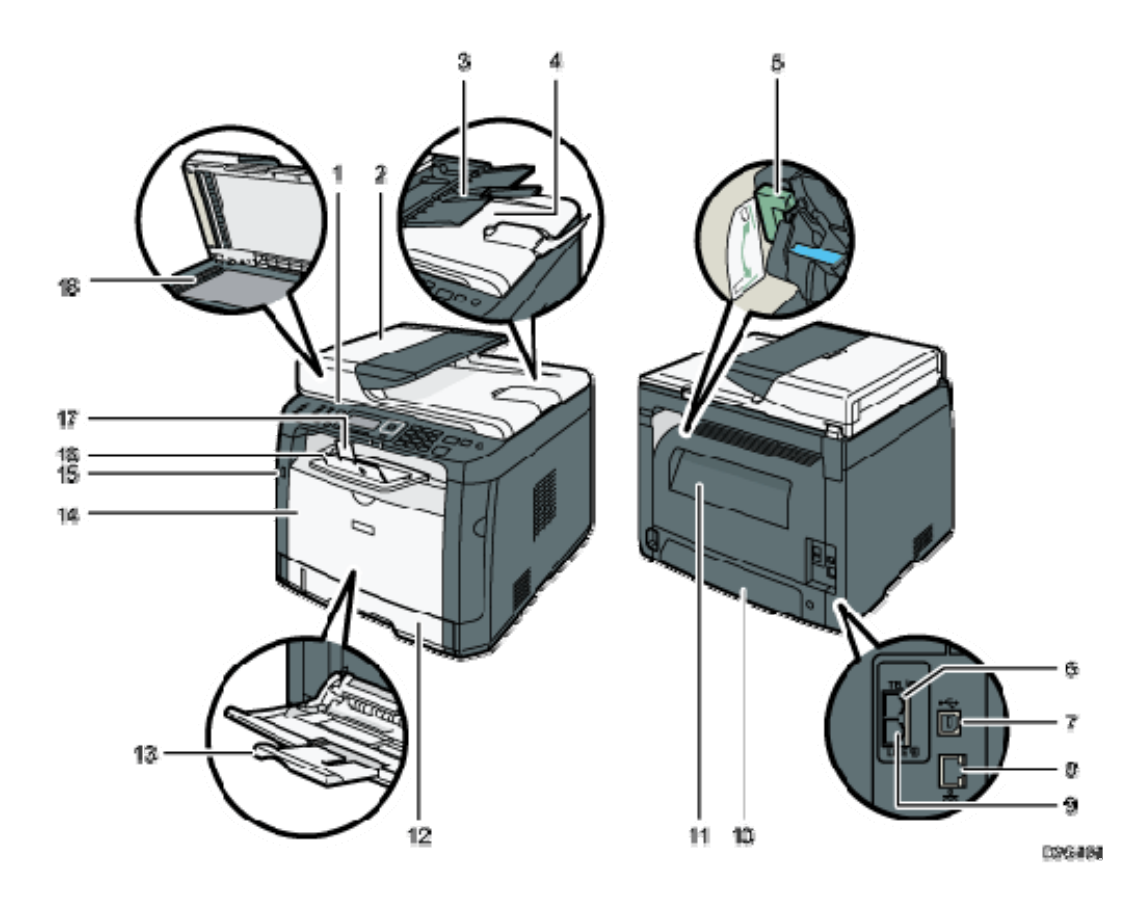

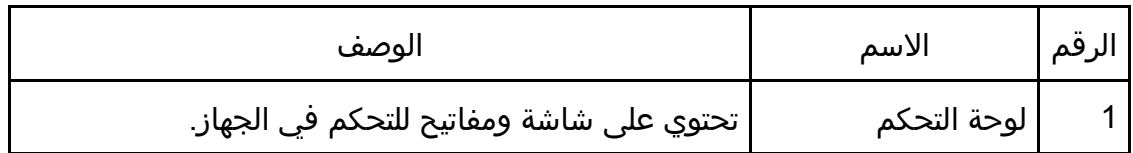

الجهاز إلى السدليل

| الوصف                                                                                                    | الاسم                                                   | الرقم |
|----------------------------------------------------------------------------------------------------|---------------------------------------------------------|-------|
| يمكن فتح هذا الغطاء لإزالة المستندات الأصلية المحشورة<br>داخل وحدة تغذية المستندات التلقائية                          | غطاء وحدة تغذية<br>المستندات التلقائية<br>(ADF)         | 2     |
| يمكن وضع رزم المستندات الأصلية هنا، وسيتم إدراجها تلقائياً.<br>ويستوعب هذا الدرج ما يصل إلى 35 ورقة من الورق العادي.  | درج الإدخال لوحدة<br>تغذية المستندات<br>التلقائية       | 3     |
| وحدة تغذية المستندات التلقائية مدمج بها غطاء لزجاج<br>التعرض يمكن فتح هذا الغطاء لوضع المستندات على زجاج<br>  التعرض. | وحدة تغذية<br>المستندات التلقائية<br>(غطاء زجاج التعرض) | 4     |
| اخفض هذه الأذرع عند النسخ أو الطباعة على الأظرف،<br>واسحبها لأعلى عند النسخ أو الطباعة على ورق غير الأظرف.            | أذرع الأظرف                                             | 5     |
| لتوصيل هاتف خارجي.                                                                                                    | موصل الهاتف<br>الخارجي                                  | 6     |
| لتوصيل الجهاز بكمبيوتر باستخدام كابل USB.                                                                             | منفذ USB                                                | 7     |
| لتوصيل الجهاز بالشبكة مستخدمًا كابل واجهة التوصيل<br>بالشبكات.                                                        | منفذ Ethernet                                           | 8     |
| لتوصيل خط هاتفي.                                                                                                    | موصل واجهة خط G3<br>(تناظري)                            | 9     |
| يمكن فك هذا الغطاء عند تحميل ورق أطول من A4 في<br>الدرج 1.                                                            | الغطاء الخلفي للدرج<br>1                                | 10    |
| يمكن فتح هذا الغطاء لإزالة الورق المحشور أو لخفض<br>الأذرع قبل الطباعة على الأظرف.                                    | الغطاء الخلفي                                           | 11    |
| يمكن أن يستوعب هذا الدرج ما يصل إلى 250 ورقة من<br>الورق العادي.                                                      | الدرج 1                                                 | 12    |
| يمكن أن يستوعب هذا الدرج ما يصل إلى 50 ورقة من الورق<br>العادي.                                                       | درج التمرير الجانبي                                     | 13    |
| يتم فتح هذا الغطاء لاستبدال خرطوشة الطباعة أو إزالة<br>الورق المحشور.                                                 | الغطاء الأمامي                                          | 14    |

الجهاز إلى السدليل

| الوصف                                                                              | الاسم                   | الرقم |  |
|------------------------------------------------------------------------------------|-------------------------|-------|--|
| أدخل جهاز ذاكرة USB محمولاً لتخزين الملفات الممسوحة<br> ضوئيًا باستخدام وظيفة USB. | منفذ قرص USB<br>المحمول | 15    |  |
| يخرج الورق المطبوع منه، ويمكن أن يستوعب ما يصل إلى 50<br>ورقة من الورق العادي.     | الدرج القياسي           | 16    |  |
| يمكن رفع هذا الحاجز لمنع الورق من السقوط.                                          | حاجز الإيقاف            | 17    |  |
| ً يمكن وضع المستندات الأصلية هنا ورقة تلو الأخرى.                                  | زجاج التعرض             | 18    |  |

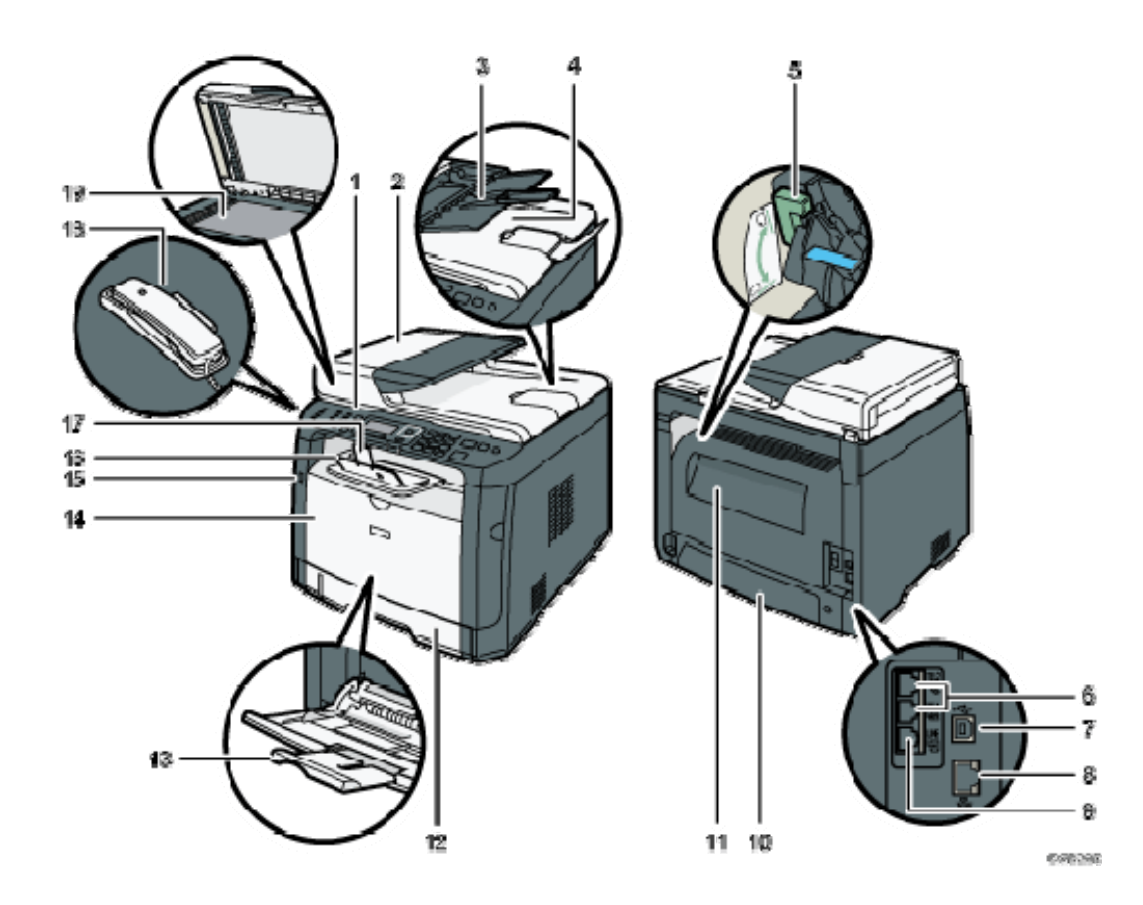

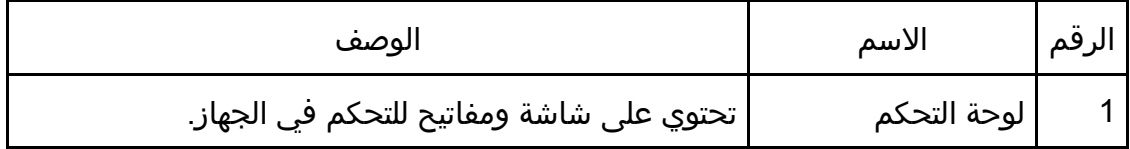

الجهاز إلى السدليل

| الوصف                                                                                                    | الاسم                                                   | الرقم          |
|----------------------------------------------------------------------------------------------------|---------------------------------------------------------|----------------|
| يمكن فتح هذا الغطاء لإزالة المستندات الأصلية المحشورة<br>داخل وحدة تغذية المستندات التلقائية                          | غطاء وحدة تغذية<br>المستندات التلقائية<br>(ADF)         | $\overline{2}$ |
| يمكن وضع رزم المستندات الأصلية هنا، وسيتم إدراجها تلقائياً.<br>ويستوعب هذا الدرج ما يصل إلى 35 ورقة من الورق العادي.  | درج الإدخال لوحدة<br>تغذية المستندات<br>التلقائية       | 3              |
| وحدة تغذية المستندات التلقائية مدمج بها غطاء لزجاج<br>التعرض يمكن فتح هذا الغطاء لوضع المستندات على زجاج<br>  التعرض. | وحدة تغذية<br>المستندات التلقائية<br>(غطاء زجاج التعرض) | 4              |
| اخفض هذه الأذرع عند النسخ أو الطباعة على الأظرف،<br>واسحبها لأعلى عند النسخ أو الطباعة على ورق غير الأظرف.            | أذرع الأظرف                                             | 5              |
| لتوصيل هاتف خارجي.                                                                                                    | موصل الهاتف<br>الخارجي                                  | 6              |
| لتوصيل الجهاز بكمبيوتر باستخدام كابل USB.                                                                             | منفذ USB                                                | 7              |
| لتوصيل الجهاز بالشبكة مستخدمًا كابل واجهة التوصيل<br>بالشبكات.                                                        | منفذ Ethernet                                           | 8              |
| لتوصيل خط هاتفي.                                                                                                    | موصل واجهة خط G3<br>(تناظري)                            | 9              |
| يمكن فك هذا الغطاء عند تحميل ورق أطول من A4 في<br>الدرج 1.                                                            | الغطاء الخلفي للدرج<br>1                                | 10             |
| يمكن فتح هذا الغطاء لإزالة الورق المحشور أو لخفض<br>الأذرع قبل الطباعة على الأظرف.                                    | الغطاء الخلفي                                           | 11             |
| يمكن أن يستوعب هذا الدرج ما يصل إلى 250 ورقة من<br>الورق العادي.                                                      | الدرج 1                                                 | 12             |
| يمكن أن يستوعب هذا الدرج ما يصل إلى 50 ورقة من الورق<br>العادي.                                                       | درج التمرير الجانبي                                     | 13             |
| يتم فتح هذا الغطاء لاستبدال خرطوشة الطباعة أو إزالة<br>الورق المحشور.                                                 | الغطاء الأمامي                                          | 14             |

الجهاز إلى السدليل

| الوصف                                                                              | الاسم                   | الرقم |
|------------------------------------------------------------------------------------|-------------------------|-------|
| أدخل جهاز ذاكرة USB محمولاً لتخزين الملفات الممسوحة<br> ضوئيًا باستخدام وظيفة USB. | منفذ قرص USB<br>المحمول | 15    |
| يخرج الورق المطبوع منه، ويمكن أن يستوعب ما يصل إلى 50<br>ورقة من الورق العادي.     | الدرج القياسي           | 16    |
| يمكن رفع هذا الحاجز لمنع الورق من السقوط.                                          | حاجز الإيقاف            | 17    |
| تتيح لك استخدام الجهاز كهاتف.                                                      | السماعة                 | 18    |
| يمكن وضع المستندات الأصلية هنا ورقة تلو الأخرى.                                    | زجاج التعرض             | 19    |

### $\overline{\mathbf{0}}$  ملاحظة

 إذا كان من الصعب إخراج الورق المطبوع من درج الإخراج، فيمكنك رفع لوحة التحكم لتسهيل إخراجه.

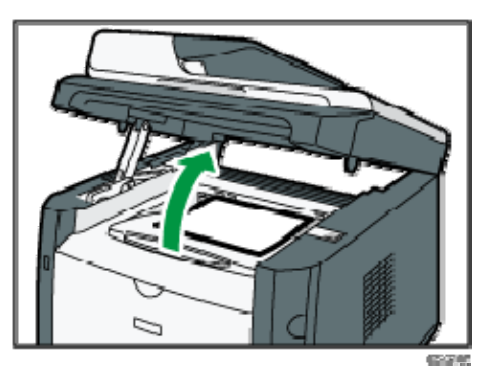

### الأجزاء الداخلية

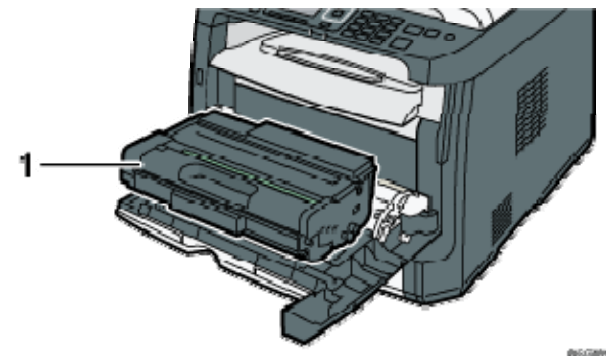

الجهاز إلى السدليل

| الوصف                                                                                                    | الاسم          | الرقم |
|----------------------------------------------------------------------------------------------------|----------------|-------|
| مادة مستهلة يمكن استبدالها مطلوبة للطباعة على الورق.<br>ويلزم استبدالها عندما يومض مؤشر التنبيه باللون الأحمر.<br>للاطلاع على التفاصيل المتعلقة باستبدال الخرطوشة، انظر<br>الصفحة رقم 268 "استبدال خرطوشة الطباعة". | خرطوشة الطباعة |       |

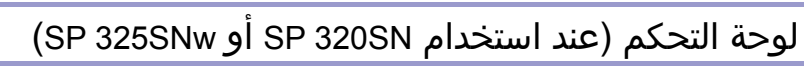

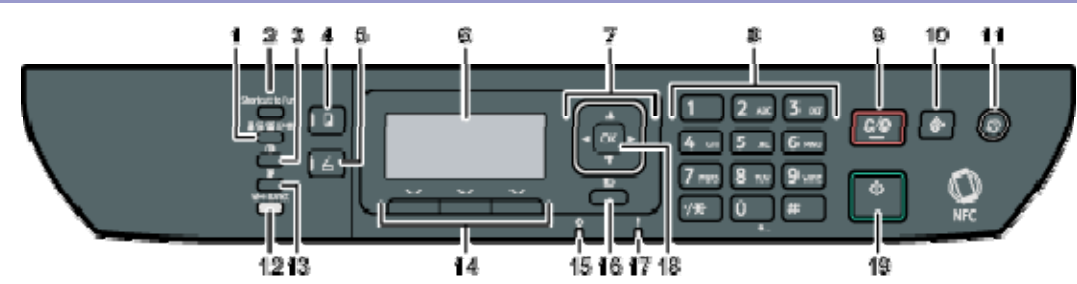

Prime

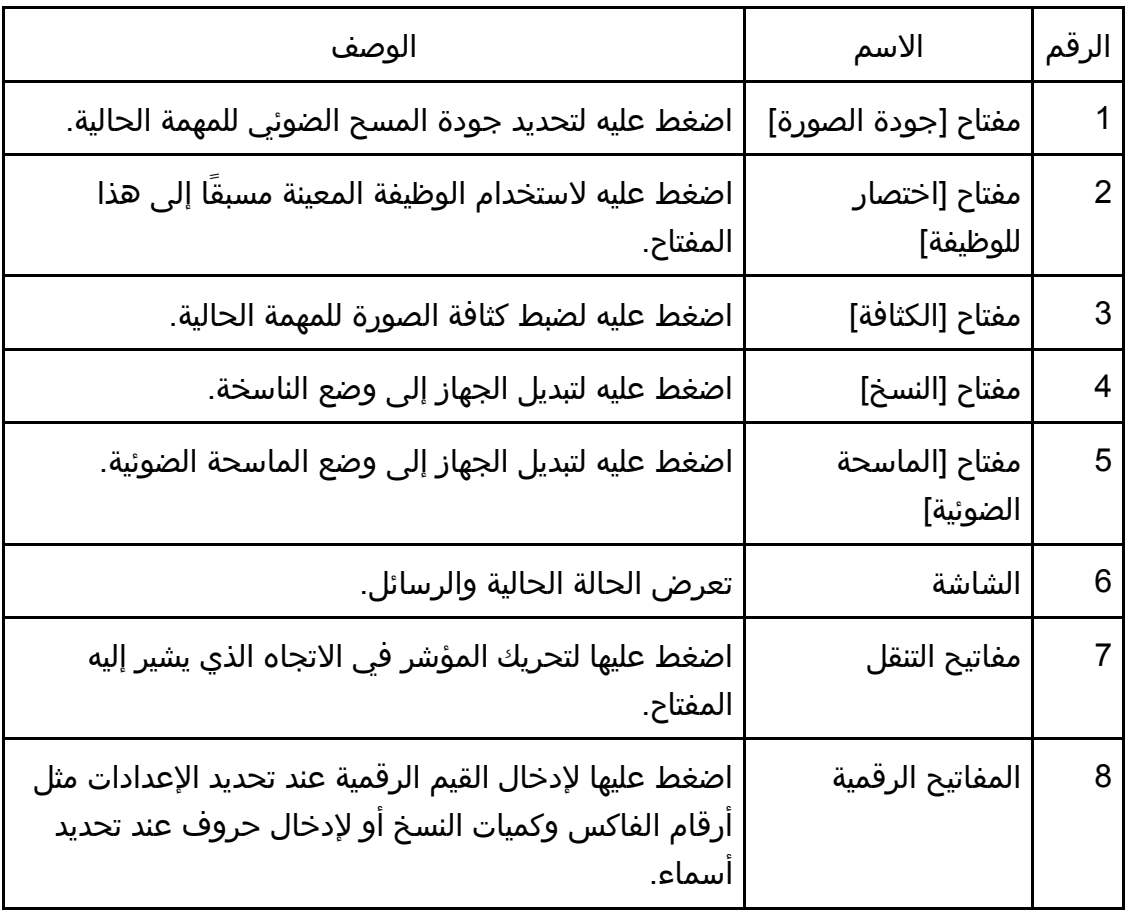

الجهاز إلى السدليل

| الوصف                                                                                                    | الاسم                                    | الرقم |
|----------------------------------------------------------------------------------------------------|------------------------------------------|-------|
| اضغط عليه لإلغاء أو إيقاف مهام الطباعة ونسخ المستندات<br>والمسح الضوئي وإرسال/استقبال الفاكس والإجراءات<br>الأخرى قيد التقدم.                                                                                                    | مفتاح<br>[المسح/الإيقاف]                 | 9     |
| اضغط عليه لعرض قائمة لتكوين إعدادات نظام الجهاز.                                                                                                    | مفتاح [أدوات<br>المستخدم]                | 10    |
| يضيء هذا المؤشر باللون الأزرق عند تشغيل الجهاز.                                                                                                    | مفتاح [التشغيل]                          | 11    |
| يؤدي الضغط على هذا المفتاح أثناء تعطيل Wi-Fi إلى تنشيط<br>وظيفة Wi-Fi وإعادة تمهيد الجهاز تلقائيًا. اضغط على هذا<br>المفتاح أثناء تمكين Wi-Fi لتنشيط وظيفة Wi-Fi Direct أو إلغاء<br>تنشيطها. يضيء هذا المؤشر باللون الأزرق عندما تكون<br>وظيفة Wi-Fi Direct نشطة. | مفتاح [Wi-Fi Direct]<br>(SP 325SFNw فقط) | 12    |
| اضغط عليه للطباعة على كلا وجهي الورقة.                                                                                                    | مفتاح [الطباعة على<br>الوجهين]           | 13    |
| اضغط على المفتاح الموجود أسفل أي عنصر بالخط السفلي<br>من الشاشة لتحديده.                                                                                                    | مفاتيح التحديد                           | 14    |
| يومض هذا المؤشر باللون الأزرق عندما يتلقى الجهاز بيانات<br>الطباعة من جهاز من مضيف.                                                                                                    | مؤشر دخول البيانات                       | 15    |
| اضغط عليه لإلغاء آخر عملية أو للرجوع إلى المستوى السابق<br>من شجرة القوائم.                                                                                                    | مفتاح [الرجوع]                           | 16    |
| يضيء هذا المؤشر باللون الأحمر عندما ينفد الورق أو المواد<br>المستهلكة من الجهاز، أو عندما تكون إعدادات الورق غير<br>مطابقة للإعدادات التي حددها برنامج التشغيل، أو عند حدوث<br>أخطاء. ويومض عندما يقترب مسحوق الحبر من النفاد.                                    | مؤشر التنبيه                             | 17    |
| اضغط عليه لتأكيد الإعدادات والقيم المحددة أو للانتقال إلى<br>مستوى القائمة التالي.                                                                                                    | مفتاح [موافق]                            | 18    |
| اضغط عليه لبدء إرسال/استقبال فاكس أو لنسخه أو مسحه<br>ضوئيَا.                                                                                                    | مفتاح [البدء]                            | 19    |

الجهاز إلى السدليل

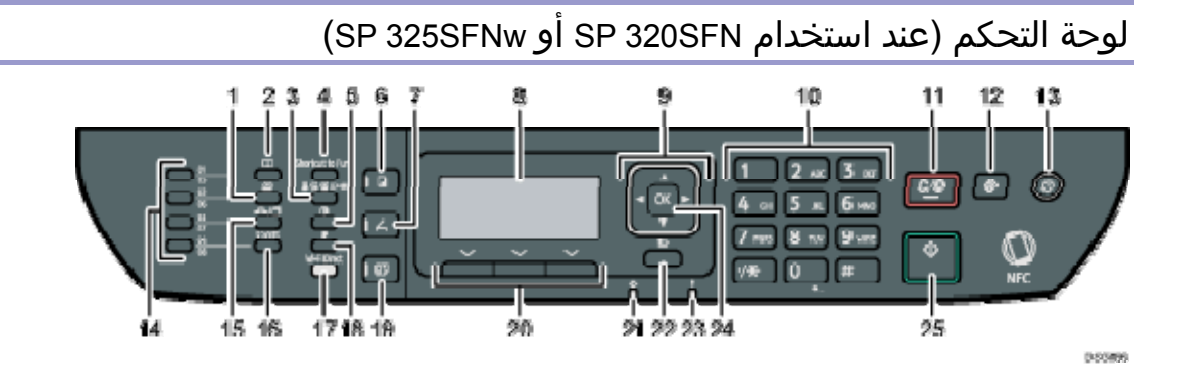

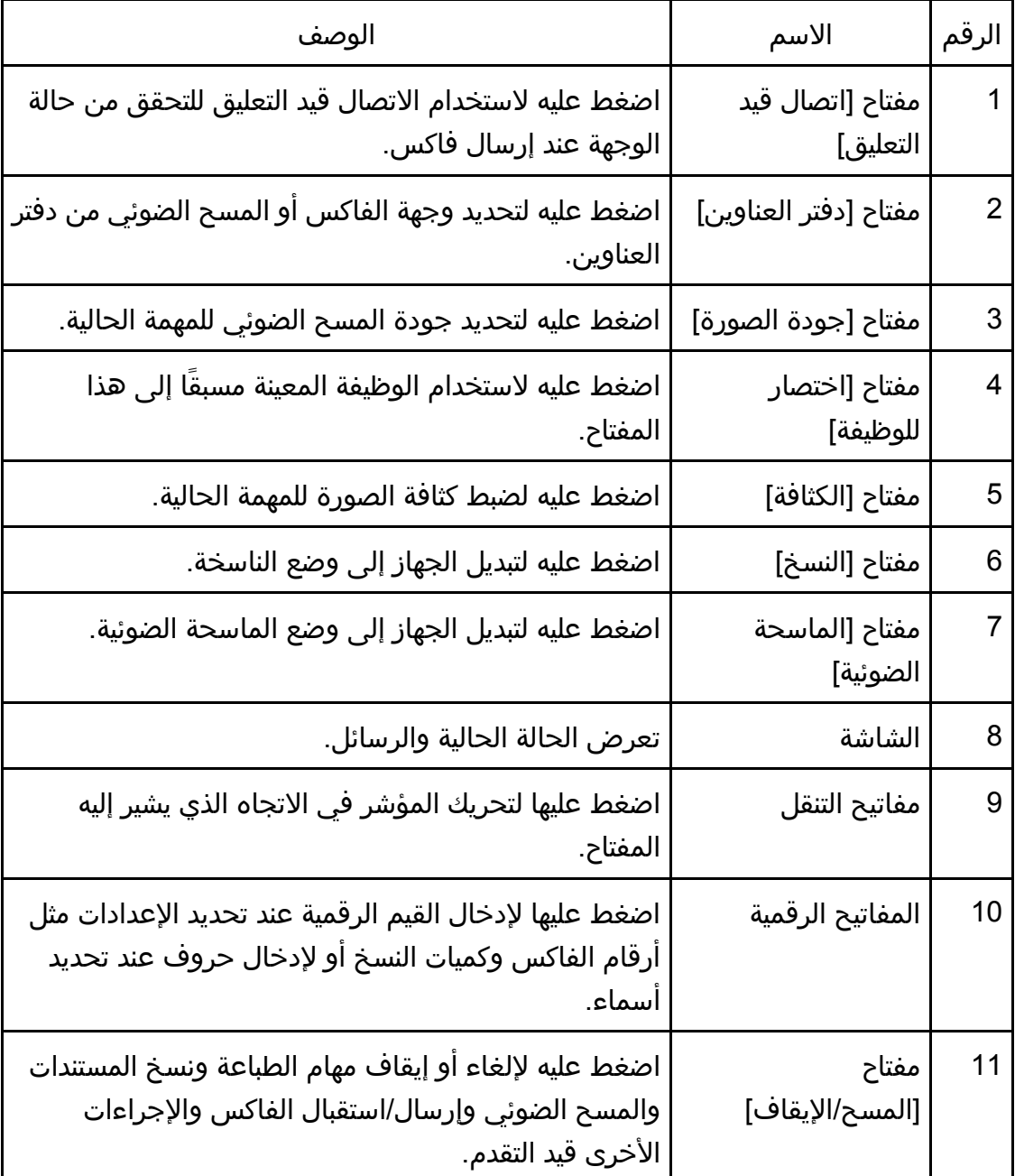

الجهاز إلى السدليل

|       | تجهاز إننى التسدليل                           |                                                                                                    |
|-------|-----------------------------------------------|----------------------------------------------------------------------------------------------------|
| الرقم | الاسم                                         | الوصف                                                                                                    |
| 12    | مفتاح [أدوات<br>المستخدم]                     | اضغط عليه لعرض قائمة لتكوين إعدادات نظام الجهاز.                                                                                                    |
| 13    | مفتاح [التشغيل]                               | يضيء هذا المؤشر باللون الأزرق عند تشغيل الجهاز.                                                                                                    |
| 14    | أزرار بلمسة واحدة                             | اضغط عليها لتحديد وجهة الاتصال السريع للفاكس أو المسح<br>الضوئي.                                                                                                    |
| 15    | مفتاح [إعادة<br>الاتصال/الإيقاف<br>المؤقت]    | اضغط عليه لإيقاف رقم الفاكس مؤقتًا أو لعرض وجهة<br>الفاكس أو المسح الضوئي المستخدمة أخيرَا.                                                                                                    |
| 16    | مفتاح [التبديل]                               | اضغط عليه لاستخدام أرقام الاتصال السريع من 5 إلى 8 عند<br>تحديد وجهة فاكس أو مسح ضوئي باستخدام ازرار اللمس<br>لمرة واحدة.                                                                                                    |
| 17    | مفتاح [Wi-Fi Direct]<br>SP 325SFNw J)<br>فقط) | يؤدي الضغط على هذا المفتاح أثناء تعطيل Wi-Fi إلى تنشيط<br>وظيفة Wi-Fi وإعادة تمهيد الجهاز تلقائيًا. اضغط على هذا<br>المفتاح أثناء تمكين Wi-Fi لتنشيط وظيفة Wi-Fi Direct أو إلغاء<br>تنشيطها. يضيء هذا المؤشر باللون الأزرق عندما تكون<br>وظيفة Wi-Fi Direct نشطة. |
| 18    | مفتاح [الطباعة على<br>الوجهين]                | اضغط عليه للطباعة على كلا وجهي الورقة.                                                                                                    |
| 19    | مفتاح [الفاكس]                                | اضغط عليه لتبديل الجهاز إلى وضع الفاكس.                                                                                                    |
| 20    | مفاتيح التحديد                                | اضغط على المفتاح الموجود أسفل أي عنصر بالخط السفلي<br>من الشاشة لتحديده.                                                                                                    |
| 21    | مؤشر دخول البيانات                            | يومض هذا المؤشر باللون الأزرق عندما يتلقى الجهاز بيانات<br>الطباعة من جهاز من مضيف.                                                                                                    |
| 22    | مفتاح [الرجوع]                                | اضغط عليه لإلغاء آخر عملية أو للرجوع إلى المستوى السابق<br>من شجرة القوائم.                                                                                                    |

الجهاز إلى السدليل

| الوصف                                                                                                    | الاسم         | الرقم |
|----------------------------------------------------------------------------------------------------|---------------|-------|
| يضيء هذا المؤشر باللون الأحمر عندما ينفد الورق أو المواد<br>المستهلكة من الجهاز، أو عندما تكون إعدادات الورق غير<br>مطابقة للإعدادات التي حددها برنامج التشغيل، أو عند حدوث<br>أخطاء. ويومض عندما يقترب مسحوق الحبر من النفاد. | مؤشر التنبيه  | 23    |
| اضغط عليه لتأكيد الإعدادات والقيم المحددة أو للانتقال إلى<br>مستوى القائمة التالي.                                                                                                    | مفتاح [موافق] | 24    |
| اضغط عليه لبدء إرسال/استقبال فاكس أو لنسخه أو مسحه<br>ضوئياً.                                                                                                    | مفتاح [البدء] | 25    |

## تغيير أوضاع التشغيل

يمكنك التبديل بين أوضاع الفاكس والماسحة الضوئية والناسخة بالضغط على المفاتيح المقابلة. اضغط على مفتاح [النسخ] أو [الماسحة الضوئية] أو [الفاكس] (لـ SP 325SFNw وSP 325SFNw فقط) لتنشيط كل وضع. وعند الدخول إلى كل وضع، يضيء المفتاح المقابل له.

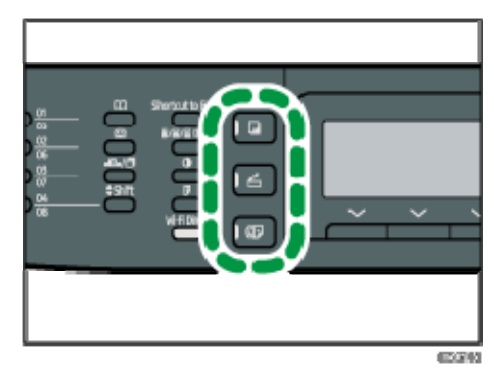

### أولوية الوظيفة

يتم افتراضيًا تحديد وضع النسخ عند تشغيل الجهاز، أو إذا مر وقت [مؤقت إعادة ضبط النظام تلقائيًا] أثناء عرض الشاشة الأولية للوضع الحالي. ويمكنك تغيير الوضع المحدد باستخدام [أولوية الوظيفة] ضمن [الأدوات المسؤول].

للاطلاع على التفاصيل حول [مؤقت إعادة ضبط النظام تلقائيًا] أو [أولوية الوظيفة]، انظر الصفحة رقم 208 " إعدادات أدوات المسؤول".

## الوصول المتعدد

يمكن لهذا الجهاز تنفيذ مهام متعددة باستخدام وظائف مختلفة، مثل النسخ والفاكس، في آن واحد. ويُطلق على تنفيذ وظائف متعدد في آن واحد اسم "الوصول المتعدد". يعرض الجدول التالي الوظائف التي يمكن تنفيذها في آن واحد.

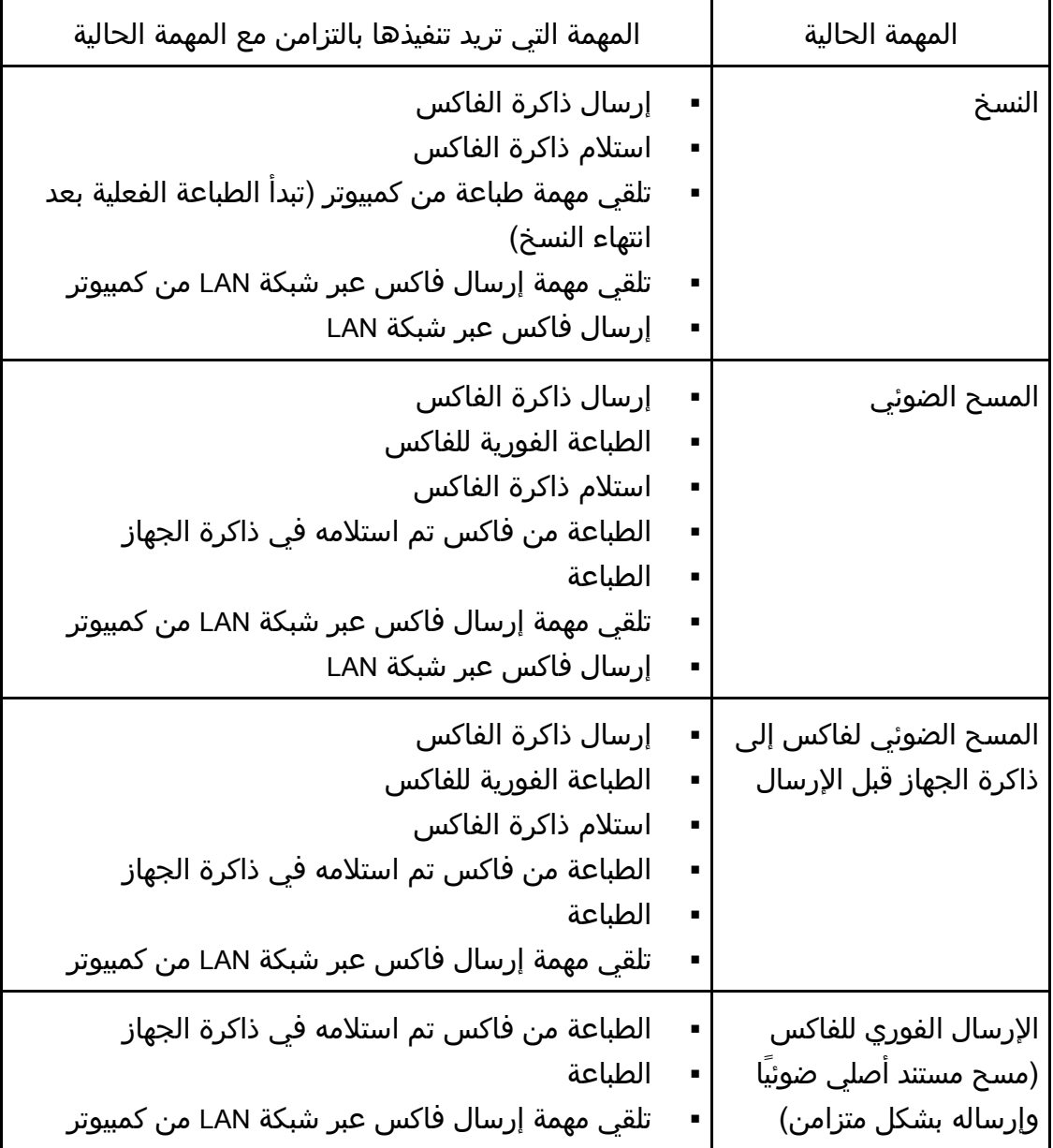

الجهاز إلى السدليل

| المهمة الحالية                                                   | المهمة التي تريد تنفيذها بالتزامن مع المهمة الحالية                                                                                                    |
|------------------------------------------------------------------|----------------------------------------------------------------------------------------------------|
| إرسال ذاكرة الفاكس<br>(إرسال فاكس سبق تخزينه<br>في ذاكرة الجهاز) | النسخ<br>المسح الضوئي<br>المسح الضوئي لفاكس إلى ذاكرة الجهاز قبل الإرسال<br>الطباعة من فاكس تم استلامه في ذاكرة الجهاز<br>الطباعة<br>تلقي مهمة إرسال فاكس عبر شبكة LAN من كمبيوتر                      |
| الطباعة الفورية للفاكس<br>(استلام فاكس وطباعته في<br>وقت واحد)   | المسح الضوئي $^\text{1*}$<br>المسح الضوئي لفاكس إلى ذاكرة الجهاز قبل الإرسال<br>تلقي مهمة إرسال فاكس عبر شبكة LAN من كمبيوتر                                                                           |
| استلام ذاكرة الفاكس<br>(تخزين فاكس مستلَم في<br>ذاكرة الجهاز)    | النسخ<br>المسح الضوئي<br>المسح الضوئي لفاكس إلى ذاكرة الجهاز قبل الإرسال<br>تلقي مهمة إرسال فاكس عبر شبكة LAN من كمبيوتر                                                                               |
| الطباعة من فاكس تم<br>استلامه في ذاكرة الجهاز                    | المسح الضوئي $^\text{1*}$<br>المسح الضوئي لفاكس إلى ذاكرة الجهاز قبل الإرسال<br>الإرسال الفوري للفاكس<br>إرسال ذاكرة الفاكس<br>تلقي مهمة إرسال فاكس عبر شبكة LAN من كمبيوتر<br>إرسال فاكس عبر شبكة LAN |
| الطباعة                                                          | المسح الضوئي<br>المسح الضوئي لفاكس إلى ذاكرة الجهاز قبل الإرسال<br>الإرسال الفوري للفاكس<br>إرسال ذاكرة الفاكس<br>إرسال فاكس عبر شبكة LAN                                                              |
| تلقي مهمة إرسال فاكس<br>عبر شبكة LAN من كمبيوتر                  | النسخ<br>$\mathcal{L}_{\mathcal{A}}$<br>المسح الضوئي<br>п<br>الطباعة الفورية للفاكس<br>استلام ذاكرة الفاكس<br>Е<br>الطباعة من فاكس تم استلامه في ذاكرة الجهاز<br>إرسال فاكس عبر شبكة LAN               |

الجهاز إلىي السدليل

| المهمة التي تريد تنفيذها بالتزامن مع المهمة الحالية |   | المهمة الحالية      |
|-----------------------------------------------------|---|---------------------|
| النسخ                                               |   | إرسال فاكس عبر شبكة |
| المسح الضوئي                                        | п | LAN                 |
| المسح الضوئي لفاكس إلى ذاكرة الجهاز قبل الإرسال     |   |                     |
| الطباعة من فاكس تم استلامه في ذاكرة الجهاز          | ٠ |                     |
| الطباعة                                             |   |                     |
| تلقي مهمة إرسال فاكس عبر شبكة LAN من كمبيوتر        |   |                     |

 1\* قد تستغرق طباعة الفاكس أكثر من الطبيعي إذا تزامن معھا المسح الضوئي باستخدام لوحة التحكم، خاصة عن مسح صفحات متعددة بواسطة زجاج التعرض.

 $\overline{\mathbf{C}}$  ملاحظة

 إذا كنت تحاول استخدام وظيفة لا يمكن تنفيذها بالتزامن مع أخرى، فستسمع صوت صفير صادرًا من الجهاز أو ستنبثق رسالة فشل على شاشة الكمبيوتر خاصتك. وفي هذه الحالة، حاول مرة أخرى بعد انتهاء المهمة الحالية.

## حول أدوات التشغيل

يتناول هذا القسم بالشرح أدوات تشغيل هذا الجهاز.

### لوحة التحكم

تحتوي لوحة التحكم على شاشة ومفاتيح للتحكم في الجهاز؛ حيث إنها تتيح لك تكوين الإعدادات المختلفة له.

للاطلاع على التفاصيل حول كيفية استخدام لوحة التحكم، انظر الصفحة 173 " تهيئة الجهاز باستخدام لوحة التحكم".

### مراقب التنظيم الذكي

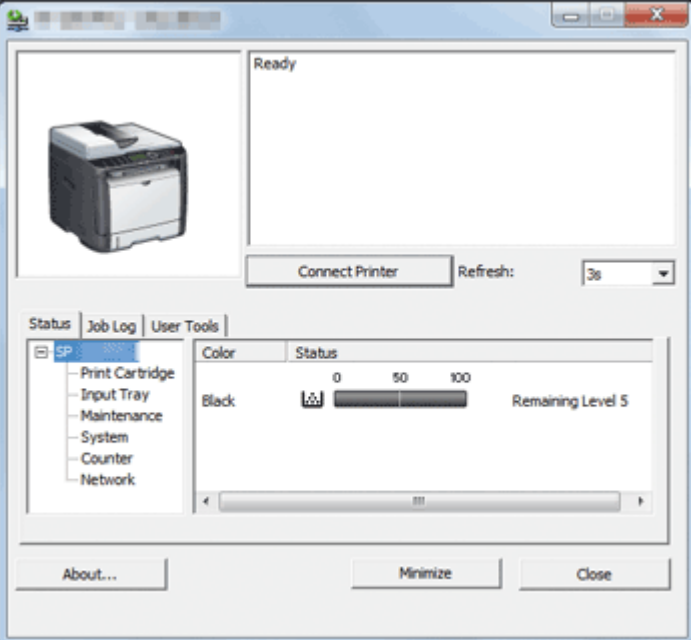

قم بتثبيت هذه الأداة المساعدة على الكمبيوتر خاصتك من القرص المضغوط المضمن قبل استخدامه.

يمكنك استخدام مراقب التنظيم الذكي لفحص حالة الجهاز وتكوين إعداداته واستخدام الوظائف الأخرى.

للاطلاع على التفاصيل المتعلقة بكيفية استخدام مراقب التنظيم الذكي، انظر الصفحة رقم 264 " استخدام مراقب التنظيم الذكي".

مراقب صورة الويب

الجهاز إلىي السدليل

| <b>RICOH</b>                               | Web image monitor                                                                                                |                                                                                                    |                             |                                                |  |
|--------------------------------------------|----------------------------------------------------------------------------------------------------|----------------------------------------------------------------------------------------------------|-----------------------------|------------------------------------------------|--|
| الرئيبية                                   | الرئيسية                                                                                                    |                                                                                                    | Arabic                      | $ \circ$ $\circ$                               |  |
| إعادات الطام                               |                                                                                                    |                                                                                                    |                             |                                                |  |
| رجهة الانسال المربع                        | أسلومك الناكلة أأأعداد أأأقعالة                                                                                  |                                                                                                    |                             |                                                |  |
| مسح الرجية.                                |                                                                                                    |                                                                                                    |                             |                                                |  |
| رمهة الانسال المزيع بالنائس                | $\blacksquare \hspace{0.1 cm} \sqcup \hspace{0.1 cm} \sqcup \hspace{0.1 cm} \sqcup \hspace{0.1 cm} \blacksquare$ |                                                                                                    |                             |                                                |  |
| علف الناكس الذي كراستانيه<br>إحادات الثركة | $\blacksquare \hspace{2mm} \triangle \hspace{2mm} \square \hspace{2mm} \square$                                  |                                                                                                    |                             |                                                |  |
| طباعة التشخالتين                           | B Budd obly :                                                                                                    |                                                                                                    | $-0.000$                    |                                                |  |
| الرات السؤول                               | $\mathbb{R}^n$ is the set of $\mathbb{R}^n$<br>حامزى حلة لمبان #                                                 |                                                                                                    |                             |                                                |  |
|                                            | المالة                                                                                                    |                                                                                                    |                             |                                                |  |
|                                            |                                                                                                    | 46                                                                                                    | 100                         |                                                |  |
|                                            | خرطوشة الطباعة                                                                                                   | <b>W</b>                                                                                                    |                             | سئون المثقي 3                                  |  |
|                                            | Jami'l long                                                                                                    | $\sqcup$                                                                                                    |                             | $\lim_{n\to\infty}\lambda_n^2\lambda_n\geq 0.$ |  |
|                                            | 山山                                                                                                    | $\sqcup$                                                                                                    |                             | المالة جزنلا                                   |  |
|                                            | بكرة تلفير الورى                                                                                                 | $\sqcup$                                                                                                    |                             | المالة حبنة                                    |  |
|                                            | ادج الملالي                                                                                                    |                                                                                                    |                             |                                                |  |
|                                            |                                                                                                    |                                                                                                    |                             |                                                |  |
|                                            | 1 <sup>0</sup>                                                                                                   | $\begin{picture}(20,20) \put(0,0){\line(1,0){10}} \put(15,0){\line(1,0){10}} \put(15,0){\line(1,0){10}} \put(15,0){\line(1,0){10}} \put(15,0){\line(1,0){10}} \put(15,0){\line(1,0){10}} \put(15,0){\line(1,0){10}} \put(15,0){\line(1,0){10}} \put(15,0){\line(1,0){10}} \put(15,0){\line(1,0){10}} \put(15,0){\line(1,0){10}} \put(15,0){\line(1$ | $AA \sim 297 \times 210)$ ) |                                                |  |

يمكنك فحص حالة الجهاز وتكوين إعداداته بالوصول إليه مباشرة باستخدام مراقب صورة الويب.

للاطلاع على التفاصيل حول كيفية استخدام مراقب صورة الويب، انظر الصفحة 224 "تهيئة الجهاز باستخدام الأدوات المساعدة".

### تعيين إعداد لمفتاح الاختصار

يمكنك الوصول إلى الإعدادات التي يتكرر استخدامها بضغطة واحدة عن طريق تعيين الإعداد المطلوب إلى مفتاح [اختصار للوظيفة].

ويمكنك تكوين الإعدادات للوظائف الثلاث التالية:

- وضع نسخ بطاقة الهوية
	- إرسال مباشر
- تحديد عنوان الماسحة الضوئية

تعيين إعداد باستخدام لوحة التحكم

- .1 اضغط على مفتاح [أدوات المستخدم].
- 2. اضغط على المفتاح [▲] أو [▼] لتحديد [الأدوات الإدارية]، ثم اضغط على المفتاح [موافق].
- .3 إذا طُلب منك إدخال كلمة مرور، فأدخل كلمة المرور باستخدام المفاتيح الرقمية، ثم اضغط على المفتاح [موافق].
- 4. اضغط على المفتاح [▲] أو [▼] لتحديد [اختصار للوظيفة]، ثم اضغط على المفتاح [موافق].
- 5. اضغط على المفتاح [▲] أو [▼] لتحديد الإعداد الذي ترغب في تكوينه، ثم اضغط على المفتاح [موافق].
	- .6 اضغط على مفتاح [أدوات المستخدم] للرجوع إلى الشاشة الأولية. والمحلاحظة
	- يمكن تحديد كلمة مرور للوصول إلى [الأدوات الإدارية] في [قفل الأدوات الإدارية].

تعيين إعداد باستخدام مراقب صورة الويب

- .1 ابدأ تشغيل مستعرض الويب، ثم أدخل "**://http**)عنوان **IP** الخاص بالجهاز)/" في شريط العنوان.
	- .2 انقر فوق [إعدادات النظام].
	- .3 انقر فوق علامة التبويب [اختصار للوظيفة].
	- .4 حدد الإعداد الذي ترغب في تكوينه من [اختصار لإعدادات الوظيفة].
		- .5 أدخل كلمة مرور المسؤول إذا لزم الأمر.
			- .6 انقر فوق [موافق].
			- .7 أغلق مستعرض الويب.

والمحلاحظة

 للاطلاع على تفاصيل إنشاء حول كلمات المرور، انظر صفحة رقم 258 " تكوين إعدادات المسؤول".

الجهاز إلى السدليل

الوصول إلى الوظيفة المعينة إلى مفتاح الاختصار

.1 اضغط على مفتاح [اختصار للوظيفة].

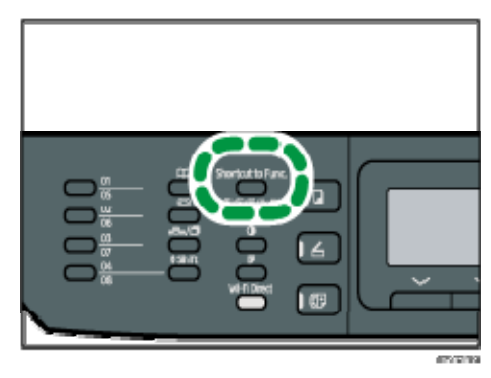

يتم عرض الوظيفة المعينة إلى مفتاح [اختصار إلى الوظيفة].

### إدخال حروف

لإدخال حروف، استخدم المفاتيح على النحو التالي: لإدخال رقم: اضغط على مفتاح رقمي. لحذف حرف اضغط على المفتاح [ ]. لإدخال رقم فاكس لإدخال رقم استخدم المفاتيح الرقمية. لإدخال حروف غير الأرقام "<del>X</del>": اضغط على [<del>X</del>]. "#": اضغط على [#]. "+": اضغط على [<del>X</del>]. إيقاف مؤقت: اضغط على مفتاح [إعادة الاتصال/الإيقاف المؤقت]. وعندئذٍ يظهر "P "على الشاشة. مسافة: اضغط على المفتاح [ ].

#### لإدخال اسم

يمكن إدخال الحروف والأرقام والرموز باستخدام المفاتيح الرقمية. لإدخال حرفين متتاليين يستخدمان مفتاح الرقم ذاته، اضغط على المفتاح [◄] لنقل المؤشر قبل إدخال الحرف الثاني.

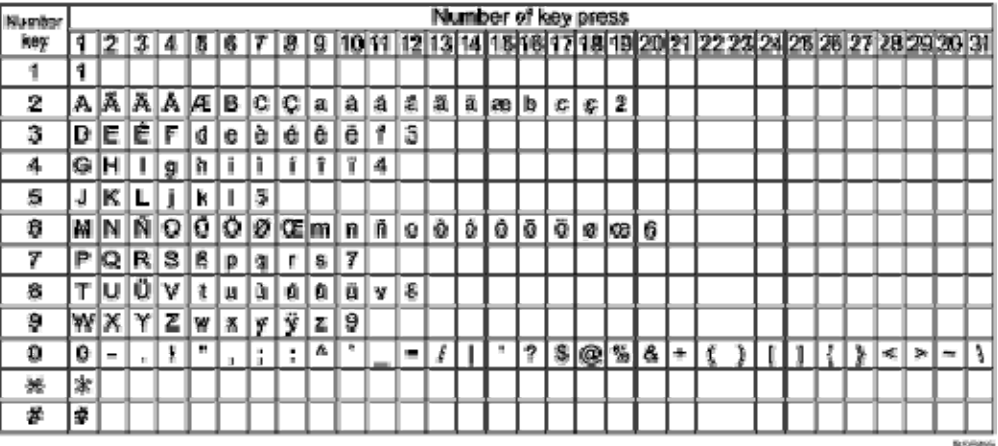

#### والمحادثة

- تعتمد الحروف التي يمكنك إدخالها على الإعداد الذي تقوم بتكوينه.
- إذا كان الرقم الذي أدخلته كبيرًا للغاية أو صغيرًا للغاية بحيث لا يناسب الإعداد، فلن يتم قبوله. إذا ضغطت على المفتاح [موافق]، فسيقوم الجهاز بزيادة أو تقليل الرقم إلى القيمة

الجهاز إلى السدليل

الدنيا أو القصوى للإعداد.
# مواصفات الورق وإضافة ورق

يوضح هذا الفصل كيفية تحميل الورق والمستندات الأصلية وما يتعلق بمواصفاتهما.

## سير عمل تحميل الورق وتكوين أحجام الورق ونوعه

يوضح هذا القسم كيفية تحميل الورق والعمليات المطلوبة بعد تحميل الورق. بعد اتباع الإجراءات الواردة أدناه، يمكنك النسخ أو الطباعة على الورق المحمل بالجهاز.

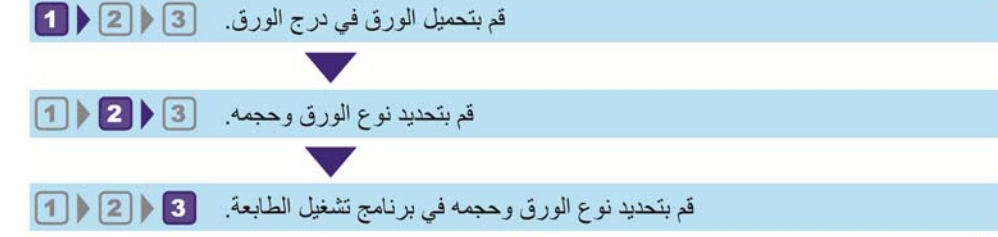

للاطلاع على تفاصيل الإجراءات، راجع الصفحة التالية.

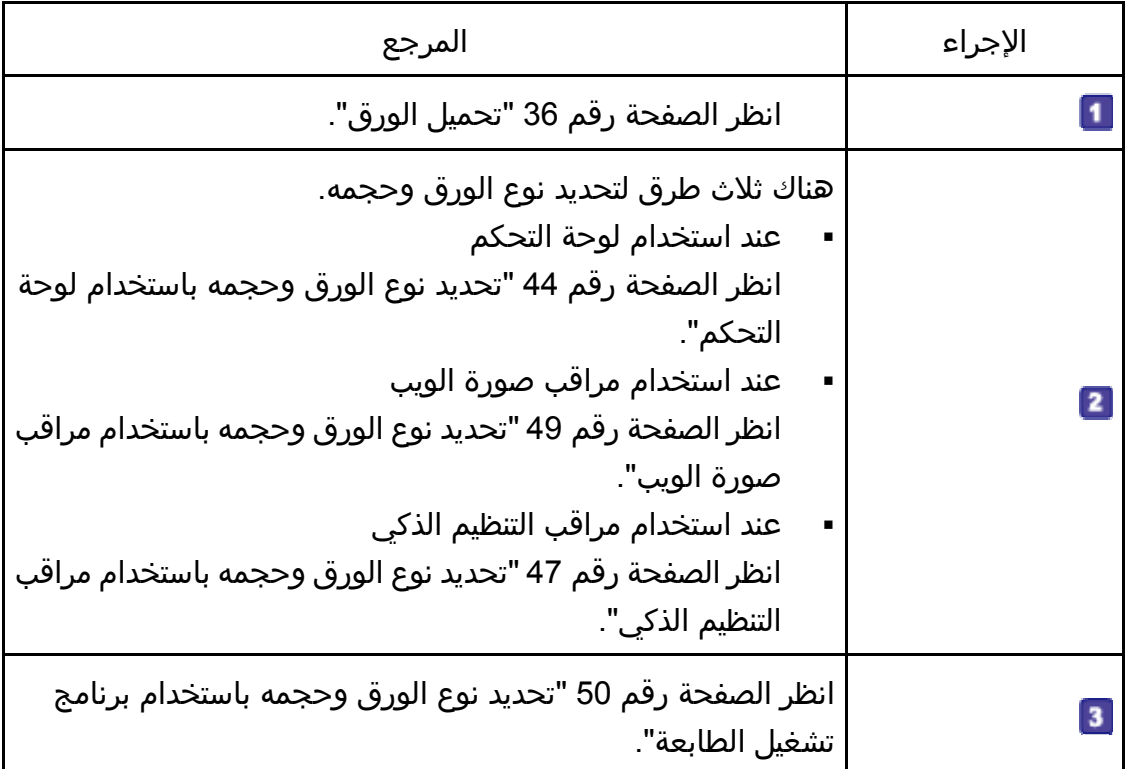

للاطلاع على تفاصيل حول الورق المدعوم، انظر الصفحة رقم 52 " الورق المدعوم".

## تحميل الورق

يوضح هذا القسم كيفية تحميل الورق في درج الورق ودرج الورق الجانبي.

\/ تنسه:**:** 

عند تحميل الورق، توخ الحذر من جرح أصابعك أو انحشارها.

للاطلاع على معلومات حول الورق المدعوم واحتياطات تخزين الورق ومناطق الطباعة، انظر الصفحة رقم 52 " الورق المدعوم".

تحميل الورق في الدرج 1

يشرح المثال التالي كيفية تحميل الورق في درج الورق القياسي (الدرج 1) في كل من SP .SP 325SFNw و 325SNw

جميع الطرز يتم تحميلها بالطريقة ذاتها.

 $446$ 

- قبل الطباعة على ورق غير الأظرف، تأكد من سحب الأذرع الموجودة داخل الغطاء الخلفي بظهر الجهاز لأعلى. ويمكن أن يتسبب ترك الأذرع لأسفل في حدوث مشكلات في جودة الطباعة عند الطباعة على ورق غير الأظرف.
	- .1 اسحب الدرج **1** للخارج بعناية بيديك.

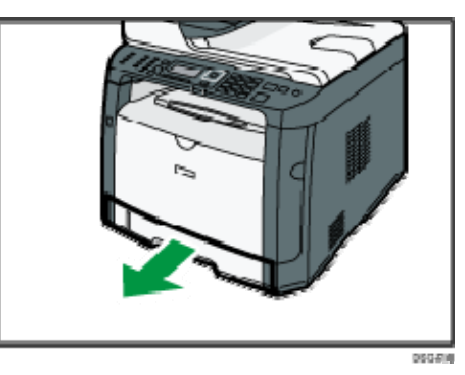

ضع الدرج على سطح مستو.ٍ

.2 أزح موجهات الورق الجانبية والطرفية إلى الخارج.

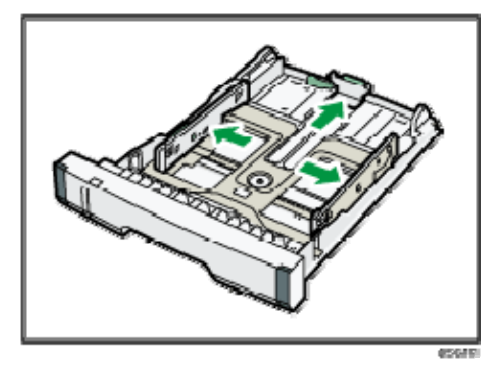

### .3 قم بتهوية الورق وحمّله في الدرج مع توجيه وجه الطباعة نحو الأسفل.

تأكد من أن رزمة الورق ليست أعلى من الحد العلوي المشار إليه بعلامة داخل موجه الورق الجانبي.

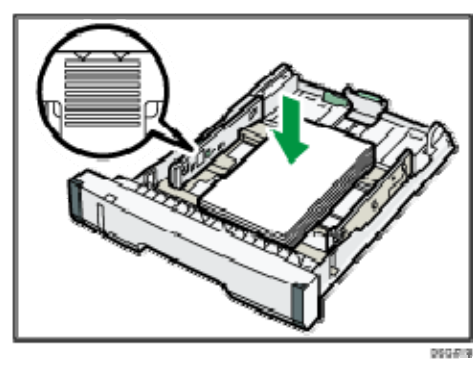

.4 أزح الموجهات للداخل حتى تكون مستوية في مقابل جوانب الورق.

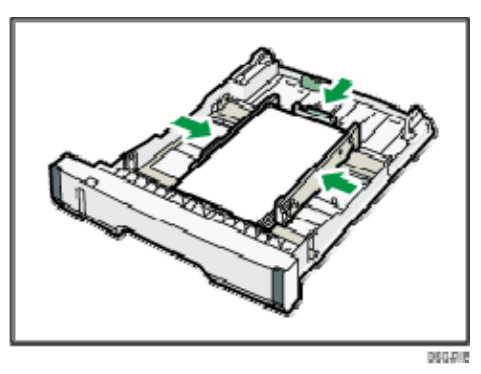

عند تحميل ورق بحجم مخصص، اضبط موجه الورق على أن يكونا أوسع قليلاً من حجم الورق الفعلي.

.5 تحقق من عدم وجود أية فجوات بين الورق وموجهات الورق؛ سواء الجانبية أم الطرفية.

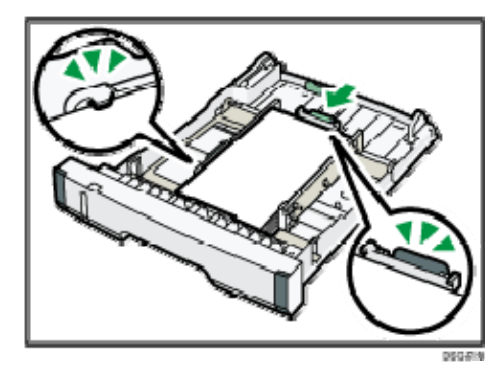

.6 اضغط على الدرج **1** بعناية في خط مستقيم إلى داخل الجهاز. لتجنب انحشار الورق، تأكد من إدخال الدرج بشكل آمن.

ل ملاحظة

 يعرض مؤشر الورق المتبقي الموجود على الجانب الأمامي الأيسر من درج الورق الكمية التقريبية للورق المتبقي.

تمديد الدرج 1 لتحميل الورق (عند استخدام SP 325SNw أو SP 325SFNw)

يوضح هذا القسم كيفية تحميل ورق أطول من 4A ) 297 مم) في الجهاز.

- .1 اسحب الدرج **1** للخارج بعناية بيديك. ضع الدرج على سطح مستو.ٍ
- .2 أزل الغطاء الخلفي للدرج **1** بالضغط على منتصفه.

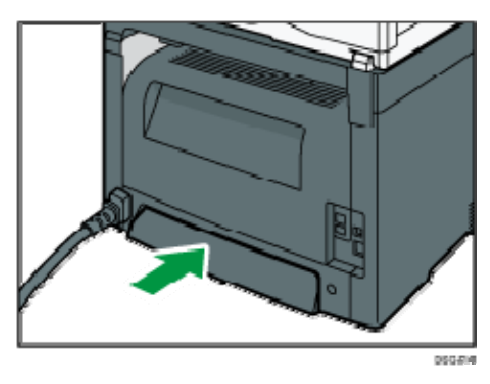

.3 حرر قفل وحدة التوسعة الموجود على الجانب الخلفي الأيسر من الدرج، ثم اسحب وحدة التوسعة إلى الخارج حتى يصدر صوت طقطقة منها.

تأكد من أن السطح الداخلي لوحدة التوسعة والمقياس متوازيان.

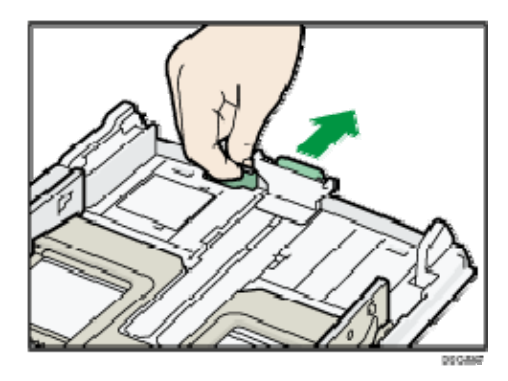

.4 اتبع الخطوات من **2** إلى **6** بالقسم "تحميل الورق في الدرج **1**". ل ملاحظة

- لإعادة إدراج وحدة التوسعة، يمكنك الضغط عليها بقوة متوسطة.
- يعرض مؤشر الورق المتبقي الموجود على الجانب الأمامي الأيسر من درج الورق الكمية التقريبية للورق المتبقي.

تمديد الدرج 1 لتحميل الورق (عند استخدام DNw325 SP أو SNw325 SP أو SP (325SFNw

يوضح هذا القسم كيفية تحميل ورق أطول من 4A ) 297 مم) في الجهاز.

- .1 اسحب الدرج **1** للخارج بعناية بيديك. ضع الدرج على سطح مستو.ٍ
- .2 أزل الغطاء الخلفي للدرج **1** بالضغط على منتصفه.

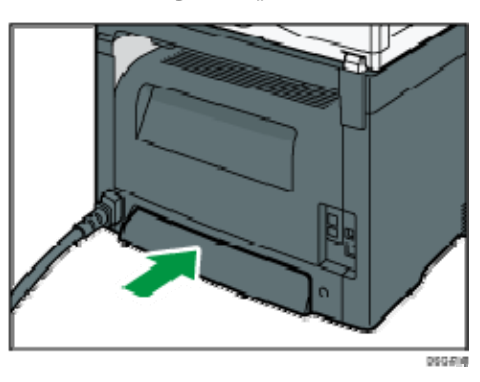

.3 حرر أقفال وحدة التوسعة الموجود على جانبي الدرج، ثم اسحب وحدة التوسعة إلى الخارج حتى يصدر صوت طقطقة منها.

تأكد من أن السطح الداخلي لوحدة التوسعة والمقياس متوازيان.

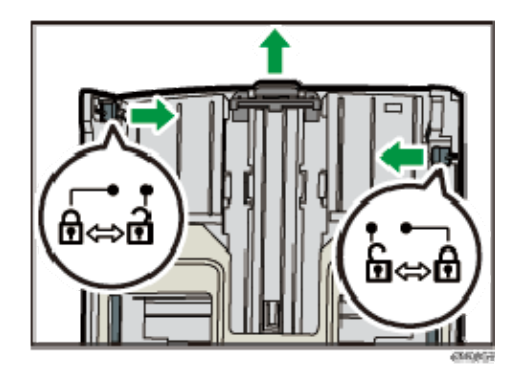

.4 قم بقفل وحدة التوسعة في الوضع الموسّع.

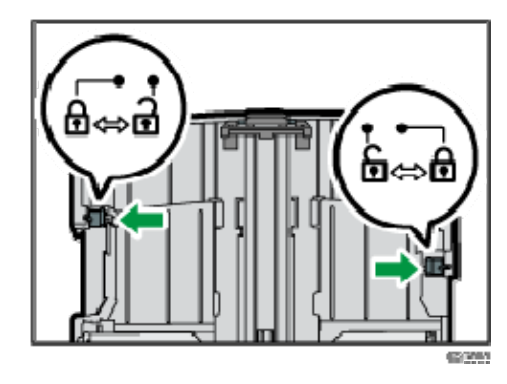

- .5 اتبع الخطوات من **2** إلى **6** بالقسم "تحميل الورق في الدرج **1**". ملاحظة
- لإعادة إدراج وحدة التوسعة، يمكنك الضغط عليها بقوة متوسطة.
- يعرض مؤشر الورق المتبقي الموجود على الجانب الأمامي الأيسر من درج الورق الكمية التقريبية للورق المتبقي.

#### تحميل الورق في درج الورق الجانبي

 $\overline{\phantom{a}}$ 

- قبل الطباعة على ورق غير الأظرف، تأكد من سحب الأذرع الموجودة داخل الغطاء الخلفي بظهر الجهاز لأعلى. ويمكن أن يتسبب ترك الأذرع لأسفل في حدوث مشكلات في جودة الطباعة عند الطباعة على ورق غير الأظرف.
	- لا تقم بتحميل الورق أثناء قيام الجهاز بالطباعة.
- .1 افتح درج التمرير الجانبي. في حالة تحميل ورق بحجم A4 (297 مم) أو حجم أكبر، اسحب ملحق درج التمرير الجانبي للخارج.

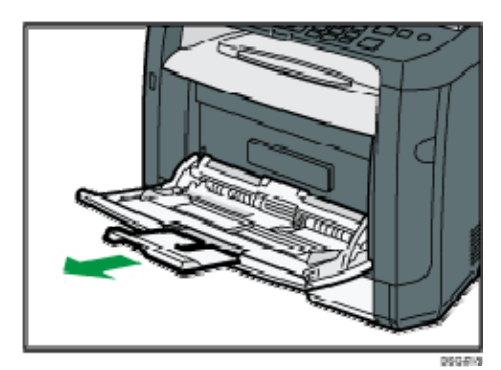

.2 حرك الموجهات الجانبية للخارج، ثم قم بتحميل الورق بحيث يكون جانب الطباعة متجهًا لأعلى، ثم ادفعه مقابل الجهاز حتى يتوقف.

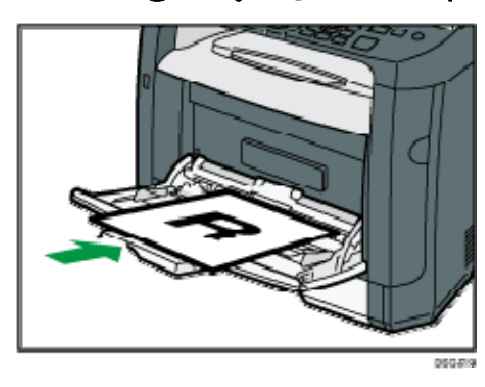

.3 اضبط الموجهات الجانبية مع عرض الورق.

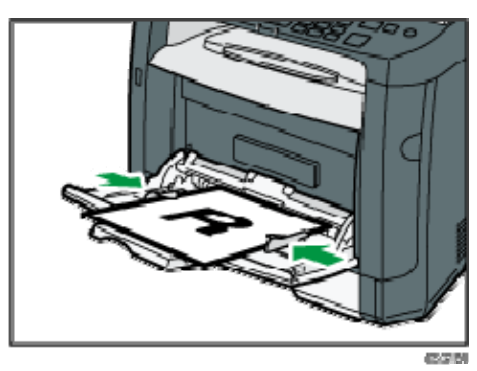

### تحميل الأظرف

 $A = \begin{bmatrix} 1 & 1 \\ 1 & 1 \end{bmatrix}$ 

- قبل الطباعة على الأظرف، تأكد من خفض الأذرع الموجودة داخل الغطاء الخلفي بظهر الجهاز لأسفل لتجنب انثناء الأظرف. وقم أيضًا بسحب الأذرع إلى مواضعها الأصلية بعد الطباعة. ويمكن أن يتسبب ترك الأذرع لأسفل في حدوث مشكلات في جودة الطباعة عند الطباعة على ورق غير الأظرف.
	- تجنب استخدام الأظرف ذاتية الالتصاق؛ حيث إنها قد تتسبب في أعطال بالجهاز.
		- تحقق من عدم وجود هواء في الأظرف قبل تحميلها.
- قم بتحميل ظرف من نوع وحجم واحد فقط في كل مرة.
- قبل تحميل الأظرف، قم بتسوية حوافها الأمامية (الحواف التي تدخل إلى الجهاز) عن طريق تمرير قلم رصاص أو مسطرة عبرها.
	- قد تتسبب بعض أنواع الأظرف في سوء الطباعة أو التغذية أو التجعد.
- قد لا تتماثل جودة الطباعة على الأظرف إذا كانت أجزاء الظرف غير متشابهة من حيث السمك. لذا فاطبع ظرفًا أو اثنين للتحقق من جودة الطباعة.
- في البيئات الحارة والرطبة، قد يخرج الظرف مثنيًا أو تكون جودة الطباعة غير مناسبة.
	- .1 افتح درج التمرير الجانبي.

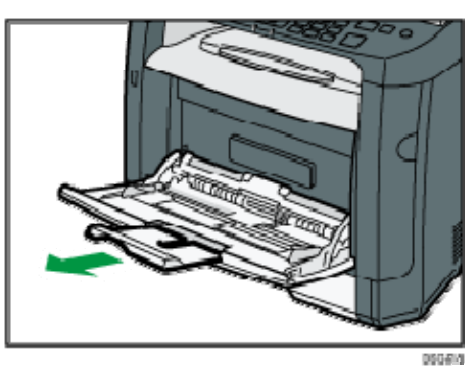

.2 حرك الموجهات الجانبية للخارج، ثم قم بتحميل الأظرف بحيث يكون جانب الطباعة متجهًا لأعلى، ثم ادفعها مقابل الجهاز حتى تتوقف.

تجب طباعة الأظرف ذات الألسنة المفتوحة والألسنة مفتوحة، كما تجب طباعة الأظرف ذات الألسنة المغلقة والألسنة المغلقة. وقبل تحميل الأظرف، تأكد من أنها مستوية تمامًا.

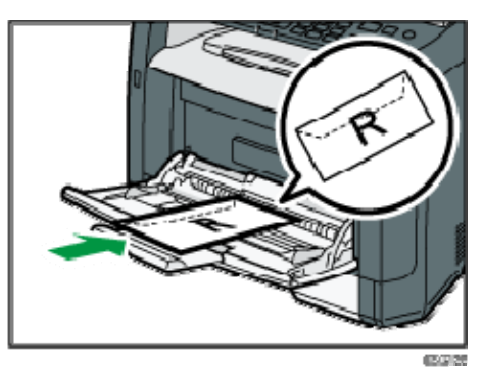

.3 اضبط الموجهات الجانبية مع عرض الأظرف.

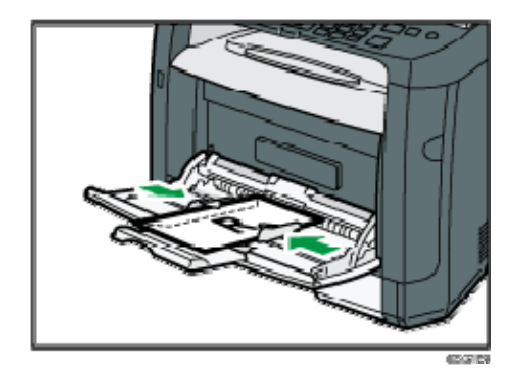

.4 افتح الغطاء الخلفي.

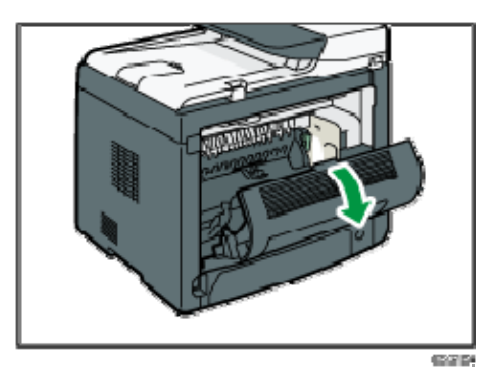

.5 اخفض الأذرع لطباعة الأظرف على كلا الجانبين إلى الوضع المشار إليه بعلامة ظرف.

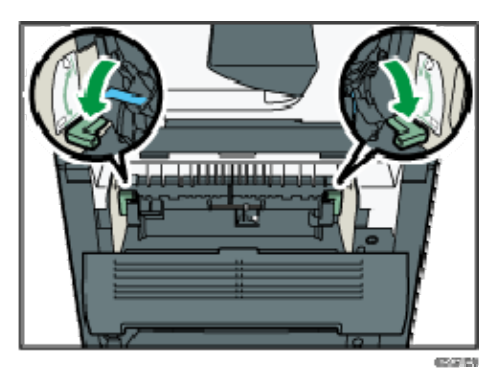

تأكد من سحب الأذرع إلى مواضعها الأصلية بعد الطباعة.

#### .6 أغلق الغطاء الخلفي.

 $\overline{O}$ ملاحظة

- تأكد من تحميل الأظرف بحيث تكون ألسنتها على الجانب الأيسر. وإذا لم تقم بذلك، فستنثني هذه الأظرف.
- إذا انثنت الأظرف بشكل شديد، فقم بتحميلها في الاتجاه المقابل، ثم أدر كائن الطباعة بمقدار 180 درجة باستخدام برنامج تشغيل الطابعة قبل الطباعة. وللاطلاع على التفاصيل، انظر تعليمات برنامج تشغيل الطابعة.

## تحديد نوع الورق وحجمه باستخدام لوحة التحكم

يوضح هذا القسم كيفية تحديد نوع الورق وحجمه باستخدام لوحة التحكم. والمحلا ملاحظة

- يمكن أيضًا تحديد نوع الورق وحجمه باستخدام برنامج تشغيل الطابعة. وللاطلاع على التفاصيل، انظر تعليمات برنامج تشغيل الطابعة.
- للطباعة من درج التمرير الجانبي، يمكنك تحديد إما الطباعة وفقًا لإعدادات برنامج تشغيل الطابعة أو إعدادات لوحة التحكم من خلال [أولوية درج التمرير الجانبي] ضمن [إعدادات ورق الدرج]. للاطلاع على تفاصيل حول [أولوية درج الورق الجانبي]، انظر الصفحة رقم 204 " إعدادات ورق الدرج".
	- إذا تم تمكين [متابعة تلقائية] ضمن [إعدادات النظام]، فستتوقف الطباعة مؤقتًا إذا تم اكتشاف خطأ في حجم/نوع الورق. وستعاود الطباعة التشغيل تلقائيًا باستخدام الإعدادات التي تم ضبطها من خلال لوحة التحكم بعد حوالي عشر ثوان.ٍ للاطلاع على تفاصيل حول [متابعة تلقائية]، انظر الصفحة رقم 194 " إعدادات النظام".

تحديد نوع الورق

يصف هذا القسم كيفية تحديد نوع الورق.

.1 اضغط على مفتاح [أدوات المستخدم].

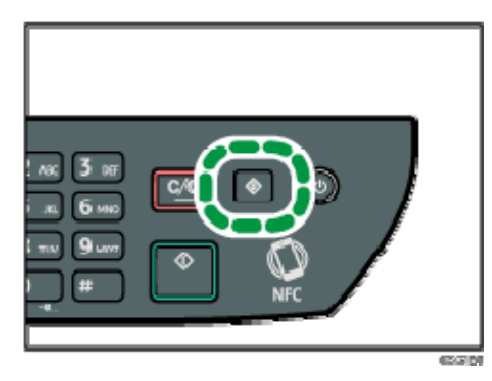

- 2. اضغط على المفتاح [▲] أو [▼] لتحديد [إعدادات ورق الدرج]، ثم اضغط على المفتاح [موافق].
	- 3. اضغط على المفتاح [▲] أو [▼] لتحديد إعداد نوع الورق للدرج المطلوب، ثم اضغط على المفتاح [موافق].
- 4. اضغط على المفتاح [▲] أو [▼] لتحديد نوع الورق المطلوب، ثم اضغط على المفتاح [موافق].
	- .5 اضغط على مفتاح [أدوات المستخدم] للرجوع إلى الشاشة الأولية.

المحمدة

يمكنك الضغط على مفتاح [رجوع] للخروج إلى المستوى السابق من شجرة القوائم.

ورق وإضــافة الـورق مواصـــفات

تحديد حجم الورق القياسي

يوضح هذا القسم كيفية تحديد حجم الورق القياسي.

.1 اضغط على مفتاح [أدوات المستخدم].

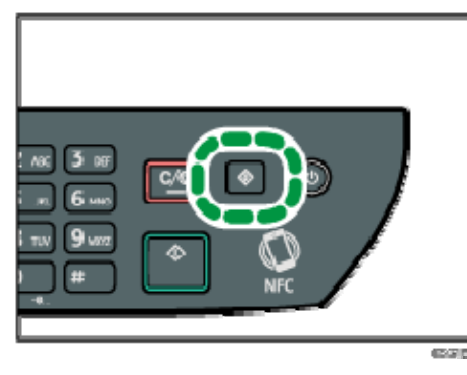

- 2. اضغط على المفتاح [▲] أو [▼] لتحديد [إعدادات ورق الدرج]، ثم اضغط على المفتاح [موافق].
	- .3 اضغط على المفتاح [ ] أو [ ] لتحديد إعداد حجم الورق للدرج المطلوب، ثم اضغط على المفتاح [موافق].
	- 4. اضغط على المفتاح [▲] أو [▼] أو [◄] أو [◀] لتحديد حجم الورق المطلوب، ثم اضغط على المفتاح [موافق].
		- .5 اضغط على مفتاح [أدوات المستخدم] للرجوع إلى الشاشة الأولية.

ملاحظة

يمكنك الضغط على مفتاح [رجوع] للخروج إلى المستوى السابق من شجرة القوائم.

تحديد حجم ورق مخصص

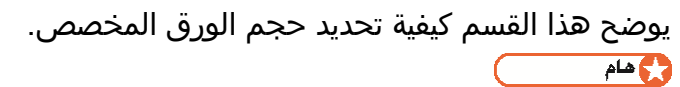

- عند إجراء الطباعة، تأكد من تطابق حجم الورق المحدد باستخدام برنامج تشغيل الطابعة مع حجم الورق المحدد باستخدام لوحة التحكم. وإذا كانا غير متطابقين، فستظهر رسالة على الشاشة. لتجاهل الخطأ والطباعة باستخدام الورق غير المتطابق، انظر الصفحة رقم 73 " إذا حدث عدم تطابق للورق".
	- .1 اضغط على مفتاح [أدوات المستخدم].

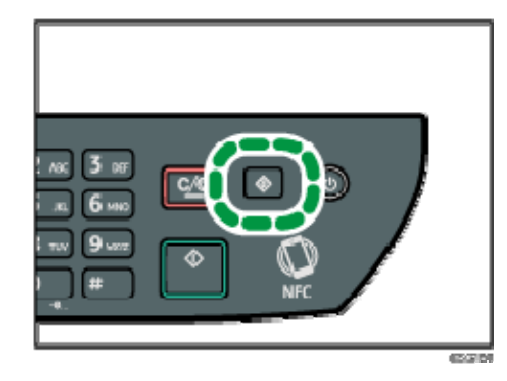

- 2. اضغط على المفتاح [▲] أو [▼] لتحديد [إعدادات ورق الدرج]، ثم اضغط على المفتاح [موافق].
	- 3. اضغط على المفتاح [▲] أو [▼] لتحديد إعداد حجم الورق للدرج المطلوب، ثم اضغط على المفتاح [موافق].
- 4. اضغط على المفتاح [▲] أو [▼] أو [◄] أو [◀] لتحديد [حجم مخصص]، ثم اضغط على المفتاح [موافق].
	- 5. اضغط على المفتاح [▲] أو [▼] لتحديد [مم] أو [بوصة]، ثم اضغط على المفتاح [موافق].
		- .6 أدخل العرض باستخدام المفاتيح الرقمية، ثم اضغط على المفتاح [موافق]. لإدخال علامة عشرية، اضغط على [<del>X</del>].
			- .7 أدخل الطول باستخدام المفاتيح الرقمية، ثم اضغط على المفتاح [موافق]. لإدخال علامة عشرية، اضغط على [ $\bigstar$ ].
				- .8 اضغط على مفتاح [أدوات المستخدم] للرجوع إلى الشاشة الأولية. ملاحظة
	- يمكنك الضغط على مفتاح [رجوع] للخروج إلى المستوى السابق من شجرة القوائم.

## تحديد نوع الورق وحجمه باستخدام مراقب التنظيم الذكي

يعتمد الإجراء الوارد في هذا القسم كمثال على 7 Windows. وقد يختلف الإجراء الفعلي تبعًا لنظام التشغيل المستخدم.

- .1 من قائمة [ابدأ]، انقر فوق [جميع البرامج].
- .2 انقر فوق [الأدوات المساعدة في برنامج **Series 320 SP**[.
	- .3 انقر فوق [مراقب التنظيم الذكي]. يبدأ مراقب التنظيم الذكي

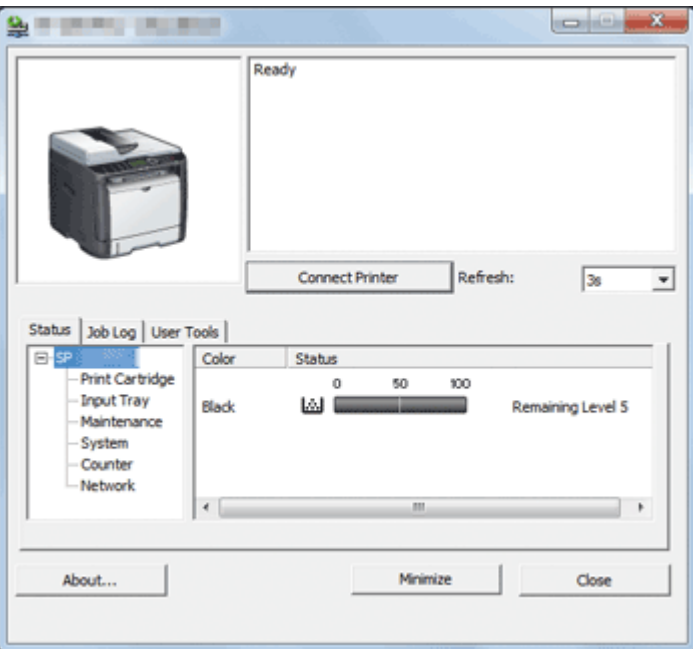

- .4 إذا لم يتم تحديد الجهاز المستخدم، فانقر فوق [توصيل الطابعة]، ثم قم بأحد ما يلي:
	- حدد طراز الجهاز.
	- أدخل عنوان IP للجهاز يدويًا.
	- انقر فوق [البحث عن طابعة متصلة بشبكة] للبحث عن الجهاز عبر الشبكة.
		- .5 انقر فوق [موافق].
	- .6 من علامة التبويب [أدوات المستخدم]، انقر فوق [تكوين الطابعة]. إذا كنت مطالبًا بإدخال رمز وصول، فأدخل رمز الوصول ثم انقر فوق [موافق]. رمز الوصول الافتراضي هو "Admin".
	- .7 من علامة التبويب [إدخال الورق]، حدد نوع الورق وحجمه، ثم انقر فوق [موافق].
		- .8 انقر [إغلاق].

ورق وإضــافة الـورق مواصـــفات

تحديد حجم ورق مخصص

- .1 من قائمة [ابدأ]، انقر فوق [جميع البرامج].
- .2 انقر فوق [الأدوات المساعدة في برنامج **Series 320 SP**[.
	- .3 انقر فوق [مراقب التنظيم الذكي].
- .4 إذا لم يتم تحديد الجهاز المستخدم، فانقر فوق [توصيل الطابعة]، ثم قم بأحد ما يلي:
	- حدد طراز الجهاز.
	- أدخل عنوان IP للجهاز يدويًا.
	- انقر فوق [البحث عن طابعة متصلة بشبكة] للبحث عن الجهاز عبر الشبكة.
		- .5 انقر فوق [موافق].
	- .6 من علامة التبويب [أدوات المستخدم]، انقر فوق [تكوين الطابعة]. إذا كنت مطالبًا بإدخال رمز وصول، فأدخل رمز الوصول ثم انقر فوق [موافق]. رمز الوصول الافتراضي هو "Admin".
- .7 من علامة التبويب [إدخال الورق]، حدد [حجم الورق المخصص] في القائمة [حجم الورق].
	- .8 من قائمة [الوحدة]، حدد [مم:] أو [بوصة:].
	- .9 من المربعين [أفقي] و[عمودي]، حدد العرض والطول.
		- .10 انقر فوق [موافق].
			- .11 انقر [إغلاق].

## تحديد نوع الورق وحجمه باستخدام مراقب صورة الويب

يوضح هذا القسم كيفية تحديد أحجام الورق وأنواعه باستخدام مراقب صورة الويب.

.1 ابدأ تشغيل مستعرض الويب لتتمكن من الوصول إلى الجهاز بإدخال عنوان **IP** الخاص به. تظهر الصفحة العلوية لمراقب صورة الويب.

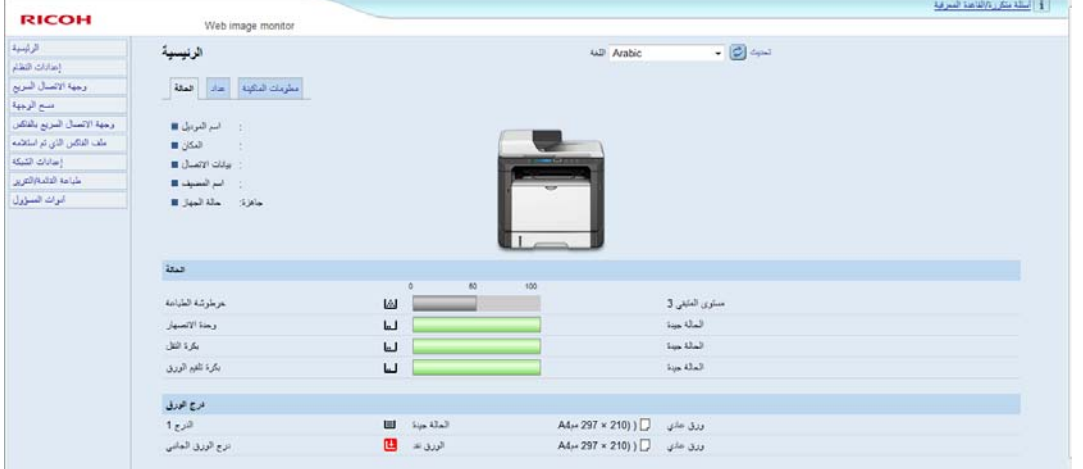

- .2 انقر فوق [إعدادات النظام].
- .3 انقر فوق [إعدادات ورق الدرج].
- .4 حدد نوع الورق وحجمه للدرج الذي تريد استخدامه.
	- .5 أدخل كلمة مرور المسؤول إذا لزم الأمر.
		- .6 انقر فوق [موافق].
		- .7 أغلق مستعرض الويب.

تحديد حجم ورق مخصص

- .1 ابدأ تشغيل مستعرض الويب لتتمكن من الوصول إلى الجهاز بإدخال عنوان **IP** الخاص به.
	- .2 انقر فوق [إعدادات النظام].
	- .3 انقر فوق [إعدادات ورق الدرج].
	- .4 حدد [حجم مخصص] في القائمة [حجم الورق].
		- .5 حدد [مم] أو [بوصة]، ثم حدد العرض والطول.
			- .6 أدخل كلمة مرور المسؤول إذا لزم الأمر.
				- .7 انقر فوق [موافق].
				- .8 أغلق مستعرض الويب.

### تحديد نوع الورق وحجمه باستخدام برنامج تشغيل الطابعة

#### $A = \frac{1}{2}$

 تأكد من تطابق حجم ونوع الورق المحددين باستخدام برنامج تشغيل الطابعة مع حجم ونوع الورق الذي تم تحميله في الدرج. ونظرًا لأن هذا الجهاز قد لا يكتشف أحجام الورق تلقائيًا، فقد لا يكون حجم نوع الورق أو حجمه متطابقين مما يؤدي إلى عدم تنفيذ مهمة الطباعة على النحو الصحيح.

عند استخدام نظام التشغيل Windows

يعتمد الإجراء الوارد في هذا القسم كمثال على 7 Windows. وقد يختلف الإجراء الفعلي تبعًا لنظام التشغيل المستخدم.

.1 افتح مربع الحوار [تفضيلات الطباعة] من برنامج تشغيل الطابعة.

للحصول على معلومات حول كيفية فتح خصائص برنامج تشغيل الطابعة من [الأجهزة والطابعات]، انظر الصفحة رق م 70 " عرض مربع حوار تفضيلات الطباعة".

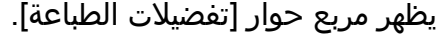

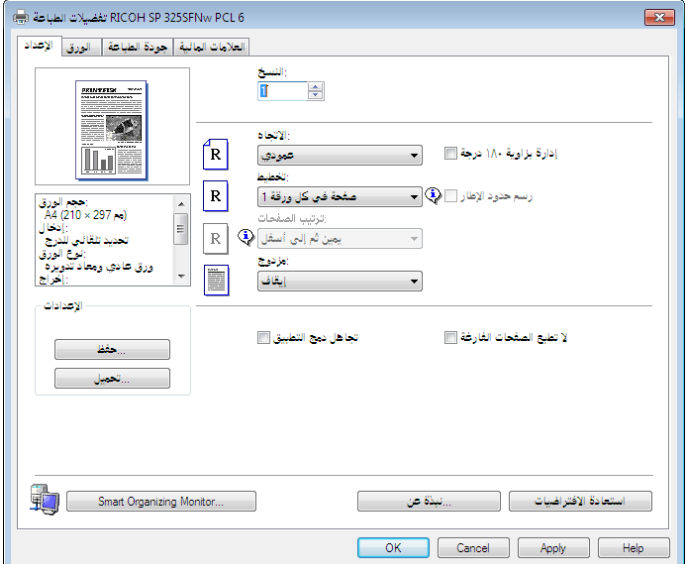

- .2 انقر فوق علامة التبويب [الورق].
- .3 من قائمة [درج الإدخال:]، حدد درج الورق الذي تريد استخدامه للطباعة.
- .4 من قائمة [نوع الورق:]، حدد نوع الورق الذي يتم تحميله في درج الورق.
- .5 حدد خانة الاختيار [طباعة على]، ثم حدد حجم الورق الذي يتم تحميله في درج الورق. امسح تحديد خانة الاختيار [ملاءمة حجم الطباعة] حسب الضرورة.
	- .6 انقر فوق [موافق].

ورق وإضــافة الـورق مواصـــفات

عند استخدام نظام التشغيل X OS

الإجراء الوارد في هذا القسم مثال على 10.11 X OS. وقد يختلف الإجراء الفعلي تبعًا لنظام التشغيل المستخدم.

- .1 ابدأ تشغيل تفضيلات النظام.
- .2 انقر فوق [الطابعات والماسحات الضوئية].
	- .3 حدد الطابعة التي تستخدمها.
- .4 من قائمة [حجم الورق]، حدد حجم المستند المطلوب طباعته.
	- .5 حدد [ميزات الطابعة] من القائمة المنبثقة.
- .6 من قائمة [نوع الوسائط:]، حدد نوع الورق الذي يتم تحميله في درج الورق.

## الورق المدعوم

## $\overline{\phantom{a}}$

- بعد تحميل الورق في الدرج، حدد نوعه وحجمه باستخدام لوحة التحكم أو مراقب التنظيم الذكي وبرنامج تشغيل الطابعة. ولا يمكن لهذا الجهاز أن يكتشف حجم الورق تلقائيًا.
- عند تحميل ورق ذي حجم مخصص، حدد عرضه وطوله باستخدام لوحة التحكم وبرنامج تشغيل الطابعة.

### الدرج **1**

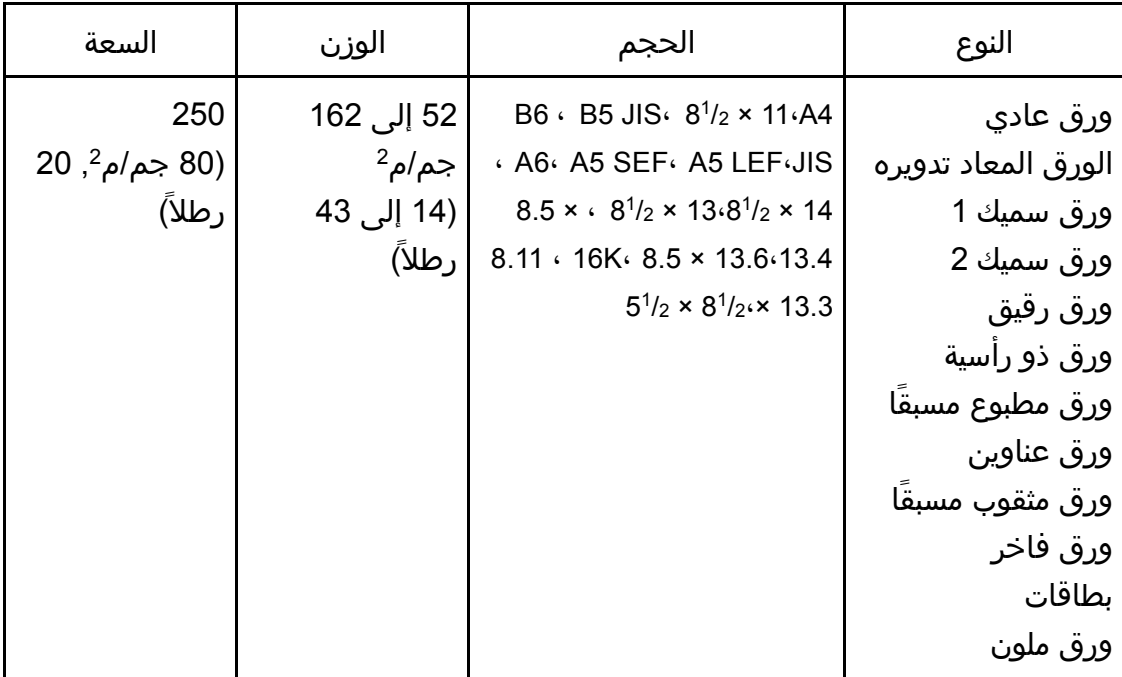

ورق وإضـــافة الـورق مواصـــفات

| السعة                            | الوزن             | الحجم                    | النوع               |
|----------------------------------|-------------------|--------------------------|---------------------|
| 250                              | 52 إلى 162        | الحجم المخصص:            | ورق عادي            |
| 20 جم/م <sup>2</sup> , 20 $(80)$ | جم/م <sup>2</sup> | من 100 إلى 216 مم عرضًا، | الورق المعاد تدويره |
| رطلاً)                           | (14 إلى 43        | من 148 إلى 356 مم طولاً. | ورق سميك 1          |
|                                  | رطلاً)            | (من 3.94 إلى 8.50 بوصات  | ورق سميك 2          |
|                                  |                   | عرضاً،                   | ورق رقيق            |
|                                  |                   | من 5.83 إلى 14.02 بوصة   | ورق ذو رأسية        |
|                                  |                   | طولاً)                   | ورق مطبوع مسبقا     |
|                                  |                   |                          | ورق عناوين          |
|                                  |                   |                          | ورق مثقوب مسبقاً    |
|                                  |                   |                          | ورق فاخر            |
|                                  |                   |                          | بطاقات              |
|                                  |                   |                          | ورق ملون            |

### درج التمرير الجانبي

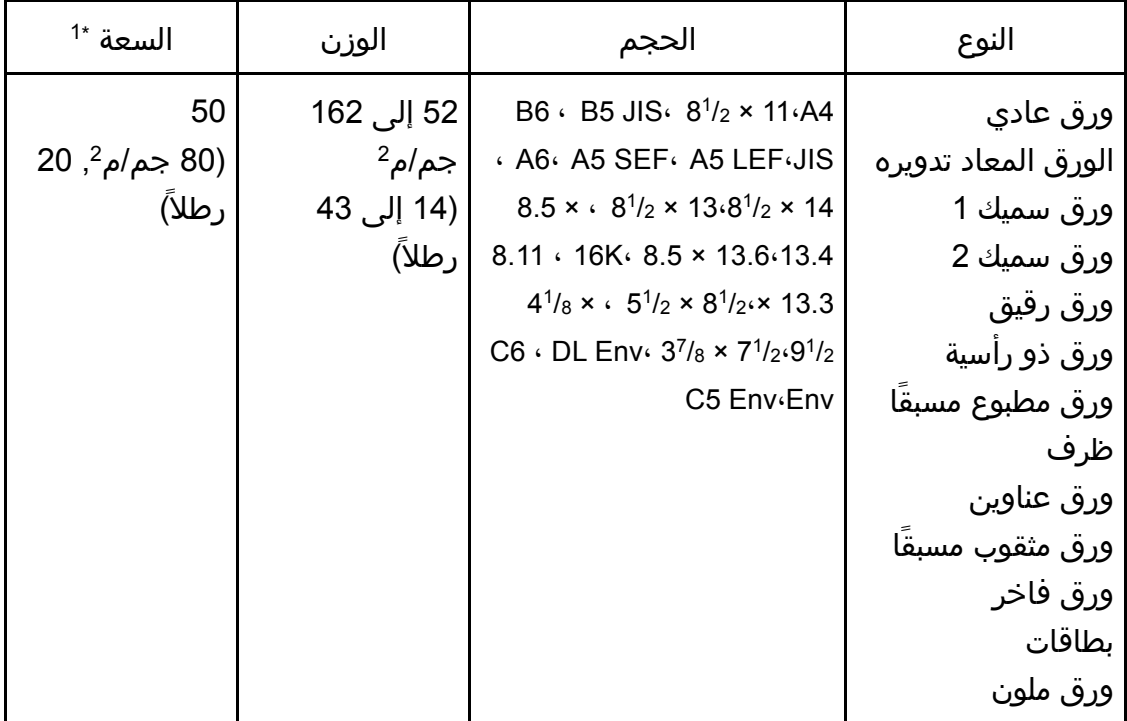

ورق وإضــافة الـورق مواصـــفات

| $1^*$ السعة               | الوزن             | الحجم                   | النوع               |
|---------------------------|-------------------|-------------------------|---------------------|
| 50                        | 52 إلى 162        | الحجم المخصص:           | ورق عادي            |
| 20 جم/م <sup>2</sup> , 20 | جم/م <sup>2</sup> | من 90 إلى 216 مم عرضاً، | الورق المعاد تدويره |
| رطلاً)                    | (14 إلى 43        | من 140 إلى 356 مم طولاً | ورق سميك 1          |
|                           | رطلاً)            | (من 3.54 إلى 8.50 بوصات | ورق سميك 2          |
|                           |                   | عرضًا،                  | ورق رقيق            |
|                           |                   | من 5.51 إلى 14.02 بوصة  | ورق ذو رأسية        |
|                           |                   | طولاً)                  | ورق مطبوع مسبقا     |
|                           |                   |                         | ظرف                 |
|                           |                   |                         | ورق عناوين          |
|                           |                   |                         | ورق مثقوب مسبقا     |
|                           |                   |                         | ورق فاخر            |
|                           |                   |                         | بطاقات              |
|                           |                   |                         | ورق ملون            |

1\* عدد األظرف التي يمكن تحميلھا يصل إلى 8.

 $\overline{\phantom{a}}$ ملاحظة

احرص دائمًا على وضع الورق رأسيًا بغض النظر عن حجمه.

مواصفات أنواع الورق

تصف الجداول التالية أنواع الورق التي يمكن استخدامها مع هذا الجهاز.

 $44$ 

- قد يستغرق مسحوق الحبر بعض الوقت ليجف تبعًا لنوع الورق؛ لذا تأكد من جفافه تمامًا قبل التعامل مع الورق المطبوع؛ وإلا، فقد تحدث آثار تلطخ بسببه.
	- لا يمكن ضمان جودة الطباعة إلا باستخدام الورق الموصى به. ولمزيد من المعلومات حول الورق الموصى به، اتصل بمندوب الخدمات أو المبيعات.

ورق عادي

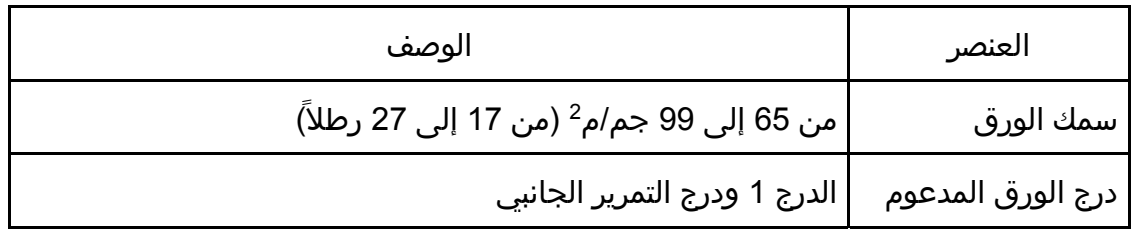

ورق وإضــافة الـورق مواصـــفات

| الوصف                                                                                     | العنصر                                             |
|-------------------------------------------------------------------------------------------|----------------------------------------------------|
| المدعوم   14^11 × 211⁄2 × 14^ 14√ 181⁄2 × 13⁄2 × 13⁄4 × 13.6 × 13.6 × 13.4 ، 8 ، × 11.8 ، | ر الحجم<br>للطباعة على الوجهين <mark> </mark> 13.3 |

### ورق سميك 1

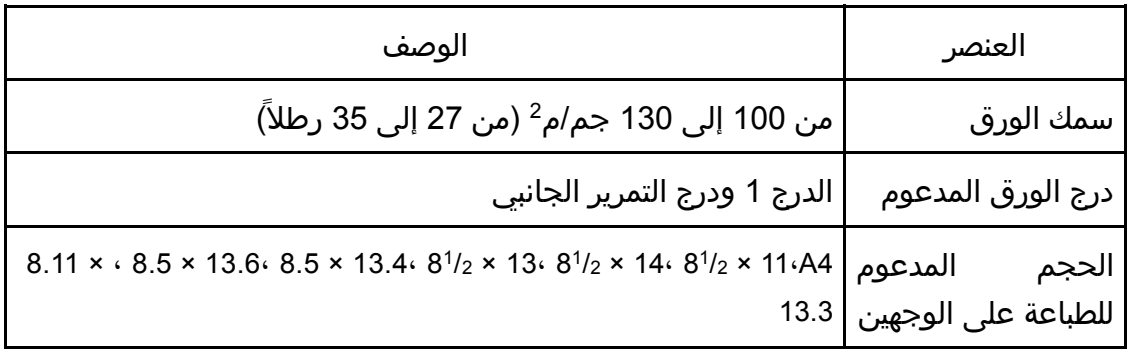

### ورق سميك 2

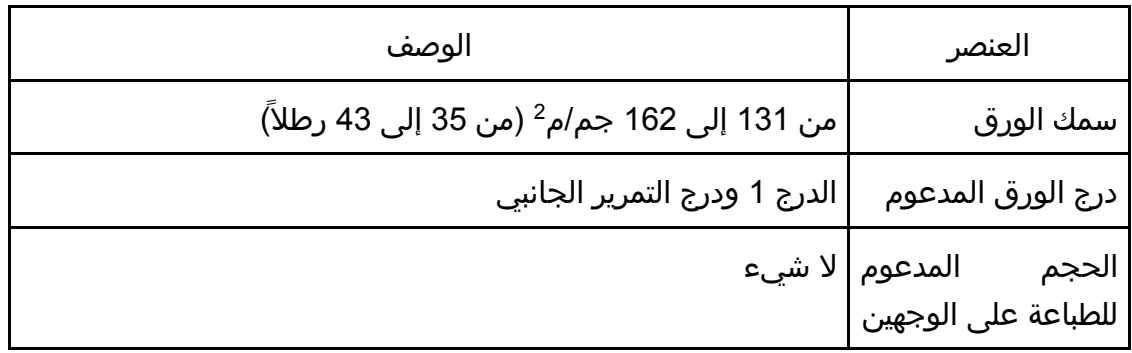

### ورق رقيق

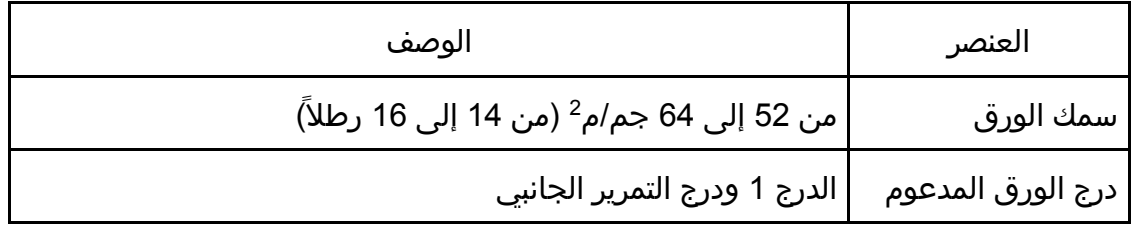

ورق وإضـــافة الـورق مواصـــفات

| الوصف                                                                                       | العنصر                                     |
|---------------------------------------------------------------------------------------------|--------------------------------------------|
| المدعوم   8.11 × 211⁄2 × 141⁄2 × 131⁄2 × 1341⁄2 × 1341⁄2 × 144   8.11 × 8.5 × 13.61⁄2 × 144 | الحجم<br>ر .<br>الطباعة على الوجهين   13.3 |

#### الورق المعاد تدويره

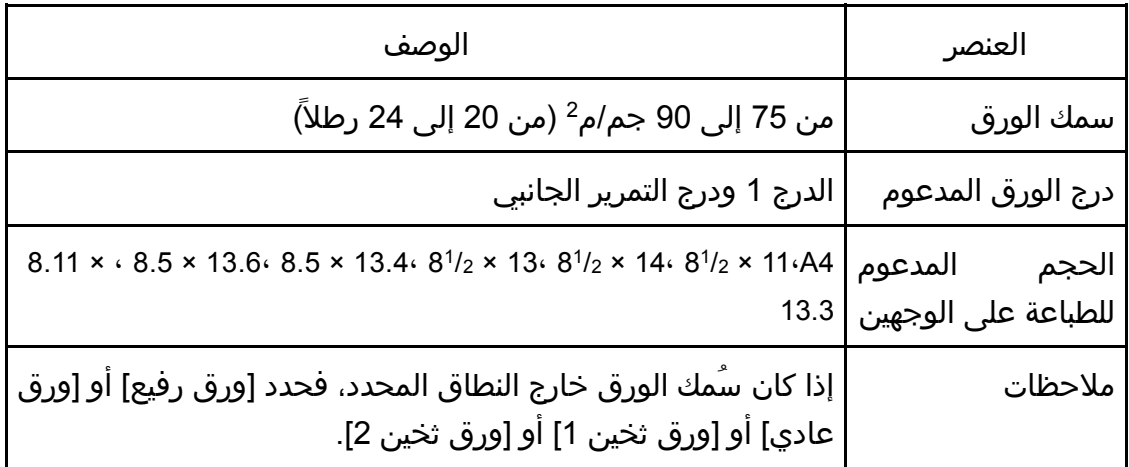

### ورق ملون

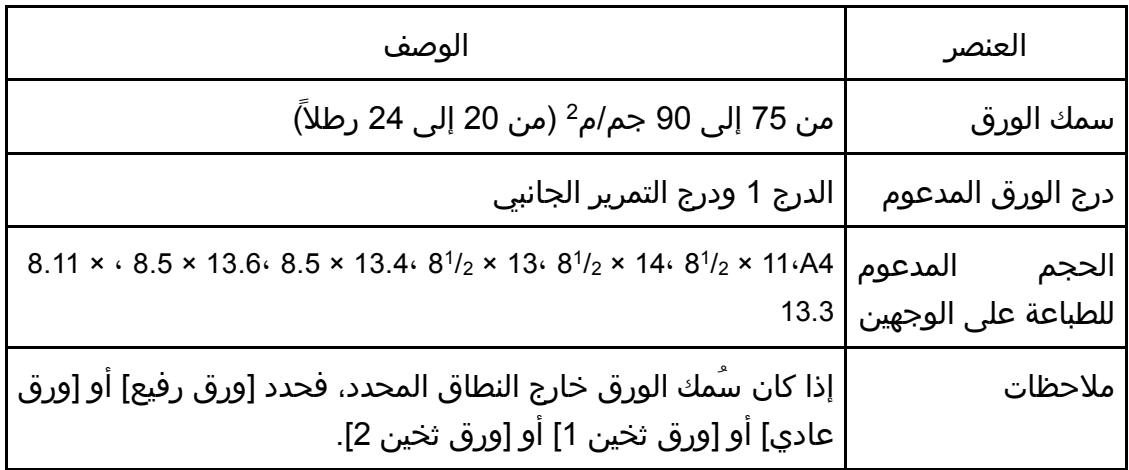

## ورق مطبوع مسبقًا

ورق وإضــافة الـورق مواصـــفات

| الوصف                                                                                                    | العنصر                                  |
|----------------------------------------------------------------------------------------------------|-----------------------------------------|
| من 75 إلى 90 جم/م <sup>2</sup> (من 20 إلى 24 رطلاً)                                                            | سمك الورق                               |
| الدرج 1 ودرج التمرير الجانبي                                                                                   | درج الورق المدعوم                       |
| $8.11 \times 6.5 \times 13.668.5 \times 13.468^{1/2} \times 1368^{1/2} \times 1468^{1/2} \times 11644$<br>13.3 | المدعوم<br>الحجم<br>للطباعة على الوجهين |
| إذا كان سُمك الورق خارج النطاق المحدد، فحدد [ورق رفيع] أو [ورق<br>عادي] أو [ورق ثخين 1] أو [ورق ثخين 2].       | ملاحظات                                 |

### ورق مثقوب مسبقًا

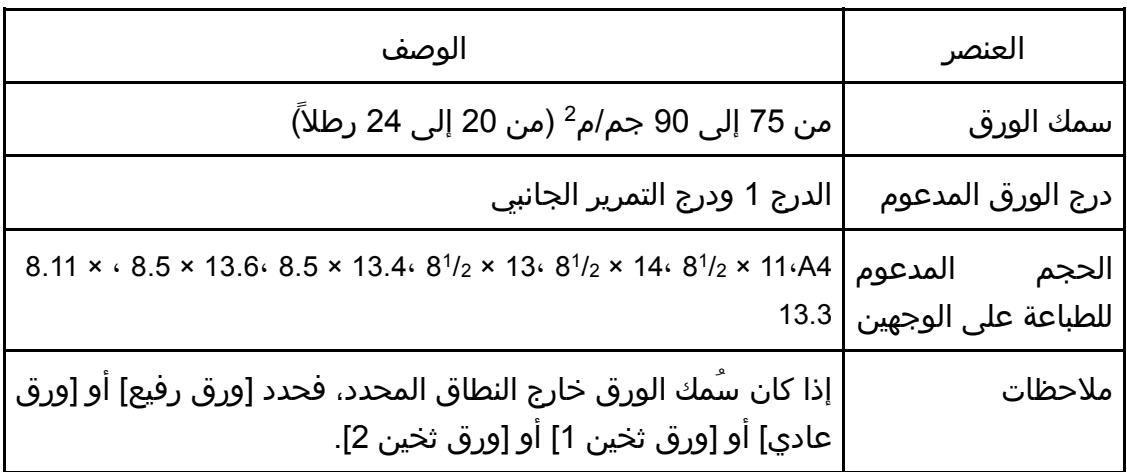

## ورق ذو رأسية

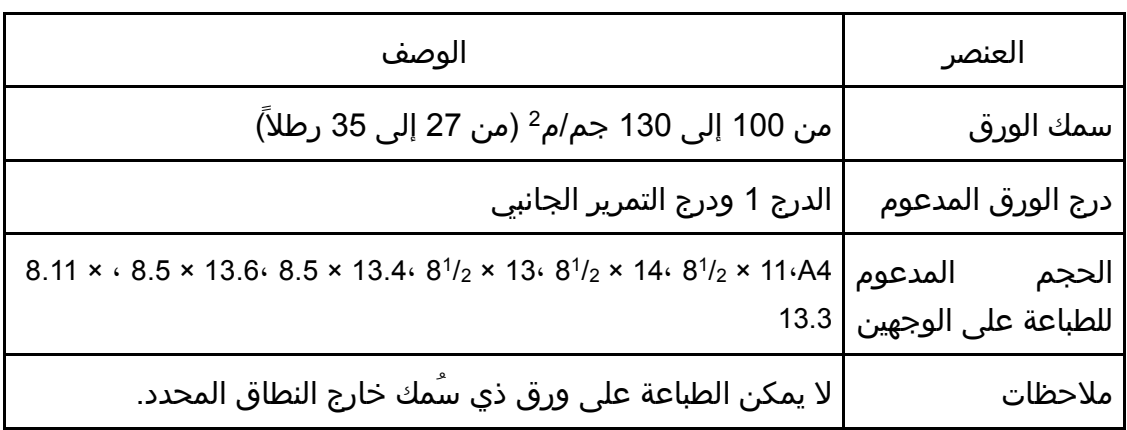

### ورق فاخر

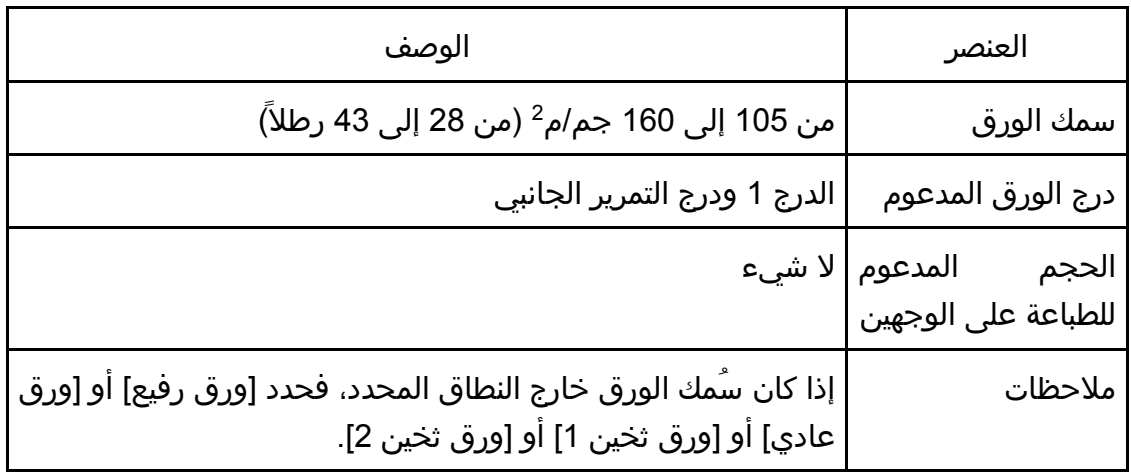

#### بطاقات

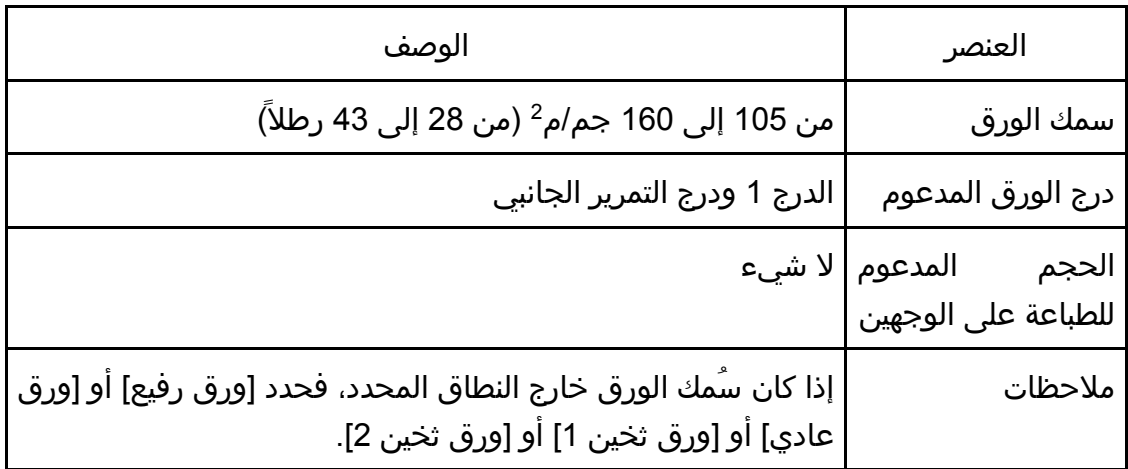

### ورق عناوين

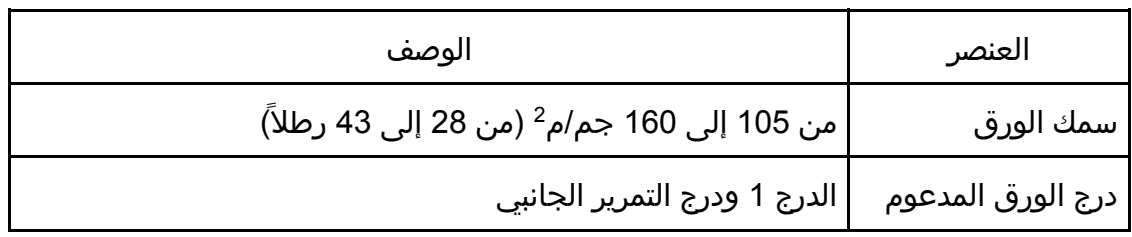

ورق وإضــافة الـورق مواصـــفات

| الوصف                                                                                                    | العنصر                                                   |
|----------------------------------------------------------------------------------------------------|----------------------------------------------------------|
|                                                                                                    | الحجم المدعوم لا شيء<br>للطباعة على الوجهين <sup>'</sup> |
| تجنب استخدام ورق عناوين لاصق عليه صمغ؛ فقد يلتصق الصمغ<br>بالأجزاء الداخلية للجهاز، مما يتسبب في مشكلات في تغذية الورق أو<br>سوء في جودة الطباعة أو تمزق مبكر في وحدة الموصل الضوئي<br>  لخرطوشة الطباعة. | ملاحظات                                                  |

#### ظرف

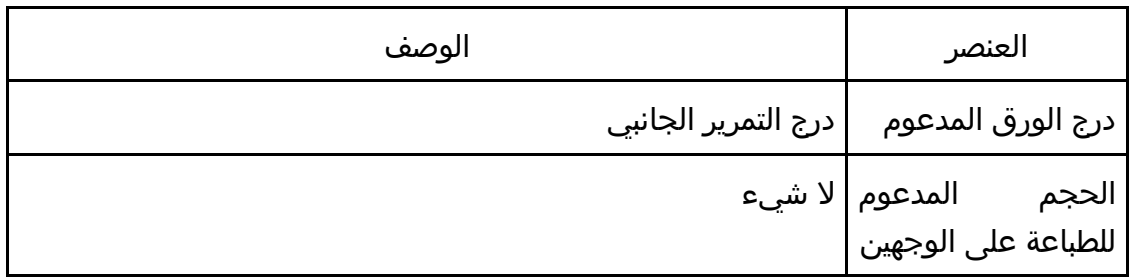

#### ملاحظات

- تجنب استخدام الأظرف ذاتية الالتصاق؛ حيث إنها قد تتسبب في أعطال بالجهاز.
- يبلغ عدد الأظرف التي يمكن طباعتها في الدقيقة نصف الورق متوسط السمك تقريبًا.
	- يمكن تحميل الورق حتى الوصول إلى أسفل علامتي حد الورق الموجودتين بالدرج.
- وإذا انثنت الأظرف بشكل شديد، فقم بتحميلها في الاتجاه المقابل. ثم قم بتكوين برنامج تشغيل الطابعة لتدوير كائن الطباعة بمقدار 180 درجة. وللاطلاع على التفاصيل المتعلقة بتغيير الاتجاه، انظر تعليمات برنامج تشغيل الطابعة.
- قد تقلل العوامل البيئية من جودة الطباعة سواء أكانت على أظرف موصى بها أم غير موصى بها.
	- إذا تجعدت الأظرف جدًا بعد الطباعة، فقد بتسويتها بلفها عكس اتجاه التجعد.
	- بعد الطباعة، قد تظهر انثناءات بطول حواف الأظرف مع تلطخ الجوانب غير المطبوعة بمسحوق الحبر. وقد تكون صور الطباعة باهتة. عند طباعة مناطق كبيرة سوداء، تظهر أشرطة نتيجة تداخل الأظرف.
	- لتحديد الطول الصحيح لظرف يفتح لسانه بطول حافته القصيرة، تأكد من تضمين اللسان المفتوح عند القياس.

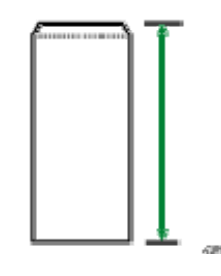

قم بتهوية الأظرف ثم محاذاة حوافها قبل التحميل.

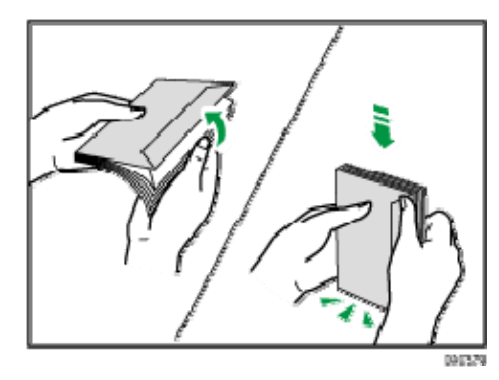

- عند تهوية الأظرف، تأكد من عدم التصاقها ببعضها البعض. وافصلها إذا التصقت.
- عند تهوية الأظرف، تأكد من عدم التصاق ألسنتها ببعضها البعض. وافصلها إذا التصقت.
	- قبل تحميل الأظرف، قم بتسويتها حتى لا يتجاوز مستوى التجعد ما هو موضح أدناه.

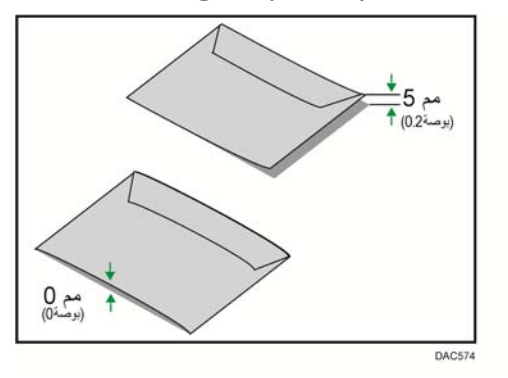

إذا كان التجعد حادًا، فقم بتسوية الأظرف بأصابعك كما يظهر أدناه.

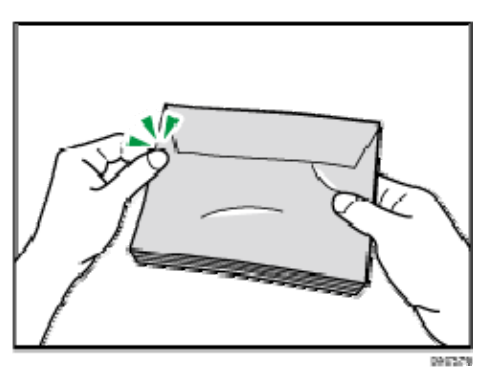

#### أنواع الورق غير الموصى به

لا تستخدم أنواع الورق التالية:

- ورق طابعة نفث الحبر
- الورق المثني أو المطوي أو المجعد
	- الورق المجعد أو الملتوي
		- الورق الممزق
		- الورق المتجعد
			- الورق الرطب
		- الورق التالف أو المتسخ
- الورق الجاف بقدر يكفي لتوليد كهرباء ساكنة
- الورق الذي سبقت الطباعة عليه، باستثناء الورق ذي الرأسية المطبوع سابقًا. يُحتمل حدوث أعطال خاصة عند استخدام ورق تمت الطباعة عليه بواسطة طابعة غير طابعات الليزر (ناسخات بالألوان وأحادية الألوان وطابعات نفث الحبر وغير ذلك)
	- الورق الخاص، مثل الورق الحراري وورق الكربون
		- الورق الذي يزيد أو يقل وزنه عن الحد
	- الورق الذي يحتوي على فتحات أو ثقوب أو أجزاء مقطوعة أو نقوش
		- ورق العناوين اللاصق الموجود عليه صمغ أو ورق أساسي
			- الورق ذو المشابك أو الدبابيس

 $\overline{\mathbf{C}}$  ملاحظة

- احذر من لمس سطح الورق عند تحميله.
- قد يتسبب سوء تخزين الورق في حدوث أعطال أو سوء في تغذية الورق أو انخفاض في جودة الطباعة حتى ولو كان الورق ملائمًا للجهاز.

### تخزين الورق

 $\overline{a}$ 

 قم بتخزين الورق بشكل مناسب؛ حيث إن عدم الالتزام بذلك قد ينتج عنه أعطال أو سوء تغذية أو انخفاض في جودة الطباعة.

عند تخزين الورق:

- لا تقم بتخزين الورق في مكان رطب.
- لا تقم بتخزين الورق في ضوء الشمس المباشر.
	- لا تضع الورق قائمًا على أحد طرفيه.
- قم بتخزين أي ورق متبقٍ في الغلاف أو المربع المرفق مع الورق.

#### منطقة الطباعة

يعرض الرسم التخطيطي أدناه المنطقة من الورق التي يمكن للجهاز الطباعة عليها.

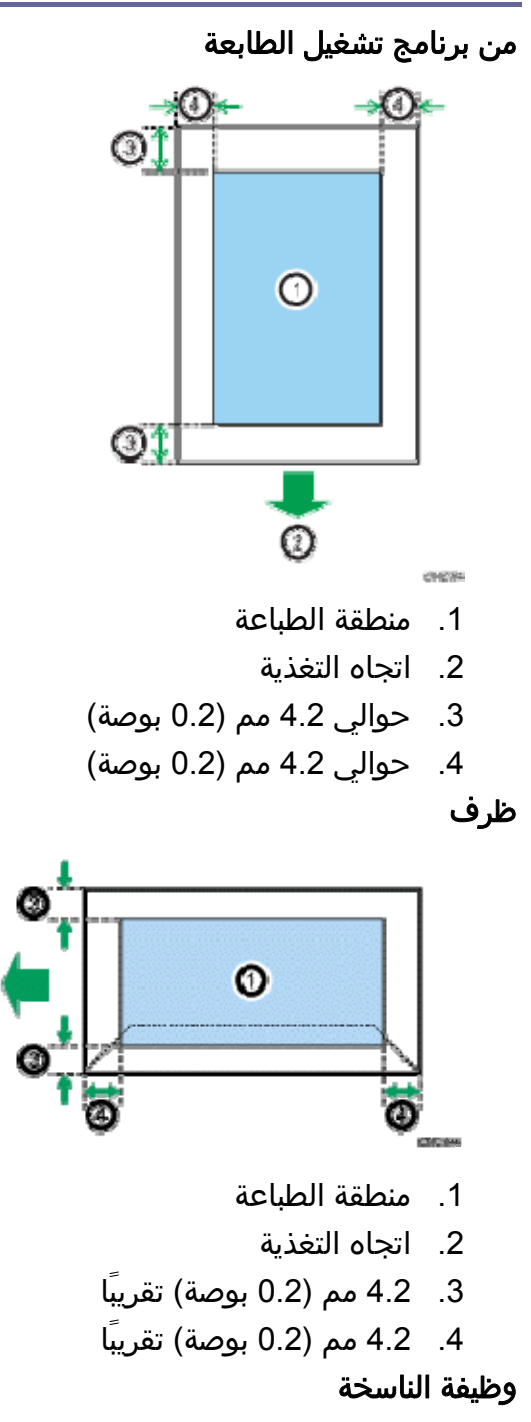

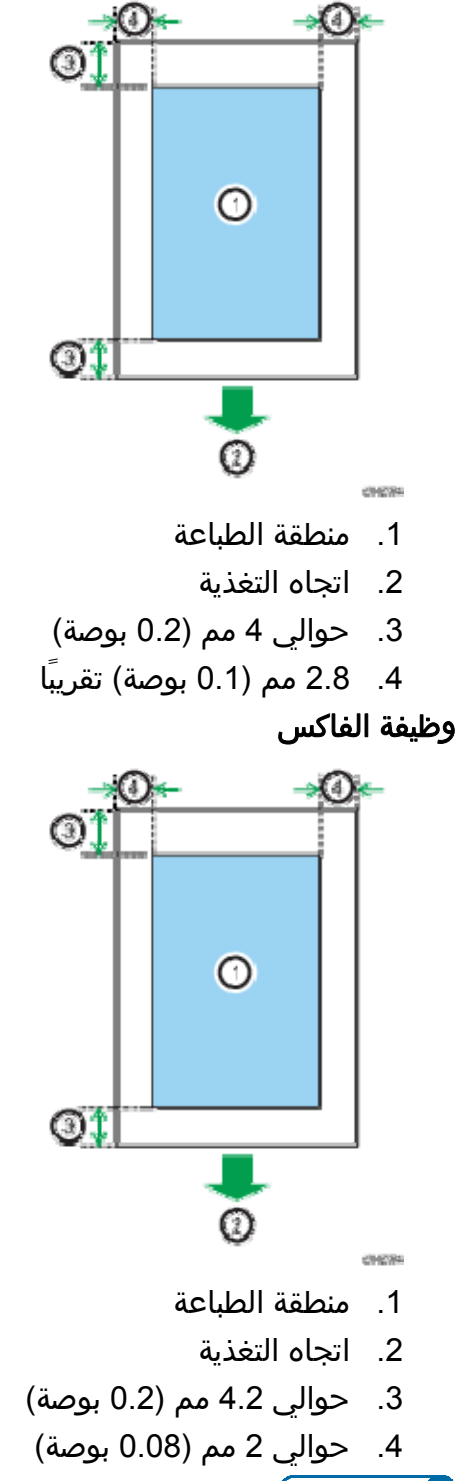

محمد المستخل

- قد تختلف منطقة الطباعة تبعًا لحجم الورق ولغة الطابعة وإعدادات برنامج تشغيل الطابعة.
- لطباعة الأظرف على نحو أفضل، نوصي بتعيين هوامش الطباعة اليمنى واليسرى والعلوية والسفلية على 15 مم (0.6 بوصة) على الأقل لكل منها.

## وضع المستندات الأصلية

يوضح هذا القسم أنواع المستندات التي يمكنك تعيينها وكيفية وضعها.

وضع المستندات على زجاج التعرض

يصف هذا القسم إجراء وضع المستندات الأصلية على زجاج التعرض.

 $44.3$ 

- لا تضع المستندات الأصلية قبل أن يجف سائل التصحيح أو مسحوق الحبر تمامًا؛ فعدم القيام بذلك سيتسبب في ظهور العلامات الموجودة على زجاج التعرض على النُسخ.
- إذا وضعت مستندات أصلية في وحدة تغذية المستندات التلقائية وعلى زجاج التعرض، فإن المستندات الأصلية الموجودة في وحدة تغذية المستندات التلقائية يكون لها الأولوية على تلك الموضوعة على زجاج التعرض.

والمحظة

- نظرًا لأن الألوان التي رُسمت بقلم تعليم أو تمييز على المستندات الأصلية من الصعب إعادة إنتاجها، فإنها لن تظهر على النُسخ.
- .1 ارفع وحدة تغذية المستندات التلقائية أو غطاء زجاج التعرض. احرص على عدم الضغط على درج الإدخال عند رفع وحدة تغذية المستندات التلقائية حيث إنه قد يتلف.
- .2 ضع المستند الأصلي على زجاج التعرض بحيث يكون وجهه للأسفل. وتجب محاذاة المستند الأصلي مع الركن الأيسر الخلفي.

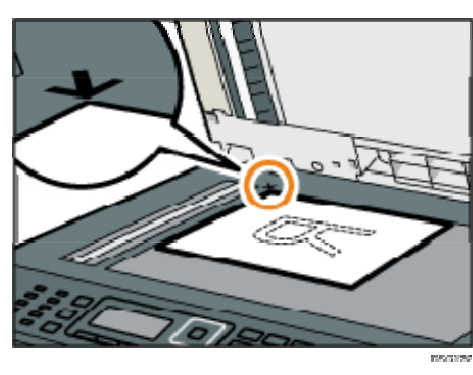

.3 اخفض وحدة تغذية المستندات التلقائية أو غطاء زجاج التعرض. اضغط باستمرار على وحدة تغذية المستندات التلقائية أو غطاء زجاج التعرض بيديك عند استخدام مستندات أصلية سميكة أو مطوية أو ملتوية، وعندما يكون من غير الممكن خفض وحدة تغذية المستندات التلقائية أو غطاء زجاج التعرض بالكامل.

وضع المستندات الأصلية في وحدة تغذية المستندات التلقائية (للطراز SFN320 SP

(فقط SP 325SFNw و SP 325SNwو

يمكنك استخدام وحدة تغذية المستندات التلقائية لمسح عدة صفحات ضوئيًا في المرة الواحدة.  $A = 5$ 

- لا تضح مستندات أصلية مختلفة الحجم في وحدة تغذية المستندات التلقائية مرة واحدة.
- قم بتسوية تجعدات المستندات الأصلية قبل وضعها في وحدة تغذية المستندات التلقائية.
- للحيلولة دون تغذية أكثر من ورقة في المرة الواحدة، قم بتهوية صفحات المستند الأصلي قبل وضعها في وحدة تغذية المستندات التلقائية.
	- ضع المستند الأصلي بحيث يكون مربع الشكل.
	- .1 افتح غطاء درج الإدخال لوحدة تغذية المستندات التلقائية، ثم اضبط الموجهات وفقًا لحجم المستند الأصلي.

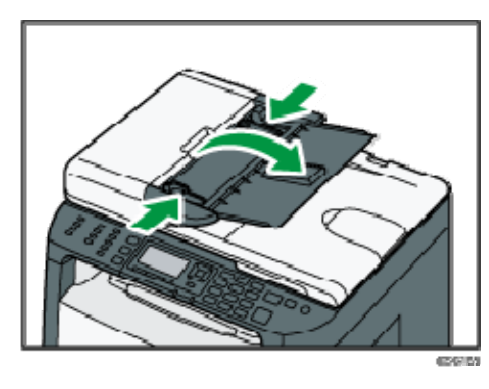

.2 ضع المستندات الأصلية المتوازية في وحدة تغذية المستندات التلقائية بحيث يكون وجهها للأعلى. ويجب أن تكون آخر صفحة بالأسفل.

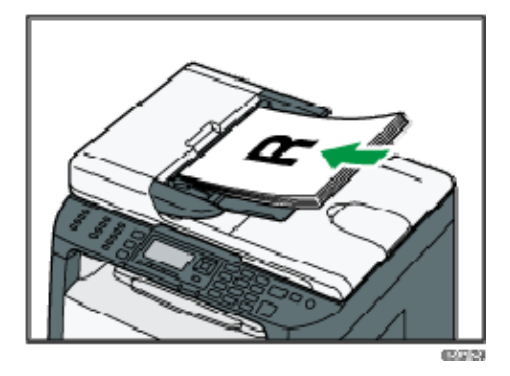

والمحلاحظة

 عند وضع مستندات أصلية أطول من 4A، اسحب وحدات توسعة درج وحدة تغذية المستندات التلقائية للخارج.

حول المستندات الأصلية

يصف هذا القسم أنواع المستندات الأصلية التي يمكن وضعها والأجزاء منها التي لا يمكن مسحها ضوئيًا.

ورق وإضــافة الـورق مواصـــفات

الحجم الموصى به للمستندات الأصلية

يصف هذا القسم حجم المستند الأصلي الموصى به. زجاج التعرض

حتى 216 مم (8.5 بوصات) عرضًا، وحتى 297 مم (11.7 بوصة) طولاً

وحدة تغذية المستندات التلقائية (للطرز **SFN320 SP** و **SNw325 SP** و **SFNw325 SP** فقط)

حجم الورق: من 140 إلى 216 مم (2/51 إلى 18<sup>1</sup>ه بوصات) عرضًا، ومن 140 إلى 356 مم (2/51 إلى 14 بوصة) طولاً

وزن الورق: من 52 إلى 120 جم/م<sup>2</sup> (من 13.8 إلى 28.0 رطلاً)

والمحلاحظة

- يمكن وضع ورقة واحدة فقط من المستند الأصلي على زجاج التعرض في المرة الواحدة.
- في وحدة تغذية المستندات التلقائية، يمكن وضع ما يصل إلى 35 ورقة من المستندات الأصلية في المرة الواحدة (عند استخدام ورق يزن 80 جم/م<sup>2</sup>، 20 رطلاً)

أنواع المستندات الأصلية التي لا تدعمها وحدة تغذية المستندات التلقائية (الطرز SFN320 SP و SP (فقط SP 325SFNw و 325SNw

إذا تم وضع الأنواع التالية من المستندات الأصلية في وحدة تغذية المستندات التلقائية، فقد تتلف أو تنحشر، أو تؤدي إلى ظهور خطوط سوداء أو رمادية على المطبوعات:

- المستندات الأصلية الأكبر أو الأصغر من الحد الموصى به
	- المستندات الأصلية المقصوصة أو التي بها دبابيس
		- المستندات الأصلية الممزقة أو التي بها ثقوب
	- المستندات الأصلية المجعدة أو المطوية أو المموجة
		- المستندات الأصلية الملتصقة
- مستندات أصلية ذات أغلفة من أي نوع، كورق الفاكس الحراري أو ورق الرسم أو ورق الألومنيوم أو ورق الكربون أو الورق الموصل للكهرباء
	- مستندات أصلية ذات خطوط بها ثقوب
	- مستندات أصلية ذات فهارس أو علامات أو أجزاء بارزة أخرى
		- مستندات أصلية لاصقة مثل الورق نصف الشفاف
			- مستندات أصلية رقيقة فائقة المرونة
			- مستندات أصلية سميكة مثل البطاقات البريدية
				- مستندات أصلية مجلدة مثل الكتب
- مستندات أصلية شفافة مثل ورق OHP) أجهزة العرض الرأسية) الشفاف أو الورق نصف الشفاف
	- المستندات الأصلية التي فقدت لونها أو تبللت بفعل مسحوق الحبر

ورق وإضــافة المورق مواصــفات

منطقة الصورة غير القابلة للمسح الضوئي

على الرغم من وضع المستندات الأصلية بطريقة صحيحة في وحدة تغذية المستندات التلقائية أو على زجاج التعرض، إلا أنه قد لا يتم المسح الضوئي لهوامش مقدارها بضع ملليمترات على الجوانب الأربعة.

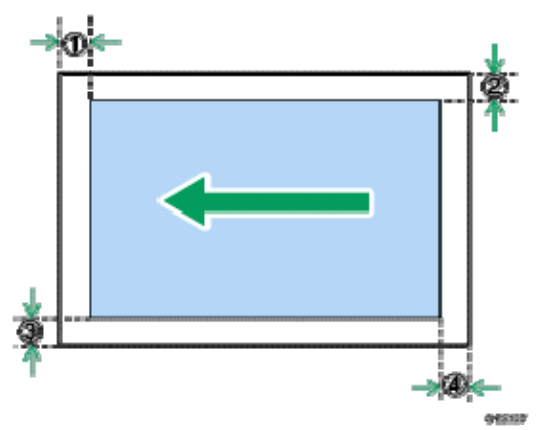

الهوامش عند استخدام زجاج التعرض

| في وضع الفاكس | في وضع الماسحة<br>الضوئية | في وضع الناسخة |                              |
|---------------|---------------------------|----------------|------------------------------|
| 0 مم          | 0 مم                      | 4 مم           | الجانب العلوي $\mathbb D$    |
| 0 مم          | 0 مم                      | 3 مم           | 2 الجانب الأيمن@             |
| 0 مم          | 0 مم                      | 3 مم           | الجانب الأيسر <mark>3</mark> |
| 0 مم          | 0 مم                      | 3 مم           | @ الجانب السفلي              |

الهوامش عند استخدام وحدة تغذية المستندات التلقائية (للطرز **SFN320 SP** و **SNw325 SP** و **SP SFNw325** فقط)

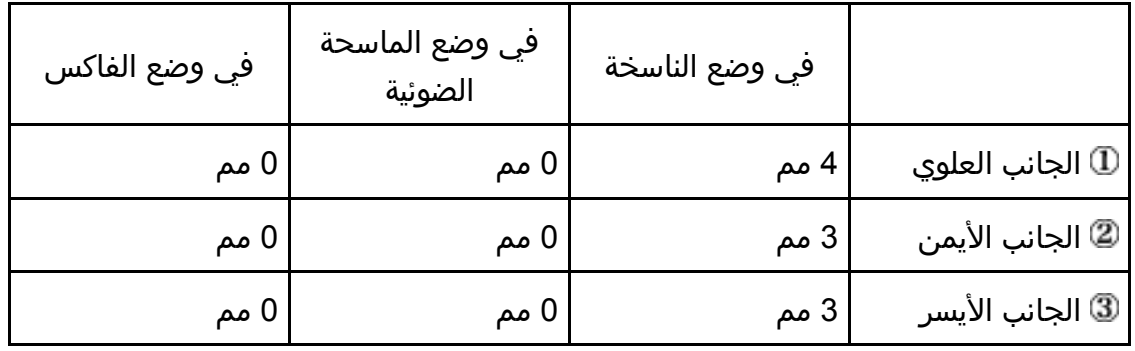

ورق وإضــافة الـورق مواصـــفات

|               |                           |                | ورق وإصباقه النورق مواصبيقات |
|---------------|---------------------------|----------------|------------------------------|
| في وضع الفاكس | في وضع الماسحة<br>الضوئية | في وضع الناسخة |                              |
| ∪ مم          | ے مم                      | 3 مم           | .@ الجانب السفلي             |

# طباعة المستندات

يوضح هذا الفصل كيفية تكوين إعدادات برنامج تشغيل الطابعة وطباعة المستندات.

## ما الذي يمكنك القيام به باستخدام وظيفة الطابعة

#### الطباعة على الوجهين

يمكنك الطباعة على كلا وجهي الورقة. وللاطلاع على التفاصيل، انظر تعليمات برنامج تشغيل الطابعة.

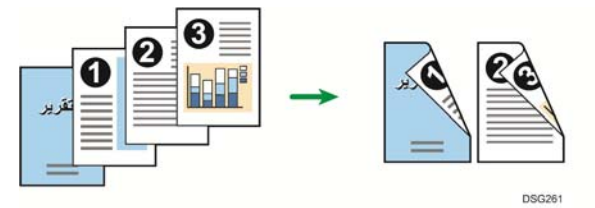

#### الطباعة المجموعة

يمكنك جمع عدة صفحات وطباعتها على ورقة واحدة. وللاطلاع على التفاصيل، انظر تعليمات برنامج تشغيل الطابعة.

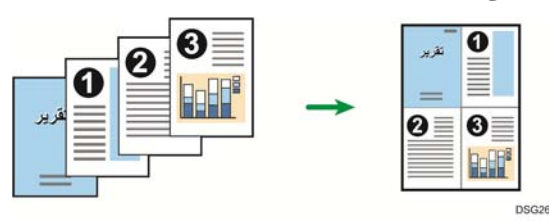

## عرض مربع حوار تفضيلات الطباعة

لتغيير الإعدادات الافتراضية لبرنامج التشغيل، قم بتكوين الإعدادات في مربع الحوار [تفضيلات الطباعة].

لتغيير الإعدادات الافتراضية لجميع التطبيقات، افتح مربع الحوار [تفضيلات الطباعة] من نظام التشغيل. للاطلاع على التفاصيل، انظر الصفحة رقم 70 " عرض مربع حوار تفضيلات الطباعة من قائمة [ابدأ]". لتغيير الإعدادات الافتراضية لتطبيق معين، افتح مربع الحوار [تفضيلات الطباعة] من هذا التطبيق. للاطلاع على التفاصيل، انظر الصفحة رقم 70 " عرض مربع حوار تفضيلات الطباعة في تطبيق ما".

عرض مربع حوار تفضيلات الطباعة من قائمة [ابدأ]

يتناول هذا القسم بالشرح كيفية فتح مربع الحوار [تفضيلات الطباعة] من [الأجهزة والطابعات].  $A = 3$ 

- عندما يتم توزيع برنامج تشغيل الطابعة من خادم الطباعة، تظهر قيم الإعدادات التي حددها الخادم افتراضيًا لـ [الإعدادات الافتراضية للطباعة...].
	- لا يمكنك تكوين إعدادات الطباعة المختلفة لكل مستخدم؛ ومن ثم يتم استخدام الإعدادات المكونة في مربع الحوار هذا كإعدادات افتراضية.
		- .1 من قائمة [ابدأ]، انقر فوق [الأجهزة والطابعات].
		- .2 انقر بزر الماوس الأيمن فوق رمز الطابعة التي ترغب في استخدامها.
			- .3 انقر فوق [تفضيلات الطباعة].

عرض مربع حوار تفضيلات الطباعة في تطبيق ما

يمكنك ضبط إعدادات الطابعة لتطبيق معين. ولإجراء ذلك، افتح مربع الحوار [تفضيلات الطباعة] من هذا التطبيق.

يتم تطبيق الإعدادات المعروضة في مربع الحوار [تفضيلات الطباعة] من نافذة [الأجهزة والطابعات] باعتبارها الإعدادات الافتراضية في مربع الحوار [تفضيلات الطباعة] المفتوح في تطبيق ما. وعند الطباعة من أحد التطبيقات، قم بتعديل الإعدادات إذا اقتضى الأمر.

قد تختلف الشاشات المعروضة تبعًا للتطبيق. ويشرح الإجراء التالي كيفية طباعة مستندات من تطبيق معين باستخدام WordPad في نظام التشغيل 7 Windows كمثال.

عرض مربع حوار تفضيلات الطباعة في تطبيق ما عند استخدام نظام التشغيل Windows

- .1 انقر فوق زر قائمة **WordPad** في الزاوية العلوية اليسرى من النافذة، ثم انقر فوق [طباعة].
	- .2 من قائمة [تحديد طابعة]، حدد الطابعة التي ترغب في استخدامها.
		- .3 انقر فوق [تفضيلات].
والملاحظة

 قد تختلف إجراءات فتح عرض مربع الحوار [تفضيلات الطباعة] وفقًا للتطبيق المستخدم. للاطلاع على التفاصيل، انظر تعليمات برنامج تشغيل الطابعة أو الأدلة المرفقة مع التطبيق.

عرض مربع حوار تفضيلات الطباعة في تطبيق ما عند استخدام نظام التشغيل X OS

تم شرح الإجراء التالي باستخدام 10.11 X OS كمثال.

- .1 افتح المستند لطباعته.
- .2 من قائمة [ملف]، حدد [طباعة...].
- .3 تأكد من تحديد اسم الجهاز أو عنوان **IP** الذي تستخدمه في القائمة المنبثقة [الطابعة:]. إذا لم يتم تحديد اسم الجهاز أو عنوان IP الذي تستخدمه في القائمة [الطابعة:]، انقر فوق القائمة، ثم حدد الجهاز.

### التشغيل الأساسي للطباعة

يوضح الإجراء التالي كيفية تنفيذ إجراءات الطباعة الأساسية.

يعتمد الإجراء الوارد في هذا القسم كمثال على 7 Windows. وقد يختلف الإجراء الفعلي تبعًا لنظام التشغيل المستخدم.

للاطلاع على تفاصيل حول خيارات الطباعة، انظر تعليمات برنامج تشغيل الطابعة.

.1 افتح مربع الحوار خصائص الطابعة في تطبيق المستند.

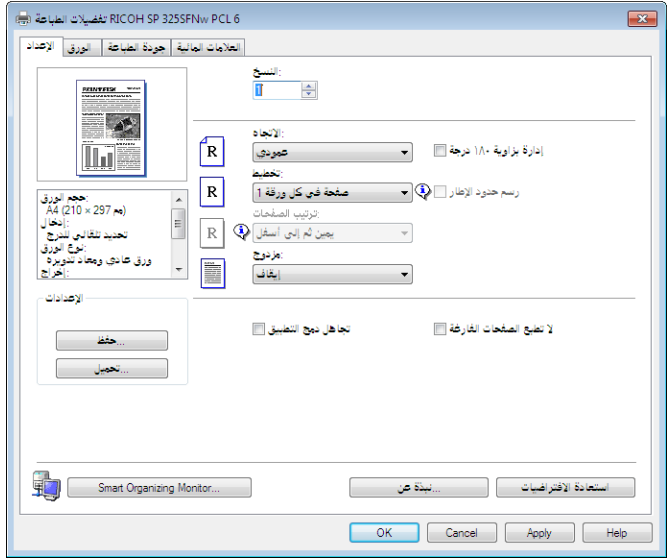

للاطلاع على تفاصيل حول كل إعداد، انقر فوق [التعليمات]. ويمكنك كذلك النقر فوق أيقونات المعلومات لعرض معلومات التكوين.

#### .2 قم بتعيين خيارات الطباعة إذا اقتضى الأمر، ثم انقر فوق [موافق]. يتم إغلاق مربع حوار خصائص الطابعة.

.3 انقر فوق [طباعة].

 $\overline{\phantom{a}}$ ملاحظة

- إذا انحشر الورق فستتوقف الطباعة بعد أن تتم طباعة الصفحة الحالية. وبعد إزالة الورق المحشور، تتم إعادة تشغيل الطباعة بدءًا من الصفحة المحشورة تلقائيًا. للاطلاع على التفاصيل المتعلقة بكيفية إزالة الورق المحشور، انظر الصفحة رقم 294 " التخلص من التلقيم الخطأ".
- بعد الطباعة على الأظرف، تأكد من سحب أذرع الطباعة على الأظرف لأعلى لتعود إلى مواضعها الأصلية. ويمكن أن يتسبب ترك الأذرع لأسفل في حدوث مشكلات في جودة الطباعة عند الطباعة على ورق غير الأظرف. للاطلاع على التفاصيل المتعلقة بأذرع الطباعة على الأظرف، انظر الصفحة رقم 36 " تحميل الورق".

المســــــتندات طباعــة

#### إذا حدث عدم تطابق للورق

#### يقوم الجهاز بالإبلاغ عن خطأ إذا:

- لم يكن نوع الورق مطابقًا لإعدادات مهمة الطباعة عندما يكون [درج الإدخال:] معينًا إلى [تحديد الدرج التلقائي].
	- لم يكن حجم الورق مطابقًا لإعدادات مهمة الطباعة عندما يكون [اكتشاف عدم تطابق الحجم] ضمن [إعدادات ورق الدرج] غير ممكن. هناك طريقتان لحل هذه الأخطاء:

#### متابعة الطباعة باستخدام الورق غير المتطابق

تجاهل الخطأ وقم بالطباعة باستخدام الورق غير المتطابق.

#### إلغاء مهمة الطباعة

قم بإلغاء الطباعة.

ل ملاحظة

- للاطلاع على تفاصيل حول [اكتشاف عدم تطابق الحجم]، انظر الصفحة رقم 204 "إعدادات ورق الدرج".
- إذا تم تمكين [متابعة تلقائية] ضمن [إعدادات النظام]، يتجاهل الجهاز إعدادات نوع الورق وحجمه ويقوم بالطباعة على أي ورق يتم تحميله. وتتوقف الطباعة مؤقتًا عند اكتشاف خطأ، ثم تعاود التشغيل تلقائيًا باستخدام الإعدادات التي تم ضبطها من خلال لوحة التحكم بعد حوالي عشر ثوان.ٍ للاطلاع على تفاصيل حول [متابعة تلقائية]، انظر الصفحة رقم 194 " إعدادات النظام".

متابعة الطباعة باستخدام الورق غير المتطابق

إذا كان الورق صغيرًا للغاية بحيث لا يناسب مهمة الطباعة، فسيتم اقتصاص الصورة المطبوعة. .1 إذا ظهرت رسالة الخطأ، فاضغط على المفتاح [موافق].

إلغاء مهمة الطباعة

يمكنك إلغاء مهام الطباعة إما من خلال لوحة تحكم الجهاز أو الكمبيوتر خاصتك تبعًا لحالة المهمة.

#### إلغاء مهمة طباعة قبل بدء الطباعة

- نظام التشغيل Windows
- .1 انقر نقراً مزدوجاً فوق رمز الطابعة على درج المهام بالكمبيوتر لديك.
- .2 حدد مهمة الطباعة التي تريد إلغاءها، ثم انقر فوق قائمة [المستند] ثم فوق [إلغاء].

#### .3 انقر فوق [نعم].

وجمع ملاحظة

 إذا ألغيت مهمة طباعة تمت معالجتها بالفعل، فقد تستمر الطباعة لعدة صفحات قبل الإلغاء.

قد يستغرق إلغاء مهمة طباعة كبيرة بعض الوقت.

إلغاء مهمة طباعة أثناء الطباعة

.1 انقر فوق مفتاح [مسح/إيقاف].

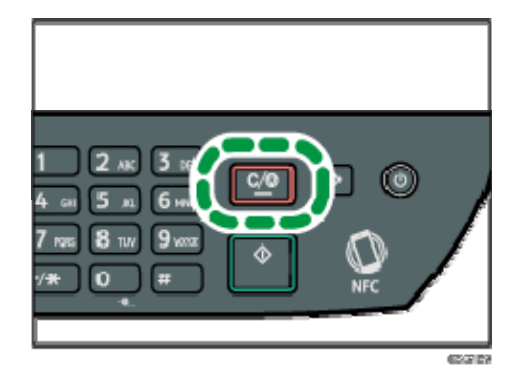

# نسخ المستندات الأصلية

يتناول هذا الفصل بالشرح الإجراءات الأساسية والمتقدمة لكيفية عمل نُسخ وتحديد الإعدادات.

### ما الذي يمكنك القيام به باستخدام وظيفة الناسخة

#### النسخ على الوجهين

يمكنك نسخ صفحتين على كلا وجهي ورقة واحدة. للاطلاع على تفاصيل حول الإعدادات، انظر الصفحة رقم 82 " نسخ المستندات الأصلية أحادية الوجه مع الطباعة على الوجهين والمدمجة" والصفحة رقم 86 " نسخ المستندات الأصلية ذات الوجهين مع الطباعة على الوجهين والمدمجة".

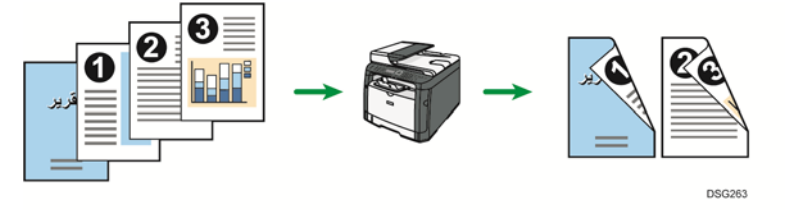

#### النسخ المدمج (متاح للطرز **SFN320 SP** و **SNw325 SP** و **SFNw325 SP** فقط)

يمكنك نسخ عدة صفحات على ورقة واحدة. للاطلاع على تفاصيل حول الإعدادات، انظر الصفحة رقم 82 " نسخ المستندات الأصلية أحادية الوجه مع الطباعة على الوجهين والمدمجة" والصفحة رقم 86 " نسخ المستندات الأصلية ذات الوجهين مع الطباعة على الوجهين والمدمجة".

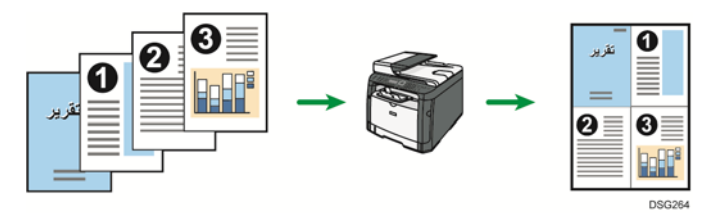

#### نسخ بطاقة الهوية

يتيح نسخ بطاقة الهوية نسخ الجانبين الأمامي والخلفي من بطاقة هوية أو جواز سفر على جانب واحد من الورقة. للاطلاع على التفاصيل، انظر الصفحة رقم 89 " نسخ بطاقة هوية".

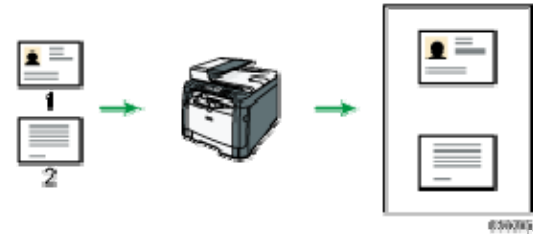

### شاشة وضع الناسخة

يوفر هذا القسم معلومات حول الشاشة عندما يكون الجهاز في وضع الناسخة. تعرض الشاشة افتراضيًا شاشة الناسخة عند تشغيل الجهاز. إذا ظهرت شاشة الماسحة الضوئية أو الفاكس على شاشة العرض، فاضغط على مفتاح [نسخ]

بلوحة التحكم للتبديل إلى شاشة الناسخة.

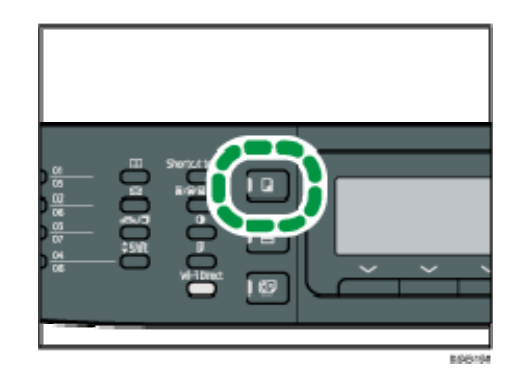

الشاشة في وضع الاستعداد

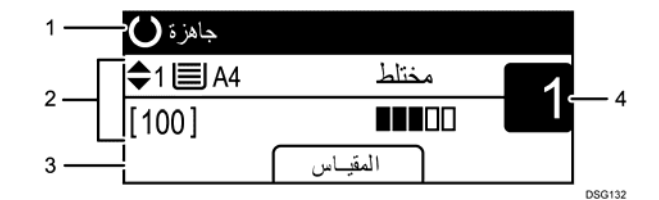

- .*1* الحالة الحالية أو الرسائل لعرض الحالة الحالية أو الرسائل.
	- .*2* الإعدادات الحالية

لعرض الدرج الحالي ونسبة النسخ وإعدادات المسح الضوئي.

- .*3* عناصر مفاتيح التحديد لعرض الوظائف التي يمكنك استخدامها بالضغط على مفاتيح التحديد المقابلة.
	- .*4* كمية النسخ

لعرض كمية النسخ الحالية يمكنك تغيير كمية النسخ باستخدام المفاتيح الرقمية. مالاحظة

 يمكن تحديد وضع بدء التشغيل في إعداد [أولوية الوظيفة] ضمن [الأدوات المسؤول]. للاطلاع على التفاصيل، انظر الصفحة رقم 208 " إعدادات أدوات المسؤول".

### التشغيل الأساسي للنسخ

#### $44.7$

- إذا وضعت مستندات أصلية في وحدة تغذية المستندات التلقائية وعلى زجاج التعرض، فإن المستندات الأصلية الموجودة في وحدة تغذية المستندات التلقائية يكون لها الأولوية على تلك الموضوعة على زجاج التعرض.
	- .1 اضغط على مفتاح [نسخ].

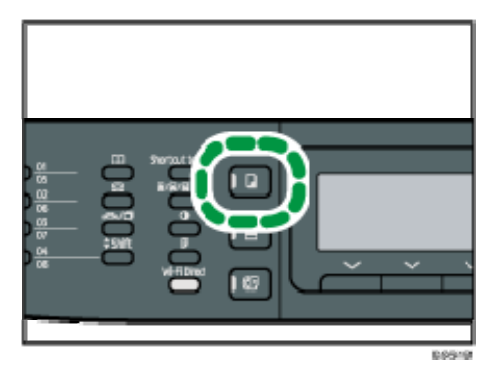

- .2 ضع المستند الأصلي على زجاج التعرض أو في وحدة تغذية المستندات التلقائية. لوضع المستند الأصلي، انظر الصفحة رقم 64 " وضع المستندات الأصلية". قم بتكوين الإعدادات المتقدمة للنسخ الضوئي إذا اقتضت الضرورة.
	- .3 لعمل نُسخ متعددة، أدخل عدد النُسخ باستخدام المفاتيح الرقمية.
		- .4 اضغط على مفتاح [ابدأ].

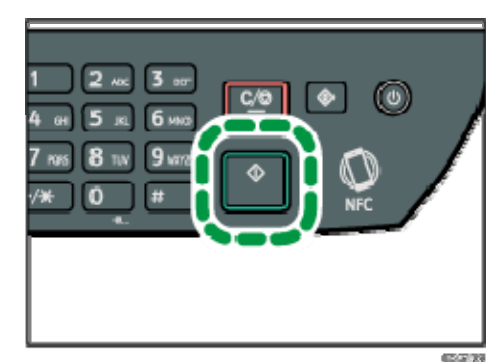

#### ل ملاحظة

- الحد الأقصى لعدد النُسخ هو .99
- يمكنك تغيير درج الورق للمهمة الحالة بالضغط على مفتاح [▲] أو [▼]. ويمكنك أيضًا تحديد تغيير درج الورق تلقائيًا وفقًا لحجم الورق (4A أو Letter أو 16K(.
- يمكنك تحديد درج الورق لطباعة نُسخ في [تحديد الورق] ضمن [ميزات الناسخة]. إذا قمت بضبط الجهاز بحيث يتم التبديل بين الدرج 1 ودرج التمرير الجانبي تلقائيًا تبعًا لحجم الورق في هذا الإعداد، يمكنك أيضًا تحديد الدرج الذي يستخدمه جهازك أولاً في [أولوية درج

الورق] في [إعدادات ورق الدرج]. بالنسبة إلى الإعداد [حدد الورق]، انظر الصفحة رقم 176 " إعدادات ميزات الناسخة". بالنسبة إلى [أولوية درج الورق]، انظر الصفحة رقم 204 " إعدادات ورق الدرج".

- عند عمل نُسخ متعددة من مستند متعدد الصفحات، يمكنك تحديد ما إذا كان سيتم إخراج النُسخ في شكل مجموعات مرتبة أم دُفعات من الصفحات في إعداد [فرز] ضمن [ميزات الناسخة]. للاطلاع بالنسبة إلى الإعداد [فرز]، انظر الصفحة رقم 176 " إعدادات ميزات الناسخة".
- إذا انحشر الورق فستتوقف الطباعة بعد أن تتم طباعة الصفحة الحالية. وبعد إزالة الورق المحشور، تتم إعادة تشغيل الطباعة بدءًا من الصفحة المحشورة تلقائيًا.
- إذا انحشر الورق أثناء المسح الضوئي في وحدة تغذية المستندات التلقائية، فسيتم إلغاء النسخ على الفور. وفي هذه الحالة، انسخ المستندات الأصلية مرة أخرى بدءًا من الصفحة المحشورة. للاطلاع على توجيهات إزالة الورق المحشور، انظر الصفحة رقم 294 "التخلص من التلقيم الخطأ".

#### إلغاء النسخ

#### أثناء المسح الضوئي للمستند الأصلي

إذا تم إلغاء النسخ أثناء قيام الجهاز بالمسح الضوئي للمستند الأصلي، فسيتم إلغاء النسخ على الفور ولن تخرج أية مطبوعات.

عند وضع المستند الأصلي في وحدة تغذية المستندات التلقائية، سيتوقف المسح الضوئي على الفور لكن سيكتمل نسخ الصفحات التي تم مسحها ضوئيًا بالفعل.

#### أثناء الطباعة

إذا تم إلغاء النسخ أثناء الطباعة، فسيتم إلغاء عملية النسخ الضوئي بعد أن تتم طباعة الصفحة الحالية.

اتبع الإجراء التالي لإلغاء النسخ.

.1 اضغط على مفتاح [نسخ].

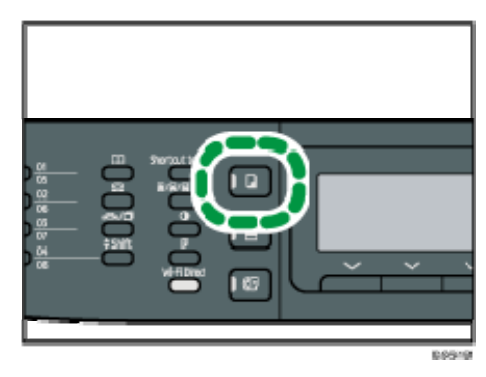

.2 انقر فوق مفتاح [مسح/إيقاف].

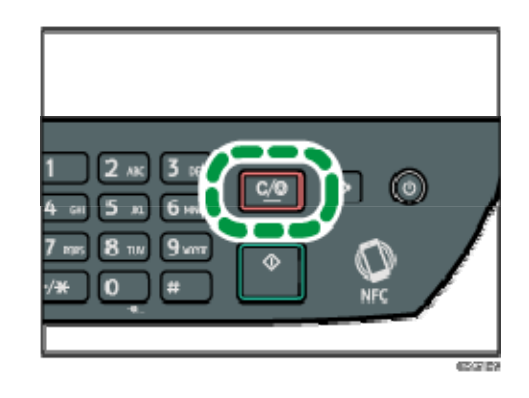

# عمل نُسخ مكبرة أو مصغرة

هناك طريقتان لتعيين نسبة تغيير الحجم: باستخدام النسبة المعينة مسبقًا أو بتحديد نسبة مخصصة يدويًا.

النسبة المعينة مسبقًا

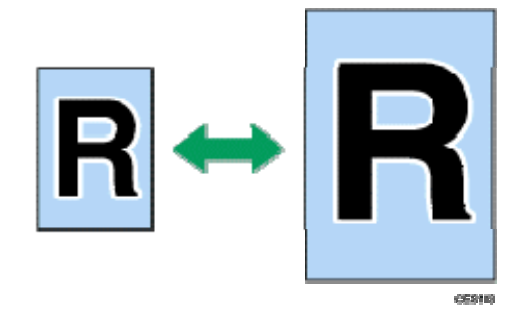

- ) أوروبا وآسيا بشكل رئيسي) %400 ،%200 ،%141 ،%122 ،%93 ،%82 ،%71 ،%50
- ) أمريكا الشمالية بشكل رئيسي) %400 ،%200 ،%155 ،%129 ،%93 ،%78 ،%65 ،%50 %400 ،%200 ،%141 ،%122 ،%93 ،%82 ،%71 ،%50

#### النسبة المخصصة

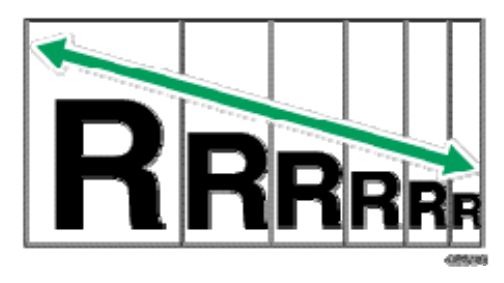

من 25 % إلى 400 % بزيادات قدرها 1 %.

#### تحديد التكبير/التصغير

.1 اضغط على [تغيير الحجم].

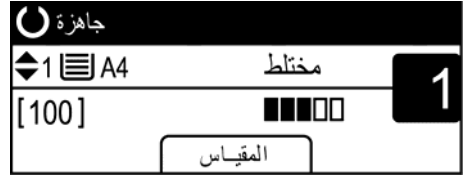

.2 اضغط على [تصغير] أو [تكبير] أو [تكبير/تصغير]. بالنسبة لـ [تصغير] أو [تكبير]، اضغط على مفتاح [▲] أو [▼] أو [◄] أو [◄] لتحديد النسبة المطلوبة.

أما بالنسبة لـ [تصغير/تكبير]، فحدد النسبة المطلوبة باستخدام المفاتيح الرقمية.

.3 اضغط على المفتاح [موافق].

## نسخ المستندات الأصلية أحادية الوجه مع الطباعة على الوجهين والمدمجة

يتناول هذا القسم بالشرح كيفية دمج صفحات متعددة (صفحتين أو أربع صفحات) وطباعتها على وجه واحد من الورقة أو وجهيها. (لا يتوفر إلا SP 320SFN وSP 325SFNw وSP 325SFNw)  $A = 3$ 

- لا تتوفر هذه الوظيفة إلا عند وضع المستند الأصلي في وحدة تغذية المستندات التلقائية، وليس عندما يتم وضعها على زجاج التعرض.
- لاستخدام هذه الوظيفة، يجب ضبط حجم الورق المستخدَم للطباعة على 4A أو Letter أو .Legal
	- يمكن استخدام ورق يتراوح حجمه بين 64 و105 جم/م<sup>2</sup> للطباعة على الوجهين.
	- أنواع الورق الذي يمكن استخدامه للنسخ على الوجهين هي الورق العادي والورق الرقيق والورق السميك 1 والورق المعاد تدويره والورق الملون والورق ذي الرأسية والورق المطبوع مسبقًا والورق المثقوب مسبقًا.

فما يلي وضعان للنسخ؛ حدد أحدهما وفقًا للمستند الأصلي الخاص بك وحسب الطريقة التي تريد أن تظهر بها مخرجات النسخ.

#### نسخة مدمجة على وجه واحد

في هذا الوضع، يتم دمج مستند أصلي مكون من صفحتين أو أربع وطباعته على جانب واحد من الورقة.

مستندان أصليان بوجه واحد- >ورقة واحدة مدمجة بوجه واحد به صفحتان

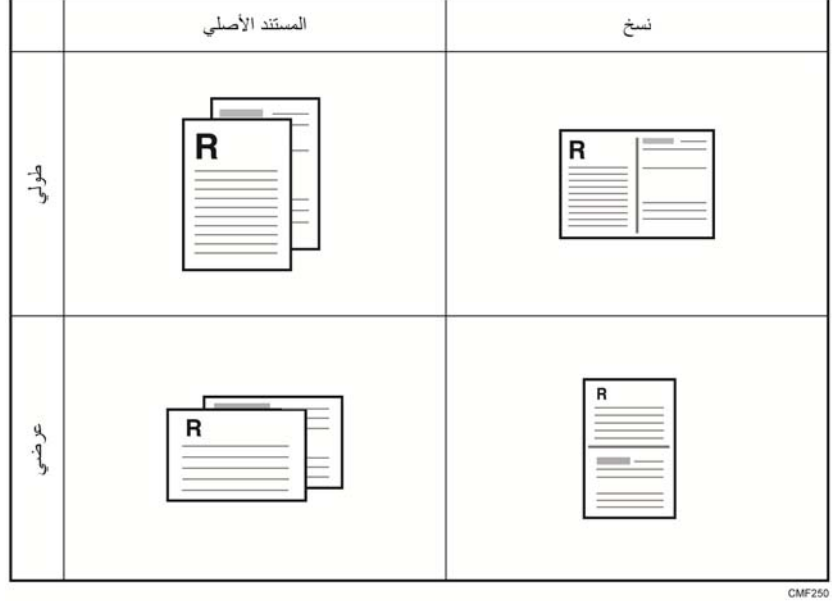

4 مستندات أصلية بوجه واحد- >ورقة واحدة مدمجة بوجه واحد به 4 صفحات

الأصهيلية المسمستندات نس

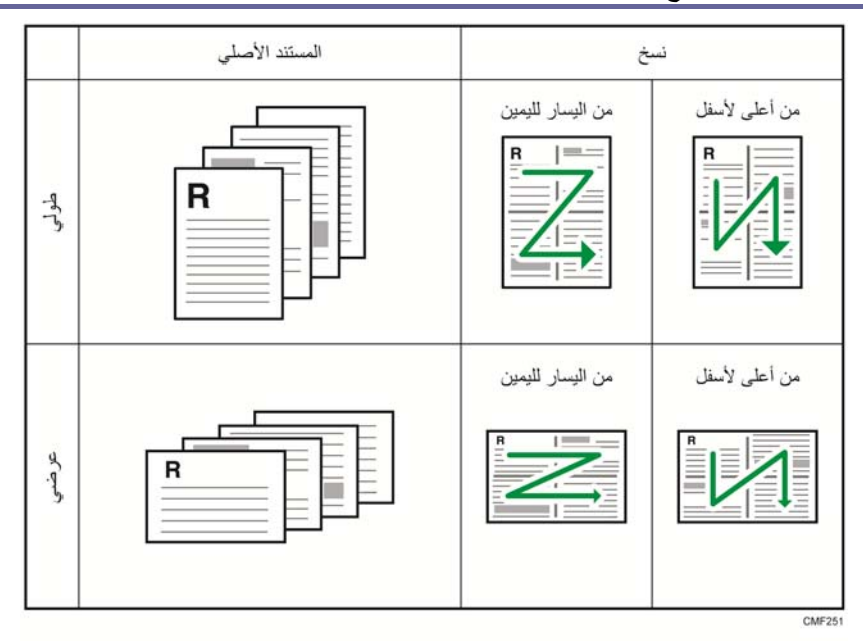

#### نسخة مدمجة على الوجهين

في هذا الوضع، يتم دمج مستند أصلي مكون من صفحات متعددة وطباعته على وجهي الورقة.

4 مستندات أصلية بوجه واحد ->ورقة واحدة مدمجة بوجهين بكل وجه صفحتان

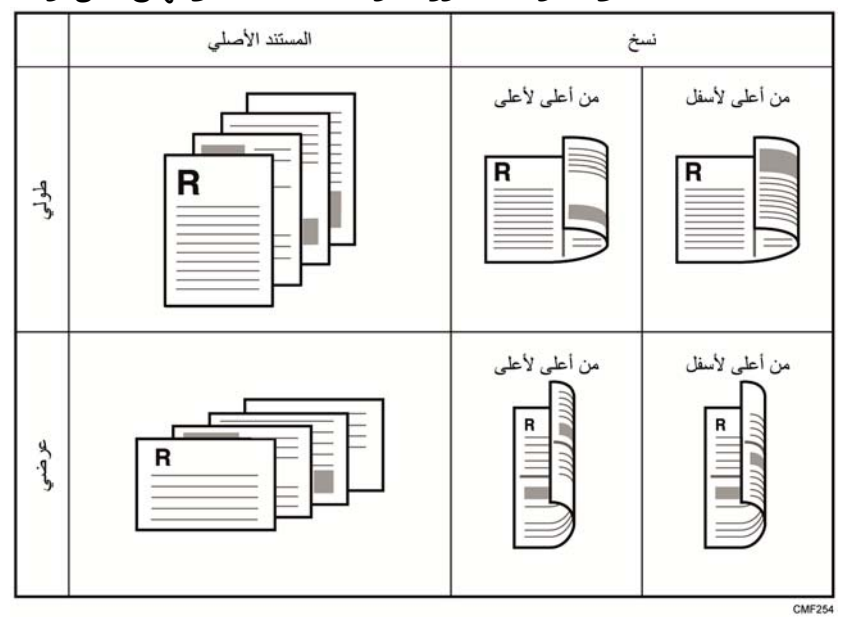

8 مستندات أصلية بوجه واحد- >ورقة واحدة مدمجة بوجهين بكل وجه 4 صفحات

الأصـــــلية المســـــتندات نســخ

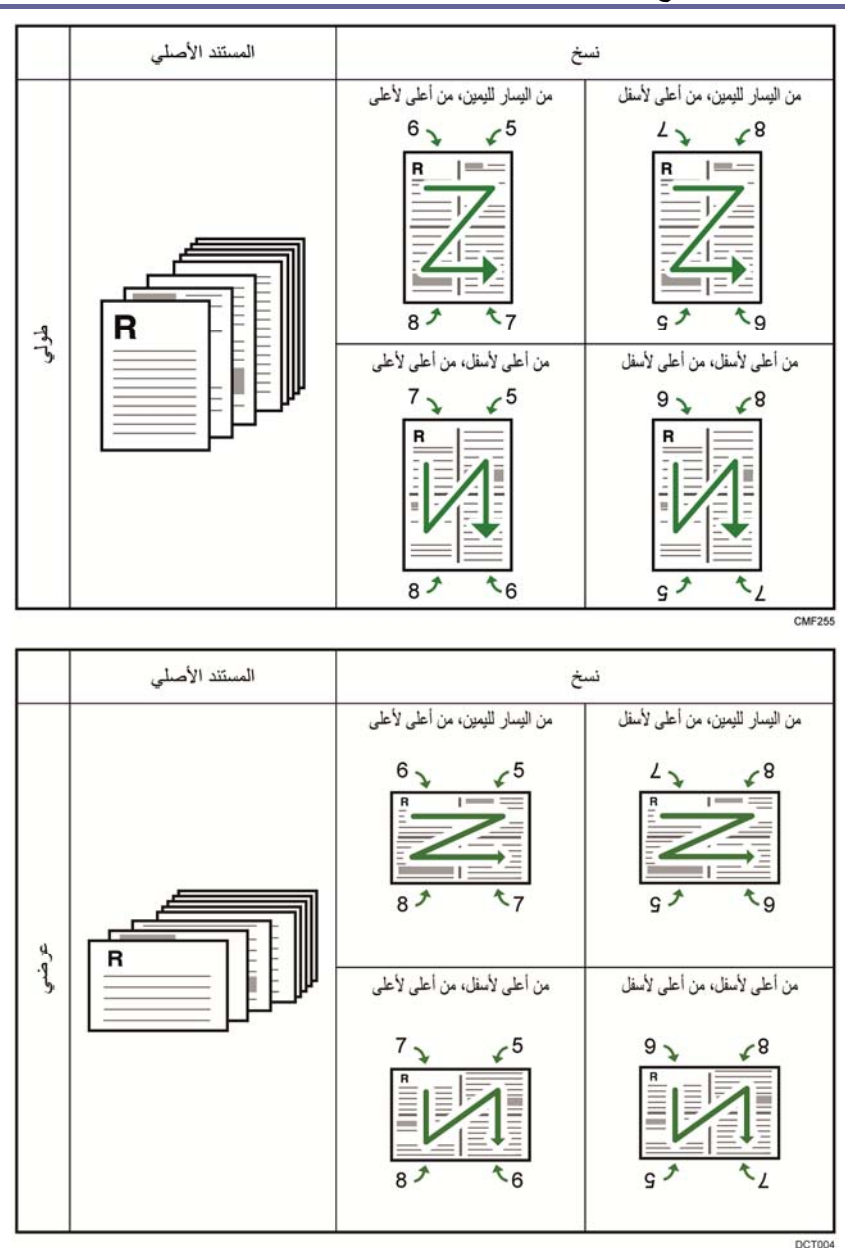

مستند أصلي ذو وجه واحد- >نسخة ذات وجهين

في هذا الوضع، تتم طباعة صفحات ذات وجه واحد على جانبي الورقة الأمامي والخلفي دون دمجها.

الأصـــــلية المســــتندات نســخ

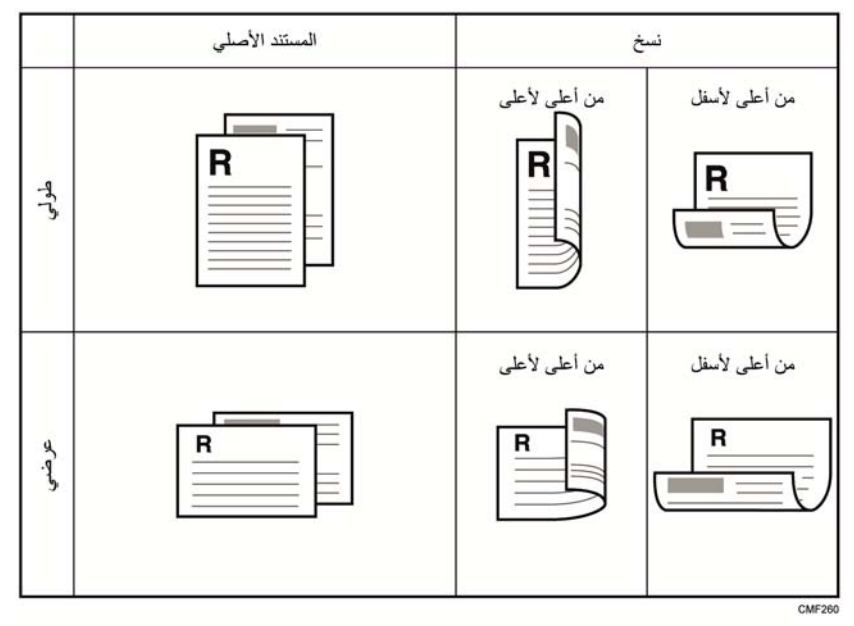

#### تحديد نَسخ مدمجة وذات وجهين

.1 اضغط على مفتاح [الطباعة على الوجهين].

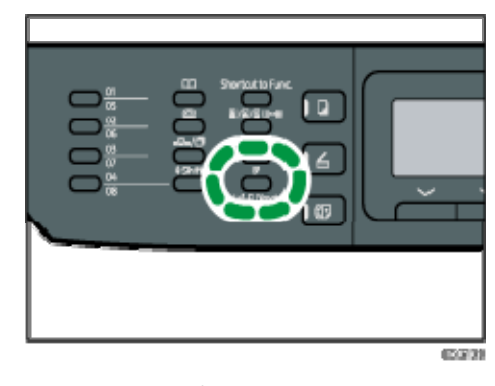

- 2. اضغط على المفتاح [▲] أو [▼] لتحديد وضع النسخ المطلوب، ثم اضغط على المفتاح [موافق].
- 3. اضغط على المفتاح [▲] أو [▼] لتحديد اتجاه الورق وترتيب الصفحات، ثم اضغط على المفتاح [موافق].

ملاحظة

 يمكنك تغيير إعداد [طباعة على الوجهين/دمج] الافتراضي الخاص بالجهاز لعمل نُسخ ضوئية في الوضع المدمج. للاطلاع على التفاصيل، انظر الصفحة رقم 176 " إعدادات ميزات الناسخة".

## نسخ المستندات الأصلية ذات الوجهين مع الطباعة على الوجهين والمدمجة

يتناول هذا القسم بالشرح كيفية عمل نُسخ ذات وجهين من مستندات أصلية ذات وجهين، أو نسخ مستند أصلي ذي صفحتين على ورقة واحدة، أو نسخ مستند أصلي ذي أربع صفحات على ورقة واحدة حيث توجد صفحتان على كل جانب (متاح للطرازين SNw325 SP و SFNw325 SP فقط).

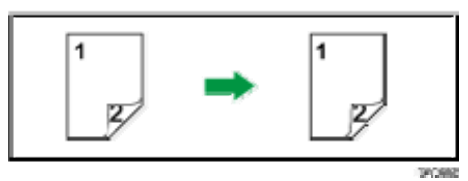

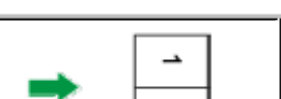

 $\mathbf{v}$ 

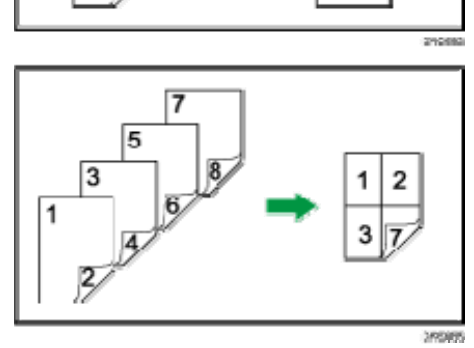

 $44.7$ 

 تأكد من أن عدد الصفحات ذاته ستتم طباعته على الجانبين الأمامي والخلفي من جميع الأوراق. وإلا فستتم إعادة ضبط المهمة.

تتوفر الأنواع الخمسة التالية من النسخ اليدوي على الوجهين.

مستند أصلي ذو وجهين- >ورقة واحدة مدمجة بوجه واحد به صفحتان

لنسخ مستند أصلي واحد ذي وجهين على وجه واحد من الورقة.

مستندان أصليان بوجهين- >ورقة واحدة مدمجة بوجه واحد به **4** صفحات

لنسخ مستندين أصليين ذوي وجهين على وجه واحد من الورقة.

#### مستند أصلي ذو وجهين- >نسخة ذات وجهين

لعمل نُسخ ذات وجهين من مستندات أصلية ذات وجهين.

مستندان أصليان بوجهين- >ورقة واحدة مدمجة بوجهين بكل وجه صفحتان

لنسخ وجهي مستند أصلي واحد ذي وجهين على وجه واحد من الورقة، ووجهي مستند أصلي آخر ذي وجهين على الوجه الآخر من الورقة.

**4** مستندات أصلية بوجهين- >ورقة مدمجة ذات وجهين بكل وجه أربع صفحات

الأصــــــلية المســــــتندات نس

لنسخ أربع مستندات أصلية ذات وجهين على ورقة واحدة بحيث يكون بكل وجه أربع صفحات.

النسخ اليدوي على الوجهين باستخدام وحدة تغذية المستندات التلقائية (للطراز SP SFN320 فقط)

.1 اضغط على مفتاح [الطباعة على الوجهين].

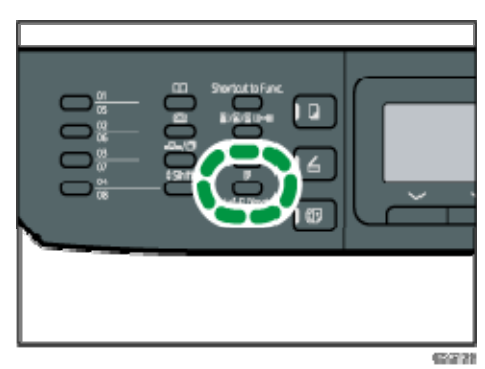

- 2. اضغط على المفتاح [▲] أو [▼] لتحديد وضع النسخ المطلوب، ثم اضغط على المفتاح [موافق].
- 3. اضغط على المفتاح [▲] أو [▼] لتحديد اتجاه الورق وترتيب الصفحات، ثم اضغط على المفتاح [موافق].
	- .4 اضغط على المفتاح [رجوع].
- .5 ضع جميع المستندات الأصلية ذات الوجهين في وحدة تغذية المستندات التلقائية بحيث تكون جوانبها الأمامية متجهة لأعلى.
	- .6 اضغط على المفتاح [ ] أو [ ] لتحديد درج ورق.
		- .7 اضغط على مفتاح [ابدأ].

والمحادثة

- بعد وضع المستندات الأصلية، اضغط على المفتاح [ابدأ] في غضون الوقت المحدد في [مؤقت إعادة الضبط التلقائي للنظام]. وإلا فسيتم إلغاء المهمة. للاطلاع على التفاصيل، انظر الصفحة رقم 208 " إعدادات أدوات المسؤول".
	- إذا امتلأت الذاكرة أثناء مسح المستندات الأصلية ضوئيًا، فسيتم إلغاء المهمة.

النسخ اليدوي على الوجهين باستخدام زجاج التعرض (للطراز SP 320SN)

 $44.7$ 

- عند طباعة صفحات مفردة في [وضع المسح الضوئي اليدوي على الوجهين]، تتعذر طباعة الصفحة الأخيرة. قبل طباعة الصفحة الأخيرة، قم بتعيين [ازدواج/جمع] على [إيقاف].
	- .1 اضغط على مفتاح [الطباعة على الوجهين].
- 2. اضغط على المفتاح [▲] أو [▼] لتحديد [وضع المسح الضوئي اليدوي على الوجهين]، ثم اضغط على المفتاح [موافق].

الأصهاية سمستنداتالم نسمخ

.3 ضع المستند الأصلي على زجاج التعرض بحيث يكون جانبه الأمامي لأسفل وجانبه العلوي تجاه الجانب الخلفي من الجهاز. ضع المستندات الأصلية واحدًا تلو الآخر.

.4 اضغط على مفتاح [ابدأ]. تظهر على الشاشة رسالة تطالبك بوضع المستند الأصلي على زجاج التعرض بحيث يكون جانبه الخلفي للأسفل.

- .5 ضع المستند الأصلي على زجاج التعرض بحيث يكون الوجه الخلفي لأسفل والعلوي تجاه الجانب الخلفي من الجهاز.
	- .6 اضغط على مفتاح [ابدأ] مرة أخرى. بعد مسح جميع المستندات الأصلية ضوئيًا، اضغط على المفتاح [مسح/إيقاف]. محالا حظة
- بعد تحميل المستند الأصلي، اضغط على المفتاح [ابدأ] في غضون الوقت المحدد في [مؤقت إعادة الضبط التلقائي للنظام]. وإلا فسيتم إلغاء المهمة. للاطلاع على التفاصيل، انظر الصفحة رقم 208 " إعدادات أدوات المسؤول".

لا يتوفر الفرز.

## نسخ بطاقة هوية

يصف هذا القسم كيفية نسخ الجانبين الأمامي والخلفي من بطاقة هوية أو مستندات صغيرة أخرى على جانب واحد من الورقة.

 $A = \frac{1}{2}$ 

- لا تتوفر هذه الوظيفة إلا عند وضع المستند الأصلي على زجاج التعرض وليس على وحدة تغذية المستندات التلقائية.
- لاستخدام هذه الوظيفة، يجب ضبط حجم الورق المستخدَم لطباعة النُسخ على 6A أو 5A .Letter أو Half Letter أو A4 أو

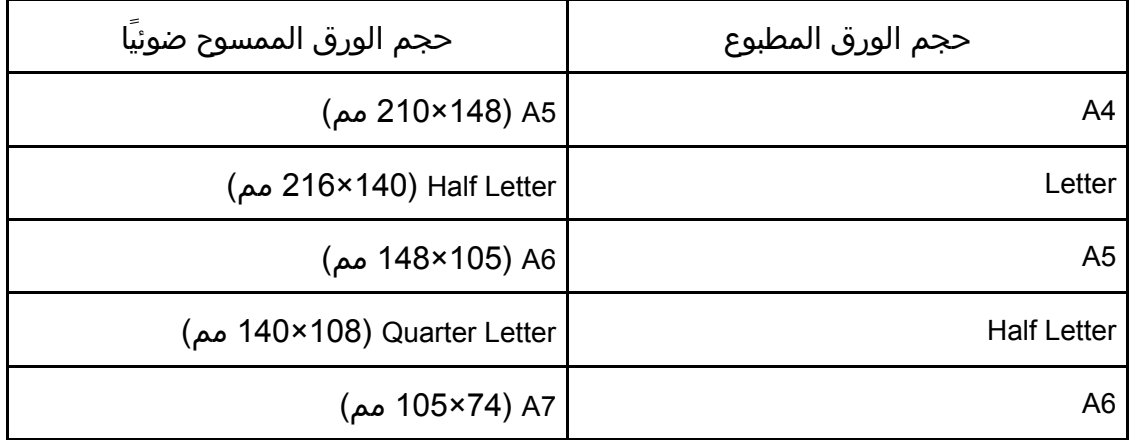

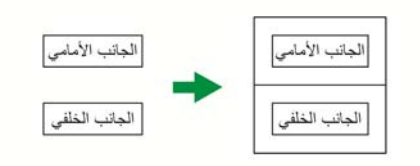

**CES165** 

.1 اضغط على مفتاح [اختصار للوظيفة].

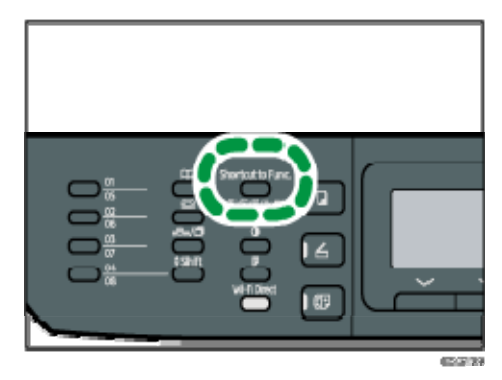

لتمكين مفتاح [اختصار لوظيفة] لوضع نسخ بطاقة الهوية للمهمة الحالية، يجب تعيين [اختصار لوظيفة] ضمن [الأدوات الإدارية] إلى [وضع نسخ بطاقة الهوية]. ويجب كذلك تعيين الإعداد باستخدام مراقب صورة الويب.

بالنسبة إلى [اختصار إلى الوظيفة]، انظر الصفحة رقم 208 " إعدادات أدوات المسؤول".

- .2 لعمل نُسخ متعددة، أدخل عدد النُسخ باستخدام المفاتيح الرقمية.
- .3 ضع المستند الأصلي على الجانب الأيسر العلوي لزجاج التعرض.

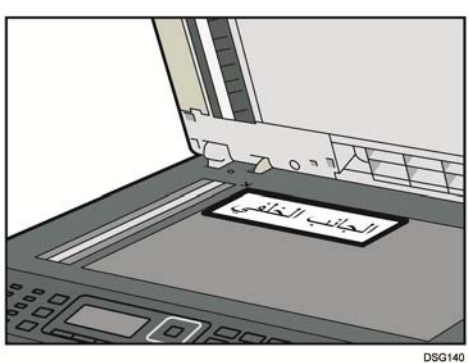

.4 اضغط على مفتاح [ابدأ].

تظهر على الشاشة رسالة تطالبك بوضع المستند الأصلي على زجاج التعرض بحيث يكون جانبه الخلفي للأسفل.

.5 ضع المستند الأصلي على زجاج التعرض بحيث يكون جانبه الخلفي لأسفل وجانبه العلوي تجاه الجانب الخلفي من الجهاز في غضون الوقت المحدد في [مؤقت ضبط النظام تلقائي]، ثم اضغط على المفتاح [ابدأ] مرة أخرى.

والملاحظة

- بالنسبة لوظيفة نسخ بطاقة الهوية، يمكنك ضبط الجهاز بحيث يطبع السطور الموجودة في منتصف الورقة المطبوعة. حدد [السطر الموجود في منتصف بطاقة الهوية] ضمن [ميزات الناسخة].
- يمكنك تغيير حجم المسح الضوئي لوظيفة بطاقة الهوية. حدد [حجم بطاقة الهوية] ضمن [ميزات الناسخة].

### تحديد إعدادات المسح الضوئي للنسخ

يوضح هذا القسم كيفية تحديد كثافة الصورة وجودة المسح الضوئي للمهمة الحالية.

#### ضبط كثافة الصورة

توجد خمسة مستويات لكثافة الصورة؛ وكلما كان مستوى الكثافة أعلى، كانت النسخة المطبوعة أكثر إعتامًا.

.1 اضغط على مفتاح [الكثافة].

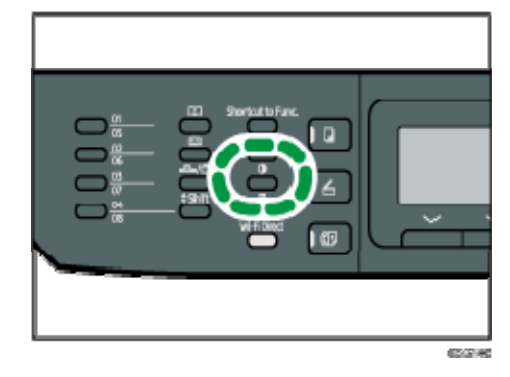

2. اضغط على المفتاح [◄] أو [◀] لتحديد مستوى الكثافة المطلوب، ثم اضغط على المفتاح [موافق].

ملاحظة يمكنك تغيير إعداد [الكثافة] الافتراضي الخاص بالجهاز لعمل نُسخ تتمتع بمستوى الكثافة

المحدد. للاطلاع على التفاصيل، انظر الصفحة رقم 176 " إعدادات ميزات الناسخة".

تحديد نوع المستند وفقًا للمستند الأصلي

هناك ثلاثة أنواع المستندات:

#### مختلط

حدد هذا النوع إذا كان المستند الأصلي يحتوي على نص وصور أو صور فوتوغرافية.

نص

حدد هذا النوع إذا كان المستند الأصلي يحتوي على نص فقط دون صور أو صور فوتوغرافية. صورة فوتوغرافية

حدد هذا النوع إذا كان المستند الأصلي يحتوي على صور أو صور فوتوغرافية فقط. استخدم هذا الوضع للأنواع التالية من المستندات الأصلية:

- الصور الفوتوغرافية
- الصفحات التي هي عبارة عن صور فوتوغرافية أو صور أو التي معظم محتواها من ذلك، مثل صفحات المجلات.

#### إيصال

حدد هذه الوظيفة عند نسخ إيصال. لا تتوفر هذه الوظيفة إلا عند وضع المستند الأصلي على زجاج التعرض وليس على وحدة تغذية المستندات التلقائية.

.1 اضغط على مفتاح [جودة الصورة].

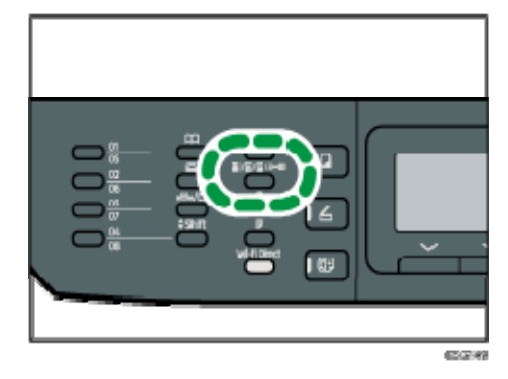

- 2. اضغط على المفتاح [▲] أو [▼] لتحديد نوع المستند المطلوب، ثم اضغط على المفتاح [موافق].  $\overline{O}$ ملاحظة
- يمكنك تغيير إعداد [نوع المستند الأصلي] الافتراضي الخاص بالجهاز لعمل نُسخ من نوع مستند محدد. للاطلاع على التفاصيل، انظر الصفحة رقم 176 " إعدادات ميزات الناسخة".

# المسح الضوئي للمستندات الأصلية

يوضح هذا الفصل كيفية تحديد الإعدادات واستخدام وظيفة الماسحة الضوئية.

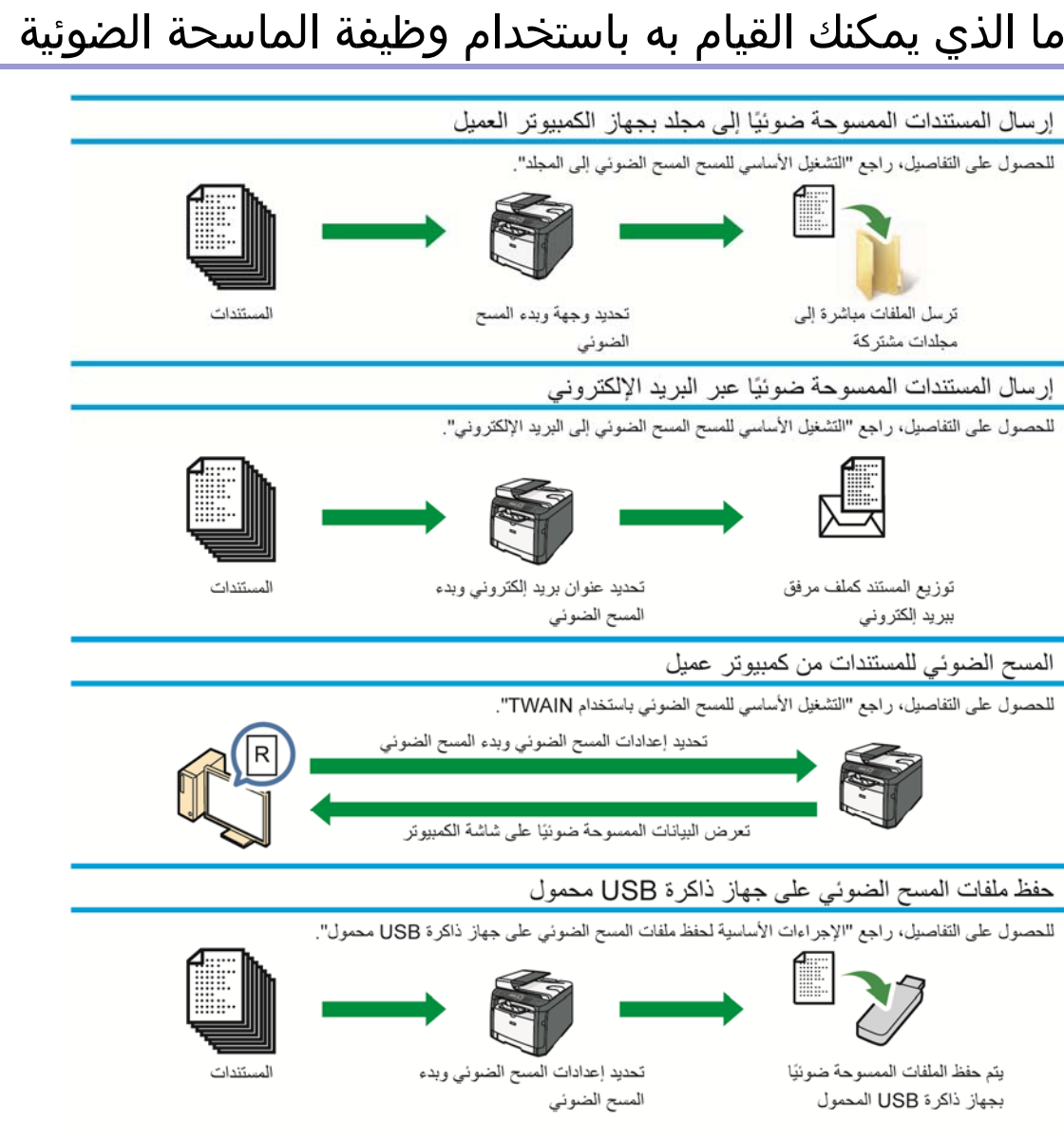

**DSG266** 

### شاشة وضع الماسحة الضوئية

يوفر هذا القسم معلومات حول الشاشة في وضع الماسحة الضوئية.

تعرض الشاشة افتراضيًا شاشة الناسخة عند تشغيل الجهاز. إذا ظهرت شاشة الناسخة أو الفاكس على شاشة العرض، فاضغط على مفتاح [الماسحة الضوئية] بلوحة التحكم للتبديل إلى شاشة الماسحة الضوئية.

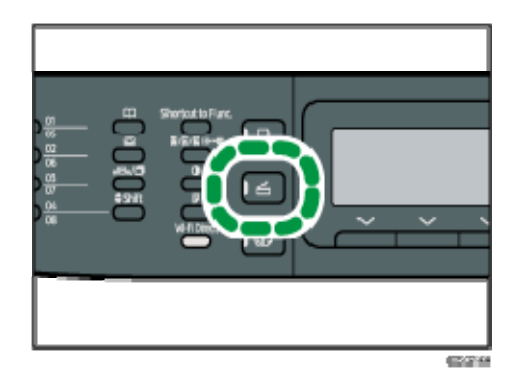

الشاشة في وضع الاستعداد

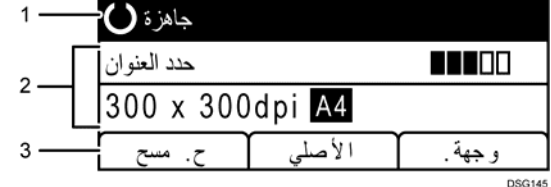

.*1* الحالة الحالية أو الرسائل

لعرض الحالة الحالية أو الرسائل.

.*2* الإعدادات الحالية

لعرض إعدادات المسح الضوئي ووضع المسح الضوئي الحالي.

- عندما يتم عرض "حدد العنوان": يمكن استخدام وظائف "المسح الضوئي إلى البريد الإلكتروني" أو "المسح الضوئي إلى FTP "أو "المسح الضوئي إلى مجلد".
	- .*3* عناصر مفاتيح التحديد

لعرض الوظائف التي يمكنك استخدامها بالضغط على مفاتيح التحديد المقابلة. ملاحظة

 يمكن تحديد الوضع الافتراضي للجهاز في إعداد [أولوية الوظيفة] ضمن [الأدوات المسؤول]. بالنسبة إلى [أولوية الوظيفة]، انظر الصفحة رقم 208 " إعدادات أدوات المسؤول".

### تسجيل وجهات المسح الضوئي

يصف هذا القسم كيفية تسجيل وجهات المسح الضوئي في دفتر العناوين. لإرسال الملفات الممسوحة ضوئيًا إلى عنوان بريد إلكتروني (المسح الضوئي إلى البريد الإلكتروني) أو خادم FTP (المسح الضوئي إلى FTP (أو كمبيوتر متصل بالشبكة (المسح الضوئي إلى مجلد)، يجب عليك أولاً تسجيل الوجهة في دفتر العناوين باستخدام مراقب صورة الويب.  $44$ 

- قد تتلف بيانات دفتر العناوين أو يتم فقدانها على نحو غير متوقع. ولن تتحمل الشركة المصنـِّعة المسؤولية عن أية أضرار تنتج عن فقدان مثل هذه البيانات. لذا تأكد من إنشاء ملفات احتياطية من بيانات دفتر العناوين بصفة دورية.
- تبعًا لبيئة الشبكة، قد يتطلب "المسح الضوئي إلى FTP "و"المسح الضوئي إلى مجلد" أن يتم إدخال اسم المستخدم وكلمة المرور بطريقة صحيحة في معلومات الوجهة. وفي مثل هذه الحالات، يتعين بعد تسجيل الوجهات أن يتم التحقق من أن اسم المستخدم وكلمة المرور تم إدخالهما بطريقة صحيحة عن طريق إرسال المستندات الاختبارية إلى هذه الجهات.

يمكن أن يحتوي دفتر العناوين على ما يصل إلى 100 إدخال، متضمنًا ذلك 8 إدخالات للاتصال السريع.

يمكن تحديد الوجهات المسجلة كإدخالات للاتصال السريع بالضغط على زر اللمس لمرة واحدة .(SP 325SFNw و SP 320SFN لـ (المقابل

- .1 ابدأ تشغيل مستعرض الويب لتتمكن من الوصول إلى الجهاز بإدخال عنوان **IP** الخاص به.
	- .2 انقر فوق [وجهة الاتصال السريع] أو [وجهة المسح الضوئي].
	- .3 من قائمة [نوع الوجهة]، حدد [عنوان البريد الإلكتروني] أو [**FTP** [أو [المجلد].
	- .4 قم بتسجيل المعلومات إذا لزم الأمر. تختلف المعلومات التي يجب عليك تسجيلها تبعًا لنوع الوجهة. ولمعرفة التفاصيل، انظر الجداول أدناه.
		- .5 أدخل كلمة مرور المسؤول إذا لزم الأمر.
			- .6 انقر فوق [تطبيق].
			- .7 أغلق مستعرض الويب.

إعدادات المسح الضوئي إلى البريد الإلكتروني

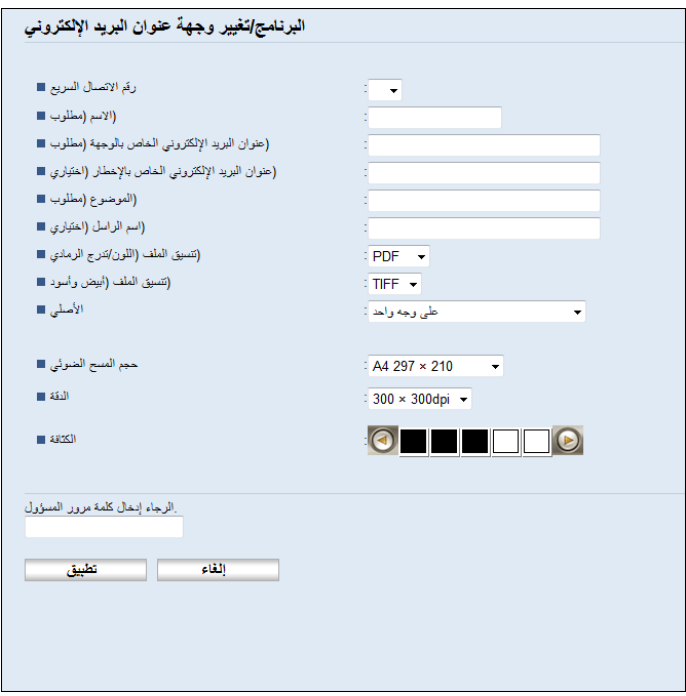

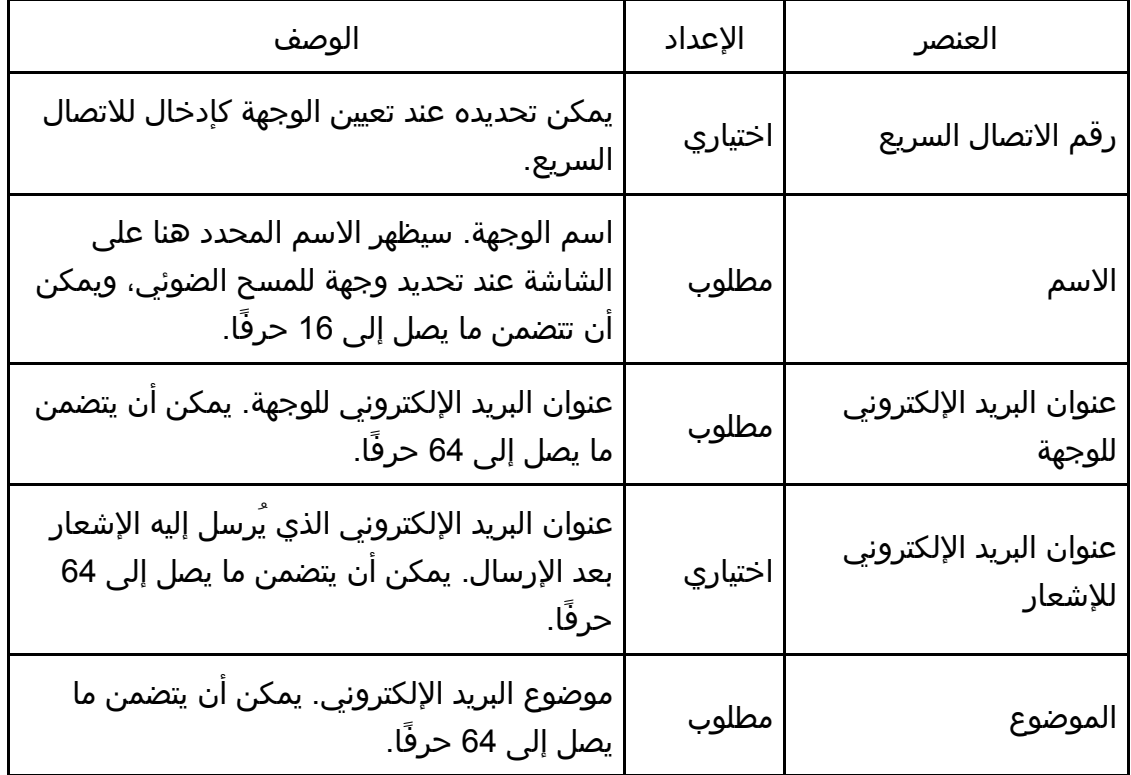

األصѧѧѧѧѧѧѧѧلية اتللمسѧѧѧѧѧѧѧѧѧѧѧѧѧتند الضѧѧѧѧѧѧѧѧوئي المسѧѧѧѧѧح

| لاصتصليه الباللمستشللنا الصنسوني المستح |         |                                                                                                    |
|-----------------------------------------|---------|----------------------------------------------------------------------------------------------------|
| العنصر                                  | الإعداد | الوصف                                                                                                    |
| اسم المرسل                              | اختياري | اسم مرسل البريد الإلكتروني. سيظهر الاسم<br>المحدد هنا ضمن "من" أو حقل مشابه بتطبيق<br>البريد الإلكتروني الخاص بالمستلم. ويمكن ان<br>يتضمن ما يصل إلى 32 حرفاً.                                                                                |
| تنسيق الملف (ألوان/تدرج<br>الرمادي)     | مطلوب   | تنسيق الملف الممسوح ضوئيَا عند إجراء المسح<br>الضوئي بالألوان. ويمكن تحديد PDF أو JPEG.<br>ويدعم PDF دون JPEG مستندَا به صفحات<br>متعددة.                                                                                                    |
| تنسيق الملف (الأسود<br>والأبيض)         | مطلوب   | تنسيق الملف الممسوح ضوئيَا عند إجراء المسح<br>الضوئي بالأسود والأبيض. ويمكن تحديد PDF أو<br>TIFF. وكلا التنسيقان يدعمان مستندَا به صفحات<br>متعددة.                                                                                           |
| Original (SP 325SNw<br>وSP 325SFNw فقط) | اختیاری | حدد وجهي المستند الأصلي (وجه واحد أو وجهين)<br>لإجراء المسح الضوئي لهما وفقا لاتجاه التجليد<br>والصفحة.                                                                                                    |
| حجم المسح الضوئي                        | اختياري | حدد حجم المسح الضوئي للمستند الأصلي من بين<br>A5 أو B5 أو A4 أو 4/71 × 10 <sup>1</sup> /2 أو 2/8 <sup>1 × 51</sup> /2 أو<br>2/81 × 11 أو 2/81 × 14 أو K16 أو حجم مخصص.<br>إذا حددت حجمَا مخصصَا، فحدد [مم] أو [بوصة]، ثم<br>حدد العرض والطول. |
| الدقة                                   | اختیاری | حدد دقة المسح الضوئي من 100×100 أو<br>150×150 أو 200×200 أو 300×300 أو<br>400×400 أو 600×600 نقطة لكل بوصة.                                                                                                    |
| الكثافة                                 | اختياري | حدد كثافة الصورة بالنقر فوق الزر الأيمن أو<br>الأيسر. و◘◘◘◘◘ ■ هو الأعلى وضوحًا، بينما<br><b>■■■■ ه</b> و الأكثر إعتامًا.                                                                                                    |

إعدادات المسح الضوئي إلى **FTP**

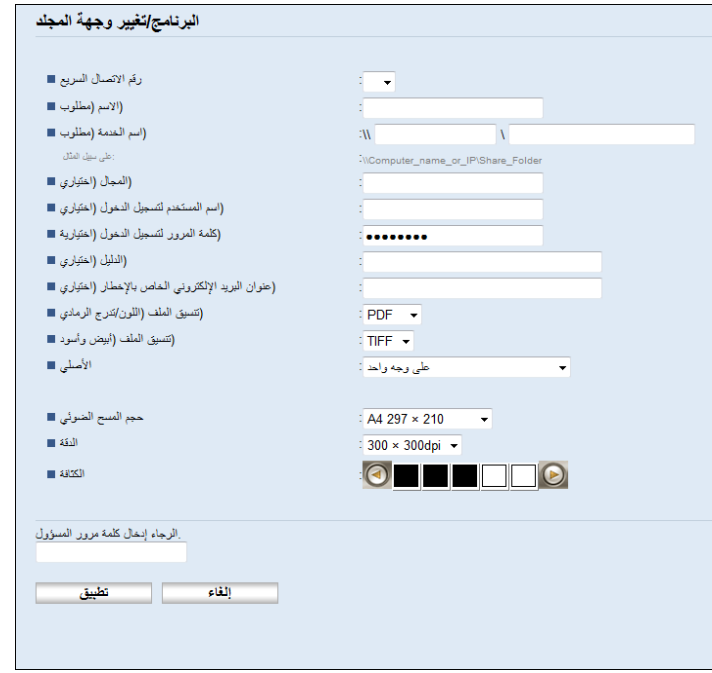

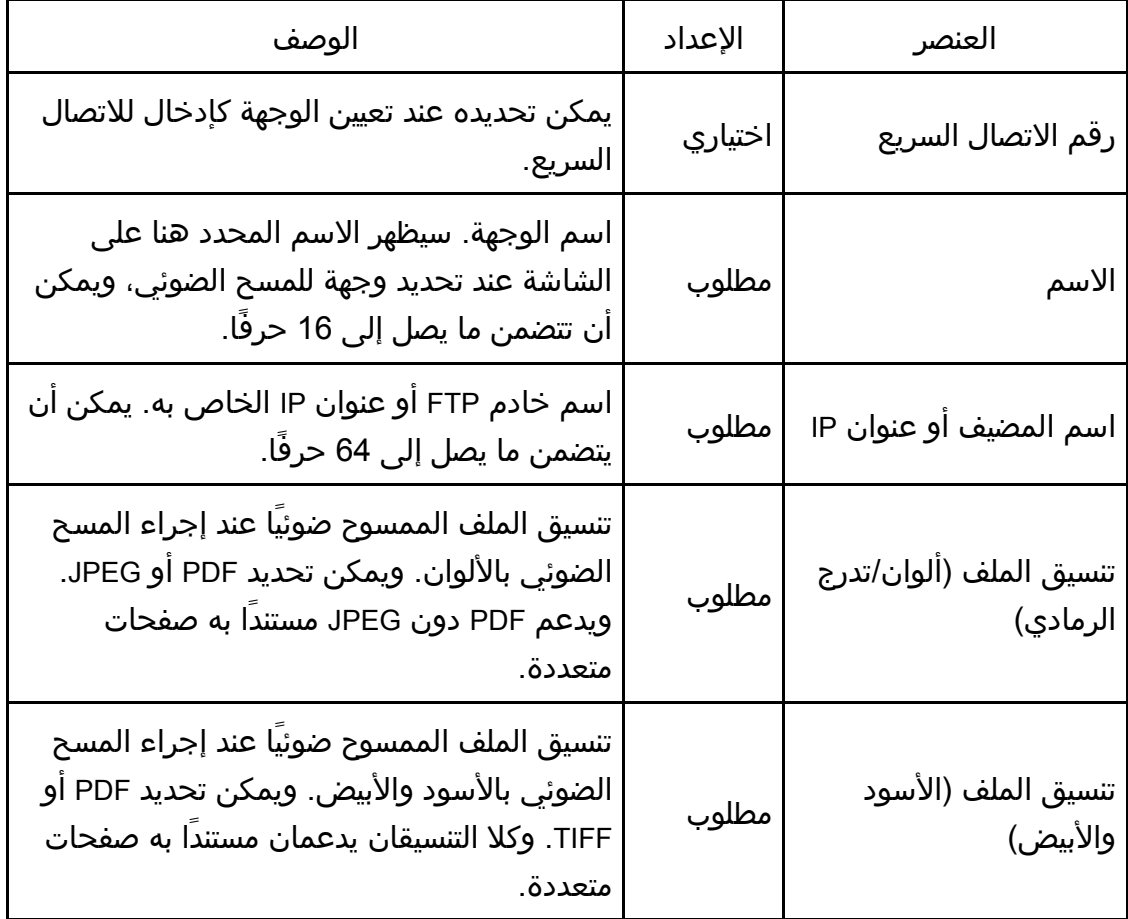

الأصـــــــلية للمســـــــتندات الضـــــــوئي المســـح

| لاصتصليه للمستحسنانات الصنصوني المستح   |         |                                                                                                    |
|-----------------------------------------|---------|----------------------------------------------------------------------------------------------------|
| العنصر                                  | الإعداد | الوصف                                                                                                    |
| اسم مستخدم FTP                          | اختياري | اسم المستخدم الخاص بتسجيل الدخول إلى خادم<br>FTP. ويمكن أن يتضمن ما يصل إلى 32 حرفًا.                                                                                                    |
| كلمة مرور FTP                           | اختياري | كلمة المرور الخاصة بتسجيل الدخول إلى خادم<br>FTP. ويمكن أن يتضمن ما يصل إلى 32 حرفًا.                                                                                                    |
| الدليل                                  | اختياري | اسم دليل خادم FTP حيث يتم تخزين الملفات<br>الممسوحة ضوئيًا. يمكن أن يتضمن ما يصل إلى<br>64 حرقًا.                                                                                                    |
| عنوان البريد الإلكتروني<br>للإشعار      | اختياري | عنوان البريد الإلكتروني الذي يُرسل إليه الإشعار<br>بعد الإرسال. يمكن أن يتضمن ما يصل إلى 64<br>حرفا.                                                                                                    |
| Original (SP 325SNw<br>وSP 325SFNw فقط) | اختياري | حدد وجهي المستند الأصلي (وجه واحد أو وجهين)<br>لإجراء المسح الضوئي لهما وفقًا لاتجاه التجليد<br>والصفحة.                                                                                                    |
| حجم المسح الضوئي                        | اختياري | حدد حجم المسح الضوئي للمستند الأصلي من بين<br>A5 أو B5 أو A4 أو 4/7 <sup>1 × 4</sup> /10 <sup>1 ر</sup> و 2/8 <sup>1 × 2</sup> /5 <sup>1 أ</sup> و<br>2/8 <sup>1 ×</sup> 11 أو 2/81 × 14 أو 16K أو حجم مخصص.<br>إذا حددت حجمًا مخصصًا، فحدد [مم] أو [بوصة]، ثم<br>حدد العرض والطول. |
| الدقة                                   | اختياري | حدد دقة المسح الضوئي من 100×100 أو<br>150×150 أو 200×200 أو 300×300 أو<br>400×400 أو 600×600 نقطة لكل بوصة.                                                                                                    |
| الكثافة                                 | اختياري | حدد كثافة الصورة بالنقر فوق الزر الأيمن أو<br>الأيسر. و⊞◘◘◘ ◙ هو الأعلى وضوحاً، بينما<br><b>■■■■ ه</b> و الأكثر إعتامًا.                                                                                                    |

إعدادات المسح الضوئي إلى مجلد

الأصسلية للمسسستندات الضسوئي المسـح

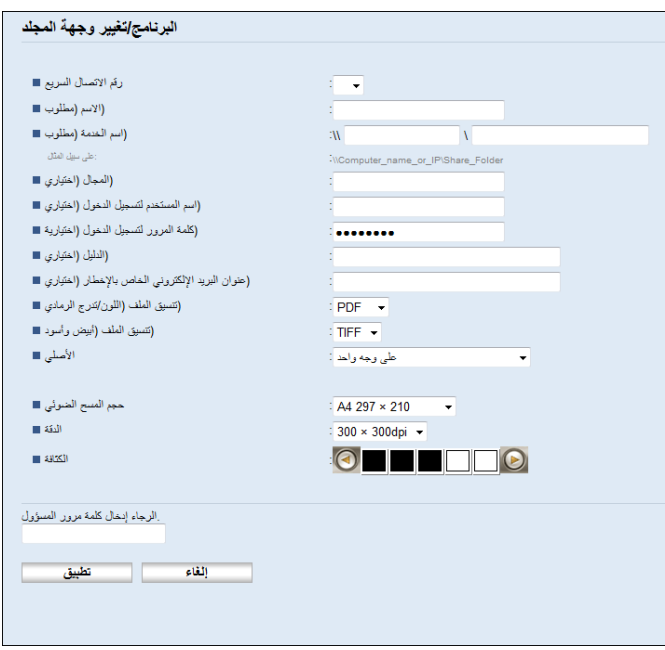

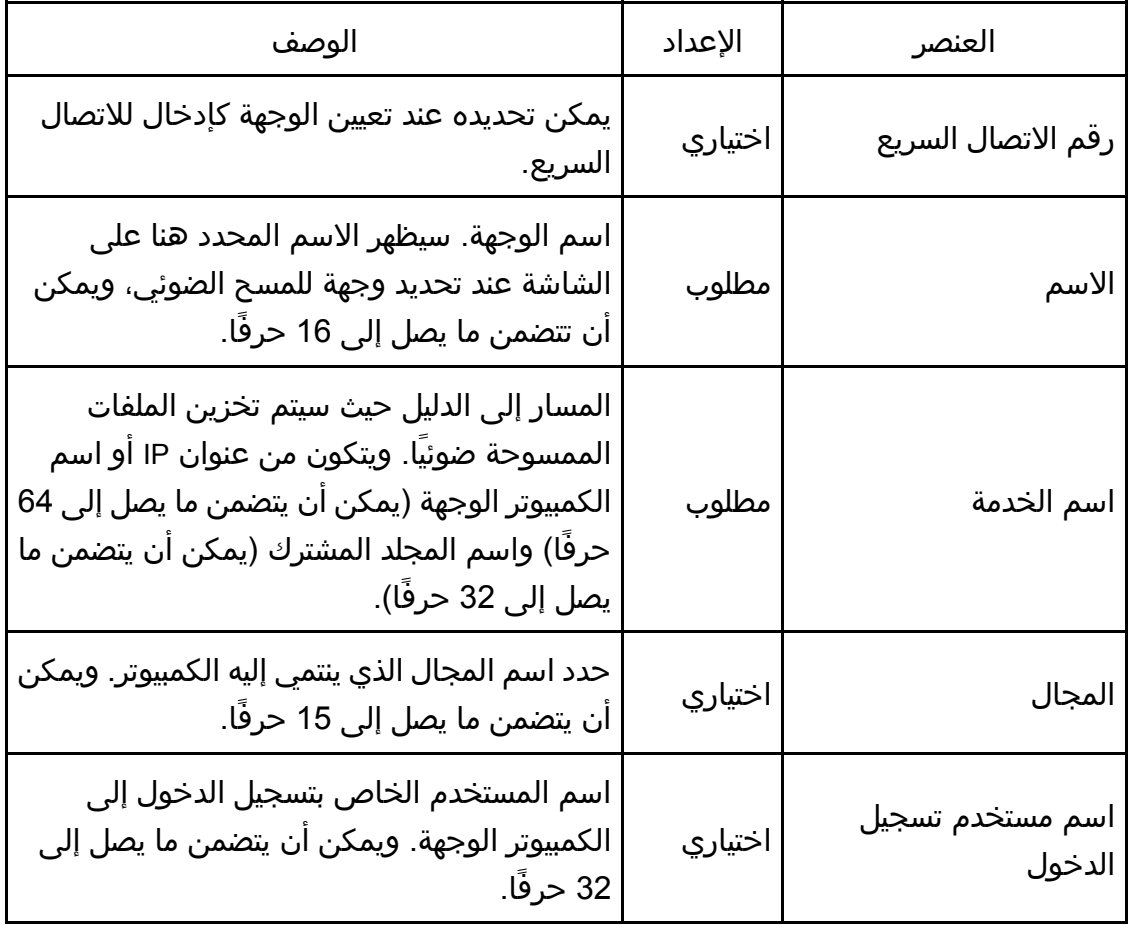

الأصــــــلية للمســــــــتندات الضــــــوئي المســـح

| الوصف                                                                                                    | الإعداد | العنصر                                  |
|----------------------------------------------------------------------------------------------------|---------|-----------------------------------------|
| كلمة المرور الخاصة بتسجيل الدخول إلى الكمبيوتر<br>الوجهة. ويمكن أن يتضمن ما يصل إلى 32 حرفًا.                                                                                                    |         | كلمة مرور تسجيل الدخول  اختياري         |
| الدليل الذي يوجد بداخله المجلد المشترك الخاص<br>بتخزين الملفات الممسوحة ضوئيًا. يمكن أن<br>يتضمن ما يصل إلى 64 حرفًا.                                                                                                    | اختياري | الدليل                                  |
| عنوان البريد الإلكتروني الذي يُرسل إليه الإشعار<br>بعد الإرسال. يمكن أن يتضمن ما يصل إلى 64<br>حرفاً.                                                                                                    | اختياري | عنوان البريد الإلكتروني<br>للإشعار      |
| تنسيق الملف الممسوح ضوئيَا عند إجراء المسح<br>الضوئي بالألوان. ويمكن تحديد PDF أو JPEG.<br>ويدعم PDF دون JPEG مستندَا به صفحات<br>متعددة.                                                                                                    | مطلوب   | تنسيق الملف (ألوان/تدرج<br>الرمادي)     |
| تنسيق الملف الممسوح ضوئيَا عند إجراء المسح<br>الضوئي بالأسود والأبيض. ويمكن تحديد PDF أو<br>TIFF. وكلا التنسيقان يدعمان مستندَا به صفحات<br>متعددة.                                                                                                    | مطلوب   | تنسيق الملف (الأسود<br>والأبيض)         |
| حدد وجهي المستند الأصلي (وجه واحد أو وجهين)<br>لإجراء المسح الضوئي لهما وفقًا لاتجاه التجليد<br>والصفحة.                                                                                                    | اختياري | Original (SP 325SNw<br>وSP 325SFNw فقط) |
| حدد حجم المسح الضوئي للمستند الأصلي من بين<br>A5 أو B5 أو A4 أو 17 <sup>1</sup> /4 × 10 <sup>1/</sup> 2 أو 2/8 <sup>1 × 2</sup> /5 أو<br>11 × 12 أو 2/81 × 14 أو K16 أو حجم مخصص.<br>إذا حددت حجمَا مخصصًا، فحدد [مم] أو [بوصة]، ثم<br>حدد العرض والطول. | اختياري | حجم المسح الضوئي                        |
| حدد دقة المسح الضوئي من 100×100 أو<br>150×150 أو 200×200 أو 300×300 أو<br>400×400 أو 600×600 نقطة لكل بوصة.                                                                                                    | اختياري | الدقة                                   |
| حدد كثافة الصورة بالنقر فوق الزر الأيمن أو<br>الأيسر. و◘◘◘◘◘ ◙ هو الأعلى وضوحا، بينما<br><b>■■■■ هو الأكثر إعتامًا.</b>                                                                                                    | اختیاری | الكثافة                                 |

لما ملاحظة

- لإرسال الملفات عبر البريد الإلكتروني، يجب تكوين إعدادات SMTP و DNS بطريقة مناسبة.
- إذا كنت تستخدم وظيفة "المسح الضوئي إلى البريد الإلكتروني"، فحدد المنطقة الزمنية وفقًا لموقعك الجغرافي لإرسال البريد الإلكتروني في الوقت والتاريخ المناسبين.
- لإرسال الملفات إلى خادم FTP أو كمبيوتر، يجب تكوين اسم المستخدم وكلمة المرور والدليل بشكل مناسب.
- من إحدى الشبكات التي تستخدم خادم DNS، حدد اسم كمبيوتر في [اسم الخدمة] واسم المجال الذي ينتمي إليه الكمبيوتر في [المجال]. وفي هذه الحالة، يمكنك أيضًا تكوين الإعدادات ذات الصلة بـ DNS باستخدام مراقب صورة الويب.
	- لا يمكن تسجيل وجهات المسح الضوئي باستخدام لوحة التحكم.

#### تعديل وجهات المسح الضوئي

يوضح هذا القسم كيفية تعديل المعلومات المتعلقة بالوجهات المسجلة.

- .1 ابدأ تشغيل مستعرض الويب لتتمكن من الوصول إلى الجهاز بإدخال عنوان **IP** الخاص به.
	- .2 انقر فوق [وجهة المسح الضوئي].
	- .3 انقر فوق علامة التبويب [عنوان البريد الإلكتروني] أو [**FTP** [أو [المجلد].
		- .4 حدد الإدخال المطلوب تعديله، ثم انقر فوق [تغيير].
			- .5 قم بتعديل الإعدادات إذا لزم الأمر.
			- .6 أدخل كلمة مرور المسؤول إذا لزم الأمر.
				- .7 انقر فوق [تطبيق].
				- .8 أغلق مستعرض الويب.

مالاحظة

 يمكنك إلغاء تعيين إدخال الاتصال السريع من زر اللمس لمرة واحدة من صفحة [وجهة الاتصال السريع]. (لـ SFN320 SP و SFNw325 SP فقط) وللقيام بهذا، حدد الإدخال المطلوب، وانقر فوق [حذف] ثم فوق [تطبيق] مرة أخرى بصفحة التأكيد.

#### حذف وجهات المسح الضوئي

يوضح هذا القسم كيفية حذف الوجهات المسجلة.

- .1 ابدأ تشغيل مستعرض الويب لتتمكن من الوصول إلى الجهاز بإدخال عنوان **IP** الخاص به.
	- .2 انقر فوق [وجهة المسح الضوئي].
	- .3 انقر فوق علامة التبويب [عنوان البريد الإلكتروني] أو [**FTP** [أو [المجلد].
		- .4 حدد الإدخال المطلوب حذفه، ثم انقر فوق [حذف].
		- .5 تأكد من أن الإدخال الذي حددته هو الإدخال الذي تريد حذفه.

- .6 أدخل كلمة مرور المسؤول إذا لزم الأمر.
	- .7 انقر فوق [تطبيق].
	- .8 أغلق مستعرض الويب.

#### اختبار الإرسال

#### $44.7$

- عند إدخال ذاكرة USB المحمولة في الجهاز، سيتم تخزين المستندات الممسوحة ضوئيًا في ذاكرة USB المحمولة. تأكد من عدم إدخال ذاكرة USB المحمولة في الجهاز.
	- .1 ضع المستند الأصلي على زجاج التعرض أو في وحدة تغذية المستندات التلقائية.
		- .2 اضغط على مفتاح [الماسحة الضوئية]، ثم اضغط على مفتاح [دفتر العناوين].

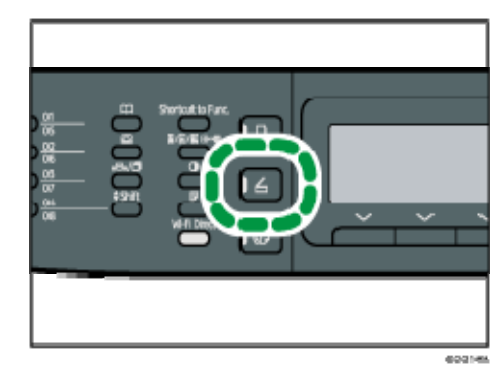

يمكنك بدلاً من ذلك الضغط على مفتاح [اختصار للوظيفة] إذا كان [اختصار للوظيفة] الموجود ضمن [الأدوات] معينًا إلى [حدد عنوان الماسح الضوئي]. بالنسبة إلى [اختصار إلى الوظيفة]، انظر الصفحة رقم 208 " إعدادات أدوات المسؤول".

### .3 تأكد من تحديد [البحث في دفتر عناوين]، ثم اضغط على المفتاح [موافق]. إذا كنت تريد البحث عن إدخال محدد باسمه، فأدخل الحروف الأولى من الاسم باستخدام المفاتيح الرقمية، ثم اضغط على [موافق]. وفي كل مرة تدخل فيها حرفًا، تتغير الشاشة

لتعرض الاسم المطابق. 4. ابحث عن الوجهة المطلوبة بالضغط على المفتاح [▲] أو [▼] للتنقل عبر دفتر العناوين، ثم اضغط على مفتاح [موافق].

عندما تحدد وجهة مسح ضوئي، تتغير إعدادات المسح الضوئي للجهاز تلقائيًا وفقًا للمعلومات المسجلة لهذه الوجهة في دفتر العناوين. وعند الحاجة، يمكنك تغيير إعدادات المسح الضوئي باستخدام لوحة التحكم. بالنسبة لإعدادات المسح الضوئي، انظر الصفحة رقم 134 " تحديد إعدادات المسح للمسح الضوئي".

.5 اضغط على مفتاح [ابدأ].

يبدأ المسح الضوئي، ويتم تخزين المستندات الممسوحة ضوئيًا في مجلد مشترك. المحمدة

- إذا فشل الجهاز في إرسال الملف، فتأكد من العناصر التالية.
	- الوجهة مسجلة في دفتر العناوين بطريقة صحيحة.
- قم بتعطيل برنامج الأمان أو جدار حماية الكمبيوتر الوجهة ثم جرب المهمة مرةً أخرى. ولمعرفة التفاصيل حول إعدادات برنامج الأمان أو جدار الحماية، اتصل بمسؤول الشبكة.
- في حالة وجود العديد من أجهزة الكمبيوتر الوجهة، اختبر المهمة باستخدام أجهزة كمبيوتر أخرى. قارن الإعدادات بجهاز الكمبيوتر الذي تم إرسال الملف منه. لمعرفة التفاصيل، اتصل بمسؤول الشبكة.
	- هناك مساحة كافية على القرص بجهاز الكمبيوتر الوجهة.

## التشغيل الأساسي للمسح الضوئي إلى المجلد

يوضح هذا القسم التجهيزات والإجراءات المطلوبة لإرسال المستندات الممسوحة ضوئيًا إلى مجلد بجهاز الكمبيوتر العميل.

بعد اتباع الإجراءات أدناه، يمكنك إرسال المستندات الممسوحة ضوئيًا من الجهاز إلى مجلد مشترك على جهاز الكمبيوتر العميل.

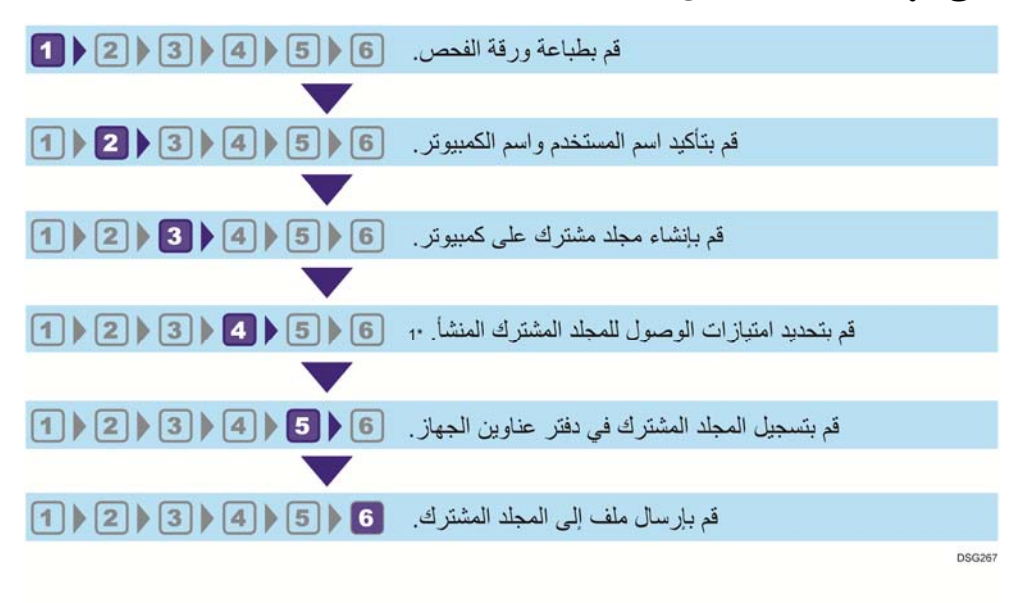

#### \*1 نظام التشغيل Windows فقط

والمحادثة

- يمكنك إنشاء المجلد المشترك ضمن نظام التشغيل Vista Windows أو إصدار أحدث، و2003 Server Windows أو إصدار أحدث، و10.7 X OS أو إصدار أحدث.
- يمكن إرسال الملفات عبر SMB باستخدام بروتوكول SMB ) TCP،139/ UDP137/ (أو  $(445/TCP)$  CIFS
- يمكن إرسال الملفات عبر SMB ) TCP،139/ UDP137/ (في بيئة "NetBIOS عبر IP/TCP " فقط.
	- يمكن إرسال الملفات عبر SMB في بيئة NetBEUI.

#### **⊔**طباعة ورقة الفحص

طباعة ورقة الفحص التالية. اكتب إعدادات الكمبيوتر الذي سترسل المستندات إليه في ورقة الفحص.

للاطلاع على تفاصيل حول كيفية استخدام ورقة الفحص لإعداد قائمة بقيم الإعداد، انظر الصفحة

رقم 107 "<mark>2</mark> تأكيد اسم المستخدم واسم الكمبيوتر" والصفحة رقم 108 "<mark>3</mark> إنشاء مجلد مشترك على كمبيوتر".<br>مكافر

 بعد تسجيل وجهات المسح الضوئي في دفتر العناوين، تجاهل ورقة الفحص المكتملة لمنع تسرب المعلومات الشخصية.

#### ورقة الفحص

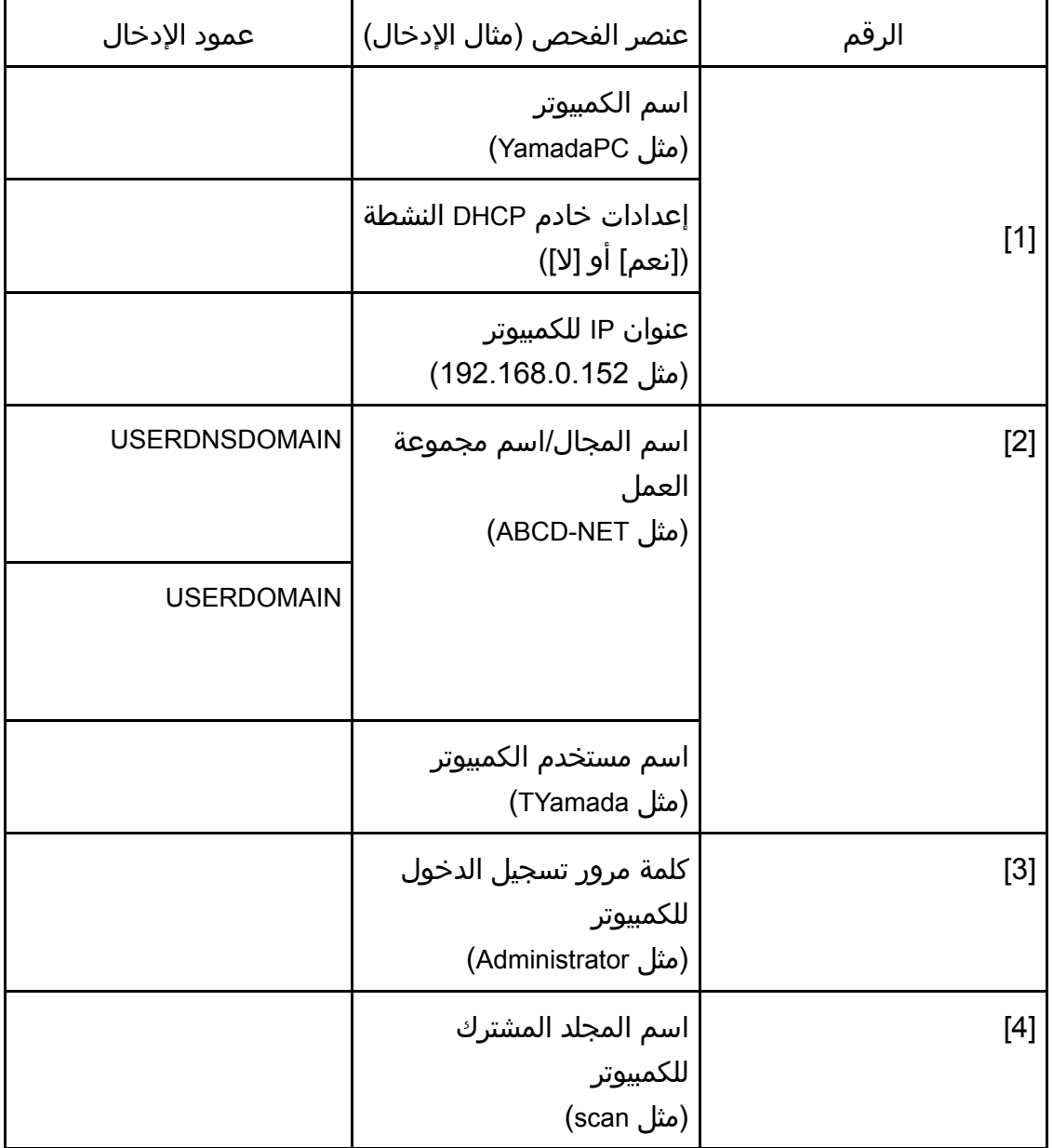

ملاحظة

قد لا يتم عرض USERDNSDOMAIN أو USERDOMAIN تبعًا لبيئة الشبكة. اكتب اسم
الأصمالية للمسمستندات الضموئي المسمح

المجال أو اسم مجموعة العمل في ورقة الفحص.

تأكيد اسم المستخدم واسم الكمبيوتر

تأكيد اسم المستخدم واسم الكمبيوتر عند تشغيل Microsoft Windows

تأكد من اسم المستخدم واسم الكمبيوتر الذي ستُرسل المستندات الممسوحة ضوئيًا إليه.

- .1 من قائمة [ابدأ]، أشر إلى [كل البرامج] ثم انقر فوق [الملحقات]، ثم انقر فوق [موجه الأوامر].
	- .2 أدخل الأمر "**all/ ipconfig**"، ثم اضغط على المفتاح [**Enter**[.
- .3 قم بتأكيد اسم جهاز الكمبيوتر، والإعدادات النشطة لخادم **DHCP**، وعنوان **4IPv**، ثم اكتبها في [**1**] على ورقة الفحص.

يتم عرض اسم الكمبيوتر ضمن [اسم المضيف]. ويكون العنوان المعروض ضمن [عنوان 4IPv [هو عنوان 4IPv الخاص بالكمبيوتر. الإعدادات النشطة لخادم DHCP معروضة ضمن [DHCP ممكّن].

- .4 بعد ذلك، أدخل الأمر "**user set**"، ثم اضغط على المفتاح [**Enter**[. تأكد من وضع مسافة كلمة "set "و"user".
- .5 قم بتأكيد اسم المجال/اسم مجموعة العمل، ثم اكتبها في [**2**] على ورقة الفحص. يتم عرض اسم المستخدم ضمن [USERNAME[.

قم بتأكيد كلمة مرور تسجيل الدخول للكمبيوتر واكتبه في [3] بورقة الفحص.

بعد ذلك، قم بإنشاء مجلد مشترك على كمبيوتر. للاطلاع على تفاصيل حول إنشاء مجلد مشترك، انظر الصفحة رقم 108 " إنشاء مجلد مشترك على كمبيوتر". والملاحظة

 تبعًا لنظام التشغيل أو إعدادات الأمان، يمكن تحديد اسم مستخدم لم يتم تعيين كلمة مرور إليه. ورغم ذلك، فإنك لكي تتمتع بأمان أكبر، نوصيك بتحديد اسم مستخدم تم تعيين كلمة مرور له.

تأكيد اسم المستخدم واسم الكمبيوتر عند تشغيل X OS

تأكد من اسم المستخدم واسم الكمبيوتر الذي ستُرسل المستندات الممسوحة ضوئيًا إليه. قم بتأكيد القيم، ثم اكتبها على ورقة الفحص.

- .1 من قائمة **Apple**، انقر فوق [حول **Mac** هذا]. تظهر شاشة معلومات الكمبيوتر.
	- .2 انقر فوق [تقرير النظام...].
- .3 في الجزء الأيسر، انقر فوق [البرامج]، ثم قم بتأكيد اسم الكمبيوتر واسم المستخدم ضمن "نظرة عامة على برامج النظام:". يتم عرض اسم الكمبيوتر بجوار [اسم الكمبيوتر].
	- يظهر اسم المستخدم بجوار [اسم المستخدم].

على ورقة الفحص, اكتب اسم الكمبيوتر في [1] واسم المستخدم في [2].

بعد ذلك، قم بإنشاء مجلد مشترك على كمبيوتر. للاطلاع على تفاصيل حول إنشاء مجلد مشترك، انظر الصفحة رقم 108 " إنشاء مجلد مشترك على كمبيوتر". والمحلا ملاحظة

- تبعًا لنظام التشغيل أو إعدادات الأمان، يمكنك تحديد اسم مستخدم لم يتم تعيين كلمة مرور إليه. ورغم ذلك، نوصيك بتحديد اسم مستخدم تم تعيين كلمة مرور له.
- لتأكيد عنوان IP في قائمة Apple، انقر فوق [تفضيلات النظام...] ثم فوق [الشبكة] في نافذة تفضيلات النظام. ثم، انقر فوق [Ethernet[. ويكون العنوان المعروض في حقل عنوان IP هو عنوان IP الخاص بالكمبيوتر.

إنشاء مجلد مشترك على كمبيوتر

إنشاء مجلد مشترك على كمبيوتر يعمل بنظام التشغيل Windows Microsoft

أنشئ مجلد وجهة مشتركًا في Windows لتمكين المشاركة. وفي الإجراء التالي، يتم استخدام كمبيوتر يعمل بنظام Ultimate 7 Windows ويشارك في أحد المجالات كمثال.  $447$ 

- يجب عليك تسجيل الدخول بصفتك عضوًا في مجموعة المسؤولين لإنشاء مجلد مشترك.
- إذا تُرك "الجميع" محددًا في الخطوة 6، فسيكون من الممكن لجميع المستخدمين الوصول إلى المجلد المشترك المنشأ. وينطوي هذا على خطر أمني، لذا فإننا نوصيك بألا تمنح حقوق الوصول إلا للمستخدمين المحددين فقط. اتبع الإجراءات التالية لإزالة "الجميع" وتحديد حقوق الوصول للمستخدم.
- .1 أنشئ مجلدًا في موقع من اختيارك على الكمبيوتر، وذلك باتباع الطريقة التي تنشئ بها مجلدًا عاديًا. اكتب اسم المجلد في [**4**] على ورقة الفحص.
	- .2 انقر بزر الماوس الأيمن فوق المجلد، ثم انقر فوق [خصائص].
		- .3 من علامة التبويب [مشاركة]، حدد [مشاركة متقدمة...].
			- .4 حدد خانة الاختيار [مشاركة هذا المجلد].
				- .5 انقر فوق [الأذونات].
	- .6 في القائمة [أسماء المستخدمين أو المجموعة:]، حدد "الجميع"، ثم انقر فوق [إزالة].
		- .7 انقر فوق [إضافة...].

من نافذة [حدد مستخدمي المجموعات]، أضف المجموعات أو المستخدمين الذين تريد منحهم حق الوصول. في الإجراء التالي، الإجراء الخاص بمنح امتيازات الوصول للمستخدمين الذين كتبتهم على ورقة الفحص هو مجرد مثال.

- .8 في نافذة [حدد مستخدمي المجموعات]، انقر فوق [خيارات متقدمة...].
- .9 حدد نوعًا أو أكثر من أنواع الكائنات، وحدد موقعًا، ثم انقر فوق [بحث الآن].
- .10 من قائمة النتائج، حدد المجموعات والمستخدمين الذين تريد منحهم الوصول، (الاسم الذي كتبته في [**2**] بورقة الفحص)، ثم انقر فوق [موافق].
	- .11 في نافذة [حدد مستخدمي المجموعات]، انقر فوق [موافق].

### .12 في قائمة [أسماء المستخدمين أو المجموعة:]، حدد مجموعة أو مستخدمًا (الاسم الذي كتبته في [**2**] بورقة الفحص)، ثم، في عمود [سماح] بقائمة الأذونات، حدد خانة الاختيار [تحكم كامل] أو [تغيير].

قم بتكوين أذونات الوصول لكل مجموعة ومستخدم.

#### .13 انقر فوق [موافق] **3** مرات.

إذا كنت تريد تحديد امتيازات الوصول للمجلد المنشأ للسماح للمجموعات أو المستخدمين الآخرين بالوصول إليه، فتابع إلى الصفحة رقم 109 " تحديد امتيازات الوصول للمجلد المشترك المنشأ". وإذا لم تكن تريد ذلك، فتابع إلى الصفحة رقم 110 "<mark>5</mark>تسجيل مجلد مشترك في دفتر عناوين الجهاز".

إنشاء مجلد مشترك على كمبيوتر يعمل بنظام التشغيل X OS

تشرح الإجراءات التالية كيفية إنشاء مجلد مشترك على كمبيوتر يعمل بنظام التشغيل X OS وكيفية تأكيد معلومات الكمبيوتر. ويتم استخدام 10.11 X OS في هذه الأمثلة.

 $\overline{a}$ 

- يجب عليك تسجيل الدخول كمسؤول لإنشاء مجلد مشترك.
- .1 أنشئ المجلد الذي ترغب في إرسال الملفات الممسوحة ضوئيًا إليه. اكتب اسم المجلد في [4] بورقة الفحص.
	- .2 من قائمة **Apple**، انقر فوق [تفضيلات النظام...].
		- .3 انقر فوق [مشاركة].
		- .4 حدد خانة الاختيار [مشاركة الملفات].
			- .5 انقر فوق [الخيارات...].
	- .6 حدد خانة الاختيار [مشاركة الملفات والمجلدات باستخدام **SMB**[.
		- .7 حدد الحساب الذي سيُستخدم للوصول إلى المجلد المشترك.
- .8 إذا ظهرت شاشة [مصادقة]، فأدخل كلمة مرور الحساب، ثم انقر فوق [موافق] ثم فوق [تم].
	- .9 ضمن قائمة [المجلدات المشتركة:]، انقر فوق [ ].
		- .10 حدد المجلد الذي أنشأته، ثم انقر فوق [إضافة].
	- .11 تأكد من أن أذونات المستخدم الذي سيصل إلى هذا المجلد معينة إلى [قراءة وكتابة].

بعد ذلك، سجّل وجهات المسح الضوئي. للاطلاع على تفاصيل حول تسجيل وجهات المسح الضوئي، انظر الصفحة رقم 110 " تسجيل مجلد مشترك في دفتر عناوين الجهاز".

تحديد امتيازات الوصول للمجلد المشترك المنشأ

إذا كنت تريد تحديد امتيازات الوصول للمجلد المنشأ للسماح للمجموعات أو المستخدمين الآخرين بالوصول إلى المجلد، قم بتكوين المجلد على النحو التالي:

- .1 انقر بزر الماوس الأيمن فوق المجلد المنشأ في الخطوة ،**3** ثم انقر فوق [خصائص].
	- .2 من علامة التبويب [الأمان]، انقر فوق [تحرير...].
		- .3 انقر فوق [إضافة...].
- .4 في نافذة [حدد مستخدمي المجموعات]، انقر فوق [خيارات متقدمة...].
- .5 حدد نوعًا أو أكثر من أنواع الكائنات، وحدد موقعًا، ثم انقر فوق [بحث الآن].
- .6 من قائمة النتائج، حدد المجموعات والمستخدمين الذين تريد منحهم الوصول، ثم انقر فوق [موافق].
	- .7 في نافذة [حدد مستخدمي المجموعات]، انقر فوق [موافق].
- .8 في قائمة [أسماء المستخدمين أو المجموعات:]، حدد مجموعة أو مستخدمًا، ثم في عمود [سماح] بقائمة الأذونات، حدد خانة الاختيار [تحكم كامل] أو [تعديل].
	- .9 انقر فوق [موافق] مرتين.

بعد ذلك، سجّل وجهات المسح الضوئي. للاطلاع على تفاصيل حول تسجيل وجهات المسح الضوئي، انظر الصفحة رقم 110 "<sup>5</sup> تسجيل مجلد مشترك في دفتر عناوين الجهاز". والمحلاحظة

 إذا كانت هذه هي المرة الأولى لإنشاء مجلد مشترك، فيجب عليك تمكين وظيفة مشاركة الملفات. ولمعرفة التفاصيل، انظر تعليمات Windows.

تسجيل مجلد مشترك في دفتر عناوين الجهاز

تسجيل وجهات المسح الضوئي باستخدام مراقب صورة الويب

- .1 ابدأ تشغيل مستعرض الويب لتتمكن من الوصول إلى الجهاز بإدخال عنوان **IP** الخاص به.
	- .2 انقر فوق [وجهة الاتصال السريع] أو [وجهة المسح الضوئي].
		- .3 من قائمة [نوع الوجهة]، حدد [مجلد].
		- .4 قم بتسجيل المعلومات إذا لزم الأمر.

المعلومات التي يجب عليك تسجيلها هي على النحو التالي. للاطلاع على التفاصيل، انظر الصفحة رقم 95 " تسجيل وجهات المسح الضوئي".

- الاسم
- اسم الخدمة
- .5 أدخل كلمة مرور المسؤول إذا لزم الأمر.
	- .6 انقر فوق [تطبيق].
	- .7 أغلق مستعرض الويب.

اكتملت تجهيزات المسح الضوئي إلى مجلد.

للاطلاع على تفاصيل حول إرسال الملفات الممسوحة ضوئيًا إلى الوجهة التي سجلتها في دفتر العناوين، انظر الصفحة رقم 111 "قاإرسال الملفات الممسوحة ضوئيا إلى مجلد مشترك". ل ملاحظة

- إذا فشل الجهاز في نقل الملف، فتأكد من العناصر التالية.
	- الوجهة مسجلة في دفتر العناوين بطريقة صحيحة.
- ضبط برنامج أمان أو جدار حماية الكمبيوتر الوجهة على إيقاف التشغيل ثم إعادة المحاولة. ولمعرفة التفاصيل حول إعدادات برنامج الأمان أو جدار الحماية، اتصل بمسؤول الشبكة.

سلدة للمســـــــتندات الضـــــوئي المســح

- في حالة وجود أكثر من كمبيوتر وجهة، اختبر المهمة مع أجهزة كمبيوتر أخرى. وقارن الإعدادات بإعدادات الكمبيوتر الذي نجح في نقل الملف. لمعرفة التفاصيل، اتصل بمسؤول الشبكة.
- عند عدم توفر مساحة كافية على قرص الكمبيوتر الوجهة، قد يفشل الجهاز في نقل الملف.

إرسال الملفات الممسوحة ضوئيًا إلى مجلد مشترك

إرسال الملفات الممسوحة ضوئيًا إلى المجلد المشترك المسجل في الخطوة رقم .5  $44.7$ 

- إذا وضعت مستندات أصلية في وحدة تغذية المستندات التلقائية وعلى زجاج التعرض، فإن المستندات الأصلية الموجودة في وحدة تغذية المستندات التلقائية يكون لها الأولوية على تلك الموضوعة على زجاج التعرض.
- تسجيل وجهة المسح الضوئي في دفتر العناوين باستخدام مراقب صورة الويب. للاطلاع على التفاصيل، انظر الصفحة رقم 95 " تسجيل وجهات المسح الضوئي".
- عند إدخال ذاكرة USB المحمولة في الجهاز، سيتم تخزين المستندات الممسوحة ضوئيًا في ذاكرة USB المحمولة. تأكد من عدم إدخال ذاكرة USB المحمولة في الجهاز.
	- .1 ضع المستند الأصلي على زجاج التعرض أو في وحدة تغذية المستندات التلقائية. لوضع المستند الأصلي، انظر الصفحة رقم 64 " وضع المستندات الأصلية".
		- .2 اضغط على مفتاح [الماسحة الضوئية]، ثم اضغط على مفتاح [دفتر العناوين].

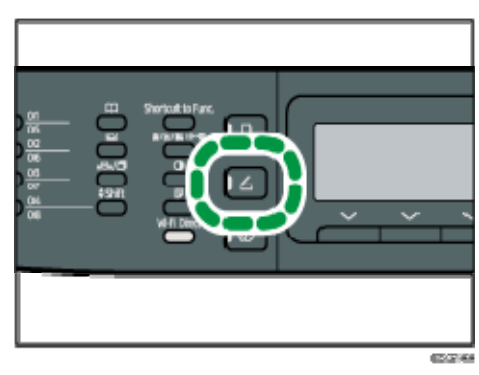

يمكنك بدلاً من ذلك الضغط على مفتاح [اختصار للوظيفة] إذا كان [اختصار للوظيفة] الموجود ضمن [الأدوات] معينًا إلى [حدد عنوان الماسح الضوئي]. بالنسبة إلى [اختصار إلى الوظيفة]، انظر الصفحة رقم 208 " إعدادات أدوات المسؤول".

- .3 تأكد من تحديد [البحث في دفتر عناوين]، ثم اضغط على المفتاح [موافق]. إذا كنت تريد البحث عن إدخال محدد باسمه، فأدخل الحروف الأولى من الاسم باستخدام المفاتيح الرقمية، ثم اضغط على [موافق]. وفي كل مرة تدخل فيها حرفًا، تتغير الشاشة لتعرض الاسم المطابق.
- 4. ابحث عن الوجهة المطلوبة بالضغط على المفتاح [▲] أو [▼] للتنقل عبر دفتر العناوين، ثم اضغط على مفتاح [موافق].

عندما تحدد وجهة مسح ضوئي، تتغير إعدادات المسح الضوئي للجهاز تلقائيًا وفقًا للمعلومات المسجلة لهذه الوجهة في دفتر العناوين. وعند الحاجة، يمكنك تغيير إعدادات المسح الضوئي باستخدام لوحة التحكم. بالنسبة لإعدادات المسح الضوئي، انظر الصفحة رقم 134 " تحديد إعدادات المسح للمسح الضوئي".

.5 اضغط على مفتاح [ابدأ].

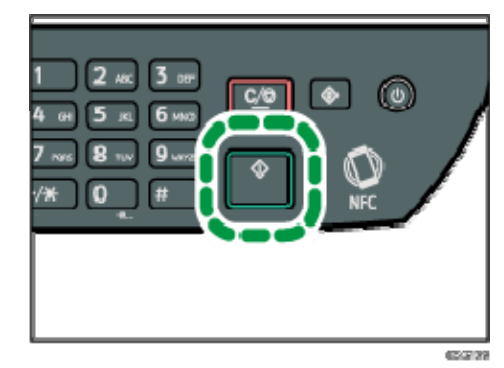

بناءً على إعدادات الجهاز، قد ترى الشاشة التالية على شاشة العرض عند إجراء المسح الضوئي من زجاج التعرض.

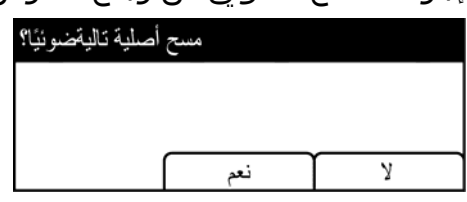

إذا ظهرت هذه الشاشة، فانتقل إلى الخطوة التالية.

- .6 إذا كان لديك أكثر من مستند أصلي يلزم مسحه ضوئيًا، فضع المستند الأصلي التالي على زجاج التعرض، ثم اضغط على [نعم]. كرر هذه الخطوة حتى يتم مسح جميع المستندات الأصلية ضوئيًا.
- .7 عند إتمام مسح جميع المستندات الأصلية ضوئيًا، اضغط على [لا] لبدء إرسال الملف الممسوح ضوئيًا.

 $\overline{O}$ ملاحظة

- لإلغاء المسح الضوئي، اضغط على مفتاح [الماسحة الضوئية]، ثم اضغط على مفتاح [مسح/إيقاف]. وعندئذٍ يتم تجاهل ملفات المسح الضوئي.
- يمكنك أيضًا تحديد وجهة باستخدام أزرار اللمس لمرة واحدة أو مفتاح [إعادة الاتصال/الإيقاف المؤقت] (الطرازانSFN320 SP و SFNw325 SP فقط). للاطلاع على التفاصيل، انظر الصفحة 120 " تحديد وجهة المسح الضوئي باستخدام أزرار اللمس لمرة واحدة، أو مفتاح [إعادة الاتصال/الإيقاف المؤقت] (SP 320SFN وSP 325SFNw فقط)".

# التشغيل الأساسي للمسح الضوئي إلى البريد الإلكتروني

يوضح هذا القسم التجهيزات والإجراءات المطلوبة لإرسال المستندات الممسوحة ضوئيًا كملف مرفق ببريد إلكتروني.

بعد اتباع الإجراءات أدناه، يمكنك إرسال المستندات الممسوحة ضوئيًا إلى عنوان البريد الإلكتروني المحدد.

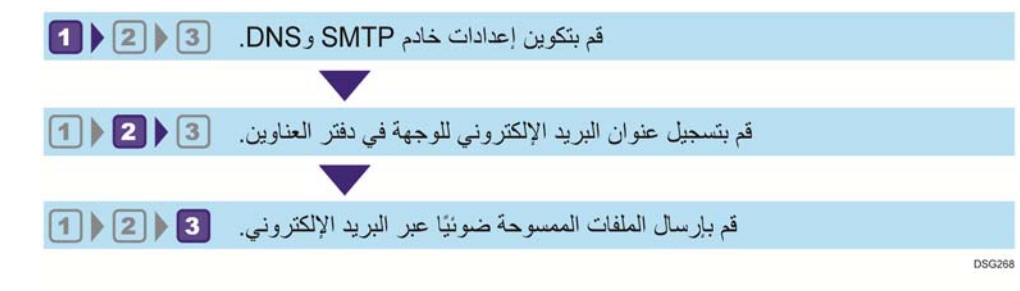

#### تكوين إعدادات SMTP و DNS

لإرسال الملفات عبر البريد الإلكتروني، يجب تكوين إعدادات SMTP و DNS بطريقة مناسبة. للاطلاع على تفاصيل حول معلومات خادم SMTP، اتصل بمسؤول الشبكة لدى مزود خدمة الإنترنت.

تكوين معلومات SMTP و DNS باستخدام مراقب صورة الويب.

- .1 ابدأ تشغيل مستعرض الويب لتتمكن من الوصول إلى الجهاز بإدخال عنوان **IP** الخاص به.
	- .2 انقر فوق [إعدادات الشبكة].
	- .3 انقر فوق علامة التبويب [**DNS**[.
	- .4 قم بتسجيل المعلومات إذا لزم الأمر. للاطلاع على التفاصيل، انظر الصفحة رقم 241 " تكوين إعدادات الشبكة".
		- .5 انقر فوق [موافق].
		- .6 انقر فوق علامة التبويب [**SNMP**[.
	- .7 قم بتسجيل المعلومات إذا لزم الأمر. للاطلاع على التفاصيل، انظر الصفحة رقم 241 " تكوين إعدادات الشبكة".
		- .8 انقر فوق [موافق].
		- .9 أغلق مستعرض الويب.

بعد ذلك، سجّل عنوان البريد الإلكتروني للوجهة في دفتر العناوين. للاطلاع على التفاصيل، انظر الصفحة رقم 113 "<mark>2</mark> تسجيل عنوان البريد الإلكتروني للوجهة في دفتر العناوين".

تسجيل عنوان البريد الإلكتروني للوجهة في دفتر العناوين

تكوين معلومات الوجهة باستخدام مراقب صورة الويب.

- .1 ابدأ تشغيل مستعرض الويب لتتمكن من الوصول إلى الجهاز بإدخال عنوان **IP** الخاص به.
	- .2 انقر فوق [وجهة الاتصال السريع] أو [وجهة المسح الضوئي].
		- .3 من قائمة [نوع الوجهة]، حدد [عنوان البريد الإلكتروني].
	- .4 قم بتسجيل المعلومات إذا لزم الأمر. المعلومات التي يجب عليك تسجيلها هي على النحو التالي. للاطلاع على التفاصيل، انظر الصفحة رقم 95 " تسجيل وجهات المسح الضوئي".
		- الاسم
		- عنوان البريد الإلكتروني للوجهة
			- الموضوع
		- .5 أدخل كلمة مرور المسؤول إذا لزم الأمر.
			- .6 انقر فوق [تطبيق].
			- .7 أغلق مستعرض الويب.

اكتملت تجهيزات المسح الضوئي إلى البريد الإلكتروني. للاطلاع على تفاصيل حول إرسال الملفات إلى الوجهات المسجلة، انظر الصفحة رقم 114

" إرسال الملفات الممسوحة ضوئيًا عبر البريد الإلكتروني".

إرسال الملفات الممسوحة ضوئيًا عبر البريد الإلكتروني

يوضح هذا القسم كيفية إرسال الملفات الممسوحة ضوئيًا إلى الوجهات المسجلة في الخطوة رقم .2

 $44.7$ 

- إذا وضعت مستندات أصلية في وحدة تغذية المستندات التلقائية وعلى زجاج التعرض، فإن المستندات الأصلية الموجودة في وحدة تغذية المستندات التلقائية يكون لها الأولوية على تلك الموضوعة على زجاج التعرض.
- تسجيل وجهة المسح الضوئي في دفتر العناوين باستخدام مراقب صورة الويب. للاطلاع على التفاصيل، انظر الصفحة رقم 95 " تسجيل وجهات المسح الضوئي".
- عند إدخال ذاكرة USB المحمولة في الجهاز، سيتم تخزين المستندات الممسوحة ضوئيًا في ذاكرة USB المحمولة. تأكد من عدم إدخال ذاكرة USB المحمولة في الجهاز.
	- .1 ضع المستند الأصلي على زجاج التعرض أو في وحدة تغذية المستندات التلقائية. لوضع المستند الأصلي، انظر الصفحة رقم 64 " وضع المستندات الأصلية".
		- .2 اضغط على مفتاح [الماسحة الضوئية]، ثم اضغط على مفتاح [دفتر العناوين].

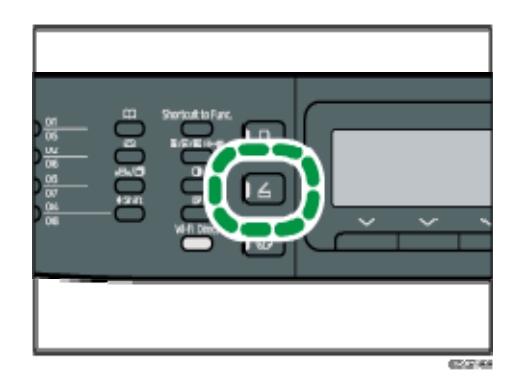

يمكنك بدلاً من ذلك الضغط على مفتاح [اختصار للوظيفة] إذا كان [اختصار للوظيفة] الموجود ضمن [الأدوات] معينًا إلى [حدد عنوان الماسح الضوئي]. بالنسبة إلى [اختصار إلى الوظيفة]، انظر الصفحة رقم 208 " إعدادات أدوات المسؤول".

- .3 تأكد من تحديد [البحث في دفتر عناوين]، ثم اضغط على المفتاح [موافق]. إذا كنت تريد البحث عن إدخال محدد باسمه، فأدخل الحروف الأولى من الاسم باستخدام المفاتيح الرقمية، ثم اضغط على [موافق]. وفي كل مرة تدخل فيها حرفًا، تتغير الشاشة لتعرض الاسم المطابق.
- 4. ابحث عن الوجهة المطلوبة بالضغط على المفتاح [▲] أو [▼] للتنقل عبر دفتر العناوين، ثم اضغط على مفتاح [موافق].

عندما تحدد وجهة مسح ضوئي، تتغير إعدادات المسح الضوئي للجهاز تلقائيًا وفقًا للمعلومات المسجلة لهذه الوجهة في دفتر العناوين. وعند الحاجة، يمكنك تغيير إعدادات المسح الضوئي باستخدام لوحة التحكم. بالنسبة لإعدادات المسح الضوئي، انظر الصفحة رقم 134 " تحديد إعدادات المسح للمسح الضوئي".

.5 اضغط على مفتاح [ابدأ].

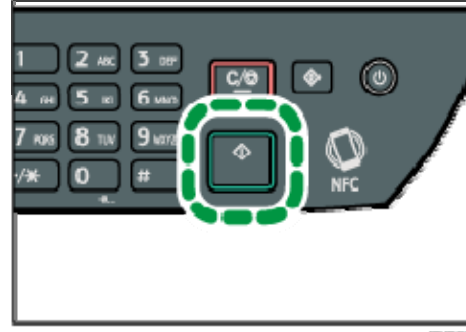

قد ترى الشاشة التالية على شاشة العرض عند إجراء المسح الضوئي من زجاج التعرض، وذلك تبعًا لإعدادات الجهاز.

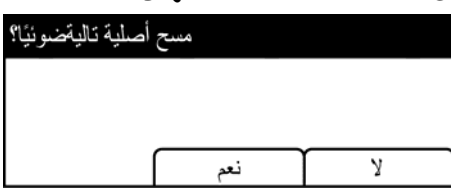

إذا ظهرت هذه الشاشة، فانتقل إلى الخطوة التالية.

- .6 إذا كان لديك أكثر من مستند أصلي يلزم مسحه ضوئيًا، فضع المستند الأصلي التالي على زجاج التعرض، ثم اضغط على [نعم]. كرر هذه الخطوة حتى يتم مسح جميع المستندات الأصلية ضوئيًا.
- .7 عند إتمام مسح جميع المستندات الأصلية ضوئيًا، اضغط على [لا] لبدء إرسال الملف الممسوح ضوئيًا.

و ) ملاحظة

- لإلغاء المسح الضوئي، اضغط على مفتاح [الماسحة الضوئية]، ثم اضغط على مفتاح [مسح/إيقاف]. وعندئذٍ يتم تجاهل ملفات المسح الضوئي.
- يمكنك أيضًا تحديد وجهة باستخدام أزرار اللمس لمرة واحدة أو مفتاح [إعادة الاتصال/الإيقاف المؤقت] (الطرازانSFN320 SP و SFNw325 SP فقط). للاطلاع على التفاصيل، انظر الصفحة 120 " تحديد وجهة المسح الضوئي باستخدام أزرار اللمس لمرة واحدة، أو مفتاح [إعادة الاتصال/الإيقاف المؤقت] (SP 320SFN وSP 325SFNw فقط)".

# التشغيل الأساسي للمسح الضوئي إلى FTP

يوضح هذا القسم التجهيزات والإرشادات المطلوبة لإرسال المستندات الممسوحة ضوئيًا إلى خادم .FTP

بعد اتباع الإجراءات أدناه، يمكنك إرسال المستندات الممسوحة ضوئيًا إلى خادم FTP.

قم بتكوين إعدادات خادم FTP. [2] ♦ 11

قم بإرسال الملفات الممسوحة ضوئيًا إلى خادم FTP. 2- [2]

تكوين إعدادات خادم FTP

DSG269

لإرسال الملفات إلى خادم FTP، قم بتكوين إعدادات خادم FTP بطريقة صحيحة. للاطلاع على تفاصيل حول خوادم FTP، اتصل بمسؤول الشبكة.

تكوين إعدادات خادم FTP باستخدام مراقب صورة الويب.

- .1 ابدأ تشغيل مستعرض الويب لتتمكن من الوصول إلى الجهاز بإدخال عنوان **IP** الخاص به.
	- .2 انقر فوق [وجهة الاتصال السريع] أو [وجهة المسح الضوئي].
		- .3 من قائمة [نوع الوجهة]، حدد [**FTP**[.
	- .4 قم بتسجيل المعلومات إذا لزم الأمر. المعلومات التي يجب عليك تسجيلها هي على النحو التالي. للاطلاع على التفاصيل، انظر الصفحة رقم 95 " تسجيل وجهات المسح الضوئي".
		- الاسم
		- اسم المضيف أو عنوان IP
		- .5 أدخل كلمة مرور المسؤول إذا لزم الأمر.
			- .6 انقر فوق [تطبيق].
			- .7 أغلق مستعرض الويب.

اكتملت تجهيزات المسح الضوئي إلى FTP. للاطلاع على تفاصيل حول إرسال الملفات إلى الوجهات المسجلة، انظر الصفحة رقم 117 " إرسال الملفات الممسوحة ضوئيًا إلى خادم FTP".

إرسال الملفات الممسوحة ضوئيًا إلى خادم FTP

يوضح هذا القسم كيفية إرسال الملفات الممسوحة ضوئيًا إلى الوجهات المسجلة في الخطوة رقم .1

 $44$ 

إذا وضعت مستندات أصلية في وحدة تغذية المستندات التلقائية وعلى زجاج التعرض، فإن

المستندات الأصلية الموجودة في وحدة تغذية المستندات التلقائية يكون لها الأولوية على تلك الموضوعة على زجاج التعرض.

- تسجيل وجهة المسح الضوئي في دفتر العناوين باستخدام مراقب صورة الويب. للاطلاع على التفاصيل، انظر الصفحة رقم 95 " تسجيل وجهات المسح الضوئي".
- عند إدخال ذاكرة USB المحمولة في الجهاز، سيتم تخزين المستندات الممسوحة ضوئيًا في ذاكرة USB المحمولة. تأكد من عدم إدخال ذاكرة USB المحمولة في الجهاز.
	- .1 ضع المستند الأصلي على زجاج التعرض أو في وحدة تغذية المستندات التلقائية. لوضع المستند الأصلي، انظر الصفحة رقم 64 " وضع المستندات الأصلية".
		- .2 اضغط على مفتاح [الماسحة الضوئية]، ثم اضغط على مفتاح [دفتر العناوين].

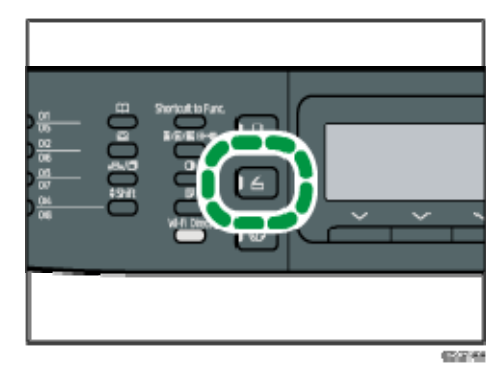

يمكنك بدلاً من ذلك الضغط على مفتاح [اختصار للوظيفة] إذا كان [اختصار للوظيفة] الموجود ضمن [الأدوات] معينًا إلى [حدد عنوان الماسح الضوئي]. بالنسبة إلى [اختصار إلى الوظيفة]، انظر الصفحة رقم 208 " إعدادات أدوات المسؤول".

- .3 تأكد من تحديد [البحث في دفتر عناوين]، ثم اضغط على المفتاح [موافق]. إذا كنت تريد البحث عن إدخال محدد باسمه، فأدخل الحروف الأولى من الاسم باستخدام المفاتيح الرقمية، ثم اضغط على [موافق]. وفي كل مرة تدخل فيها حرفًا، تتغير الشاشة لتعرض الاسم المطابق.
- ابحث عن الوجهة المطلوبة بالضغط على المفتاح [▲] أو [▼] للتنقل عبر دفتر العناوين، ثم اضغط على مفتاح [موافق].

عندما تحدد وجهة مسح ضوئي، تتغير إعدادات المسح الضوئي للجهاز تلقائيًا وفقًا للمعلومات المسجلة لهذه الوجهة في دفتر العناوين. وعند الحاجة، يمكنك تغيير إعدادات المسح الضوئي باستخدام لوحة التحكم. بالنسبة لإعدادات المسح الضوئي، انظر الصفحة رقم 134 " تحديد إعدادات المسح للمسح الضوئي".

.5 اضغط على مفتاح [ابدأ].

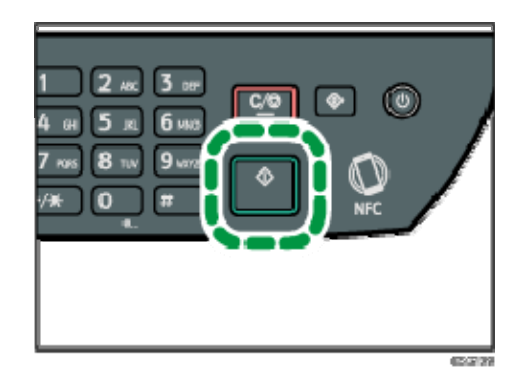

قد ترى الشاشة التالية على شاشة العرض عند إجراء المسح الضوئي من زجاج التعرض، وذلك تبعًا لإعدادات الجهاز.

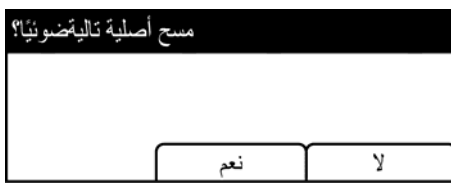

إذا ظهرت هذه الشاشة، فانتقل إلى الخطوة التالية.

- .6 إذا كان لديك أكثر من مستند أصلي يلزم مسحه ضوئيًا، فضع المستند الأصلي التالي على زجاج التعرض، ثم اضغط على [نعم]. كرر هذه الخطوة حتى يتم مسح جميع المستندات الأصلية ضوئيًا.
- .7 عند إتمام مسح جميع المستندات الأصلية ضوئيًا، اضغط على [لا] لبدء إرسال الملف الممسوح ضوئيًا.

والمحلاحظة

- لإلغاء المسح الضوئي، اضغط على مفتاح [الماسحة الضوئية]، ثم اضغط على مفتاح [مسح/إيقاف]. وعندئذٍ يتم تجاهل ملفات المسح الضوئي.
- يمكنك أيضًا تحديد وجهة باستخدام أزرار اللمس لمرة واحدة أو مفتاح [إعادة الاتصال/الإيقاف المؤقت] (الطرازانSFN320 SP و SFNw325 SP فقط). للاطلاع على التفاصيل، انظر الصفحة 120 " تحديد وجهة المسح الضوئي باستخدام أزرار اللمس لمرة واحدة، أو مفتاح [إعادة الاتصال/الإيقاف المؤقت] (SP 320SFN وSP 325SFNw فقط)".

# تحديد وجهة المسح الضوئي باستخدام أزرار اللمس لمرة واحدة، أو مفتاح [إعادة الاتصال/الإيقاف المؤقت] ( SP (فقط SP 325SFNw و 320SFN

يوضح هذا القسم كيفية تحديد وجهة باستخدام الأزرار التالية.

- أزرار بلمسة واحدة استخدم هذه الأزرار لتحديد الوجهات المسجلة كإدخالات للاتصال السريع.
	- مفتاح [إعادة الاتصال/الإيقاف المؤقت]

اضغط على هذا المفتاح لتحديد آخر وجهة تم استخدامها لتكون الوجهة للمهمة الحالية.

#### استخدام أزرار اللمس لمرة واحدة

اضغط على زر اللمس لمرة واحدة الذي تم تسجيل إدخال الاتصال السريع المطلوب له. اضغط على مفتاح [Shift) [تبديل) لاستخدام إدخالات الاتصال السريع من 5 إلى .8

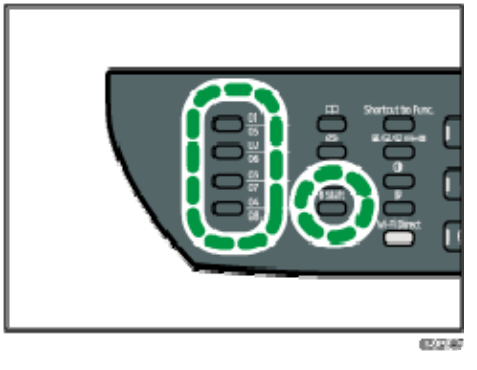

#### استخدام مفتاح [إعادة الاتصال/الإيقاف المؤقت]

اضغط على مفتاح [إعادة الاتصال/الإيقاف المؤقت] لتحديد آخر وجهة تم استخدامها.

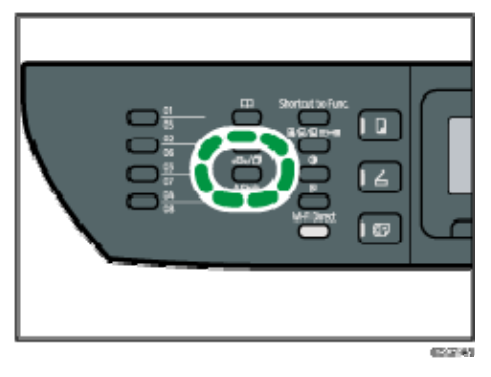

#### ملاحظة

 عندما تحدد وجهة مسح ضوئي، تتغير إعدادات المسح الضوئي للجهاز تلقائيًا وفقًا للمعلومات المسجلة لهذه الوجهة في دفتر العناوين. وعند الحاجة، يمكنك تغيير إعدادات المسح الضوئي باستخدام لوحة التحكم. للاطلاع على التفاصيل، انظر الصفحة رقم 134 "تحديد إعدادات المسح للمسح الضوئي".

- لا يكون مفتاح [إعادة الاتصال/الإيقاف المؤقت] نشطًا لأول مهمة مسح ضوئي بعد تشغيل الجهاز.
- لتحديد الوجهات غير المسجلة كإدخالات للاتصال السريع، استخدم مفتاح [دفتر العناوين]. لتحديد الوجهات باستخدام المفتاح [دفتر العناوين]، انظر الصفحة رقم 105 " التشغيل الأساسي للمسح الضوئي إلى المجلد".

# الإجراءات الأساسية لحفظ ملفات المسح الضوئي على جهاز ذاكرة USB محمول

يوضح هذا القسم الإجراءات الأساسية للمسح المسح الضوئي إلى USB. ويتم حفظ الملفات إلى ذاكرة USB المحمولة المدرجة في الجهاز.

 $A = 3$ 

- إذا وضعت مستندات أصلية في وحدة تغذية المستندات التلقائية وعلى زجاج التعرض، فإن المستندات الأصلية الموجودة في وحدة تغذية المستندات التلقائية يكون لها الأولوية على تلك الموضوعة على زجاج التعرض.
	- لا يدعم هذا الجهاز استخدام لوحات وصل USB الخارجية.
		- ليست كل أنواع ذاكرات USB المحمولة مدعومة.
- عند استخدام "المسح الضوئي إلى USB"، اضبط [حفظ بيانات المسح الضوئي إلى USB [ على [نشط]. للاطلاع على التفاصيل، انظر الصفحة رقم 208 " إعدادات أدوات المسؤول".
	- .1 أدخل ذاكرة **USB** المحمولة في منفذ **USB**.

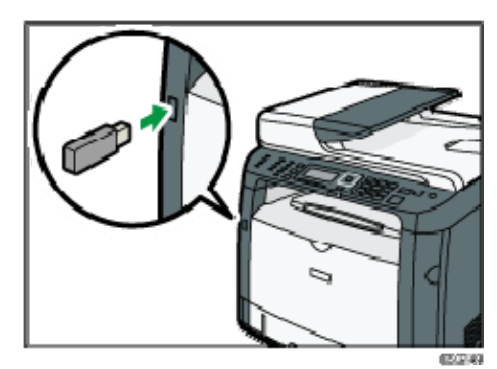

تظهر شاشة الماسحة الضوئية على الشاشة.

تظهر رسالة تفيد بأن الجهاز يقرأ الذاكرة. لذا انتظر حتى يظهر [حفظ بيانات المسح الضوئي إلى USB [على شاشة العرض. ويختلف الوقت قبل ظهور الرسالة تبعًا لنوع ذاكرة USB المحمولة.

- .2 ضع المستند الأصلي على زجاج التعرض أو في وحدة تغذية المستندات التلقائية. لوضع المستند الأصلي، انظر الصفحة رقم 64 " وضع المستندات الأصلية". حدد إعدادات المسح الضوئي إذا لزم الأمر. للاطلاع على تفاصيل تحديد إعدادات المسح الضوئي، انظر الصفحة 134 " تحديد إعدادات المسح للمسح الضوئي".
	- .3 اضغط على مفتاح [ابدأ].

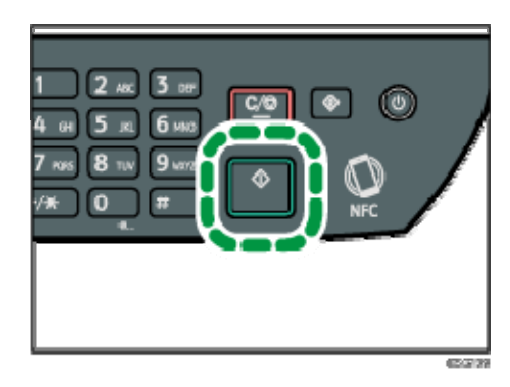

.4 حدد تنسيق الملف من [**TIFF** [أو [**PDF** [بالضغط على مفتاح الخيار المناظر. في حالة تمكين الإعداد [مسح ضوئي بلا حدود] ضمن [إعدادات المسح الضوئي]، قد ترى الشاشة التالية على شاشة العرض عند إجراء المسح الضوئي من زجاج التعرض.

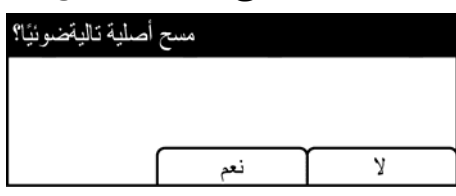

إذا ظهرت هذه الشاشة، فانتقل إلى الخطوة التالية.

- .5 إذا كان لديك أكثر من مستند أصلي يلزم مسحه ضوئيًا، فضع المستند الأصلي التالي على زجاج التعرض، ثم اضغط على [نعم]. كرر هذه الخطوة حتى يتم مسح جميع المستندات الأصلية ضوئيًا.
- .6 عند إتمام مسح جميع المستندات الأصلية ضوئيًا، اضغط على [لا] لبدء إرسال الملف الممسوح ضوئيًا.
	- .7 انتظر حتى يظهر "اكتملت العملية" على الشاشة. يتم حفظ الملفات الممسوحة ضوئيًا في الدليل الجذر بذاكرة USB المحمولة.
		- .8 انزع ذاكرة **USB** المحمولة من الجهاز.

ل ملاحظة

 لإلغاء المسح الضوئي، اضغط على مفتاح [الماسحة الضوئية]، ثم اضغط على مفتاح [مسح/إيقاف]. وعندئذٍ يتم تجاهل ملفات المسح الضوئي.

## المسح الضوئي من Monitor Organizing Smart

يعتمد الإجراء الوارد في هذا القسم كمثال على 7 Windows. وقد يختلف الإجراء الفعلي تبعًا لنظام التشغيل المستخدم.

- .**1** ضع المستندات الأصلية.
- .**2** من القائمة [ ابدأ]، انقر فوق [كل البرامج].
- .**[SP 320 Series Software Utilities]** فوق انقر .3
	- .**[Smart Organizing Monitor]** فوق انقر .4

يتم بدء برنامج Monitor Organizing Smart.

- 5. انقر فوق علامة التبويب [أدوات المستخدم].
	- .6 انقر فوق [مسح ضوئي].

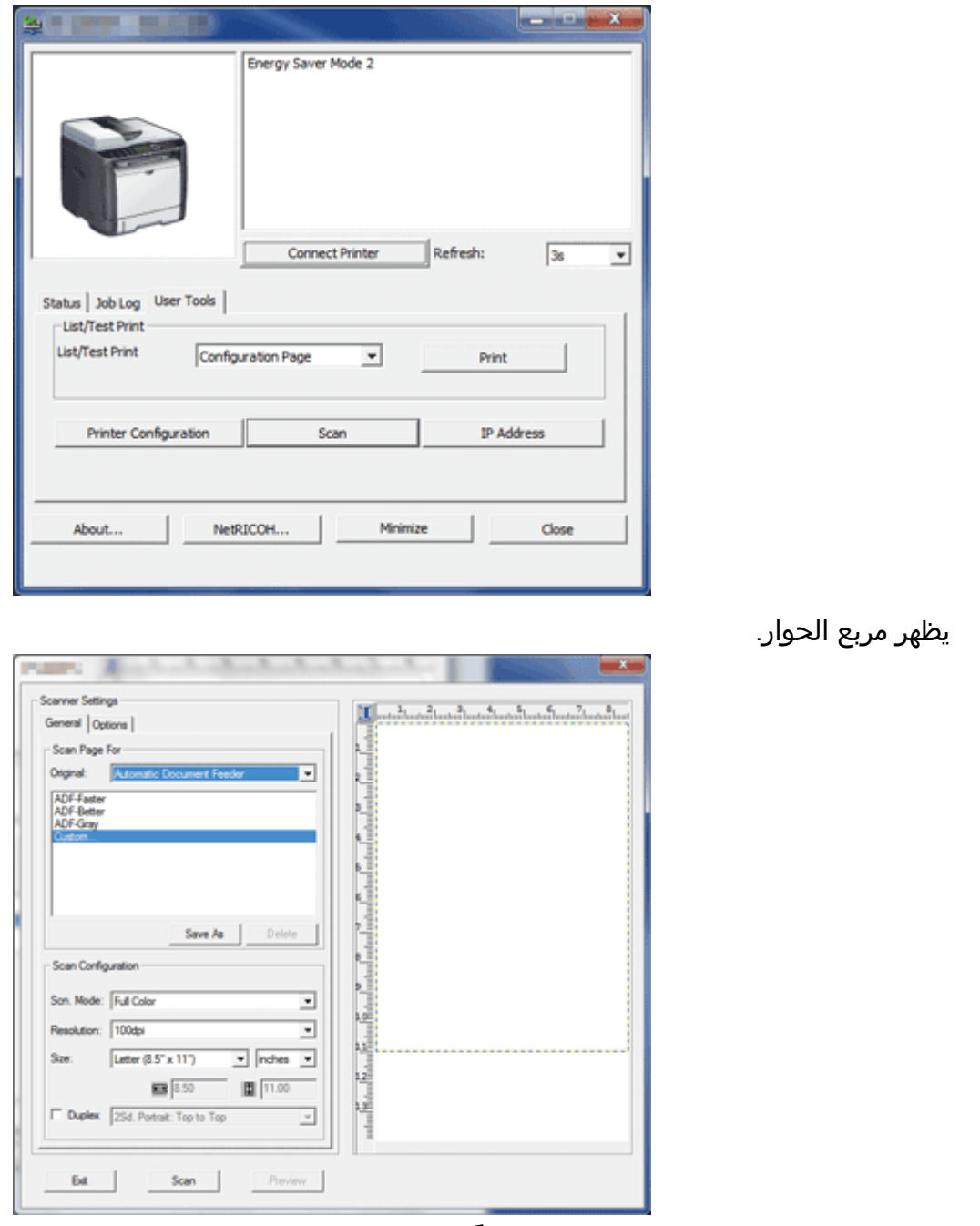

- .**7** من علامة التبويب [ عام]، حدد الإعدادات وفقًا لأنواع المستندات الأصلية وعملية المسح الضوئي واتجاه المستندات الأصلية.
	- .**8** من علامة التبويب [خيارات]، حدد تنسيق الملف ودليل حفظه.
		- .**9** انقر فوق [ مسح ضوئي].
		- .**10** بعد أن يتم مسح كل المستندات الأصلية، انقر فوق [ خروج].

إعدادات الماسح الضوئي التي يمكنك تكوينها لبرنامج Monitor Organizing Smart

فيما يلي شرح لخيارات الإعدادات التي يمكنك تكوينها عند استخدام برنامج Organizing Smart Monitor لإجراء المسح الضوئي.

#### علامة التبويب [عام]

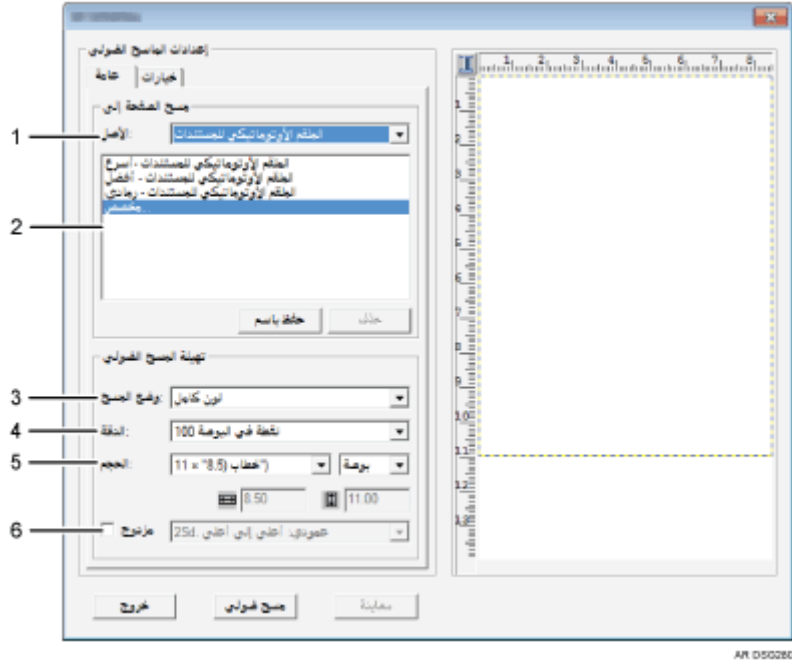

 (فقط **SP 325SFNw** و ،**SP 325SNw**و ،**SP 320SFN**) :الأصل .*1* حدد [ زجاج التعرض] لإجراء المسح الضوئي من زجاج التعرض أو [الملقم الأوتوماتيكي للمستندات] لإجراء المسح الضوئي من الملقم.

#### .*2* نوع المستندات الأصلية

وفقًا لنوع المستندات الأصلية، حدد إعدادًا من قائمة الخيارات المفصَّلة أدناه، أو حدد [تخصيص...] لتكوين إعدادات المسح الضوئي الخاصة بك. [وضع المسح الضوئي], الدقة], و [الحجم] ضمن [تهيئة المسح الضوئي] سيتغير وفقًا لإعداد نوع المستند الأصلي الذي قمت بتحديده هنا.

- عند استخدام زجاج التعرض: [تحرير النص (OCR)] [إرسال رسائل فاكس أو تصنيف أو نسخ] [صورة أسود وأبيض] [تلوين أسرع للمستندات] [جودة تلوين أفضل للمستندات] [مخصص...]
- عند استخدام الملقم الأوتوماتيكي للمستندات (SP 325SNw، و SP، و SP SFNw325 فقط):

```
[الملقم الأوتوماتيكي للمستندات - أسرع] 
[الملقم الأوتوماتيكي للمستندات - أفضل] 
[الملقم الأوتوماتيكي للمستندات - رمادي] 
                           [مخصص...]
```
#### .*3* وضع المسح:

حدد من بين خيارات ألوان كاملة أو تدرج الرمادي أو أسود وأبيض.

.*4* الدقة:

```
حدد دقة من القائمة. لاحظ أن زيادة الدقة قد يؤدي أيضًا إلى زيادة حجم الملف والوقت 
                                                      اللازم لإجراء المسح الضوئي.
```
حدد من بين 100 أو 200 أو 300 أو 600 نقطة في البوصة.

.*5* الحجم:

```
حدد حجم المسح الضوئي. 
عند تحديد [زجاج التعرض] في [الأصلي:] يمكنك تغير حجم المسح الضوئي باستخدام 
الماوس في منطقة المعاينة. أيضًا، بعد تحديد [معرفة من قبل المستخدم]، يمكنك تحديد 
                                     وحدة القياس من [سم ] أو [بوصة ] أو [بكسل].
```
## (**SP 325SFNw**و ،**SP 325SNw**و ،**SP 320SFN**) مزدوج .*6*

لا يظهر إلا عند تحديد [الملقم الأوتوماتيكي للمستندات] في [ الأصلي:]. حدد خانة الاختيار عند المسح الضوئي لكلا جانبي المستند الأصلي، ثم حدد الاتجاه.

#### علامة التبويب [خيارات]

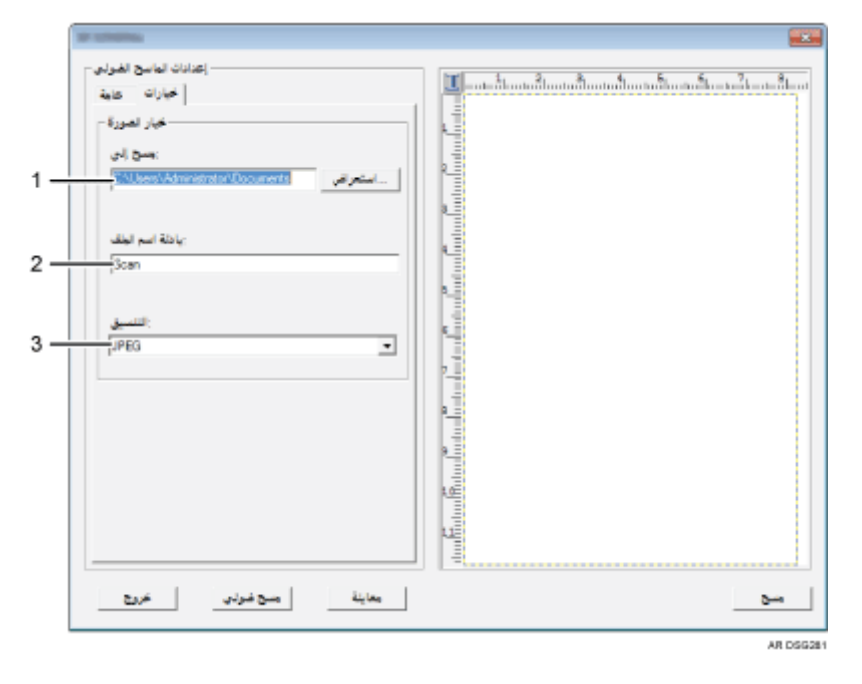

.*1* مسح إلى:

حدد الدليل لحفظ الملف.

.*2* بادئة اسم الملف:

حدد بادئة اسم الملف .يتم تعيين الأرقام بالتعاقب بعد البادئة.

على سبيل المثال، إذا كانت ]بادئة اسم الملف[ هي "Scan"، فستكون أسماء الملفات هي "001Scan "و "002Scan "وهكذا.

#### .*3* التنسيق:

حدد تنسيق المستند الممسوح ضوئيًا من بين JPEG أو TIFF أو PDF.

# التشغيل الأساسي للمسح الضوئي باستخدام TWAIN

يصف هذا القسم التشغيل الأساسي للمسح الضوئي باستخدام TWAIN.

يكون المسح الضوئي باستخدام TWAIN ممكنًا حال تشغيل تطبيق متوافق مع TWAIN على الكمبيوتر.

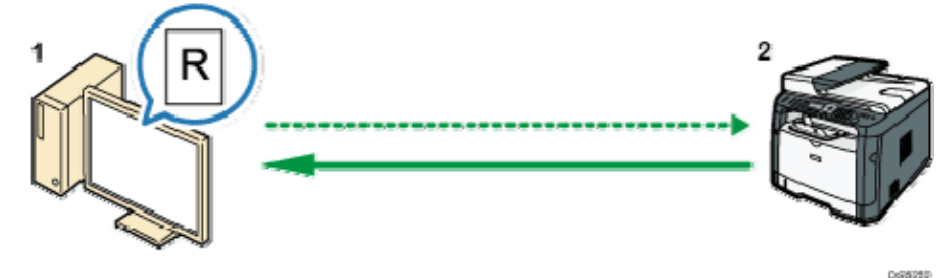

- .1 جهاز الكمبيوتر (برنامج تشغيل **TWAIN** مثبت بالفعل) اجعل الجهاز يبدأ في المسح الضوئي للمستند الأصلي المعد على الجهاز.
	- .2 هذا الجهاز

يتم المسح الضوئي للمستند الأصلي الموضوع على الجهاز، وتُرسل البيانات إلى الكمبيوتر العميل.

ماسحة ضوئية مزودة بـ TWAIN

يصف هذا القسم الإعدادات لاستخدام ماسحة ضوئية مزودة بـ TWAIN.

 $A = 1$ 

- لاستخدام ماسحة ضوئية مزودة بـ TWAIN، يتعين عليك تثبيت برنامج تشغيل TWAIN المضمن بالقرص المضغوط.
	- لاستخدام ماسحة ضوئية مزودة بـ TWAIN، يجب تثبيت تطبيق متوافق مع TWAIN.

لاستخدام الجهاز كماسحة ضوئية مزودة بـ TWAIN، قم أولاً بإجراء ما يلي:

- ثبت برنامج تشغيل TWAIN.
- ثبِّت تطبيقًا متوافقًا مع TWAIN.

#### المسح الضوئي باستخدام TWAIN

يكون المسح الضوئي باستخدام TWAIN ممكنًا حال تشغيل تطبيق متوافق مع TWAIN على الكمبيوتر خاصتك.

فيما يلي إجراء المسح الضوئي العام باستخدام برنامج تشغيل TWAIN، لذا؛ قد يختلف التشغيل الفعلي حسب التطبيقات التي تستخدمها. للاطلاع على التفاصيل، انظر تعليمات التطبيق.

- .1 ابدأ تشغيل التطبيق المتوافق مع **TWAIN**.
	- .2 ضع المستندات الأصلية.
- .3 افتح مربع حوار التحكم في الماسحة الضوئية .

يُستخدم مربع حوار التحكم في الماسحة الضوئية للتحكم في الماسحة الضوئية باستخدام برنامج تشغيل TWAIN. لفتح مربع حوار التحكم في الماسحة الضوئية، حدد ماسحة TWAIN الضوئية الصحيحة باستخدام التطبيق المتوافق مع TWAIN. للاطلاع على التفاصيل، انظر تعليمات التطبيق.

.4 قم بضبط الإعدادات وفقًا لعوامل مثل نوع المستند الأصلي ونوع المسح الضوئي، واتجاه المستند الأصلي.

لمعرفة التفاصيل، انظر تعليمات برنامج تشغيل TWAIN.

.5 من مربع حوار التحكم في الماسحة الضوئية، انقر فوق [مسح ضوئي]. بناءً على إعداد الأمان، إذا قمت بالضغط على [مسح ضوئي]، فقد يظهر مربع حوار لإدخال اسم المستخدم وكلمة المرور. في حالة وجود المزيد من المستندات الأصلية التي يتعين مسحها ضوئيا، ضع المستند الأصلي التالي، ثم انقر فوق [متابعة]. في حالة عدم وجود المزيد من المستندات الأصلية التي يتعين مسحها ضوئيا، انقر فوق

[اكتمل].

الإعدادات التي يمكنك تكوينها في مربع حوار TWAIN.

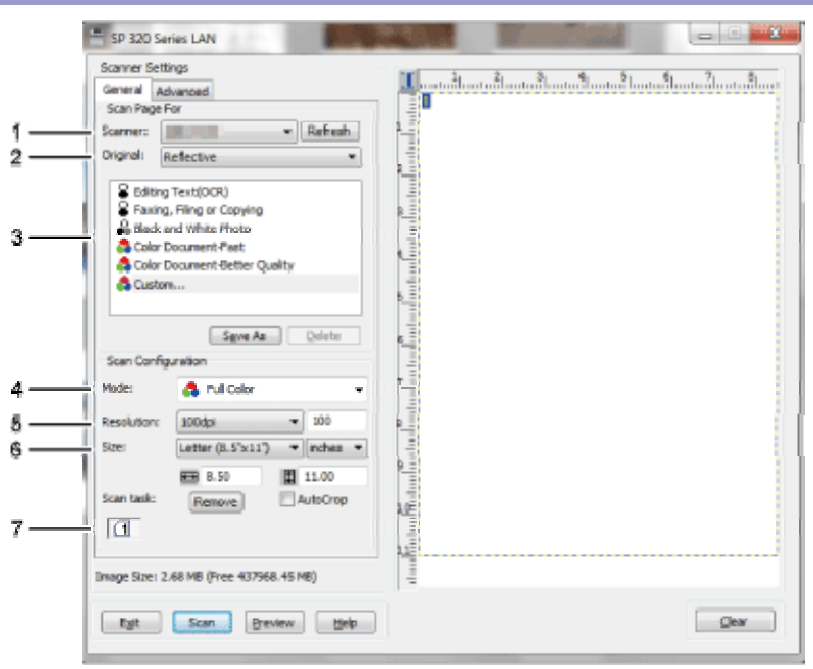

**DISCUSS** 

#### .*1* الماسحة الضوئية:

حدد الماسحة الضوئية التي تريد استخدامها؛ وبمجرد تحديدها ستكون هي الماسحة الضوئية الافتراضية. وعندئذٍ انقر فوق [تحديث] للكشف عن جميع الماسحات الضوئية المتصلة عبر USB أو الشبكة.

#### (**SP 325SFNw** و **SP 325SNw** و **SP 320SFN** فقط (:الأصلي المستند .*2*

حدد [عاكس] للمسح الضوئي من زجاج التعرض أو [وحدة تغذية المستندات التلقائية] للمسح

الضوئي من [وحدة تغذية المستندات التلقائية].

.*3* نوع المستند الأصلي

وفقًا للمستند الأصلي الخاص بك، حدد إعدادًا من قائمة الخيارات الموضحة أدناه، أو حدد [مخصص...] لتكوين إعدادات المسح الضوئي الخاصة بك. وستتغير إعدادات [الوضع] و[الدقة] و[الحجم] الموجودة ضمن [تكوين المسح الضوئي] تبعًا لإعداد نوع المستند الأصلي الذي حددته هنا.

- عند استخدام زجاج التعرض: ((OCR) النص تحرير)] (Editing Text(OCR] [Copying or Filing ,Faxing) [إرسال بالفاكس أو تعبئة أو نسخ) [Photo White and Black) [صورة فوتوغرافية بالأبيض والأسود) [Fast-Document Color) [مستند سريع بالألوان) [Quality Better-Document Color) [جودة أفضل للمستند الملون) [...Custom) [مخصص...)
- عند استخدام وحدة تغذية المستندات التلقائية (للطرز SP 320SFN و SP و SP و SP SFNw325 فقط)

```
[Faster-ADF) [وحدة تغذية مستندات تلقائية - أسرع)
[Better-ADF) [وحدة تغذية مستندات تلقائية - أفضل)
[Gray - ADF) [وحدة تغذية مستندات تلقائية - رمادي)
                         [...Custom) [مخصص...)
```
.*4* الوضع:

حدد من بين ألوان أو تدرج الرمادي أو الأبيض والأسود.

.*5* الدقة:

حدد دقة من القائمة. وإذا حددت [محدد بواسطة المستخدم]، فأدخل قيمة الدقة في مربع التحرير مباشرة. لاحظ أن زيادة الدقة تؤدي إلى زيادة حجم الملف ووقت المسح الضوئي. قد تتباين قيم الدقة المحددة تبعًا لموضع المستند الأصلي.

- عند استخدام زجاج التعرض: 19200 ،9600 ،4800 ،2400 ،1200 ،600 ،500 ،400 ،300 ،200 ،150 ،100 ،75 نقطة لكل بوصة، محدد بواسطة المستخدم
- عند استخدام وحدة تغذية المستندات التلقائية (للطرز SP 325SNw و SP و SP و SP SFNw325 فقط)

،75 ،100 ،150 ،200 ،300 ،400 ،500 600 نقطة لكل بوصة، محدد بواسطة المستخدم

#### .*6* الحجم:

حدد حجم المسح الضوئي. وإذا حددت [محدد بواسطة المستخدم]، فأدخل حجم المسح الضوئي في مربع التحرير مباشرة. ويمكنك أيضًا تغيير حجم المسح الضوئي بالماوس في منطقة المعاينة. ويمكنك تحديد وحدة القياس من [سم] أو [بوصة] أو [بكسل]. قد تتباين قيم الدقة المحددة تبعًا لموضع المستند الأصلي. لمعرفة التفاصيل، انظر تعليمات TWAIN.

.*7* مهمة المسح الضوئي: (عند استخدام زجاج التعرض) تعرض ما يصل إلى 10 مناطق مسح ضوئي سبق استخدامها. ولإزالة مهمة مسح ضوئي، حدد رقم المهمة، ثم انقر فوق [إزالة]. ويمكنك تحديد [اقتصاص تلقائي] لتتيح للماسحة الضوئية اكتشاف حجم المستند الأصلي تلقائيًا.

 $\sqrt{2\pi\hbar^2 + \frac{1}{2}\hbar^2 + \frac{1}{2}\hbar^2}$ 

 إذا كانت بيانات المسح الضوئي أكبر من سعة الذاكرة، فستظهر رسالة خطأ ويتم إلغاء المسح الضوئي. وإذا حدث هذا، فحدد دقة أقل وقم بمسح المستند الأصلي ضوئيًا مرة أخرى.

# التشغيل الأساسي للمسح الضوئي باستخدام WIA

- .1 ضع المستند الأصلي على زجاج التعرض أو في وحدة تغذية المستندات التلقائية.
	- .2 من قائمة [ابدأ] بالكمبيوتر خاصتك، انقر فوق [الأجهزة والطابعات].
- .3 انقر بزر الماوس الأيمن فوق رمز طراز الطابعة الذي ترغب في استخدامه، ثم انقر فوق [بدء المسح الضوئي] لفتح مربع حوار إعدادات المسح الضوئي.
	- .4 في مربع الحوار، قم بتكوين إعدادات المسح الضوئي وفق المطلوب، ثم انقر فوق [مسح ضوئي].
		- .5 انقر فوق [استيراد].

# المسح الضوئي باستخدام SANE

يتيح لك برنامج التشغيل هذا مسح الصور ضوئيًا وتحريرها باستخدام برنامج متوافق مع SANE.

## تحديد إعدادات المسح للمسح الضوئي

عندما تحدد وجهة مسح ضوئي، تتغير إعدادات المسح الضوئي للجهاز تلقائيًا وفقًا للمعلومات المسجلة لهذه الوجهة في دفتر العناوين. وعند الحاجة، يمكنك تغيير إعدادات المسح الضوئي للمهمة الحالية باستخدام لوحة التحكم.

## تحديد حجم المسح الضوئي وفقًا لحجم المستند الأصلي

يصف هذا القسم كيفية تحديد حجم المسح الضوئي وفقًا لحجم المستند الأصلي الحالي.

.1 اضغط على [حجم المسح الضوئي].

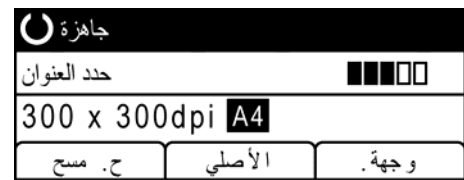

- 2. اضغط على المفتاح [▲] أو [▼] لتحديد حجم المستند الأصلي، ثم اضغط على المفتاح [موافق]. إذا حددت أي شيء غير [حجم مخصص]، فلن تكون هناك حاجة إلى تنفيذ بقية خطوات الإجراء.
	- 3. اضغط على المفتاح [▲] أو [▼] لتحديد [مم] أو [بوصة]، ثم اضغط على المفتاح [موافق].
		- .4 أدخل العرض باستخدام المفاتيح الرقمية، ثم اضغط على المفتاح [موافق]. لإدخال علامة عشرية، اضغط على [<del>X</del>].
			- .5 أدخل الطول باستخدام المفاتيح الرقمية، ثم اضغط على المفتاح [موافق]. لإدخال علامة عشرية، اضغط على [<del>X</del>].

والملاحظة

 يمكنك تغيير إعداد [حجم المسح الضوئي] الافتراضي الخاص بالجهاز لمسح المستندات الأصلية ضوئيًا بالحجم المحدد. للاطلاع على التفاصيل، انظر الصفحة رقم 181 إعدادات " المسح الضوئي".

#### ضبط كثافة الصورة

يصف هذا القسم كيفية ضبط كثافة الصورة للمهمة الحالية.

توجد خمسة مستويات لكثافة الصورة؛ وكلما كان مستوى الكثافة أعلى، كانت الصورة الممسوحة ضوئيًا أكثر إعتامًا.

.1 اضغط على مفتاح [الكثافة].

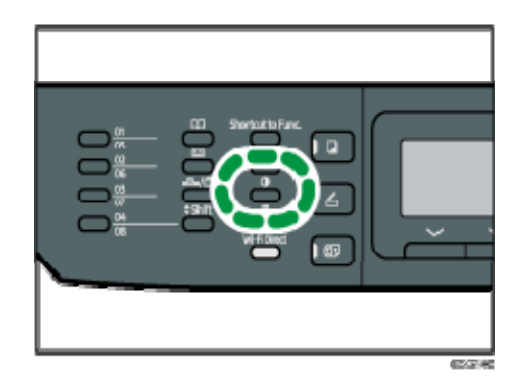

2. اضغط على المفتاح [◄] أو [◀] لتحديد مستوى الكثافة المطلوب، ثم اضغط على المفتاح [موافق].

ل ملاحظة

 يمكنك تغيير إعداد [الكثافة] الافتراضي الخاص بالجهاز لإجراء مسح ضوئي بمستوى الكثافة المحدد. للاطلاع على التفاصيل، انظر الصفحة رقم 181 " إعدادات المسح الضوئي".

#### تحديد الدقة

يصف هذا القسم كيفية تحديد دقة المسح الضوئي للمهمة الحالية.

تتوفر ستة إعدادات للدقة. وكلما زادت الدقة، زادت الجودة لكن مع زيادة حجم الملف.

.1 اضغط على مفتاح [جودة الصورة].

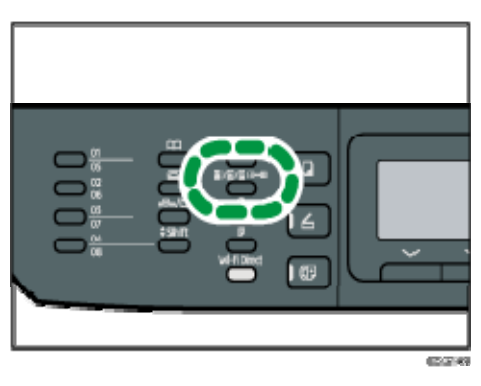

2. اضغط على المفتاح [▲] أو [▼] أو [◄] أو [◄] لتحديد الدقة المطلوبة، ثم اضغط على المفتاح [موافق].

 $\overline{\mathbf{C}}$ ملاحظة

 يمكنك تغيير إعداد [الدقة] الافتراضي الخاص بالجهاز لإجراء مسح ضوئي بمستوى الدقة المحدد. للاطلاع على التفاصيل، انظر الصفحة رقم 181 " إعدادات المسح الضوئي".

# إرسال فاكس واستلامه

يقدم هذا الفصل وصفًا لكيفية استخدام وظيفة الفاكس وتحديد الإعدادات. تتوفر هذه الوظيفة لـ SP 325SFNw أو SP 325SFNw.

# ما الذي يمكنك القيام به باستخدام وظيفة الفاكس

#### إرسال الفاكسات بأزرار بلمسة واحدة

بتسجيل الوجهات، يمكنك تحديد الوجهات بسهولة بالضغط على أحد أزرار اللمسة الواحدة. للاطلاع على التفاصيل، انظر الصفحة رقم 141 " تسجيل وجهات الفاكس".

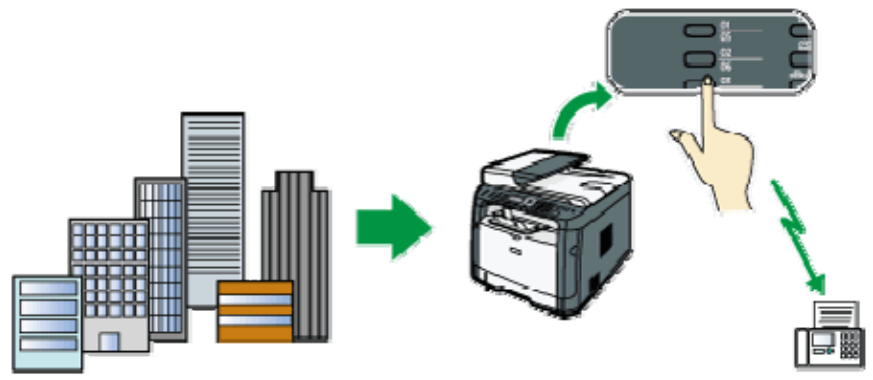

85025

#### إعادة توجيه الفاكسات المستلمة لاستلامها أينما كنت

بإعادة توجيه الفاكسات المستلمة إلى عنوان بريد إلكتروني أو مجلد، يمكنك استلامها في أي وقت وأينما كنت.

للاطلاع على التفاصيل، انظر الصفحة رقم 168 " إعادة توجيه الفاكسات أو تخزينها في الذاكرة".

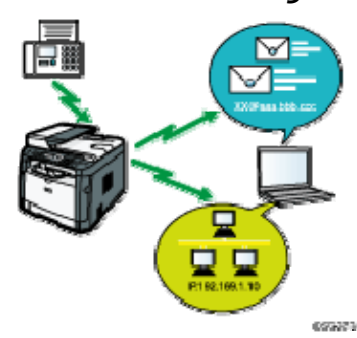

#### إرسال الفاكسات بواسطة البيانات لتوفير الورق

باستخدام برنامج تشغيل الفاكس- شبكة LAN، يمكنك إرسال المستندات من الكمبيوتر دون طباعتها. للاطلاع على التفاصيل، انظر الصفحة رقم 159 " استخدام وظيفة الفاكس من كمبيوتر

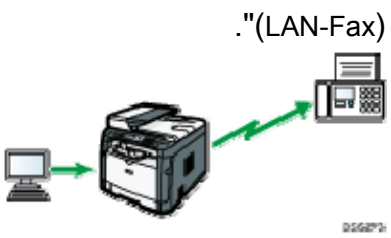

## سير عمل إعداد الفاكس

يوضح هذا القسم التجهيزات والإجراءات المطلوبة لإرسال مستندات الفاكس إلى مجلد بجهاز الكمبيوتر العميل.

بعد اتباع الإجراءات أدناه، يمكنك إرسال مستندات الفاكس من الجهاز إلى مجلد مشترك على جهاز الكمبيوتر العميل.

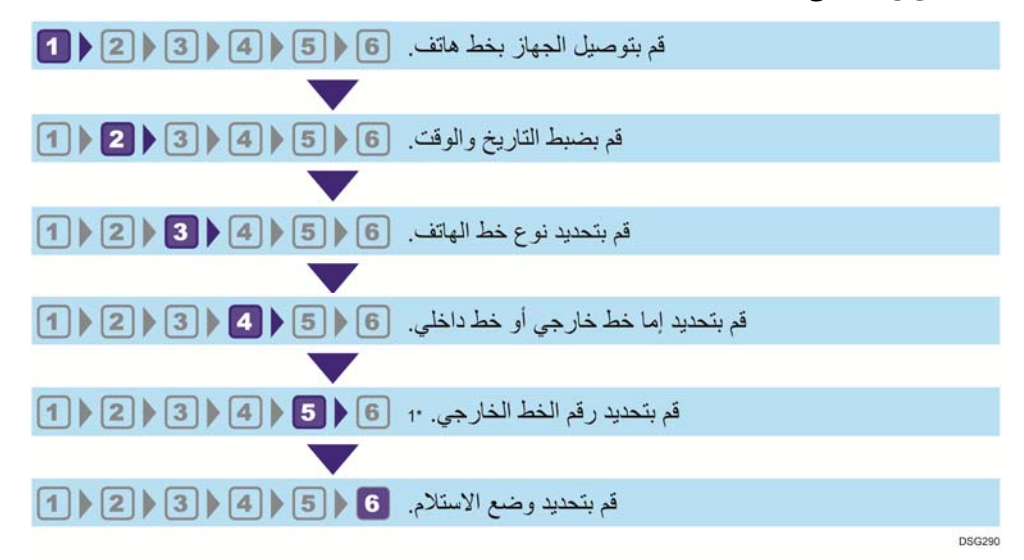

1\* حدد متى يتم استخدام خط داخلي أو PBX .

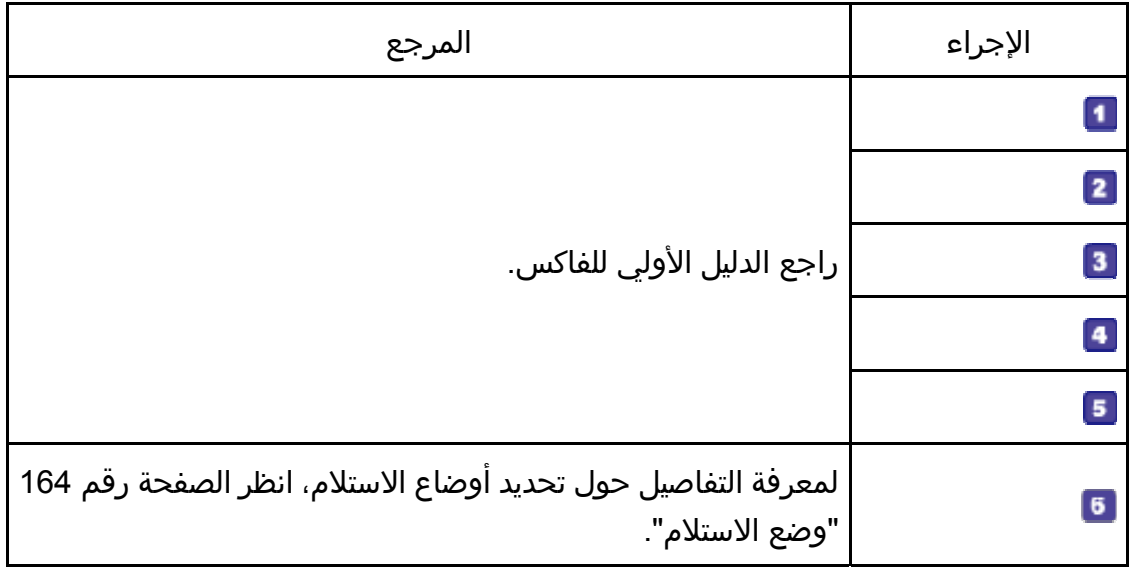

## شاشة وضع الفاكس

يوفر هذا القسم معلومات حول الشاشة في وضع الفاكس.

تعرض الشاشة افتراضيًا شاشة الناسخة عند تشغيل الجهاز.

إذا ظهرت شاشة النسخ أو الماسحة الضوئية على شاشة العرض، فاضغط على مفتاح [الفاكس] بلوحة التحكم للتبديل إلى شاشة الفاكس.

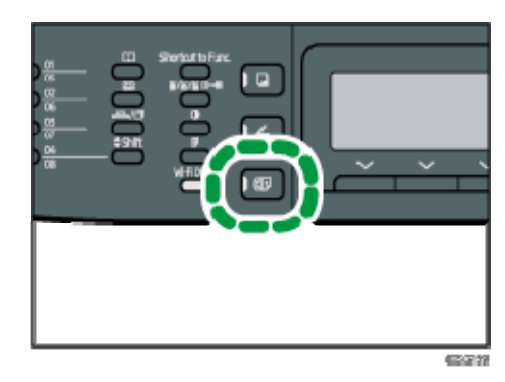

الشاشة في وضع الاستعداد

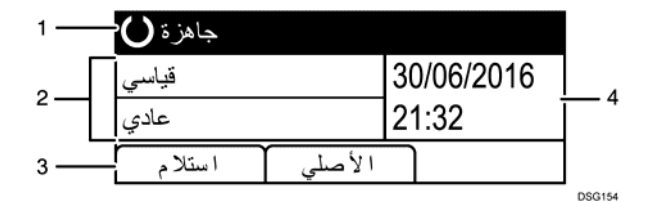

- .*1* الحالة الحالية أو الرسائل لعرض الحالة الحالية أو الرسائل.
	- .*2* الإعدادات الحالية

لعرض الدقة الحالية وإعدادات الكثافة.

- .*3* عناصر مفاتيح التحديد لعرض الوظائف التي يمكنك استخدامها بالضغط على مفاتيح التحديد المقابلة.
	- .*4* الوقت والتاريخ الحاليان لإظهار الوقت والتاريخ الحاليين.

#### والم الملاحظة

- يمكن تحديد الوضع الافتراضي للجهاز في إعداد [أولوية الوظيفة] ضمن [الأدوات المسؤول]. بالنسبة إلى [أولوية الوظيفة]، انظر الصفحة رقم 208 " إعدادات أدوات المسؤول".
- يمكن تحديد تنسيق عرض الوقت والتاريخ في [ضبط التاريخ/الوقت] ضمن [الأدوات المسؤول]. لضبط التاريخ والوقت، انظر الصفحة رقم 140 " ضبط التاريخ والوقت".

## ضبط التاريخ والوقت

.1 اضغط على مفتاح [أدوات المستخدم].

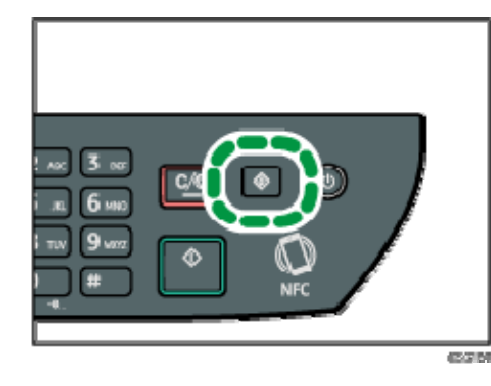

- 2. اضغط على المفتاح [▲] أو [▼] لتحديد [الأدوات الإدارية]، ثم اضغط على المفتاح [موافق].
- .3 إذا طُلب منك إدخال كلمة مرور، فأدخل كلمة المرور باستخدام المفاتيح الرقمية، ثم اضغط على المفتاح [موافق].
- 4. اضغط على المفتاح [▲] أو [▼] لتحديد [ضبط التاريخ/الوقت]، ثم اضغط على المفتاح [موافق].
	- 5. اضغط على المفتاح [▲] أو [▼] لتحديد [ضبط التاريخ]، ثم اضغط على المفتاح [موافق].
		- .6 اضغط على المفتاح [ ] أو [ ] لتحديد تنسيق التاريخ المطلوب، ثم اضغط على المفتاح [موافق].

لمعرفة تنسيق عرض التاريخ والوقت، انظر الصفحة رقم 208 " إعدادات أدوات المسؤول". .7 أدخل التاريخ الحالي باستخدام المفاتيح الرقمية، ثم اضغط على المفتاح [موافق].

- يمكنك الضغط على المفتاح [ ] أو [ ] للتنقل بين الحقول.
- 8. اضغط على المفتاح [▲] أو [▼] لتحديد [ضبط الوقت]، ثم اضغط على المفتاح [موافق].
- 9. اضغط على المفتاح [▲] أو [▼] لتحديد تنسيق الوقت المطلوب، ثم اضغط على المفتاح [موافق].
- .10 أدخل الوقت الحالي باستخدام المفاتيح الرقمية، ثم اضغط على المفتاح [موافق]. إذا حددت [تنسيق 12 ساعة]، فاضغط على المفتاح [▲] أو [▼] لتحديد [صباحًا] أو [مساءً]. يمكنك الضغط على المفتاح [ ] أو [ ] للتنقل بين الحقول.
	- .11 اضغط على مفتاح [أدوات المستخدم] للرجوع إلى الشاشة الأولية. الملاحظة
- يمكن تحديد كلمة مرور للوصول إلى [الأدوات الإدارية] في [قفل الأدوات الإدارية]. بالنسبة لـ [قفل الأدوات]، انظر الصفحة رقم 208 " إعدادات أدوات المسؤول".

## تسجيل وجهات الفاكس

يصف هذا القسم كيفية تسجيل وجهات الفاكس في دفتر العناوين باستخدام لوحة التحكم. لمعرفة تفاصيل إدخال الحروف، انظر الصفحة رقم 33 " إدخال حروف". يمكنك أيضًا تحرير دفتر العناوين باستخدام مراقب صورة الويب.  $446$ 

 قد تتلف بيانات دفتر العناوين أو يتم فقدانها على نحو غير متوقع. ولن تتحمل الشركة المصنـِّعة المسؤولية عن أية أضرار تنتج عن فقدان مثل هذه البيانات. لذا تأكد من إنشاء ملفات احتياطية من بيانات دفتر العناوين بصفة دورية. لمعرفة تفاصيل إنشاء ملفات احتياطية، انظر الصفحة رقم 258 " تكوين إعدادات المسؤول".

يمكن أن يحتوي دفتر العناوين على ما يصل إلى 108 إدخال (8 إدخالات للاتصال السريع و100 إدخال للاتصال بسرعة).

#### إدخالات الاتصال السريع

يمكن تحديد الوجهات المسجلة كإدخالات للاتصال السريع بالضغط على زر اللمس لمرة واحدة المقابل.

#### إدخالات الاتصال بسرعة

يمكن تحديد الوجهات المسجلة كإدخالات للاتصال بسرعة من دفتر العناوين. اضغط على مفتاح [دفتر العناوين] وحدد [بحث دفتر العناوين]، ثم حدد الإدخال المطلوب باستخدام المفتاح  $\lceil \mathbf{v} \rceil$  |  $\lceil \mathbf{e} \rceil$ 

تسجيل وجهات الفاكس باستخدام لوحة التحكم

.1 اضغط على مفتاح [أدوات المستخدم].

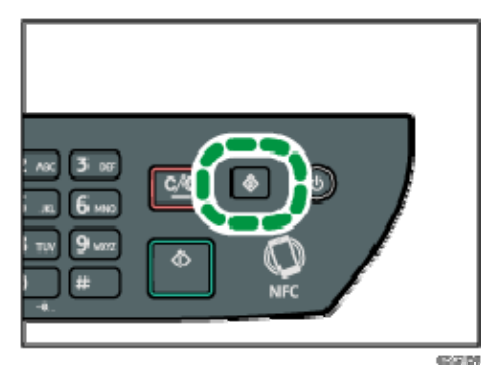

- 2. اضغط على المفتاح [▲] أو [▼] لتحديد [دفتر العناوين]، ثم اضغط على المفتاح [موافق].
- .3 إذا طُلب منك إدخال كلمة مرور، فأدخل كلمة المرور باستخدام المفاتيح الرقمية، ثم اضغط على المفتاح [موافق].
	- 4. اضغط على المفتاح [▲] أو [▼] لتحديد [رقم الاتصال السريع] أو [رقم الاتصال السريع

بالفاكس]، ثم اضغط على المفتاح [موافق].

- 5. اضغط على المفتاح [▲] أو [▼] لتحديد [الرقم]، ثم أدخل رقم الاتصال السريع المطلوب (1 إلى **8**) أو رقم الاتصال بسرعة (**1** إلى **100**) باستخدام المفاتيح الرقمية. إذا كانت الوجهة مسجلة بالفعل لرقم الإدخال، فسيظهر رقم الفاكس واسمه المسجلين لهذا الرقم.
- .6 اضغط على المفتاح [ ] أو [ ] لتحديد [رقم الفاكس]، ثم أدخل رقم الفاكس (حتى **40** حرفًا).
	- .7 اضغط على المفتاح [ ] أو [ ] لتحديد [الاسم]، ثم أدخل اسم الفاكس (حتى **20** حرفًا).
		- .8 قم بتأكيد الإعداد، ثم اضغط على المفتاح [موافق].
		- .9 اضغط على مفتاح [أدوات المستخدم] للرجوع إلى الشاشة الأولية.

والملاحظة

- لمعرفة تفاصيل إدخال الحروف، انظر الصفحة رقم 33 " إدخال حروف".
- يمكن أن يحتوي رقم الفاكس على الأرقام من 0 إلى 9 وعلامة إيقاف مؤقت و" " و" " ومسافة.
- وإذا اقتضت الضرورة، فأدخل علامة إيقاف مؤقت في رقم الفاكس. وسيتوقف الجهاز مؤقتًا لفترة وجيزة قبل أن يطلب الأرقام بعد ذلك. يمكن تحديد مدة الإيقاف المؤقت في إعداد [وقت الإيقاف المؤقت] ضمن [إعدادات إرسال الفاكس]. بالنسبة لـ [وقت الإيقاف المؤقت]، انظر الصفحة رقم 184 " إعدادات ميزات الفاكس".
	- لاستخدام خدمات النغمات على خط الاتصال بالنبض، أدخل " " في رقم الفاكس. وسيعمل " " على تبديل وضع الاتصال من النبض إلى النغمات مؤقتًا.
- إذا كان الجهاز متصلاً بشبكة هاتفية عبر PBX، فتأكد من إدخال رقم الوصول إلى الخط الخارجي المحدد في [رقم الوصول إلى PBX [قبل رقم الفاكس. بالنسبة لـ [رقم الوصول إلى PBX[، انظر الصفحة رقم 208 " إعدادات أدوات المسؤول".
- يمكن تحديد كلمة مرور للوصول إلى [دفتر العناوين] في [قفل الأدوات الإدارية]. بالنسبة لـ [قفل الأدوات]، انظر الصفحة رقم 208 " إعدادات أدوات المسؤول".

تعديل وجهات الفاكس أو حذفها

.1 اضغط على مفتاح [أدوات المستخدم].

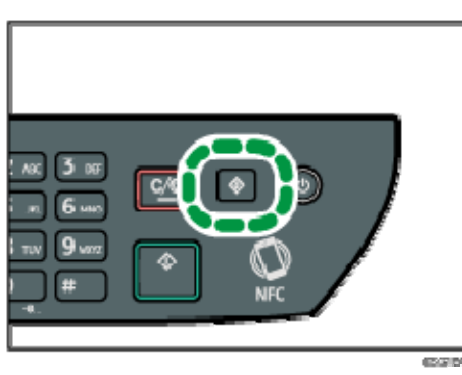

2. اضغط على المفتاح [▲] أو [▼] لتحديد [دفتر العناوين]، ثم اضغط على المفتاح [موافق].
واسستلامه فساكس إرسال

.3 إذا طُلب منك إدخال كلمة مرور، فأدخل كلمة المرور باستخدام المفاتيح الرقمية، ثم اضغط على المفتاح [موافق]. يمكن تحديد كلمة مرور للوصول إلى [دفتر العناوين] في [قفل الأدوات الإدارية]. لمعرفة

التفاصيل حول [قفل الأدوات]، انظر الصفحة رقم 208 " إعدادات أدوات المسؤول". 4. اضغط على المفتاح [▲] أو [▼] لتحديد [رقم الاتصال السريع] أو [رقم الاتصال السريع

- بالفاكس]، ثم اضغط على المفتاح [موافق].
- 5. اضغط على المفتاح [▲] أو [▼] لتحديد [الرقم]، ثم أدخل رقم الاتصال السريع المطلوب (1 إلى **8**) أو رقم الاتصال بسرعة (**1** إلى **100**) باستخدام المفاتيح الرقمية. سيظهر رقم الفاكس واسم الفاكس المسجل لهذا الرقم.
- .6 اضغط على المفتاح [ ] أو [ ] لتحديد [رقم الفاكس]، ثم قم بتعديل رقم الفاكس (حتى **40** حرفًا).
	- إذا كنت تريد حذف رقم الفاكس، فاضغط على المفتاح [ ] حتى يتم حذف الرقم الحالي.
- .7 اضغط على المفتاح [ ] أو [ ] لتحديد [الاسم]، ثم أدخل قم بتعديل اسم الفاكس (حتى **20** حرفًا).

إذا كنت تريد حذف اسم الفاكس، فاضغط على المفتاح [ ] حتى يتم حذف الاسم الحالي.

- .8 قم بتأكيد الإعداد، ثم اضغط على المفتاح [موافق].
- .9 اضغط على مفتاح [أدوات المستخدم] للرجوع إلى الشاشة الأولية. المحلا ملاحظة
- لمعرفة تفاصيل إدخال الحروف، انظر الصفحة رقم 33 " إدخال حروف".

تسجيل وجهات الفاكس باستخدام مراقب صورة الويب

- .1 ابدأ تشغيل مستعرض الويب لتتمكن من الوصول إلى الجهاز بإدخال عنوان **IP** الخاص به.
	- .2 انقر فوق [وجهة الاتصال السريع] أو [وجهة الاتصال بسرعة الخاصة بالفاكس].
		- .3 من قائمة [نوع الوجهة]، حدد [فاكس].
	- .4 حدد [رقم الاتصال السريع] أو [رقم الاتصال بسرعة]، ثم حدد رقم التسجيل من القائمة.
		- .5 قم بتسجيل المعلومات إذا لزم الأمر.
		- .6 أدخل كلمة مرور المسؤول إذا لزم الأمر.
			- .7 انقر فوق [تطبيق].
			- .8 أغلق مستعرض الويب.

إعدادات وجهة الفاكس

واسستلامه فساكس إرسال

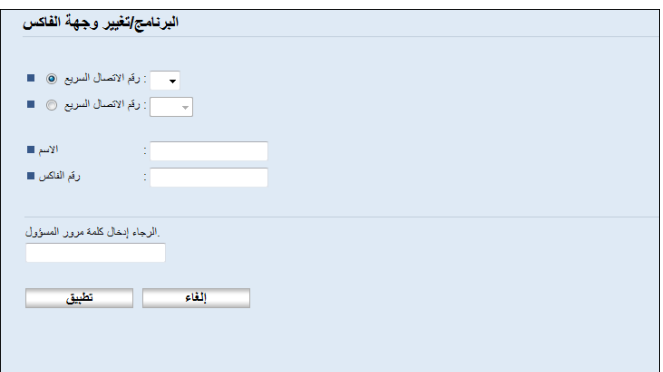

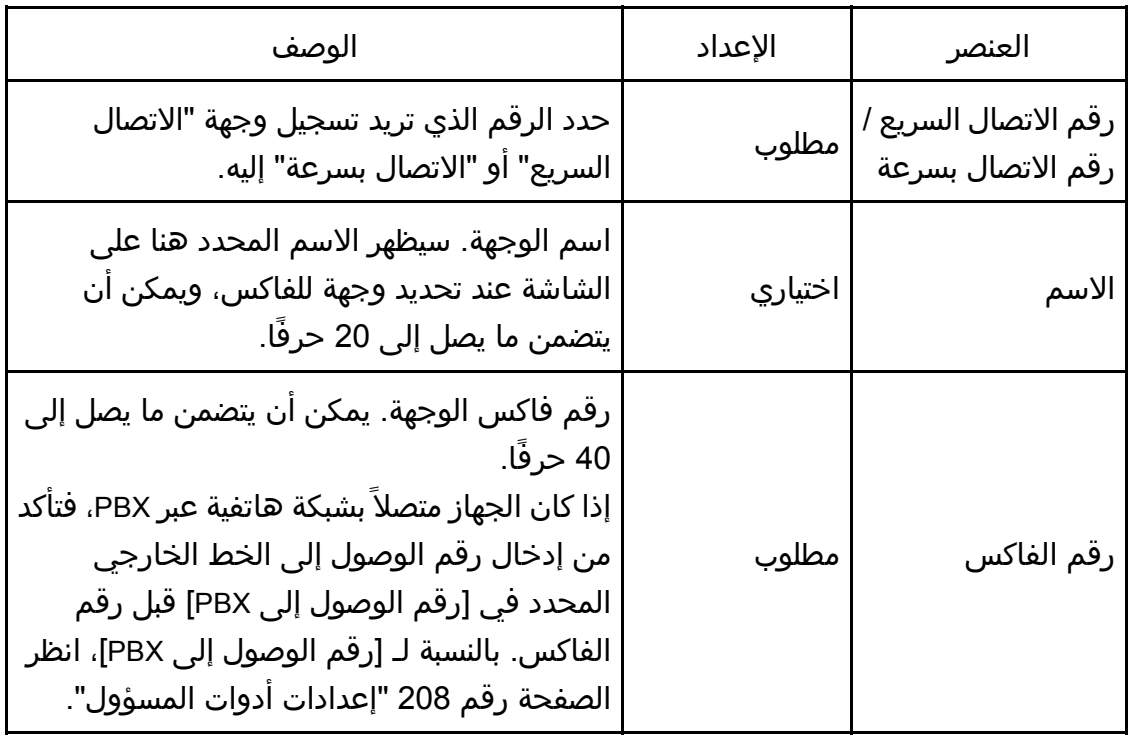

#### ملاحظة

- يمكن أن يحتوي رقم الفاكس على الأرقام من 0 إلى 9 و"P" (علامة إيقاف مؤقت) و"<del>X</del>" و"#" و"-" ومسافة.
- وإذا اقتضت الضرورة، فأدخل علامة إيقاف مؤقت في رقم الفاكس. وسيتوقف الجهاز مؤقتًا لفترة وجيزة قبل أن يطلب الأرقام بعد ذلك. يمكن تحديد مدة الإيقاف المؤقت في إعداد [وقت الإيقاف المؤقت] ضمن [إعدادات إرسال الفاكس]. بالنسبة لـ [وقت الإيقاف المؤقت]، انظر الصفحة رقم 184 " إعدادات ميزات الفاكس".
- للاطلاع على التفاصيل حول استخدام مراقب صورة الويب، انظر الصفحة رقم 224 " تهيئة الجهاز باستخدام الأدوات المساعدة".
	- لاستخدام خدمات النغمات على خط الاتصال بالنبض، أدخل "¥" في رقم الفاكس. وسيعمل "<del>X</del>" على تبديل وضع الاتصال من النبض إلى النغمات مؤقتًا.

تعديل وجهات الفاكس

- .1 ابدأ تشغيل مستعرض الويب لتتمكن من الوصول إلى الجهاز بإدخال عنوان **IP** الخاص به.
- .2 انقر فوق [وجهة الاتصال السريع] أو [وجهة الاتصال بسرعة الخاصة بالفاكس]. إذا كنت تريد تعديل إدخال الاتصال بسرعة، انتقل إلى الخطوة .4
	- .3 انقر فوق [وجهة الاتصال السريع للفاكس].
	- .4 حدد الإدخال المطلوب تعديله، ثم انقر فوق [تغيير]. إذا كنت تريد حذف الإدخال، فانقر فوق [حذف].
		- .5 قم بتعديل الإعدادات إذا لزم الأمر. لحذف الإدخال، قم بتأكيد الإدخال الذي حددته.
			- .6 أدخل كلمة مرور المسؤول إذا لزم الأمر.
				- .7 انقر فوق [تطبيق].
				- .8 أغلق مستعرض الويب.

# إرسال فاكس

#### $A = \frac{1}{2}$

يوصى بأن تتصل بالمستلم وأن تتأكد منه عند إرسال مستندات مهمة.

# تحديد وضع الإرسال

يوضح ما يلي أوضاع الإرسال بوظيفة الفاكس وكيفية تحديدها.

### أنواع أوضاع الإرسال

هناك نوعان من الإرسال:

- إرسال الذاكرة
- الإرسال الفوري

تحديد وضع الإرسال

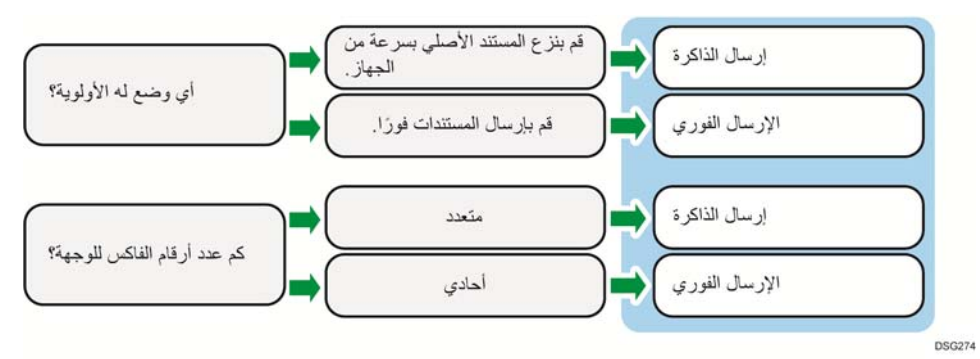

# وصف أوضاع الإرسال

إرسال الذاكرة

الإرسال الفوري

في هذا الوضع، يقوم الجهاز بمسح العديد من المستندات الأصلية ضوئيًا ثم يرسلها مرة واحدة. يعد هذا ملائمًا عندما تكون على عجل وتريد إزالة المستند من الجهاز. في هذا الوضع، يمكنك إرسال فاكس إلى وجهات متعددة. في حالة تمكين "إعادة الاتصال أوتوماتيكيًا" ضمن "إعداد إرسال فاكس"، يقوم الجهاز بإعادة الاتصال بوجهة الفاكس تلقائيًا حال انشغال الخط أو حدوث خطأ في الإرسال. ويكون عدد محاولات إعادة الاتصال معينًا على مرتين أو ثلاث بفواصل زمنية مدتها خمس دقائق، تبعًا لإعداد [الدولة] ضمن [أدوات المسؤول. ويمكنك تعطيل "إعادة الاتصال أوتوماتيكيًا" ضمن "ميزات الفاكس". للاطلاع على التفاصيل، انظر الصفحة رقم 184 " إعدادات ميزات الفاكس".

الإرسال الفوري

في هذا الوضع، يقوم الجهاز بمسح المستند الأصلي ضوئيًا ويرسله عبر الفاكس على الفور. يُعد هذا ملائمًا عند الرغبة في إرسال المستند الأصلي سريعًا أو عند الرغبة في التحقق من الوجهة التي يتم الإرسال إليها. لا تخزن المستند الأصلي في الذاكرة. ويمكنك تحديد وجهة واحدة فقط. إذا لم يتم استلام الفاكس بطريقة عادية، تظهر رسالة خطأ على لوحة التحكم.

تكوين وضع الإرسال

.1 اضغط على المفتاح [فاكس]، ثم اضغط على المفتاح [ ] أو [ ].

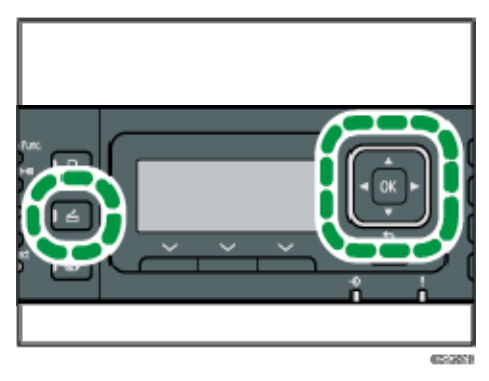

يمكنك بدلاً من ذلك الضغط على مفتاح [اختصار للوظيفة] إذا كان [اختصار للوظيفة] الموجود ضمن [الأدوات] معينًا على [إرسال مباشر]. بالنسبة إلى [اختصار إلى الوظيفة]، انظر الصفحة رقم 208 " إعدادات أدوات المسؤول".

- 2. اضغط على المفتاح [▲] أو [▼] لتحديد [إرسال مباشر]، ثم اضغط على المفتاح [موافق].
- 3. اضغط على المفتاح [▲] أو [▼] لتحديد [إيقاف تشغيل] أو [تشغيل] أو [الفاكس التالي فقط]، ثم اضغط على المفتاح [موافق]. لإرسال الذاكرة، حدد [إيقاف تشغيل]. للإرسال الفوري، حدد [تشغيل] أو [الفاكس التالي فقط].
	- .4 اضغط على مفتاح [أدوات المستخدم] للرجوع إلى الشاشة الأولية.

# التشغيل الأساسي لإرسال فاكس

 $A = 5$ 

- إذا وضعت مستندات أصلية في وحدة تغذية المستندات التلقائية وعلى زجاج التعرض، فإن المستندات الأصلية الموجودة في وحدة تغذية المستندات التلقائية يكون لها الأولوية على تلك الموضوعة على زجاج التعرض. إذا كنت تستخدم SFNw325 SP وكان إعداد المستند الأصلي [Original [إما أو ] Dup.Landscape:T To T] و ] أ Dup.Portrait:T To B] أو ] Dup.Portrait:T To T] [B To T:Landscape.Dup[، فقم بتحميل المستندات الأصلية الموجودة في وحدة تغذية المستندات التلقائية. لا يتم نقل بيانات إذا وضعت المستندات الأصلية على زجاج التعرض.
- لمعرفة التفاصيل حول الإعداد [Original[، انظر الصفحة 178 " إعدادات ميزات الفاكس".
	- .1 اضغط على المفتاح [فاكس].

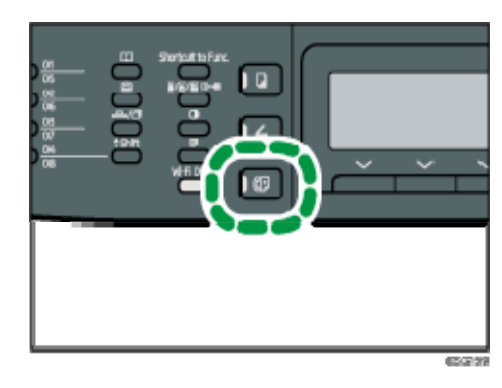

- .2 ضع المستند الأصلي على زجاج التعرض أو في وحدة تغذية المستندات التلقائية. لوضع المستندات الأصلية، انظر الصفحة رقم 64 " وضع المستندات الأصلية".
- .3 أدخل رقم الفاكس (حتى **40** حرفًا) باستخدام المفاتيح الرقمية، أو حدد وجهة باستخدام أزرار اللمس لمرة واحدة أو وظيفة الاتصال بسرعة. لمعرفة تفاصيل إدخال الحروف، انظر الصفحة رقم 33 " إدخال حروف". لمعرفة التفاصيل حول تحديد الوجهات باستخدام أزرار اللمس لمرة واحدة أو وظيفة الاتصال بسرعة، انظر الصفحة رقم 151 " تحديد وجهة الفاكس". إذا كان الجهاز متصلاً بشبكة هاتفية عبر PBX، فتأكد من إدخال رقم الوصول إلى الخط الخارجي المحدد في [رقم الوصول إلى PBX [قبل رقم الفاكس. بالنسبة لـ [رقم الوصول إلى PBX[، انظر الصفحة رقم 208 " إعدادات أدوات المسؤول".
	- .4 اضغط على مفتاح [ابدأ].

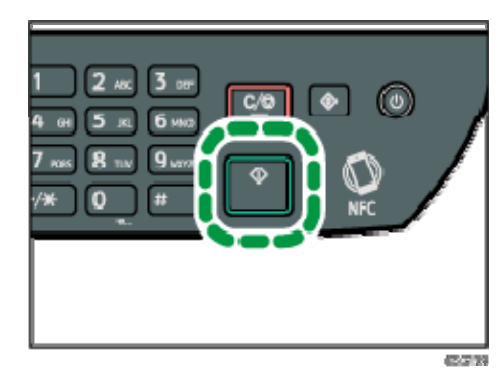

- تبعًا لإعدادات الجهاز، قد تتم مطالبتك بإدخال رقم الفاكس مرة أخرى إذا كنت قد أدخلت رقم فاكس الوجهة يدويًا. في هذه الحالة، أعد إدخال الرقم في غضون 60 ثانية، ثم اضغط على مفتاح [ابدأ]. إذا لم تكن أرقام الفاكس متطابقة، فارجع إلى الخطوة .3 بالنسبة إلى [تأكيد رقم الفاكس]، انظر الصفحة رقم 208 " إعدادات أدوات المسؤول".
- عند استخدام زجاج التعرض في وضع إرسال الذاكرة، ستتم مطالبتك بوضع مستند أصلي آخر. وفي هذه الحالة، انتقل إلى الخطوة التالية.
- .5 إذا كان لديك أكثر من مستند أصلي يلزم مسحه ضوئيًا، فاضغط على [نعم] في غضون **60** ثانية، ثم ضع المستند الأصلي التالي على زجاج التعرض، ثم اضغط على [موافق]. كرر هذه الخطوة حتى يتم مسح جميع المستندات الأصلية ضوئيًا.

وإذا لم تضغط على [نعم] في غضون 60 ثانية، فسيبدأ الجهاز في الاتصال بالوجهة.

.6 عند الانتهاء من مسح جميع المستندات الأصلية ضوئيًا، اضغط على [لا] أو مفتاح [ابدأ] لبدء إرسال الفاكس.

ملاحظة

- يمكن أن يحتوي رقم الفاكس على الأرقام من 0 إلى 9 وعلامة إيقاف مؤقت و" " و" " ومسافة.
- وإذا لزم الأمر، فأدخل علامة إيقاف مؤقت في رقم الفاكس. وسيتوقف الجهاز مؤقتًا لفترة وجيزة قبل أن يطلب الأرقام بعد ذلك. يمكن تحديد مدة الإيقاف المؤقت في إعداد [وقت الإيقاف المؤقت] ضمن [إعدادات إرسال الفاكس]. بالنسبة لـ [وقت الإيقاف المؤقت]، انظر الصفحة رقم 184 " إعدادات ميزات الفاكس".
	- لاستخدام خدمات النغمات على خط الاتصال بالنبض، أدخل " " في رقم الفاكس. وسيعمل " " على تبديل وضع الطلب من النبض إلى النغمات مؤقتًا.
- يمكنك تحديد وجهات متعددة وبث الفاكس الذي تقوم بإرساله. لإرسال فاكس باستخدام وظيفة البث، انظر الصفحة رقم 151 " تحديد وجهة الفاكس".
	- ولا يطالبك الجهاز بإدخال رقم الفاكس مرتين إلا عندما تطلب الوجهة يدويًا. ولا يتعين تأكيد الوجهات التي تم تحديدها باستخدام أزرار اللمس لمرة واحدة أو وظيفة الاتصال بسرعة أو مفتاح [إعادة الاتصال/الإيقاف المؤقت].
- عندما تكون في وضع إرسال الذاكرة، يمكنك تمكين إعداد [إعادة الاتصال تلقائيًا] ضمن [إعدادات إرسال فاكس] لضبط الجهاز على إعادة الاتصال بالوجهة تلقائيًا حال انشغال الخط أو حدوث أخطاء أثناء الإرسال. بالنسبة إلى [إعادة الاتصال أوتوماتيكيًا]، انظر الصفحة رقم 184 " إعدادات ميزات الفاكس".
	- عندما تكون في وضع إرسال الذاكرة، قد تمتلئ ذاكرة الجهاز أثناء مسح المستندات الأصلية ضوئيًا. وفي هذه الحالة، تطالبك الشاشة بإلغاء الإرسال أو بعدم إرسال إلا الصفحات التي نجح مسحها ضوئيًا.
- عند استخدام SFNw325 SP، يمكنك إجراء المسح الضوئي لمستندات أصلية ذات وجهين من وحدة تغذية المستندات التلقائية في وضع إرسال الذاكرة. حدد كيفية إجراء المسح الضوئي لمستندات أصلية ذات وجهين في إعداد [المستند الأصلي] ضمن [إعدادات إرسال الفاكس]. بالنسبة إلى [المستند الأصلي]، انظر الصفحة رقم 184 " إعدادات ميزات الفاكس".
- إذا انحشر الورق في وحدة تغذية المستندات التلقائية، فلن يتم مسح الورقة المحشورة ضوئيًا بطريقة مناسبة. عندما يكون الجهاز في وضع الإرسال الفوري، أعد إرسال الفاكس بدءًا من الورقة المحشورة. وعندما يكون في وضع إرسال الذاكرة، فأعد مسح جميع المستندات الأصلية ضوئيًا. للاطلاع على تفاصيل حول اتجاه إزالة الورق المحشور في وحدة تغذية المستندات التلقائية، انظر الصفحة رقم 294 " التخلص من التلقيم الخطأ".

واسستلامه فساكس إرسال

إلغاء فاكس

اتبع الإجراء التالي لإلغاء إرسال فاكس.

# عندما يكون الجهاز في وضع الإرسال الفوري

إذا ألغيت إرسال الفاكس أثناء قيام الجهاز بالمسح الضوئي للمستند الأصلي، فسيتم إلغاء عملية إرسال الفاكس على الفور. وفي هذه الحالة، يظهر خطأ على جهاز الطرف الآخر.

#### عندما يكون الجهاز في وضع إرسال الذاكرة

إذا ألغيت إرسال الفاكس أثناء قيام الجهاز بالمسح الضوئي للمستند الأصلي، فلن يقوم الجهاز بإرسال المستند.

إذا ألغيت إرسال الفاكس أثناء الإرسال، فسيتم إلغاء عملية إرسال الفاكس على الفور. وفي هذه الحالة، يظهر خطأ على جهاز الطرف الآخر.

.1 اضغط على المفتاح [فاكس].

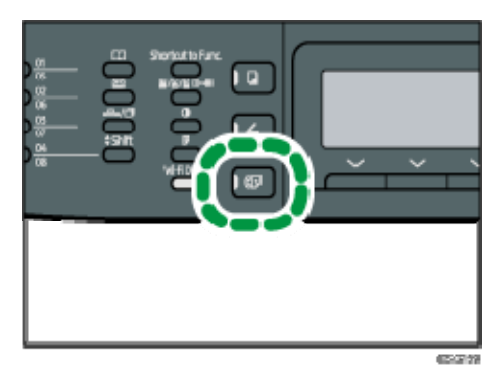

.2 انقر فوق مفتاح [مسح/إيقاف].

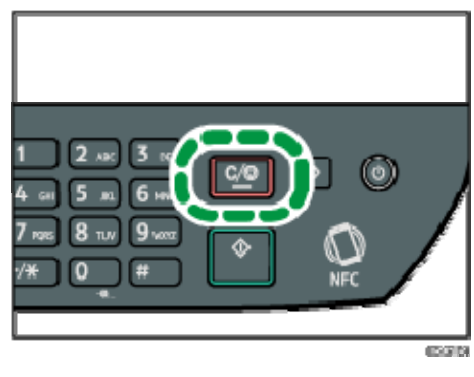

والملاحظة

 إذا ألغيت إرسال الفاكس أثناء البث، فسيتم إلغاء إرسال الفاكس إلى الوجهة الحالية على الفور. وسيتم إرساله إلى الوجهات التالية وفق المعتاد. للاطلاع على تفاصيل حول إرسال فاكس باستخدام وظيفة البث، انظر الصفحة رقم 151 " تحديد وجهة الفاكس".

# تحديد وجهة الفاكس

إضافة إلى إدخال رقم فاكس الوجهة باستخدام المفاتيح الرقمية، يمكنك تحديد الوجهات باستخدام الوظائف التالية:

- أزرار بلمسة واحدة
	- الاتصال بسرعة
		- وظيفة البث
- وظيفة إعادة الاتصال

تحديد الوجهة باستخدام أزرار اللمس لمرة واحدة

.1 اضغط على المفتاح [فاكس].

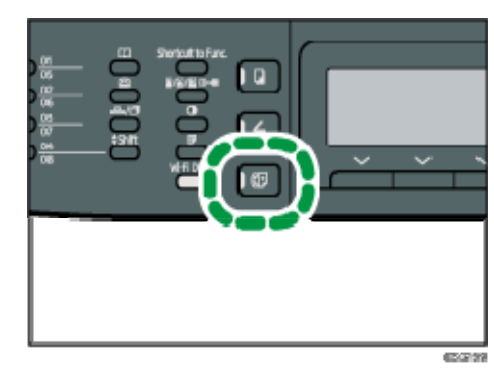

.2 اضغط على زر اللمس لمرة واحدة الذي تم تسجيل إدخال الاتصال السريع المطلوب له. اضغط على مفتاح [Shift) [تبديل) إذا كنت تريد استخدام إدخالات الاتصال السريع من 5 إلى 8 قبل الضغط على زر اللمس لمرة واحدة. لتسجيل إدخالات الاتصال السريع، انظر الصفحة رقم 141 " تسجيل وجهات الفاكس".

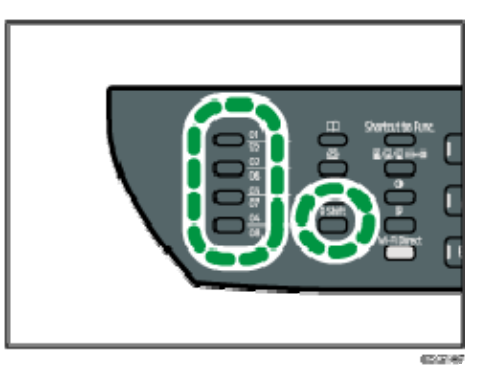

#### المحلا ملاحظة

 يمكنك التحقق من الأسماء المسجلة وأرقام الفاكس بطباعة تقرير. ولطباعة قائمة الاتصال السريع، انظر الصفحة رقم 216 " طباعة القوائم/التقارير".

تحديد الوجهة باستخدام الاتصال بسرعة

.1 اضغط على المفتاح [فاكس].

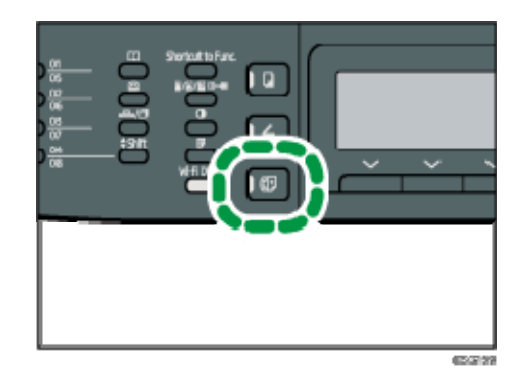

.2 اضغط على مفتاح [دفتر العناوين].

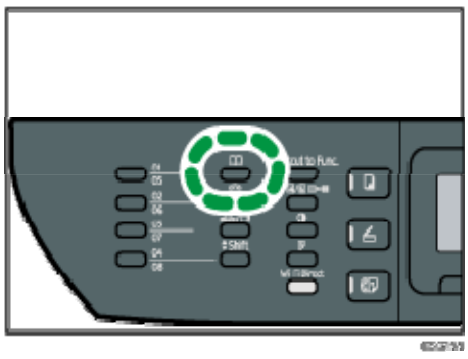

- .3 تأكد من تحديد [البحث في دفتر عناوين]، ثم اضغط على المفتاح [موافق]. إذا كنت تريد البحث عن إدخال محدد باسمه أو برقم تسجيله، فاتبع الإجراء التالي:
- البحث برقم التسجيل اضغط على مفتاح [دفتر العناوين] مرة أخرى، ثم أدخل الرقم باستخدام المفاتيح الرقمية، ثم اضغط على المفتاح [موافق].
	- البحث بالاسم أدخل الحروف الأولى من الاسم باستخدام المفاتيح الرقمية، ثم اضغط على المفتاح [موافق]. وفي كل مرة تدخل فيها حرفًا، تتغير الشاشة لتعرض الاسم المطابق.
- .4 اضغط على المفتاح [ ] أو [ ] لتحديد إدخال الاتصال بسرعة المطلوب، ثم اضغط على المفتاح [موافق].

لتسجيل إدخالات الاتصال السريع، انظر الصفحة رقم 141 " تسجيل وجهات الفاكس". محا ملاحظة

- لا يعرض دفتر العناوين إلا إدخالات "الاتصال بسرعة". لذا استخدم أزرار اللمس لمرة واحدة لتحديد وجهات الاتصال السريع.
	- يمكنك التحقق من الأسماء المسجلة وأرقام الفاكس بطباعة تقرير. لطباعة قائمة "الاتصال بسرعة"، انظر الصفحة رقم 216 " طباعة القوائم/التقارير".

واسستلامه فساكس إرسال

تحديد الوجهة باستخدام وظيفة البث

يمكنك إرسال فاكس إلى وجهات متعددة (تصل إلى 100 وجهة) في وقت واحد. يتم إرسال الفاكسات إلى الوجهات بالترتيب الذي حُددت به.

.1 اضغط على المفتاح [فاكس].

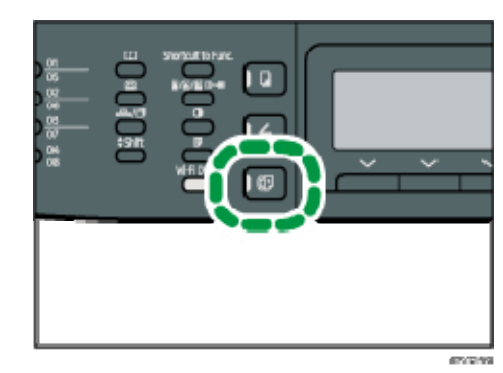

- .2 أضف وجهة باستخدام إحدى الطرق التالية:
- لإضافة وجهة اتصال سريع: اضغط على زر اللمس لمرة واحدة المقابل.
- لإضافة وجهة "اتصال بسرعة": اضغط على المفتاح [دفتر العناوين] لتحديد [بحث دفتر العناوين]، وحدد وجهة ثم اضغط على المفتاح [موافق].
- لإضافة وجهة محددة يدويًا: تأكد من الضغط على مفتاح [الرقم]، ثم أدخل رقم فاكس الوجهة باستخدام المفاتيح الرقمية.

#### .3 اضغط على المفتاح [موافق].

اضغط على [القائمة] لعرض قائمة الوجهات التي تمت إضافتها حتى الآن. ارجع إلى الخطوة 2 لإضافة وجهات أخرى.

للكاملاحظة

- أثناء تحديد وجهات متعددة، يمكنك الضغط على مفتاح [مسح/إيقاف] لمسح جميع الوجهات.
- إذا حددت وجهات متعددة في وضع الإرسال الفوري، فسينتقل الوضع إلى وضع إرسال الذاكرة مؤقتًا.
	- أثناء البث، يؤدي الضغط على مفتاح [المسح/الإيقاف] إلى إلغاء إرسال الفاكس إلى الوجهة الحالية فقط.

#### تحديد الوجهة باستخدام وظيفة إعادة الاتصال

يمكنك تحديد آخر وجهة تم استخدامها لتكون الوجهة للمهمة الحالية. توفر هذه الوظيفة الوقت عند تكرار الإرسال إلى نفس الوجهة حيث إنك لن تكون مضطرًا إلى إدخال الوجهة في كل مرة.

.1 اضغط على المفتاح [فاكس].

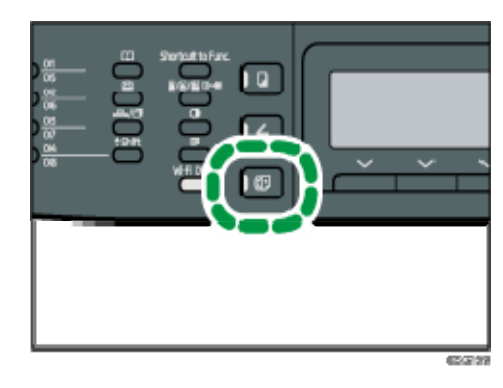

.2 اضغط على مفتاح [إعادة الاتصال/الإيقاف المؤقت].

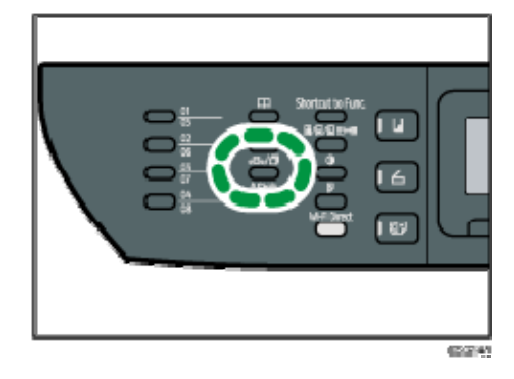

وظائف الإرسال المفيدة

يمكنك التحقق من حالة جهاز الطرف الآخر بسهولة قبل إرسال فاكس باستخدام وظيفة "الاتصال قيد التعليق". ويمكنك التحدث وإرسال فاكس خلال مكالمة واحدة باستخدام الهاتف الخارجي. يمكنك التحقق من حالة جهاز الطرف الآخر بسهولة قبل إرسال فاكس باستخدام وظيفة "الاتصال قيد التعليق". ويمكنك التحدث وإرسال فاكس خلال مكالمة واحدة باستخدام السماعة أو الهاتف الخارجي.

 $\overline{\mathbf{G}}$ 

 لا تتوفر هذه الوظيفة إلا عندما يكون الجهاز في وضع الإرسال الفوري. يختلف الإجراء وفقًا لما إذا كان [التشغيل] معينًا إلى [الوضع السهل] أو [الوضع المتقدم] في [ميزات الفاكس].

إرسال فاكس باستخدام الاتصال قيد التعليق

تتيح لك وظيفة "الاتصال قيد التعليق" التحقق من حالة الوجهة أثناء الاستماع إلى النغمة من السماعة الداخلية. وتعد هذه الوظيفة مفيدة إذا كنت تريد التأكد من استلام الفاكس.  $\overline{A}$ 

- لا يمكن استخدام وظيفة "اتصال قيد التعليق" عند تمكين [تأكيد رقم الفاكس] ضمن [الأدوات الإدارية].
	- .1 ضع المستند الأصلي.

إذا كان [التشغيل] معينًا إلى [الوضع السهل]، فلا يمكن إرسال الفاكسات باستخدام زجاج التعرض.

.2 اضغط على المفتاح [فاكس].

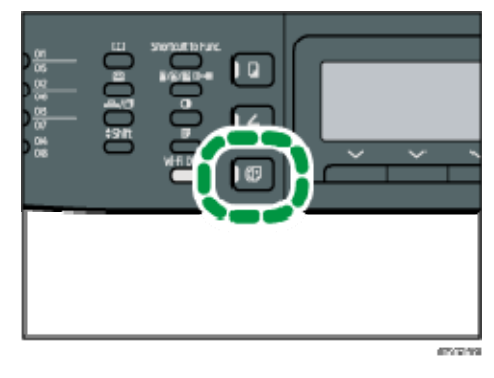

.3 اضغط على مفتاح [اتصال قيد التعليق].

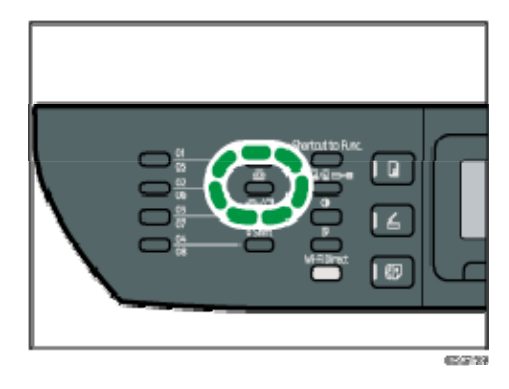

يظهر "قيد التعليق" على الشاشة.

- .4 حدد الوجهة باستخدام المفاتيح الرقمية.
- .5 في حالة سماع نغمة عالية الصوت، اضغط على مفتاح [ابدأ].

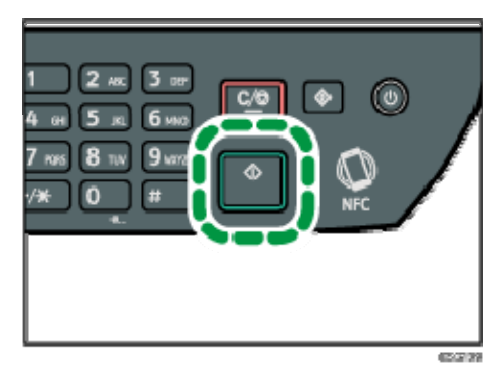

إذا كان [التشغيل] معينًا إلى [الوضع السهل]، فلن تنطبق الخطوة 6.

.6 في حالة وضع المستند الأصلي على زجاج التعرض، اضغط على [إرسال]، ثم اضغط على مفتاح [ابدأ].

ملاحظة

▪ لمعرفة التفاصيل حول تحديد وضع الإرسال، انظر الصفحة رقم 146 "تحديد وضع

الإرسال".

- لمعرفة تفاصيل حول [تأكيد رقم الفاكس]، انظر الصفحة رقم 208 " إعدادات أدوات المسؤول".
- للاطلاع على تفاصيل حول [التشغيل]، انظر الصفحة رقم 184 "إعدادات ميزات الفاكس"

إرسال فاكس بعد المحادثة

يتيح لك الهاتف الخارجي إرسال فاكس بعد إنهاء محادثتك دون الحاجة إلى قطع الاتصال وإعادته. وتعد هذه الوظيفة مفيدة إذا كنت تريد التأكد من أن الفاكس تم استلامه.

تتيح لك السماعة أو الهاتف الخارجي إرسال فاكس بعد إنهاء محادثتك دون الحاجة إلى قطع الاتصال وإعادته. وتعد هذه الوظيفة مفيدة إذا كنت تريد التأكد من أن الفاكس تم استلامه.

.1 ضع المستند الأصلي.

إذا كان [التشغيل] معينًا إلى [الوضع السهل]، فلا يمكن إرسال الفاكسات باستخدام زجاج التعرض.

.2 اضغط على المفتاح [فاكس].

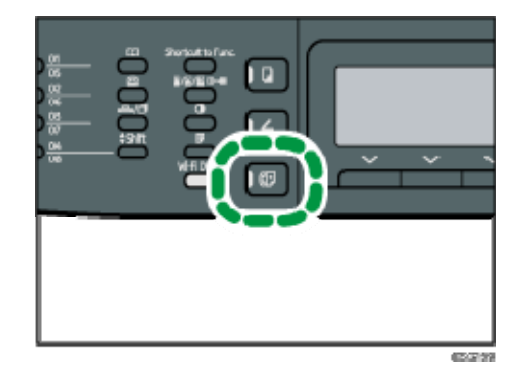

- .3 ارفع السماعة.
- .4 حدد الوجهة باستخدام الهاتف الخارجي.
- .5 حدد الوجهة باستخدام الهاتف الخارجي أو المفاتيح الرقمية في الجهاز، في حالة استخدام السماعة.
	- .6 عندما يجيب الطرف الآخر، اطلب منه الضغط على زر بدء إرسال الفاكس لديه.
		- .7 في حالة سماع نغمة عالية الصوت، اضغط على مفتاح [ابدأ].

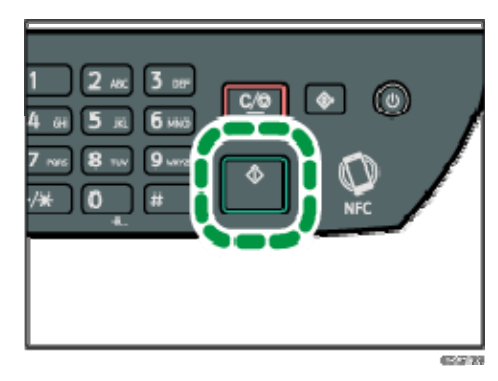

إذا كان [التشغيل] معينًا على [الوضع السهل]، فلن تنطبق الخطوة .8

.8 في حالة وضع المستند الأصلي على زجاج التعرض، اضغط على [إرسال]، ثم اضغط على مفتاح [ابدأ].

#### .9 استبدل السماعة.

ملاحظة

▪ للاطلاع على تفاصيل حول [التشغيل]، انظر الصفحة رقم 184 "إعدادات ميزات الفاكس".

تحديد إعدادات المسح الضوئي لإرسال الفاكسات

ضبط كثافة الصورة

يصف هذا القسم كيفية ضبط كثافة الصورة للمهمة الحالية.

توجد ثلاثة مستويات لكثافة الصورة؛ وكلما كان مستوى الكثافة أكثر إعتامًا، كانت النسخة المطبوعة أكثر إعتامًا.

.1 اضغط على مفتاح [الكثافة].

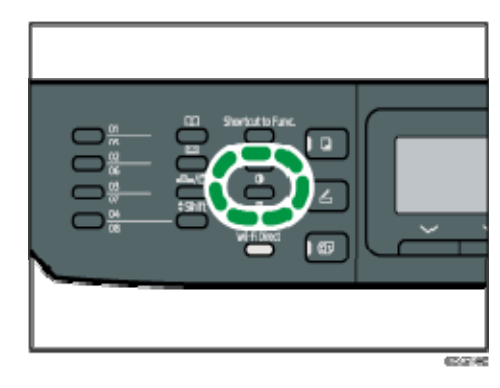

2. اضغط على المفتاح [▲] أو [▼] لتحديد مستوى الكثافة المطلوب، ثم اضغط على المفتاح [موافق].

#### المحلا ملاحظة

 يمكنك تغيير إعداد [الكثافة] الافتراضي الخاص بالجهاز لإجراء مسح ضوئي بمستوى الكثافة المحدد. بالنسبة لـ [الكثافة]، انظر الصفحة رقم 184 " إعدادات ميزات الفاكس".

تحديد الدقة

يصف هذا القسم كيفية تحديد دقة المسح الضوئي للمهمة الحالية. تتوفر ثلاثة إعدادات للدقة: قياسي حدد هذا الإعداد عندما يكون المستند الأصلي عبارة عن مستند مطبوع أو مكتوب بالآلة الكاتبة

يحتوي على حروف ذات حجم طبيعي.

#### تفاصيل

حدد هذا الإعداد عندما يكون المستند الأصلي عبارة عن مستند به حروف مطبوعة صغيرة.

#### صورة فوتوغرافية

حدد هذا الإعداد إذا كان المستند الأصلي يحتوي على صور مثل صور فوتوغرافية أو رسومات مظللة.

.1 اضغط على مفتاح [جودة الصورة].

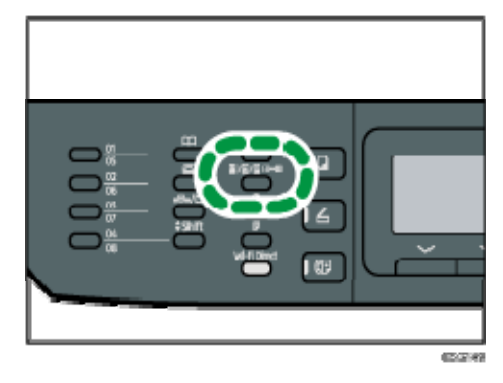

- 1. اضغط على المفتاح [▲] أو [▼] لتحديد إعداد الدقة المطلوبة، ثم اضغط على المفتاح [موافق]. ملاحظة
- يمكنك تغيير إعداد [الدقة] الافتراضي الخاص بالجهاز لإجراء مسح ضوئي بمستوى الدقة المحدد. بالنسبة لـ [الدقة]، انظر الصفحة رقم 184 " إعدادات ميزات الفاكس".

# استخدام وظيفة الفاكس من كمبيوتر (Fax-LAN(

يوضح هذا القسم كيفية استخدام وظيفة الفاكس بالجهاز من جهاز كمبيوتر. يمكنك إرسال مستند دون طباعته مباشرة من كمبيوتر عبر هذا الجهاز إلى جهاز آخر.

التشغيل الأساسي لإرسال فاكسات من كمبيوتر

يصف هذا القسم التشغيل الأساسي لإرسال فاكسات من كمبيوتر. يمكنك تحديد وجهة من دفتر عناوين فاكس LAN أو إدخال رقم فاكس يدويًا. ويمكنك إرسال فاكسات إلى ما يصل إلى 100 وجهة في وقت واحد. يعتمد الإجراء الوارد في هذا القسم كمثال على 7 Windows.

 $\overline{\phantom{a}}$ 

- باستخدام Fax-LAN، يمكنك إرسال ما يصل إلى 10 صفحات (بما في ذلك ورقة الغلاف) في المرة الواحدة.
- قبل إرسال الفاكس، يقوم الجهاز بتخزين جميع بيانات الفاكس في الذاكرة. وإذا امتلأت ذاكرة الجهاز أثناء تخزين هذه البيانات، فسيتم إلغاء إرسال الفاكس. وفي حالة حدوث ذلك، اخفض الدقة أو قلل عدد الصفحات ثم حاول مرة أخرى.
	- .1 افتح الملف الذي تريد إرساله.
	- .2 في قائمة [ملف]، انقر فوق [طباعة...].
	- .3 حدد برنامج تشغيل فاكس **LAN** كطابعة، ثم انقر فوق [طباعة].
		- .4 حدد وجهة.
	- لتحديد وجهة من دفتر عناوين فاكس LAN: حدد وجهة من [قائمة المستخدمين:]، ثم انقر فوق [إضافة إلى القائمة]. كرر هذه الخطوة لإضافة وجهات أخرى.
- لإدخال رقم فاكس مباشرة: انقر فوق علامة التبويب [تحديد وجهة]، وأدخل رقم فاكس (يصل إلى 40 رقمًا) في [رقم الفاكس:]، ثم انقر فوق [إضافة إلى القائمة]. كرر هذه الخطوة لإضافة وجهات أخرى.
- .5 لإرفاق ورقة غلاف، انقر فوق [تحرير ورقة غلاف] بعلامة التبويب [تحديد وجهة]، ثم حدد خانة الاختيار [إرفاق ورقة غلاف].

حرر ورقة الغلاف إذا اقتضى الأمر، ثم انقر فوق [موافق]. للاطلاع على تفاصيل حول تحرير ورقة غلاف الفاكس، انظر الصفحة رقم 163 " تحرير ورقة غلاف الفاكس".

.6 انقر فوق [إرسال].

والمحلا ملاحظة

- لمعرفة التفاصيل، انظر تعليمات برنامج تشغيل فاكس LAN.
- يمكن أن يحتوي رقم الفاكس على الأرقام من 0 إلى 9 و" P) "علامة إيقاف مؤقت) و" " و" " و"- " ومسافة.
- وإذا لزم الأمر، فأدخل علامة إيقاف مؤقت في رقم الفاكس. وسيتوقف الجهاز مؤقتًا لفترة وجيزة قبل أن يطلب الأرقام بعد ذلك. يمكن تحديد مدة الإيقاف المؤقت في إعداد [وقت الإيقاف المؤقت] ضمن [إعدادات إرسال الفاكس]. بالنسبة لـ [وقت الإيقاف المؤقت]، انظر الصفحة رقم 184 " إعدادات ميزات الفاكس".
	- لاستخدام خدمات النغمات على خط الاتصال بالنبض، أدخل " " في رقم الفاكس. وسيعمل " " على تبديل وضع الطلب من النبض إلى النغمات مؤقتًا.
	- لحذف وجهة تم إدخالها، حدد الوجهة في [قائمة الوجهات:]، ثم انقر فوق [حذف من القائمة].
		- يمكنك تسجيل رقم الفاكس الذي أدخلته في علامة التبويب [تحديد وجهة] في دفتر عناوين فاكس LAN. انقر فوق [حفظ في دفتر العناوين] فتح مربع الحوار الخاص بتسجيل وجهة.

#### إلغاء فاكس

يمكنك إلغاء إرسال فاكس إما من خلال لوحة تحكم الجهاز أو الكمبيوتر خاصتك تبعًا لحالة المهمة. الإلغاء أثناء تلقي الجهاز فاكس من الكمبيوتر

إذا تمت مشاركة الجهاز بواسطة العديد من أجهزة الكمبيوتر، فتوخ الحذر من إلغاء فاكس خاص بمستخدم آخر.

- .1 انقر نقراً مزدوجاً فوق رمز الطابعة على شريط المهام بالكمبيوتر لديك.
- .2 حدد مهمة الطباعة التي تريد إلغاءها، ثم انقر فوق قائمة [المستند] ثم فوق [إلغاء].
	- .3 انقر فوق [نعم].

# الإلغاء أثناء إرسال فاكس

- قم بإلغاء الفاكس باستخدام لوحة التحكم.
	- .1 اضغط على المفتاح [فاكس].

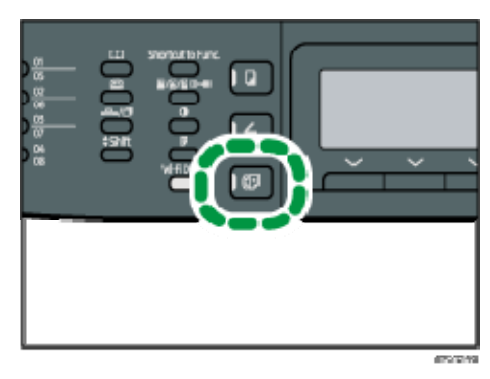

.2 انقر فوق مفتاح [مسح/إيقاف].

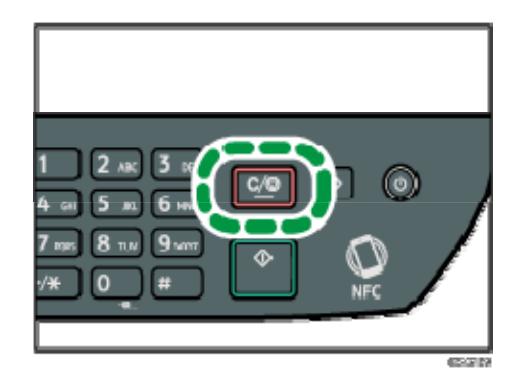

# تكوين إعدادات الإرسال

يصف هذا القسم كيفية تكوين إعدادات الإرسال في خصائص برنامج تشغيل فاكس LAN. يتم تعيين الخصائص لكل تطبيق بطريقة منفصلة.

- .1 في قائمة [ملف]، انقر فوق [طباعة...].
- .2 حدد برنامج تشغيل فاكس **LAN** كطابعة، ثم انقر فوق أي زر مثل [التفضيلات]. يظهر مربع حوار خصائص برنامج تشغيل فاكس LAN.
	- .3 انقر فوق علامة التبويب [إعداد].
	- .4 قم بتكوين الإعدادات إذا لزم الأمر، ثم انقر فوق "موافق". لمعرفة التفاصيل حول الإعدادات، انظر تعليمات برنامج تشغيل فاكس LAN.

# تكوين دفتر عناوين فاكس LAN

يصف هذا القسم دفتر عناوين فاكس LAN. قم بتكوين دفتر عناوين فاكس LAN على الكمبيوتر. يتيح لك دفتر عناوين فاكس LAN تحديد وجهات فاكس LAN بسرعة وسهولة. يمكن أن يحتوي دفتر عناوين فاكس LAN على ما يصل إلى 1000 إدخال، متضمنًا ذلك الوجهات الفردية ومجموعات الوجهات.

فتح دفتر عناوين فاكس LAN

- .1 من قائمة [ابدأ]، انقر فوق [الأجهزة والطابعات].
- .2 انقر بزر الماوس الأيمن فوق أيقونة برنامج تشغيل **Fax-LAN**، ثم انقر فوق [تفضيلات الطباعة].
	- .3 انقر فوق علامة التبويب [دفتر العناوين].

#### تسجيل الوجهات

- .1 افتح دفتر عناوين فاكس **LAN**، ثم انقر فوق [إضافة مستخدم].
	- .2 أدخل معلومات الوجهة.

يجب عليك إدخال اسم جهة الاتصال ورقم الفاكس.

# .3 انقر فوق [موافق].

#### تعديل الوجهات

- .1 افتح دفتر عناوين فاكس **LAN**، وحدد الوجهة التي تريد تعديلها من [قائمة المستخدمين:]، ثم انقر فوق [تحرير].
- .2 قم بتعديل المعلومات إذا لزم الأمر، ثم انقر فوق [موافق]. انقر فوق [حفظ كمستخدم جديد] إذا كنت تريد تسجيل وجهة جديدة بمعلومات مماثلة. ويعد ذلك مفيدًا إذا كنت تريد تسجيل مجموعة وجهات تحتوي على نفس المعلومات. لإغلاق مربع الحوار دون تعديل الوجهة الأصلية، انقر فوق [إلغاء].

#### تسجيل مجموعات

- .1 افتح دفتر عناوين فاكس **LAN**، ثم انقر فوق [إضافة مجموعة].
	- .2 أدخل اسم المجموعة في [اسم المجموعة].
- .3 حدد الوجهة التي تريد تضمينها في المجموعة من [قائمة المستخدمين:]، ثم انقر فوق [إضافة].

لحذف وجهة من مجموعة، حدد الوجهة التي تريد حذفها من [قائمة أعضاء المجموعة:]، ثم انقر فوق [حذف من القائمة].

.4 انقر فوق [موافق].

#### تعديل المجموعات

- .1 افتح دفتر عناوين فاكس **LAN**، وحدد المجموعة التي تريد تعديلها من [قائمة المستخدمين:]، ثم انقر فوق [تحرير].
	- .2 لإضافة وجهة إلى المجموعة، حدد الوجهة التي تريد إضافتها من [قائمة المستخدمين:]، ثم انقر فوق [إضافة].
- .3 لحذف وجهة من المجموعة، حدد الوجهة التي تريد حذفها من [قائمة أعضاء المجموعة:]، ثم انقر فوق [حذف من القائمة].
	- .4 انقر فوق [موافق].

#### حذف المجموعات أو الوجهات الفردية

- .1 افتح دفتر عناوين فاكس **LAN**، وحدد الوجهة التي تريد حذفها من [قائمة المستخدمين:]، ثم انقر فوق [حذف]. تظهر رسالة تأكيد.
	- .2 انقر فوق [نعم].

تصدير/استيراد بيانات دفتر عناوين فاكس LAN

 $44.7$ 

#### واسستلامه فساكس إرسال

 تعتمد الإجراءات التالية على 7 Windows كمثال. وإذا كنت تستخدم نظام تشغيل آخر، فقد تختلف الإجراءات قليلا.ً

#### تصدير بيانات دفتر عناوين فاكس **LAN**

يمكن تصدير بيانات دفتر عناوين فاكس LAN إلى ملف بتنسيق CSV) قيم مفصولة بفاصلة). اتبع الإجراءات التالية لتصدير بيانات دفتر عناوين فاكس LAN.

- .1 افتح دفتر عناوين فاكس **LAN**، ثم انقر فوق [تصدير].
- .2 انتقل إلى الموقع المطلوب حفظ بيانات دفتر عناوين فاكس **LAN** به، وحدد اسم الملف، ثم انقر فوق [حفظ].

#### استيراد بيانات دفتر عناوين فاكس **LAN**

يمكن استيراد بيانات دفتر عناوين فاكس LAN إلى ملف بتنسيق CSV. ويمكنك استيراد بيانات دفتر العناوين من تطبيقات أخرى إذا كانت محفوظة بتنسيق CSV.

- .1 افتح دفتر عناوين فاكس **LAN**، ثم انقر فوق [استيراد].
- .2 حدد الملف الذي يحتوي على بيانات دفتر العناوين، ثم انقر فوق [فتح]. يظهر مربع حوار لتحديد العناصر المطلوب استيرادها.
- .3 بالنسبة لكل حقل، حدد عنصرًا مناسبًا من القائمة. حدد [\*فارغ\*] للحقول التي لا يوجد لها بيانات لاستيرادها. لاحظ أن [\*فارغ\*] لا يمكن تحديده لـ [الاسم] و[الفاكس].
	- .4 انقر فوق [موافق].

لمعرفة التفاصيل حول الإعدادات، انظر تعليمات برنامج تشغيل فاكس LAN.

#### المحلا ملاحظة

- يتم تصدير ملفات CSV باستخدام ترميز Unicode.
- يمكن استيراد بيانات دفتر عناوين فاكس LAN من ملفات بتنسيق CSV تم ترميز حروفها بـ Unicode أو ASCII.
	- لا يمكن تصدير بيانات المجموعة أو استيرادها.
- يمكن تسجيل ما يصل إلى 1000 وجهة في دفتر عناوين فاكس LAN. وإذا تم تجاوز هذا الحد أثناء الاستيراد، فلن يتم استيراد الوجهات المتبقية.

# تحرير ورقة غلاف الفاكس

- .1 في قائمة [ملف]، انقر فوق [طباعة...].
- .2 حدد برنامج تشغيل فاكس **LAN** كطابعة، ثم انقر فوق [طباعة].
- .3 انقر فوق علامة التبويب [تحديد وجهة]، ثم فوق [إرفاق ورقة غلاف].
- .4 قم بتكوين الإعدادات إذا لزم الأمر، ثم انقر فوق "موافق". لمعرفة التفاصيل حول الإعدادات، انظر تعليمات برنامج تشغيل فاكس LAN.

# استلام فاكس

#### $A = \frac{1}{2}$

- عند استلام فاكس مهم، نوصيك بتأكيد محتويات الفاكس المستلم مع المرسل.
- قد لا يتمكن الجهاز من استلام فاكسات عندما تنخفض المساحة الفارغة بالذاكرة. لمحلا معالمة
	- يمكن استخدام الهاتف الخارجي لاستخدام هذا الجهاز كهاتف.
	- يمكن استخدام السماعة أو الهاتف الخارجي لاستخدام هذا الجهاز كهاتف.
	- لا يمكن استخدام إلا الورق ذي الحجم 4A أو Letter أو Legal لطباعة الفاكسات.

# وضع الاستلام

يوضح ما يلي أوضاع الاستقبال بوظيفة الفاكس وكيفية تحديدها.

 $44$ 

 في وضع الفاكس/جهاز الرد الآلي المضمن بالهاتف، يبدأ الجهاز تلقائيًا في استلام الفاكسات بعد أن يصدر جهاز الرد الآلي المضمن بالهاتف الخارجي نغمات رنين عددًا من المرات تم تحديدها في [إجمالي عدد نغمات الرنين (TAD[(. اضبط جهاز الرد الآلي المضمن بالهاتف الخارجي للرنين قبل استلام فاكس ما. لمعرفة تفاصيل حول [إجمالي الرنات (رد هاتفي)]، انظر الصفحة رقم 184 " إعدادات ميزات الفاكس".

#### أنواع وضع الاستلام

هناك أربعة أنواع للاستلام:

- وضع الفاكس فقط
- اليدوي FAX/TEL وضع
- التلقائي FAX/TEL وضع
	- FAX/TAD وضع

تحديد أوضاع الاستلام

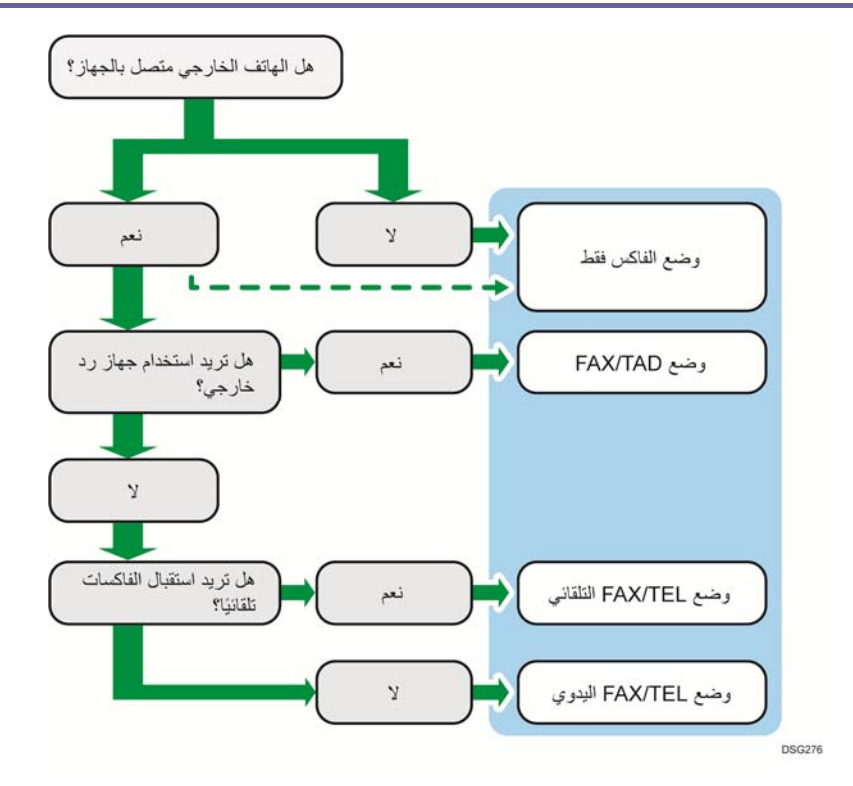

# وصف أوضاع الاستلام

- وضع الفاكس فقط (استلام تلقائي)
- عند عدم اتصال هاتف خارجي يرد الجهاز تلقائيًا على جميع المكالمات الواردة في وضع استلام الفاكس.
- عند اتصال هاتف خارجي يرد الجهاز تلقائيًا على جميع المكالمات الواردة في وضع استلام الفاكس بعد رنين الهاتف الخارجي عدد المرات المحدد. وهو مناسب لمن يستخدمون الهواتف فقط للمكالمات الصادرة.
- وضع الفاكس/جهاز الرد الآلي المضمن بالهاتف (استلام تلقائي) في هذا الوضع، يجيب جهاز رد الهاتف الخارجي ويسجل الرسائل عند استلام الجهاز للمكالمات الهاتفية. وإذا كان الاتصال الوارد عبارة عن اتصال فاكس، فسيستلم الجهاز الفاكس تلقائيًا. للاطلاع على التفاصيل، انظر الصفحة رقم 167 " استلام فاكس في وضع الفاكس/جهاز الرد الآلي المضمن بالهاتف".
- وضع الفاكس/الهاتف التلقائي (استلام تلقائي) في هذا الوضع، يستلم الجهاز الفاكسات تلقائيًا إذا تم الكشف عن نغمة اتصال فاكس من مكالمة واردة. للاطلاع على التفاصيل، انظر الصفحة رقم 167 " استلام فاكس في وضع الفاكس/الهاتف التلقائي".
- وضع الفاكس/الهاتف اليدوي (استلام يدوي) في هذا الوضع، يجب عليك الرد على المكالمات باستخدام سماعة أو هاتف خارجي. وإذا كان الاتصال عبارة عن اتصال فاكس، فيجب عليك بدء استلام الفاكس يدويًا. للاطلاع

على التفاصيل، انظر الصفحة رقم 166 " استلام فاكس في وضع الفاكس/الهاتف اليدوي".

تكوين وضع الاستلام

.1 اضغط على مفتاح [أدوات المستخدم].

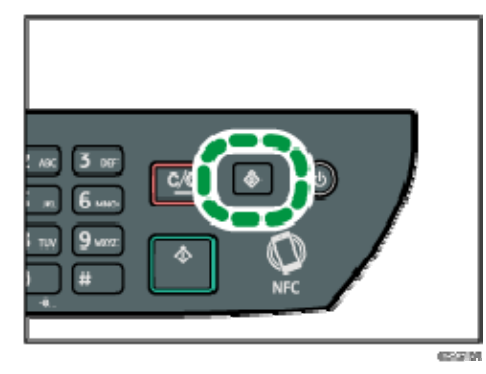

- 2. اضغط على المفتاح [▲] أو [▼] لتحديد [ميزات الفاكس]، ثم اضغط على المفتاح [موافق].
	- 3. اضغط على المفتاح [▲] أو [▼] لتحديد [إعدادات الاستلام]، ثم اضغط على المفتاح [موافق].
	- 4. اضغط على المفتاح [▲] أو [▼] لتحديد [تبديل وضع الاستلام]، ثم اضغط على المفتاح [موافق].
	- 5. اضغط على المفتاح [▲] أو [▼] أو [◄] أو [◀] لتحديد وضع الاستلام المطلوب، ثم اضغط على المفتاح [موافق].
		- .6 اضغط على مفتاح [أدوات المستخدم] للرجوع إلى الشاشة الأولية. والمحلاحظة
- في وضع الفاكس/جهاز الرد الآلي المضمن بالهاتف، يبدأ الجهاز تلقائيًا في استلام الفاكسات بعد أن يصدر جهاز الرد الآلي المضمن بالهاتف الخارجي نغمات رنين عددًا من المرات تم تحديدها في [إجمالي عدد نغمات الرنين (TAD [(ضمن [ميزات الفاكس]. تأكد من ضبط جهاز الرد الآلي المضمن بالهاتف الخارجي على الرد على المكالمات قبل أن يبدأ الجهاز في استلام الفاكسات. لمعرفة [إجمالي الرنات (رد هاتفي)]، انظر الصفحة رقم 184 " إعدادات ميزات الفاكس".
	- يجب توفر هاتف خارجي لاستخدام هذا الجهاز كهاتف. للاطلاع على تفاصيل حول توصيل هاتف خارجي بالجهاز، راجع "الدليل الأولي للفاكس".

استلام فاكس في وضع الفاكس/الهاتف اليدوي

 $44.7$ 

- يختلف الإجراء وفقًا لما إذا كان [التشغيل] معينًا إلى [الوضع السهل] أو [الوضع المتقدم] في [ميزات الفاكس].
	- لاستلام الفاكسات، تأكد أولاً من إزالة أية مستندات أصلية محملة في وحدة التغذية التلقائية.

واسستلامه فساكس إرسال

- .1 ارفع السماعة للرد على المكالمة. تبدأ مكالمة هاتفية عادية.
- .2 عندما تسمع نغمة اتصال بالفاكس أو لا تسمع صوتًا، اضغط على مفتاح [فاكس] ثم على [ابدأ].

إذا كان [التشغيل] معينًا إلى [الوضع السهل]، فانتقل إلى الخطوة 5.

- .3 اضغط على [استلام].
- .4 اضغط على مفتاح [ابدأ].
	- .5 استبدل السماعة.

والمحظة

للاطلاع على تفاصيل حول [التشغيل]، انظر الصفحة رقم 184 " إعدادات ميزات الفاكس".

استلام فاكس في وضع الفاكس فقك

عندما يكون وضع الاستلام معينًا إلى وضع "الفاكس فقط"، سيرد الجهاز تلقائيً ا على جميع المكالمات الواردة في وضع استلام الفاكس.

والملاحظة

- يمكنك تعيين عدد المرات التي يُصدر فيها الجهاز نغمات رنين قبل الرد على المكالمات في إعداد [عدد نغمات الرنين] ضمن [ميزات الفاكس]. بالنسبة إلى [عدد الرنات]، انظر الصفحة رقم 184 " إعدادات ميزات الفاكس".
- إذا قمت بالرد على مكالمة من خلال الهاتف الخارجي أثناء إصدار الجهاز لنغمات رنين، فستبدأ مكالمة هاتفية عادية. وعندما تسمع نغمة اتصال بالفاكس أو لا تسمع صوتًا، قم باستلام الفاكس يدويًا. لاستلام الفاكس يدويًا، انظر الصفحة رقم 166 " استلام فاكس في وضع الفاكس/الهاتف اليدوي".

استلام فاكس في وضع الفاكس/الهاتف التلقائي

عندما يكون وضع الاستلام معينًا إلى وضع الفاكس/الهاتف التلقائي، يستلم الجهاز الفاكسات تلقائيًا إذا تم الكشف عن نغمة اتصال فاكس من مكالمة واردة.

إذا قمت بالرد على مكالمة من خلال الهاتف الخارجي أثناء إصدار الجهاز لنغمات رنين، فستبدأ مكالمة هاتفية عادية. وعندما تسمع نغمة اتصال بالفاكس، قم باستلام الفاكس يدويًا. لاستلام الفاكس يدويًا، انظر الصفحة رقم 166 " استلام فاكس في وضع الفاكس/الهاتف اليدوي". ل ملاحظة

 يمكنك تعيين طول المدة الزمنية التي يُصدر فيها الجهاز نغمات رنين قبل استلام الفاكسات في إعداد [وقت التبديل التلقائي لوضع الاستلام] ضمن [ميزات الفاكس]. لمعرفة [مدة التبديل التلقائي لوضع الاستلام]، انظر الصفحة رقم 184 " إعدادات ميزات الفاكس".

استلام فاكس في وضع الفاكس/جهاز الرد الآلي المضمن بالهاتف

عندما يكون وضع الاستلام معينًا إلى وضع الفاكس/جهاز الرد الآلي المضمن بالهاتف، يرد جهاز الرد

الآلي المضمن بالهاتف على الرسائل ويسجلها حال تلقي الجهاز لمكالمات هاتفية. وإذا كان الاتصال الوارد عبارة عن اتصال فاكس، فسيستلم الجهاز الفاكس تلقائيًا.

- .1 وحال وجود اتصال وارد، يصدر جهاز الرد الآلي المضمن بالهاتف الخارجي نغمات رنين عددًا من المرات تم تحديدها في [إجمالي الرنات(رد هاتفي)] ضمن [ميزات الفاكس]. لمعرفة [إجمالي الرنات (رد هاتفي)]، انظر الصفحة رقم 184 " إعدادات ميزات الفاكس". إذا لم يرد جهاز الرد الآلي المضمن بالهاتف الخارجي، فسيبدأ الجهاز في استلام الفاكسات تلقائيًا.
	- .2 إذا قام جهاز الرد الآلي المضمن بالهاتف الخارجي بالرد، فسيراقب الجهاز لحظات السكون (الصمت) على الخط لمدة **30** ثانية (الكشف عن السكون).
		- إذا تم الكشف عن نغمة اتصال فاكس أو لم يُسمع صوت، فسيبدأ الجهاز في استلام الفاكس تلقائيًا.
- إذا تمت الكشف عن صوت، فستبدأ مكالمة هاتفية عادية. وعندئذ،ٍ يسجل جهاز الرد الآلي المضمن بالهاتف الخارجي الرسائل.

المحمد

- يمكنك استلام فاكس يدويًا أثناء الكشف عن سكون. لاستلام الفاكس يدويًا، انظر الصفحة رقم 166 " استلام فاكس في وضع الفاكس/الهاتف اليدوي".
- لا يتوقف "الكشف عن السكون" بعد 30 ثانية حتى حال تعليق جهاز الرد الآلي المضمن بالهاتف الخارجي ما لم تضغط على المفتاح [مسح/إيقاف] وتقطع الاتصال.

# إعادة توجيه الفاكسات أو تخزينها في الذاكرة

لمنع المستخدمين غير المعتمدين من رؤية الفاكسات الحساسة، يمكنك ضبط الجهاز بحيث يمكنه إعادة توجيه الفاكسات المستلمة إلى وجهة معينة مسبقًا أو يخزنها في الذاكرة دون طباعتها. والمحلا والمعاشقة

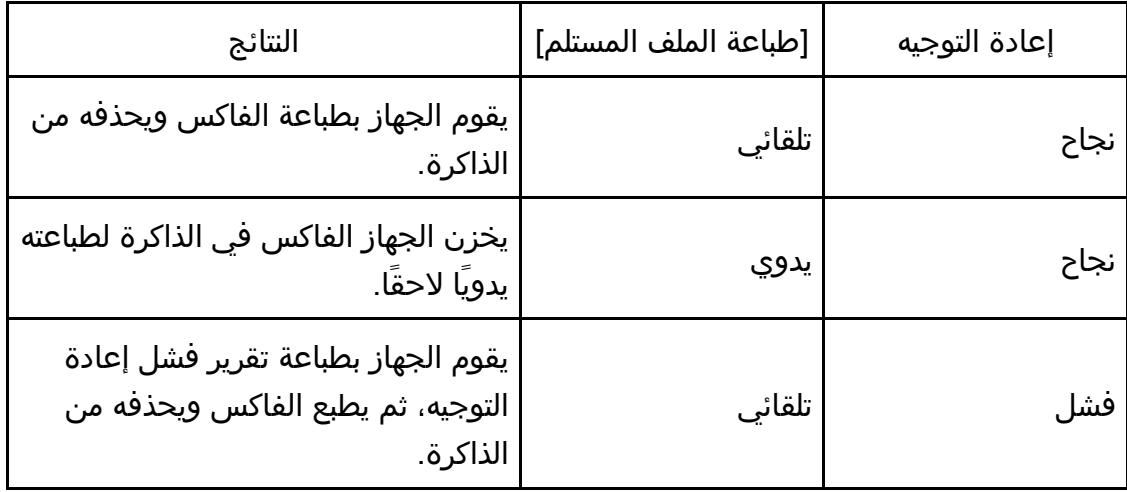

يعرض الجدول التالي ما الذي يحدث عند نجاح إعادة التوجيه أو فشلها تبعًا لتكوين الجهاز.

واسستلامه فساكس إرسال

| النتائج                                                                                 | [طباعة الملف المستلم] | إعادة التوجيه |
|-----------------------------------------------------------------------------------------|-----------------------|---------------|
| يطبع الجهاز تقرير فشل إعادة التوجيه<br>ويخزن الفاكس في الذاكرة لطباعته يدويًا<br>لاحقًا | يدوي                  | فشل           |

- سيظل الفاكس بالذاكرة إذا لم يتمكن الجهاز من طباعته بسبب أخطاء به كنفاد الورق من الدرج أو انحشاره. وستبدأ طباعة الصفحات المتبقية بمجرد حل المشكلة.
- يمكن تحديد عدد محاولات إعادة التوجيه والفاصل الزمني بينها باستخدام مراقب صورة الويب. لمعرفة التفاصيل المتعلقة بوجهة إعادة التوجيه وبإعدادات محاولات إعادة التوجيه والفاصل الزمني بينها، انظر الصفحة رقم 233 " تكوين إعدادات النظام".

### إعدادات إعادة التوجيه

لتحديد حالات إعادة توجيه الفاكسات المستلمة، قم بتهيئة الجهاز على النحو التالي:

.1 اضغط على مفتاح [أدوات المستخدم].

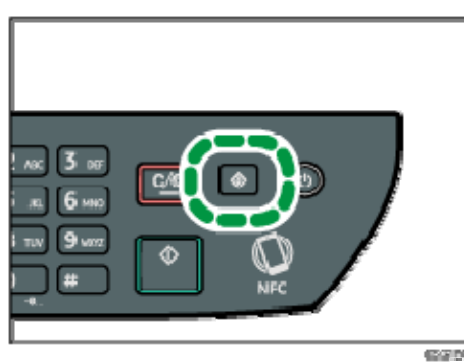

- 2. اضغط على المفتاح [▲] أو [▼] لتحديد [ميزات الفاكس]، ثم اضغط على المفتاح [موافق].
- 3. اضغط على المفتاح [▲] أو [▼] لتحديد [إعدادات الاستلام]، ثم اضغط على المفتاح [موافق].
- 4. اضغط على المفتاح [▲] أو [▼] لتحديد [إعداد ملف الاستلام]، ثم اضغط على المفتاح [موافق].
- 5. اضغط على المفتاح [▲] أو [▼] لتحديد [إعادة توجيه وطباعة]، ثم اضغط على المفتاح [موافق]. لإرسال إشعارات بالبريد الإلكتروني بعد إعادة توجيه الفاكسات، انتقل إلى الخطوة .6
- 6. اضغط على المفتاح [▲] أو [▼] لتحديد [الإشعار بحالة إعادة التوجيه]، ثم اضغط على المفتاح [موافق].
	- .7 اضغط على المفتاح [ ] أو [ ] لتحديد [نشط]، ثم اضغط على المفتاح [موافق].
- ] نشط]: لإرسال إشعار بالبريد الإلكتروني بعد إعادة التوجيه. وتعتمد وجهة الإشعار بالبريد الإلكتروني على كيفية تكوين وجهة إعادة التوجيه.
	- ] غير نشط]: لم يتم إرسال إشعار بالبريد الإلكتروني.

تلامهواس فساكس إرسال

تحديد وجهة إعادة التوجيه باستخدام مراقب صورة الويب

- .1 ابدأ تشغيل مستعرض الويب لتتمكن من الوصول إلى الجهاز بإدخال عنوان **IP** الخاص به.
	- .2 انقر فوق [إعدادات النظام].
	- .3 انقر فوق علامة التبويب [فاكس].
	- .4 حدد وجهة إعادة التوجيه في [وجهة إعادة التوجيه].
	- ] عنوان البريد الإلكتروني]: أدخل عنوان البريد الإلكتروني للوجهة.
	- ] وجهة المسح الضوئي]: حدد وجهة مسح ضوئي لتكون هي وجهة إعادة التوجيه.
		- .5 أدخل كلمة مرور المسؤول إذا لزم الأمر.
			- .6 انقر فوق [موافق].
			- .7 أغلق مستعرض الويب.

للاطلاع على التفاصيل حول استخدام مراقب صورة الويب، انظر الصفحة رقم 226 " استخدام مراقب صورة الويب".

تكوين حالات التخزين

لتحديد حالات تخزين الفاكسات المستلمة، قم بتهيئة الجهاز على النحو التالي:

- .1 اضغط على مفتاح [أدوات المستخدم].
- 2. اضغط على المفتاح [▲] أو [▼] لتحديد [ميزات الفاكس]، ثم اضغط على المفتاح [موافق].
- 3. اضغط على المفتاح [▲] أو [▼] لتحديد [إعدادات الاستلام]، ثم اضغط على المفتاح [موافق].
- 4. اضغط على المفتاح [▲] أو [▼] لتحديد [إعداد ملف الاستلام]، ثم اضغط على المفتاح [موافق].
	- 5. اضغط على المفتاح [▲] أو [▼] لتحديد [طباعة] أو [إعادة توجيه وطباعة]، ثم اضغط على المفتاح [موافق].
- 6. اضغط على مفتاح [▲] أو [▼] لتحديد [طباعة الملف المستلم]، ثم اضغط على مفتاح [موافق].
	- .7 اضغط على المفتاح [ ] أو [ ] لتحديد [تلقائي] أو [يدوي]، ثم اضغط على المفتاح [موافق].
		- ] تلقائي]: لطباعة الفاكسات المستلمة تلقائيًا وحذفها من الذاكرة.
		- [يدوي]: لتخزين الفاكسات المستلمة في الذاكرة لطباعتها يدويًا لاحقًا.
	- .8 اضغط على مفتاح [أدوات المستخدم] للرجوع إلى الشاشة الأولية. عندما تنجح طباعة الفاكس، سيتم حذفه من الذاكرة. سيظل الفاكس بالذاكرة إذا لم يتمكن الجهاز من طباعته بسبب أخطاء به كنفاد الورق من الدرج أو انحشاره. وستبدأ طباعة الصفحات المتبقية بمجرد حل المشكلة.

طباعة الفاكسات المُخزنة في الذاكرة

يوضح هذا القسم كيفية طباعة الفاكسات المستلمة المخزنة في ذاكرة الجهاز. إذا أصدر مؤشر دخول البيانات وميضًا، فهذا يشير إلى وجود فاكس في ذاكرة الجهاز. وعندئذٍ اتبع الإجراءات التالية لطباعة الفاكس.

# .1 اضغط على مفتاح [أدوات المستخدم].

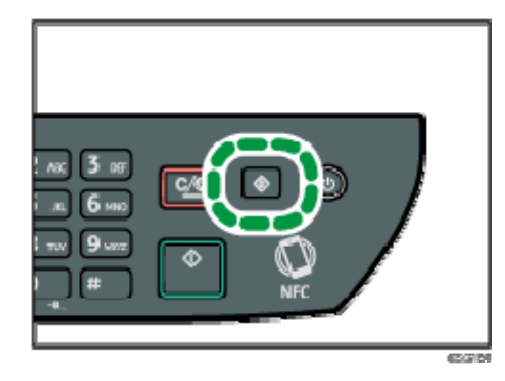

- 2. اضغط على المفتاح [▲] أو [▼] لتحديد [ميزات الفاكس]، ثم اضغط على المفتاح [موافق].
- 3. اضغط على المفتاح [▲] أو [▼] لتحديد [إعدادات الاستلام]، ثم اضغط على المفتاح [موافق].
	- .4 اضغط على المفتاح [ ] أو [ ] لتحديد [استلام الملف المخزن]، ثم اضغط على المفتاح [موافق].
- 5. اضغط على مفتاح [▲] أو [▼] لتحديد [طباعة الملف المحدد]، ثم اضغط على مفتاح [موافق].
	- 6. اضغط على المفتاح [▲] أو [▼] لتحديد مهمة الطباعة، ثم اضغط على المفتاح [موافق].
		- .7 اضغط على المفتاح [موافق].
		- .8 اضغط على مفتاح [أدوات المستخدم] للرجوع إلى الشاشة الأولية.

# القوائم/التقارير ذات الصلة بالفاكس

فيما يلي القوائم والتقارير ذات الصلة بوظيفة الفاكس:

- دفتر يومية الفاكس لطباعة دفتر يومية عمليات إرسال واستلام الفاكس لآخر 50 مهمة.
	- طباعة تقرير الحالة لطباعة نتيجة آخر عملية إرسال.
		- قائمة ملف الاستعداد
	- لطباعة قائمة بمهام الفاكس المعلقة المتبقية في ذاكرة الجهاز.
- تقرير انقطاع الطاقة لطباعة تقرير عند انقطاع الطاقة عن الجهاز أثناء إرسال أو استلام فاكس، أو عند فقد الصور المخزنة في ذاكرة الجهاز بسبب توقف تشغيله لفترة زمنية طويلة.
	- قائمة اتصال سريع بالفاكس لطباعة قائمة بإدخالات الاتصال بسرعة.
	- قائمة أرقام الاتصال السريع لطباعة قائمة بإدخالات الاتصال السريع.

ل ملاحظة

▪ لمزيد من المعلومات حول دفتر يومية الفاكس وطباعة تقرير الحالة، انظر الصفحة رقم 184 " إعدادات ميزات الفاكس".

# تهيئة الجهاز باستخدام لوحة التحكم

يصف هذا الفصل كيفية تهيئة الجهاز باستخدام لوحة التحكم.

# التشغيل الأساسي

هناك طريقتان للوصول إلى إعدادات الجهاز:

- اضغط على مفتاح [أدوات المستخدم] للوصول إلى النظام أو إعدادات الشبكة.
- اضغط على المفتاح [◄] أو [◀] عندما يكون الجهاز في وضع الاستعداد فيما يتعلق بكل وظيفة للوصول إلى إعدادات النسخ أو المسح الضوئي أو الفاكس.

للتحقق من الفئة التي تنتمي إليها الوظيفة التي تريد تكوينها، انظر الصفحة رقم 175 " مخطط القائمة".

.1 إذا كنت تريد تكوين إعدادات نظام الجهاز، فاضغط على مفتاح [أدوات المستخدم].

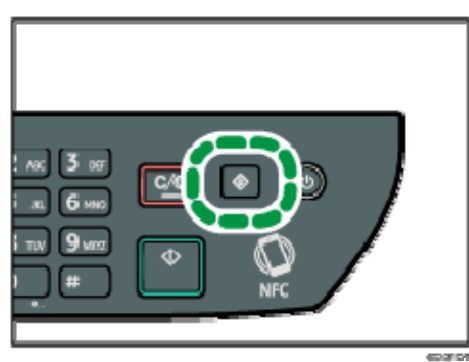

عدا ذلك، اضغط على المفتاح [◄] أو [◀] أثناء ظهور "جاهز" على الشاشة الأولية لإعدادات النسخ والمسح الضوئي والفاكس.

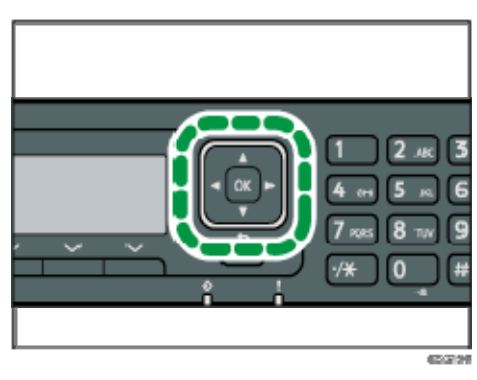

2. اضغط على المفتاح [▼] أو [▲] لتحديد الإعدادات الذي تريد استخدامها. للاطلاع على قائمة بالعناصر المتاحة، انظر الصفحة رقم 175 " مخطط القائمة". إذا حددت [دفتر العناوين] أو [إعدادات الشبكة] أو قائمة [الأدوات الإدارية]، فقد تتم مطالبتك

بإدخال كلمة مرور. وعندئذٍ أدخل كلمة مرور مؤلفة من أربعة أرقام، ثم اضغط على المفتاح [موافق]. للحصول على تفاصيل حول كلمة المرور، انظر [قفل تأمين الأدوات] بالصفحة رقم 208 " إعدادات أدوات المسؤول".

- .3 لتأكيد عناصر وقيم الإعدادات المعروضة، اضغط على المفتاح [موافق].
	- .4 للرجوع إلى العنصر السابق، اضغط على المفتاح [رجوع].

ل ملاحظة

 للرجوع إلى الشاشة الأولية، اضغط على المفتاح [رجوع] لعدد من المرات يماثل عدد العناصر المحددة، أو اضغط على مفتاح [أدوات المستخدم] مرة واحدة.

# مخطط القائمة

يسرد هذا القسم المعلمات المضمنة في كل قائمة. للاطلاع على التفاصيل حول تهيئة الجهاز باستخدام مراقب صورة الويب، انظر الصفحة رقم 224 "تهيئة الجهاز باستخدام الأدوات المساعدة".  $A = \begin{bmatrix} 1 \\ 1 \end{bmatrix}$  يمكن أيضًا تكوين بعض العناصر باستخدام مراقب صورة الويب. ميزات الناسخة (إعداد مفتاح [◄] [◄]) للاطلاع على التفاصيل، انظر الصفحة رقم 176 " إعدادات ميزات الناسخة". إعدادات المسح الضوئي (إعداد مفتاح [ ] [ ]) للاطلاع على التفاصيل، انظر الصفحة رقم 181 " إعدادات المسح الضوئي". ميزات الفاكس (إعداد مفتاح [أدوات المستخدم]) للاطلاع على التفاصيل، انظر الصفحة رقم 184 " إعدادات ميزات الفاكس". دفتر العناوين (إعداد مفتاح [أدوات المستخدم]) للاطلاع على التفاصيل، انظر الصفحة رقم 193 " إعدادات دفتر العناوين". إعدادات النظام (إعداد مفتاح [أدوات المستخدم]) للاطلاع على التفاصيل، انظر الصفحة رقم 194 " إعدادات النظام". إعدادات ورق الدرج للاطلاع على التفاصيل، انظر الصفحة رقم 204 " إعدادات ورق الدرج". معالج إعداد **Fi-Wi** ولمعرفة التفاصيل، انظر دليل الإعداد. إعدادات الشبكة (إعداد مفتاح [أدوات المستخدم]) لمعرفة التفاصيل، انظر الصفحة رقم 218 " إعدادات الشبكة". طباعة القائمة/التقرير (إعداد مفتاح [أدوات المستخدم]) للاطلاع على التفاصيل، انظر الصفحة رقم 216 " طباعة القوائم/التقارير". الأدوات الإدارية (إعداد مفتاح [أدوات المستخدم]) للاطلاع على التفاصيل، انظر الصفحة رقم 208 " إعدادات أدوات المسؤول". ميزات الطابعة (إعداد مفتاح [أدوات المستخدم]) للاطلاع على التفاصيل، انظر الصفحة رقم 200 " إعدادات ميزات الطابعة".

# إعدادات ميزات الناسخة

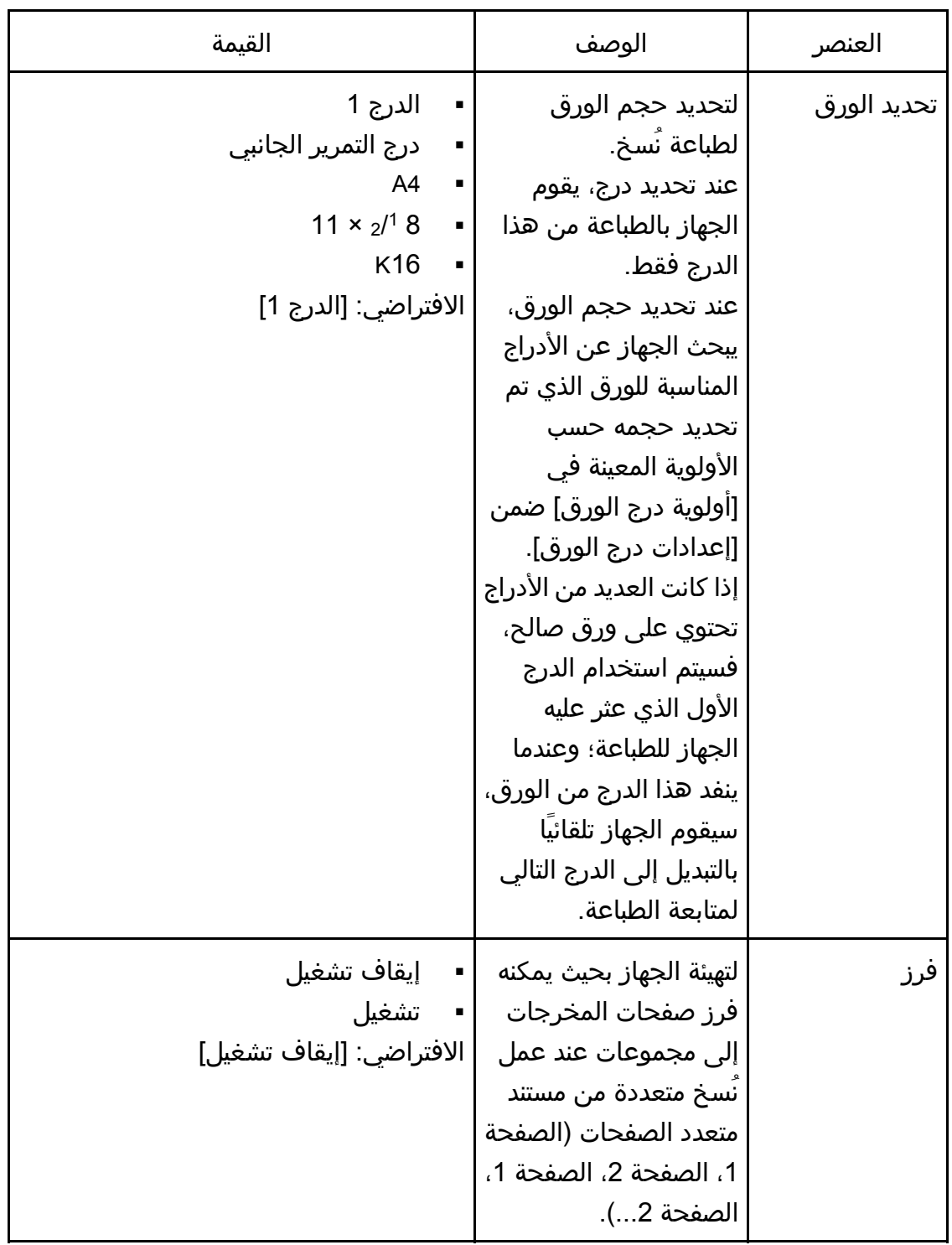

التحكѧѧѧѧѧѧѧѧم لوحѧѧة باسѧѧѧѧѧѧѧѧѧѧتخدام الجھѧѧاز تھيئѧѧѧѧѧѧѧѧة

|                                                                                                    |                                                                       | للحكسسم لوحته باستستخدام الجهتاز نهيبسته |
|----------------------------------------------------------------------------------------------------|-----------------------------------------------------------------------|------------------------------------------|
| القيمة                                                                                                    | الوصف                                                                 | العنصر                                   |
| مختلط<br>حدد هذا النوع إذا كان المستند الأصلي<br>يحتوي على نص وصور او صور<br>فوتوغرافية.<br>نص<br>حدد هذا النوع إذا كان المستند الأصلي<br>يحتوي على نص فقط دون صور او صور<br>فوتوغرافية.<br>صورة فوتوغرافية<br>حدد هذا النوع إذا كان المستند الأصلي<br>يحتوي على صور أو صور فوتوغرافية.<br>استخدم هذا الوضع للأنواع التالية من<br>المستندات الأصلية:<br>الصور الفوتوغرافية<br>الصفحات التي هي عبارة عن صور<br>فوتوغرافية أو صور أو التي معظم<br>محتواها من ذلك، مثل صفحات<br>المجلات.<br>إيصال<br>حدد هذه الوظيفة عند نسخ إيصال. لا<br>تتوفر هذه الوظيفة إلا عند وضع المستند<br>الأصلي على زجاج التعرض وليس على | لتحديد محتويات<br>المستندات الأصلية<br>لتحسين جودة النسخ.             | نوع المستند<br>الأصلي                    |
| وحدة تغذية المستندات التلقائية.<br>الافتراضي: [مختلط]                                                                                                    |                                                                       |                                          |
| [ الأعلى وضوحًا (الأعلى ال<br><br>.<br>.<br><b>■■■■ (الأكثر إعتامَا)</b><br>الافتراضي: ◘◘■■■                                                                                                    | لتحديد كثافة الصورة<br>Ξ<br>للنسخ الضوئي.<br>$\blacksquare$<br>П<br>× | الكثافة                                  |

التحكم حةلو باسستخدام الجهاز تهيئسة

| القيمة                    |                | الوصف                 | العنصر      |
|---------------------------|----------------|-----------------------|-------------|
| <b>CD</b> Region          |                | لتحديد النسبة المئوية | تصغير/تكبير |
| %50                       | ٠              | لتكبير/تصغير النُسخ.  |             |
| (A4->A5) %71              | ٠              |                       |             |
| (B5J->A5) %82             | ٠              |                       |             |
| %93                       | ٠              |                       |             |
| %100                      | ٠              |                       |             |
| (A5->B5J) %122            | ٠              |                       |             |
| $(A5 > A4)$ %141          | $\blacksquare$ |                       |             |
| %200                      | ٠              |                       |             |
| %400                      | $\blacksquare$ |                       |             |
| <b>CD</b> Region B        |                |                       |             |
| %50                       | ٠              |                       |             |
| LT->HLT %65               | ٠              |                       |             |
| LG->LT %78                | ٠              |                       |             |
| %93                       | ٠              |                       |             |
| <b>HLT-&gt;LT %129</b>    | ٠              |                       |             |
| <b>HLT-&gt;LG %155</b>    | ٠              |                       |             |
| %200                      | ٠              |                       |             |
| %400                      | ٠              |                       |             |
| تكبير/تصغير بنسبة 25-400% |                |                       |             |
| الافتراضي: [100%]         |                |                       |             |
التحكم لوحة باسستخدام الجهاز تهيئه

| القيمة                                                                                                    |                | الوصف                                                                                                    | العنصر                     |
|----------------------------------------------------------------------------------------------------|----------------|----------------------------------------------------------------------------------------------------|----------------------------|
| إيقاف تشغيل<br>مستندان أصليان بوجه واحد->ورقة<br>واحدة مدمجة بوجه واحد به صفحتان<br>4 مستندات أصلية بوجه واحد->ورقة<br>واحدة مدمجة بوجه واحد به 4 صفحات<br>مستند أصلي ذو وجه واحد->نسخة ذات<br>وجهين<br>4 مستندات أصلية بوجه واحد ->ورقة<br>واحدة مدمجة بوجهين بكل وجه صفحتان<br>8 مستندات أصلية بوجه واحد->ورقة<br>واحدة مدمجة بوجهين بكل وجه 4<br>صفحات<br>مستند أصلي ذو وجهين->ورقة واحدة<br>مدمجة بوجه واحد به صفحتان<br>مستندان أصليان بوجهين->ورقة واحدة<br>مدمجة بوجه واحد به 4 صفحات<br>مستند أصلي ذو وجهين->نسخة ذات | $\blacksquare$ | لتحديد النسخ المدمج.<br>حدد أحدهما وفقاً للمستند<br>  الأصلي الخاص بك<br>  وحسب الطريقة التي تريد  <br>∣ أن تظهر بها مخرجات<br>النسخ. للاطلاع على مزيد<br>  من التفاصيل، انظر<br>  الصفحة رقم 82 "نسخ<br>المستندات الأصلية أحادية<br>  الوجه مع الطباعة على<br> الوجهين والمدمجة"<br>  والصفحة رقم 86 "نسخ<br>  المستندات الأصلية ذات<br>الوجهين مع الطباعة على<br>∣ الوجهين والمدمجة".<br>لاحظ أن تمكين النسخ<br> المدمج يؤدي تلقائيَا إلى | الطباعة على<br>الوجهين/دمج |
| وجهين<br>مستندان أصليان بوجهين->ورقة واحدة<br>مدمجة بوجهين بكل وجه صفحتان<br>4 مستندات أصلية بوجهين->ورقة مدمجة<br>ذات وجهين بكل وجه أربع صفحات<br>وضع المسح الضوئي اليدوي على<br>الوجهين<br>الافتراضي: [إيقاف تشغيل]                                                                                                    |                | تعطيل نسخ بطاقة الهوية.<br>قد لا تظهر بعض العناصر<br>  تبعَا لنوع الطراز الذي<br>تستخدمه.                                                                                                    |                            |

|                                      |                        | نستم توجب بالمستنفذام البهار تهي |
|--------------------------------------|------------------------|----------------------------------|
| القيمة                               | الوصف                  | العنصر                           |
| ∣ ▪    نسخ بطاقة الهوية              | لتحديد إعداد نسخ بطاقة | إعدادات بطاقة                    |
| ▪    إيقاف تشغيل                     | الهوية.                | الهوية                           |
| ▪ تشغيل                              |                        |                                  |
| الافتراضي: [إيقاف تشغيل]             |                        |                                  |
| السطر الموجود في منتصف بطاقة الهوية  |                        |                                  |
| لتحديد رسم سطر بمنتصف بطاقة الهوية   |                        |                                  |
| عند نسخها.                           |                        |                                  |
| ▪ طباعة                              |                        |                                  |
| ▪ عدم الطباعة                        |                        |                                  |
| الافتراضي: [عدم الطباعة]             |                        |                                  |
| ▪    حجم بطاقة الهوية                |                        |                                  |
| يمكنك تغيير حجم المسح الضوئي لنسخة   |                        |                                  |
| بطاقة الهوية.                        |                        |                                  |
| افقي: 50 إلى 148 مم (1.90 إلى        |                        |                                  |
| 5.83 بوصات)                          |                        |                                  |
| ▪     عمودي: 50 إلى 216 مم (1.90 إلى |                        |                                  |
| 8.50 بوصات)                          |                        |                                  |
| الافتراضي (أفقي × عمودي): 57 × 88 مم |                        |                                  |
| (2.24 × 3.46 بوصات)                  |                        |                                  |

التحكم لوحة باسستخدام الجهاز تهيئه

# إعدادات المسح الضوئي

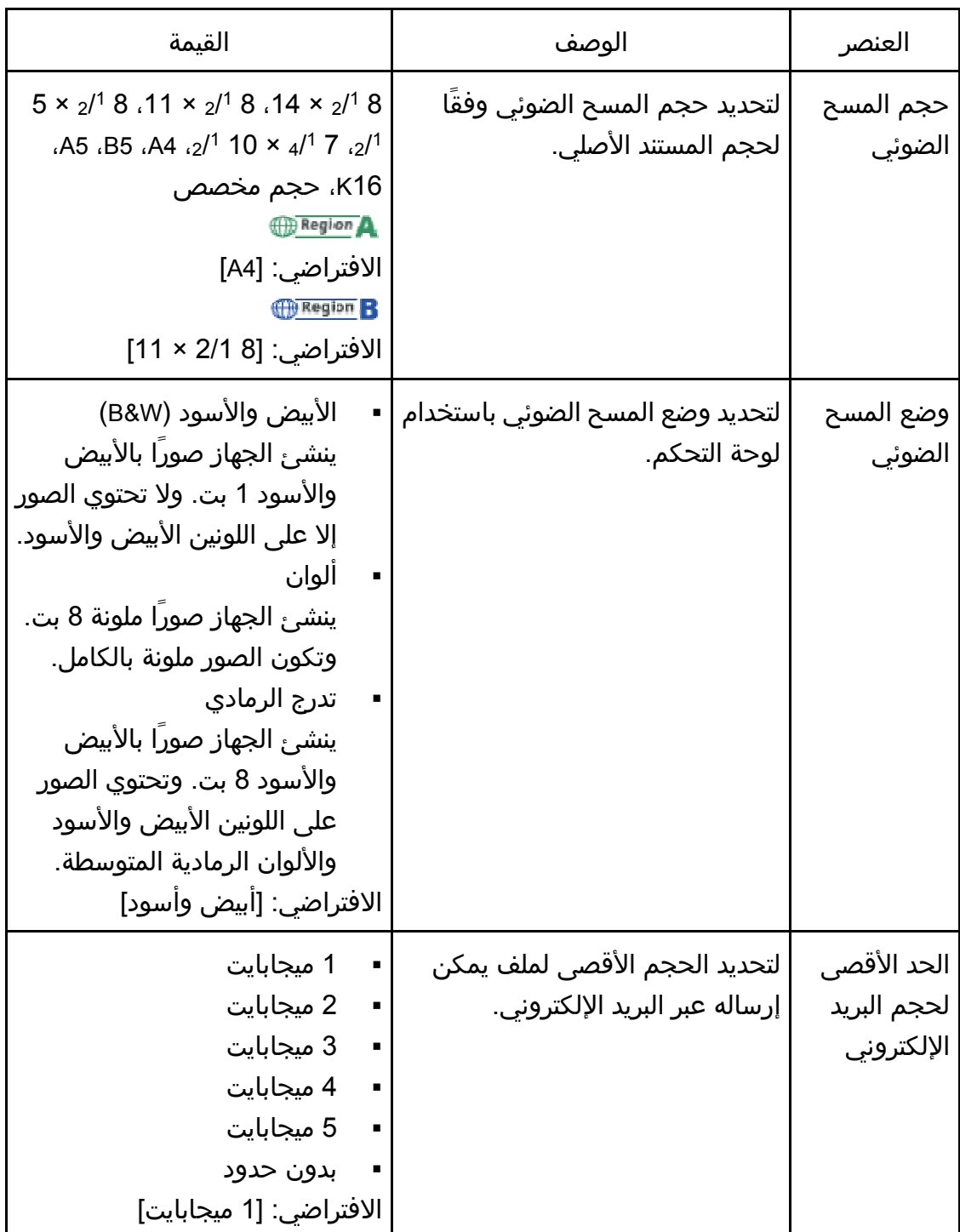

التحكم لوحة باسستخدام الجهاز تهيئه

| القيمة                                                                                                    | الوصف                                                                                                    | العنصر                      |
|----------------------------------------------------------------------------------------------------|----------------------------------------------------------------------------------------------------|-----------------------------|
| <b>ILLLLE (الأعلى وضوحاً)</b><br>HHOOO<br>88800<br>-----<br><b>■■■■■ (الأكثر إعتامَا)</b><br>الافتراضي: ⊞ ⊞ ⊞ ⊞                                                                                           | لتحديد كثافة الصورة لمسح المستندات<br>الأصلية ضوئياً.                                                                                                    | الكثافة                     |
| 100 × 100 نقطة لكل بوصة<br>150 × 150 نقطة لكل بوصة<br>200 × 200 نقطة لكل بوصة<br>300 × 300 نقطة لكل بوصة<br>400 × 400 نقطة لكل بوصة<br>600 × 600 نقطة لكل بوصة<br>الافتراضي: [300 × 300 نقطة لكل<br>بوصة] | لتحديد دقة المسح الضوئي للمستند<br>الأصلي.                                                                                                    | الدقة                       |
| منخفض<br>متوسط<br>مرتفع<br>الافتراضي: [متوسط]                                                                                                    | لتحديد نسبة ضغط الألوان لملفات<br>JPEG. وكلما قلت نسبة الضغط، زادت<br>الجودة لكن مع زيادة حجم الملف.                                                                                                    | الضغط<br>(الألوان)          |
| إيقاف تشغيل<br>تشغيل<br>الافتراضي: [إيقاف تشغيل]                                                                                                    | لضبط الجهاز بحيث يطلب المستندات<br>الأصلية التالية عند المسح الضوئي<br>باستخدام زجاج التعرض.                                                                                                    | المسح<br>الضوئي بلا<br>حدود |
| متعدد الصفحات<br>أحادي الصفحة<br>الافتراضي: [متعدد الصفحات]                                                                                                    | لتحديد إنشاء ملف متعدد الصفحات<br>يحتوي على جميع الصفحات أو ملفات<br>منفصلة أحادية الصفحات عند إجراء<br>المسح الضوئي لصفحات متعددة.<br>لاحظ أن الملفات الممسوحة ضوئيَا لا<br>يمكن أن تحتوي على صفحات متعددة<br>إلا عندما تكوين بتنسيق PDF أو TIFF.<br>وإذا كان الملف بتنسيق JPEG، فسيتم<br>إنشاء ملف بصفحة واحدة لكل صفحة<br>تم مسحها ضوئيا. | نوع الملف                   |

التحكم لوحة باسستخدام الجهاز تهيئه

| القيمة                                                                                                    |   | الوصف                                                                            | العنصر                                                                  |
|----------------------------------------------------------------------------------------------------|---|----------------------------------------------------------------------------------|-------------------------------------------------------------------------|
| Sim.Portrait<br>طولي على الوجهين T إلى T<br>طولي على الوجهين T إلى B<br>عرضي على الوجهين: T إلى T<br>عرضي على الوجهين: T إلى B<br> الافتراضي: [Sim.Portrait] | ٠ | لتحديد اتجاه المسح الضوئي وما إذا<br>كان سيتم المسح الضوئي على<br>الوجهين أم لا. | المستند<br>  الأصلي<br>SP 325SNw)<br>SP <sub>9</sub><br>325SFNw<br>فقط) |

# إعدادات ميزات الفاكس

## إعدادات إرسال الفاكس

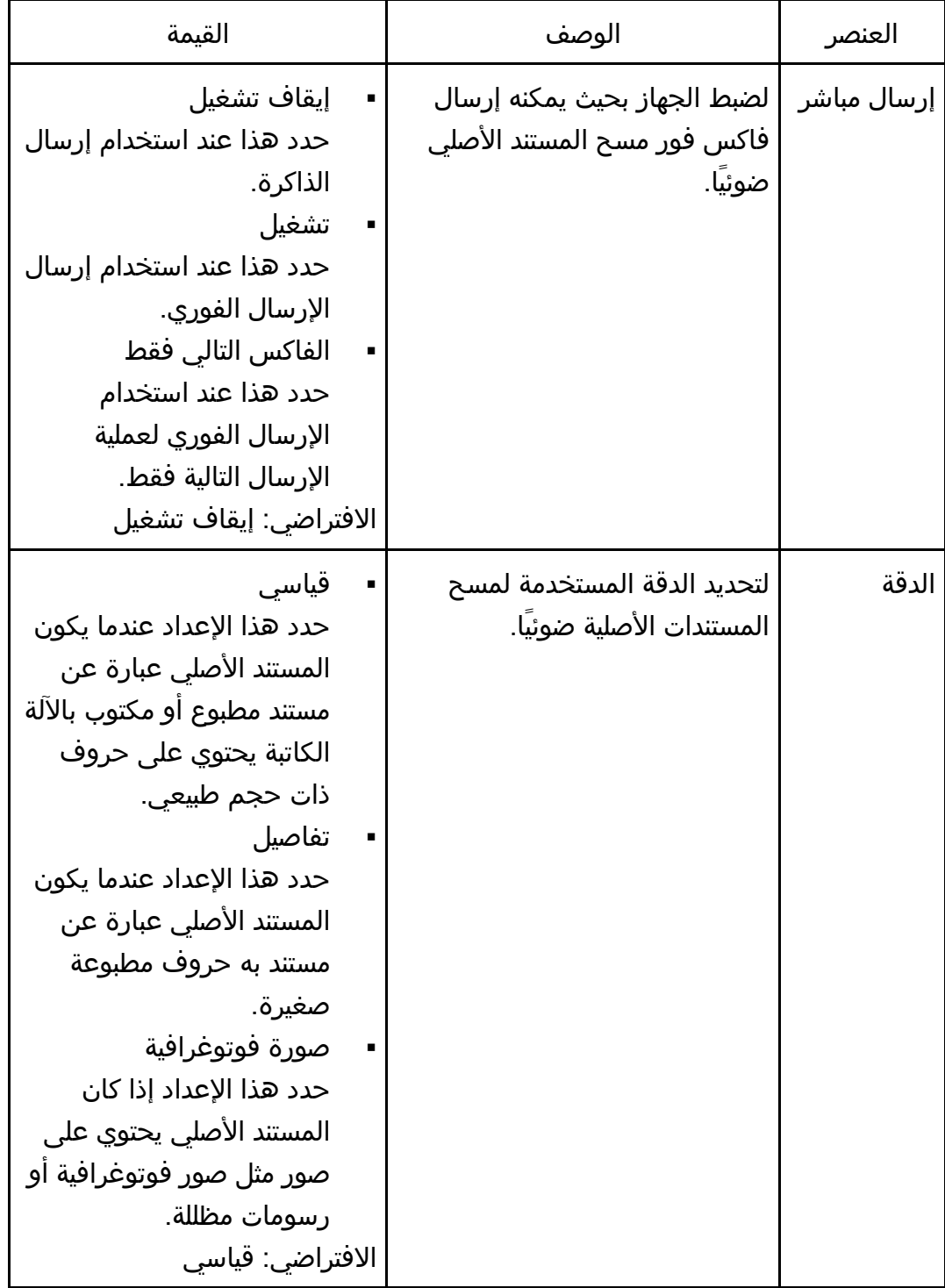

لتحكم الوحة باسستخدام الجهاز تهيئسة

| القيمة                                                                                                    | الوصف                                                                                                    | العنصر                                   |
|----------------------------------------------------------------------------------------------------|----------------------------------------------------------------------------------------------------|------------------------------------------|
| واضحة<br>$\blacksquare$<br>طبيعية<br>$\overline{\phantom{a}}$<br>داکن<br>الافتراضي: طبيعية                                                                | لتحديد كثافة الصورة المستخدمة<br>لمسح المستندات الأصلية ضوئياً.                                                                                                    | الكثافة                                  |
| 1 إلى 15 ثانية<br>الافتراضي: 3 ثوانٍ                                                                                                    | لتحديد مدة الإيقاف المؤقت عند<br>إدخال العلامة الخاصة به بين الأرقام<br>التي يتألف منها الفاكس.                                                                                                    | وقت الإيقاف<br>المؤقت                    |
| إيقاف تشغيل<br>п<br>تشغيل<br>$\sim$ 10<br>الافتراضي: تشغيل                                                                                                | إعادة الاتصال   لضبط الجهاز بحيث يمكنه إعادة<br>الاتصال بوجهة الفاكس تلقائيًا حال<br>انشغال الخط أو حدوث خطأ في<br>الإرسال، وذلك إذا كان الجهاز في<br>وضع إرسال الذاكرة. ويكون عدد<br>محاولات إعادة الاتصال معيناً مسبقاً<br>بمرتين أو ثلاث، تبعَا لإعداد الدولة<br>ضمن مسؤول أدوات، على أن يكون<br>الفاصل بين كل محاولة واخرى<br>خمس دقائق. | التلقائي                                 |
| إيقاف تشغيل<br>تشغيل<br>الافتراضي: تشغيل                                                                                                    | لضبط الجهاز بحيث يمكنه إضافة<br>راس إلى كل فاكس ترسله. ويحتوي<br>الراس على التاريخ والوقت الحاليان<br>واسم فاكس المستخدم ورقم<br>فاكس الجهاز ومعرف المهمة<br>ومعلومات الصفحة.                                                                                                    | طباعة راس<br>الفاكس                      |
| Sim.Portrait<br>طولي على الوجهين T إلى T<br>طولي على الوجهين T إلى B<br>عرضي على الوجهين: T إلى T<br>عرضي على الوجهين: T إلى B<br>الافتراضي: Sim.Portrait | لتحديد اتجاه الفاكس وما إذا كنت<br>تريد طباعة الفاكس على الوجهين أم<br>لا.                                                                                                    | المستند<br>الأصلي<br>(فقط SP<br>(325SFNw |

## إعدادات الاستلام

لتحديد إعدادات استلام الفاكس.

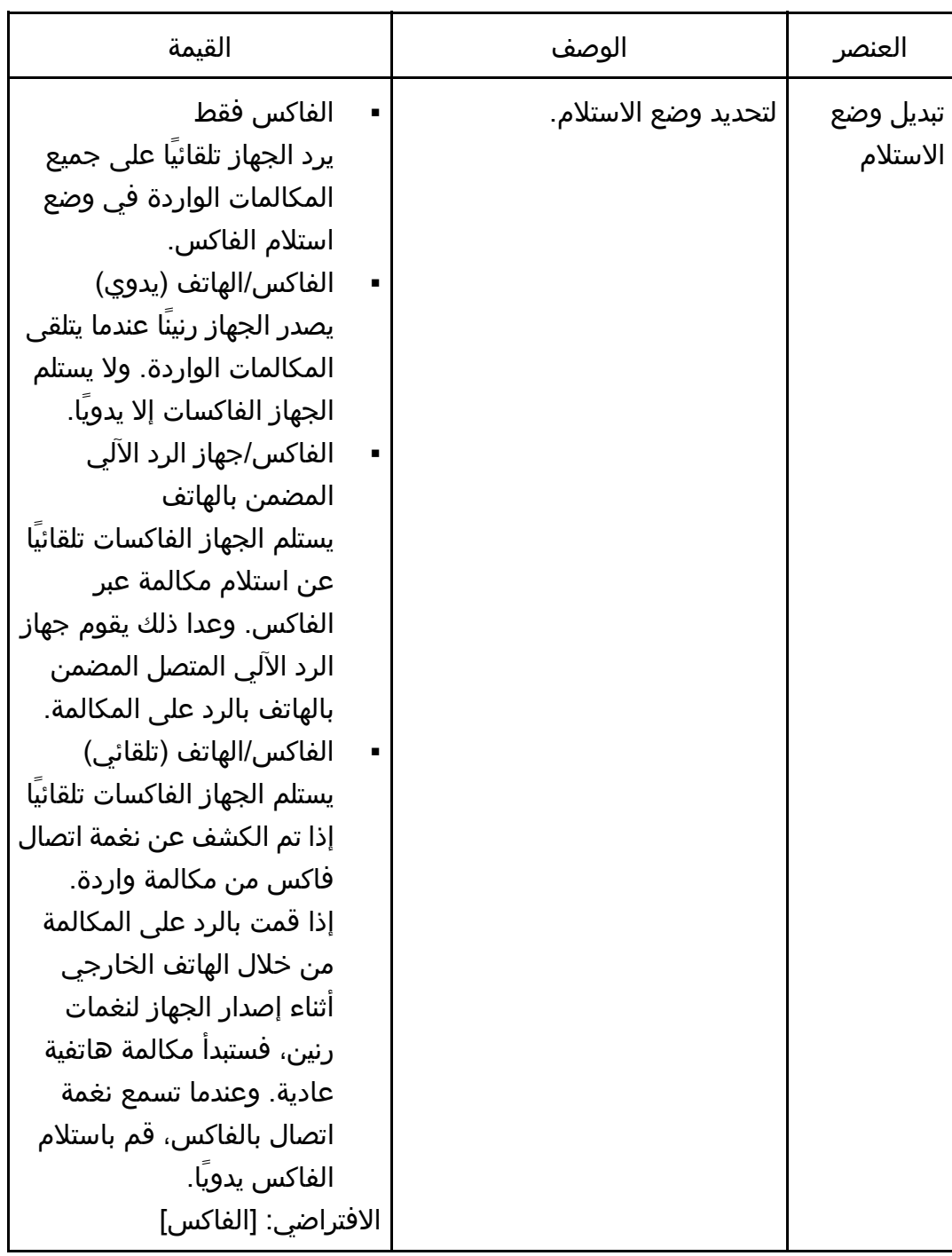

التحكم لوحة باسستخدام الجهاز تهيئه

| القيمة                                                                                                    | الوصف                                                                                                    | العنصر                                   |
|----------------------------------------------------------------------------------------------------|----------------------------------------------------------------------------------------------------|------------------------------------------|
| إيقاف تشغيل<br>▪ تشغیل<br>الافتراضي: [تشغيل]<br>قد يكون الإعداد الافتراضي [إيقاف<br>تشغيل] تبعًا لإعداد [الدولة] ضمن<br>[الأدوات المسؤول]. | لضبط الجهاز بحيث يمكنه تقليل<br>حجم الفاكس المستلم إذا كان كبيراً<br>للغاية بحيث لا يمكن طباعته على<br>  ورقة واحدة.<br>لاحظ أن الجهاز يقوم فقط بتقليل<br>الحجم إلى 74%. وإذا كان من<br>الضروري تقليل الحجم بقدر إضافي<br>ليكون الفاكس ملائمَا لورقة واحدة،<br>فستتم طباعته على أوراق منفصلة<br>دون تقليل الحجم. | تقليل تلقائي                             |
| من 3 إلى 20 مرة، بزيادات قدرها<br>الافتراضي: 3 مرات                                                                                        | لتحديد عدد المرات التي يَصدر فيها<br>جهاز الرد الالي المضمن بالهاتف<br>الخارجي رنينَا قبل أن يبدأ الجهاز في<br>استلام الفاكسات في وضع<br>الفاكس/جهاز الرد الالي المضمن<br>بالهاتف.                                                                                                    | إجمالي عدد<br>نغمات الرنين<br>(TAD)      |
| من 3 إلى 5 مرات<br>الافتراضي: 3 مرات<br>من 1 إلى 3 مرات<br>الافتراضي: 3 مرات                                                               | لتحديد عدد المرات التي يُصدر فيها<br>الجهاز رنينًا قبل أن يبدأ في استلام<br>الفاكسات في وضع الفاكس فقط.                                                                                                    | عدد نغمات<br>الرنين                      |
| الافتراضي: 15 ثانية                                                                                                    | لتحديد المدة الزمنية التي يَصدر فيها   5 إلى 99 ثانية<br>الجهاز رنينًا قبل أن يبدأ في استلام<br>الفاكسات في وضع الفاكس/الهاتف<br>(تلقائي).                                                                                                    | وقت التبديل<br>التلقائي لوضع<br>الاستلام |
| إيقاف تشغيل<br>طولي على الوجهين: T إلى T<br>طولي على الوجهين: T إلى B<br>الافتراضي: [إيقاف تشغيل]                                          | لتحديد ما إذا كنت تريد طباعة<br>مستندات الفاكس المستلمة على<br>وجهي الورقة ام لا.                                                                                                    | الطباعة على<br>الوجهين                   |

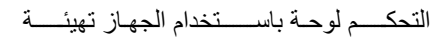

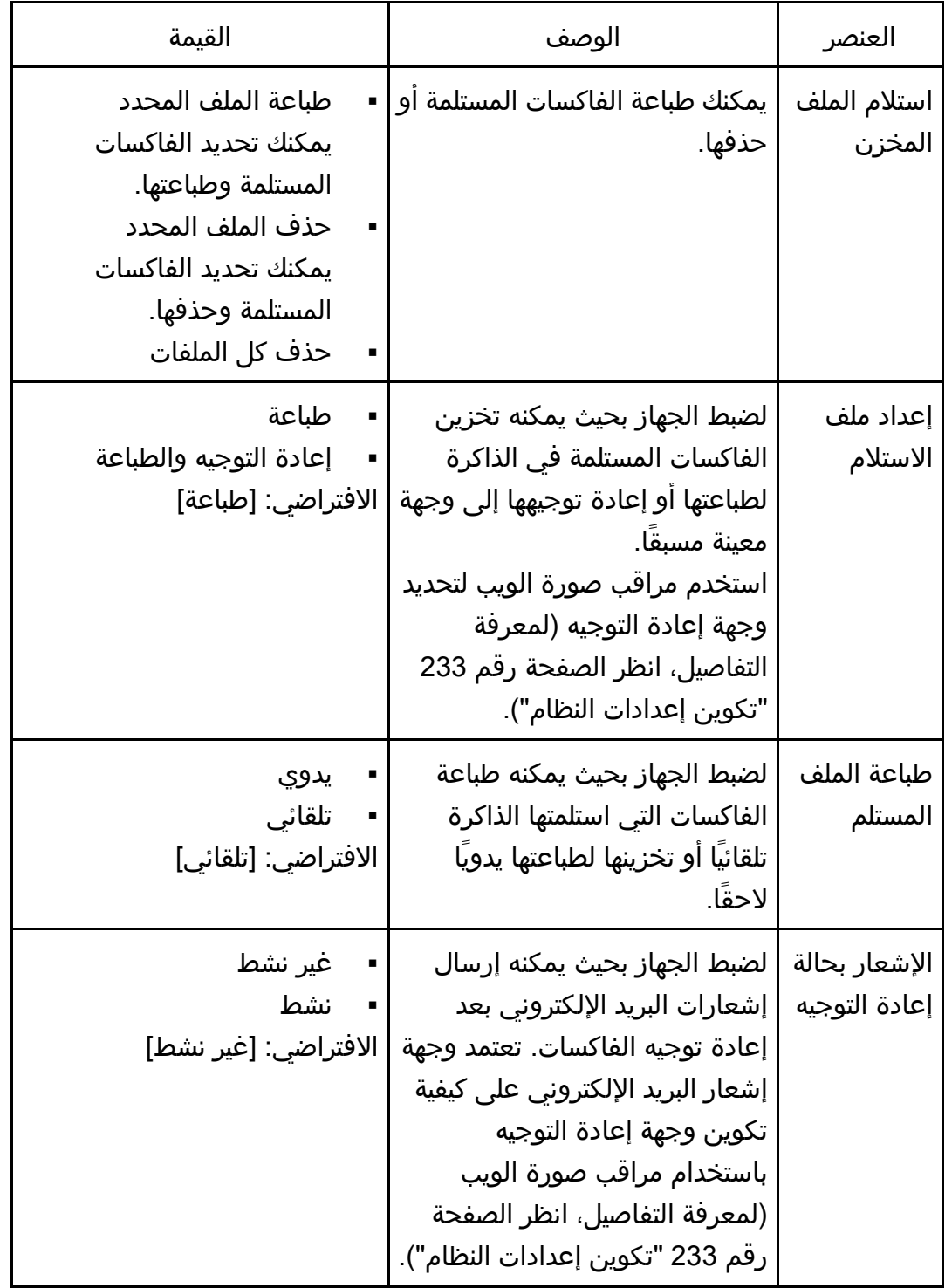

#### حذف ملف الاستعداد

لحذف مهام الفاكس غير المرسلة المتبقية في ذاكرة الجهاز. ويستطيع الجهاز أن يقوم بتخزين ما يصل إلى 5 مهام فاكس غير مرسلة. ولا يتم تنفيذ هذه الوظيفة إلا عن تحديدها.

التحكم لوحة باسستخدام الجهاز تهيئه

| القيمة | الوصف                                                                                                    | العنصر              |
|--------|----------------------------------------------------------------------------------------------------|---------------------|
|        | لحذف مهمة فاكس، حدد المهمة<br>المطلوبة، ثم اضغط على المفتاح<br>[موافق]. يؤدي الضغط على مفتاح<br>[رجوع] للخروج إلى المستوى<br>السابق من شجرة القوائم دون<br>حذف مهمة الفاكس. | حذف الملف<br>المحدد |
|        | لحذف مهام الفاكس، اضغط على<br>المفتاح [موافق]. يؤدي الضغط على<br>مفتاح [رجوع] للخروج إلى المستوى<br>السابق من شجرة القوائم دون<br>حذف مهام الفاكس.                          | حذف کل<br>الملفات   |

### إعدادات الاتصال

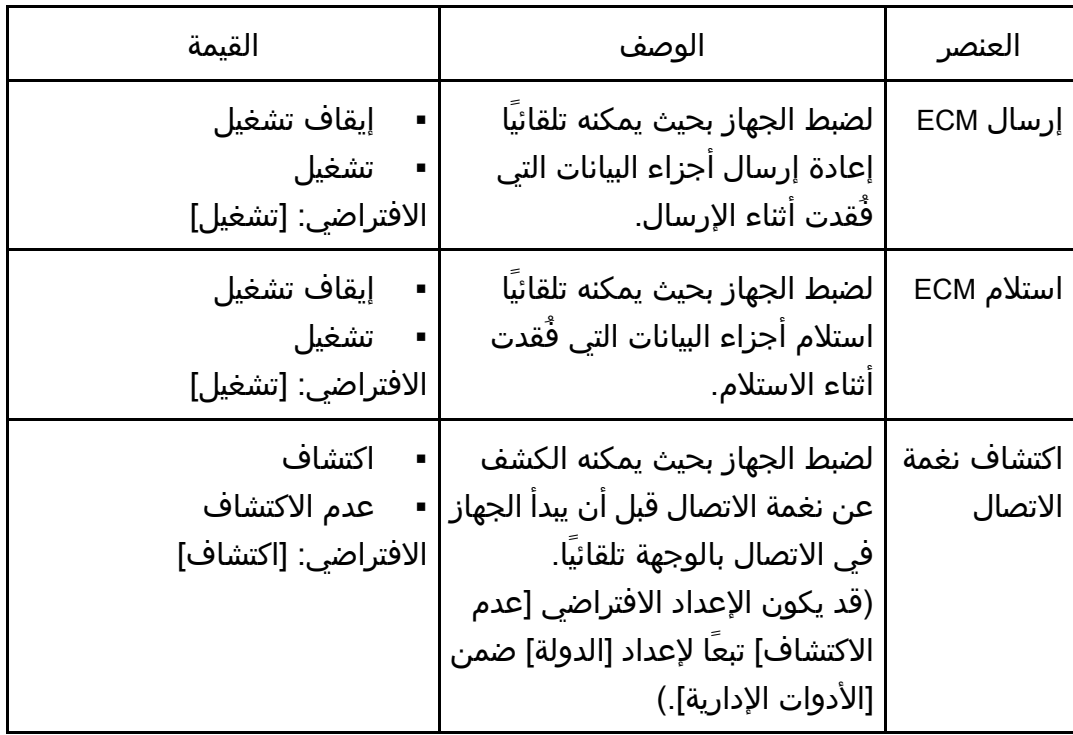

| القيمة                                                                                                    | الوصف                                          | العنصر           |
|----------------------------------------------------------------------------------------------------|------------------------------------------------|------------------|
| 33.6 كيلوبت/الثانية<br>Ξ<br>14.4 كيلوبت/الثانية<br>$\blacksquare$<br>9.6 كيلوبت/الثانية<br>п<br>7.2 كيلوبت/الثانية<br>Ξ<br>4.8 كيلوبت/الثانية<br>$\blacksquare$<br>2.4 كيلوبت/الثانية<br>الافتراضي: [6 33 كيلوبت/الثانية]                                        | لتحديد سرعة الإرسال الخاصة<br>بمودم الفاكس.    | سرعة<br>الإرسال  |
| 33.6 كيلوبت/الثانية<br>$\blacksquare$<br>14.4 كيلوبت/الثانية<br>$\blacksquare$<br>9.6 كيلوبت/الثانية<br>$\blacksquare$<br>7.2 كيلوبت/الثانية<br>$\blacksquare$<br>4.8 كيلوبت/الثانية<br>$\blacksquare$<br>2.4 كيلوبت/الثانية<br>الافتراضي: [33.6 كيلوبت/الثانية] | لتحديد سرعة الاستلام الخاصة<br>  بمودم الفاكس. | سرعة<br>الاستلام |

التحكم لوحة باسستخدام الجهاز تهيئه

إعدادات طباعة التقرير

التحكم لوحة باسستخدام الجهاز تهيئسة

| القيمة                                                                                                    | الوصف                                                                                                    | العنصر                     |
|----------------------------------------------------------------------------------------------------|----------------------------------------------------------------------------------------------------|----------------------------|
| الخطأ فقط<br>$\blacksquare$<br>لطباعة تقرير عند حدوث خطا<br>في الإرسال.<br>الخطأ فقط (الصورة المرفقة)<br>لطباعة تقرير مع صورة<br>للمستند الأصلي عند حدوث<br>خطأ في الإرسال.<br>الطباعة في كل مرة<br>لطباعة تقرير لكل عملية<br>إرسال عبر الفاكس.<br>في كل مرة (مع الصورة)<br>لطباعة تقرير مع صورة<br>للمستند الأصلي لكل عملية<br>إرسال عبر الفاكس.<br>عدم الطباعة<br>الافتراضي: [في كل مرة (مع<br>الصورة)] | لضبط الجهاز بحيث يمكنه طباعة<br>تقرير الإرسال بعد إرسال الفاكس.<br>عندما يكون الجهاز في وضع<br>الإرسال الفوري، لن يتم نسخ صورة<br>المستند الأصلي على التقرير، حتى<br>إذا كان [خطأ فقط (الصورة مرفقة)]<br>أو [في كل مرة (مع الصورة)]<br>محدداً.<br>لاحظ أنه إذا حدث خطأ في الذاكرة<br>فيما يتعلق بالإرسال عبر فاكس<br>LAN، فستتم طباعة تقرير الإرسال<br>بغض النظر عن هذا الإعداد.<br>ستتم طباعة تقرير الإرسال على<br>ورق بحجم A4 أو Letter. | طباعة تقرير<br>الحالة      |
| الطباعة تلقائياً<br>$\blacksquare$<br>عدم الطباعة تلقائيَا<br>الافتراضي: [الطباعة تلقائياً]                                                                                                    | لضبط الجهاز بحيث يمكنه طباعة<br>دفتر يومية الفاكس لكل 50 مهمة<br>فاكس (المرسلة والمستلمة).<br>ستتم طباعة دفتر يومية الفاكس<br>على ورق بحجم A4 أو Letter.                                                                                                    | طباعة دفتر<br>يومية الفاكس |

التشغيل

مالتحــك لوحـة باســــتخدام الجهـاز تهيئــــة

| القيمة                                                                                                    | الوصف                                                                                                    | العنصر  |
|----------------------------------------------------------------------------------------------------|----------------------------------------------------------------------------------------------------|---------|
| الوضع السهل<br>إذا حددت [الوضع السهل]،<br>فيمكنك استلام الفاكسات<br>بالضغط على المفتاح [ابدأ].<br>ولا يمكن استخدام زجاج<br>التعرض في هذا الوضع.<br>الوضع المتقدم<br>إذا حددت [الوضع المتقدم]،<br>فيمكنك تحديد إما إرسال<br>الفاكسات أو استلامها بعد<br>الضغط على المفتاح [ابدأ].<br>الافتراضي: [الوضع المتقدم]<br>الافتراضي: [الوضع السهل] | يمكنك تبسيط إجراءات إرسال<br>الفاكسات واستلامها عن طريق<br>تعطيل استخدام زجاج التعرض.<br>وفي حالة تحميل المستندات الأصلية<br>في وحدة تغذية المستندات التلقائية،<br>يمكنك إرسالها عبر الفاكس<br>باستخدام وحدة تغذية المستندات<br>التلقائية في أي من الوضعين<br>بالضغط على المفتاح [ابدأ]. | التشغيل |

## تبديل وضع الفاكس بواسطة السماعة

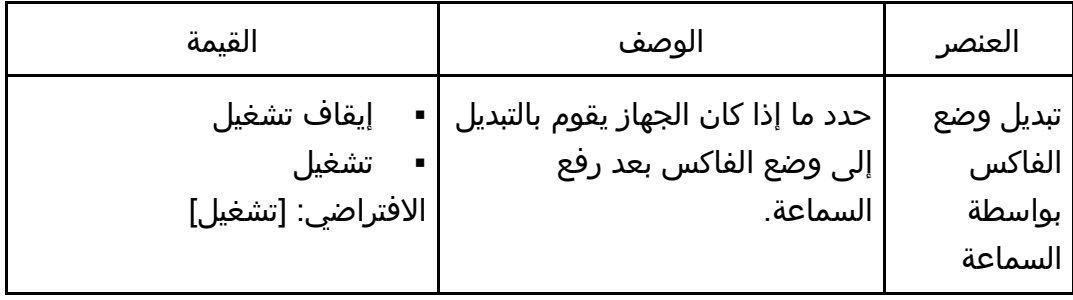

# إعدادات دفتر العناوين

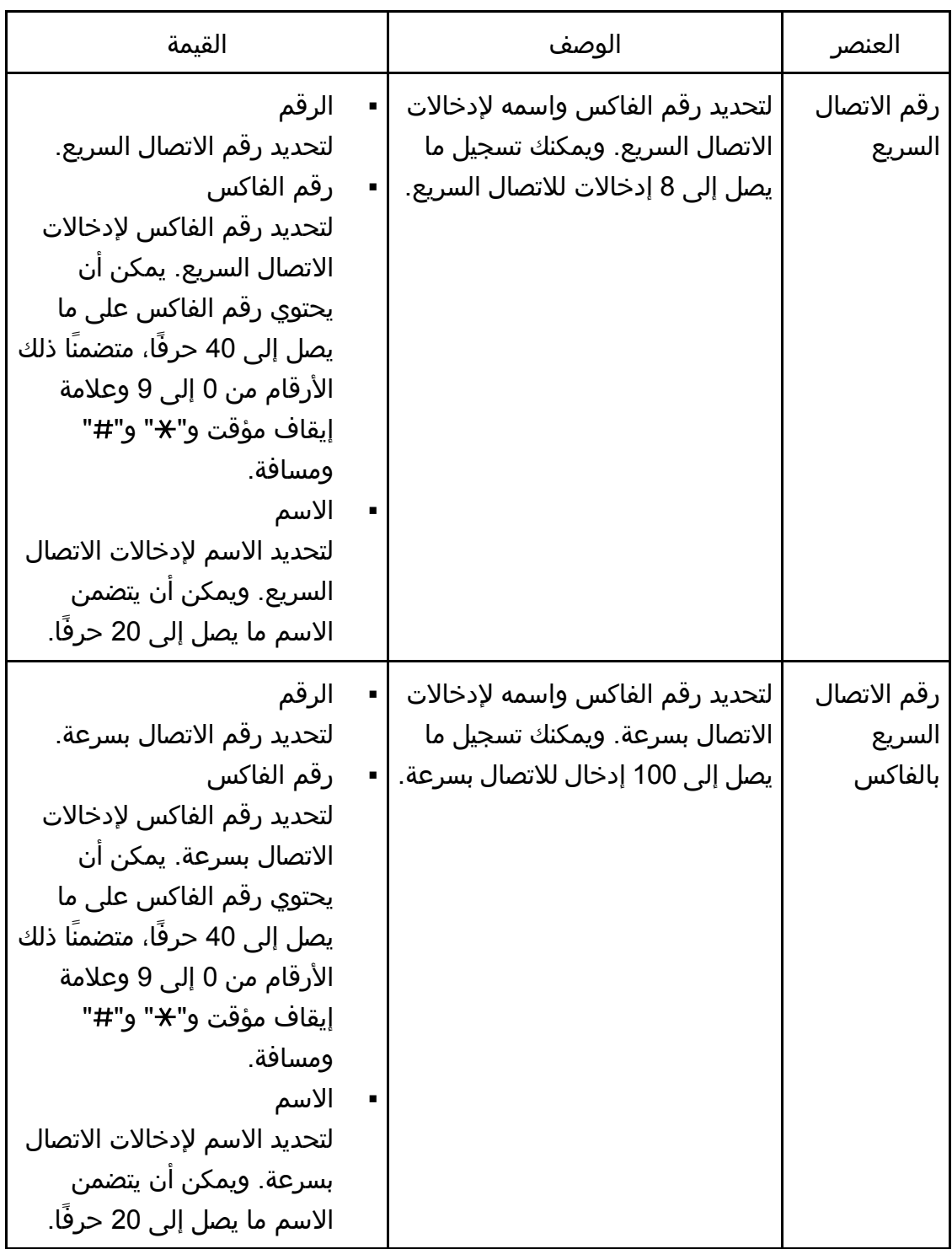

# إعدادات النظام

# ضبط مستوى الصوت

لتحديد مستوى الأصوات التي يصدرها الجهاز.

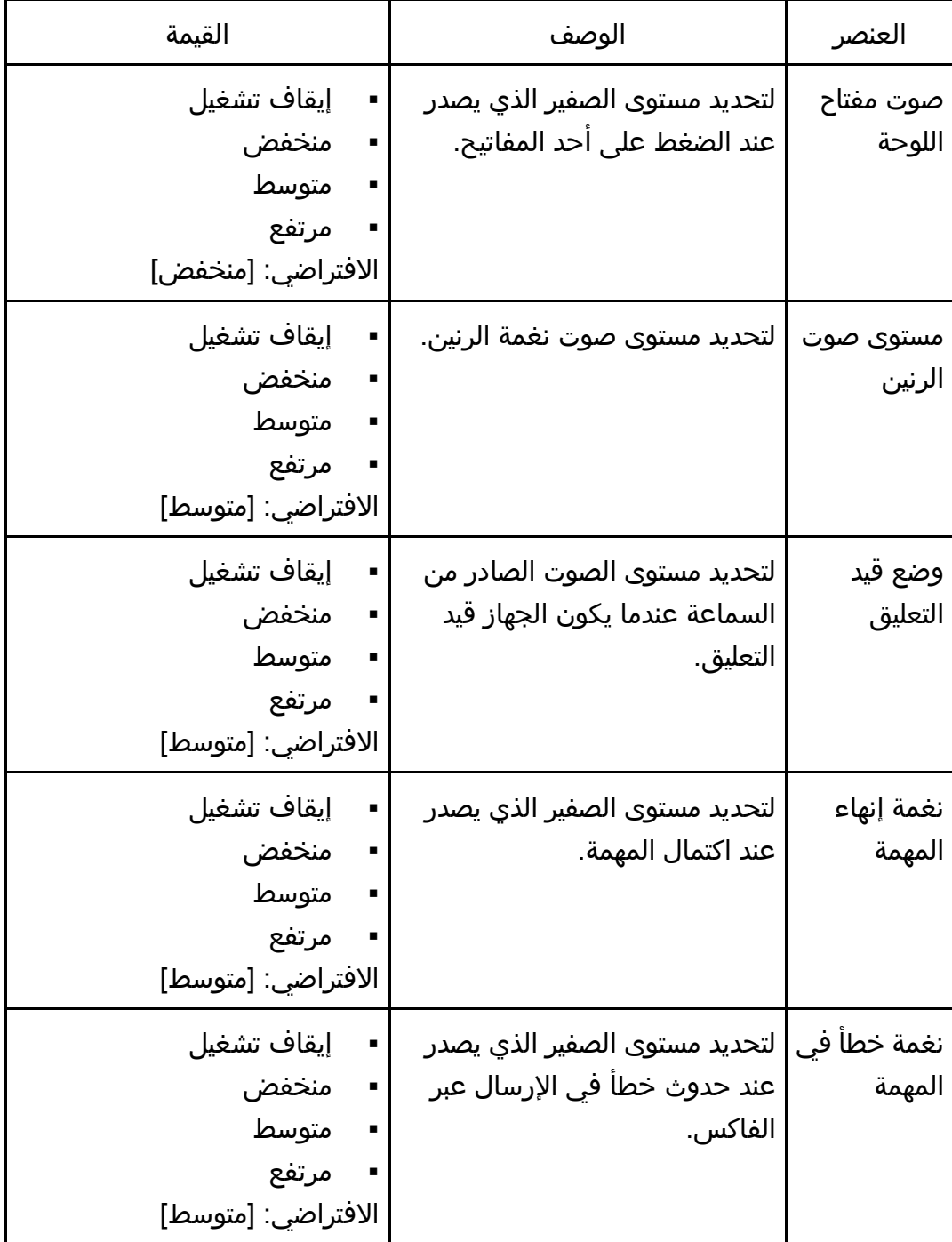

التحكم لوحة باسستخدام الجهاز تهيئه

| القيمة                                                       |                | الوصف                                                                      | العنصر  |
|--------------------------------------------------------------|----------------|----------------------------------------------------------------------------|---------|
| إيقاف تشغيل<br>منخفض<br>متوسط<br>مرتفع<br>الافتراضي: [متوسط] | $\blacksquare$ | مستوى صوت   لتحديد مستوى صوت التنبيه الذي<br>يصدر عند حدوث خطأ في التشغيل. | التنبيه |

### مهلة الإدخال/الإخراج

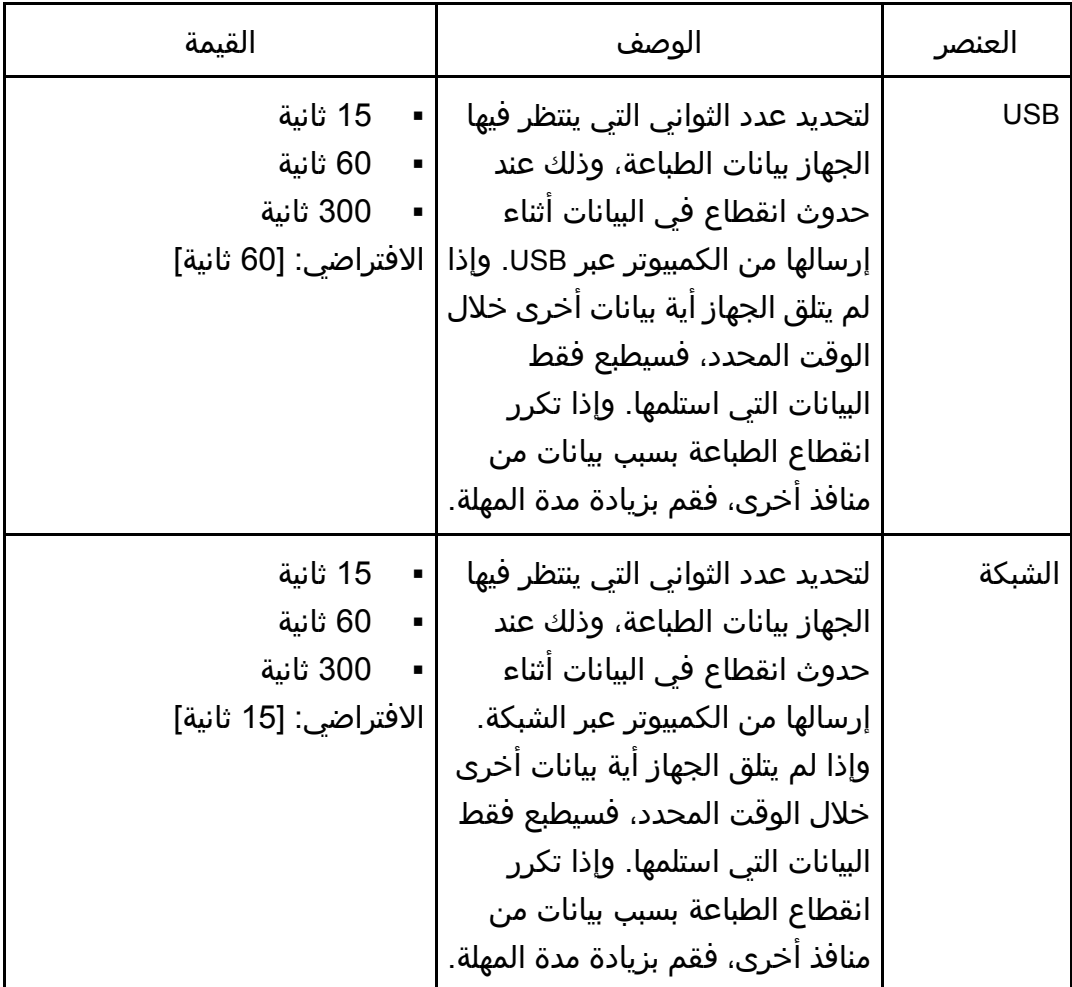

| القيمة                                                                                                    | الوصف                                                                                                    | العنصر             |
|----------------------------------------------------------------------------------------------------|----------------------------------------------------------------------------------------------------|--------------------|
| إيقاف تشغيل<br>يجب عليك تثبيت برنامج تشغيل<br>الطابعة/فاكس LAN لكل جهاز<br>على حدة لأن أي جهاز غير<br>الجهاز الأصلي سيتم التعرف<br>عليه فور اتصال USB باعتباره<br>جهازًا جديدًا.<br>▪ تشغيل<br>يمكن استخدام نفس برنامج<br>تشغيل الطابعة/فاكس LAN<br>الذي ثبته على الكمبيوتر<br>خاصتك مع أي جهاز غير الجهاز<br>الذي استُخدم أساسَا في<br>التثبيت، وذلك إذا كان الجهاز<br>من نفس الطراز.<br>الافتراضي: [إيقاف تشغيل] | لتحديد ما إذا كان من الممكن<br>ٰ استخدام نفس برنامج تشغیل<br>الطابعة/فاكس LAN مع أجهزة<br>متعددة أم لا في وجود اتصال USB. | منفذ USB<br>الثابت |

التحكم لوحة باسستخدام الجهاز تهيئه

#### متابعة تلقائية

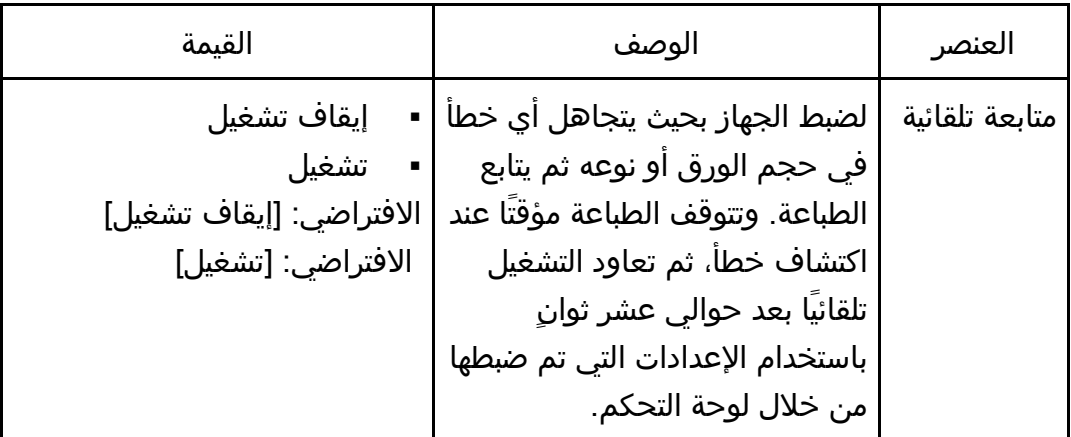

توفير مسحوق الحبر

التحكهم لوحة باسستخدام الجهاز تهيئسة

| القيمة                                           | الوصف                                                                                                    | العنصر                  |
|--------------------------------------------------|----------------------------------------------------------------------------------------------------|-------------------------|
| إيقاف تشغيل<br>تشغيل<br>الافتراضي: [إيقاف تشغيل] | لضبط الجهاز بحيث يمكنه الطباعة<br>باستخدام كمية قليلة من مسحوق<br>الحبر (لعمليات الطباعة التي تتم<br>بواسطة وظيفة الناسخة فقط). | توفير<br>مسحوق<br>الحبر |

#### حالة المستلزمات

لعرض معلومات حول المواد المستهلكة. ولاستبدال خرطوشة الطباعة أو وحدة الصهر أو بكرة النقل أو بكرة تغذية الورق، اتصل بمندوب المبيعات أو الخدمة.

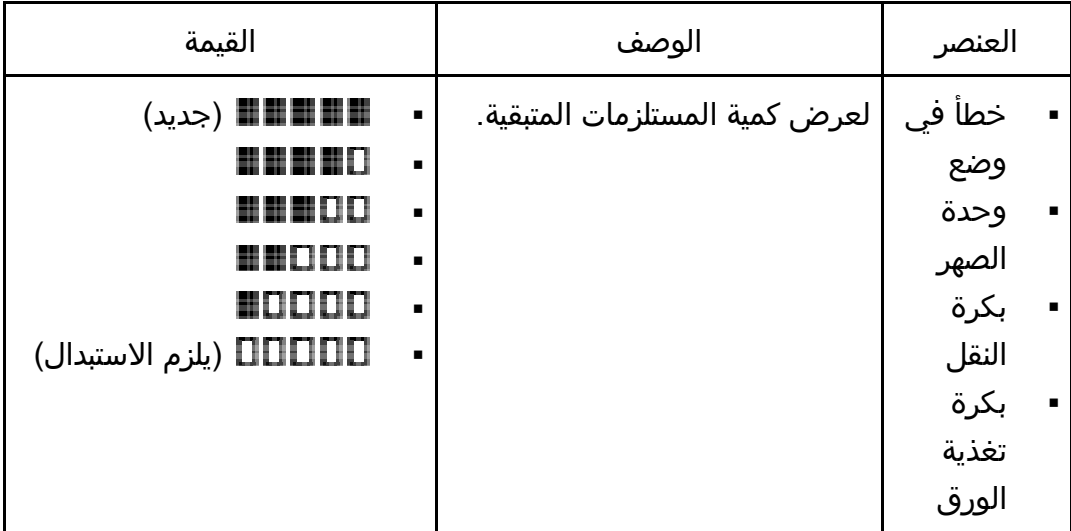

#### تسجيل الطابعة

لضبط تسجيل كل درج إذا لزم الأمر. ويمكنك ضبط قيمة التسجيل بين - 15 و15+ (أي - 15 و15+ مم، بزيادات قدرها 0.1مم). الافتراضي: **0** لكل المعلمات

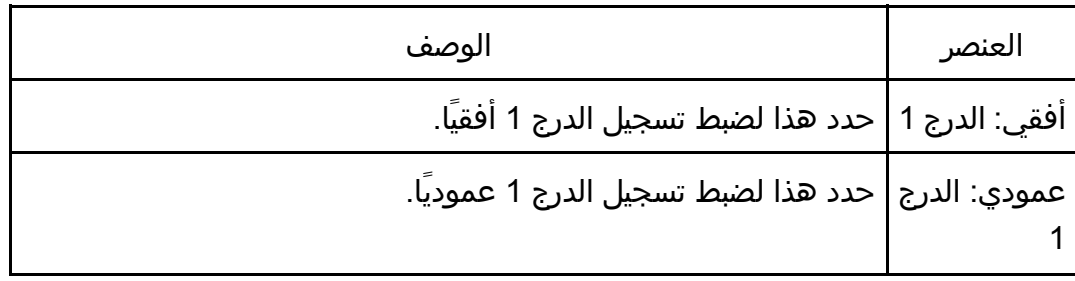

التحكم لوحة باسستخدام الجهاز تهيئه

| الوصف                                                         | العنصر                                     |
|---------------------------------------------------------------|--------------------------------------------|
| حدد هذا لضبط تسجيل درج التمرير الجانبي أفقيًا.                | أفقي: درج<br>التمرير<br>الجانبي            |
| حدد هذا لضبط تسجيل درج التمرير الجانبي عموديًا.               | عمودي: درج<br>التمرير<br>الجانبي           |
| حدد هذا لضبط تسجيل الجانب الخلفي للطباعة على الوجهين أفقيًا.  | أفقي: على<br>الوجهين:<br>الجانب<br>الخلفي  |
| حدد هذا لضبط تسجيل الجانب الخلفي للطباعة على الوجهين عموديًا. | عمودي: على<br>الوجهين:<br>الجانب<br>الخلفي |

### وضع انخفاض الرطوبة

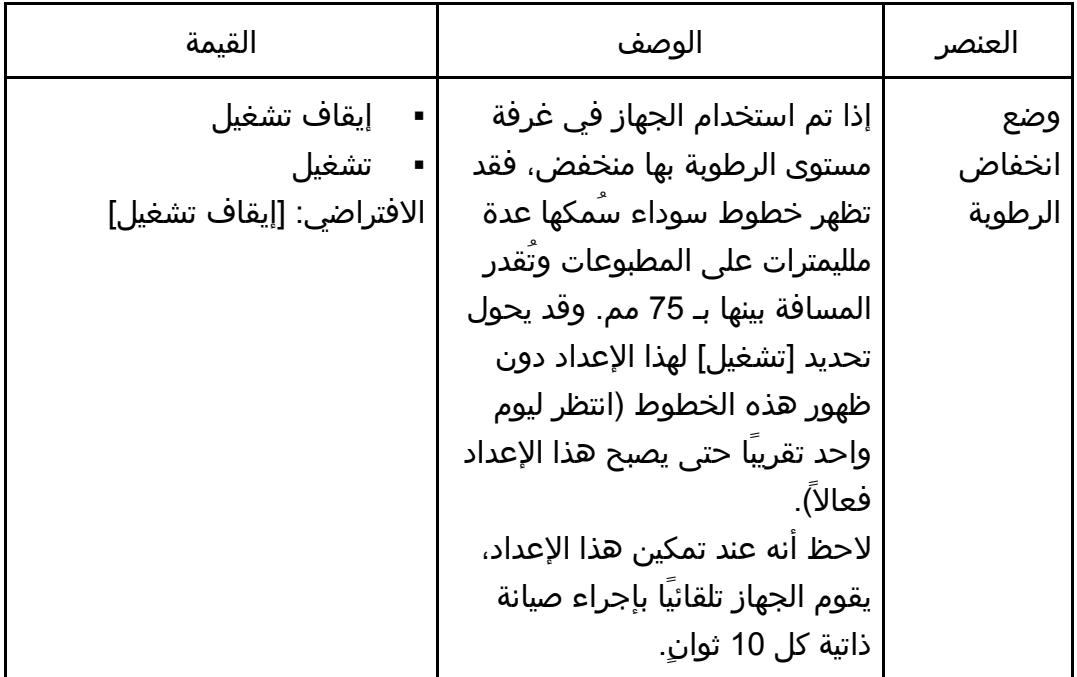

#### كثافة الصورة

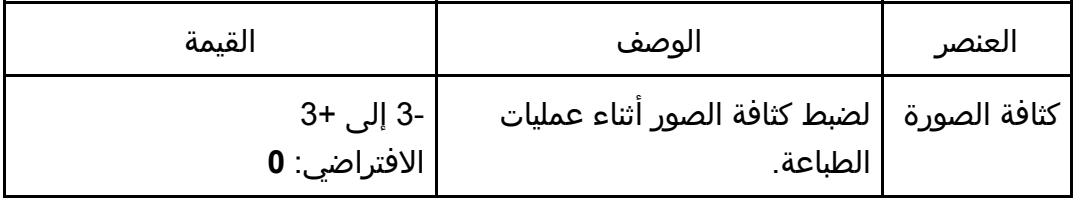

# إعدادات ميزات الطابعة

## طباعة القائمة/الاختبار

لطباعة القوائم التي تعرض تكوينات الجهاز. ستتم طباعة هذه القائمة على ورق بحجم 4A أو Letter.

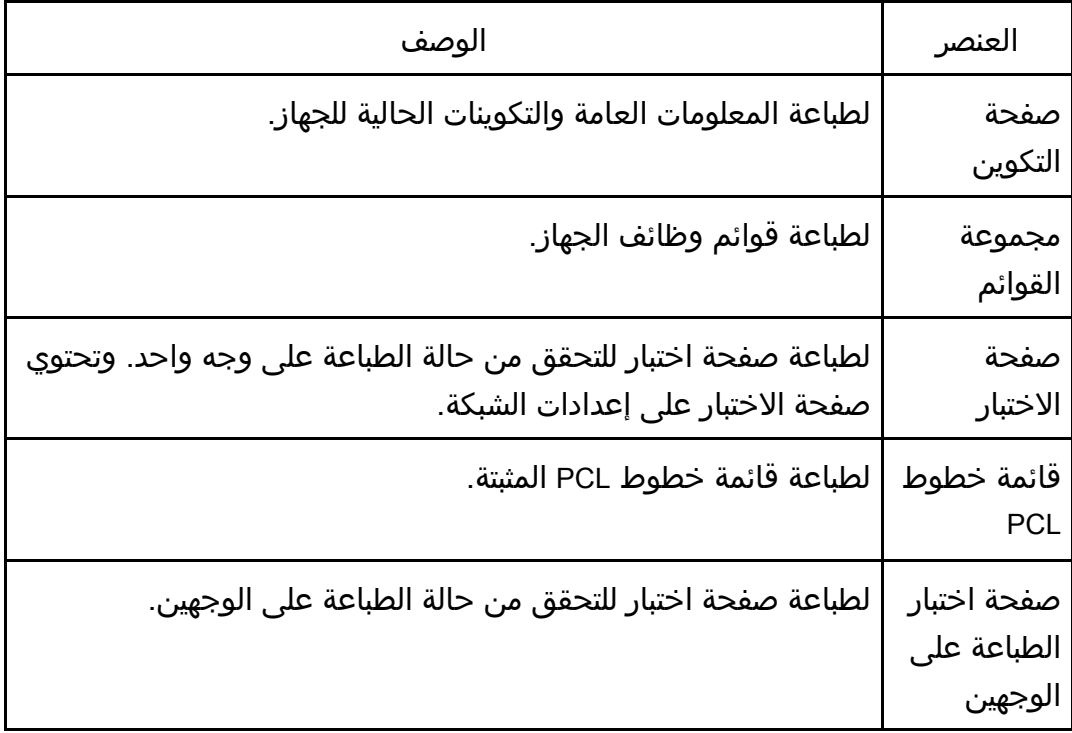

#### النظام

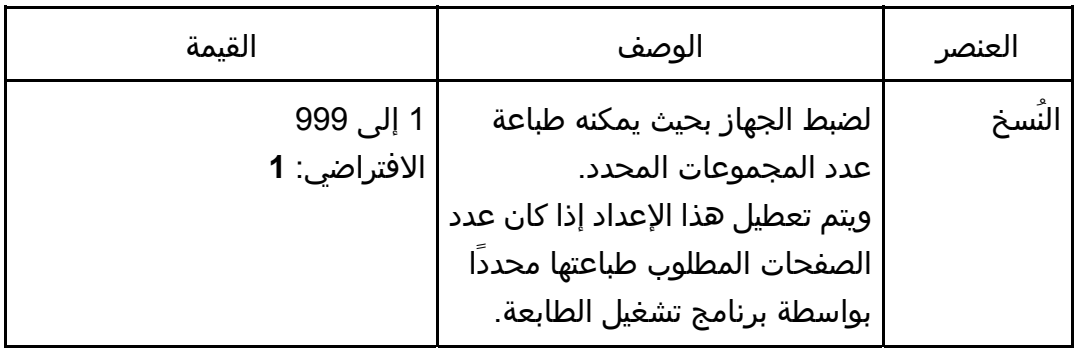

التحكم لوحة باسستخدام الجهاز تهيئه

| القيمة                                                                                                    | الوصف                                                                                                    | العنصر                  |
|----------------------------------------------------------------------------------------------------|----------------------------------------------------------------------------------------------------|-------------------------|
| تلقائي<br>إيقاف تشغيل<br>الافتراضي: [إيقاف تشغيل]                                                                                                    | لضبط الجهاز بحيث يمكنه الطباعة<br>على ورق بحجم آخر إذا لم يتم<br>تحميل الورق المحدد في اي درج.<br>والأحجام البديلة معينة مسبقا إلى<br>A4 وLetter.                                                                                                    | حجم الورق<br>الفرعي     |
| $\cdot$ B6 JIS $\cdot$ B5 JIS $\cdot$ 8 $1/2 \times 11 \cdot A4$<br>$\cdot$ 8 $\frac{1}{2}$ × 14 $\cdot$ A6 $\cdot$ A5 SEF $\cdot$ A5 LEF<br>$8.5 \times 8.5 \times 13.48^{1/2} \times 13$<br>$5\frac{1}{2} \times 8 \cdot 8.11 \times 13.3 \cdot 16K \cdot 13.6$<br>DL $\cdot$ 3 $^{7}/_{8}$ × 7 $^{1}/_{2}$ $\cdot$ 4 $^{1}/_{8}$ × 9 $^{1}/_{2}$ $\cdot$ $^{1}/_{2}$<br>C5 Env C6 Env Env<br>Region A<br>الافتراضي: A4<br><b>CD</b> Region<br>الافتراضي: [8 1/ <sub>2</sub> × 11] | لتحديد حجم الورق المطلوب<br>استخدامه عند عدم تحديده في<br>مهمة الطباعة.                                                                                                    | حجم الصفحة<br>الافتراضي |
| لا شيء<br>تجليد حافة طويلة<br>تجليد حافة قصيرة<br>الافتراضي: [لا شيء]                                                                                                    | لضبط الجهاز بحيث يمكنه الطباعة<br>على وجهي الورقة وفقاً لطريقة<br>التجليد المحددة.                                                                                                    | الطباعة على<br>الوجهين  |
| تشغيل<br>إيقاف تشغيل<br>الافتراضي: [تشغيل]                                                                                                    | لطباعة الجهاز بحيث يمكنه طباعة<br>الصفحات الفارغة.<br>عند تمكين طباعة ورق غلاف من<br>برنامج تشغيل الطابعة، يتم إدراج<br>ورق الغلاف حتى إذا حددت [إيقاف<br>تشغيل].<br>لاحظ أن هذا الإعداد له أولوية أقل<br>عن إعداد الصفحة الفارغة ببرنامج<br>تشغيل الطابعة. | طابعة ورق<br>فارغة      |
| تشغيل<br>$\blacksquare$<br>▪    إيقاف تشغيل<br>الافتراضي: [إيقاف تشغيل]                                                                                                    | لضبط الجهاز بحيث يمكنه طباعة<br>صفحة خطأ عندما يكتشف الجهاز<br>وجود خطأ في الطابعة أو الذاكرة.                                                                                                    | طباعة تقرير<br>الخطأ    |

#### قائمة **PCL**

لتحديد الحالات عند استخدام PCL للطباعة.

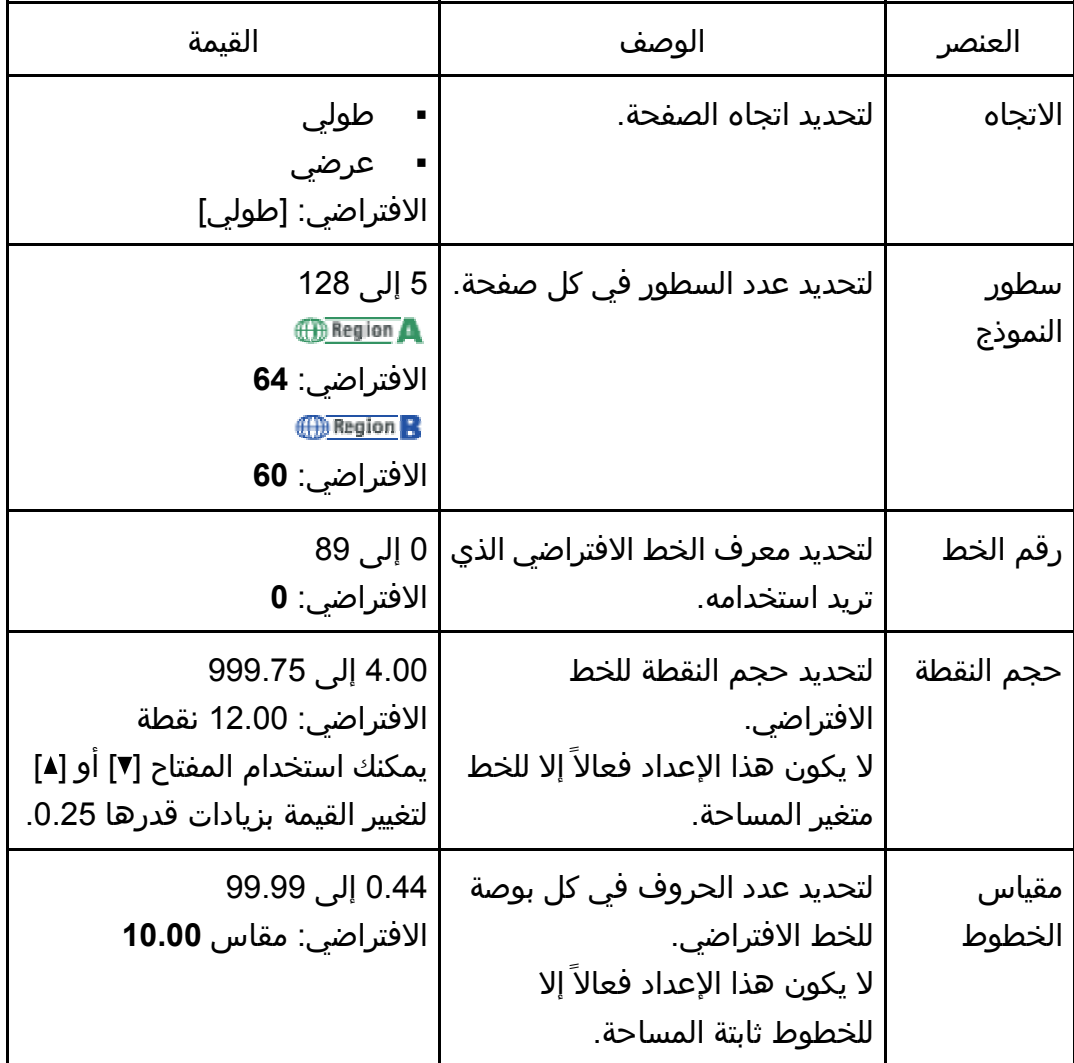

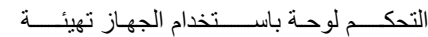

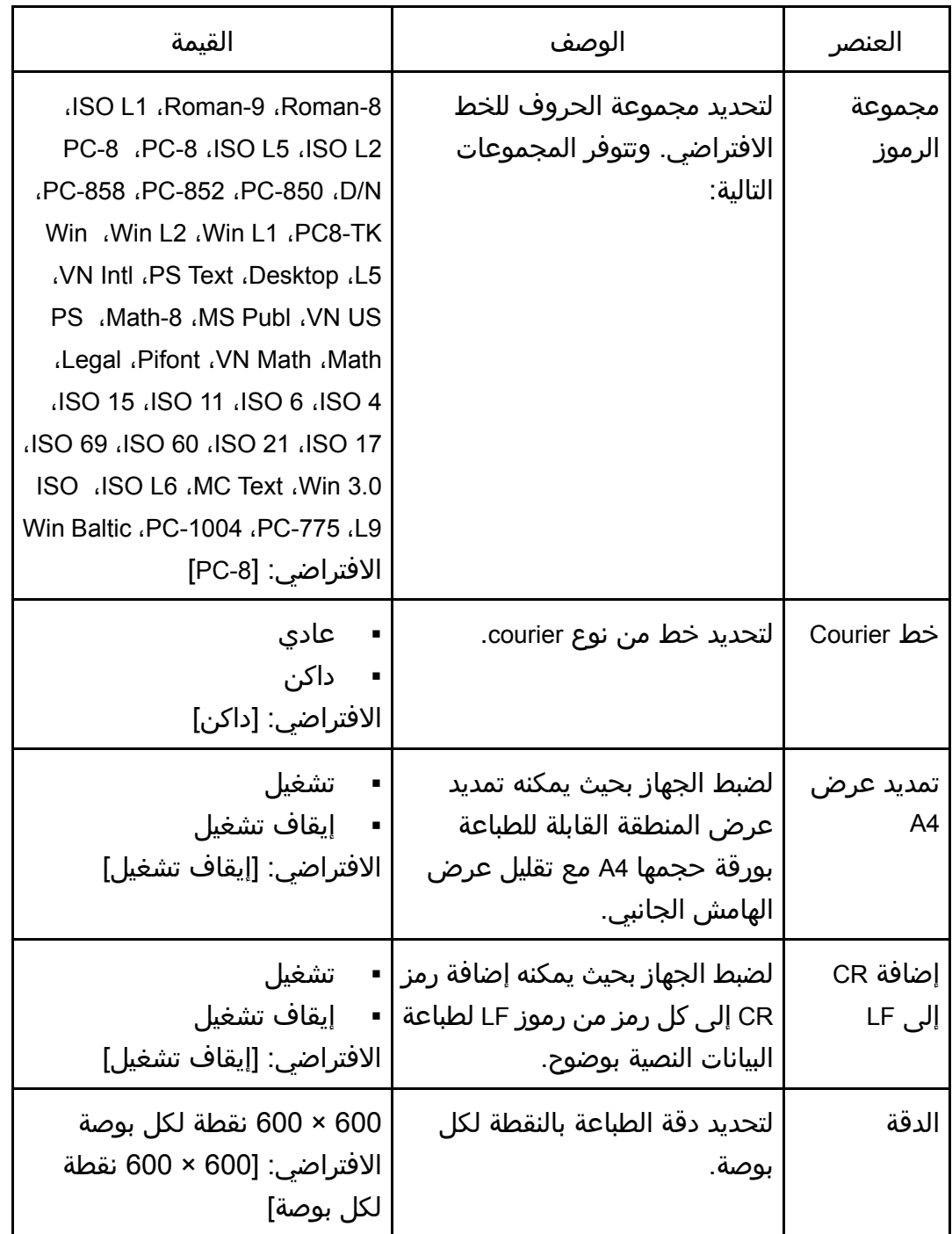

# إعدادات ورق الدرج

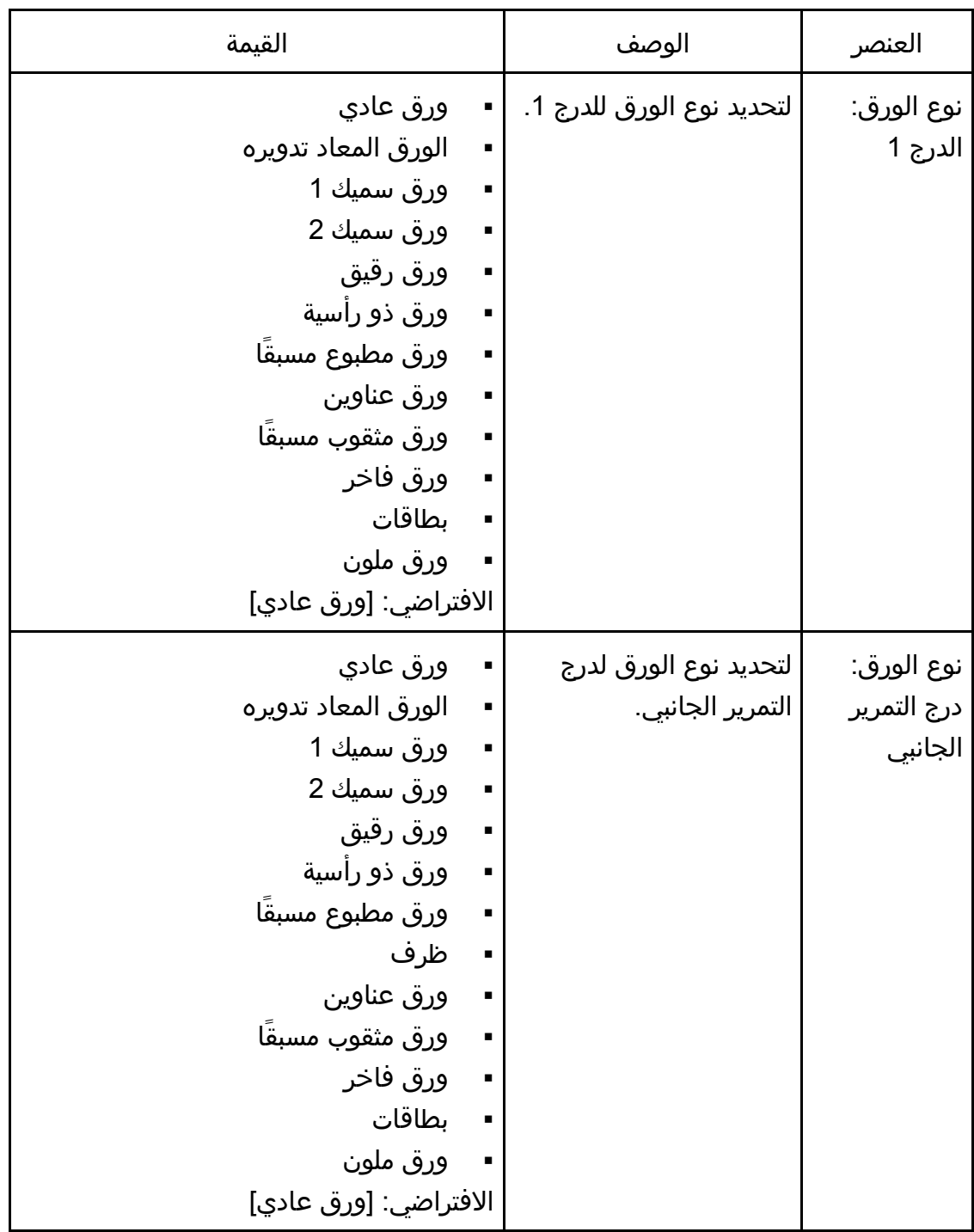

التحكم لوحـة باســــتخدام الجهـاز تهيئــــة

| القيمة                                                                                                 | الوصف | العنصر                      |
|----------------------------------------------------------------------------------------------------|-------|-----------------------------|
| A5 . A5 LEF . B6 JIS . B5 JIS . 8 1/2 x 11 . A4                                                        |       | حجم الورق:                  |
| $\cdot$ 8.5 × 13.4 $\cdot$ 8 $\frac{1}{2}$ × 13 $\cdot$ 8 $\frac{1}{2}$ × 14 $\cdot$ A6 $\cdot$ SEF    |       | الدرج 1                     |
| $1.5^{1/2}$ × 8 $1/2$ 8.11 × 13.3 16K 8.5 × 13.6                                                       |       |                             |
| حجم مخصص                                                                                               |       |                             |
| <b><i><u>DRegion</u></i></b>                                                                           |       |                             |
| الافتراضي: A4                                                                                          |       |                             |
| <b>CD</b> Region B                                                                                     |       |                             |
| $[11 \times 2^{1} 8]$ الافتراضي: [8                                                                    |       |                             |
| A5 . A5 LEF . B6 JIS . B5 JIS . 8 1/2 x 11 . A4                                                        |       | حجم الورق:                  |
| $\cdot$ 8.5 × 13.4 $\cdot$ 8 $\frac{1}{2}$ × 13 $\cdot$ 8 $\frac{1}{2}$ × 14 $\cdot$ A6 $\cdot$ SEF    |       | .<br>درج التمرير<br>الجانبي |
| $4 \cdot 5$ $\frac{1}{2} \times 8$ $\frac{1}{2} \cdot 8.11 \times 13.3$ $16$ K $\cdot 8.5 \times 13.6$ |       |                             |
| C5 . C6 Env. DL Env. $3^{7}/_8 \times 7^{1}/_2$ . $1/_8 \times 9^{1}/_2$                               |       |                             |
| Env، حجم مخصص                                                                                          |       |                             |
| <b><i>MRegion</i></b>                                                                                  |       |                             |
| الافتراضي: [A4]                                                                                        |       |                             |
| <b>Hill Region R</b>                                                                                   |       |                             |
| الافتراضي: [8 1/ <sub>2</sub> × 11]                                                                    |       |                             |

التحكم لوحة باسستخدام الجهاز تهيئسة

| القيمة                                                | الوصف                    | العنصر          |
|-------------------------------------------------------|--------------------------|-----------------|
| إعداد (إعدادات) الجهاز<br>$\mathcal{L}_{\mathcal{A}}$ | لتحديد كيفية معالجة مهام | اولوية درج      |
| يطبع الجهاز جميع مهام الطباعة وفقا                    | الطباعة باستخدام درج     | التمرير الجانبي |
| لإعدادات الجهاز.                                      | التمرير الجانبي.         |                 |
| سيحدث خطأ إذا كانت إعدادات نوع /حجم                   |                          |                 |
| الورق لكل من الجهاز وبرنامج تشغيل                     |                          |                 |
| الطابعة غير متطابقة.                                  |                          |                 |
| ▪    أي حجم/نوع                                       |                          |                 |
| يطبع الجهاز جميع مهام الطباعة وفقًا                   |                          |                 |
| لإعدادات برنامج تشغيل الطابعة.                        |                          |                 |
| تستمر الطباعة حتى إذا كانت إعدادات نوع                |                          |                 |
| /حجم الورق لكل من الجهاز وبرنامج                      |                          |                 |
| تشغيل الطابعة غير متطابقة. ورغم ذلك                   |                          |                 |
| إذا كان الورق صغيراً للغاية بحيث لا يناسب             |                          |                 |
| مهمة الطباعة، فسيتم اقتصاص الصورة                     |                          |                 |
| المطبوعة.                                             |                          |                 |
| اي نوع/حجم مخصص                                       |                          |                 |
| يقوم الجهاز بجميع مهام الطباعة ذات                    |                          |                 |
| الحجم المخصص وفقا لإعدادات برنامج                     |                          |                 |
| تشغيل الطابعة، ويقوم بمهام الطباعة ذات                |                          |                 |
| الحجم المخصص وفقاً لإعدادات الجهاز.                   |                          |                 |
| بالنسبة لمهام الطباعة ذات الحجم                       |                          |                 |
| المخصص، تستمر الطباعة حتى إذا كانت                    |                          |                 |
| إعدادات نوع /حجم الورق لكل من الجهاز                  |                          |                 |
| وبرنامج تشغيل الطابعة غير متطابقة.                    |                          |                 |
| ورغم ذلك إذا كان الورق صغيراً للغاية                  |                          |                 |
| بحيث لا يناسب مهمة الطباعة، فسيتم                     |                          |                 |
| اقتصاص الصورة المطبوعة.                               |                          |                 |
| بالنسبة لمهام الطباعة ذات الحجم                       |                          |                 |
| القياسي، سيحدث خطأ إذا كانت إعدادات                   |                          |                 |
| نوع/حجم الورق لكل من الجهاز وبرنامج                   |                          |                 |
| تشغيل الطابعة غير متطابقة.                            |                          |                 |
| الافتراضي: [إعداد (إعدادات) الجهاز]                   |                          |                 |

التحكـــم لوحـة باســــتخدام الجهـاز تهيئــــة

| القيمة                                                                                                    | الوصف                                                                                                    | العنصر                         |
|----------------------------------------------------------------------------------------------------|----------------------------------------------------------------------------------------------------|--------------------------------|
| الطابعة<br>حدد درجَا لتتحقق منه أولاَ عندما يكون<br>الدرج التلقائي محدداً لمهمة الطباعة.<br>▪ الدرج 1<br>▪ درج التمرير الجانبي<br>الافتراضي: [الدرج 1]<br>الناسخة<br>حدد درجَا لتتحقق منه أولاَ عندما يكون<br>[44] أو [8 1/2 × 11] أو [K16] محدداً لـ<br>[تحديد الورق] ضمن [ميزات الناسخة].<br>▪ الدرج 1<br>▪ درج التمرير الجانبي<br>الافتراضي: [الدرج 1] | لتحديد الدرج الذي يبحث<br>عنه الجهاز أولاَ للورق الذي<br>يمكن استخدامه للمهمة عند<br>ضبط الأدراج ليتم تحديدها<br>ا تلقائياً.<br>إذا كانت العديد من الأدراج<br>تحتوي على ورق صالح،<br>فسيتم استخدام الدرج الأول<br>  الذي عثر عليه الجهاز<br>للطباعة؛ وعندما ينفد هذا<br>الدرج من الورق، سيقوم<br>الجهاز تلقائيَا بالتبديل إلى<br>الدرج التالي لمتابعة<br>ا الطباعة. | أولوية درج<br>الورق            |
| تشغيل<br>$\sim$<br>▪ ∣ىقاف تشغىل<br>الافتراضي: [إيقاف تشغيل]                                                                                                    | لضبط الجهاز بحيث يمكنه<br>الإبلاغ عن خطأ إذا كان<br>حجم الورق غير مطابق<br>لإعدادات مهمة الطباعة.                                                                                                    | الكشف عن<br>عدم تطابق<br>الحجم |

# إعدادات أدوات المسؤول

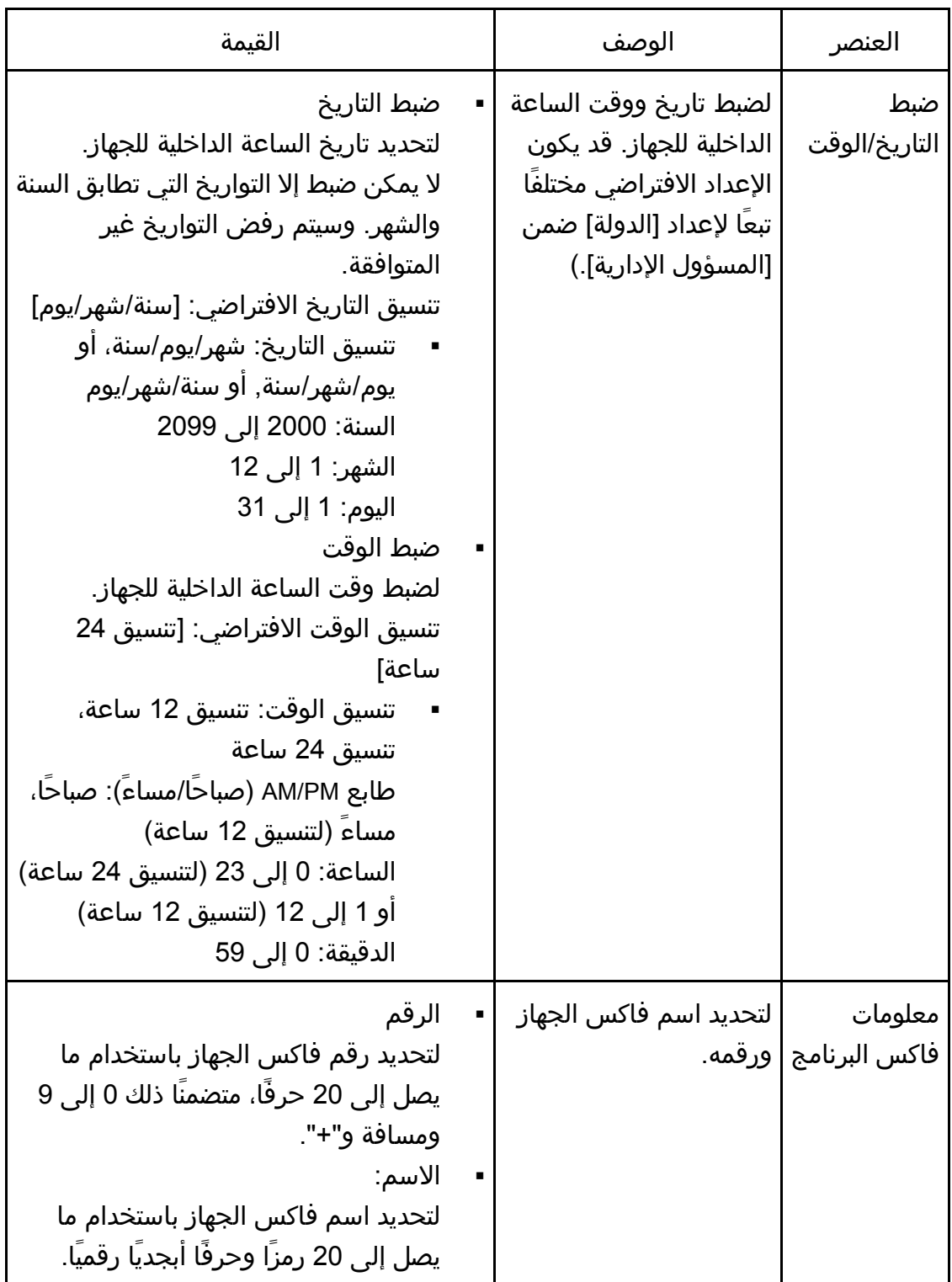

التحكم لوحة باسستخدام الجهاز تهيئه

| القيمة                                                                                                    | الوصف                                                                                                    | العنصر                       |
|----------------------------------------------------------------------------------------------------|----------------------------------------------------------------------------------------------------|------------------------------|
| هاتف بأزرار للضغط<br>п<br>هاتف قرصي (PPS10)<br>Е<br>هاتف قرصي (PPS20)<br>$\mathcal{L}_{\mathcal{A}}$<br>الافتراضي: [هاتف بأزرار للضغط] | لتحديد نوع خط الهاتف.<br>لتكوين هذا الإعداد، اتصل<br>بالشركة المصنعة للهاتف،<br>وحدد الإعداد اعتماداً على<br>خط الهاتف. وقد يؤدي<br>تحديد إعداد غير صحيح إلى<br>فشل في الإرسال عبر<br>الفاكس.<br>قد لا يظهر [الهاتف القرصي<br>(PPS20)] تبعَا لإعداد<br>الدولة الخاص بالجهاز. | هاتف<br>قرصي/بأزرار<br>للضغط |
| <b>PSTN</b><br><b>PBX</b><br>ِ الافتراضي: [PSTN]                                                                                       | لضبط الجهاز على الاتصال<br>بالشبكة العامة لتحويل<br>الهاتف (PSTN) أو بالمحول<br>الفرعي العام (PBX).                                                                                                    | PSTN / PBX                   |
| 0 إلى 999<br>الافتراضي: 9                                                                                                    | لتحديد رقم الاتصال<br>للوصول إلى الخط<br>الخارجي عندما يكون<br>الجهاز متصلاً بـ PBX.<br>تأكد من أن هذا الإعداد<br>مطابق لإعداد PBX. وإن<br>لم تقم بذلك، فقد لا تتمكن<br>من إرسال فاكسات إلى<br>الوجهات الخارجية.                                                             | رقم الوصول<br>إلى PBX        |
| الناسخة<br>الفاكس<br>الماسحة الضوئية<br>الافتراضي: [الناسخة]                                                                           | اولوية الوظيفة   لتحديد الوضع الذي يتم<br>تنشيطه عند تشغيل<br>الطاقة، أو إذا انقضى<br>الوقت المحدد في [مؤقت<br>إعادة ضبط النظام تلقائياً]<br>دون أي نشاط، وذلك أثناء<br>عرض الشاشة الأولية<br>للوضع الحالي.                                                                  |                              |

التحكم لوحة باسستخدام الجهاز تهيئه

| القيمة                                                                                                    | الوصف                                                                       | العنصر                               |
|----------------------------------------------------------------------------------------------------|-----------------------------------------------------------------------------|--------------------------------------|
| تشغيل (30 ثانية، دقيقة، دقيقتان، 3 دقائق،<br>5 دقائق، 10 دقائق)<br>إيقاف تشغيل<br>الافتراضي: [تشغيل] (دقيقة واحدة) | لضبط الجهاز بحيث يمكنه<br>الرجوع إلى الوضع المحدد<br>  في [أولوية الوظيفة]. | مؤقت إعادة<br>ضبط النظام<br>تلقائيًا |

التحكم لوحـة باســــتخدام الجهـاز تهيئــــة

التحكـــم لوحـة باســــتخدام الجهـاز تهيئــــة

| القيمة                |                | الوصف                        | العنصر     |
|-----------------------|----------------|------------------------------|------------|
| الإنجليزية            | Ξ              | لتحديد المستخدمة على         | اللغة      |
| الألمانية             | Е              | الشاشة وفي التقارير.         |            |
| الفرنسية              | $\blacksquare$ | تكون القيمة الافتراضية       |            |
| الإيطالية             | $\blacksquare$ | لهذا الإعداد هي اللغة التي   |            |
| الإسبانية             | - 11           | حددتها أثناء الإعداد الأولي، |            |
| الهولندية             | $\sim$ 10 $\,$ | والتي تتم مطالبتك بها بعد    |            |
| السويدية              | $\sim$ 10      | تشغيل الجهاز لأول مرة.       |            |
| النرويجية             | П              |                              |            |
| الدانماركية           | П              |                              |            |
| الفنلندية             | $\blacksquare$ |                              |            |
| البرتغالية            | Е              |                              |            |
| التشيكية              | $\blacksquare$ |                              |            |
| المجرية               | Е              |                              |            |
| البولندية             | $\blacksquare$ |                              |            |
| الصينية المبسطة       | п              |                              |            |
| الروسية               | $\blacksquare$ |                              |            |
| البرتغالية البرازيلية | Е              |                              |            |
| التركية               | $\blacksquare$ |                              |            |
| العربية               | П              |                              |            |
| الكازاخستانية         | П              |                              |            |
| أوروبا                |                | بتحديد المنطقة التي          | المنطقة    |
| اسيا                  |                | يَستخدَم فيها الجهاز، يمكنك  | SP 325SNw) |
| أوقيانوسيا            |                | تضييق نطاق اختيار لغة        | وSP 320SN  |
| الأمريكتان            |                | العرض والإعدادات             | فقط)       |
| إفريقيا               |                | الأخرى.                      |            |
| الافتراضي: [أوروبا]   |                | يمكنك أيضاً تحديد هذا        |            |
|                       |                | الإعداد أثناء الإعداد الأولي |            |
|                       |                | بعد التشغيل للمرة الأولى.    |            |

التحكم لوحة باسستخدام الجهاز تهيئه

| القيمة                                                                                                    | الوصف                                                                                                    | العنصر |
|----------------------------------------------------------------------------------------------------|----------------------------------------------------------------------------------------------------|--------|
| لتحديد الدولة التي يَستخدَم   الجزائر، الأرجنتين، أستراليا، النمسا، بلجيكا،<br>بوليفيا، البرازيل، بلغاريا، كندا، شيلي، الصين،<br>كولومبيا، كوستاريكا، كرواتيا، قبرص، جمهورية<br>التشيك، الدانمارك، جمهورية الدومينيكان،<br>الإكوادور، مصر، السلفادور، إستونيا، فنلندا،<br>فرنسا، ألمانيا، اليونان، غوام، غواتيمالا،<br>هندوراس، هونج كونج، المجر، أيسلندا، الهند،<br>ايرلندا، إسرائيل، إيطاليا، اليابان، الأردن،<br>كازاخستان، الكويت، لاتفيا، لبنان، ليشتنشتاين،<br>ليتوانيا، لوكسمبورج، ماليزيا، مالطة، المكسيك،<br>مونتينجرو، المغرب، هولندا، نيوزيلندا، نيكاراجوا،<br>نيجيريا، النرويج، عمان، بنما، باراجواي، بيرو،<br>الفلبين، بولندا، البرتغال، بورتوريكو، رومانيا،<br>روسيا، المملكة العربية السعودية، السنغال،<br>صربيا، سنغافورة، سلوفاكيا، سلوفينيا، جنوب<br>إفريقيا، إسبانيا، سيريلانكا، السويد، سويسرا، | فيها الجهاز. ويحدد رمز<br>الدولة الذي حددته تنسيق<br>عرض الوقت والتاريخ<br>  والقيم الافتراضية<br>للإعدادات ذات الصلة<br>بالإرسال عبر الفاكس.<br>تأكد من تحديد رمز الدولة<br>الصحيح؛ فتحديد رمز دولة<br>غير صحيح قد يؤدي إلى<br>فشل في الإرسال عبر<br>ٰ الفاکس.<br>  تكون القيمة الافتراضية<br>لهذا الإعداد هي رمز الدولة<br>الذي حددته أثناء الإعداد<br>الأولي، والذي تتم مطالبتك | الدولة |
| تايوان، تايلاند، ترينيداد وتوباغو، تونس، تركيا،<br>الإمارات العربية المتحدة، المملكة المتحدة،<br>أوروجواي، الولايات المتحدة الأمريكية، فنزويلا،                                                                                                    | به بعد تشغيل الجهاز لأول<br>مرة.                                                                                                    |        |
| فيتنام، جزر فيرجن، اليمن                                                                                                    |                                                                                                    |        |

التحكم لوحة باسستخدام الجهاز ةتھ يئ

| القيمة                                                                                                    | الوصف                                                                             | العنصر                 |
|----------------------------------------------------------------------------------------------------|-----------------------------------------------------------------------------------|------------------------|
| إعادة ضبط جميع الإعدادات<br>لإعادة ضبط الإعدادات على القيم<br>الافتراضية باستثناء ما يلي:<br>إعداد اللغة<br>Е<br>▪    إعدادات الدولة<br>▪    إعدادات الشبكة<br>▪   وجهات الفاكس<br>للتنفيذ، اضغط على المفتاح [موافق].<br>اضغط على المفتاح [رجوع] للخروج إلى                | تأكد من عدم مسح<br>الإعدادات عن طريق<br>الخطأ.                                    | إعادة ضبط<br>الإعدادات |
| المستوى السابق من شجرة القائمة دون<br>مسح الإعدادات.<br>إعادة ضبط إعدادات الشبكة<br>لإعادة ضبط إعدادات الشبكة على قيمها<br>الافتراضية.<br>للتنفيذ، اضغط على المفتاح [موافق].<br>اضغط على المفتاح [رجوع] للخروج إلى<br>المستوى السابق من شجرة القائمة دون<br>مسح الإعدادات. |                                                                                   |                        |
| ▪     مسح دفتر العناوين<br>لمسح وجهات الاتصال بسرعة/الاتصال<br>السريع الخاصة بالفاكس.<br>للتنفيذ، اضغط على المفتاح [موافق].<br>اضغط على المفتاح [رجوع] للخروج إلى<br>المستوى السابق من شجرة القائمة دون<br>مسح الوجهات.                                                    |                                                                                   |                        |
| وضع نسخ بطاقة الهوية<br>إرسال مباشر<br>تحديد عنوان الماسحة الضوئية<br>الافتراضي: [وضع نسخ بطاقة الهوية]                                                                                                    | لتعيين أي من الوظائف<br>التالية إلى مفتاح [اختصار<br>للوظيفة] على لوحة<br>التحكم. | اختصار<br>للوظيفة      |
التحكم لوحة باسستخدام الجهاز تهيئه

| القيمة                                                                | الوصف                                                                                                    | العنصر                                          |
|-----------------------------------------------------------------------|----------------------------------------------------------------------------------------------------|-------------------------------------------------|
| تشغيل (0000 إلى 9999)<br>▪    إيقاف تشغيل<br>الافتراضي: [إيقاف تشغيل] | لتحديد كلمة مرور مؤلفة<br>من أربعة أرقام للوصول<br>إلى قوائم [دفتر العناوين]<br>ومعالج إعداد واي فاي]<br>و[المسؤول الإدارية].<br>لا تنس كلمة المرور هذه.                                                                                  | قفل الأدوات<br>الإدارية                         |
| غیر نشط<br>نشط<br>الافتراضي: [غیر نشط]                                | لتحديد ما إذا كان من<br>الممكن تمكين IPsec أو<br>تعطيله.<br>لا تظهر هذه الوظيفة إلا<br>عند تحديد كلمة مرور ضمن<br>[قفل الأدوات الإدارية].                                                                                                 | بروتوكول<br><b>IPsec</b>                        |
| ∣▪ تشغیل<br>▪    إيقاف تشغيل<br>الافتراضي: [إيقاف تشغيل]              | لضبط الجهاز بحيث يطالب<br>بإدخال رقم الفاكس مرتين<br>عند تحديد الوجهة يدويا.<br>عند تمكين هذه الوظيفة،<br>لا يمكنك استخدام وظيفة<br>"اتصال قيد التعليق".<br>لا تظهر هذه الوظيفة إلا<br>عند تحديد كلمة مرور ضمن<br>[قفل الأدوات الإدارية]. | تأكيد رقم<br>الفاكس                             |
| عير نشط<br>نشط<br>الافتراضي : [نشط]                                   | لتحديد ما إذا كان من<br>الممكن تمكين "المسح<br>الضوئي إلى USB" أو<br>تعطيله.<br>لا تظهر هذه الوظيفة إلا<br>عند تحديد كلمة مرور ضمن<br>[قفل الأدوات الإدارية].                                                                             | حفظ بيانات<br>المسح<br>الضوئي إلى<br><b>USB</b> |

# طباعة القوائم/التقارير

### طباعة صفحة التكوين

.1 اضغط على مفتاح [أدوات المستخدم].

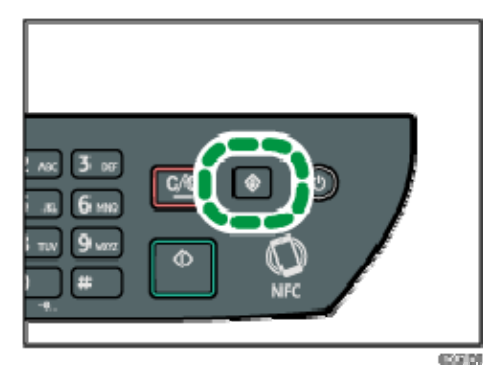

- 2. اضغط على مفتاح [▲] أو [▼] لتحديد [طباعة القائمة/التقرير]، ثم اضغط على مفتاح [موافق].
	- 3. اضغط على المفتاح [▲] أو [▼] لتحديد [صفحة التكوين]، ثم اضغط على المفتاح [موافق].
		- .4 اضغط على [موافق] في شاشة التأكيد.

## أنواع القوائم/التقارير

#### والمحلاحظة

 ستتم طباعة التقارير على ورق بحجم 4A أو Letter. لذا قم بتحميل ورق بأي من هذين الحجمين في الدرج قبل طباعة التقارير.

#### صفحة التكوين

لطباعة المعلومات العامة والتكوينات الحالية للجهاز.

#### دفتر يومية الفاكس

لطباعة دفتر يومية عمليات إرسال واستلام الفاكس لآخر 50 مهمة.

#### قائمة ملف الاستعداد

لطباعة قائمة بمهام الفاكس المتبقية في ذاكرة الجهاز والمطلوب طباعتها أو إرسالها أو إعادة توجيهها.

#### قائمة أرقام الاتصال السريع

لطباعة قائمة بإدخالات الاتصال السريع للفاكس والمسح الضوئي.

#### قائمة اتصال سريع بالفاكس

لطباعة قائمة بإدخالات الاتصال بسرعة.

 فرز حسب رقم الاتصال بسرعة لطباعة قائمة بالإدخالات التي تم فرزها حسب رقم تسجيل الاتصال بسرعة.

#### التحكم لوحة باسستخدام الجهاز تهيئسة

 فرز حسب الاسم لطباعة قائمة بالإدخالات التي تم فرزها حسب الاسم.

#### قائمة عنوان الماسحة الضوئية

لطباعة قائمة بوجهات المسح الضوئي.

### دفتر يومية الماسحة الضوئية

لطباعة دفتر يومية الماسحة الضوئية لآخر 100 عملية إرسال خاصة بالمسح الضوئي إلى

البريد الإلكتروني والمسح المسح الضوئي إلى FTP والمسح الضوئي إلى مجلد.

#### صفحة الصيانة

لطباعة صفحة الصيانة.

# إعدادات الشبكة

## $\overline{a}$

- قد يلزم إعادة تشغيل الجهاز تبعًا للإعدادات التي تقوم بتغييرها.
	- قد لا تظهر بعض العناصر تبعًا للطراز الذي تستخدمه.

#### **Ethernet**

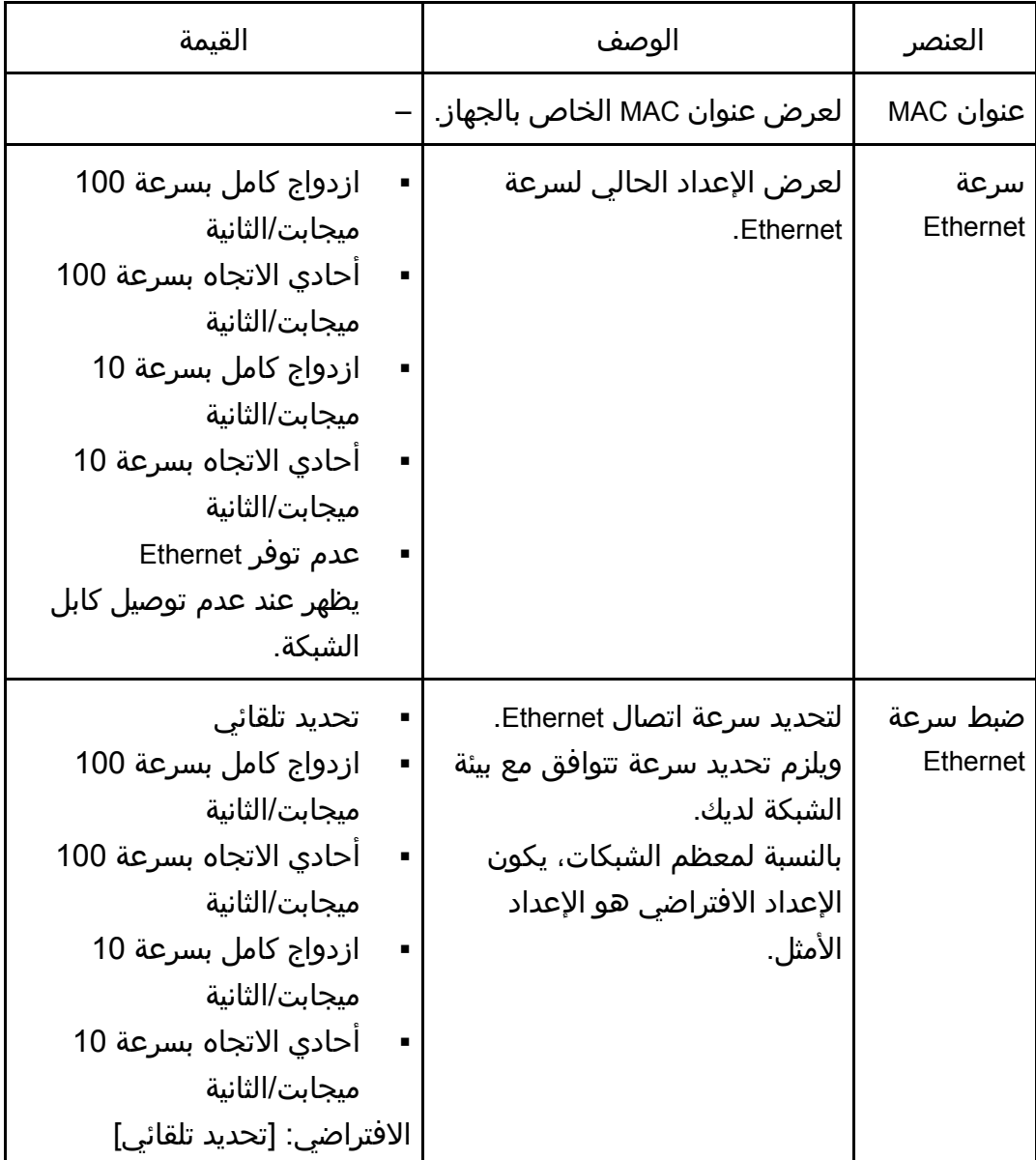

**Wi-Fi**

التحكم لوحة باسستخدام الجهاز تهيئكة

| القيمة                               | الوصف                                                                                                    | العنصر            |
|--------------------------------------|----------------------------------------------------------------------------------------------------|-------------------|
| تعطيل<br>تمكين<br>الافتراضي: [تعطيل] | التحديد ما إذا كان من الممكن تمكين<br>شبكة LAN اللاسلكية أو تعطيلها.<br>في حالة تعيين [تعطيل]، لا يتم<br>عرض [حالة Wi-Fi] و[عنوان MAC]<br>و[الاتصال الحالي] و[إدخال SSID]<br>وWi-Fi Direct]. [WPS]. | تمكين Wi-Fi       |
|                                      | لعرض حالة الاتصال الحالية.                                                                                                    | حالة Wi-Fi        |
|                                      | لعرض عنوان MAC الخاص بالجهاز.                                                                                                    | عنوان MAC         |
|                                      | لعرض معلومات تفصيلية حول<br>الاتصال، مثل SSID وقوة الإشارة<br>اللاسلكية.                                                                                                    | الاتصال<br>الحالي |
|                                      | لعرض إجراء الاتصال بشبكة LAN<br>اللاسلكية يدويًا. ويقدم لك إرشادات<br>تدريجية أثناء تكوين إعدادات<br>الاتصال بشبكة LAN اللاسلكية.                                                                   | إدخال SSID        |
| <b>PBC</b><br><b>PIN</b>             | للاتصال بلمسة واحدة باستخدام<br>WPS (الإعداد المحمي بواسطة<br>Wi-Fi). ولمعرفة التفاصيل، انظر<br>دليل الإعداد.                                                                                       | <b>WPS</b>        |
|                                      | لتمكين الأجهزة من الاتصال ببعضها<br>البعض باستخدام نقطة وصول<br>مركزية.                                                                                                    | Wi-Fi Direct      |

#### تكوين **4IPv**

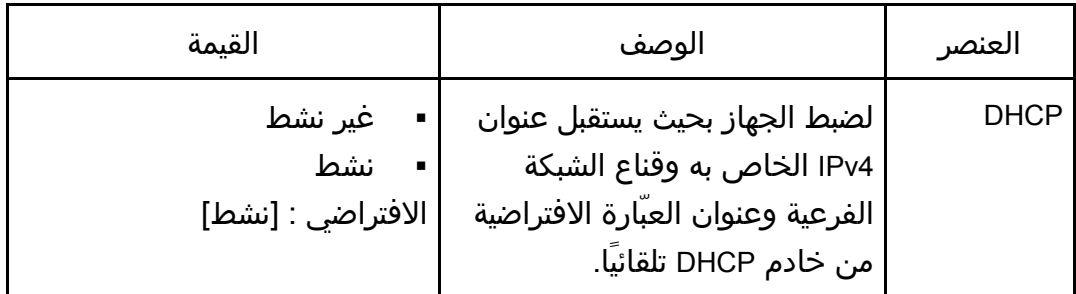

التحكم لوحة باسستخدام الجهاز تهيئه

| القيمة                                                                                      | الوصف                                                                                                    | العنصر                             |
|---------------------------------------------------------------------------------------------|----------------------------------------------------------------------------------------------------|------------------------------------|
| الافتراضي: XXX.XXX.XXX.XXX<br>تختلف الأرقام المشار إليها بـ "X"<br>تبعَا لبيئة الشبكة لديك. | لتحديد عنوان IPv4 الخاص بالجهاز<br>عند عدم استخدام DHCP.<br>استخدم هذه القائمة للتحقق من<br>عنوان IP الحالي عند استخدام<br>.DHCP                                                    | عنوان IP                           |
| الافتراضي: XXX.XXX.XXX<br>تختلف الأرقام المشار إليها بـ "X"<br>ٰ تبعَا لبيئة الشبكة لديك.   | لتحديد قناع الشبكة الفرعية الخاص<br>بالجهاز عند عدم استخدام DHCP.<br>استخدم هذه القائمة للتحقق من<br>قناع الشبكة الفرعية الحالي عند<br>  استخدام DHCP.                              | قناع الشبكة<br>الفرعية             |
| الافتراضي: XXX.XXX.XXX.XXX<br>تختلف الأرقام المشار إليها بـ "X"<br>تبعَا لبيئة الشبكة لديك. | عنوان العبارة   لتحديد عنوان العبّارة الافتراضية<br>الخاص بالجهاز عند عدم استخدام<br>.DHCP<br>استخدم هذه القائمة للتحقق من<br>عنوان العبّارة الافتراضية الحالي عند<br>استخدام DHCP. |                                    |
| IP غیر جاهز<br><b>DHCP</b><br>عنوان التكوين<br>IP افتراضي                                   | لعرض طريقة الحصول على عنوان<br>.IP                                                                                                    | طريقة عنوان<br>ΙP                  |
|                                                                                             | لعرض عنوان IP لـ Wifi Direct.                                                                                                    | عنوان IP لـ<br><b>Wi-Fi Direct</b> |

## تكوين **6IPv**

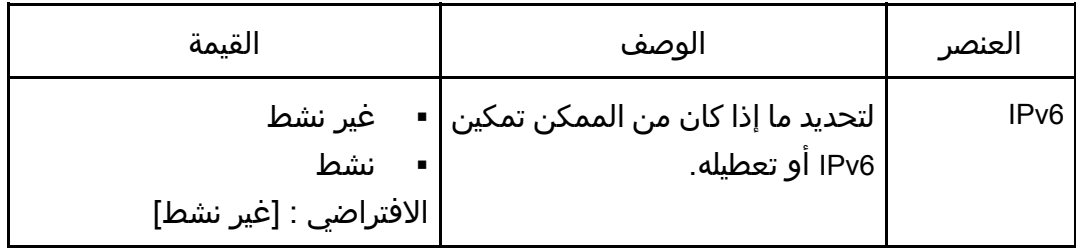

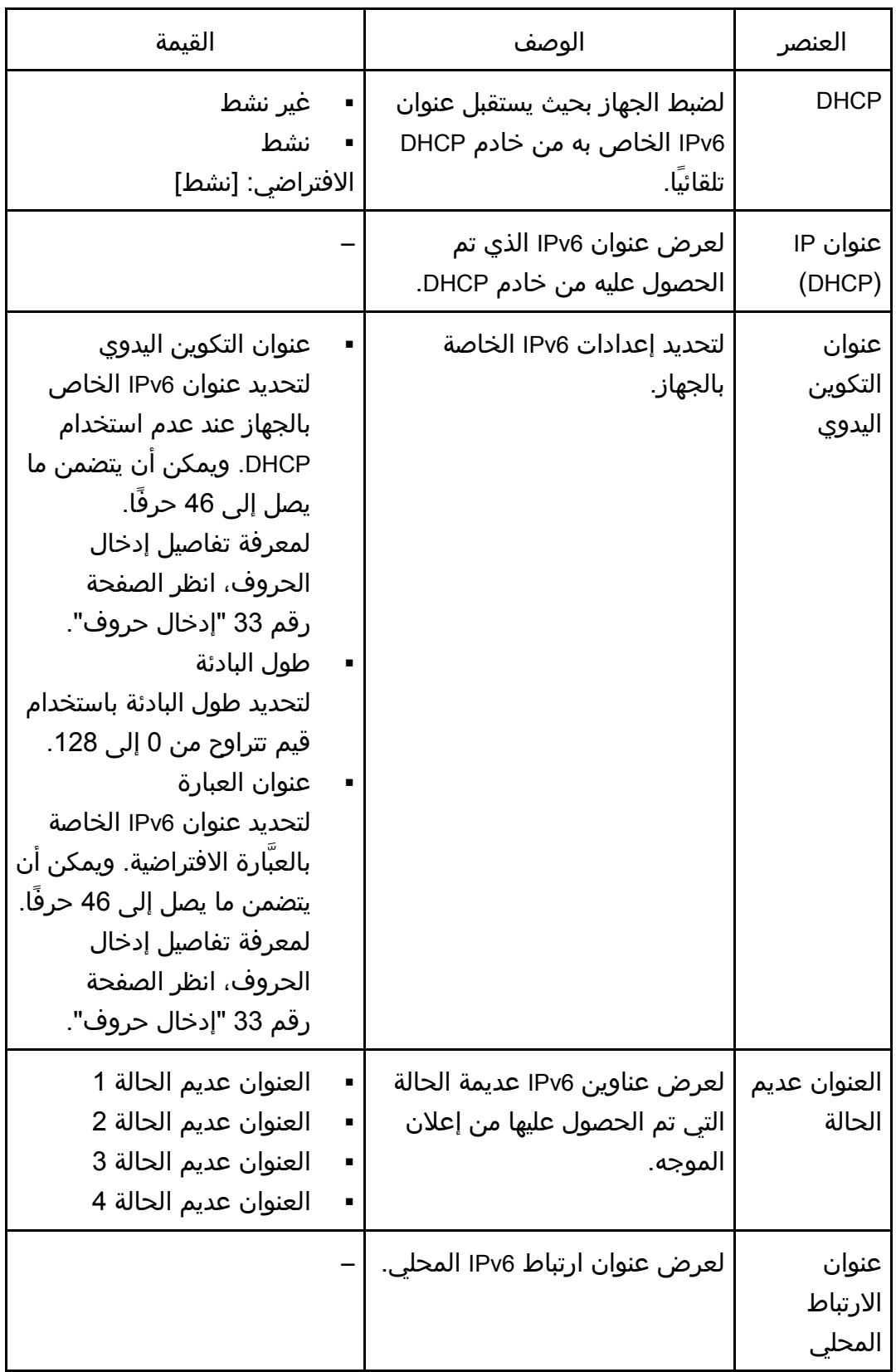

التحكـــم لوحـة باســــتخدام جهازال تهيئــــة

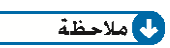

ſ

التحكم لوحة باسستخدام الجهاز تهيئه

اتصل بمسؤول الشبكة للاطلاع على المعلومات المتعلقة بتكوين الشبكة.

# معالج إعداد Fi-Wi

يمكنك تمكين الاتصالات اللاسلكية باتباع إرشادات المعالج. ولمعرفة التفاصيل، انظر دليل الإعداد. في حالة تعيين [تمكين الواي فاي] في [الواي فاي] ضمن [إعدادات الشبكة] على [تعطيل]، فلن يظهر معالج إعداد الواي فاي.

# تهيئة الجهاز باستخدام الأدوات المساعدة

يصف هذا الفصل كيفية تهيئة الجهاز باستخدام الأدوات المساعدة.

# وظائف الإعداد المتوفرة باستخدام مراقب صورة الويب ومراقب التنظيم الذكي

استخدم مراقب صورة الويب أو مراقب التنظيم الذكي لتغيير تكوين الجهاز من أحد أجهزة الكمبيوتر.

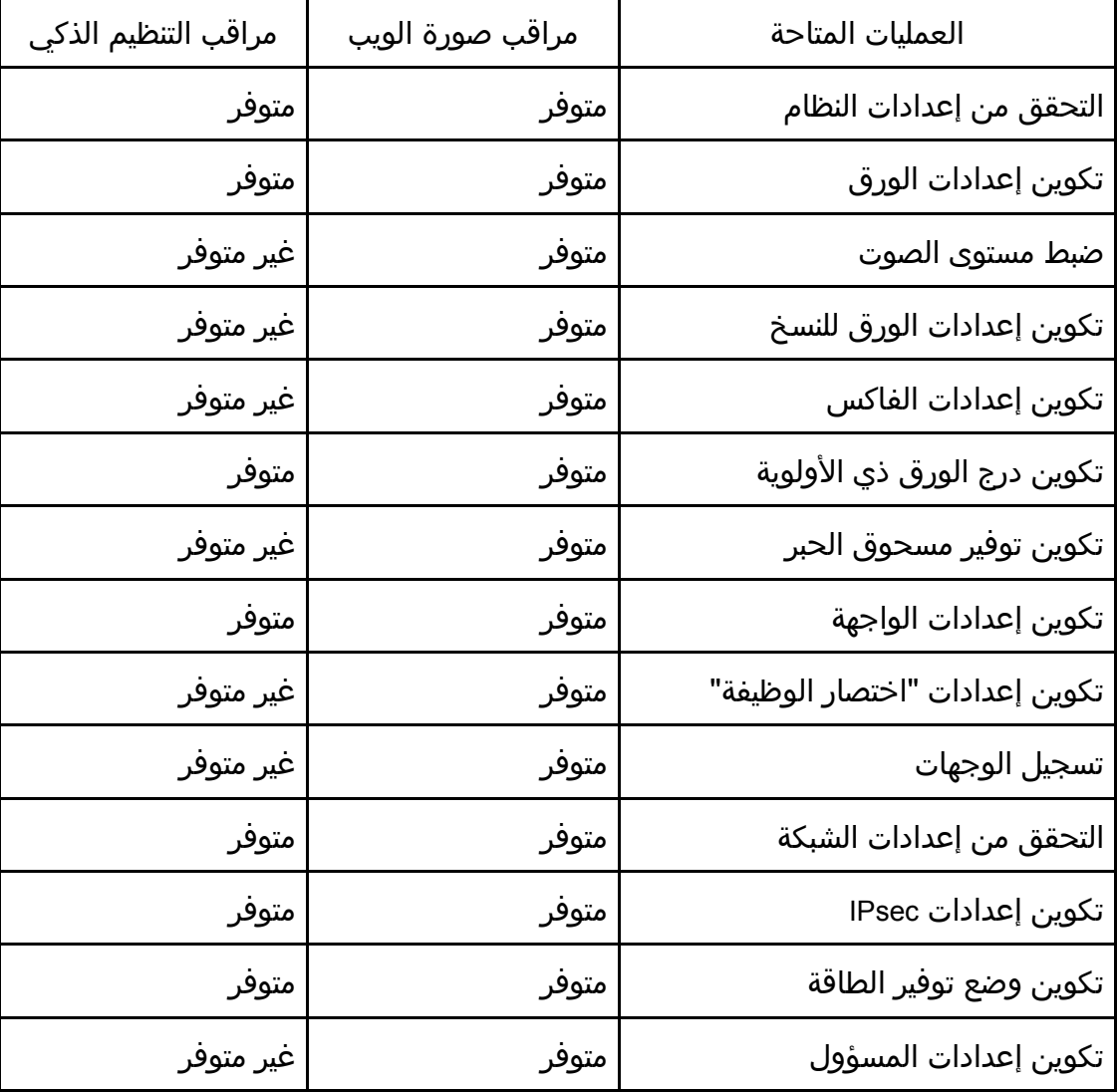

فيما يلي العمليات المتاحة لمراقب صورة الويب ومراقب التنظيم الذكي:

المسـاعدة الأدوات باســــتخدام الجهاز تهيئــــة

| مراقب التنظيم الذكي | مراقب صورة الويب | العمليات المتاحة       |
|---------------------|------------------|------------------------|
| متوفر               | متوفر            | طباعة القوائم/التقارير |

# استخدام مراقب صورة الويب

### $\overline{A}$   $\overline{A}$

- قد لا تظهر بعض العناصر تبعًا لنوع الطراز الذي تستخدمه.
- يمكن أيضًا تكوين بعض العناصر باستخدام لوحة التحكم.

### مستعرضات الويب المدعومة

- أحدث أو Internet Explorer 6
	- 3.0 Firefox أو أحدث
	- 4.0 Safari أو أحدث

#### ملاحظة

 لتشغيل الجهاز عبر مراقب صورة الويب، يجب أولاً تكوين إعدادات شبكة LAN اللاسلكية أو IP/TCP للجهاز. للاطلاع على التفاصيل، انظر الصفحة رقم 218 " إعدادات الشبكة" أو الصفحة رقم 241 " تكوين إعدادات الشبكة".

# عرض الصفحة العلوية

عندما تصل إلى الجهاز باستخدام مراقب صورة الويب، تظهر الصفحة العلوية في نافذة المستعرض.

- .1 قم بتشغيل مستعرض ويب.
- .2 في شريط عنوان مستعرض الويب، أدخل "**http**//:)عنوان **IP** الخاص بالجهاز)/" للوصول إلى الجهاز.

في حالة استخدام خادم DNS أو WINS وتحديد اسم المضيف للجهاز، يمكنك إدخال اسم المضيف بدلاً من عنوان IP.

تظهر الصفحة العلوية لمراقب صورة الويب.

#### الصفحة العلوية

يتم تقسيم كل صفحة من صفحات مراقب صورة الويب إلى المناطق التالية:

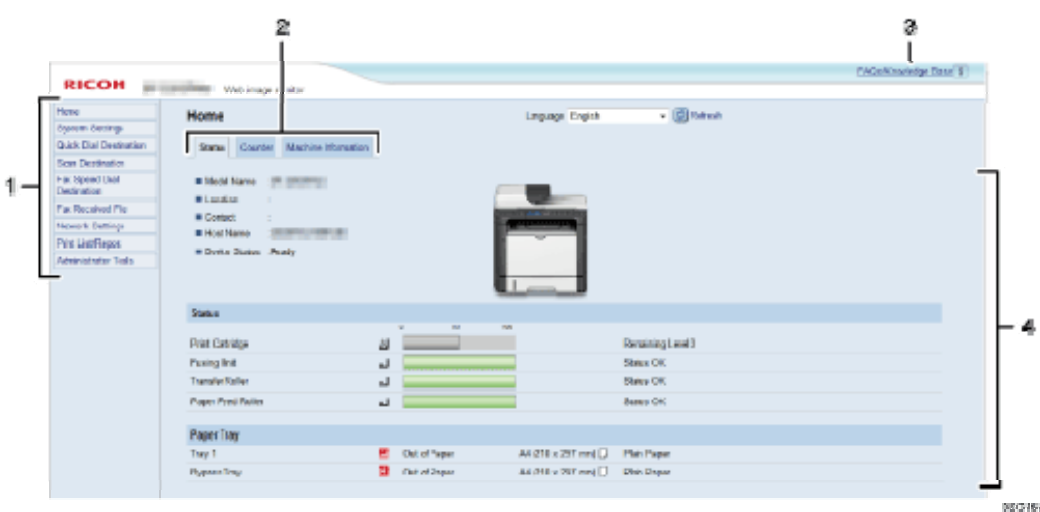

#### .*1* منطقة القوائم

يؤدي النقر على إحدى القوائم إلى عرض محتواها في المنطقة الرئيسية.

#### .*2* منطقة علامات التبويب

تحتوي على علامات تبويب للتبديل بين المعلومات والإعدادات التي تريد رؤيتها أو تكوينها.

#### .*3* الأسئلة المتداولة/قاعدة المعارف

توفر معلومات حول الأسئلة المتداولة ومعلومات مفيدة أخرى حول استخدام هذا الجهاز. ويلزم الاتصال بالإنترنت لعرض هذه المعلومات.

### .*4* المنطقة الرئيسية

تعرض محتويات العنصر المحدد في منطقة القوائم. لا يتم تحديث المعلومات الموجودة في المنطقة الرئيسية تلقائيًا. بل انقر فوق [تحديث] أعلى يمين المنطقة الرئيسية لتحديث المعلومات. انقر فوق الزر "تحديث" بمستعرض الويب لتحديث شاشة المستعرض بالكامل.

#### ملاحظة

- إذا كنت تستخدم إصدارًا أقدم من مستعرض ويب مدعوم أو مستعرض ويب تم تعطيل JavaScript وملفات تعريف الارتباط به، فقد تحدث مشكلات في العرض والتشغيل.
	- إذا كنت تستخدم خادم وكيل، فقم بتكوين إعدادات مستعرض الويب إذا لزم الأمر. ولمعرفة التفاصيل حول الإعدادات، اتصل بمسؤول الشبكة.
- قد لا تظهر الصفحة السابقة حتى إذا تم النقر فوق زر الرجوع بمستعرض الويب. وإذا حدث هذا، فانقر فوق زر التحديث بمستعرض الويب.
	- لا تتوفر الأسئلة المتداولة (FAQ(/قاعدة المعارف ببعض اللغات.

### تغيير لغة الواجهة

حدد لغة الواجهة المطلوبة من قائمة [اللغة].

# التحقق من معلومات النظام

انقر فوق [الصفحة الرئيسية] لعرض الصفحة الرئيسية لمراقب صورة الويب. ويمكنك التحقق من معلومات النظام الحالي بهذه الصفحة.

تحتوي هذه الصفحة على ثلاث علامات تبويب: [الحالة] و[العداد] و[معلومات الجهاز].

علامة تبويب "الحالة"

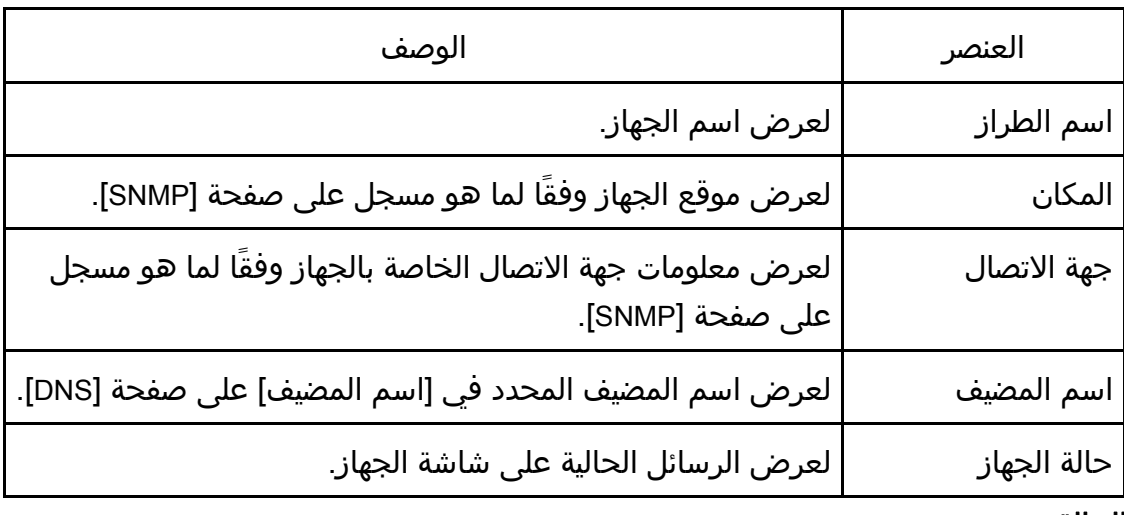

#### الحالة

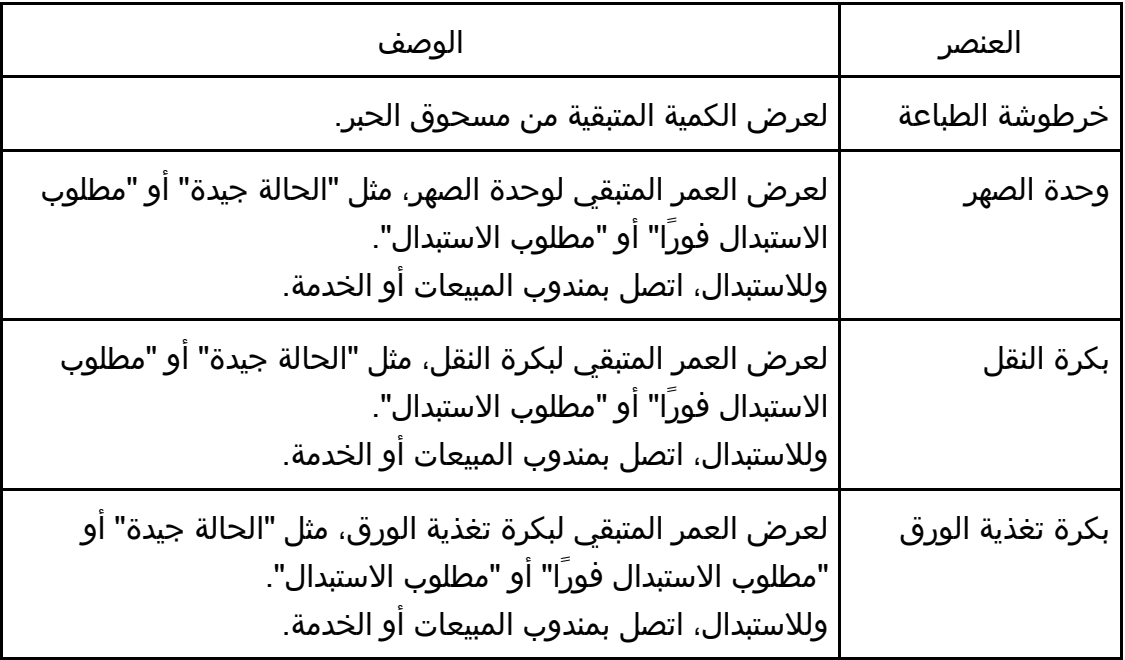

## درج الورق

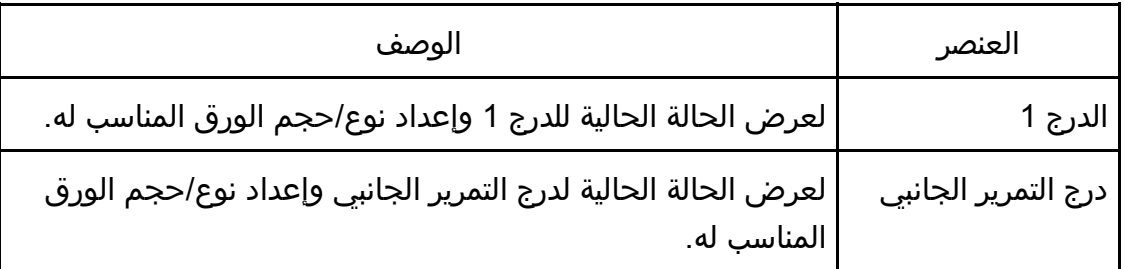

#### $\overline{\mathbf{C}}$ ملاحظة C

 إذا تم تركيب خرطوشة طباعة غير أصلية، فلا يمكن الإشارة إلى العمر الفعلي لمسحوق الحبر.

# علامة التبويب "العداد"

## عداد الصفحات

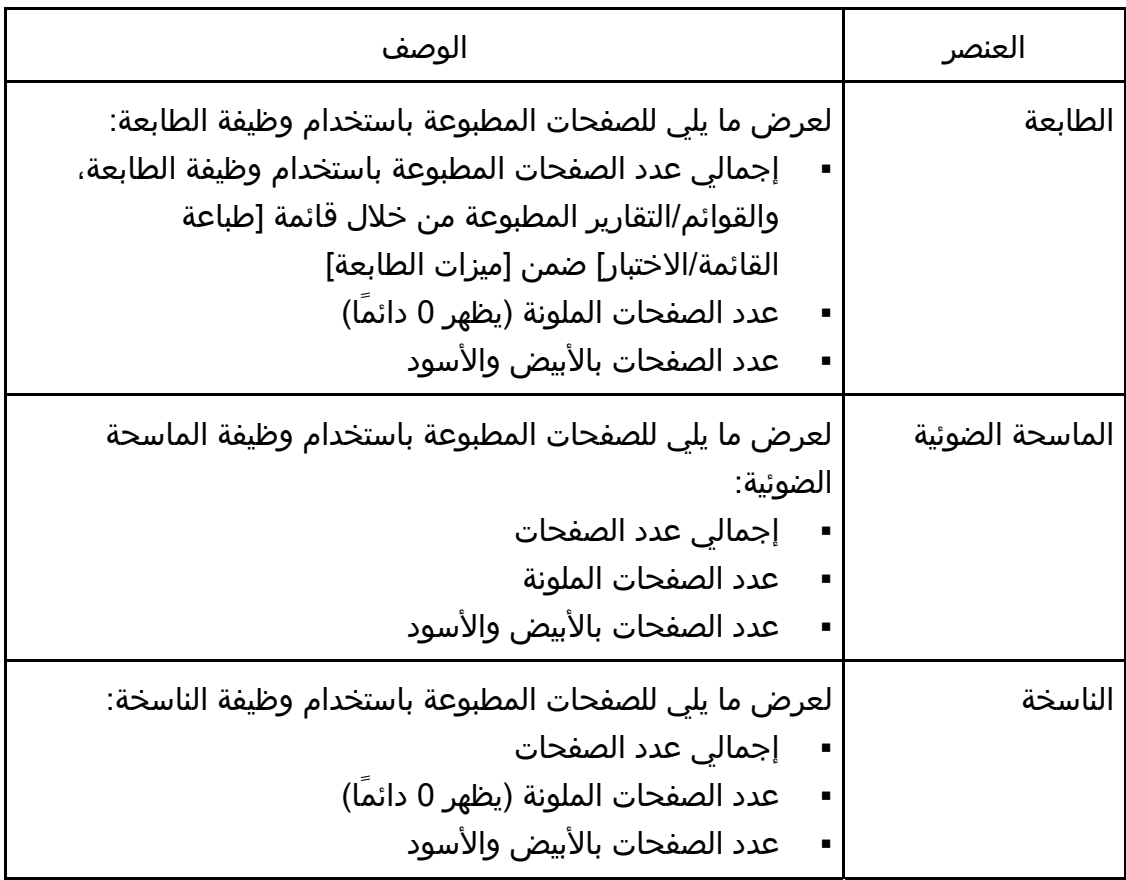

المساعدة الأدوات باسستخدام الجهاز تهيئمة

| الوصف                                                                                                    | العنصر                                 |
|----------------------------------------------------------------------------------------------------|----------------------------------------|
| لعرض ما يلي لفاكسات خط الهاتف العمومي:<br>إجمالي عدد الصفحات المرسلة والمستلمة<br>عدد الصفحات التي تم استلامها<br>عدد الصفحات التي تم إرسالها | الفاكس<br>SP 9 320SFN)<br>325SFNw فقط) |

### عداد الطباعة

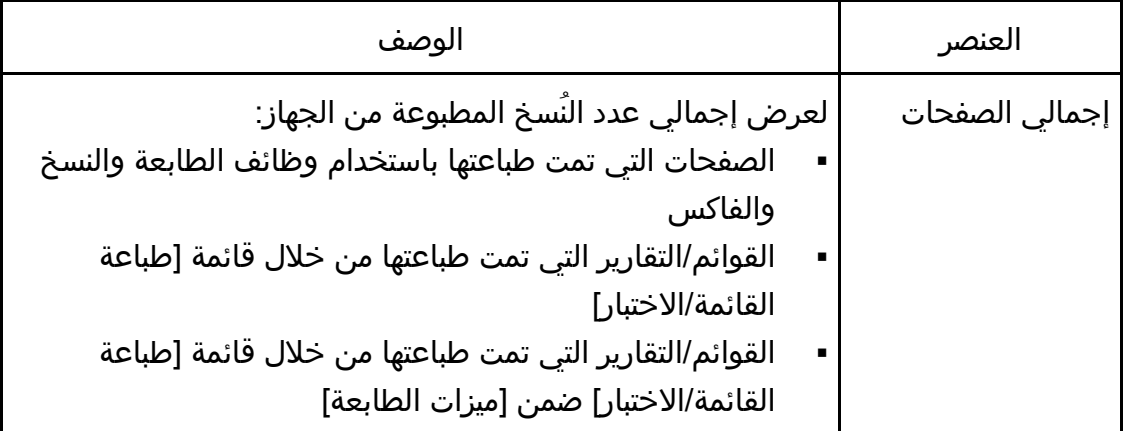

## الطباعة على الوجهين

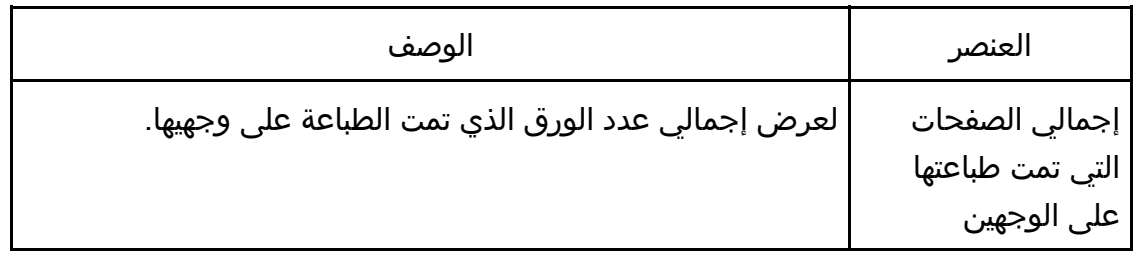

# علامة التبويب "معلومات الجهاز"

## معلومات الجهاز

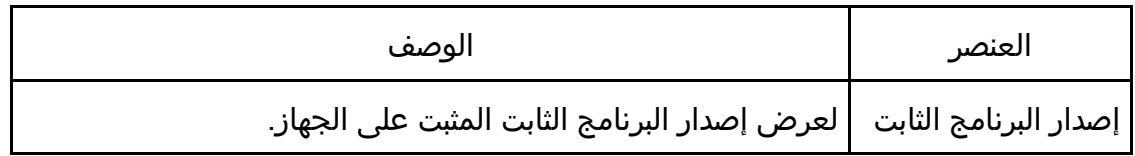

المسـاعدة الأدوات باســــتخدام الجهاز تهيئــــة

| الوصف                                    | العنصر                                          |
|------------------------------------------|-------------------------------------------------|
| لعرض إصدار البرنامج الثابت لمحرك الجهاز. | إصدار برنامج المحرك<br>الثابت                   |
| لعرض رقم تعريف الجهاز.                   | معرف الجهاز                                     |
| لإظهار أن بطاقة الفاكس مثبتة.            | بطاقة الفاكس<br>(SP 320SFN و SP<br>325SFNw فقط) |
| لعرض الذاكرة الإجمالية المثبتة بالجهاز.  | الذاكرة الإجمالية                               |

# تكوين إعدادات النظام

انقر فوق [إعدادات النظام] لعرض صفحة تكوين إعدادات النظام. تحتوي هذه الصفحة على علامات التبويب التالية: [ضبط مستوى الصوت] (SP 320SFN و SP 325SFNw فقط) و[إعدادات ورق الدرج] و[الناسخة] و[الفاكس] و[درج الورق ذو الأولوية] و[إدارة حبر الطباعة] و[الواجهة] و[اختصار للوظيفة].

علامة التبويب "ضبط مستوى الصوت" (SP 325SFNw وSP 325SFNw

#### ضبط مستوى الصوت

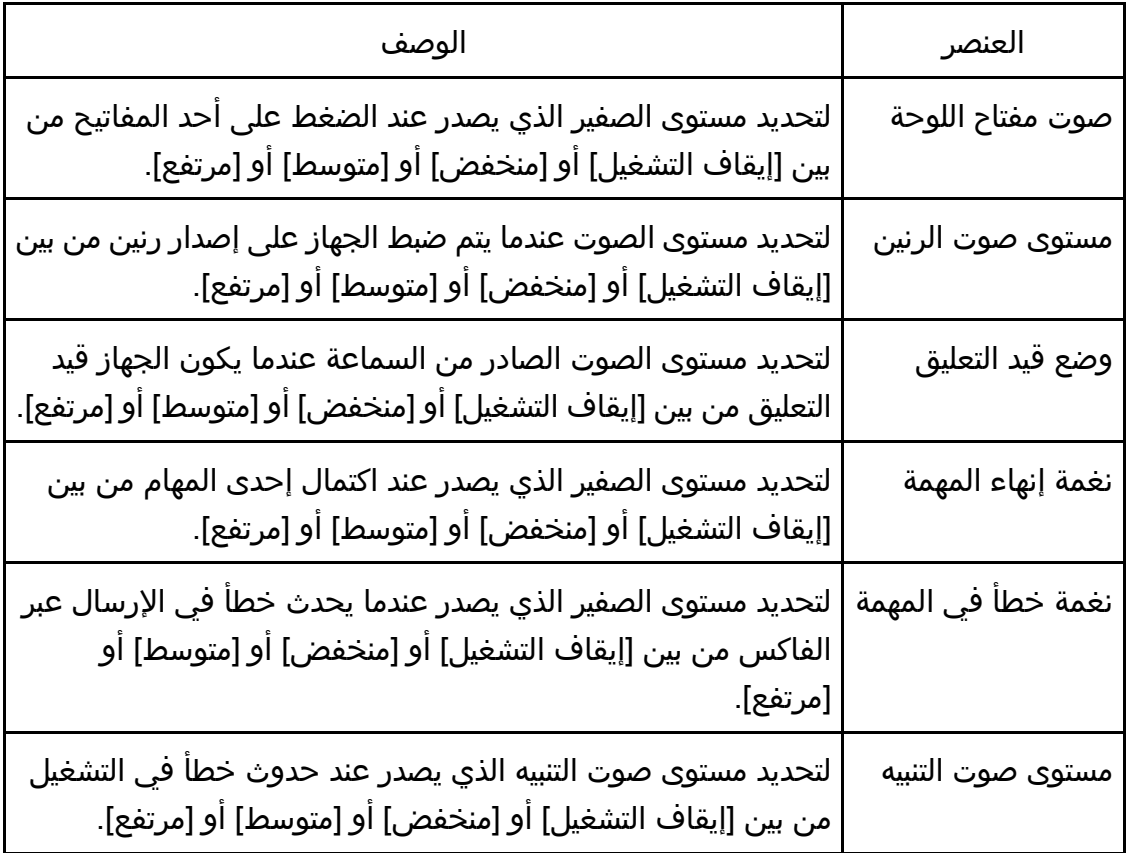

علامة التبويب "إعدادات ورق الدرج"

الدرج **1**

المسـاعدة الأدوات باســــتخدام الجهـاز يئـــةتــه

| الوصف                                                                                                    | العنصر    |
|----------------------------------------------------------------------------------------------------|-----------|
| لتحديد حجم الورق للدرج 1 مما يلي:<br>297 × 40) A4 مم)، (11 × 8.5) B5 (182 × 257، Letter مم)، 128 (128<br>182 × مم)، 148 × 210) A5 مم)، 210 × 148 A6 مم)، 148 ×105) A6<br>0.11 × 16K + 8.5 × 13.6 + 13.4 + 8.5 × 13.4 + 8.5 + 13.6 + 15.8 + 15.8 + 14.8<br>13.3 × 8.5 × 5.5 حجم مخصص | حجم الورق |
| لتحديد نوع الورق للدرج 1 مما يلي:<br>ورق عادي، ورق معاد تدويره، ورق سميك 1 (100 إلى 130 جم/م2)،<br>ورق سميك 2 (131 إلى 162 جم/م2)، ورق رقيق (52 إلى 64<br>جم/م2)، ورق ذو رأسية، ورق مطبوع مسبقًا، ورق عناوين، ورق<br>مثقوب مسبقاً، ورق فاخر، ورق بطاقات، ورق ملون                   | نوع الورق |

## درج التمرير الجانبي

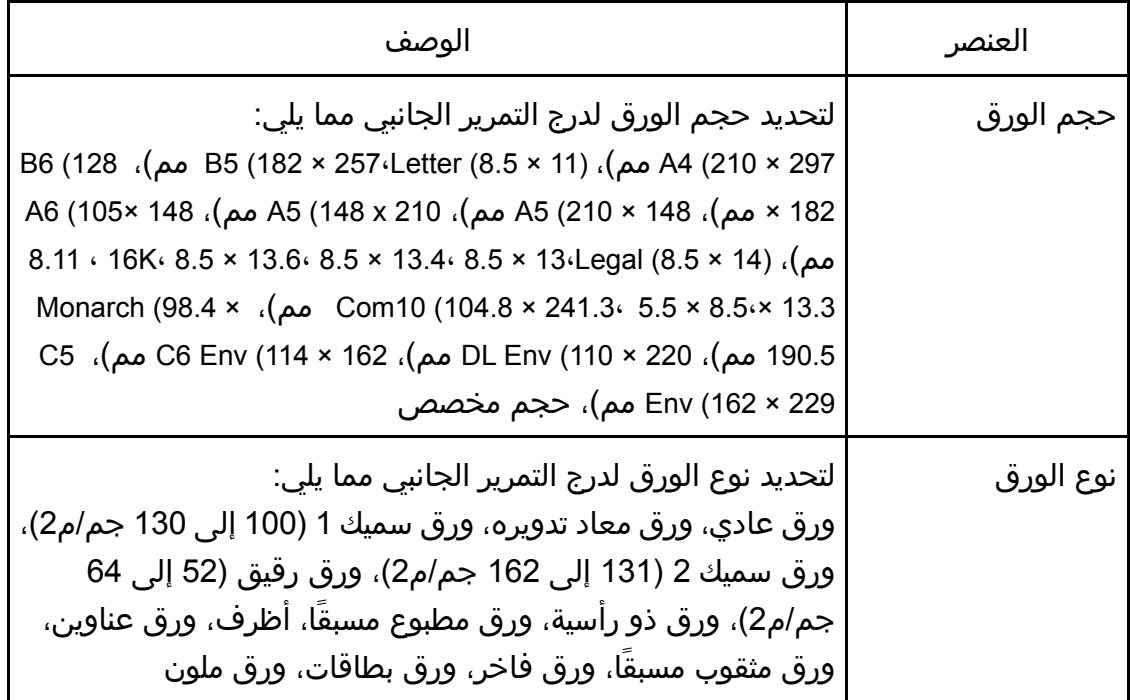

## أولوية إعداد درج التمرير الجانبي

المسـاعدة الأدوات باســــتخدام الجهـاز تهيئــــة

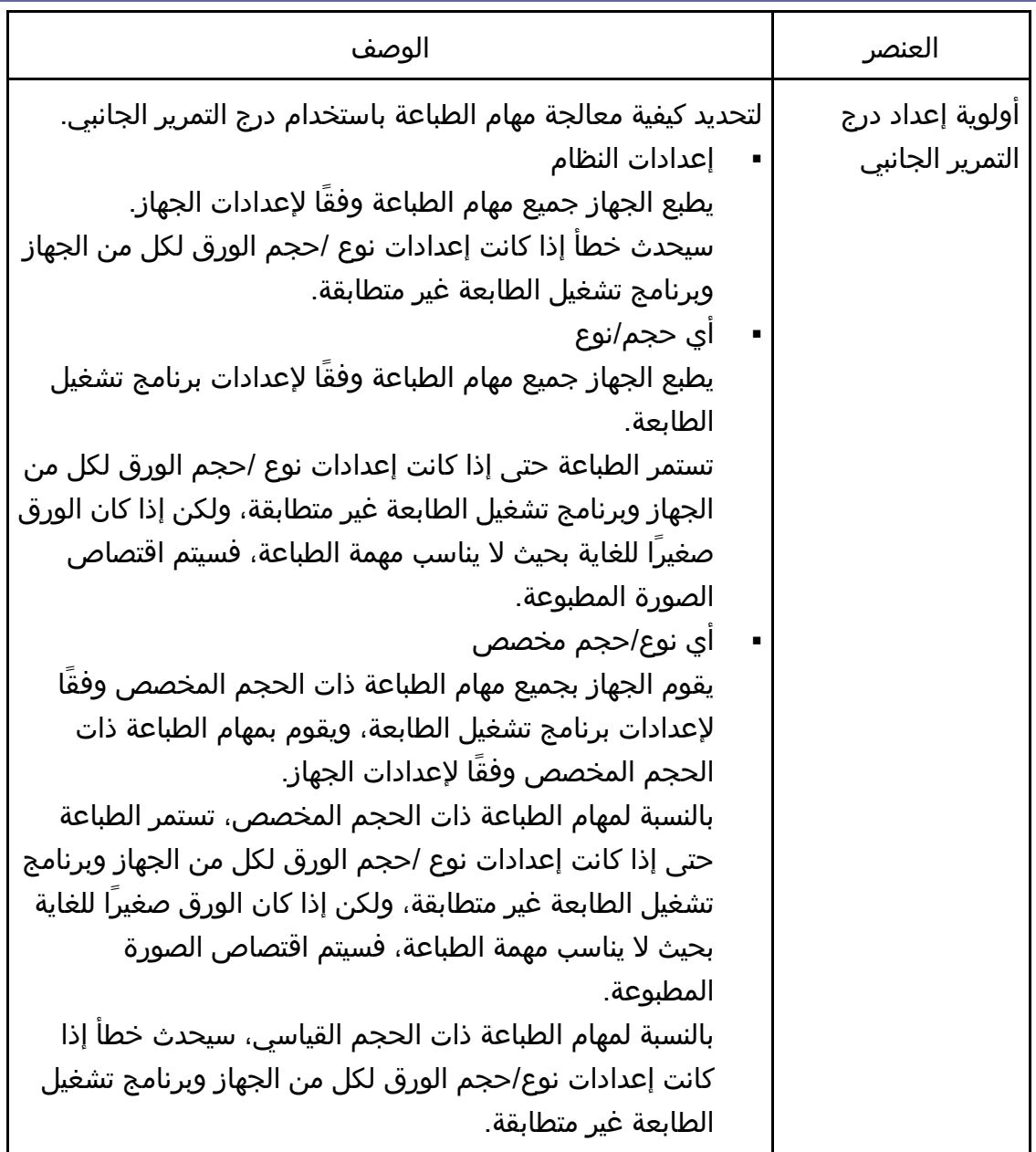

## الكشف عن عدم تطابق الحجم

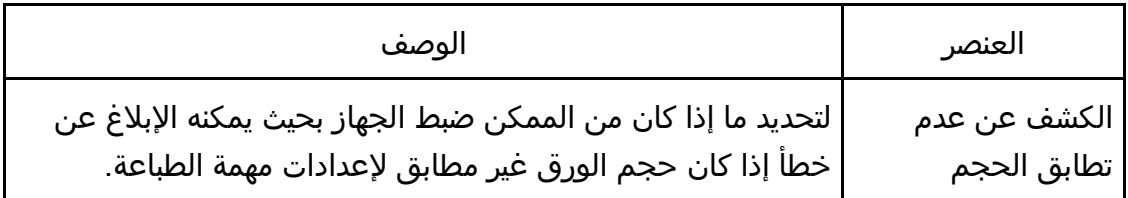

علامة التبويب "الناسخة"

## تحديد الورق

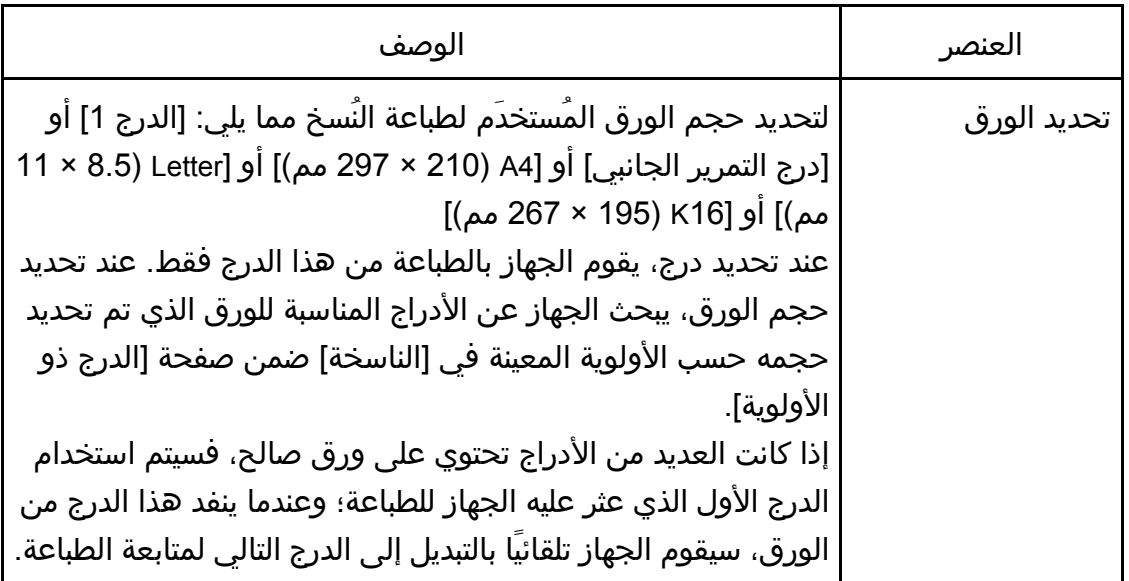

## الخط الفاصل

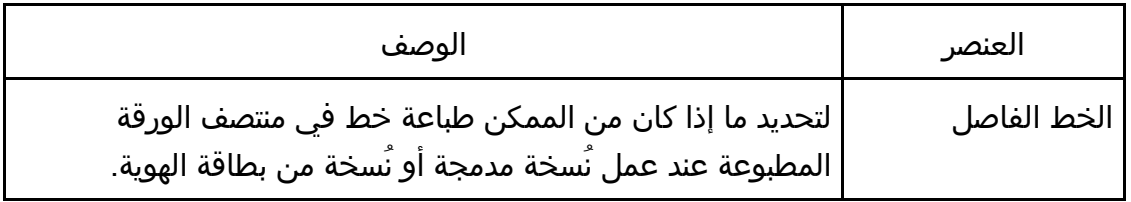

علامة التبويب "فاكس" (SP 320SFN وSP 325SFNw فقط)

## تأكيد رقم الفاكس

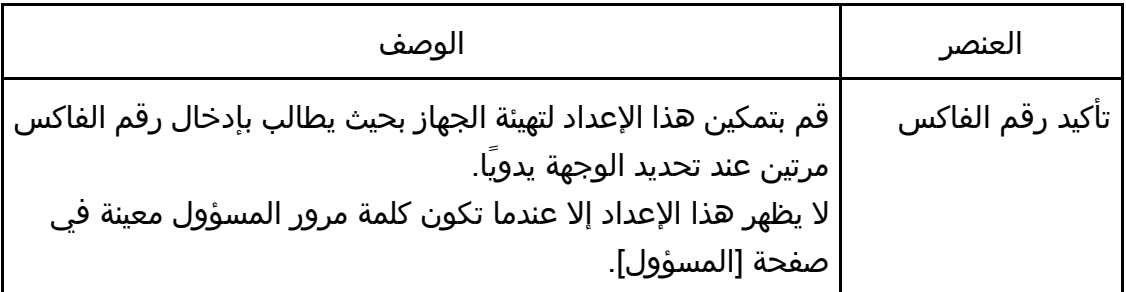

## معالجة الملف المستلم عبر الفاكس

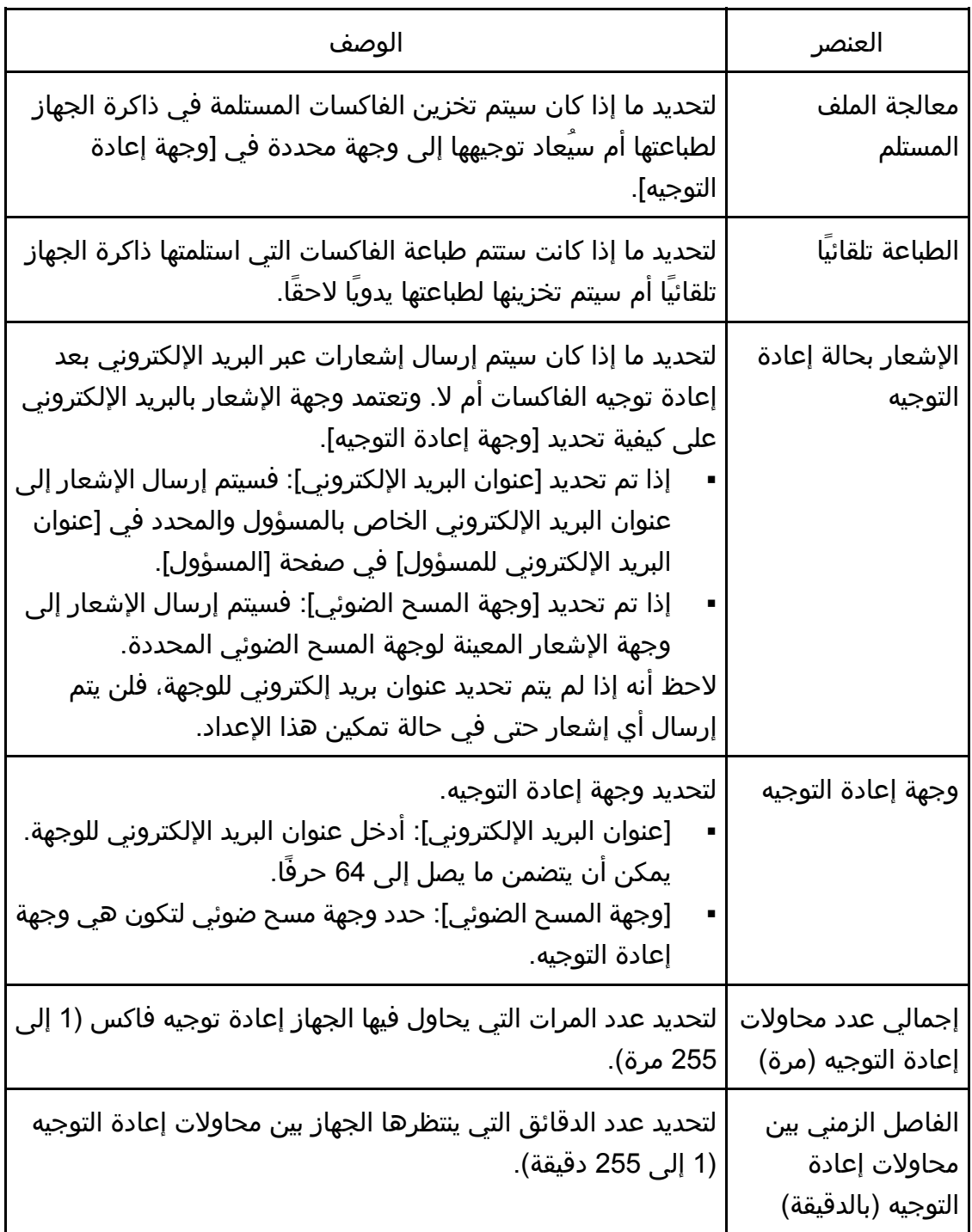

# الطباعة على الوجهين

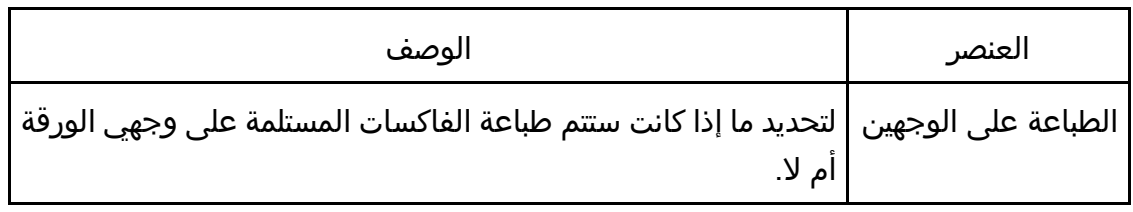

# علامة التبويب "الدرج ذو الأولوية"

## الدرج ذو الأولوية

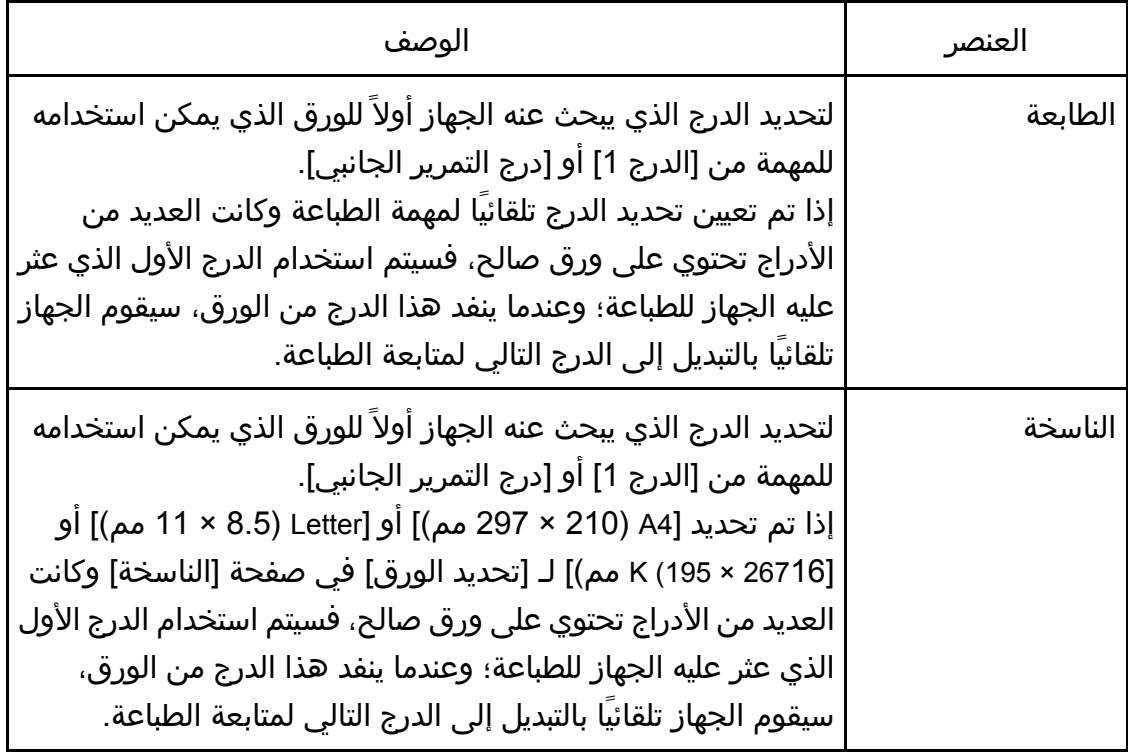

# علامة التبويب "إدارة مسحوق الحبر"

## توفير مسحوق الحبر

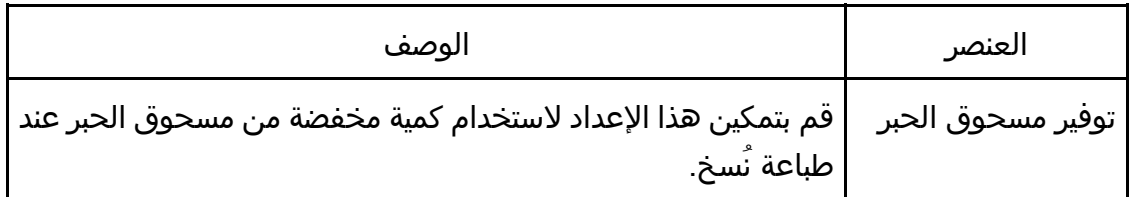

### خيار انتهاء الإمداد

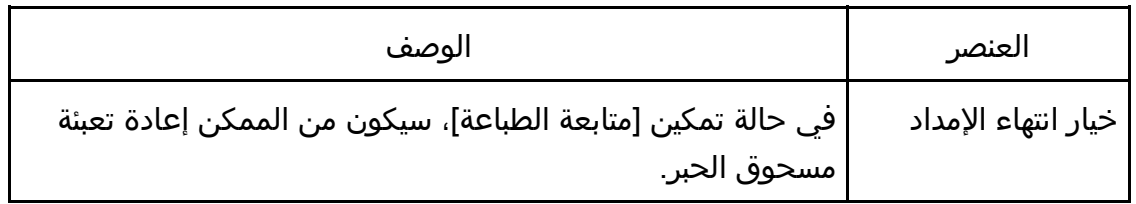

# علامة التبويب "الواجهة"

## الواجهة

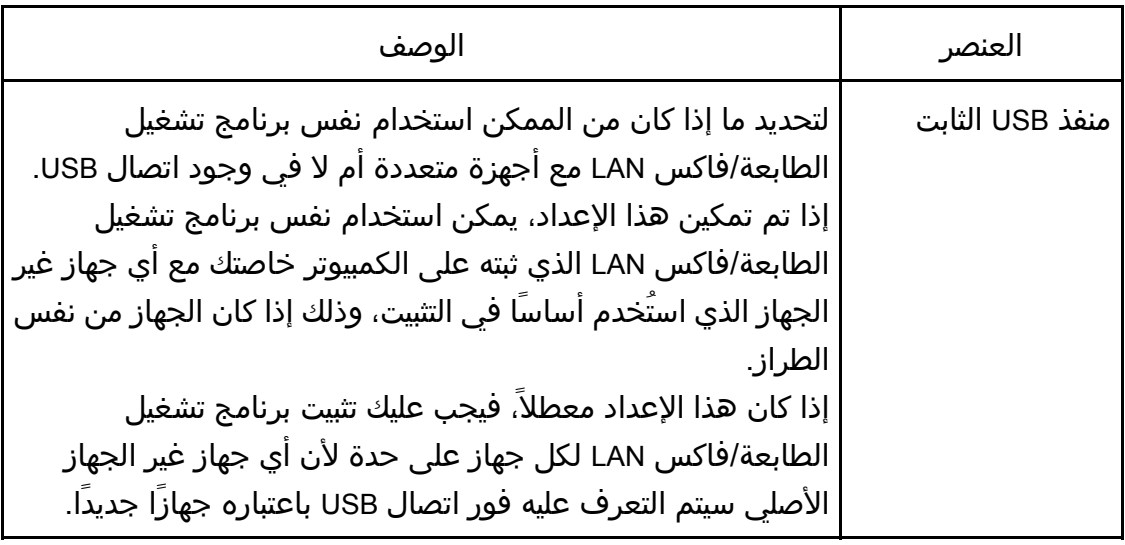

# علامة التبويب "اختصار للوظيفة"

## اختصار للوظيفة

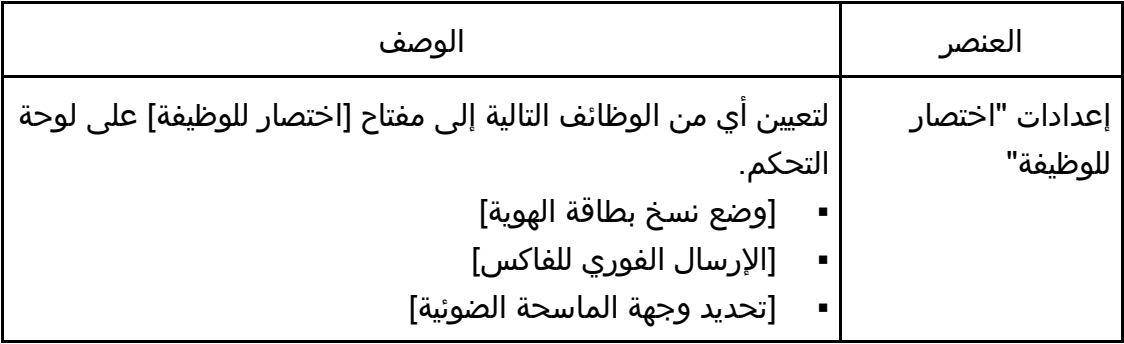

# تسجيل الوجهات

يمكن تسجيل وجهات الفاكس والمسح الضوئي باستخدام مراقب صورة الويب. يمكن تسجيل 100 وجهة كحد أقصى للمسح الضوئي و108 أخرى للفاكس (8 وجهات للطلب السريع و100 وجهة للطلب بسرعة). انظر أقسام المسح الضوئي والفاكس لمزيد من المعلومات حول تسجيل الوجهات. لمعرفة التفاصيل حول تسجيل وجهات المسح الضوئي، انظر الصفحة رقم 95 " تسجيل وجهات المسح الضوئي". لمعرفة التفاصيل حول تسجيل وجهات الفاكس باستخدام مراقب صورة الويب، انظر الصفحة رقم 141 " تسجيل وجهات الفاكس".

# تكوين إعدادات الشبكة

انقر فوق [إعدادات الشبكة] لعرض صفحة تكوين إعدادات الشبكة.

تحتوي هذه الصفحة على علامات التبويب التالية: [حالة الشبكة] و[تكوين 6IPv [و[تطبيق الشبكة] و[DNS [و[الإشعار التلقائي عبر البريد الإلكتروني] و[SNMP [و[SMTP [و[3POP [و[لاسلكية] و[طباعة من سحابة Google[.

 $A = 5$ 

- قد يلزم إعادة تشغيل الجهاز تبعًا للإعدادات التي تقوم بتغييرها.
	- قد لا تظهر بعض العناصر تبعًا للطراز الذي تستخدمه.

#### علامة التبويب "حالة الشبكة"

#### الحالة العامة

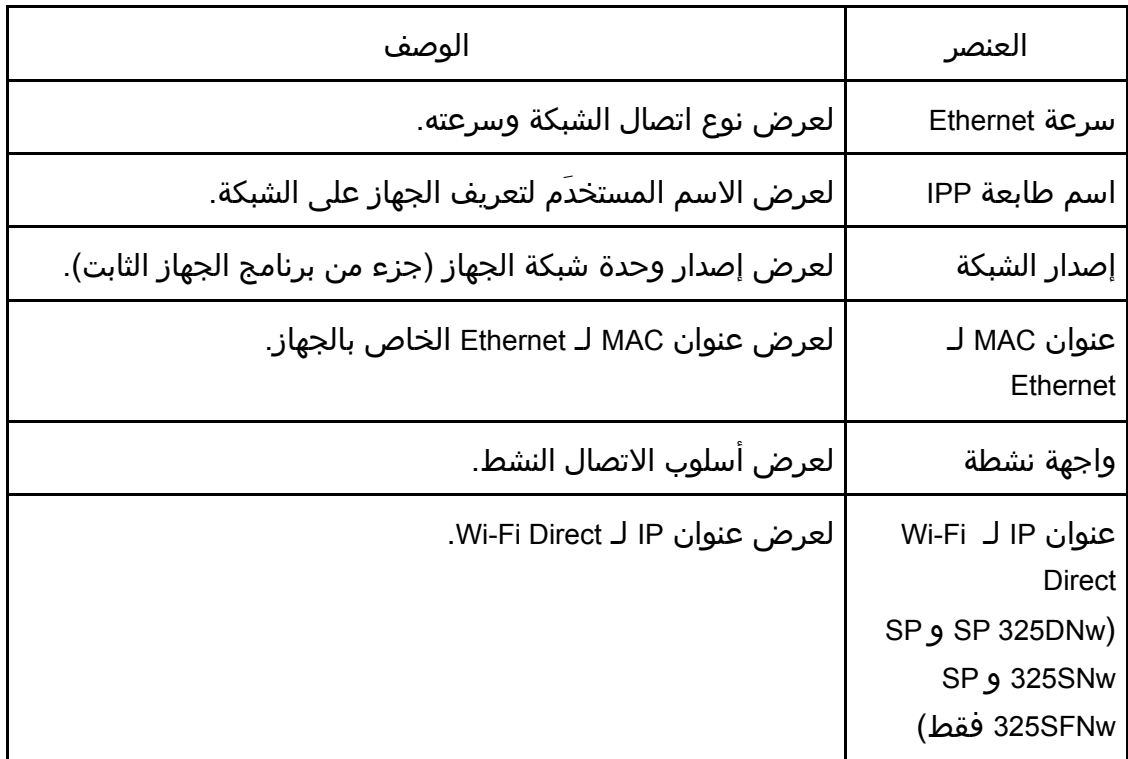

#### **TCP/IP** حالة

المساعدة الأدوات باسستخدام الجهاز تهيئه

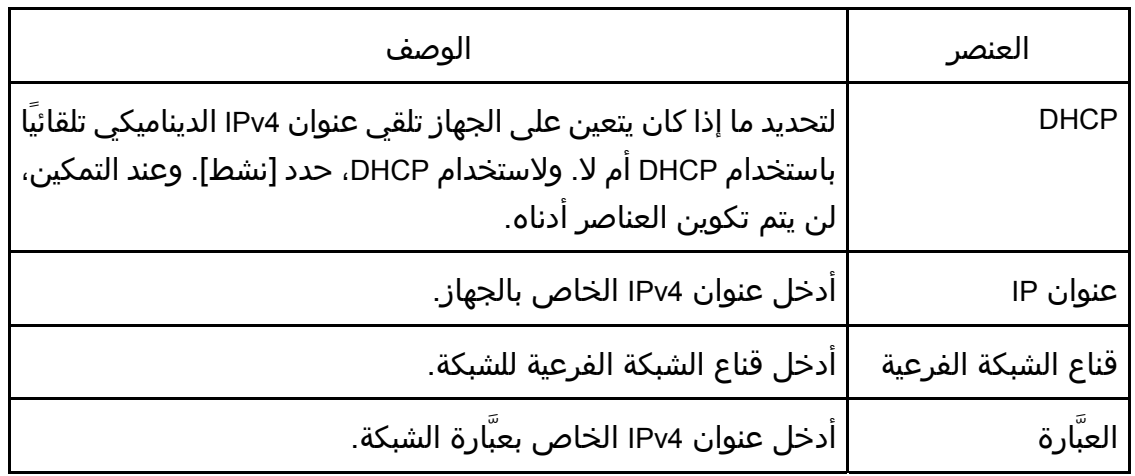

# .<br>علامة التبويب "تكوين ١٣٧6"

#### **IPv6**

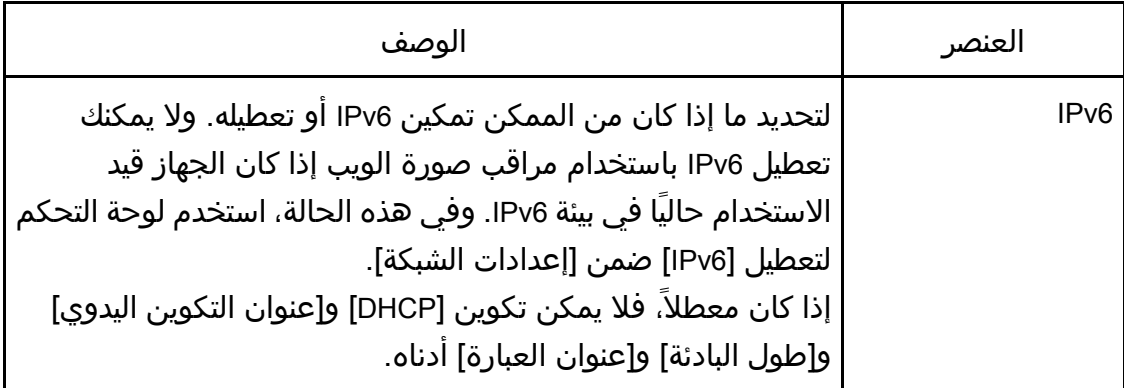

## عنوان **6IPv**

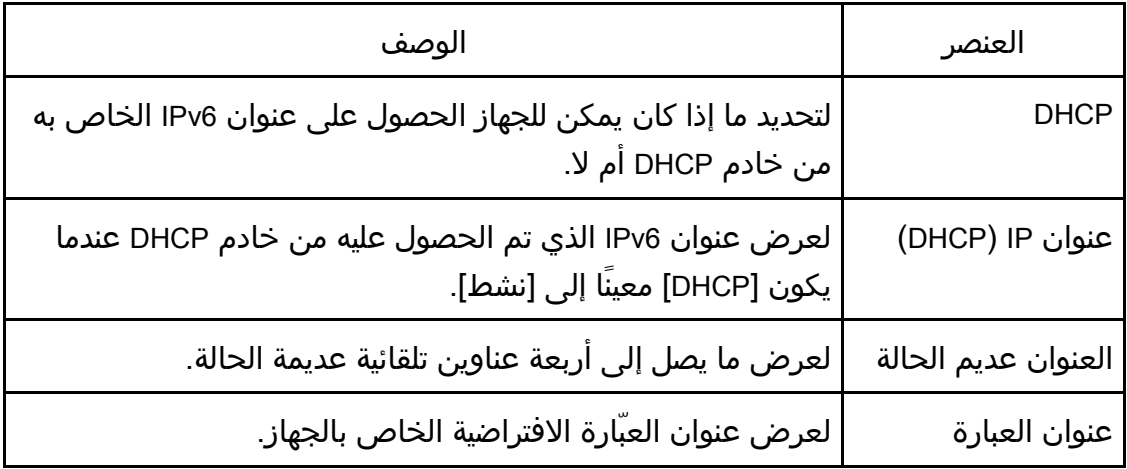

المسـاعدة الأدوات باســــتخدام الجهاز تهيئــــة

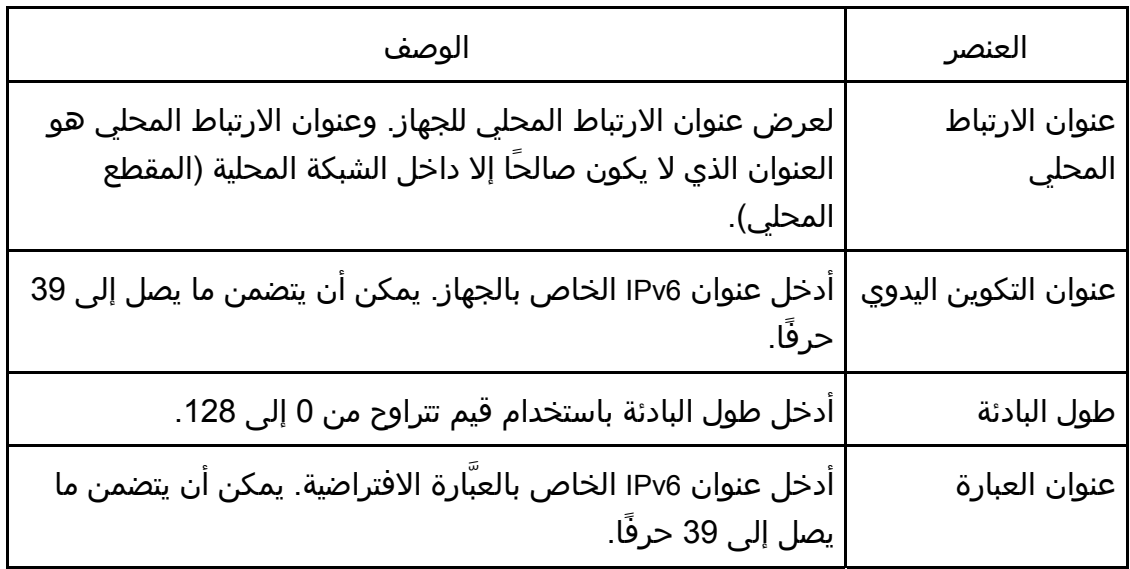

# علامة التبويب "تطبيق الشبكة"

## إعداد الإرسال بالماسحة الضوئية

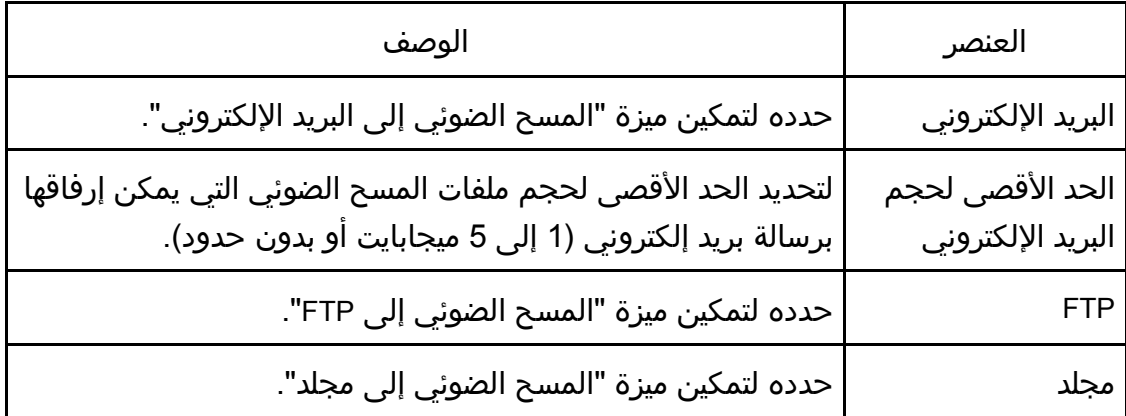

## إعداد الطباعة عبر الشبكة

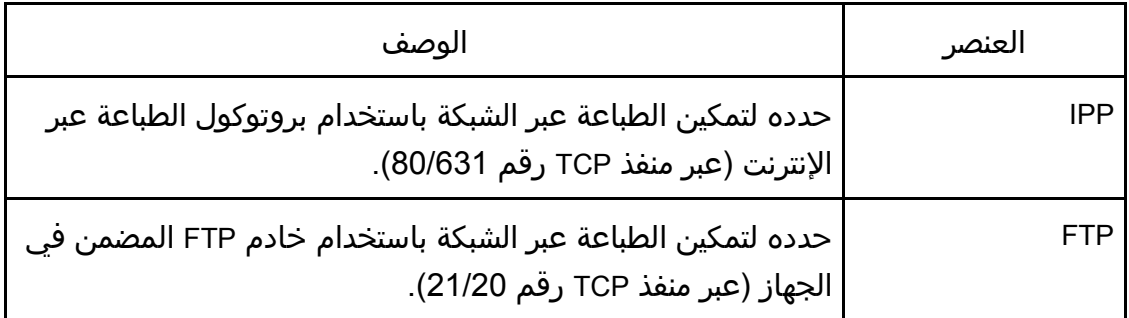

المساعدة الأدوات باسستخدام الجهاز تهيئه

| الوصف                                                                                                    | العنصر     |
|----------------------------------------------------------------------------------------------------|------------|
| حدد لتمكين الطباعة الأولية (بتنسيق RAW) عبر الشبكة.                                                                                                    | <b>RAW</b> |
| أدخل رق منفذ TCP لاستخدامه للطباعة الأولية. ويتراوح نطاق رقم<br>المنفذ الصالح بين 1024 و65535، باستثناء 5222 و5353 و6006<br>و28900 و29102 و53550 و49999 (الرقم الافتراضي هو 9100). | رقم المنفذ |
| حدده لتمكين الطباعة عبر الشبكة باستخدام LPR/LPD (عبر منفذ TCP<br>رقم 515).                                                                                                    | LPR        |
| حدده لتمكين الطباعة عبر الشبكة باستخدام Airprint.                                                                                                    | Airprint   |

## إعداد **mDNS**

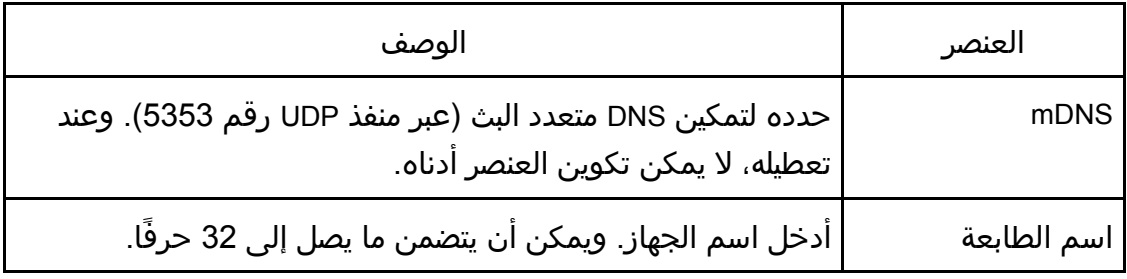

# علامة التبويب DNS

### **DNS**

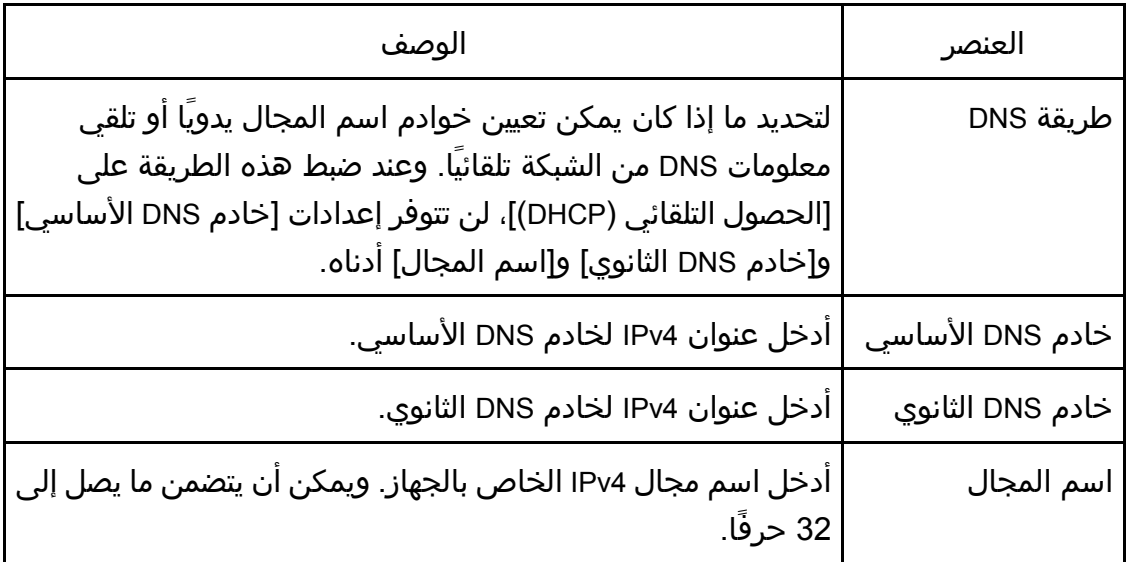

المســاعدة الأدوات باســـــتخدام الجهاز تهيئــــة

| الوصف                                                                                                    | العنصر                   |
|----------------------------------------------------------------------------------------------------|--------------------------|
| لتحديد ما إذا كان من الممكن تحديد اسم المجال يدويَا أو تمكين<br>الجهاز من الحصول على معلومات DNS الخاصة به تلقائياً.<br>وعند ضبط هذه الطريقة على [الحصول التلقائي (DHCP)]، لن تتوفر<br>إعدادات [خادم IPv6 DNS الأساسي] و[خادم IPv6 DNS الثانوي]<br>  و[اسم مجال ١٩٧6] أدناه. | طريقةIPv6 DNS            |
| أدخل عنوان IPv6 لخادم IPv6 DNS الأساسي. يمكن أن يتضمن ما<br> يصل إلى 39 حرفًا.                                                                                                    | خادم IPv6 DNS<br>الأساسي |
| أدخل عنوان IPv6 لخادم IPv6 DNS الثانوي. يمكن أن يتضمن ما يصل<br>  إلى 39 حرفًا.                                                                                                    | خادم IPv6 DNS<br>الثانوي |
| أدخل اسم مجال IPv6 للجهاز. ويمكن أن يتضمن ما يصل إلى 32<br>حرفاً.                                                                                                    | اسم مجال IPv6            |
| لتحديد ما إذا كان من الممكن تعيين أولوية IPv4 أو IPv6 لتحليل اسم<br>.DNS                                                                                                    | أولوية تحليل DNS         |
| أدخل عدد الثواني التي ينتظرها الجهاز قبل انتهاء مهلة طلب DNS (من<br>1 إلى 999 ثانية).                                                                                                    | مهلة DNS (بالثواني)      |
| أدخل اسم المضيف الخاص بالجهاز. ويمكن أن يتضمن ما يصل إلى<br>15 حرفًا.                                                                                                    | اسم المضيف               |

علامة التبويب "إشعار البريد الإلكتروني التلقائي"

إشعار البريد الإلكتروني /**1**إشعار البريد الإلكتروني **2**

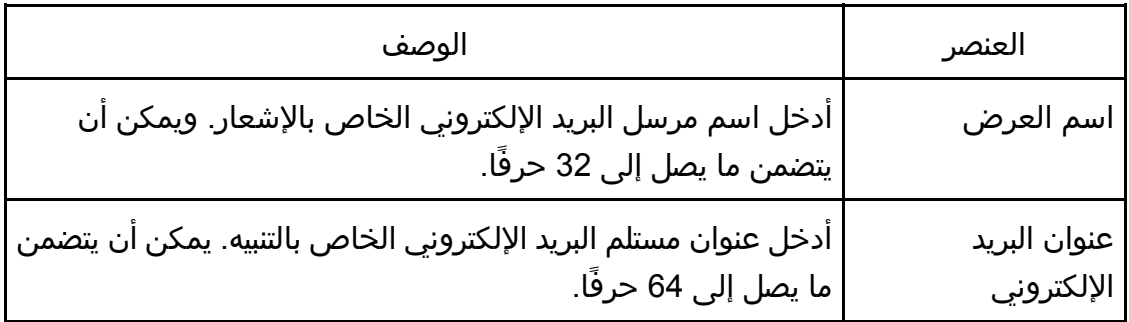

المسـاعدة الأدوات باســــتخدام الجهاز تهيئــــة

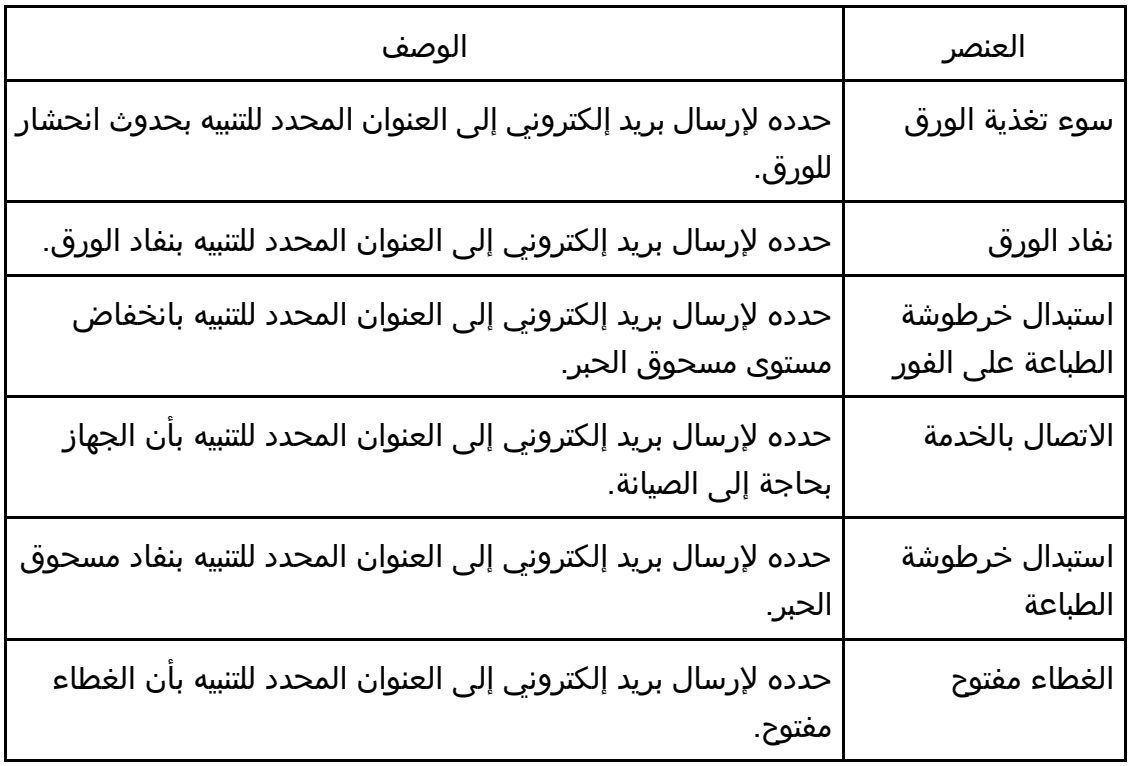

## إعدادات SNMP

### **SNMP**

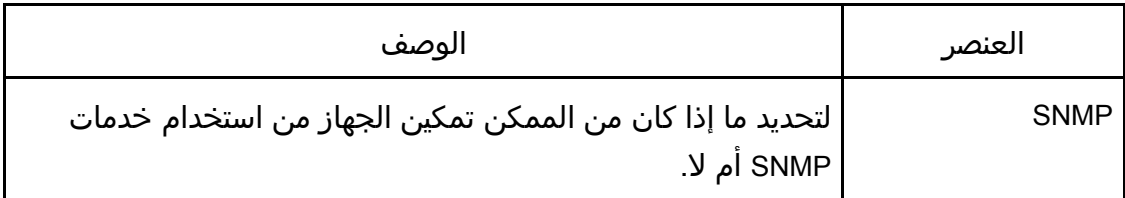

## رسالة حصول حدث

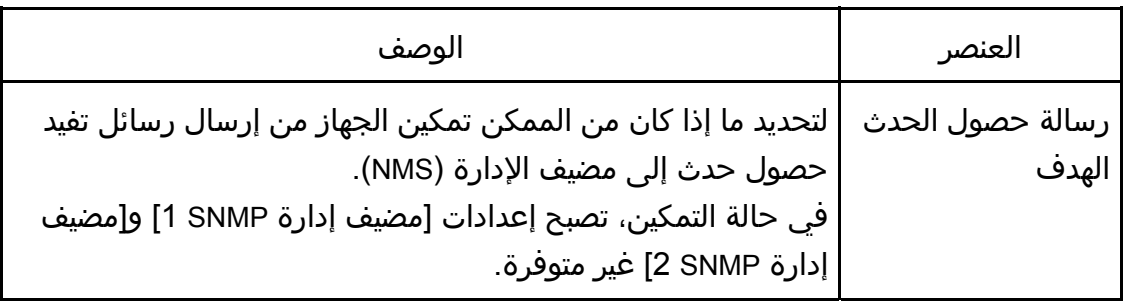

المســاعدة الأدوات باســــتخدام الجهـاز تهيئــــة

| الوصف                                                                                         | العنصر |
|-----------------------------------------------------------------------------------------------|--------|
| مضيف إدارة 1SNMP   أدخل عنوان IP أو اسم مضيف الإدارة. يمكن أن يتضمن ما يصل إلى<br>ا 64 حرفًا. |        |
| مضيف إدارة SNMP 2   أدخل عنوان IP أو اسم مضيف الإدارة. يمكن أن يتضمن ما يصل إلى<br>64 حرقًا.  |        |

## المجتمع

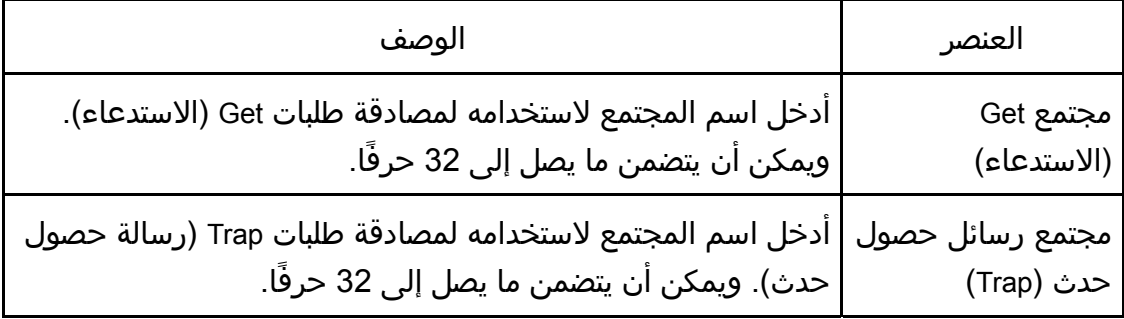

## النظام

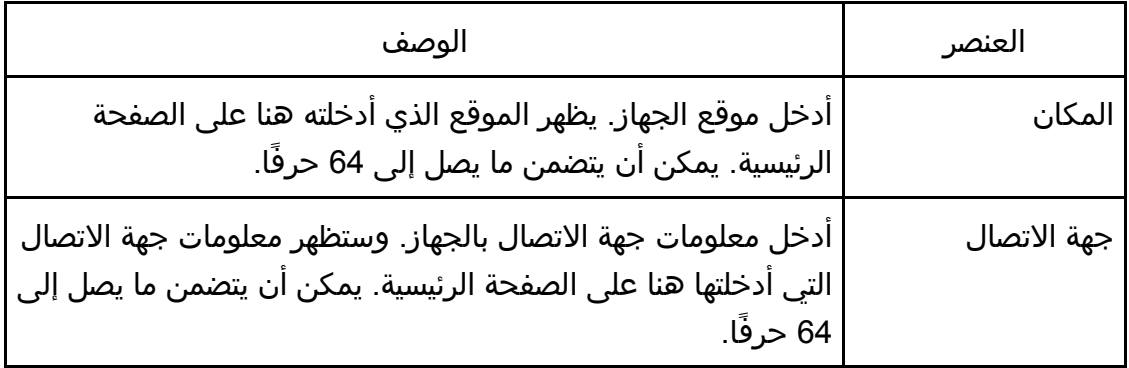

## علامة التبويب SMTP

### **SMTP**

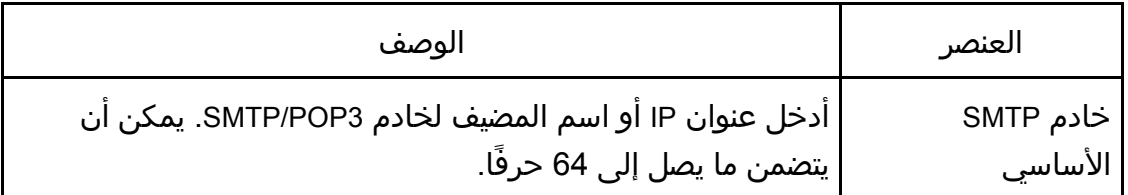

المسـاعدة الأدوات باســــتخدام الجهـاز تهيئــــة

| الوصف                                                                                                    | العنصر                            |
|----------------------------------------------------------------------------------------------------|-----------------------------------|
| أدخل رقم منفذ SMTP (من 1 إلى 65535).                                                                                                    | رقم المنفذ                        |
| حدد طريقة مصادقة مما يلي:<br>[مجهول]: لا يلزم إدخال اسم المستخدم وكلمة المرور.<br>[SMTP]: يدعم الجهاز مصادقة NTLM وLOGIN.<br>POP] قبل SMTP]: يتم استخدام خادم POP3 للمصادقة؛ فعند إرسال<br>رسائل بريد إلكتروني إلى خادم SMTP، يمكنك تعزيز مستوى أمانه<br>  بالاتصال بخادم POP للمصادقة. | طريقة المصادقة                    |
| أدخل اسم المستخدم لتسجيل الدخول إلى خادم SMTP. ويمكن أن<br>  يتضمن ما يصل إلى 32 حرفًا.                                                                                                    | اسم المستخدم                      |
| أدخل كلمة المرور لتسجيل الدخول إلى خادم SMTP. ويمكن أن<br> يتضمن ما يصل إلى 32 حرفًا.                                                                                                    | كلمة المرور                       |
| أدخل عنوان البريد الإلكتروني للجهاز.<br>يمكن استخدام هذا العنوان كعنوان لمرسِل رسائل البريد الإلكتروني<br>التي أرسلت من هذا الجهاز، كرسائل الإشعار. يمكن أن يتضمن ما<br>  يصل إلى 64 حرفًا.                                                                                             | عنوان البريد<br>الإلكتروني للجهاز |
| مهلة الخادم (بالثواني)   أدخل عدد الثواني التي ينتظرها الجهاز قبل انتهاء مهلة تشغيل SMTP<br>(من 1 إلى 999).                                                                                                    |                                   |
| لتحديد منطقة زمنية وفقاً للموقع الجغرافي. وقد يؤدي تحديد منطقة<br>زمنية مختلفة إلى أن يكون تاريخ ووقت الإرسال غير صحيحين للبريد<br>الإلكتروني المرسل من خلال وظيفة "المسح الضوئي إلى البريد<br>الإلكتروني"، حتى عند ضبط ساعة الجهاز بطريقة صحيحة.                                       | المنطقة الزمنية                   |

# علامة التبويب 3POP

إعدادات **3POP**

المســاعدة الأدوات باســـــتخدام الجهاز تهيئــــة

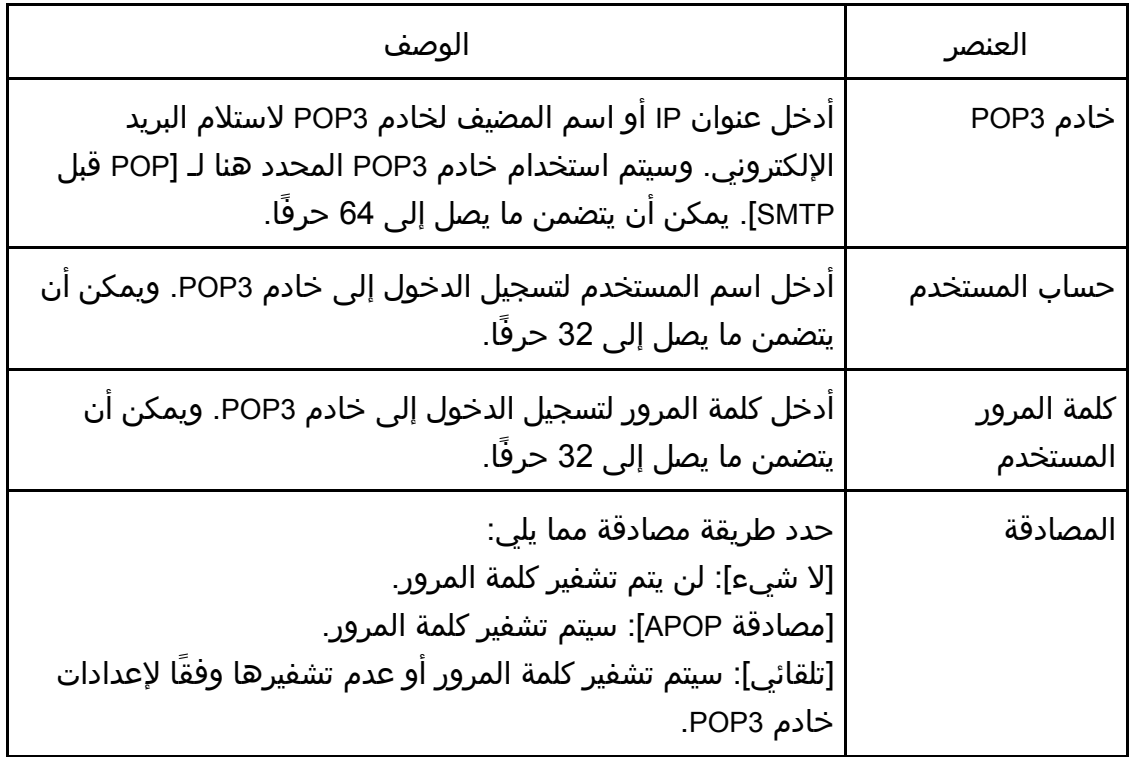

علامة التبويب "لاسلكية" (SP 325SFNw وSP 325SFNw فقط)

## حالة شبكة **LAN** اللاسلكية

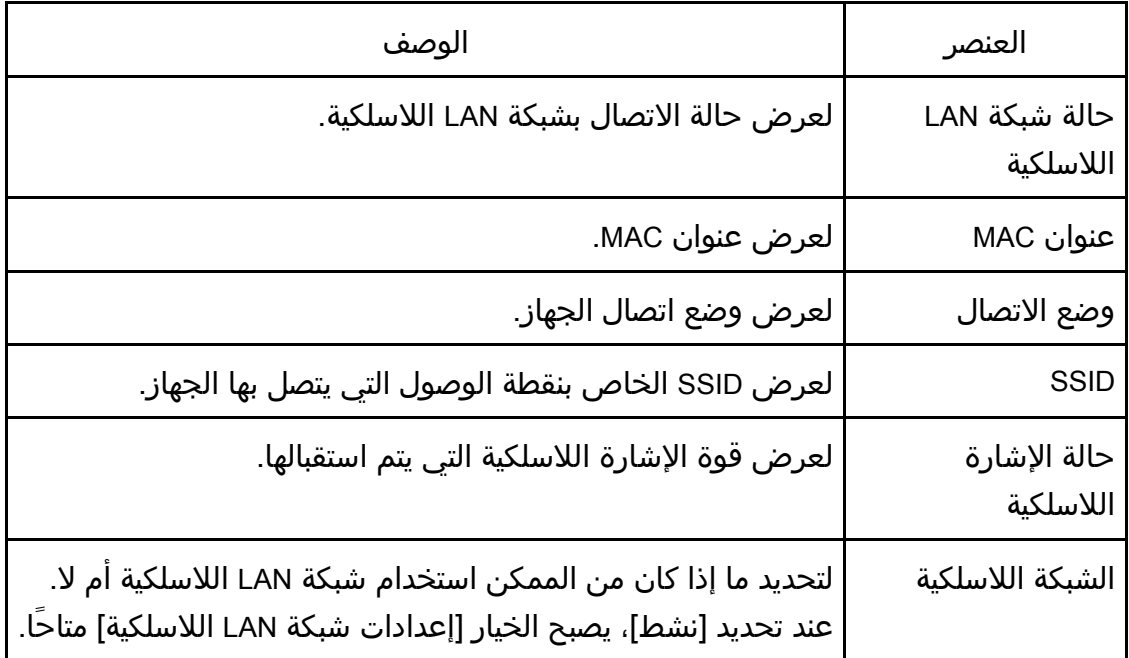

## إعدادات شبكة **LAN** اللاسلكية

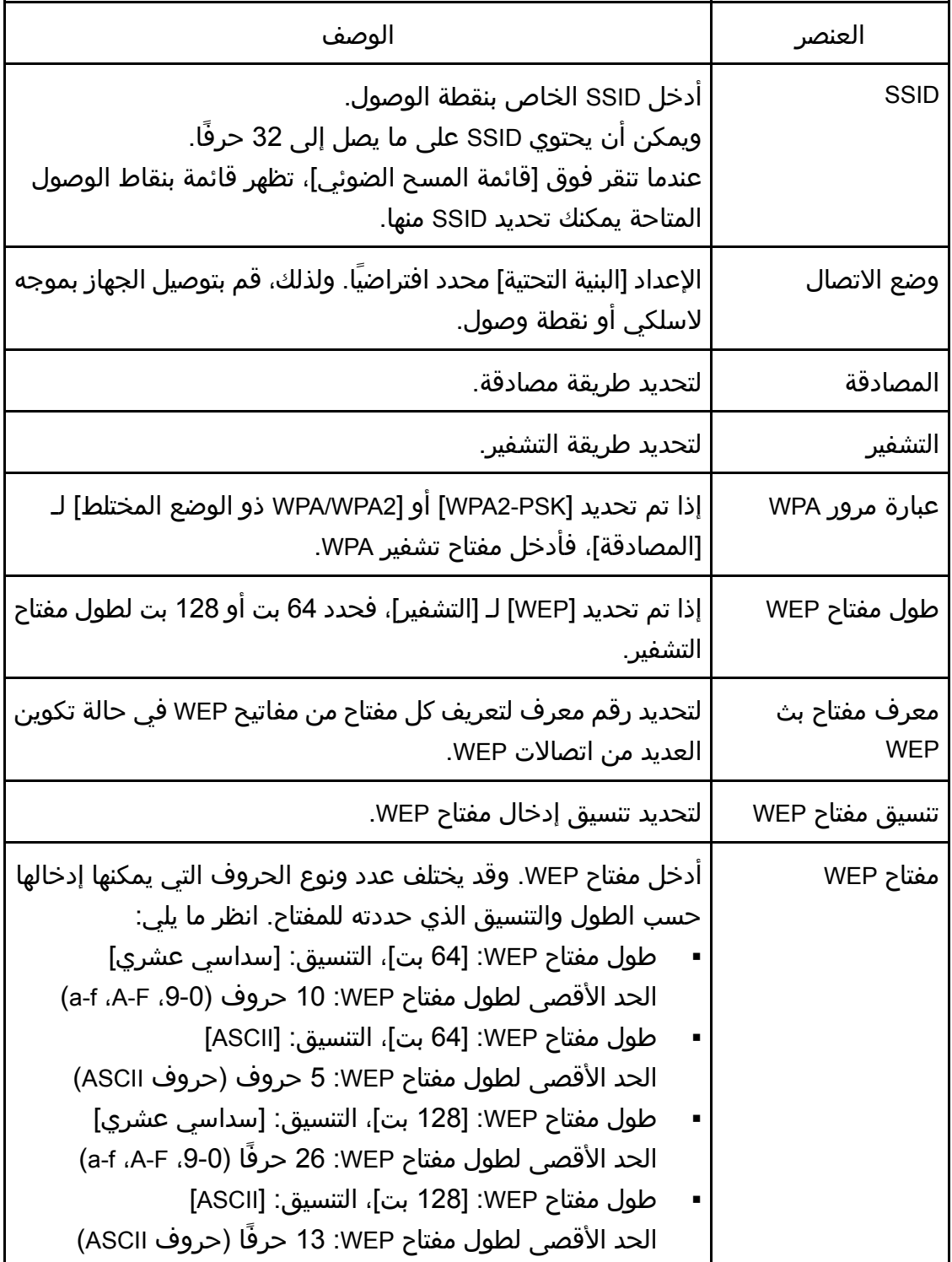

#### $\overline{O}$ ملاحظة

إذا كنت تقوم بتكوين إعدادات الاتصال يدويًا، فتحقق من SSID أو طريقة المصادقة أو
مفتاح التشفير الخاص بنقطة الوصول أو الموجه اللاسلكي مقدمًا. **Wi-Fi Direct** إعدادات

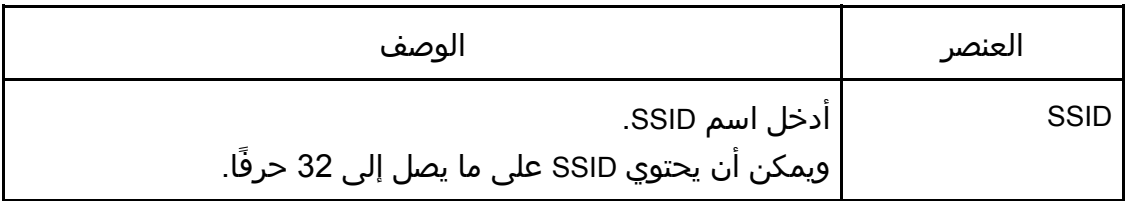

#### علامة التبويب Cloud Google

#### **Google Cloud**

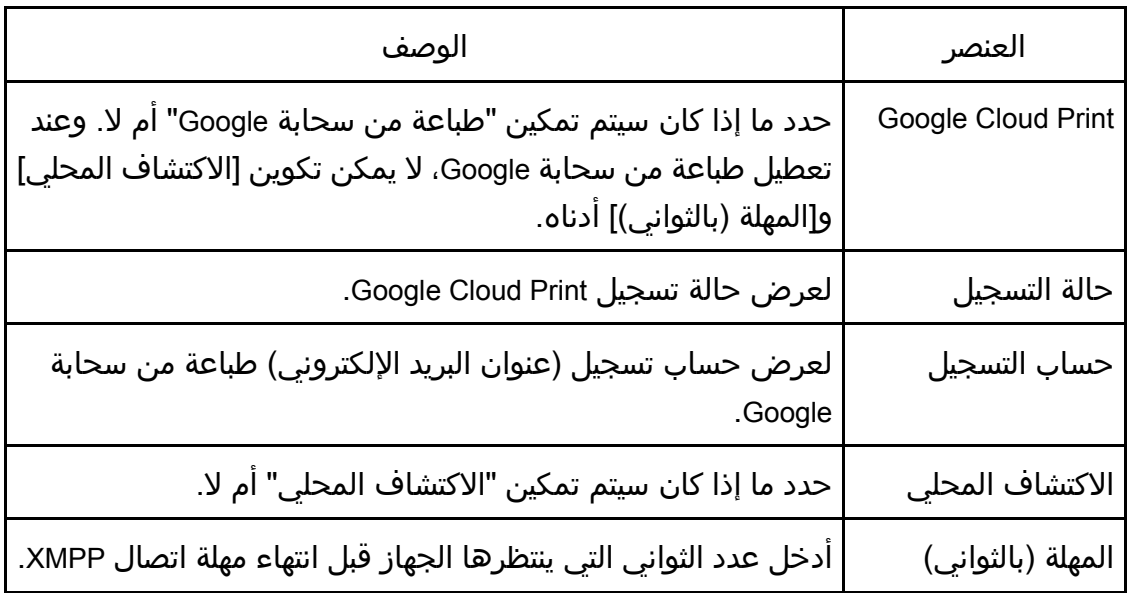

### تكوين إعدادات IPsec

انقر فوق [إعدادات IPsec [لعرض صفحة تكوين إعدادات IPsec.

تحتوي هذه الصفحة على علامات التبويب التالية: [الإعدادات العامة لـ IPsec] و[قائمة نهج IPsec].  $A = \frac{1}{2}$ 

لا تتوفر هذه الوظيفة إلا عند تحديد كلمة مرور للمسؤول.

علامة التبويب "الإعدادات العامة لـ IPsec"

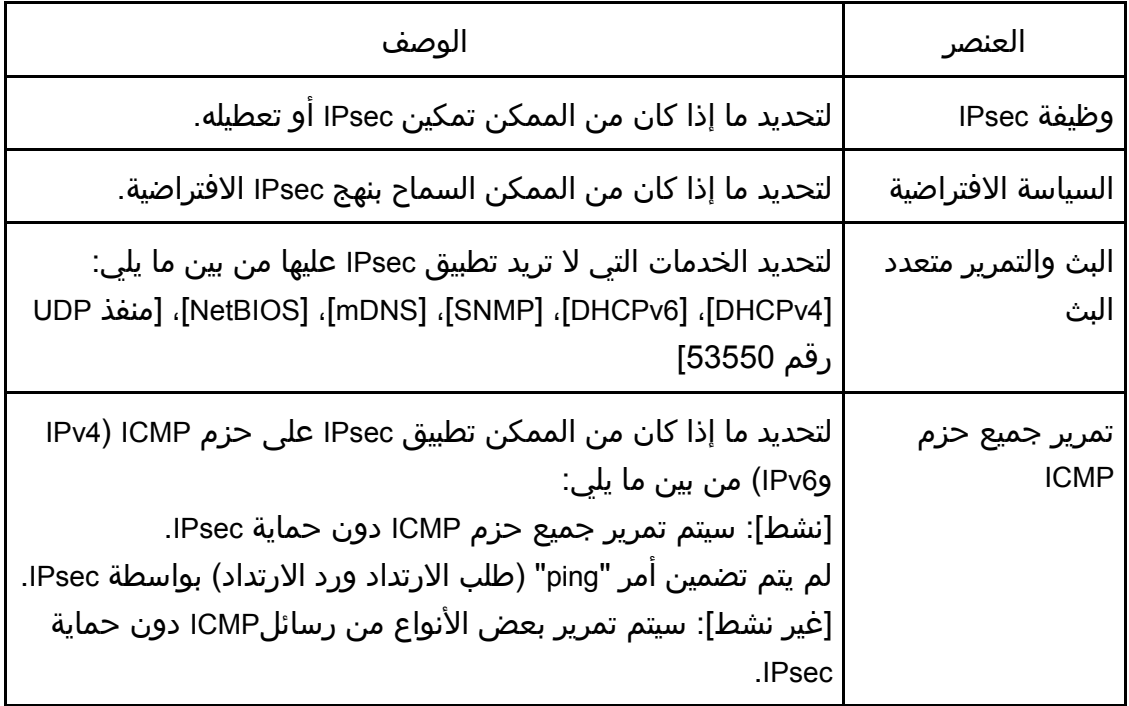

علامة التبويب "قائمة نهج IPsec"

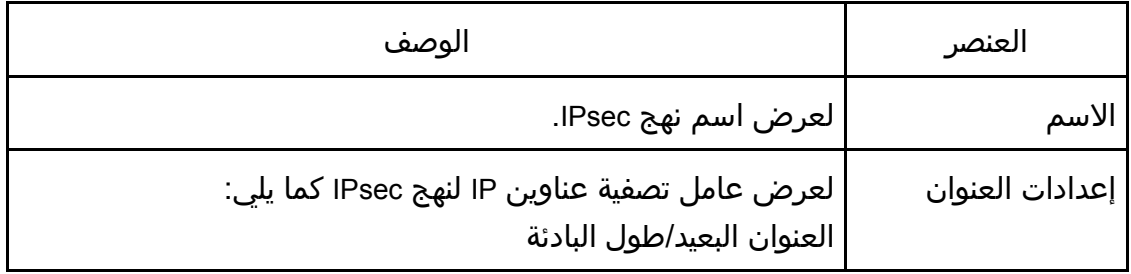

المسـاعدة الأدوات باســــتخدام الجهاز تهيئــــة

| الوصف                                                         | العنصر  |
|---------------------------------------------------------------|---------|
| لعرض إجراء نهج IPsec مثل "السماح" أو "إسقاط" أو "طلب الأمان". | الإجراء |
| لعرض حالة نهج IPsec كـ "نشط" أو "غير نشط".                    | الحالة  |

لتكوين نُهج IPsec، حدد نهج IPsec المطلوب، ثم انقر فوق [تغيير] لفتح صفحة "إعدادات نهج IPsec". ويمكن ضبط الإعدادات التالية في صفحة "إعدادات نهج IPsec". إعدادات نهج **IP**

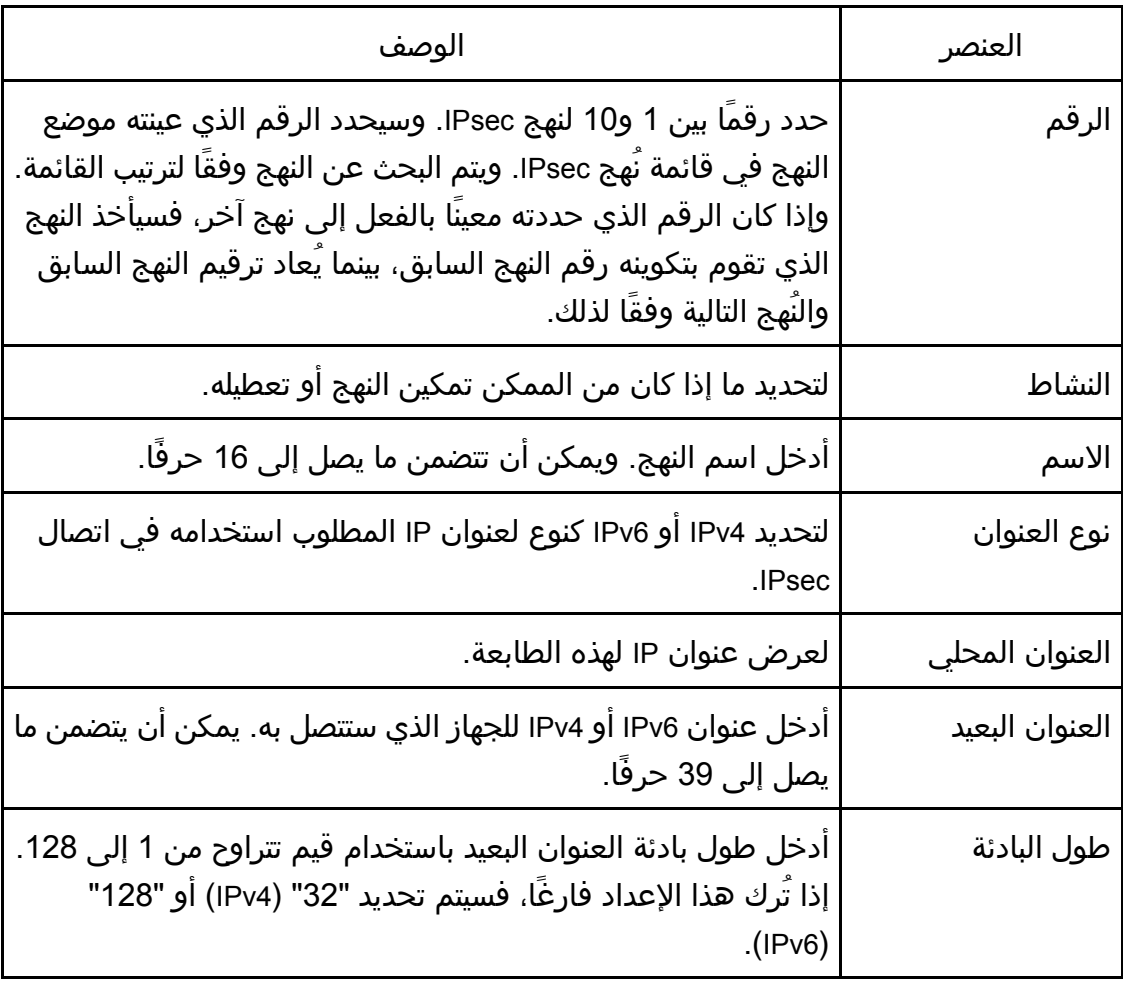

المساعدة الأدوات باسستخدام الجهاز تهيئسة

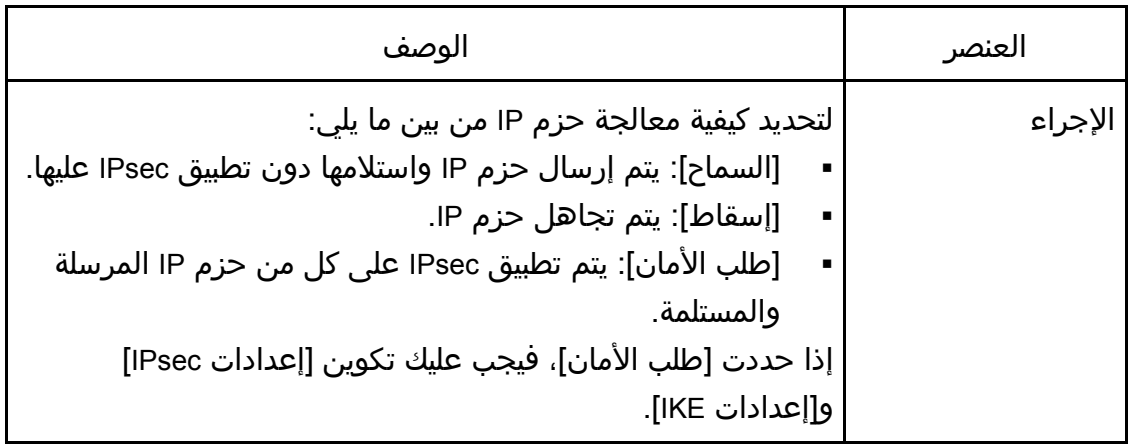

#### إعدادات **IPsec**

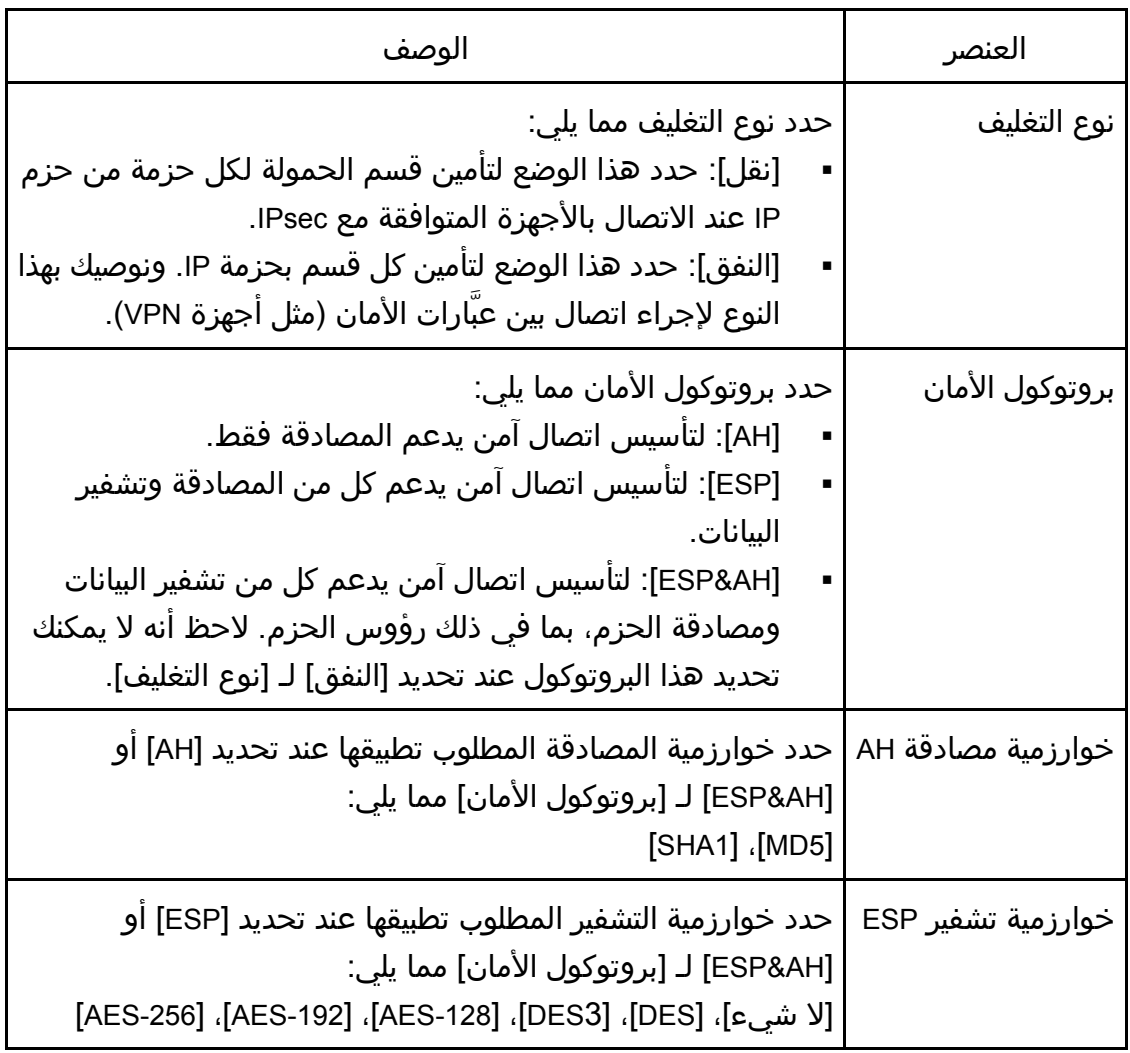

المسـاعدة الأدوات باســــتخدام الجهاز تهيئــــة

| الوصف                                                                                                    | العنصر                                |
|----------------------------------------------------------------------------------------------------|---------------------------------------|
| حدد خوارزمية المصادقة المطلوب تطبيقها عند تحديد [ESP] لـ<br>[بروتوكول الأمان] مما يلي:<br>[SHA1] . [MD5]                                                                                                    | خوارزمية مصادقة<br><b>ESP</b>         |
| لتحديد عمر IPsec SA (مجموعة الأمان) كفترة زمنية أو حجم بيانات.<br>وستنتهي صلاحية SA عندما تنقضي الفترة الزمنية التي حددتها أو عندما<br>يصل حجم البيانات الحجم المعين.<br>وإذا حددت كل من الفترة الزمنية وحجم البيانات، فستنتهي صلاحية SA<br>بمجرد الوصول إلى أي منهما، وسيتم الحصول على SA الجديد بعد ذلك<br> بواسطة التفاوض.<br>لتحديد عمر SA كفترة زمنية، أدخل عدد الثواني.<br>لتحديد عمر SA كحجم بيانات، أدخل عدد وحدات الكيلوبايت. | العمر                                 |
| لتحديد ما إذا كان من الممكن تمكين PFS (السرية التامة لإعادة<br> التوجيه) أو تعطيله.                                                                                                    | السرية التامة لإعادة<br>توجيه المفتاح |

#### إعدادات **IKE**

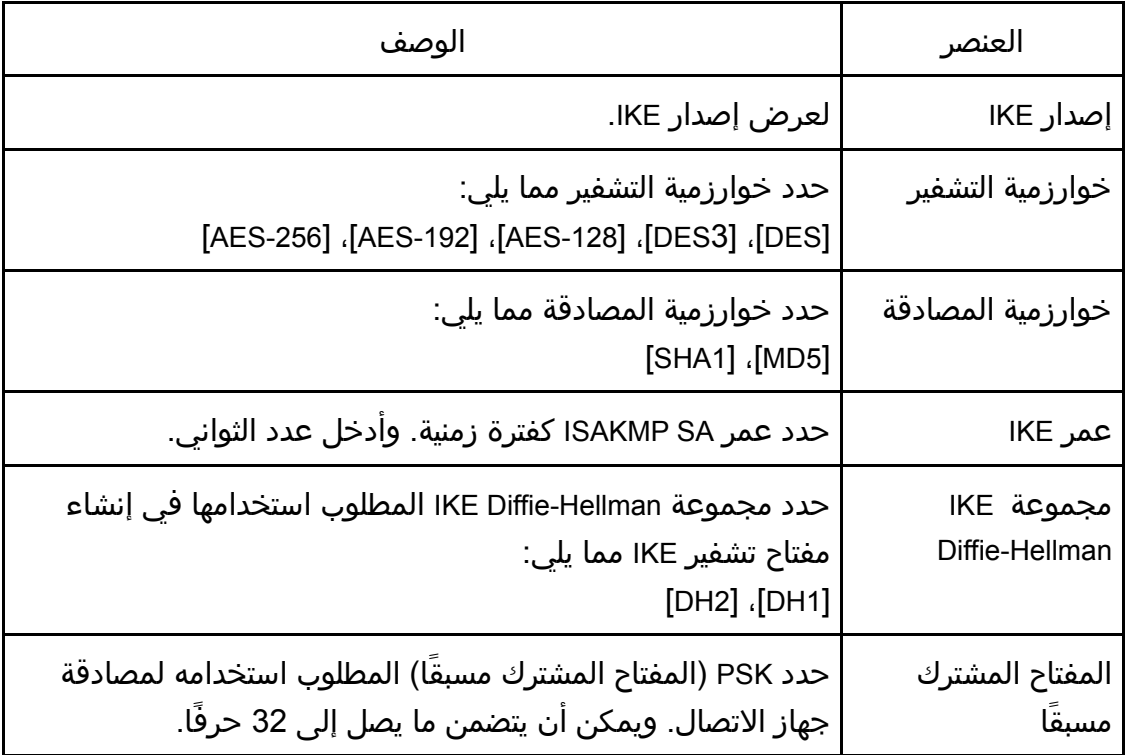

المسـاعدة الأدوات باســــتخدام الجهاز تهيئــــة

| الوصف                                                       | العنصر               |
|-------------------------------------------------------------|----------------------|
| لتحديد ما إذا كان من الممكن تمكين PFS (السرية التامة لإعادة | السرية التامة لإعادة |
| ٰ التوجيه) أو تعطيله.                                       | ٰ توجيه المفتاح      |

### طباعة القوائم/التقارير

انقر فوق [طباعة القائمة/التقرير] لعرض صفحة طباعة التقارير. ثم حدد عنصرًا وانقر فوق [طباعة] لطباعة معلومات هذا العنصر.

#### طباعة القائمة/التقرير

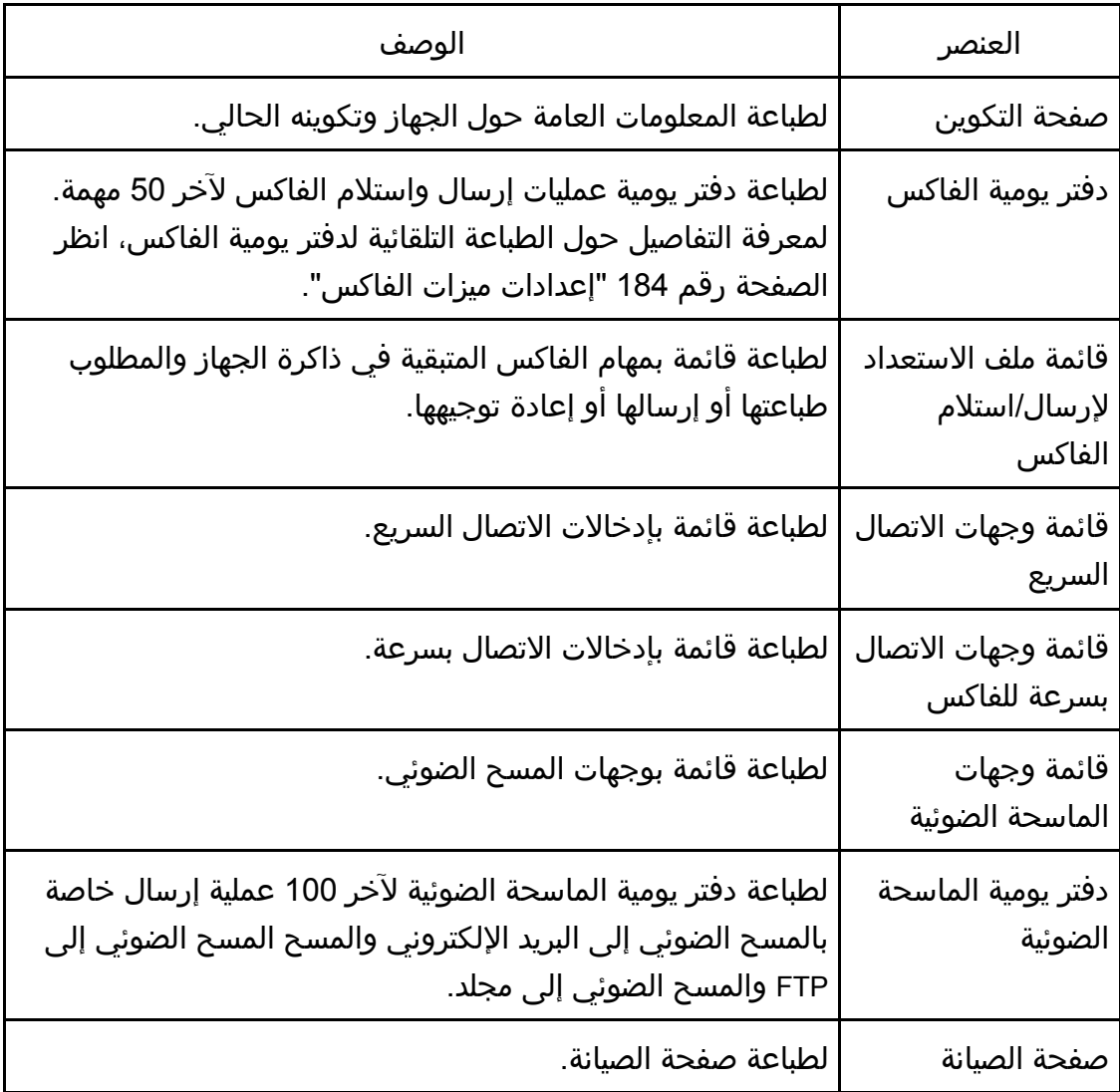

#### ملاحظة

- يمكن طباعة التقارير عبر مراقب صورة الويب إذا كانت المهام الأخرى عبارة عن مهام طباعة. وقبل طباعة التقارير، تأكد مما إذا كان الجهاز لا يطبع.
- ستتم طباعة التقارير على ورق بحجم 4A أو Letter. لذا قم بتحميل ورق بأي من هذين الحجمين في الدرج قبل طباعة التقارير.

### تكوين إعدادات المسؤول

انقر فوق [إعدادات المسؤول] لعرض صفحة تكوين إعدادات المسؤول. تحتوي هذه الصفحة على علامات التبويب التالية: [المسؤول] و[إعادة ضبط الإعدادات] و[إعداد النسخ الاحتياطي] و[استعادة الإعداد] و[ضبط التاريخ/الوقت] و[وضع توفير الطاقة].

### علامة التبويب "المسؤول"

#### إعدادات المسؤول

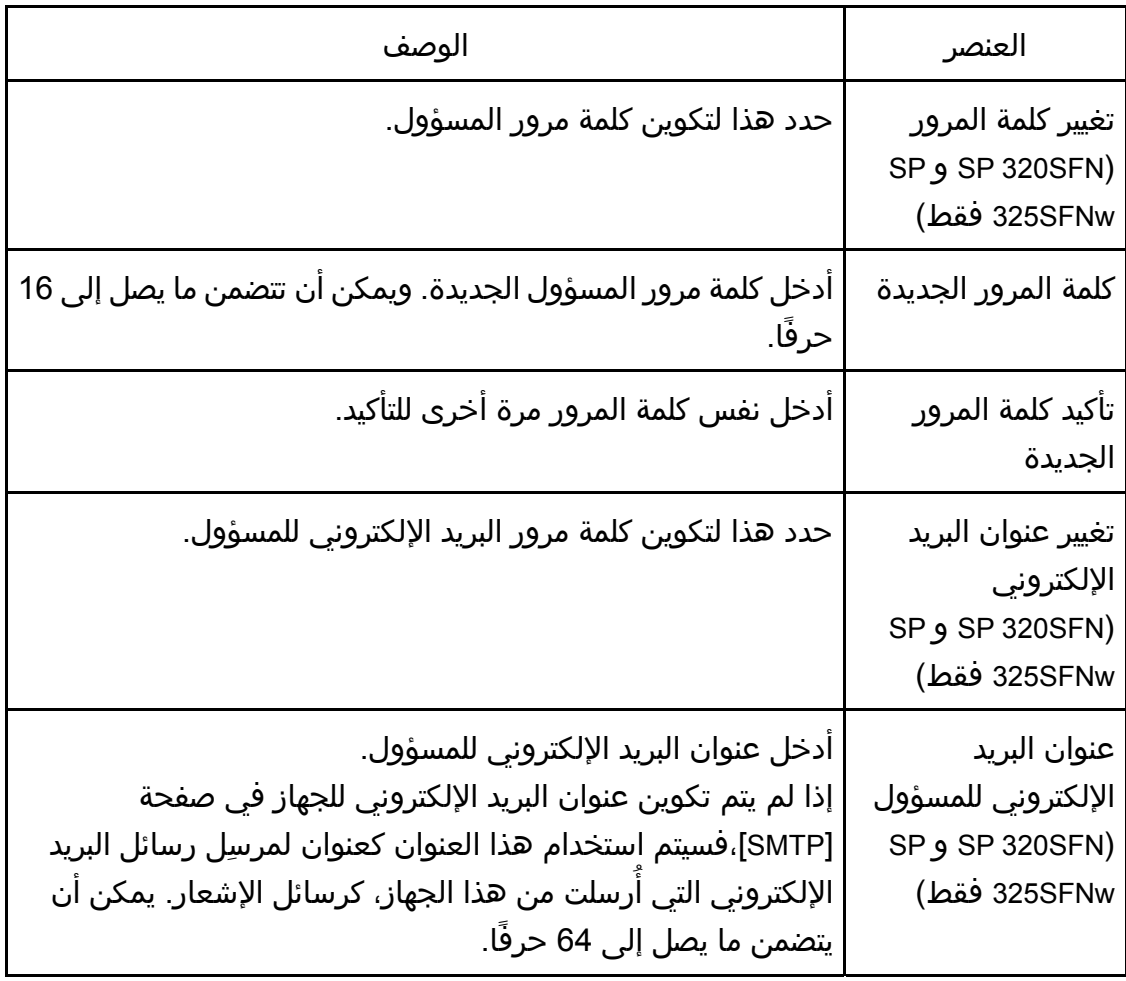

#### علامة التبويب "إعادة ضبط الإعدادات"

#### إعادة ضبط الإعدادات

المسـاعدة الأدوات باســــتخدام الجهـاز تهيئــــة

| العنصر                                               | الوصف                                                                                                    |
|------------------------------------------------------|----------------------------------------------------------------------------------------------------|
| إعادة ضبط إعدادات<br>الشبكة                          | حدده لإعادة الإعدادات التالية إلى قيمها الافتراضية:<br>الإعدادات ضمن [إعدادات الشبكة]<br>الإعدادات ضمن علامة التبويب [المسؤول] الخاصة بـ [أدوات<br>المسؤول]                                                                                                    |
| إعادة ضبط إعدادات<br>القائمة                         | حدده لإعادة الإعدادات خلاف ما يلي إلى قيمها الافتراضية:<br>إعدادات الشبكة<br>وجهات المسح الضوئي<br>إعدادات تقييد المستخدم<br>وجهات الفاكس<br>إعدادات IPsec<br>إعدادات [تسجيل الطابعة] و[وضع انخفاض الرطوبة] و[كثافة<br>الصورة] ضمن [النظام] بقائمة إعداد لوحة التحكم |
| مسح وجهة المسح<br>الضوئي                             | حدده لمسح وجهات المسح الضوئي.                                                                                                    |
| مسح دفتر العناوين<br>(SP 320SFN و SP<br>325SFNw فقط) | حدده لمسح وجهات الفاكس.                                                                                                    |
| إعادة ضبط إعدادات<br><b>IPsec</b>                    | حدده لإعادة ضبط إعدادات IPsec.                                                                                                    |

ملاحظة

لا يظهر إعداد [إعادة ضبط إعدادات IPsec [إلا عندما تكون كلمة مرور المسؤول محددة.

علامة التبويب "إعداد النسخ الاحتياطي"

 $44$ 

 عند إرسال الجهاز للإصلاح، من المهم أن تنشئ ملفات احتياطية مسبقًا. ويتم إرجاع إعدادات الجهاز إلى قيمها الافتراضية بعد الإصلاح.

إعداد النسخ الاحتياطي

المسـاعدة الأدوات باســــتخدام الجهـاز تهيئــــة

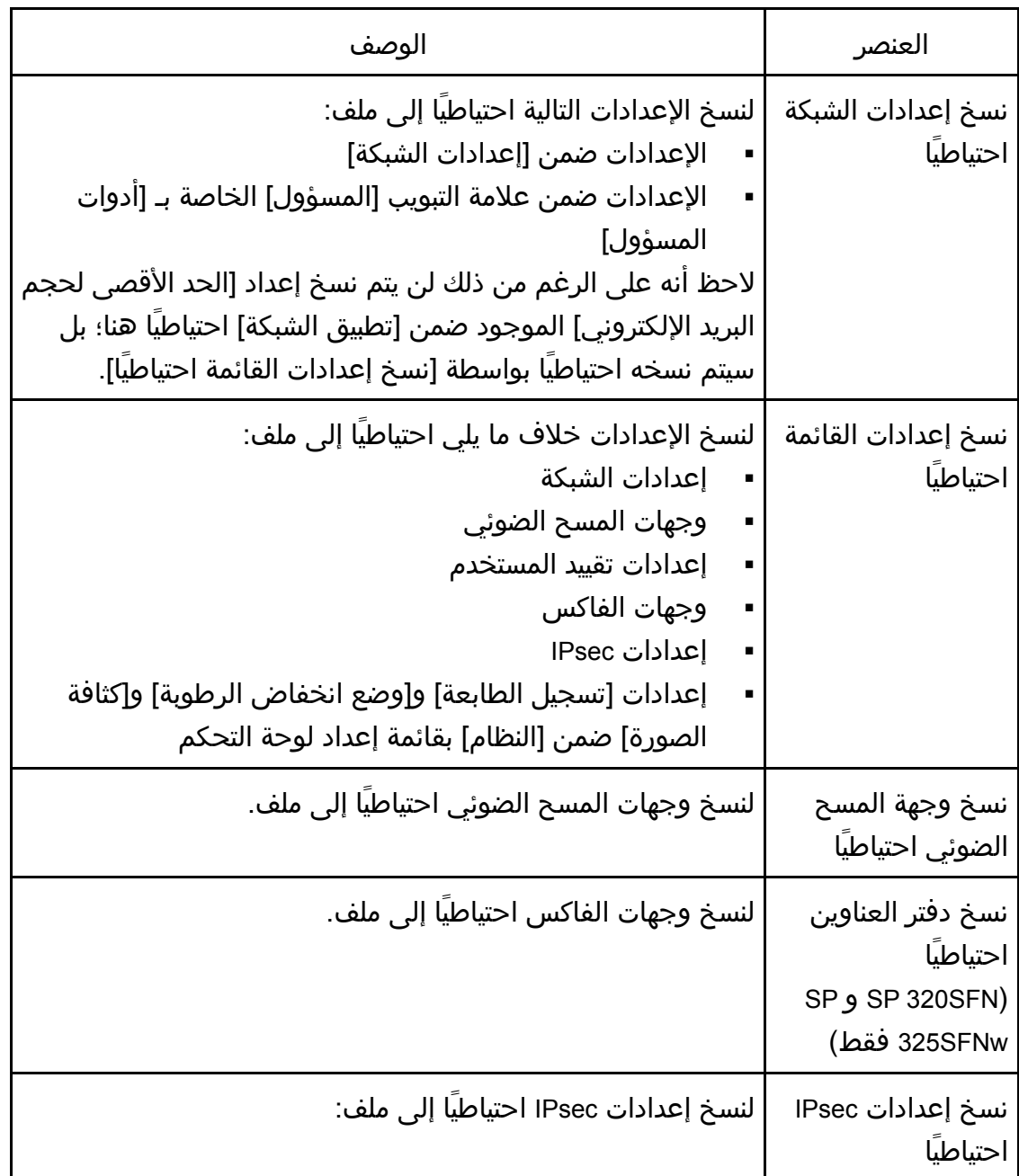

اتبع الإجراءات التالية لإنشاء ملفات احتياطية للتكوين.

- .1 حدد زر الخيار لنوع البيانات التي ترغب في نسخها احتياطيًا.
	- .2 أدخل كلمة مرور المسؤول إذا لزم الأمر.
		- .3 انقر فوق [موافق].
		- .4 انقر فوق [حفظ] في مربع حوار التأكيد.
	- .5 انتقل إلى الموقع لحفظ الملف الاحتياطي.
		- .6 حدد اسم الملف، ثم انقر فوق [حفظ].

للكاملاحظة

لا يظهر إعداد [نسخ إعدادات IPsec احتياطيًا] إلا عندما تكون كلمة مرور المسؤول محددة.

#### علامة التبويب "استعادة الإعداد"

#### $44$

 بعد الانتهاء من إصلاح الجهاز وإرجاعه، من المهم استعادة إعدادات الجهاز من الملفات الاحتياطية. ويتم إرجاع إعدادات الجهاز إلى قيمها الافتراضية بعد الإصلاح.

#### استعادة الإعداد

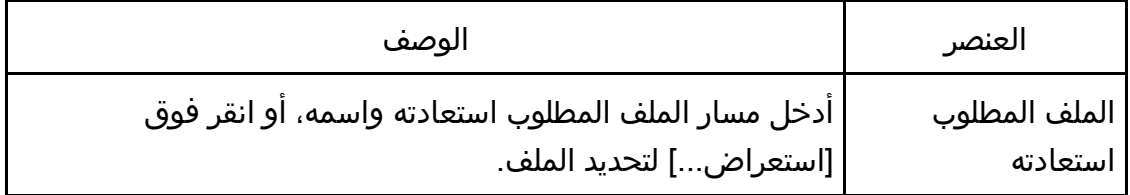

اتبع الإجراءات التالية لاستعادة ملفات التكوين الاحتياطية.

- .1 انقر فوق [استعراض...].
- .2 انتقل إلى الدليل الذي يحتوي على الملف الاحتياطي المطلوب استعادته.
	- .3 حدد الملف الاحتياطي، ثم انقر فوق [فتح].
		- .4 أدخل كلمة مرور المسؤول إذا لزم الأمر.
			- 5. انقر فوق [موافق].<br>♦ ملاحظة ـــــــ)

 إذا لم تتم استعادة الإعدادات بنجاح، فستظهر رسالة خطأ. وعندئذٍ حاول مرة أخرى لاستعادة الملف بالكامل.

علامة التبويب "ضبط التاريخ/الوقت"

#### ضبط التاريخ

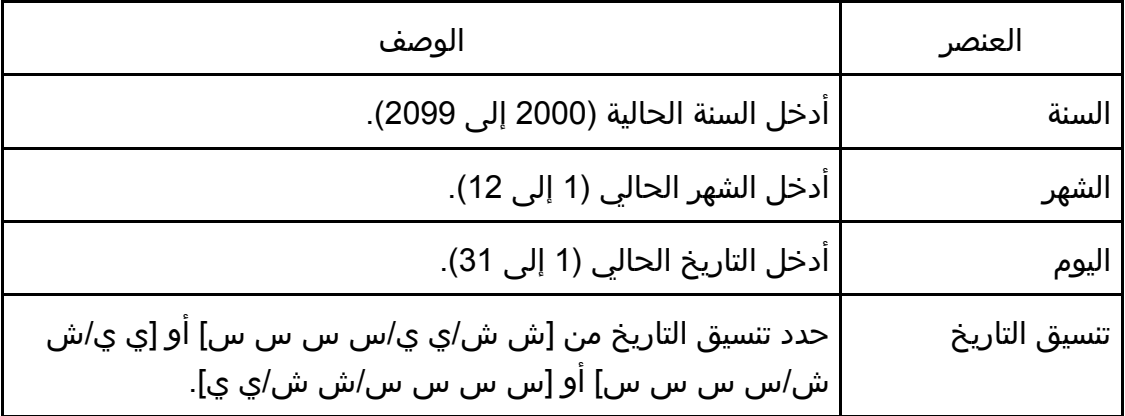

### ضبط الوقت

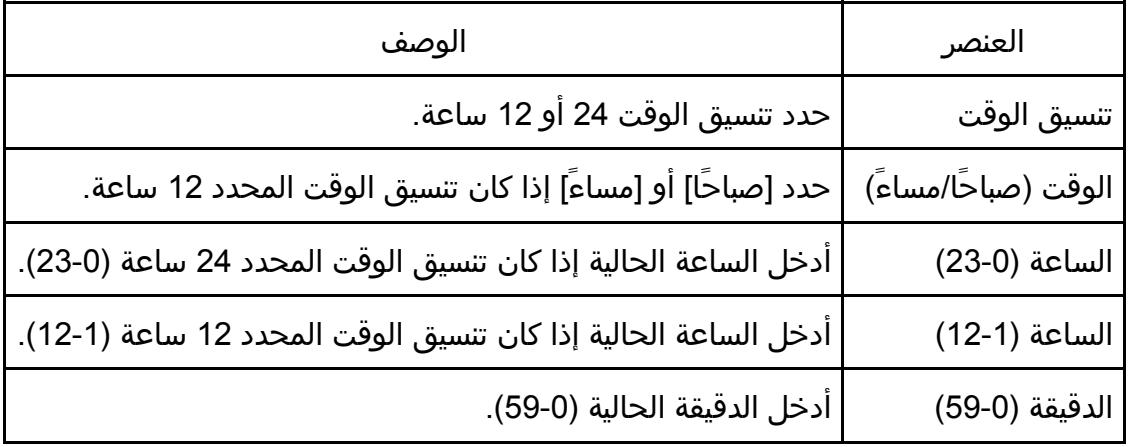

### علامة التبويب "وضع توفير الطاقة"

### وضع توفير الطاقة

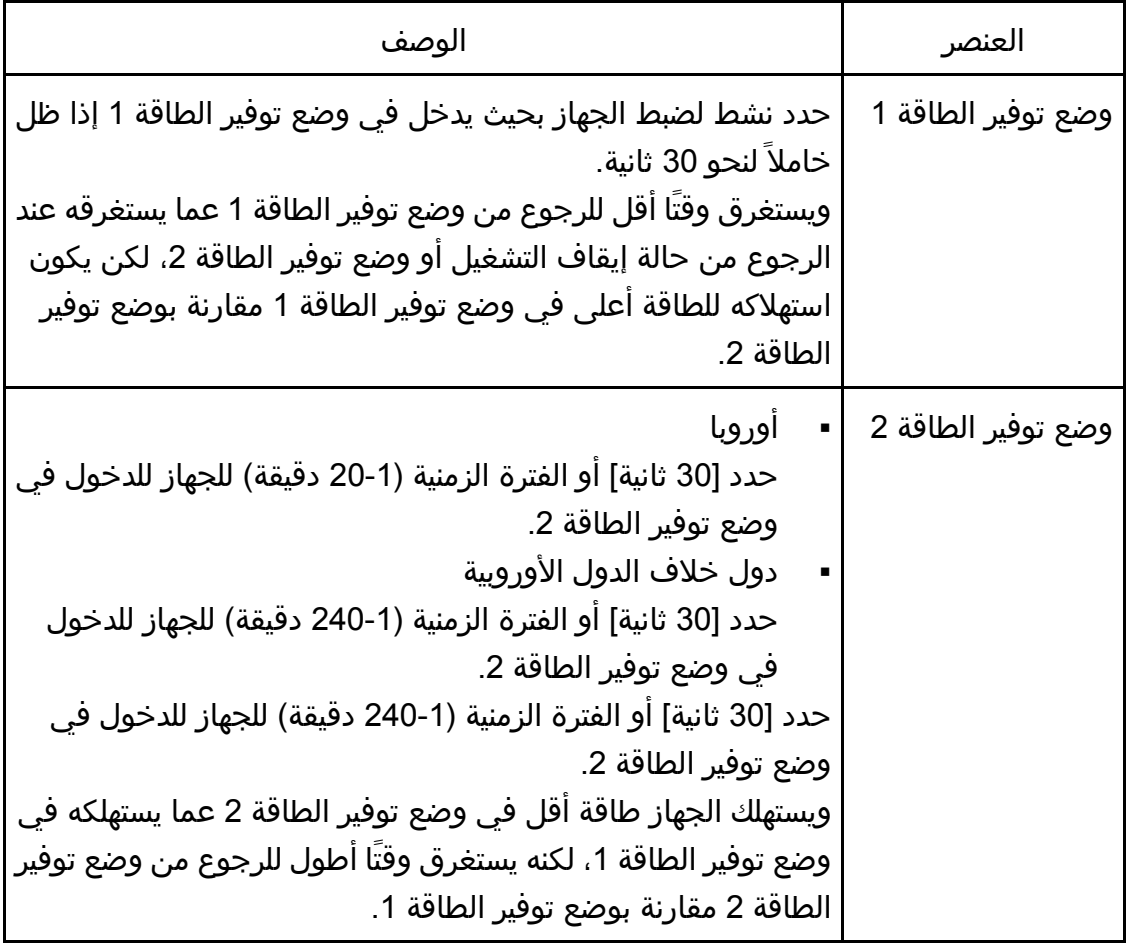

#### ل ملاحظة

 ويخرج الجهاز من وضع توفير الطاقة عندما يتلقى مهمة طباعة، كأن يُطلب منه طباعة فاكس مستلم، أو عند الضغط على أي مفتاح.

### استخدام مراقب التنظيم الذكي

يمكن التحقق من حالة الجهاز والمعلومات المتعلقة بها باستخدام مراقب التنظيم الذكي.

عرض مربع حوار "مراقب التنظيم الذكي"

- .1 من قائمة [ابدأ]، انقر فوق [جميع البرامج].
- .2 انقر فوق [الأدوات المساعدة في برنامج **Series 320 SP**[.
	- .3 انقر فوق [مراقب التنظيم الذكي].
- .4 إذا لم يتم تحديد الجهاز المستخدم، فانقر فوق [توصيل الطابعة]، ثم قم بأحد ما يلي:
	- حدد طراز الجهاز.
	- أدخل عنوان IP للجهاز يدويًا.
	- انقر فوق [البحث عن طابعة متصلة بشبكة] للبحث عن الجهاز عبر الشبكة.
		- .5 انقر فوق [موافق].

التحقق من معلومات الحالة

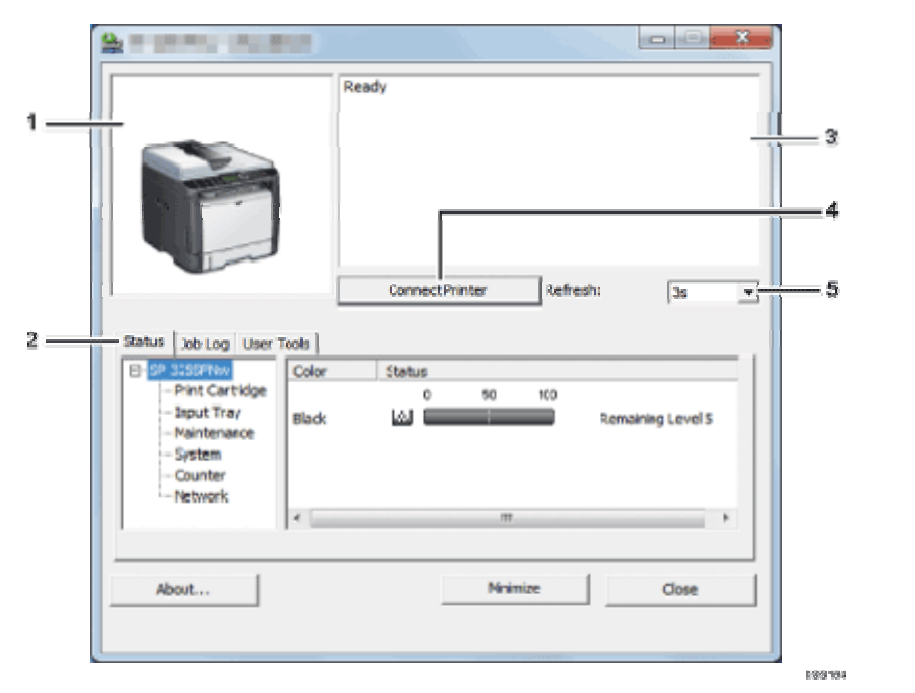

.*1* منطقة الصورة

لعرض حالة هذا الجهاز من خلال رمز.

- .*2* منطقة علامات التبويب
- علامة التبويب "الحالة"
	- اسم الطابعة
- خرطوشة الطباعة لعرض الرسائل التالية للإشارة إلى مستويات مسحوق الحبر المتبقي: المستوى المتبقي من 1 إلى 5، و"فارغ تقريبًا"، و"فارغ". درج الإدخال يمكنك التحقق من المعلومات التالية المتعلقة بأدراج الإدخال. [درج الإدخال]، [الحالة]، [حجم الوق]، [نوع الورق] لعرض نوع الورق الذي تم تحميله في كل درج من أدراج الإدخال. الصيانة لعرض حالة المواد المستهلكة. النظام لعرض معلومات النظام المتعلقة بالطابعة، مثل اسم الطراز وإصدار النظام وحجم الذاكرة. العداد لعرض المعلومات المتعلقة بالعدادات. الشبكة لعرض تفاصيل الشبكة مثل عنوان IP للطابعة والمعلومات ذات الصلة بالشبكة. علامة التبويب "سجل المهام" لعرض معلومات سجل المهام. علامة التبويب "أدوات المستخدم" انقر فوقها لطباعة القوائم أو صفحات التكوين أو لتكوين إعدادات الجهاز. .*3* منطقة الرسائل لعرض حالة هذا الجهاز من خلال رسالة. لمعرفة التفاصيل المتعلقة برسائل الخطأ، انظر الصفحة رقم 291 " رسائل الخطأ والحالة التي تظهر على مراقب التنظيم الذكي". .*4* زر [توصيل الطابعة]
	- انقر فوقه لتحديد برنامج لتشغيل الطابعة.
		- .*5* [تحديث:]

لتحديد التحديث التلقائي للشاشة.

#### تكوين إعدادات الجهاز

يتم استخدام مراقب التنظيم الذكي لتعديل إعدادات الجهاز.

- .1 من قائمة [ابدأ]، انقر فوق [جميع البرامج].
- .2 انقر فوق [الأدوات المساعدة في برنامج **Series 320 SP**[.
	- .3 انقر فوق [مراقب التنظيم الذكي].
- .4 إذا لم يتم تحديد الجهاز المستخدم، فانقر فوق [توصيل الطابعة]، ثم قم بأحد ما يلي:
	- حدد طراز الجهاز.

المســاعدة الأدوات باســـــتخدام الجهـاز تهيئـــــة

- أدخل عنوان IP للجهاز يدويًا.
- انقر فوق [البحث عن طابعة متصلة بشبكة] للبحث عن الجهاز عبر الشبكة.
	- .5 انقر فوق [موافق].
	- .6 من علامة التبويب [أدوات المستخدم]، انقر فوق [تكوين الطابعة].
		- .7 أدخل رمز الوصول، ثم انقر فوق [موافق]. رمز الوصول الافتراضي هو "Admin".
			- .8 قم بتغيير الإعدادات عند الحاجة.
				- .9 انقر فوق [موافق].
					- .10 انقر [إغلاق].

#### رمز الوصول

تعتمد الوظائف القابلة للتكوين على التصريح الذي يمنحه رمز الوصول الذي أدخلته.

- المسؤول كل علامات التبويب في مربع الحوار [تكوين الطابعة] متوفرة.
	- المستخدمون العموميون
		- لا تتوفر إلا علامة التبويب [إدخال الورق].

#### إعدادات علامة التبويب

يوفر هذا القسم نظرة عامة على علامات تبويب إعدادات الجهاز، واحدة تلو الأخرى، والتي يمكن تعديلها باستخدام مراقب التنظيم الذكي. ولمزيد من المعلومات حول كل عنصر من عناصر الإعداد، انظر تعليمات مراقب التنظيم الذكي.

#### علامة التبويب "إدخال الورق"

يمكنك تغيير حجم الورق وإعدادات الورق الأخرى.

#### علامة التبويب "الصيانة"

يمكنك ضبط مواضع بدء الطباعة.

#### علامة التبويب "النظام"

- يمكنك ضبط الوظائف الأساسية المطلوبة لاستخدام الطابعة. يمكن استخدام الطابعة بالإعدادات الافتراضية المعينة في المصنع، ولكن يمكن تغيير التكوين اعتمادًا على حالة المستخدم.
	- يتم الاحتفاظ بالحالة التي تم تغييرها حتى عند إيقاف تشغيل الطابعة.
		- يمكن تغيير رمز الوصول من علامة التبويب هذه.

#### علامات التبويب "**6IPv** "و"الشبكة **1**" و"الشبكة **2**" و"الشبكة **3**"

- يمكنك ضبط إعدادات التكوين المتعلقة بتوصيل الشبكة والاتصال بها.
	- يمكن تنفيذ العمليات التالية من علامات التبويب هذه:
- التحقق من اسم الطابعة والبروتوكول النشط ومعلومات الطابعة الأخرى
	- ضبط إعدادات الواجهة، بما في ذلك إعداد المهلة وإعدادات البروتوكول
		- التحقق من إعدادات بروتوكول IP/TCP أو ضبطها

علــى للاطـــلاع .ضوئيًا المســــــــتندات ومسـح الضــــــوئي المســح إعدادات حدد ،[ضـــوئي مسـح] الحــوار مـــربع فـــي 118 الصـــــفحة انظـر ،الضــــــوئي المســـح إعدادات تحديـــد أو الضـــــوئي المســـح إجراء كيفيــــــة بشـــأن تفاصــــــــيل الجهاز صمــيانة TWAIN باســـــتخدام الضــــوئي للمســـح الأساســـي التشــــــغيل برنـــامج نم الضــــوئي المســح"

- التحقق من إعدادات SNMP و SMTP و IPsec أو ضبطها
	- التحقق من إعدادات التنبيه أو ضبطها

#### علامة التبويب "شبكة لاسلكية"

- يمكنك ضبط إعدادات التكوين المتعلقة بتوصيل شبكة LAN اللاسلكية والاتصال بها.
	- يمكن تنفيذ العمليات التالية من علامة التبويب هذه:
		- التحقق من حالة شبكة LAN اللاسلكية
			- الاتصال بشبكة LAN اللاسلكية يدويًا

#### علامة التبويب [الطابعة]

يمكنك ضبط إعدادات التكوين المتعلقة بالطابعة.

#### طباعة صفحة التكوين

- .1 من قائمة [ابدأ]، انقر فوق [جميع البرامج].
- .2 انقر فوق [الأدوات المساعدة في برنامج **Series 320 SP**[.
	- .3 انقر فوق [مراقب التنظيم الذكي].
- .4 إذا لم يتم تحديد الجهاز المستخدم، فانقر فوق [توصيل الطابعة]، ثم قم بأحد ما يلي:
	- حدد طراز الجهاز.
	- أدخل عنوان IP للجهاز يدويًا.
	- انقر فوق [البحث عن طابعة متصلة بشبكة] للبحث عن الجهاز عبر الشبكة.
		- .5 انقر فوق [موافق].
	- .6 من علامة التبويب [أدوات المستخدم]، حدد [صفحة التكوين] في قائمة [طباعة القائمة/الاختبار].
		- .7 انقر فوق [طباعة].

مسح المستندات ضوئيًا

في مربع الحوار [ مسح ضوئي]، حدد إعدادات المسح الضوئي ومسح المستندات ضوئيًا . للاطلاع على تفاصيل بشأن كيفية إجراء المسح الضوئي أو تحديد إعدادات المسح الضوئي، انظر الصفحة

118 "المسح الضوئي من برنامج التشغيل الأساسي للمسح **أَ أَلْضُو ئَي** 

# باستخدام TWAIN

علــى للاطـــلاع .ضوئيًا المســــــــتندات ومسـح الضــــــوئي المســح إعدادات حدد ،[ضـــوئي مسـح] الحــوار مـــربع فـــي 118 الصـــــفحة انظـر ،الضــــــوئي المســـح إعدادات تحديـــد أو الضـــــوئي المســـح إجراء كيفيــــــة بشـــأن تفاصــــــــيل الجهاز صمــيانة TWAIN باســـــتخدام الضــــوئي للمســـح الأساســـي التشــــــغيل نــامجبــر من الضــــوئي المســح"

# صيانة الجهاز

يصف هذا الفصل كيفية استبدال المستلزمات وتنظيف الجهاز.

### استبدال خرطوشة الطباعة

#### $A = 5$

- قم بتخزين خرطوشة الطباعة في مكان مظلم بارد.
- تختلف أعداد المطبوعات الفعلية حسب حجم الصورة وكثافتها وعدد الصفحات التي تتم طباعتها في المرة ونوع الورق وحجمه وظروف البيئة مثل درجة الحرارة والرطوبة. وتنخفض جودة مسحوق الحبر مع مرور الوقت. لذا قد يلزم استبدال خرطوشة الطباعة مبكرًا. وبناءً عليه، نوصيك بالاحتفاظ دومًا بخرطوشة طباعة جديدة جاهزة.
- للحصول على طباعة ذات جودة رائعة، توصي الشركة المصنـِّعة باستخدام مساحيق حبر أصلية من إنتاجها.
	- لن تتحمل الشركة المصنـِّعة المسؤولية عن أية أضرار أو تكاليف ناتجة عن استخدام أجزاء غير الأجزاء الأصلية التي من إنتاجها مع منتجات المكتب لديك.
- تجنب إسقاط مشابك الأوراق أو الدبابيس أو غيرها من الأجسام الصغيرة داخل الجهاز.
	- تجنب تعريض خرطوشة الطباعة دون غطائها لضوء الشمس المباشر لفترة طويلة.
		- لا تلمس وحدة الموصل الضوئي لخرطوشة الطباعة.

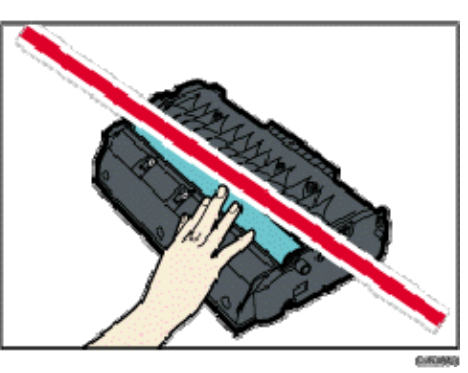

 لا تلمس شريحة البطاقة الموجودة على جانب خرطوشة الطباعة كما هو مشار إليه في الرسم التوضيحي أدناه.

علــى للاطـــلاع .ضوئيًا المســــــــتندات ومسـح الضــــــوئي المســح إعدادات حدد ،[ضـــوئي مسـح] الحــوار مـــربع فـــي 118 الصـــــفحة انظـر ،الضــــــوئي المســـح إعدادات تحديـــد أو الضـــــوئي المســـح إجراء كيفيــــــة بشـــأن تفاصــــــــيل الجهاز صمــيانة TWAIN باســـــتخدام الضــــوئي للمســـح الأساســـي التشــــــغيل برنـــامج من الضــــوئي المســح"

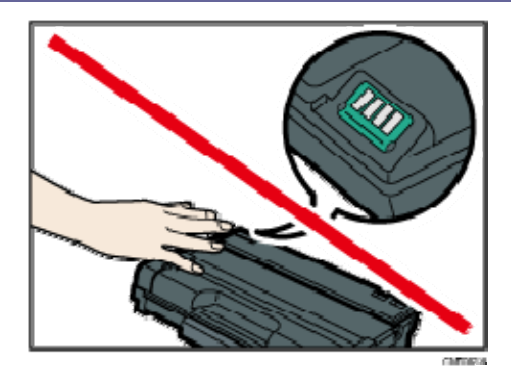

إذا نفد مسحوق الحبر، فلا يمكنك الطباعة حتى يتم استبدال خرطوشة الطباعة.

#### الرسائل التي تظهر على الشاشة

- استبدل خرطوشة الطباعة عندما تظهر الرسالة "مطلوب الاستبدال: خرطوشة الطباعة" على الشاشة.
	- قم بتحضير خرطوشة طباعة جديدة عندما تظهر الرسالة "مطلوب الاستبدال قريبًا: خرطوشة الطباعة" على الشاشة.
		- .1 إذا تم تحميل الورق في درج التمرير الجانبي، فأزله ثم أغلق درج التمرير الجانبي.
			- .2 اضغط على الزر الجانبي لفتح الغطاء الأمامي، ثم اخفضه لأسفل بحرص.

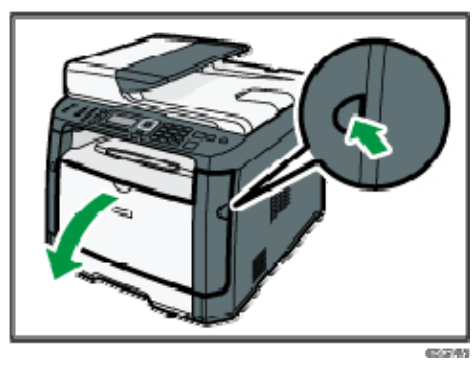

.3 أمسك بوسط خرطوشة الطباعة وارفعها بعناية ثم أخرجها بطريقة أفقية.

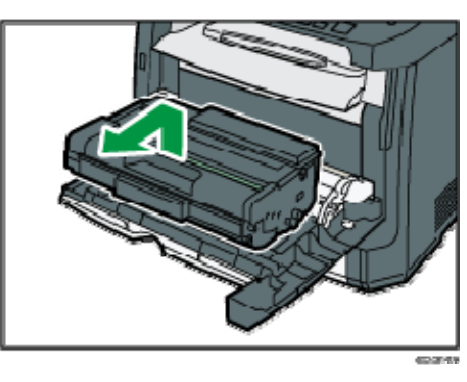

 تجنب هز خرطوشة الطباعة التي تمت إزالتها؛ فقد يتسبب ذلك في تسرب مسحوق الحبر المتبقي.

علــى للاطـــلاع .ضوئيًا المســــــــتندات ومسـح الضــــــوئي المســح إعدادات حدد ،[ضـــوئي مسـح] الحــوار مـــربع فـــي 118 الصـــــفحة انظـر ،الضــــــوئي المســـح إعدادات تحديـــد أو الضـــــوئي المســـح إجراء كيفيــــــة بشـــأن تفاصــــــــيل الجهاز صمــيانة TWAIN باســــــتخدام الضمــــوئي للمســــح الأساســـي شــــغيلالـت برنــــامج من الضمــــوئي المســح"

- ضع خرطوشة الطباعة القديمة على ورقة أو مادة مماثلة لتجنب تلويث مكان العمل.
	- .4 أخرج خرطوشة الطباعة الجديدة من الكيس البلاستيكي بعد إخراجها من العبوة.

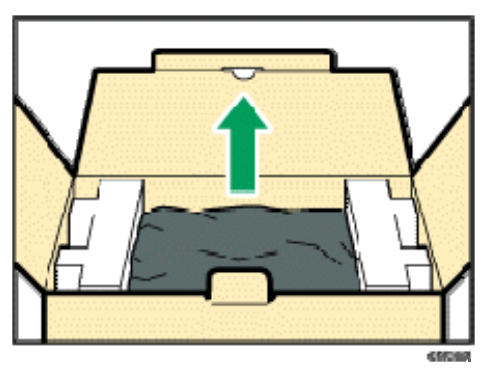

.5 ضع خرطوشة الطباعة على سطح مستو،ٍ ثم أزل ورقة الحماية.

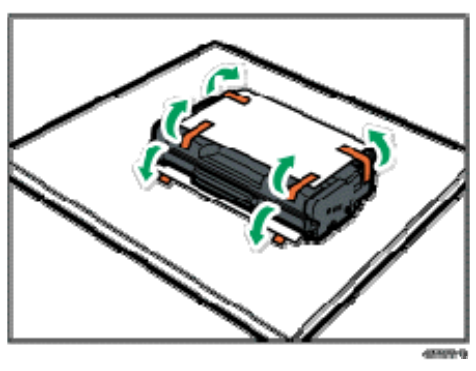

.6 أمسك خرطوشة الطباعة وقم برجها من جانب إلى جانب خمس أو ست مرات.

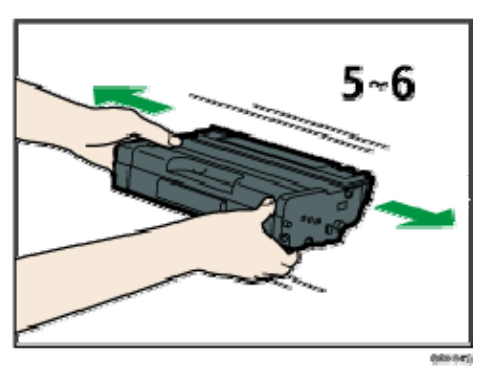

يتحسن حتى توزيع مسحوق الحبر داخل الزجاجة.

.7 حرك خرطوشة الطباعة في اتجاه أفقي. وإذا ثبتت الخرطوشة دون تحرك، فارفعها قليلاً وادفعها حتى تدخل بالكامل. ثم اضغط على الخرطوشة لأسفل حتى تستقر في مكانها.

علــى للاطـــلاع .ضوئيًا المســــــــتندات ومسـح الضــــــوئي المســح إعدادات حدد ،[ضـــوئي مسـح] الحــوار مـــربع فـــي 118 الصـــــفحة انظـر ،الضــــــوئي المســـح إعدادات تحديـــد أو الضـــــوئي المســـح إجراء كيفيــــــة بشـــأن تفاصــــــــيل الجهاز صمــيانة TWAIN باســـــتخدام الضــــوئي للمســـح الأساســـي التشــــــغيل برنـــامج من الضــــوئي المســح"

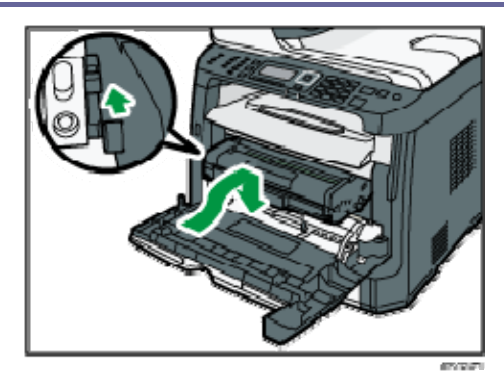

- .8 اضغط على الغطاء الأمامي لأعلى بحرص حتى ينغلق. وتوخَ الحذر لتجنب انحشار أصابعك. بعد غلق الغطاء الأمامي، انتظر حتى يتم عرض الشاشة الأولية.
	- .9 ضع ورقة الحماية التي أزلتها في الخطوة **5** على خرطوشة الطباعة القديمة. ثم ضع خرطوشة الطباعة القديمة في الكيس، ثم أدخلها في العبوة.

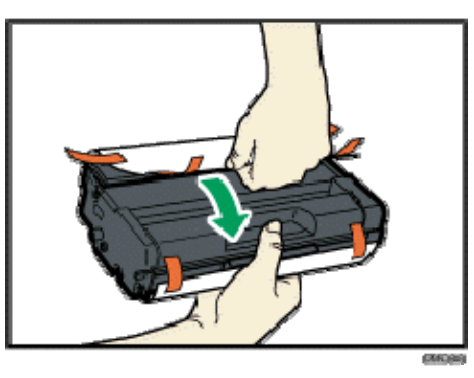

والمحلاحظة

- تأكد من تغطية خرطوشة الطباعة القديمة بالغطاء الواقي لإعادة تدويرها ولأغراض تتعلق بحماية البيئة.
- ) أوروبا وآسيا بشكل رئيسي) إذا كنت تريد التخلص من حاوية مسحوق الحبر المستخدمة، فيرجى الاتصال بمكتب المبيعات المحلي. وإذا تخلصت منها بنفسك، فتعامل معها باعتبارها نفايات بلاستيكية عامة.
- ) أمريكا الشمالية بشكل رئيسي) يرجى الرجوع إلى موقع الشركة المحلي على الويب للاطلاع على المعلومات المتعلقة بإعادة تدوير منتجات الإمداد، أو يمكنك إعادة تدوير العناصر وفقًا لمتطلبات البلدية المحلية أو شركات إعادة التدوير الخاصة.

### تنبيهات عند التنظيف

قم بتنظيف الجهاز بصفة دورية للحفاظ على جودة الطباعة فائقة. امسح الأجزاء الخارجية بقطعة قماش ناعمة لتجفيفها. وإذا لم يكن المسح للتجفيف كافيًا، فامسح بقطعة قماش رطبة ناعمة تم عصرها جيدًا. وإذا ظل من غير الممكن إزالة البقع والأوساخ، فاستخدم مطهرًا محايدًا وامسح المنطقة بقطعة قماش رطبة تم عصرها جيدًا، ثم امسح المنطقة واتركها لتجف.

- $446$
- لتجنب تغير الشكل أو إزالة الألوان أو التشقق، لا تستخدم مواد كيميائية متطايرة مثل البنزين والتنر أو ترش مبيدات حشرية على الجهاز.
	- إذا تكونت أتربة أو أوساخ داخل الجهاز، فامسحها بقطعة قماش جافة نظيفة.
- يجب فصل القابس عن منفذ التيار بالحائط مرة واحدة على الأقل في العام. وقم بإزالة أية أتربة أو أوساخ من القابس والمنفذ قبل إعادة توصيلهما. وتنطوي الأتربة والأوساخ المتراكمة على خطر اندلاع حريق.
- تجنب إسقاط مشابك الأوراق أو الدبابيس أو غيرها من الأجسام الصغيرة داخل الجهاز.

#### علــى للاطـــلاع .ضوئيًا المســــــــتندات ومسـح الضــــــوئي المســح إعدادات حدد ،[ضـــوئي مسـح] الحــوار مـــربع فـــي 118 الصـــــفحة انظـر ،الضــــــوئي المســـح إعدادات تحديـــد أو الضـــــوئي المســـح إجراء كيفيــــــة بشـــأن تفاصــــــــيل الجهاز صمــيانة TWAIN باســـــتخدام الضــــوئي للمســـح الأساســـي التشــــــغيل برنـــامج من الضــــوئي المســح"

### تنظيف وسادة الاحتكاك وبكرة تغذية الورق

- .1 قم بإيقاف تشغيل الطاقة.
- .2 افصل سلك الطاقة عن منفذ التيار بالحائط. قم بإزالة جميع الكابلات من الجهاز.
	- .3 اسحب الدرج **1** للخارج بعناية بيديك.

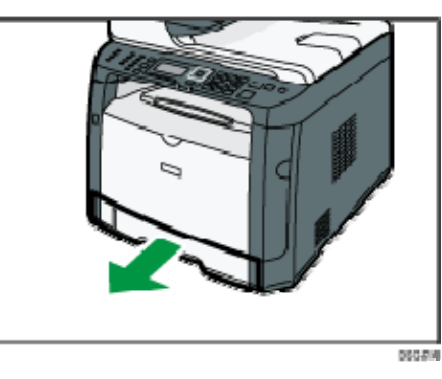

ضع الدرج على سطح مستو.ٍ وفي جالة وجود ورق في الدرج، فقم بإزالته.

.4 امسح وسادات الاحتكاك بقطعة قماش رطبة.

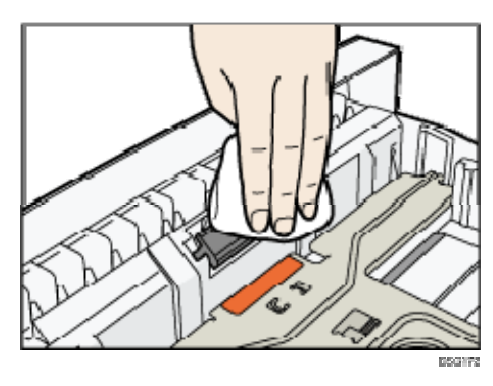

.5 امسح الجزء المطاطي بالبكرة بقطعة قماش رطبة ناعمة. وبعد ذلك امسحها بقطعة قماش جافة لإزالة الرطوبة.

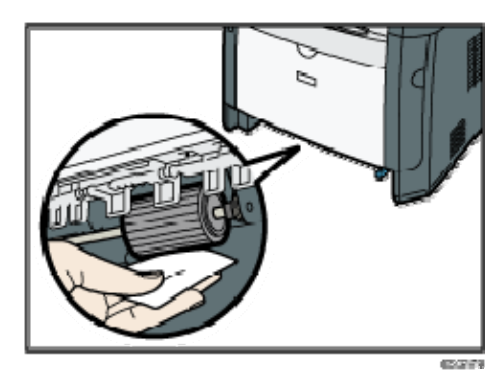

.6 أعد تحميل الورق الذي تمت إزالته في الدرج، ثم اضغط على الدرج بعناية إلى داخل الجهاز

علــى للاطـــلاع .ضوئيًا المســــــــتندات ومسـح الضــــــوئي المســح إعدادات حدد ،[ضـــوئي مسـح] الحــوار مـــربع فـــي 118 الصـــــفحة انظـر ،الضــــــوئي المســـح إعدادات تحديـــد أو الضـــــوئي المســـح إجراء كيفيــــــة بشـــأن تفاصــــــــيل الجهاز صمــيانة TWAIN باســـــتخدام الضــــوئي سـحللــم الأساســـي التشــــــغيل برنـــامج من الضــــوئي المســح"

حتى يستقر في مكانه.

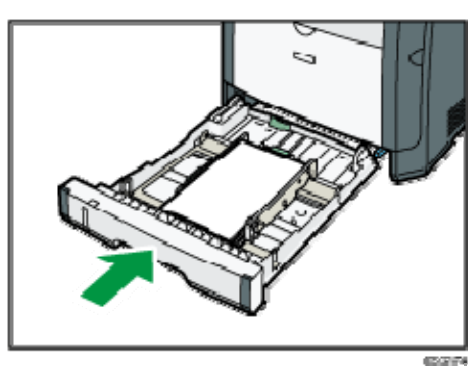

- .7 أدخل قابس سلك الطاقة في المأخذ الجداري جيدًا. قم بتوصيل جميع كابلات واجهة التوصيل التي تمت إزالتها.
	- .8 قم بتشغيل الطاقة.

ر ) ملاحظة

 إذا انحشر الورق أو تمت التغذية بورق متعدد بعد تنظيف وسادة الاحتكاك، فاتصل بمندوب المبيعات أو الخدمة.

علــى للاطـــلاع .ضوئيًا المســــــــتندات ومسـح الضــــــوئي المســح إعدادات حدد ،[ضـــوئي مسـح] الحــوار مـــربع فـــي 118 الصـــــفحة انظـر ،الضــــــوئي المســـح إعدادات تحديـــد أو الضـــــوئي المســـح إجراء كيفيــــــة بشـــأن تفاصــــــــيل الجهاز صمــيانة TWAIN باســــــتخدام لضـــــوئيا للمســــح الأساســــي التشـــــــغيل برنــــامج من الضـــــوئي المســح"

### تنظيف زجاج التعرض

#### .1 ارفع غطاء زجاج التعرض.

عند استخدام الطراز SFN320 SP أو SNw325 SP أو SFNw325 SP،احرص على عدم الضغط على درج الإدخال عند رفع غطاء زجاج التعرض فقد يتلف.

.2 نظف الأجزاء التي تشير إليها الأسهم بقطعة قماش رطبة ناعمة، ثم امسح الأجزاء ذاتها بقطعة قماش جافة لإزالة أية رطوبة متبقية.

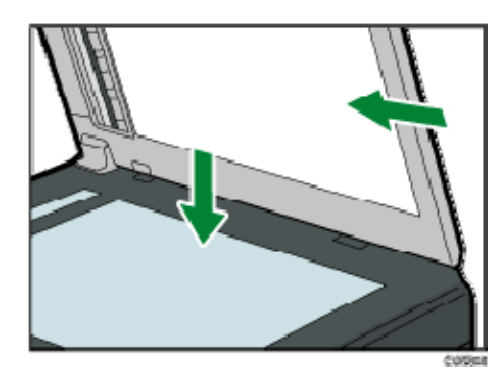

### تنظيف وحدة تغذية المستندات التلقائية (عند استخدام SP (320SFN

- .1 ارفع وحدة تغذية المستندات التلقائية. احرص على عدم الضغط على درج الإدخال عند رفع وحدة تغذية المستندات التلقائية حيث إنه قد يتلف.
	- .2 نظف الأجزاء التي تشير إليها الأسهم بقطعة قماش رطبة ناعمة، ثم امسح الأجزاء ذاتها بقطعة قماش جافة لإزالة أية رطوبة متبقية.

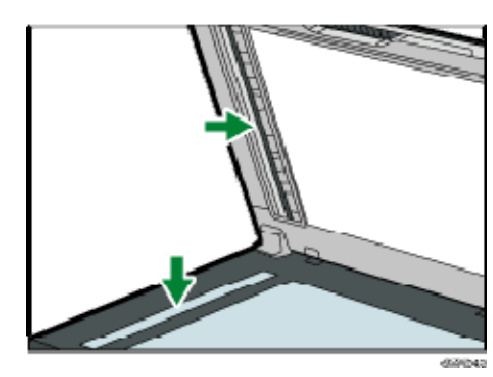

#### علــى للاطـــلاع .ضوئيًا المســــــــتندات ومسـح الضــــــوئي المســح إعدادات حدد ،[ضـــوئي مسـح] الحــوار مـــربع فـــي 118 الصـــــفحة انظـر ،الضــــــوئي المســـح إعدادات تحديـــد أو الضـــــوئي المســـح إجراء كيفيــــــة بشـــأن تفاصــــــــيل الجهاز صمــيانة TWAIN ســـتخدامبــا الضمـــوئي للمســـح الأساســـي التشــــــغيل برنـــامج من الضمـــوئي المســح"

### تنظيف وحدة تغذية المستندات التلقائية (عند استخدام SP (SP 325SFNw أو 325SNw

- .1 ارفع وحدة تغذية المستندات التلقائية. احرص على عدم الضغط على درج الإدخال عند رفع وحدة تغذية المستندات التلقائية حيث إنه قد يتلف.
	- .2 نظف الأجزاء التي تشير إليها الأسهم بقطعة قماش رطبة ناعمة، ثم امسح الأجزاء ذاتها بقطعة قماش جافة لإزالة أية رطوبة متبقية.

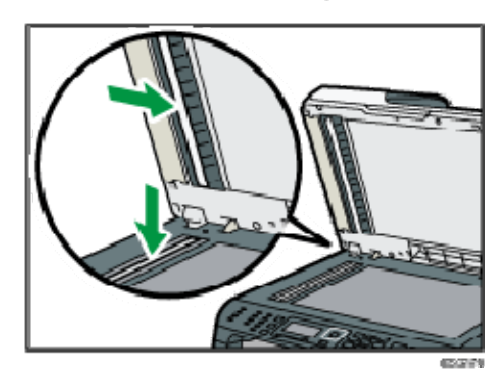

علــى للاطـــلاع .ضوئيًا المســــــــتندات ومسـح الضــــــوئي المســح إعدادات حدد ،[ضـــوئي مسـح] الحــوار مـــربع فـــي 118 الصـــــفحة انظـر ،الضــــــوئي المســـح إعدادات تحديـــد أو الضـــــوئي المســـح إجراء كيفيــــــة بشـــأن تفاصــــــــيل الجهاز صمــيانة TWAIN امداســــتخد الضمـــوئي للمســـح الأساســـي التشــــــغيل برنـــامج من الضمـــوئي المســح"

### تحريك الجهاز ونقله

يعرض هذا القسم التنبيهات التي يجب الالتزام بها عند نقل الجهاز لمسافات قصيرة وطويلة. أعد تغليف الجهاز بمواد التغليف الأصلية الخاصة به عند نقله لمسافة طويلة.

 $44.3$ 

- تأكد من فصل جميع الكابلات عن الجهاز قبل نقله.
- الجهاز عبارة عن جزء دقيق من فئة الآلات؛ لذا تعامل معه بحرص عند نقله.
- تأكد من نقل الجهاز في وضع أفقي. وتوخ الحذر الشديد عن حمله لتصعد به السلالم أو تنزل به من عليها.
	- لا تقم بإزالة خرطوشة الطباعة عند نقل الجهاز.
- تأكد من الاحتفاظ بالجهاز في وضع مستوٍ أثناء حمله. لمنع مسحوق الحبر من الانسكاب، توخ الحذر عند نقل الجهاز.
- احتفظ بالجهاز بعيدًا على الغازات التي تسبب تآكلاً والهواء الذي يحمل أملاحًا. ولا تقم بتركيب الجهاز في أماكن يحتمل أن تتم فيها تفاعلات كيميائية (المعامل وغير ذلك)، حيث إن فعل ذلك قد يتسبب في أعطال بالجهاز.

#### التهوية

عند استخدام هذا الجهاز لطباعة كميات كبيرة أو في مكان ضيق غير جيد التهوية لفترة طويلة، فقد تشم رائحة كريهة.

قد يتسبب هذا أيضًا في أن تعلق هذه الرائحة الكريهة بالورق الناتج.

عندما تكتشف رائحة كريهة، قم بتهوية مكان العمل بانتظام لتجعله مريحًا.

- قد بإعداد الجهاز بحيث لا تتم تهويته مباشرة تجاه الأشخاص.
	- يجب أن يزيد معدل التهوية عن 30 م<sup>3</sup>/الساعة/الشخص.

#### رائحة الجهاز الجديد

إذا كان الجهاز جديدًا، فقد تكون له رائحة فريدة ستختفي خلال أسبوع واحد تقريبًا. عندما تشم رائحة كريهة، فقم بتهوية الغرفة بقدر كافٍ وتدوير الهواء بها.

#### .1 احرص على التحقق من النقاط التالية:

- إيقاف تشغيل مفتاح الطاقة.
- نزع سلك الطاقة من منفذ التيار بالحائط.
	- نزع جميع الكابلات الأخرى من الجهاز.

### .2 ارفع الجهاز باستخدام المقابض الداخلية المثبتة على جانبي الجهاز، ثم انقله في وضع أفقي إلى المكان الذي تريد استخدامه به.

المحمدة

 لنقل الجهاز لمسافة طويلة، قم بتغليفه جيدًا وأفرغ جميع الأدراج من الورق. توخ الحذر من إسقاط الجهاز أو إمالته أثناء النقل.

علــى للاطـــلاع .ضوئيًا المســــــــتندات ومسـح الضــــــوئي المســح إعدادات حدد ،[ضـــوئي مسـح] الحــوار مـــربع فـــي 118 الصـــــفحة انظـر ،الضــــــوئي المســـح إعدادات تحديـــد أو الضـــــوئي المســـح إجراء كيفيــــــة بشـــأن تفاصــــــــيل الجهاز صمــيانة TWAIN باســـــتخدام الضــــوئي للمســـح الأساســـي التشــــــغيل برنـــامج من الضــــوئي المســح"

- قد ينسكب مسحوق الحبر داخل الجهاز إذا لم يتم الاحتفاظ به في وضع مستوٍ أثناء النقل.
	- لمزيد من المعلومات حول نقل الجهاز، اتصل بمندوب الخدمات أو المبيعات.

#### التخلص من الجهاز

اطلب من مندوب المبيعات أو الخدمة الحصول على المعلومات المتعلقة بكيفية التخلص من هذا الجهاز بطريقة صحيحة.

مكان الاستفسار

اتصل بمندوب المبيعات أو الخدمة للحصول على معلومات إضافية حول الموضوعات المضمنة في هذا الدليل أو للاستفسار حول الموضوعات غير المضمنة به.

# استكشاف المشكلات وإصلاحها

يوفر هذا الفصل حلولاً لرسائل الخطأ والمشكلات الأخرى.

## رسائل الخطأ والحالة التي تظهر على الشاشة

يتم سرد الرسائل بترتيب أبجدي في الجدول أدناه. يشير "X "إلى رمز الخطأ الذي يظهر بصورة مختلفة تبعًا لحالة محددة.  $\overline{a}$ 

 في حالة إضاءة مؤشر التنبيه باستمرار أو وميضه، قم بالتبديل إلى وضع الناسخة وتحقق من الرسالة المعروضة.

وإصـلاحها المشـــكلات استكشـــــاف

| الحلول                                                                                                    |  | الأسباب                                                                                                    | الرسالة                                                    |
|----------------------------------------------------------------------------------------------------|--|----------------------------------------------------------------------------------------------------|------------------------------------------------------------|
| كان درج الورق فارغ. لذا قم<br>بتحميله بالورق. انظر الصفحة<br>رقم 36 "تحميل الورق".<br>لا يحتوي درج الورق على ورق<br>بحجم A4 أو Letter أو Legal، لذا<br>قم بتحميله بورق ذي حجم صالح،<br>ثم قم بتكوين إعدادات حجم الورق<br>ضمن [إعدادات ورق الدرج] وفقا<br>لذلك.<br>كان الدرج أو الغطاء مفتوحًا؛ فقم<br>بإغلاقهما.<br>يوجد ورق محشور؛ أزل الورق<br>المحشور. انظر الصفحة رقم 294<br>"التخلص من التلقيم الخطأ".<br>كانت خرطوشة الطباعة فارغة؛<br>استبدل خرطوشة الطباعة. انظر<br>الصفحة رقم 268 "استبدال<br>خرطوشة الطباعة".<br>الفاكس المستلَم كبير للغاية؛<br>فاطلب من المرسِل إعادة إرسال<br>المستند بدقة أقل أو في صورة<br>فاكسات فردية متعددة اصغر<br>حجما. |  | لم يكن الجهاز قادراً على<br>طباعة الفاكس المستلم، أو<br>بلغت ذاكرة الجهاز السعة أثناء<br>استلام الفاكس لأن المستند<br>كبير للغاية. | XXX142                                                     |
| أغلق الغطاء تمامَا.                                                                                                    |  | غطاء وحدة تغذية المستندات<br>التلقائية مفتوح.                                                                                      | غطاء وحدة تغذية<br>المستندات التلقائية<br>مفتوح،<br>فأغلقه |

وإصѧѧالحھا المشѧѧѧѧѧѧѧكالت استكشѧѧѧѧѧѧѧѧѧѧاف

| الحلول                                                                                                    | الأسباب                                                                                                    | الرسالة                                                                                                    |
|----------------------------------------------------------------------------------------------------|----------------------------------------------------------------------------------------------------|----------------------------------------------------------------------------------------------------|
| أزل المستندات الأصلية المحشورة،<br>ثم ضعها مرة أخرى. انظر الصفحة<br>رقم 294 "التخلص من التلقيم<br>الخطأ" والصفحة رقم 305<br>"مشكلات تغذية الورق".<br>تحقق من أن المستندات الأصلية<br>مناسبة للمسح الضوئي. انظر<br>الصفحة رقم 64 "وضع المستندات<br>الأصلية".                       | انحشر مستند أصلي داخل<br>وحدة تغذية المستندات<br>التلقائية.                                                       | سوء في تغذية<br>المستندات الأصلية<br>بوحدة تغذية<br>المستندات التلقائية<br>افتح غطاء وحدة<br>تغذية المستندات<br>التلقائية<br>لإزالة الورق. |
| اضبط الجهاز بحيث يمكنه طباعة<br>نَسخ باستخدام ورق حجمه A4 أو<br>Letter في الإعداد [تحديد الورق].<br>انظر الصفحة رقم 176 "إعدادات<br>ميزات الناسخة".<br>حدد ورقًا حجمه A4 أو Letter للدرج<br>المحدد لطباعة النُسخ. انظر<br>الصفحة رقم 204 "إعدادات ورق<br>الدرج".                  | لا يمكن نسخ بطاقة الهوية<br>لأن الدرج لا يحتوي على حجم<br>  الورق الصالح والذي يتمثل<br>  في A4 أو Letter.        | متوفر: نسخة بطاقة<br>هوية بحجم A4 أو 8<br>$11 \times 2/1$                                                                                  |
| انتظر لفترة قصيرة ثم أعد إرسال<br>الفاكس.                                                                                                    | تعذر إكمال إرسال الفاكس<br>لأن خط الوجهة مشغول.                                                                   | مشغول                                                                                                    |
| اضبط الجهاز بحيث يمكنه طباعة<br>نسخ باستخدام ورق حجمه A4 او<br>Letter أو Legal في الإعداد [تحديد<br>الورق]. انظر الصفحة رقم 176<br>"إعدادات ميزات الناسخة".<br>حدد ورقًا حجمه A4 أو Letter أو<br>Legal للدرج المحدد لطباعة النُسخ.<br>انظر الصفحة رقم 204 "إعدادات<br>ورق الدرج". | لا يمكن إجراء النسخ المدمج<br>لأن الدرج لا يحتوي على حجم<br>الورق الصالح والذي يتمثل<br>في A4 أو Letter أو Legal. | يتعذر النسخ<br>باستخدام هذا<br>الإعداد<br>دمج: 2 على 1 / 4<br>على 1                                                                        |

وإصѧѧالحھا المشѧѧѧѧѧѧѧكالت استكشѧѧѧѧѧѧѧѧѧѧاف

| الحلول                                                                                                    | الأسباب                                                                                             | الرسالة                                                                      |
|----------------------------------------------------------------------------------------------------|----------------------------------------------------------------------------------------------------|------------------------------------------------------------------------------|
| استخدم وحدة تغذية المستندات<br>التلقائية حتى عند نسخ ورقة<br>واحدة.<br>إذا كنت بحاجة إلى استخدام زجاج<br>التعرض، فأوقف تشغيل النسخ<br>المدمج في [الطباعة على<br>الوجهين/دمج] ضمن [ميزات<br>الناسخة]، ثم حاول مرة أخرى.<br>انظر الصفحة رقم 176 "إعدادات<br>ميزات الناسخة". | تعذر إجراء النسخ المدمج<br>لعدم وضع المستندات الأصلية<br>في وحدة تغذية المستندات<br>التلقائية.      | لا يمكن النسخ.<br>ضع المستند الأصلي<br>في وحدة تغذية<br>المستندات التلقائية. |
| اضغط على المفتاح [موافق] لبدء<br>الطباعة، أو اضغط على [رجوع] لإلغاء<br>المهمة.                                                                                                    | افحص حجم الورق   حجم الورق المعين للمستند<br>مختلف عن حجم الورق<br>الموجود في الدرج المشار<br>إليه. |                                                                              |
| اضغط على المفتاح [موافق] لبدء<br>الطباعة، أو اضغط على [رجوع] لإلغاء<br>المهمة.                                                                                                    | نوع الورق المعين للمستند<br>مختلف عن نوع الورق<br>الموجود في الدرج المشار<br>إليه.                  | افحص نوع الورق                                                               |
| تأكد من أن خط الهاتف متصل جيدَا<br>بالجهاز.<br>افصل خط الهاتف من الجهاز، وقم<br>بتوصيل الهاتف القياسي في مكانه،<br>وتأكد من أنه يمكنك إجراء مكالمات<br>باستخدامه. وإذا لم تتمكن من<br>إجراء مكالمة بهذه الطريقة،<br>فاتصل بشركة الهاتف.                                   | تعذر الاتصال بالخط بطريقة<br>صحيحة.                                                                 | فشل الاتصال                                                                  |
| أغلق الغطاء تمامَا.                                                                                                    | الغطاء مفتوح.                                                                                       | الغطاء مفتوح                                                                 |

وإصѧѧالحھا المشѧѧѧѧѧѧѧكالت استكشѧѧѧѧѧѧѧѧѧѧاف

| الحلول                                                                                                    | الأسباب                                                                                                    | الرسالة                                           |
|----------------------------------------------------------------------------------------------------|----------------------------------------------------------------------------------------------------|---------------------------------------------------|
| اضغط على زر لمس لمرة واحدة<br>اخر.<br>قم بتعيين وجهة مسجلة لزر اللمس<br>لمرة واحدة. انظر الصفحة رقم 95<br>"تسجيل وجهات المسح الضوئي".                                                                                                    | لم يتم ربط إدخال اتصال<br>سريع بزر اللمس لمرة واحدة<br>الذي ضغطت عليه.                                                               | لم تتم برمجة<br>الوجهة.                           |
| تأكد من أن رقم الفاكس الذي<br>اتصلت به صحیح.<br>تأكد من أن الوجهة عبارة عن جهاز<br>فاكس.<br>ِ تأكد من أن الخط ليس مشغولاَ.<br>قد يلزمك إدراج علامة إيقاف مؤقت<br>بين أرقام الاتصال. اضغط على<br>مفتاح [إعادة الاتصال/الإيقاف<br>المؤقت] لرمز المنطقة على سبيل<br>المثال.                   | تعذر إرسال الفاكس.                                                                                                    | فشل الاتصال                                       |
| قم بتكوين [الدقة] ضمن [إعدادات<br>المسح الضوئي] لتقليل دقة المسح<br>الضوئي. انظر الصفحة رقم 181<br>"إعدادات المسح الضوئي".<br>قم بتكوين[الحد الأقصى لحجم<br>البريد الإلكتروني] ضمن [إعدادات<br>المسح الضوئي] لزيادة الحجم<br>المسموح به. انظر الصفحة<br>رقم 181 "إعدادات المسح<br>الضوئي". | تجاوز ملف المسح الضوئي<br>الحجم المحدد للملفات التي<br>يمكن إرسالها عبر البريد<br>الإلكتروني.                                        | تم تجاوز الحد<br>الأقصى لحجم<br>البريد الإلكتروني |
| انتظر حتى يتم إرسال المهام قيد<br>الانتظار او طباعتها.                                                                                                    | وصلت عدد مهام الفاكس في<br>الذاكرة (الفاكسات غير<br>المرسلة أو غير المطبوعة)<br>إلى الحد الأقصى، ومن ثم لا<br>يمكن تخزين مهام جديدة. | تجاوز سعة ذاكرة<br>مهام الفاكس                    |

وإصـلاحها المشـــكلات استكشـــــاف<br>مستقل التحقيق التحقيق استكشــــاف

| الرسالة                                               | الأسباب                                                 | الحلول                                                                                                    |
|-------------------------------------------------------|---------------------------------------------------------|----------------------------------------------------------------------------------------------------|
| فشل الاتصال<br>بفاكس الإنترنت عبر<br>POP <sub>3</sub> | فشل الاتصال بخادم POP3.                                 | تأكد من أن كابل الشبكة متصل<br>جيدَا بالجهاز.<br>تأكد من أن إعدادات الشبكة، مثل<br>عنوان IP وPOP3، تم<br>تكوينها بطريقة صحيحة (تأكد من<br>عدم استخدام حرف مزدوج البايت).<br>انظر الصفحة رقم 241 "تكوين<br>إعدادات الشبكة".                                                                             |
| خرطوشة طباعة<br>مقدمة مستقلة                          | تم تركيب خرطوشة طباعة<br>غير مدعومة.                    | ازلها واستبدلها بخرطوشة طباعة محددة<br>بواسطة وكيل معتمد.                                                                                                    |
| سوء تغذية داخلية                                      | انحشر الورق في الجهاز؛                                  | ازل الورق المحشور. انظر الصفحة<br>رقم 294 "التخلص من التلقيم الخطأ".                                                                                                    |
| اقتربت الذاكرة من<br>الامتلاء                         | اقتربت الذاكرة من بلوغ<br>السعة أثناء النسخ بالفرز.     | إذا كانت لا تزال هناك العديد من<br>المستندات الأصلية يلزم مسحها ضوئيَا،<br>فيوصى ببدء الطباعة الآن ونسخ<br>المستندات الأصلية المتبقية بشكل<br>منفصل. وإذا كان يتم مسح المستندات<br>الأصلية ضوئياً من وحدة تغذية<br>المستندات التلقائية، فأزل أية صفحات<br>متبقية من وحدة تغذية المستندات<br>التلقائية. |
| تجاوز سعة الذاكرة                                     | البيانات كبيرة أو معقدة للغاية<br>بحيث لا يمكن طباعتها. | حدد [600 × 600 نقطة لكل بوصة]<br>في [الدقة] ضمن [ميزات الطابعة]<br>لتقليل حجم البيانات. انظر الصفحة<br>رقم 200 "إعدادات ميزات<br>الطابعة".<br>في حالة استخدام برنامج تشغيل<br>طابعة PCL6، فاضبط [الدقة] في<br>علامة التبويب [جودة الطباعة] على<br>[600 × 600 نقطة لكل بوصة].                           |

وإصѧѧالحھا المشѧѧѧѧѧѧѧكالت استكشѧѧѧѧѧѧѧѧѧѧاف

| الحلول                                                                                             | الأسباب                                                                                                    | الرسالة                                                |
|----------------------------------------------------------------------------------------------------|----------------------------------------------------------------------------------------------------|--------------------------------------------------------|
| ِ أعد إرسال الفاكس بدقة أقل أو في<br>صورة فاكسات فردية متعددة أصغر<br>حجما.                        | بلغت ذاكرة الجهاز السعة<br>أثناء المسح الضوئي<br>للصفحة الأولى من<br>المستند الأصلي بحيث لا<br>يمكن تخزين مهام<br>الفاكس بها قبل الإرسال.<br>بلغت ذاكرة الجهاز السعة<br>أثناء تخزين الفاكسات بها<br>في وضع "إرسال<br>الذاكرة". | تجاوز سعة الذاكرة                                      |
| اضغط على [إرسال] لإرسال الصفحات<br>التي تم مسحها ضوئيَا في الذاكرة أو<br>اضغط على [إلغاء] للإلغاء. | تجاوز سعة الذاكرة  بلغت الذاكرة السعة أثناء<br>  المسح الضوئي للصفحة الثانية<br>أو الصفحات اللاحقة من<br>المستند الأصلي عند محاولة<br>إرسال فاكس في وضع<br>  "إرسال الذاكرة".                                                  | إرسال<br>إلغاء                                         |
| ازل الورق المحشور. انظر الصفحة<br>رقم 294 "التخلص من التلقيم الخطأ".                               | انحشر الورق في درج التمرير<br>  الجانبي.                                                                                                    | سوء تغذية: درج<br>التمرير الجانبي                      |
| أزل الورق المحشور. انظر الصفحة<br>رقم 294 "التخلص من التلقيم الخطأ".                               | انحشر الورق في وحدة<br>الطباعة على الوجهين.                                                                                                    | سوء تغذية: وحدة<br>الطباعة على<br>الوجهين<br>أزل الورق |
| أزل الورق المحشور. انظر الصفحة<br>رقم 294 "التخلص من التلقيم الخطأ".                               | انحشر الورق في منطقة<br>  خروج الورق.                                                                                                    | سوء تغذية: الدرج<br>القياسي                            |
| أزل الورق المحشور. انظر الصفحة<br>رقم 294 "التخلص من التلقيم الخطأ".                               | انحشر الورق في منطقة<br>  إدخال الورق بالدرج 1.                                                                                                    | سوء تغذية: الدرج 1                                     |
| اتصل بمسؤول الشبكة.                                                                                | تم فقط الاتصال بالخادم أثناء<br>إرسال البيانات أو استلامها.                                                                                                    | خطأ في الاتصال<br>بالشبكة                              |
وإصѧѧالحھا المشѧѧѧѧѧѧѧكالت استكشѧѧѧѧѧѧѧѧѧѧاف

| الحلول                                                                          | الأسباب                                                                                                    | الرسالة                                     |
|---------------------------------------------------------------------------------|----------------------------------------------------------------------------------------------------|---------------------------------------------|
| انتظر حتى يتلقى الجهاز عنوان IP<br>بالكامل، ثم حاول تنفيذ العملية مرة<br>اخرى.  | تعذر إرسال الملف الممسوح<br>ضوئيَا لأن الجهاز لم يتلق<br>معلومات عنوان IP من خادم<br>DHCP بالكامل.                           | الشبكة غير جاهزة                            |
| أوقف الهاتف أو اضغط على مفتاح<br>  [مسح/إيقاف].                                 | تم تعليق الجهاز لفترة زمنية<br>طويلة.                                                                                        | مفتاح الإيقاف أو<br>التعليق                 |
| قم بتحميل الورق في الدرج المشار إليه.<br>انظر الصفحة رقم 36 "تحميل الورق".      | نفد الدرج المشار إليه من<br>الورق.                                                                                           | نفاد الورق: x                               |
| قم بإيقاف التشغيل ثم أعد التشغيل<br>  مرة أخرى.                                 | يلزم إعادة تشغيل الجهاز.                                                                                                    | الرجاء إعادة<br>تشغيل الجهاز                |
| أعد تركيب خرطوشة الطباعة. انظر<br>الصفحة رقم 268 "استبدال خرطوشة<br>∣ الطباعة". | لم يتم تركيب خرطوشة<br>الطباعة أو تم تركيبها بطريقة<br>  غير صحيحة.                                                          | خطأ في وضع<br>خرطوشة الطباعة                |
| أزل الورق من درج التمرير الجانبي.                                               | فشل الجهاز في متابعة مهمة<br>الطباعة لأنه تم تحديد الدرج 1<br>كدرج للإدخال في حين تم<br>وضع الورق في درج التمرير<br>الجانبي. | أزل الورق:<br>درج التمرير الجانبي           |
| قم بتحضير خرطوشة طباعة جديدة.                                                   | خرطوشة الطباعة فارغة<br>تقريبا                                                                                               | مطلوب الاستبدال<br>قريبا:<br>خرطوشة الطباعة |
| اتصل بمندوب المبيعات أو الخدمة.                                                 | لم تعد وحدة الصهر قابلة<br>للاستخدام ويجب استبدالها.                                                                         | مطلوب الاستبدال:<br>وحدة الصهر              |
| اتصل بمندوب المبيعات أو الخدمة.                                                 | لم تعد بكرة تغذية الورق<br>قابلة للاستخدام ويجب<br>استبدالها.                                                                | مطلوب الاستبدال:<br>بكرة تغذية الورق        |
| استبدل خرطوشة الطباعة. انظر<br>الصفحة رقم 268 "استبدال خرطوشة<br>الطباعة".      | نفد الحبر من الجهاز.                                                                                                    | مطلوب الاستبدال:<br>خرطوشة الطباعة          |

وإصѧѧالحھا المشѧѧѧѧѧѧѧكالت استكشѧѧѧѧѧѧѧѧѧѧاف

| الرسالة                         | الأسباب                                                                       | الحلول                                                                                                    |
|---------------------------------|-------------------------------------------------------------------------------|----------------------------------------------------------------------------------------------------|
| مطلوب الاستبدال:<br>بكرة النقل  | لم تعد بكرة النقل قابلة<br>للاستخدام ويجب استبدالها.                          | اتصل بمندوب المبيعات أو الخدمة.                                                                                               |
| خطأ في الاستلام<br>بسبب الاتصال | حدث خطأ في الاستلام ولا<br>يمكن استلام الفاكس بطريقة<br>صحيحة.                | اتصل بمرسِل الفاكس واطلب منه إعادة<br>إرساله إن أمكن.                                                                         |
| تم فصل المسح<br>الضوئي (NW)     | تعذر إرسال الملف الممسوح<br>ضوئيًا لعدم توصيل كابل<br>Ethernet بطريقة مناسبة. | أعد توصيل كابل Ethernet بطريقة<br>صحيحة، ثم حاول تنفيذ العملية مرة<br>أخرى.                                                   |
| تم فصل المسح<br>الضوئي (USB)    | تم فصل كابل USB أثناء<br>المسح الضوئي من كمبيوتر.                             | أعد توصيل كابل USB بطريقة صحيحة،<br>ثم حاول تنفيذ العملية مرة أخرى.                                                           |
| فشل الاتصال<br>بالخادم          | تعذر إرسال الملف الممسوح<br>ضوئيًا لتعذر الوصول إلى<br>الوجهة.                | تأكد من أن الوجهة مسجلة بطريقة<br>صحيحة، ثم حاول تنفيذ العملية مرة<br>أخرى.                                                   |
| خطأ في استجابة<br>الخادم        | حدث خطأ في الاتصال<br>بالخادم قبل بدء الإرسال.                                | تأكد من أن الوجهة مسجلة بطريقة<br>صحيحة، ثم حاول تنفيذ العملية مرة<br>اخرى.<br>إذا لم يتم حل المشكلة، فاتصل<br>بمسؤول الشبكة. |
| الاتصال بالخدمة - X             | حدث خطأ فادح في المكونات<br>المادية مما أدي إلى تعطل<br>الجهاز.               | اتصل بمندوب المبيعات أو الخدمة.                                                                                               |

وإصѧѧالحھا المشѧѧѧѧѧѧѧكالت استكشѧѧѧѧѧѧѧѧѧѧاف

| الحلول                                                                                                    |                                                                                                    | الأسباب                                                                                                    | الرسالة                                                                                                    |
|----------------------------------------------------------------------------------------------------|----------------------------------------------------------------------------------------------------|----------------------------------------------------------------------------------------------------|----------------------------------------------------------------------------------------------------|
| [موافق]. وستظهر رسالة لتغيير حجم<br>قم بتحميل ورق بحجم /A4/Letter<br>Legal في الدرج، ثم حدد حجم الورق<br>المطابق باستخدام المفتاح [▲] أو [▼]،<br>ثم اضغط على [موافق]. وسيقوم<br>الجهاز بعد ذلك بطباعة الفاكس.<br>لاحظ أنه سيتم تغيير إعداد حجم الورق<br>الخاص بالدرج ضمن [إعدادات ورق                        | أثناء ظهور الرسالة، اضغط على<br>ورق الدرج الحالي.<br>الدرج]. انظر الصفحة رقم 204<br>  "إعدادات ورق الدرج". | لا يحتوي درج الورق على ورق<br>بحجم A4 او Letter او Legal،                                                                                                    | ضع الورق المناسب                                                                                                    |
| استخدم وحدة تغذية المستندات<br>التلقائية حتى عند إجراء المسح<br>الضوئي لمستندات أصلية حجمها<br>إذا كنت بحاجة إلى استخدام زجاج<br>التعرض، فاضبط الحجم على<br>A4/Letter أو أصغر في [حجم<br>المسح الضوئي] ضمن [إعدادات<br>المسح الضوئي]، ثم حاول مرة<br>أخرى. انظر الصفحة رقم 134<br>"تحديد إعدادات المسح للمسح | A4/Letter أو أصغر.<br>الضوئي".                                                                             | تعذر إجراء المسح الضوئي<br>لعدم وضع المستندات الأصلية<br>في وحدة تغذية المستندات<br>التلقائية، على الرغم من ضبط<br>الجهاز بحيث يمكنه مسح<br>المستندات الأصلية التي يزيد<br>حجمها عن A4/Letter. | وضع المستند<br>الأصلي في وحدة<br>تغذية المستندات<br>التلقائية<br>تعذر استخدام زجاج<br>التعرض<br>مع الحجم المعين<br>في [حجم المسح<br>الضوئي]. |
| اضغط على [خروج] لطباعة المستندات<br>الأصلية التي نجح مسحها ضوئيا إلى<br>الذاكرة. ثم عاود نسخ المستندات<br>الأصلية المتبقية في وحدة تغذية                                                                                                    | المستندات التلقائية.                                                                                       | بلغت ذاكرة الجهاز السعة أثناء<br>مسح المستندات الأصلية<br>ضوئيَا من وحدة تغذية<br>المستندات التلقائية بحيث لا<br>يمكن تنفيذ النسخ بالفرز.                                                      | تم إلغاء النسخ<br>بالفرز                                                                                                    |

وإصѧѧالحھا المشѧѧѧѧѧѧѧكالت استكشѧѧѧѧѧѧѧѧѧѧاف

| الحلول                                                                                                    | الأسباب                                                      | الرسالة                        |
|----------------------------------------------------------------------------------------------------|--------------------------------------------------------------|--------------------------------|
| إذا تم تمكين إعداد [إعادة الاتصال<br>التلقائي]، فسيعاود الجهاز الاتصال<br>بالرقم ويحاول مرة أخرى. وإذا فشلت<br>جميع المحاولات أو إذا كان الجهاز في<br>وضع الإرسال الفوري، فلن يتم إرسال<br>الفاكس. وعندئذٍ حاول تنفيذ العملية مرة<br>اخرى. | حدث خطأ في الإرسال ولا<br>يمكن إرسال الفاكس بطريقة<br>صحيحة. | خطأ في الإرسال<br>بسبب الاتصال |

# رسائل الخطأ والحالة التي تظهر على مراقب التنظيم الذكي

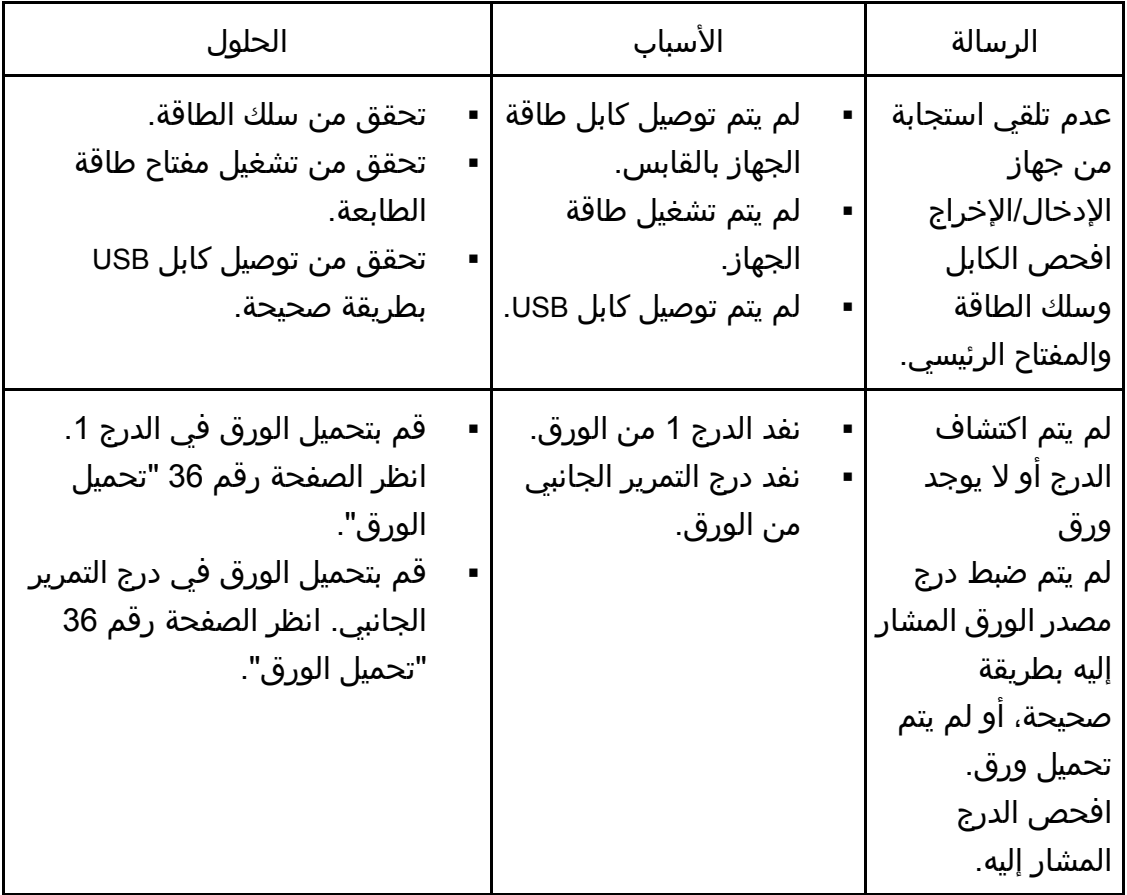

وإصѧѧالحھا المشѧѧѧѧѧѧѧكالت استكشѧѧѧѧѧѧѧѧѧѧاف

| الحلول                                                                                                    | الأسباب                                                                                  | الرسالة                                                                                                    |
|----------------------------------------------------------------------------------------------------|------------------------------------------------------------------------------------------|----------------------------------------------------------------------------------------------------|
| أزل الورق المحشور. انظر الصفحة<br>رقم 294 "التخلص من التلقيم الخطأ"<br>والصفحة رقم 305 "مشكلات تغذية<br>الورق".                                                                                                    | حدث انحشار للورق في<br>الجهاز.                                                           | انحشار الورق في<br>الدرج 1<br>انحشار الورق في<br>درج التمرير الجانبي<br>انحشار ورق<br>الطباعة على<br>الوجهين<br>انحشار الورق<br>بالأجزاء الداخلية<br>انحشار الورق<br>بالأجزاء الخارجية<br>إجمالي الورق<br>المحشور |
| للاطلاع على التفاصيل المتعلقة بإعداد<br>حجم الورق في الجهاز، انظر الصفحة<br>رقم 35 "مواصفات الورق وإضافة<br>ورق". وللاطلاع على التفاصيل المتعلقة<br>بتغيير إعداد حجم الورق في برنامج<br>تشغيل الطابعة، انظر تعليمات برنامج<br>تشغيل الطابعة.       | حجم الورق المحدد في<br>الجهاز غير مطابق لحجم<br>الورق المحدد في برنامج<br>تشغيل الطابعة. | عدم تطابق حجم<br>الورق<br>لم يتم تحميل ورق<br>بالحجم المحدد في<br>درج مصدر الورق<br>المشار إليه.<br>افحص الدرج<br>المشار إليه.                                                                                    |
| للاطلاع على التفاصيل المتعلقة بتغيير<br>إعداد نوع الورق في الجهاز، انظر<br>الصفحة رقم 35 "مواصفات الورق<br>وإضافة ورق". وللاطلاع على التفاصيل<br>المتعلقة بتغيير إعداد نوع الورق في<br>برنامج تشغيل الطابعة، انظر تعليمات<br>برنامج تشغيل الطابعة. | نوع الورق المحدد في الجهاز<br>غير مطابق لنوع الورق<br>المحدد في برنامج تشغيل<br>الطابعة. | عدم تطابق نوع<br>الورق<br>لم يتم تحميل ورق<br>بالنوع المحدد في<br>درج مصدر الورق<br>المشار إليه.<br>افحص الدرج<br>المشار إليه.                                                                                    |
| قم بتحضير خرطوشة طباعة جديدة.                                                                                                    | خرطوشة الطباعة فارغة<br>تقريبا.                                                          | خرطوشة الطباعة<br>فارغة تقريباً.                                                                                                    |

وإصѧѧالحھا المشѧѧѧѧѧѧѧكالت استكشѧѧѧѧѧѧѧѧѧѧاف

| الحلول                                                                                                    | الأسباب                                                 | الرسالة                                                                                                    |
|----------------------------------------------------------------------------------------------------|---------------------------------------------------------|----------------------------------------------------------------------------------------------------|
| استبدل خرطوشة الطباعة. انظر<br>الصفحة رقم 268 "استبدال خرطوشة<br>الطباعة".                                                       | نفد الحبر من الجهاز.                                    | أصبحت الطباعة<br>المختصرة غير<br>متوفرة. لذا يرجى<br>الاحتفاظ بخرطوشة<br>طباعة في متناول<br>اليد.                                 |
| حدد [600 × 600 نقطة لكل بوصة] في<br>[الدقة] لتقليل حجم البيانات. وللاطلاع<br>على التفاصيل، انظر تعليمات برنامج<br>تشغيل الطابعة. | البيانات كبيرة أو معقدة للغاية<br>بحيث لا يمكن طباعتها. | توقفت الطباعة<br>بسبب تجاوز سعة<br>الذاكرة.                                                                                       |
|                                                                                                    | زجاجة الحبر المستهلك ممتلئة.   استبدل خرطوشة الطباعة.   | عبوة الحبر<br>المستهلك ممتلئة<br>الطباعة غير متاحة.<br>افتح الغطاء المشار<br>إليه، ثم استبدل<br>خرطوشة الطباعة.                   |
| استبدل خرطوشة الطباعة. انظر<br>الصفحة رقم 268 "استبدال خرطوشة<br>الطباعة".                                                       | لم يتم تركيب خرطوشة<br>ا الطباعة.                       | لا يوجد حبر أو عبوة<br>الحبر المستهلك<br>ممتلئة<br>الطباعة غير متاحة.<br>افتح الغطاء المشار<br>إليه، ثم استبدل<br>خرطوشة الطباعة. |

#### التخلص من التلقيم الخطأ

#### $A = \frac{1}{2}$

- قد يغطي الحبر الورق المحشور؛ لذا توخ الحذر من ألا يلطخ يديك أو ملابسك.
- قد لا ينصهر الحبر الذي يقع على المطبوعات على الفور بعد التخلص من انحشار الورق مما قد يتسبب في تلطخها. قم بإجراء عمليات طباعة تجريبية إلى أن تختفي البقع.
	- لا تقم بإزالة الورق المحشور بالقوة، فقد يتمزق. وقد تتسبب القطع الممزقة المتبقية داخل الجهاز في زيادة الورق المحشور مما قد يؤدي إلى تلف الجهاز.
	- قد يتسبب انحشار الورق في فقدان صفحات. لذا افحص مهمة الطباعة بحثًا عن أية صفحات مفقودة، وأعد طباعة أية صفحات لم تتم طباعتها.
- في حالة إضاءة مؤشر التنبيه باستمرار أو وميضه، قم بالتبديل إلى وضع الناسخة وتحقق من الرسالة المعروضة.

#### إزالة الورق المحشور من الدرج 1

إذا ظهرت الرسالة "سوء تغذية داخلية" أو "سوء تغذية: الدرج 1" على الشاشة، فاتبع الإجراءات التالية لإزالته.

.1 اسحب الدرج **1** للخارج إلى منتصفه، ثم افحصه بحثًا عن ورق محشور. وإذا وجدت ورقًا محشورًا، فأزله بحرص.

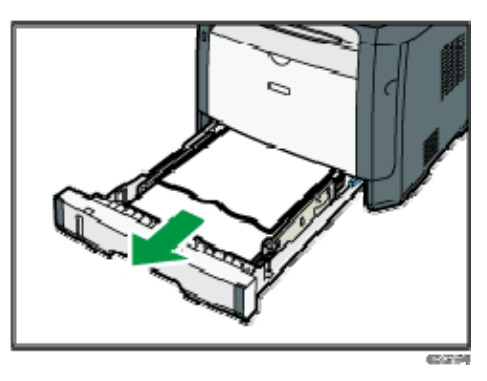

- .2 حرك الدرج **1** للخلف بحرص حتى يثبت في مكانه.
- .3 إذا تم تحميل الورق في درج التمرير الجانبي، فأزله.
	- .4 أغلق درج التمرير الجانبي.
- .5 اضغط على الزر الجانبي لفتح الغطاء الأمامي، ثم اخفضه لأسفل بحرص.

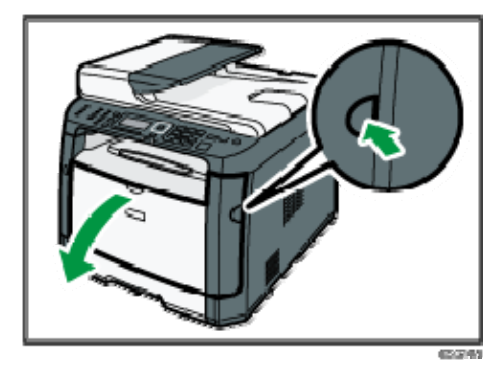

.6 أمسك بوسط خرطوشة الطباعة وارفعها بعناية ثم أخرجها بطريقة أفقية.

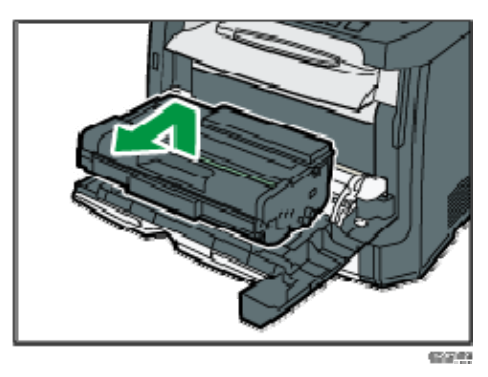

- تجنب هز خرطوشة الطباعة التي تمت إزالتها؛ فقد يتسبب ذلك في تسرب مسحوق الحبر المتبقي.
	- ضع خرطوشة الطباعة على ورقة أو مادة مماثلة لتجنب تلويث مكان العمل.
		- .7 ارفع لوحة التوجيه لإزالة الورق المحشور بعناية.

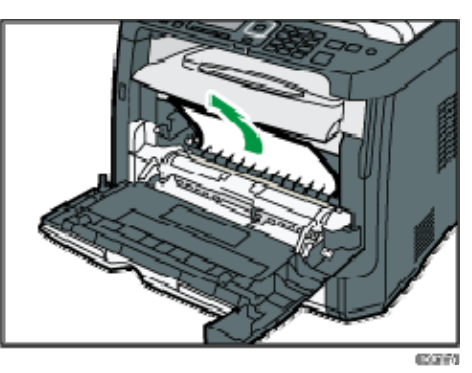

.8 حرك خرطوشة الطباعة في اتجاه أفقي. وإذا ثبتت الخرطوشة دون تحرك، فارفعها قليلاً وادفعها حتى تدخل بالكامل. ثم اضغط على الخرطوشة لأسفل حتى تستقر في مكانها.

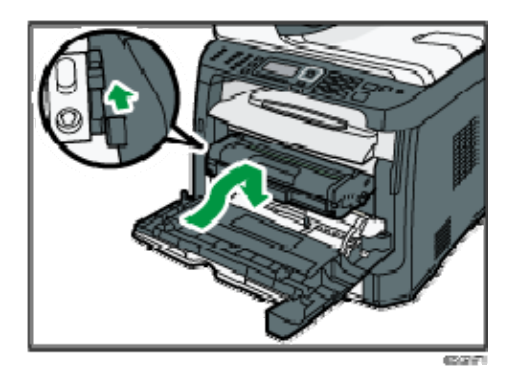

.9 اضغط على الغطاء الأمامي لأعلى بيديك حتى يتم إغلاقه. ملاحظة

 عند إغلاق الغطاء الأمامي، اضغط على المنطقة العلوية من الغطاء بقوة. وبعد إغلاق الغطاء، تحقق من أن المشكلة قد حُلَت.

إزالة الورق المحشور من درج التمرير الجانبي

إذا ظهرت الرسالة "سوء تغذية: درج التمرير الجانبي" على الشاشة، فاتبع الإجراءات التالية لإزالة الورق.

.1 عند انحشار الورق في منطقة إدخال درج التمرير الجانبي، قم بإزالة الورق المحشور بعناية.

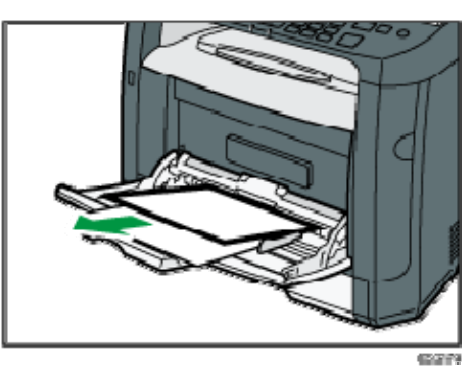

.2 أغلق درج التمرير الجانبي.

.3 اضغط على الزر الجانبي لفتح الغطاء الأمامي، ثم اخفضه لأسفل بحرص.

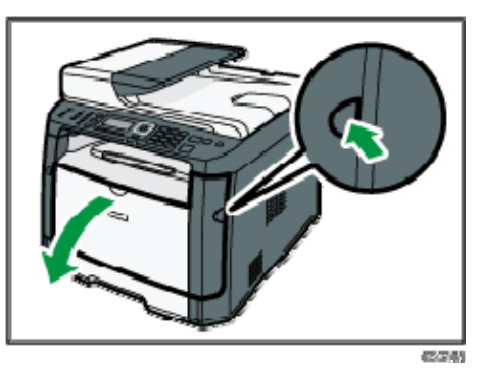

.4 أمسك بوسط خرطوشة الطباعة وارفعها بعناية ثم أخرجها بطريقة أفقية.

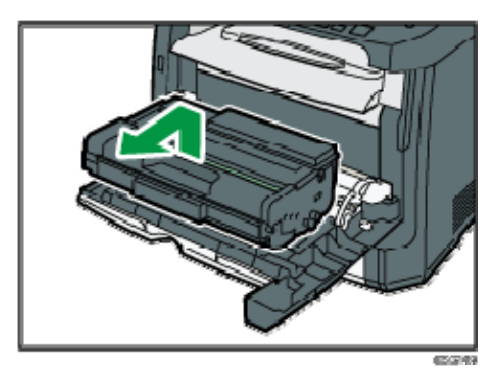

- تجنب هز خرطوشة الطباعة التي تمت إزالتها؛ فقد يتسبب ذلك في تسرب مسحوق الحبر المتبقي.
	- ضع خرطوشة الطباعة على ورقة أو مادة مماثلة لتجنب تلويث مكان العمل.
		- .5 ارفع لوحة التوجيه لإزالة الورق المحشور بعناية.

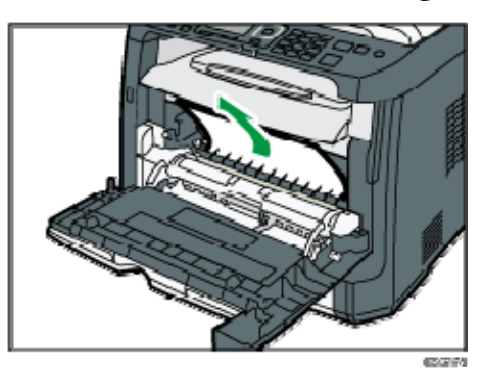

.6 حرك خرطوشة الطباعة في اتجاه أفقي. وإذا ثبتت الخرطوشة دون تحرك، فارفعها قليلاً وادفعها حتى تدخل بالكامل. ثم اضغط على الخرطوشة لأسفل حتى تستقر في مكانها.

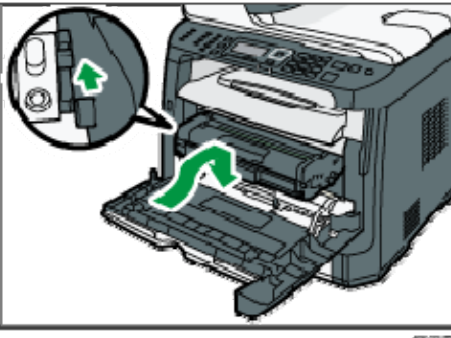

- .7 اضغط على الغطاء الأمامي لأعلى بيديك حتى يتم إغلاقه. والملاحظة
- عند إغلاق الغطاء الأمامي، اضغط على المنطقة العلوية من الغطاء بقوة. وبعد إغلاق الغطاء، تحقق من أن المشكلة قد حُلَت.

إزالة الورق المحشور من الدرج القياسي أو وحدة الطباعة على الوجهين

إذا ظهرت الرسالة "سوء تغذية: الدرج القياسي" أو "سوء تغذية: وحدة الطباعة على الوجهين، أزل الورق" على الشاشة، فاتبع الإجراءات التالية لإزالة الورق.

.1 افتح الغطاء الخلفي.

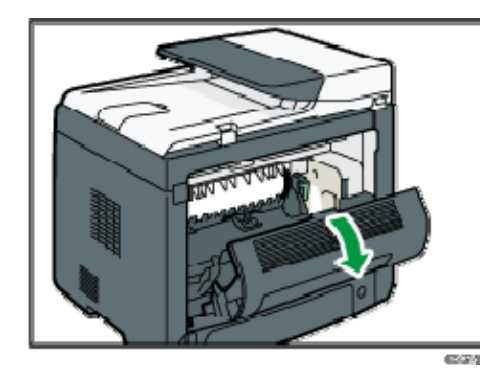

.2 اضغط مع الاستمرار على الذراع **B**.

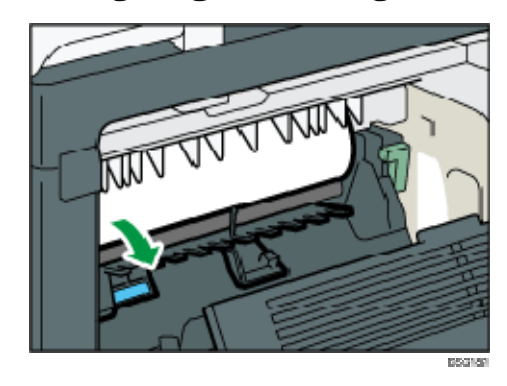

.3 أزل الورق المحشور بعناية.

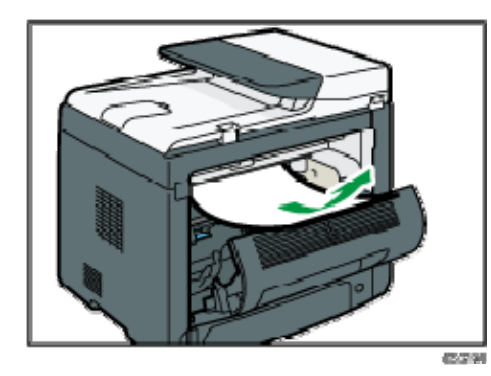

.4 أغلق الغطاء الخلفي.

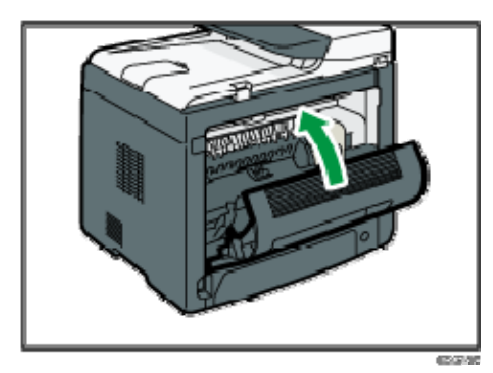

.5 اسحب الدرج **1** للخارج إلى منتصفه، ثم افحصه بحثًا عن ورق محشور. وإذا وجدت ورقًا محشورًا، فأزله بحرص.

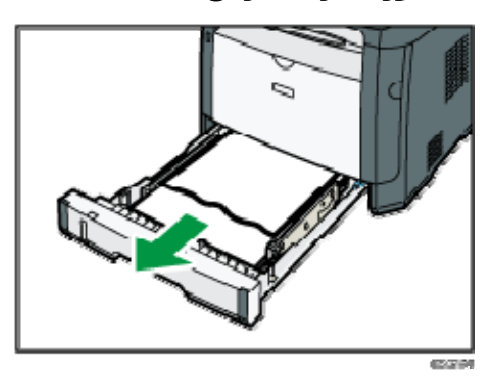

.6 اسحب الدرج **1** للخارج بالكامل بيديك.

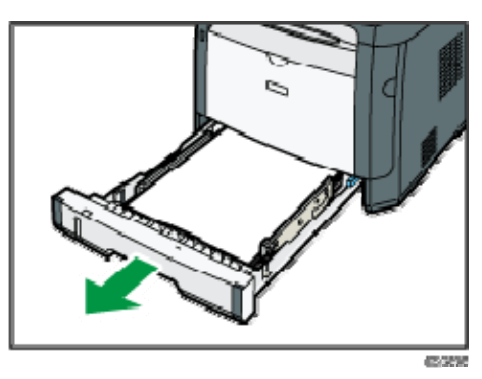

ضع الدرج على سطح مستو.ٍ

.7 اضغط على الذراع.

يؤدي الضغط على الذراع إلى خفض وحدة نقل الطباعة على الوجهين.

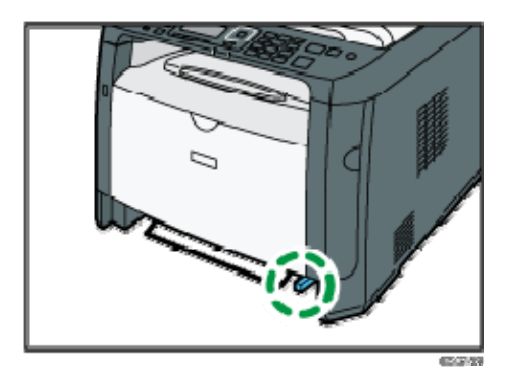

.8 إذا وجدت ورقًا محشورًا، فأزله بحرص.

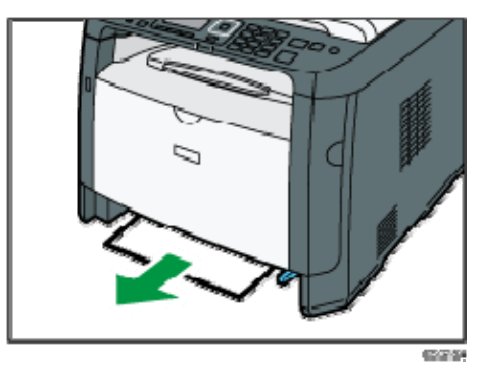

.9 أثناء الضغط على وحدة نقل الطباعة على الوجهين لأسفل، حرك الدرج **1** للخلف بحرص حتى يثبت في مكانه.

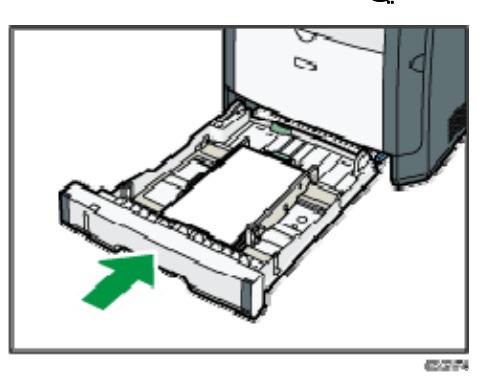

- .10 إذا تم تحميل الورق في درج التمرير الجانبي، فأزله ثم أغلق درج التمرير الجانبي.
	- .11 اضغط على الزر الجانبي لفتح الغطاء الأمامي، ثم اخفضه لأسفل بحرص.

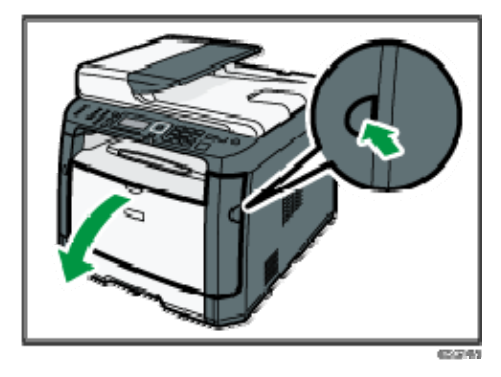

.12 أمسك بوسط خرطوشة الطباعة وارفعها بعناية ثم أخرجها بطريقة أفقية.

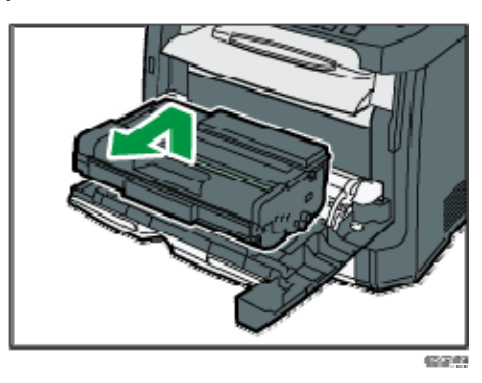

- تجنب هز خرطوشة الطباعة التي تمت إزالتها؛ فقد يتسبب ذلك في تسرب مسحوق الحبر المتبقي.
	- ضع خرطوشة الطباعة على ورقة أو مادة مماثلة لتجنب تلويث مكان العمل.
		- .13 ارفع لوحة التوجيه لإزالة الورق المحشور بعناية.

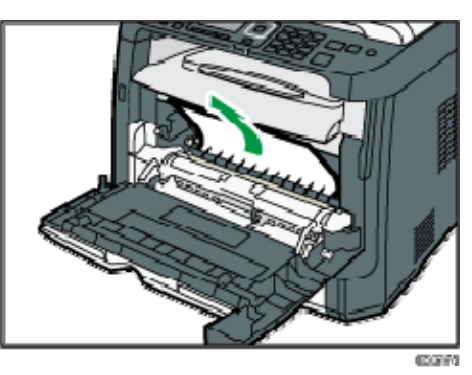

.14 حرك خرطوشة الطباعة في اتجاه أفقي. وإذا ثبتت الخرطوشة دون تحرك، فارفعها قليلاً وادفعها حتى تدخل بالكامل. ثم اضغط على الخرطوشة لأسفل حتى تستقر في مكانها.

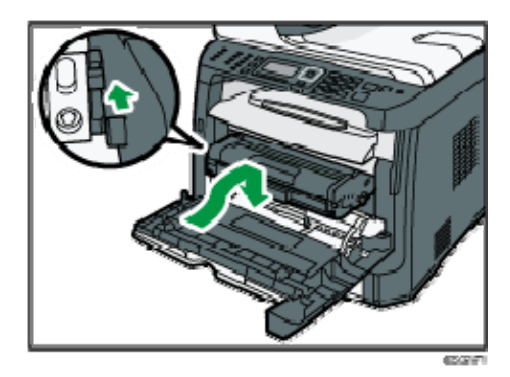

.15 اضغط على الغطاء الأمامي لأعلى بيديك حتى يتم إغلاقه. ملاحظة

 عند إغلاق الأغطية، اضغط عليها بقوة. وبعد إغلاق الأغطية، تحقق من أن المشكلة قد حُلَت.

إزالة الورق المحشور من وحدة تغذية المستندات التلقائية

عندما تظهر الرسالة التالية على الشاشة، اتبع الإجراءات التالية لإزالة المستندات الأصلية المحشورة في وحدة تغذية المستندات التلقائية:

- " سوء في تغذية المستندات الأصلية بوحدة تغذية المستندات التلقائية، فافتح غطاء وحدة تغذية المستندات التلقائية وأزل الورق."
	- .1 افتح غطاء وحدة تغذية المستندات التلقائية.

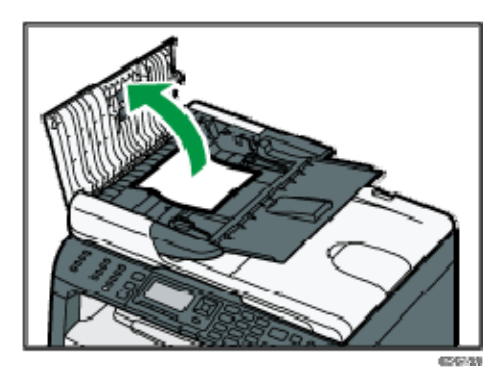

.2 اسحب المستند الأصلي برفق لإزالته. وتوخ الحذر من سحب المستند الأصلي بقوة، فقد يتمزق.

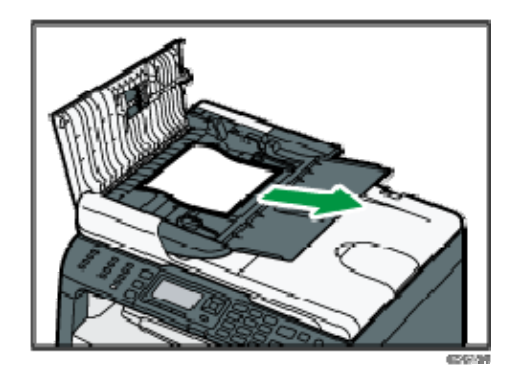

- .3 أغلق غطاء وحدة تغذية المستندات التلقائية.
- .4 ارفع وحدة تغذية المستندات التلقائية، وإذا وجدت مستندات أصلية متبقية بها، فاسحب المستندات الأصلية المحشورة برفق لإزالتها.

احرص على عدم الضغط على درج الإدخال عند رفع وحدة تغذية المستندات التلقائية حيث إنه قد يتلف.

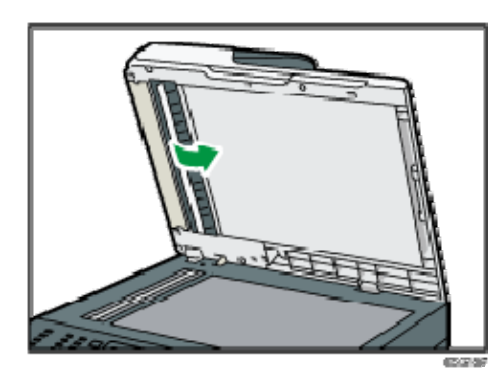

.5 اخفض وحدة تغذية المستندات التلقائية.

# عندما لا تتمكن من طباعة صفحة تجريبية

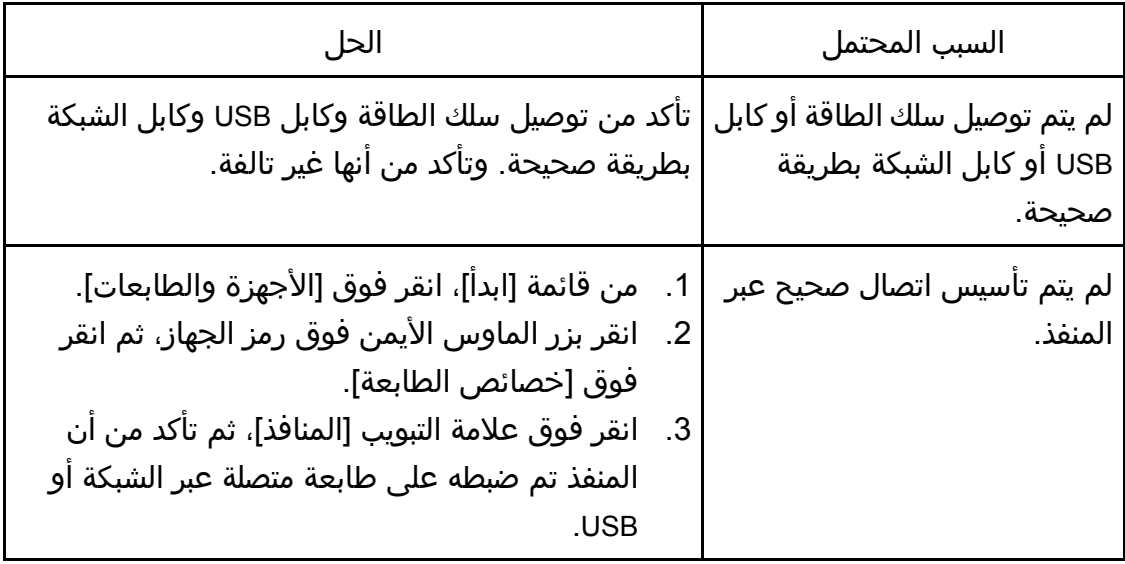

## مشكلات تغذية الورق

إذا تم تشغيل الجهاز لكن لم تتم تغذية الورق أو انحشر الورق بصورة متكررة، فتحقق من حالة الجهاز والورق.

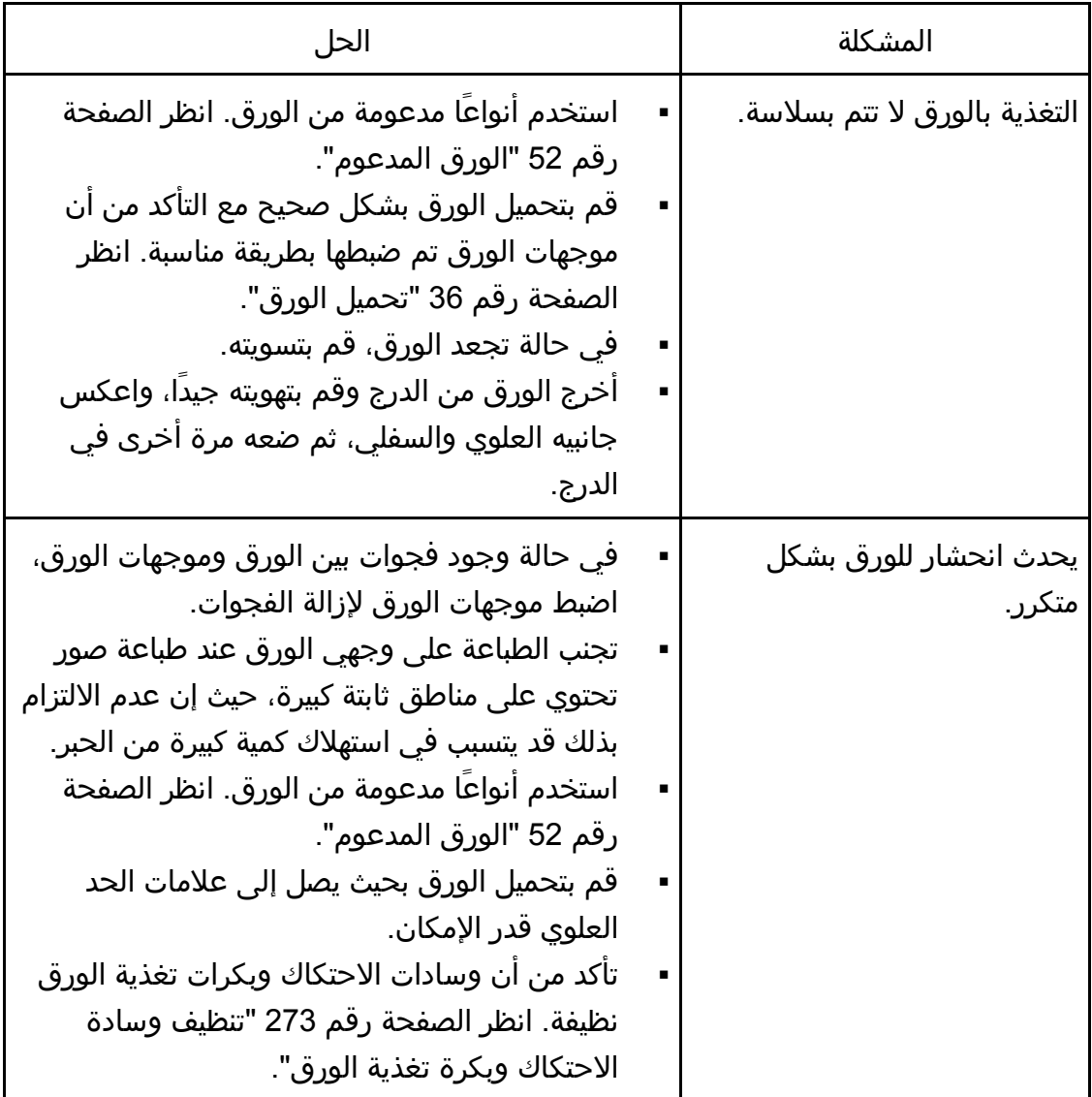

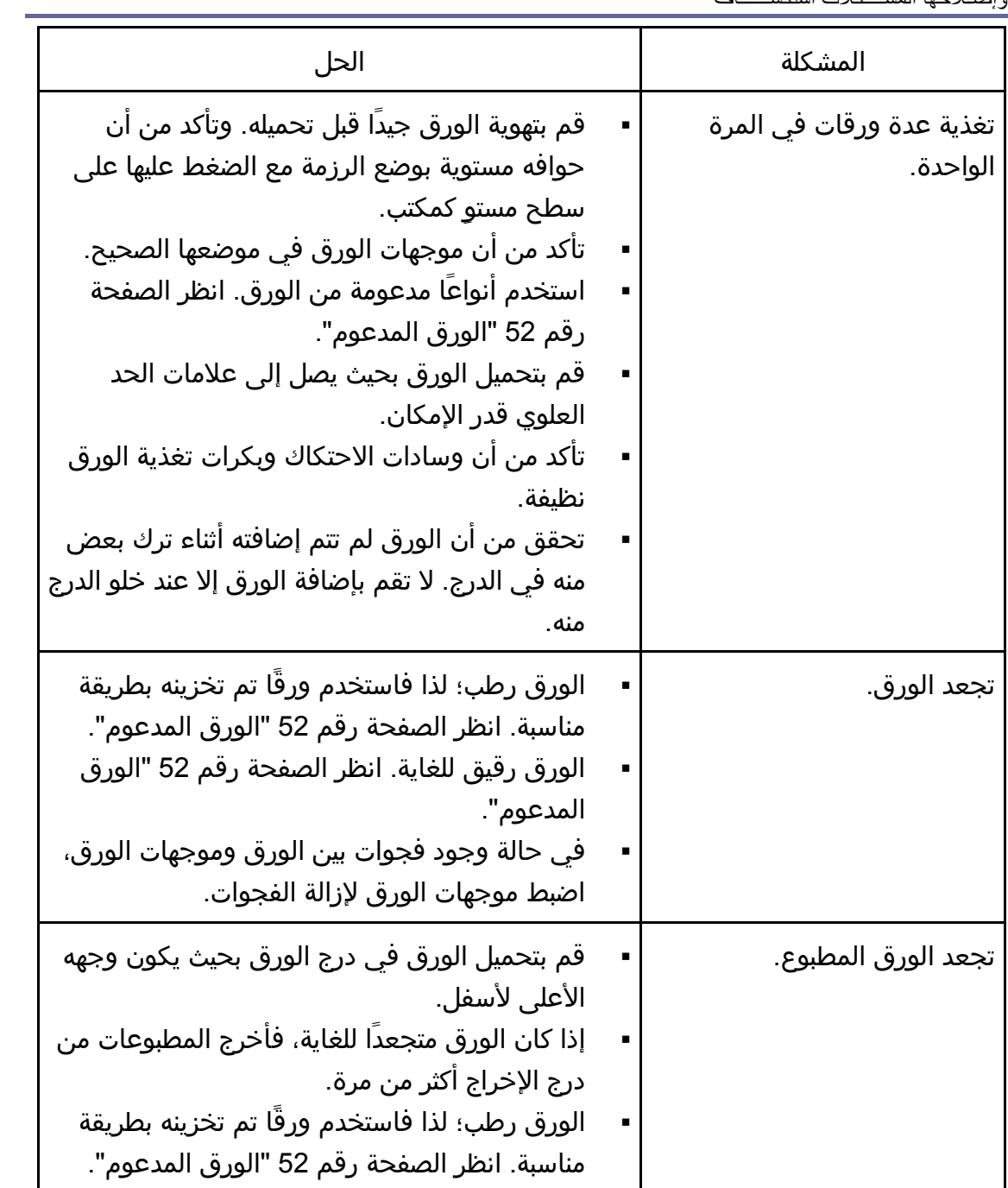

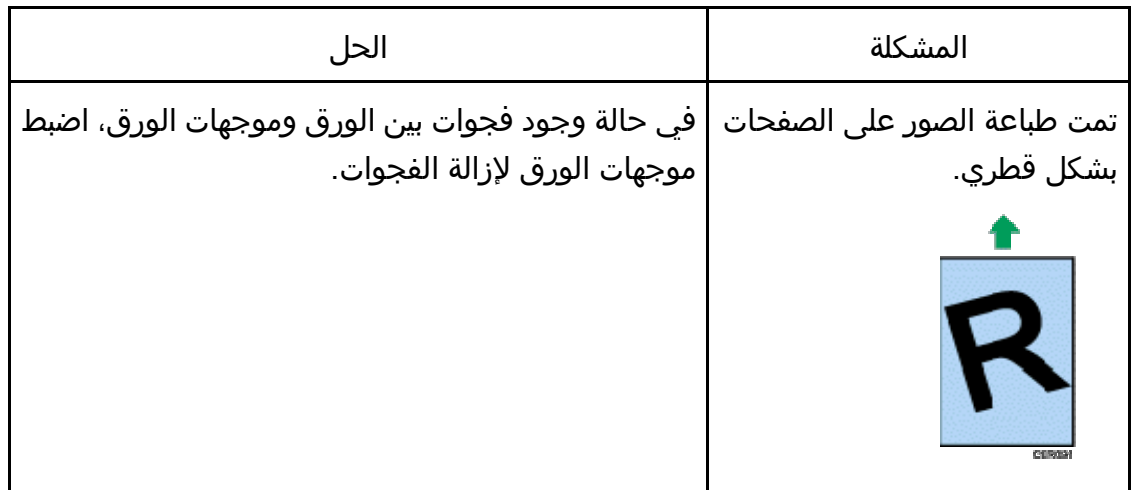

## مشكلات جودة الطباعة

#### التحقق من حالة الجهاز

في حالة وجود مشكلة في جودة الطباعة، فافحص حالة الجهاز أولا.ً

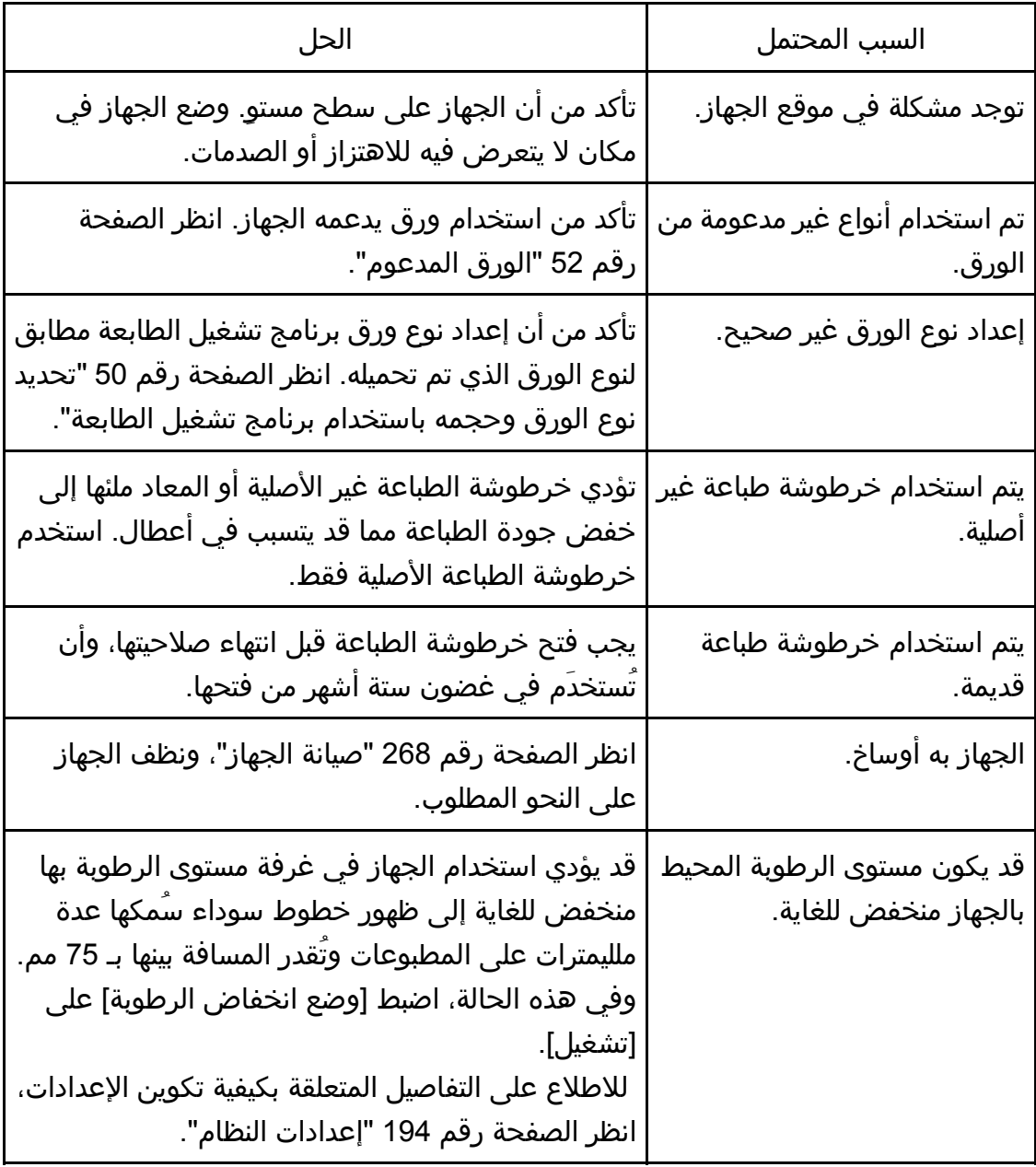

## التحقق من إعدادات برنامج تشغيل الطابعة

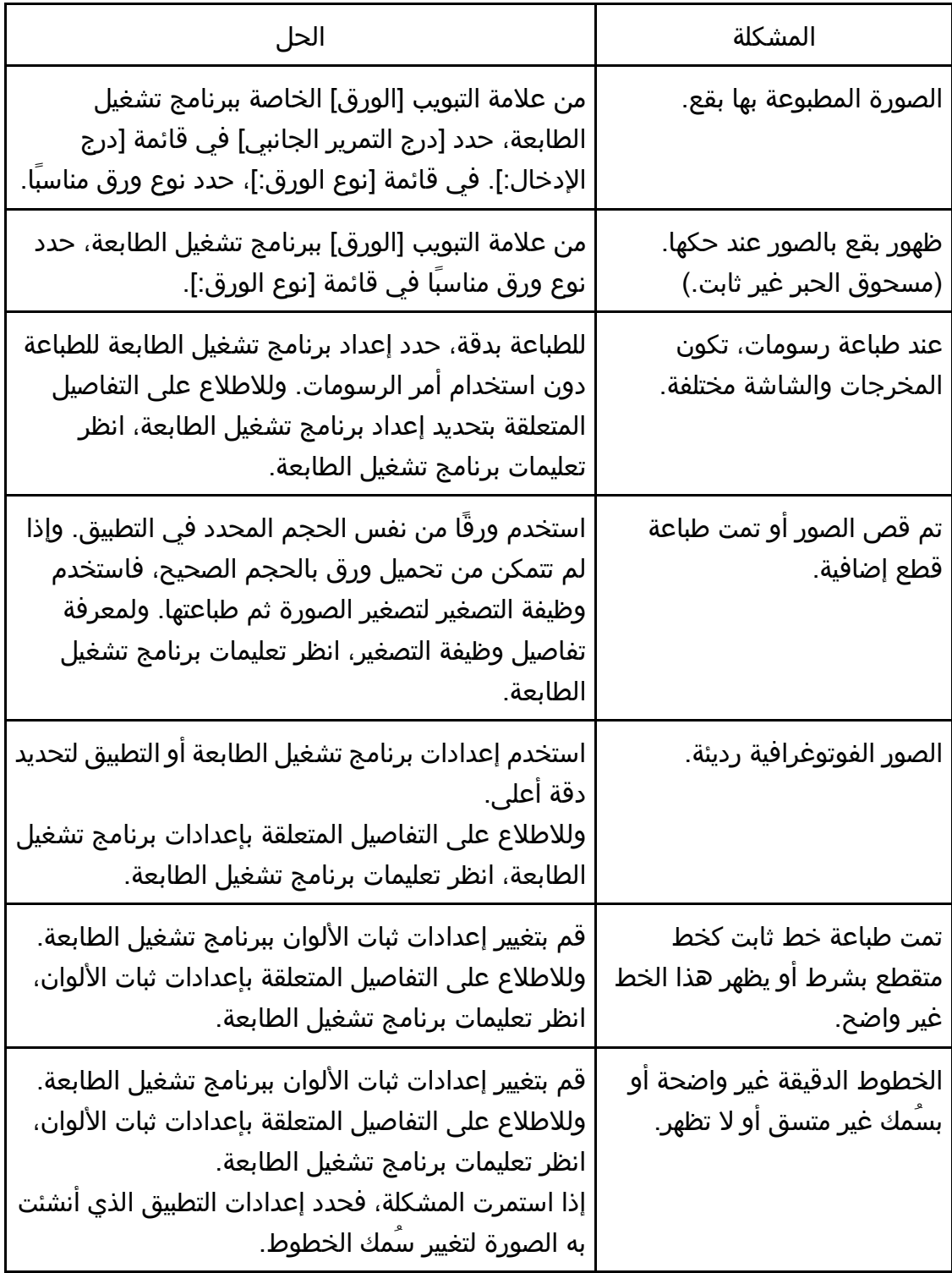

### مشكلات الطابعة

يصف هذا القسم مشكلات الطباعة والحلول المحتملة لها.

#### عندما لا تتمكن من الطباعة بطريقة صحيحة

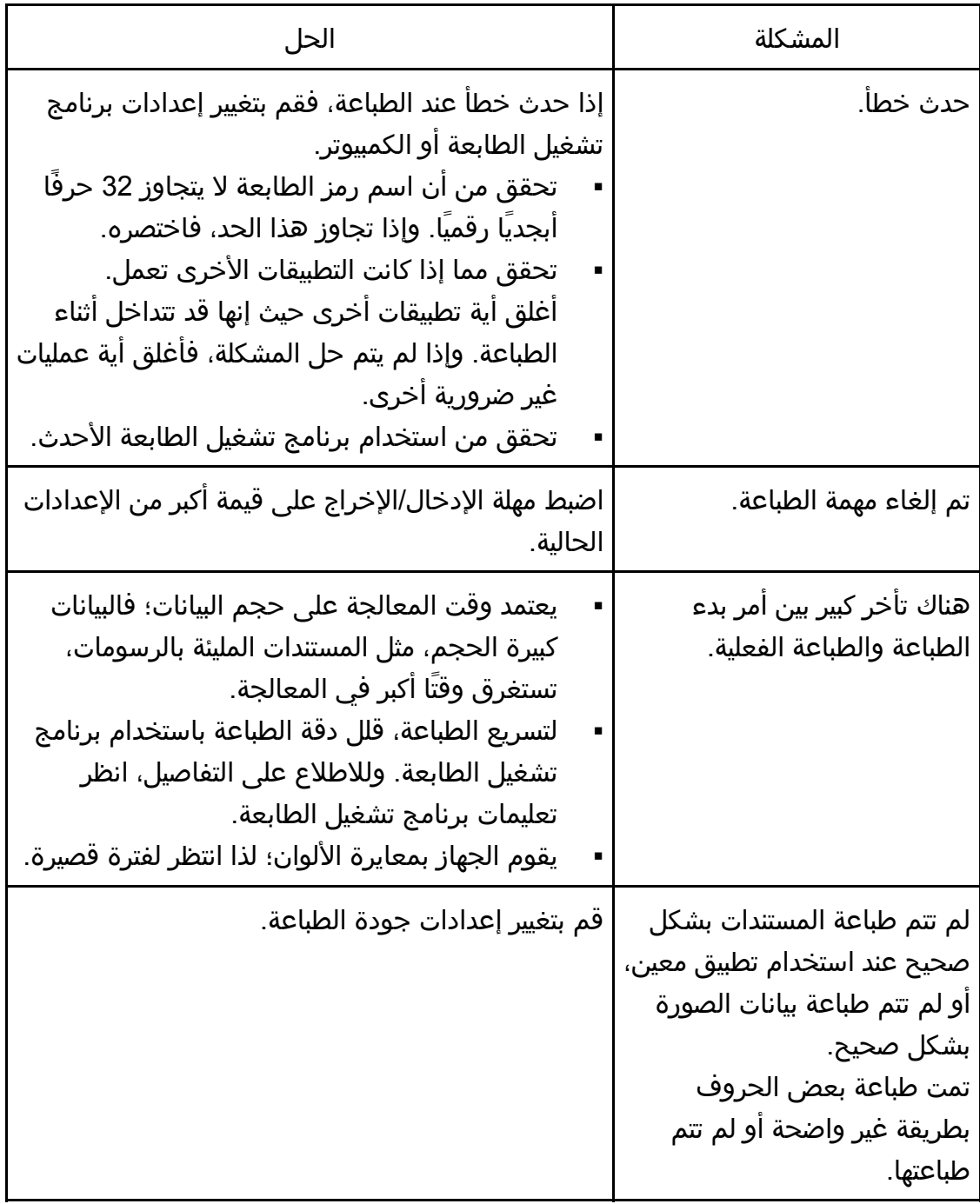

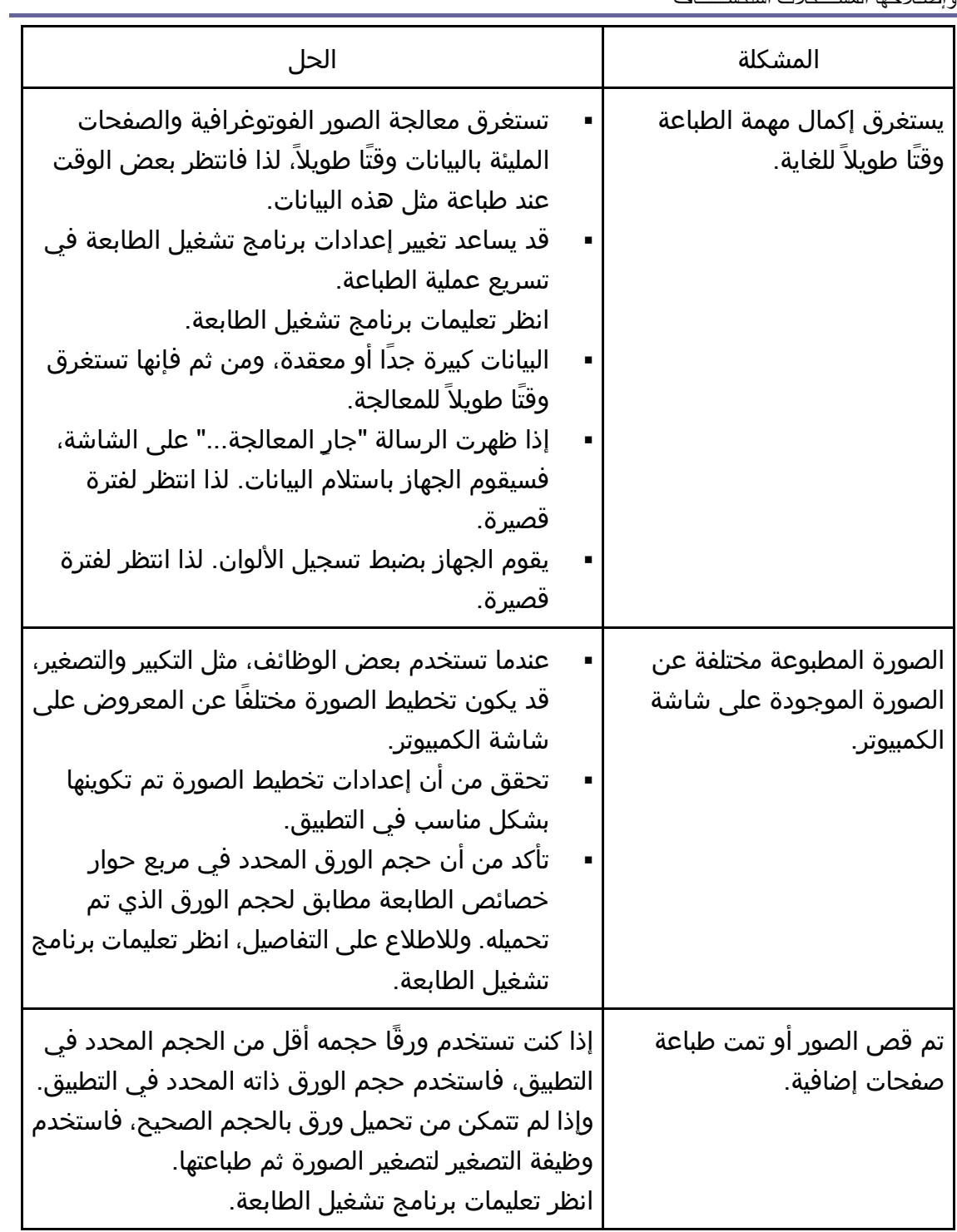

عندما لا تتمكن من الطباعة بطريقة واضحة

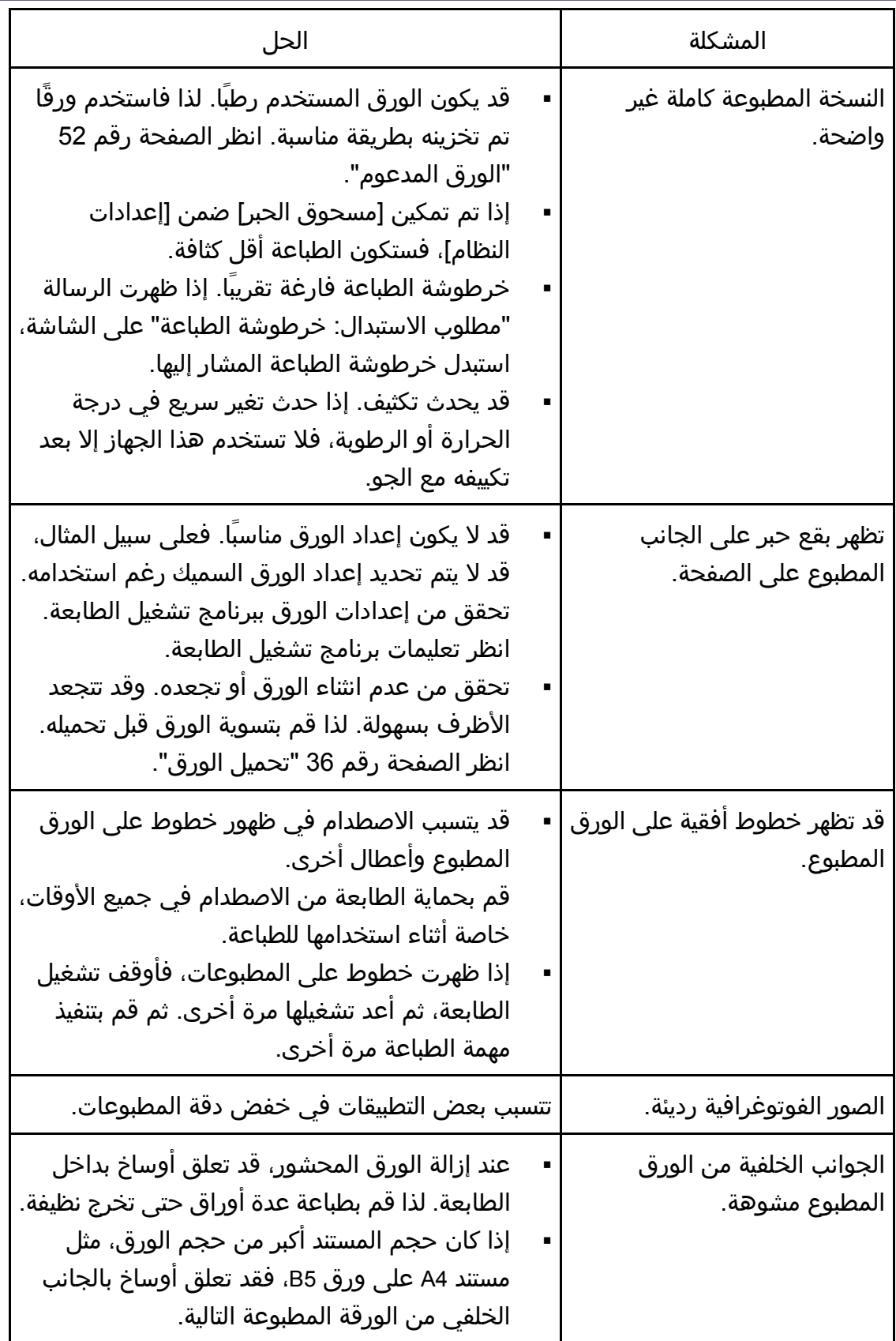

وإصلاحها المشكلات استكشــــاف

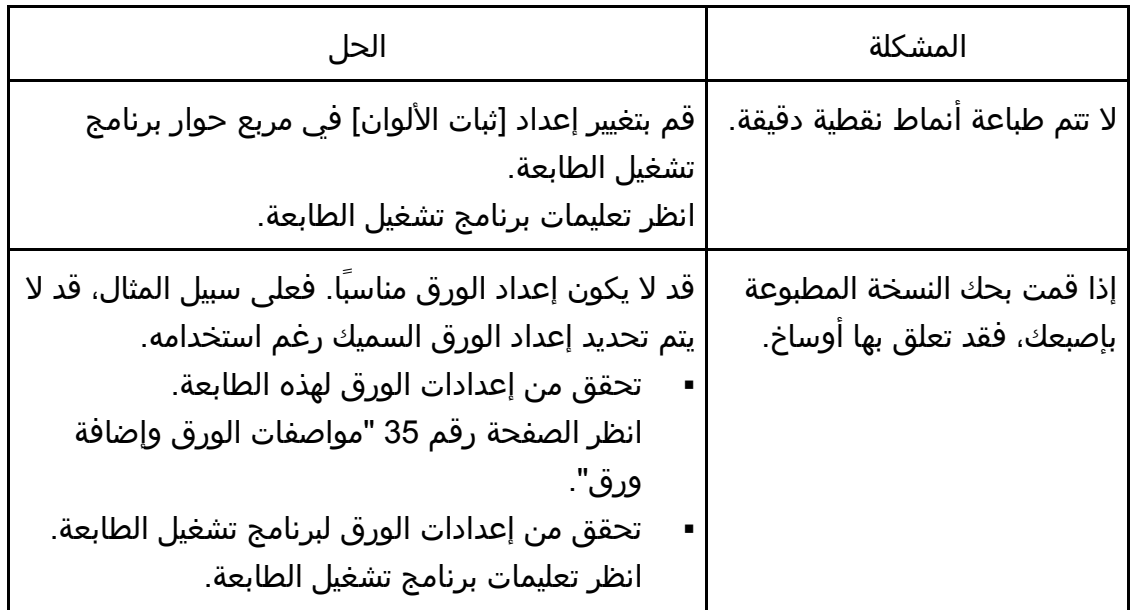

عندما لا تتم تغذية الورق أو إخراجه بطريقة مناسبة

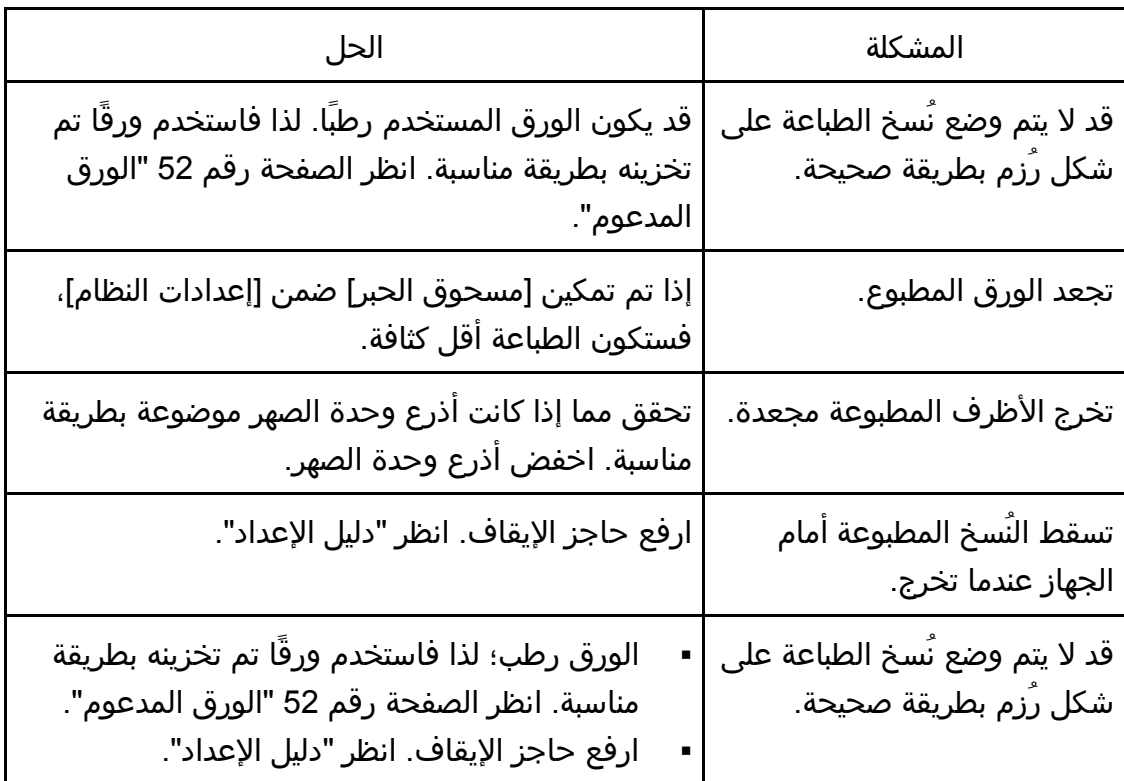

#### مشكلات الناسخة

# عندما لا تتمكن من عمل نُسخ واضحة

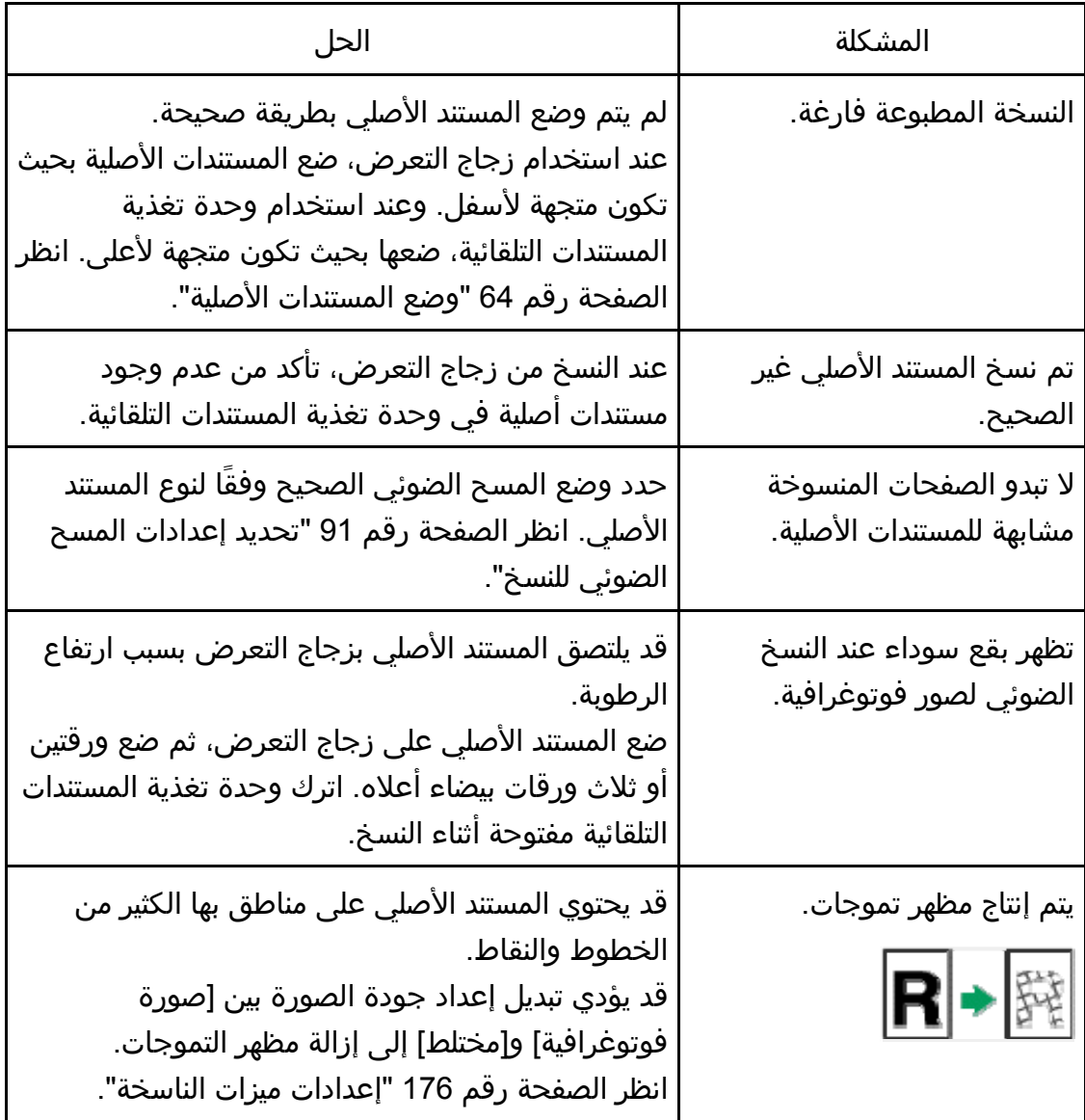

وإصـلاحها كـلاتالمـش استكشــــاف<br>م

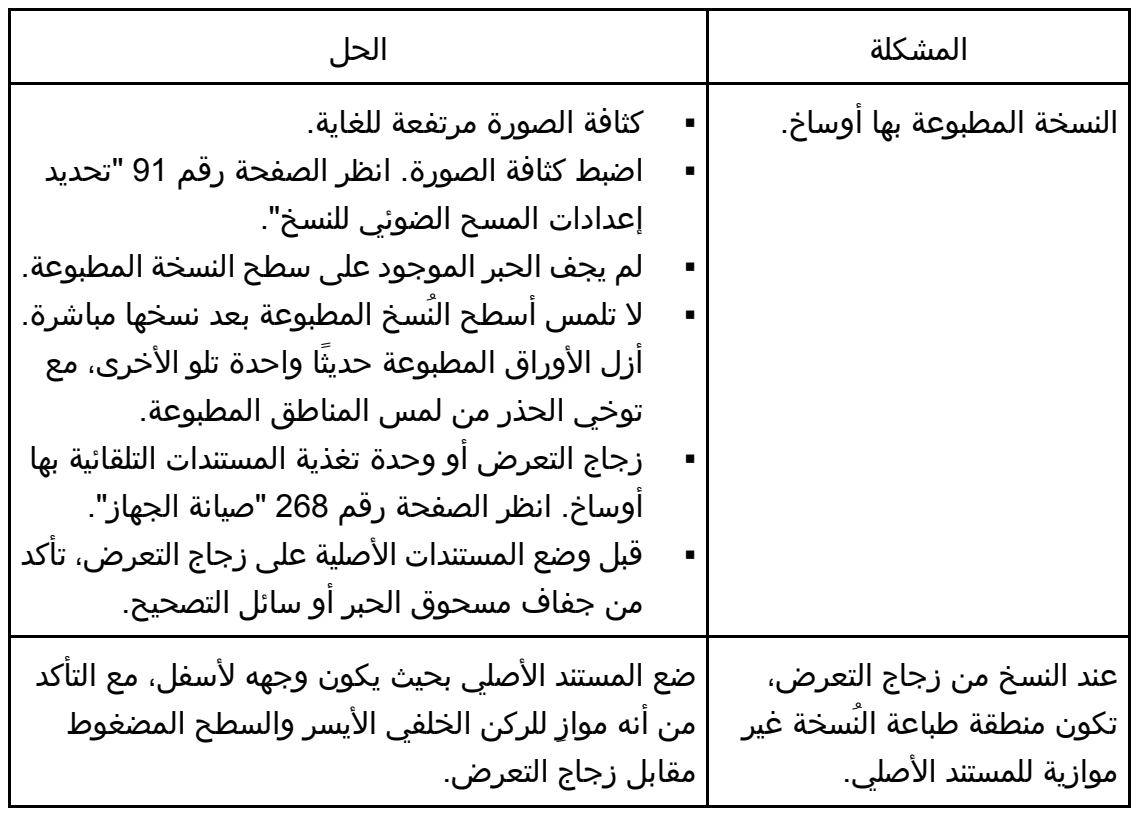

# عندما لا تتمكن من عمل نُسخ كما تريد

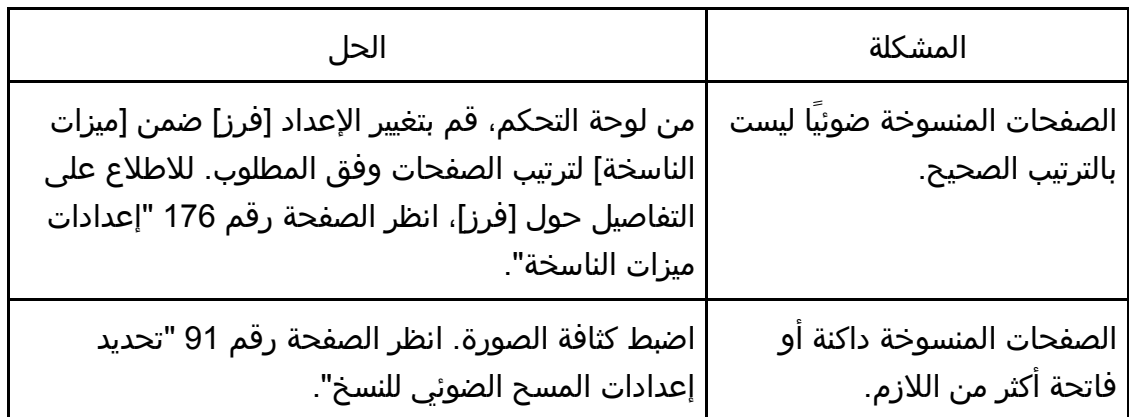

### مشكلات الماسحة الضوئية

#### عندما لا تتمكن من استعراض الشبكة لإرسال ملف مسح ضوئي

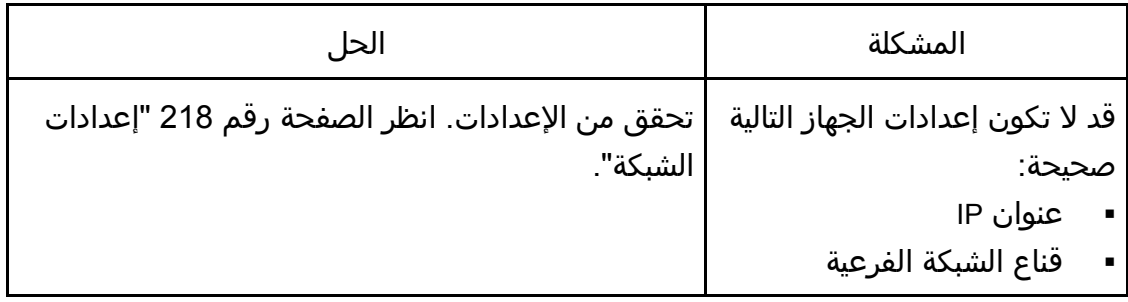

#### عند عدم إجراء المسح الضوئي على النحو المتوقع

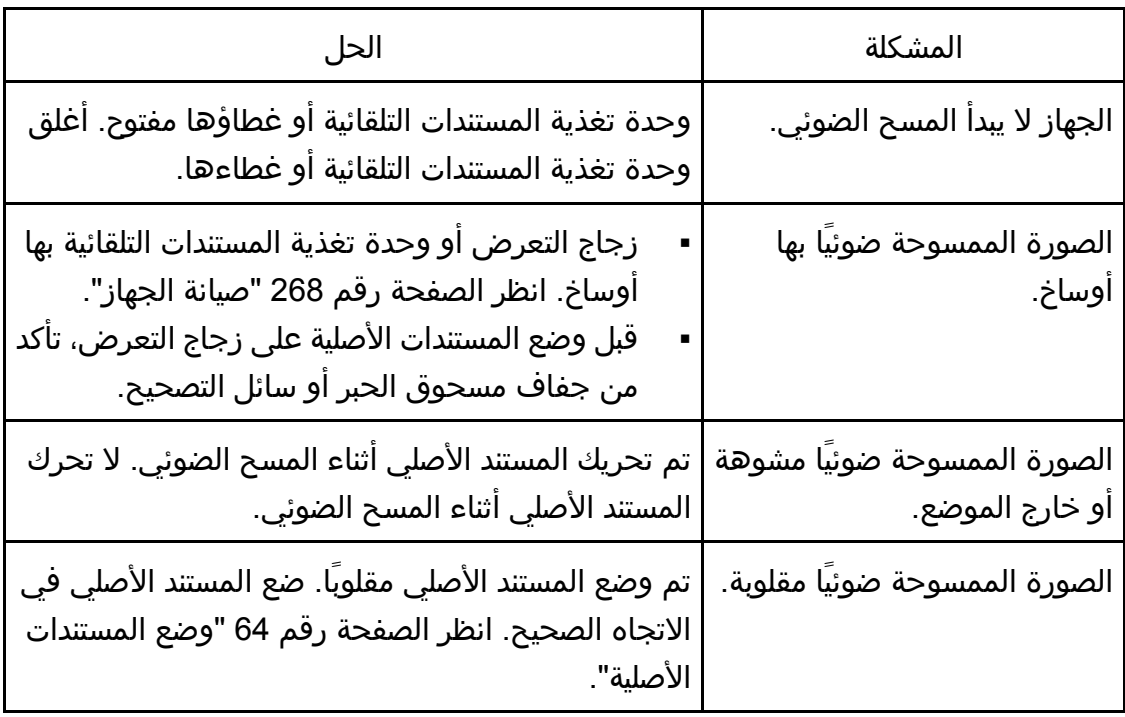

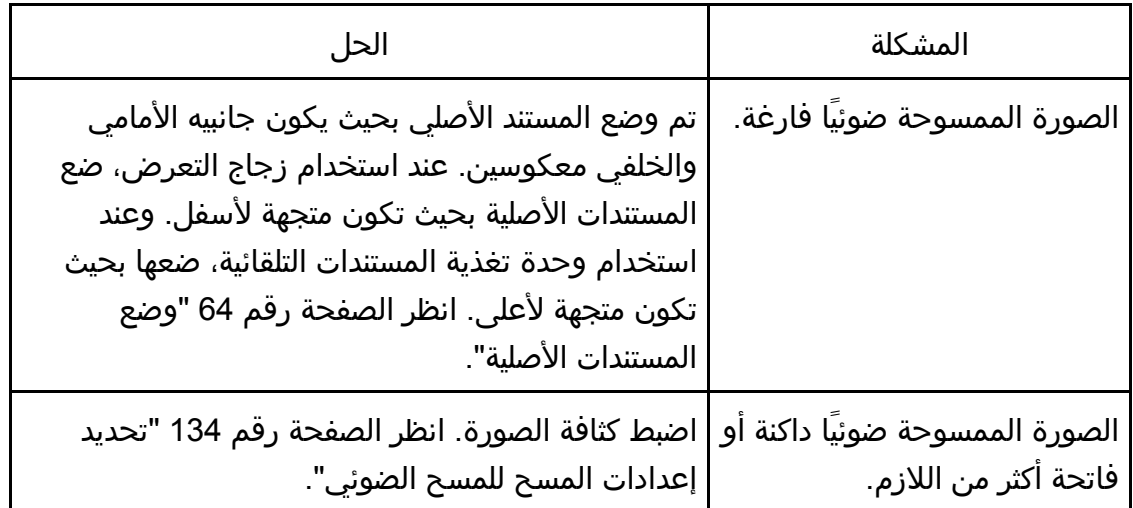

### مشكلات الفاكس

#### عندما يظهر كود خطأ على دفتر يومية الفاكس أو تقرير حالة الإرسال

يصف الجدول التالي معنى رموز الأخطاء التي تظهر ضمن "النتائج" على دفتر يومية الفاكس أو تقرير حالة الإرسال، وما الذي يتعين فعله عند ظهورها. يشير "X "إلى رمز الخطأ الذي يظهر بصورة مختلفة تبعًا لحالة محددة.

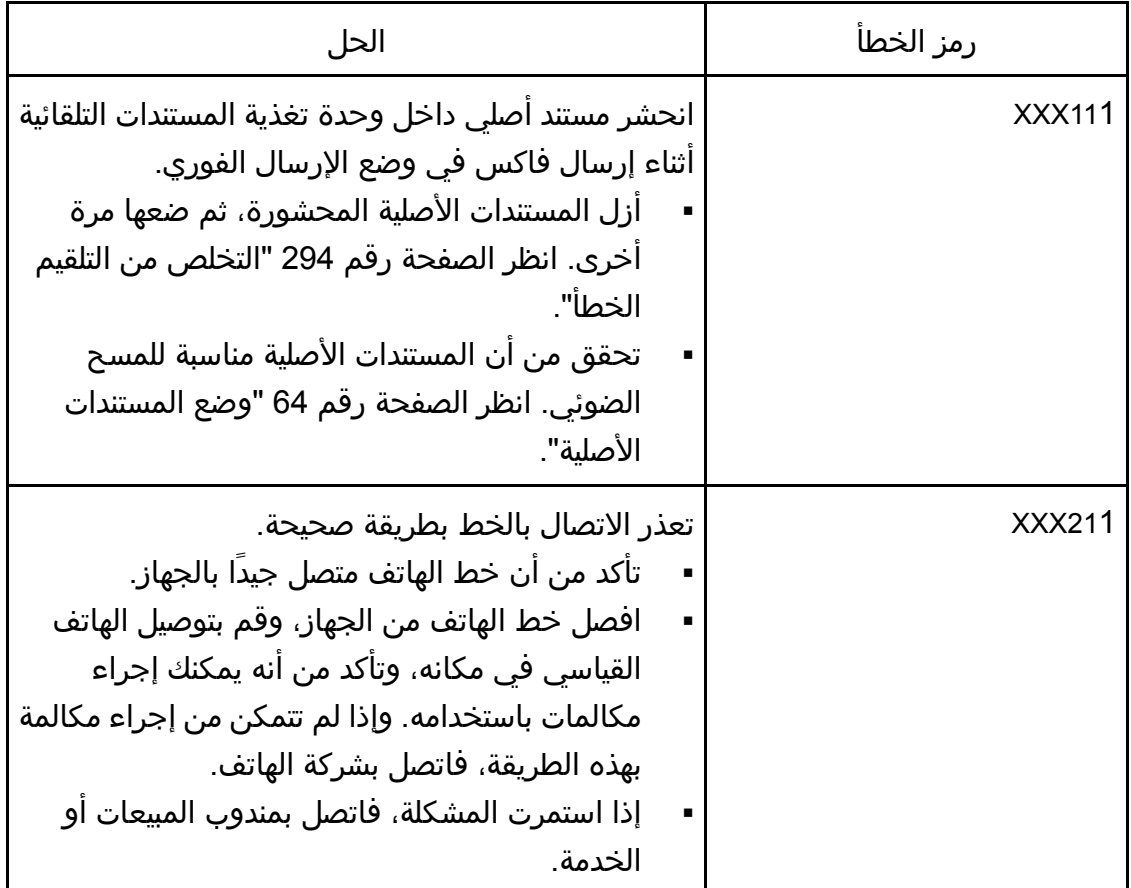

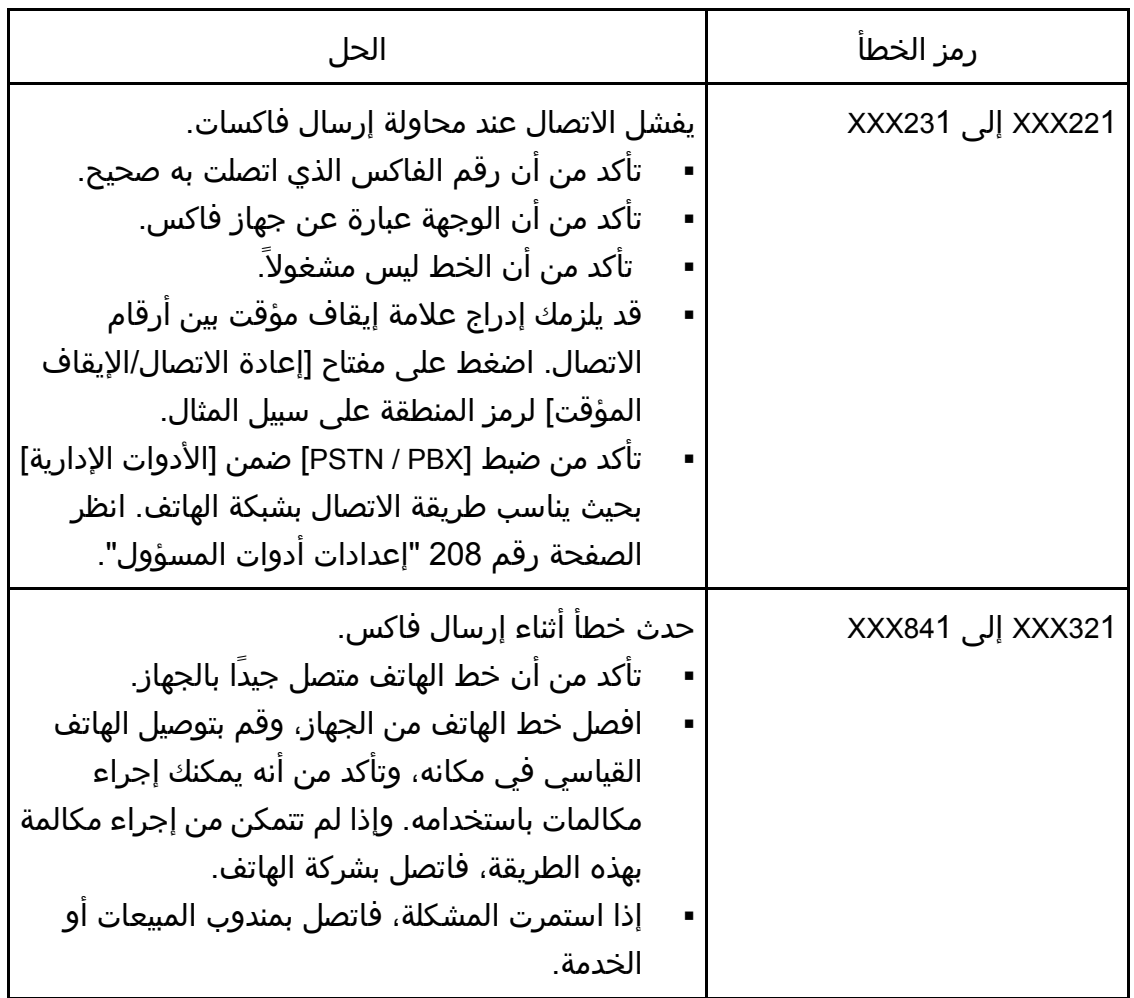

وإصـلاحها المشـــكلات استكشـــــاف

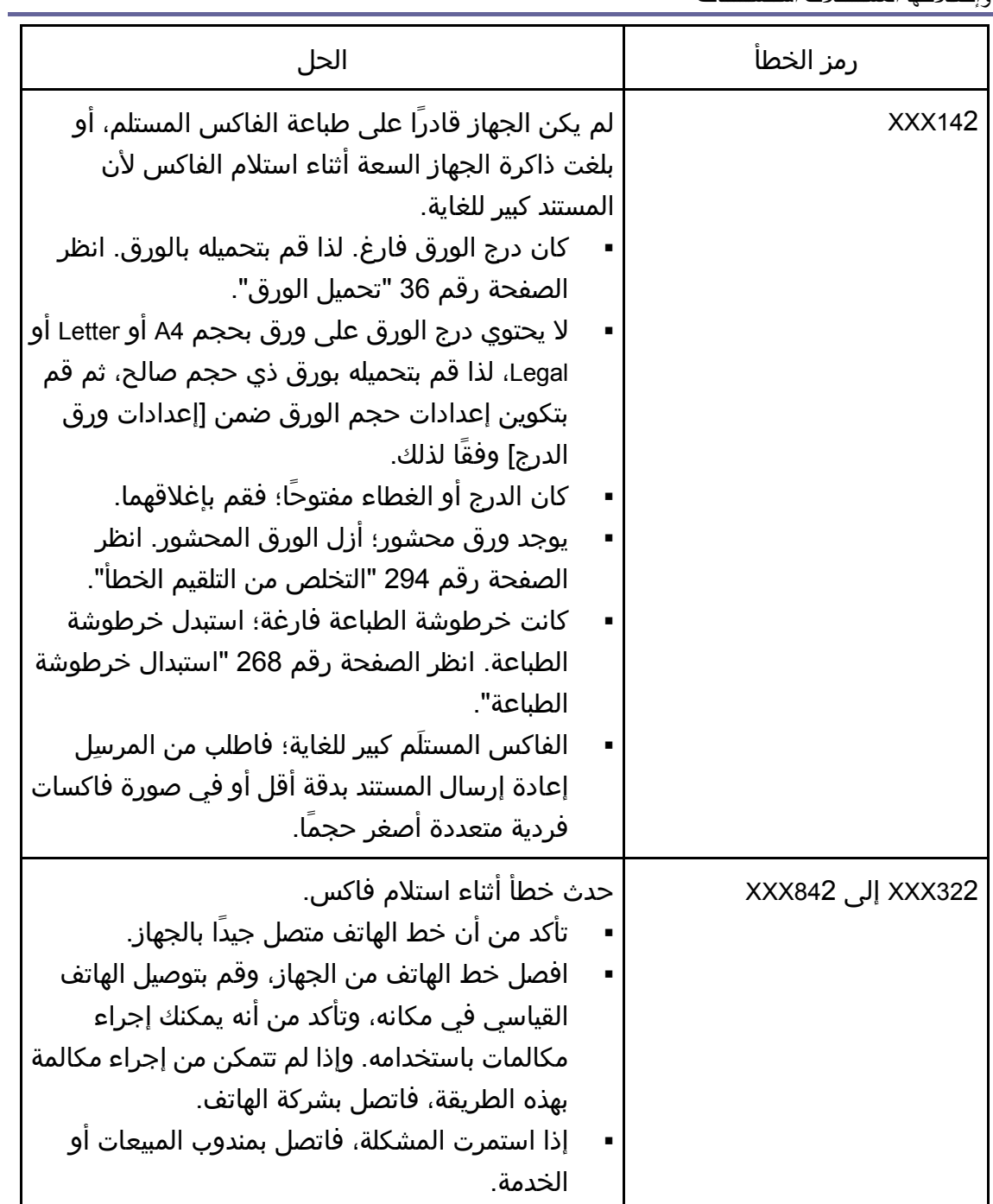

#### عند حدوث مشكلات أخرى

يصف الجدول أدناه كيفية استكشاف المشكلات التي تُظهر كود خطأ وإصلاحها.

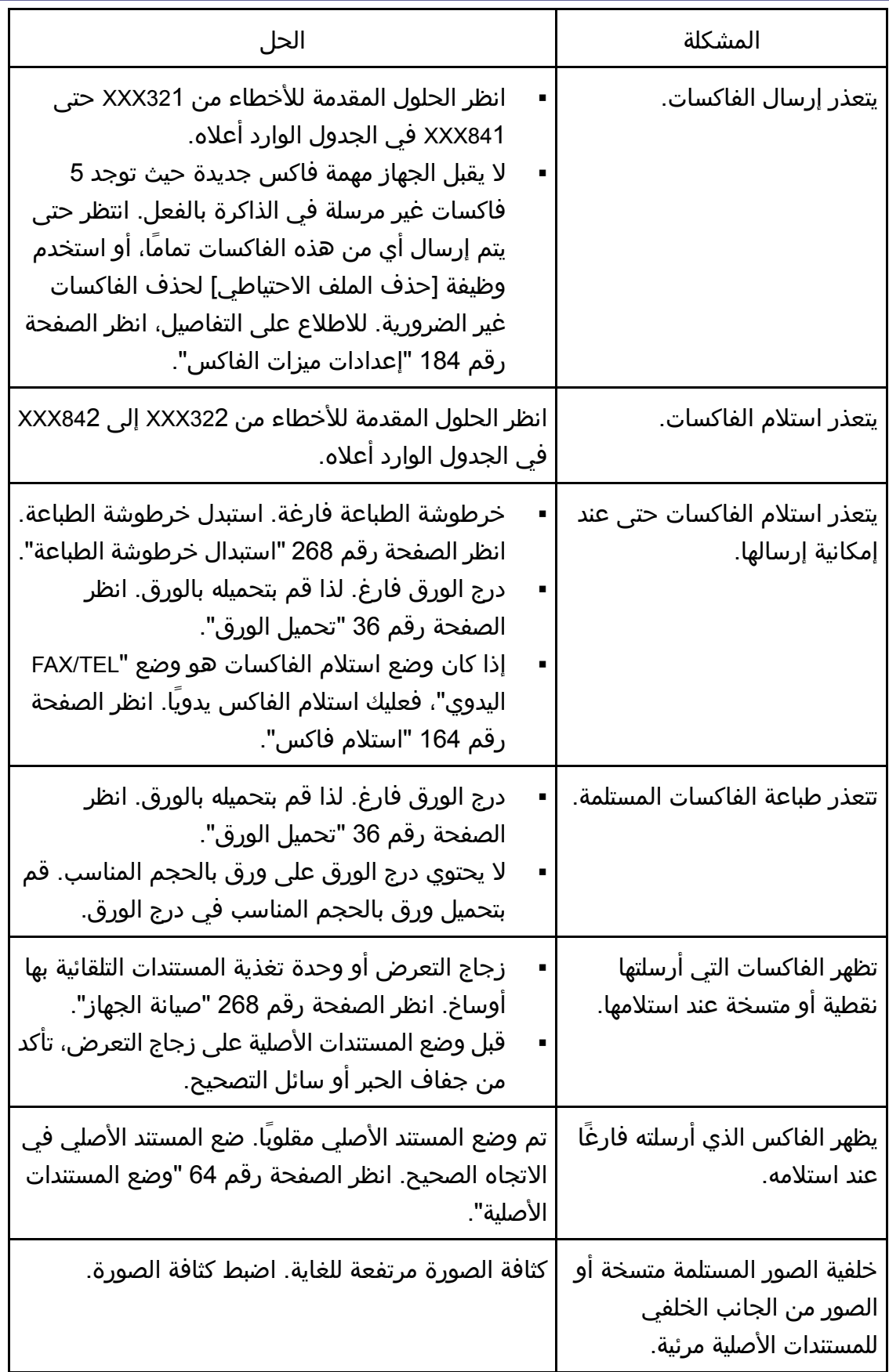

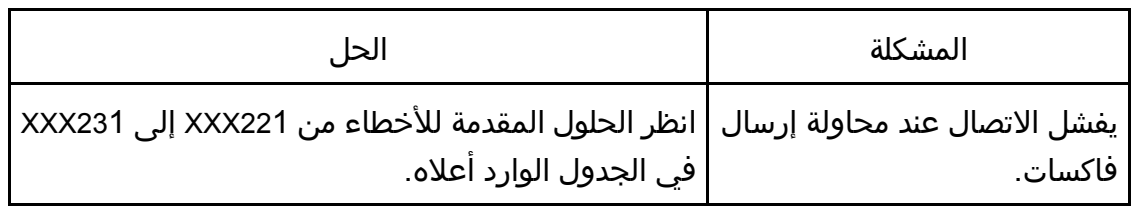
# المشكلات الشائعة

يصف هذا القسم المشكلات الشائعة التي قد تحدث أثناء تشغيل الجهاز وإصلاحها.

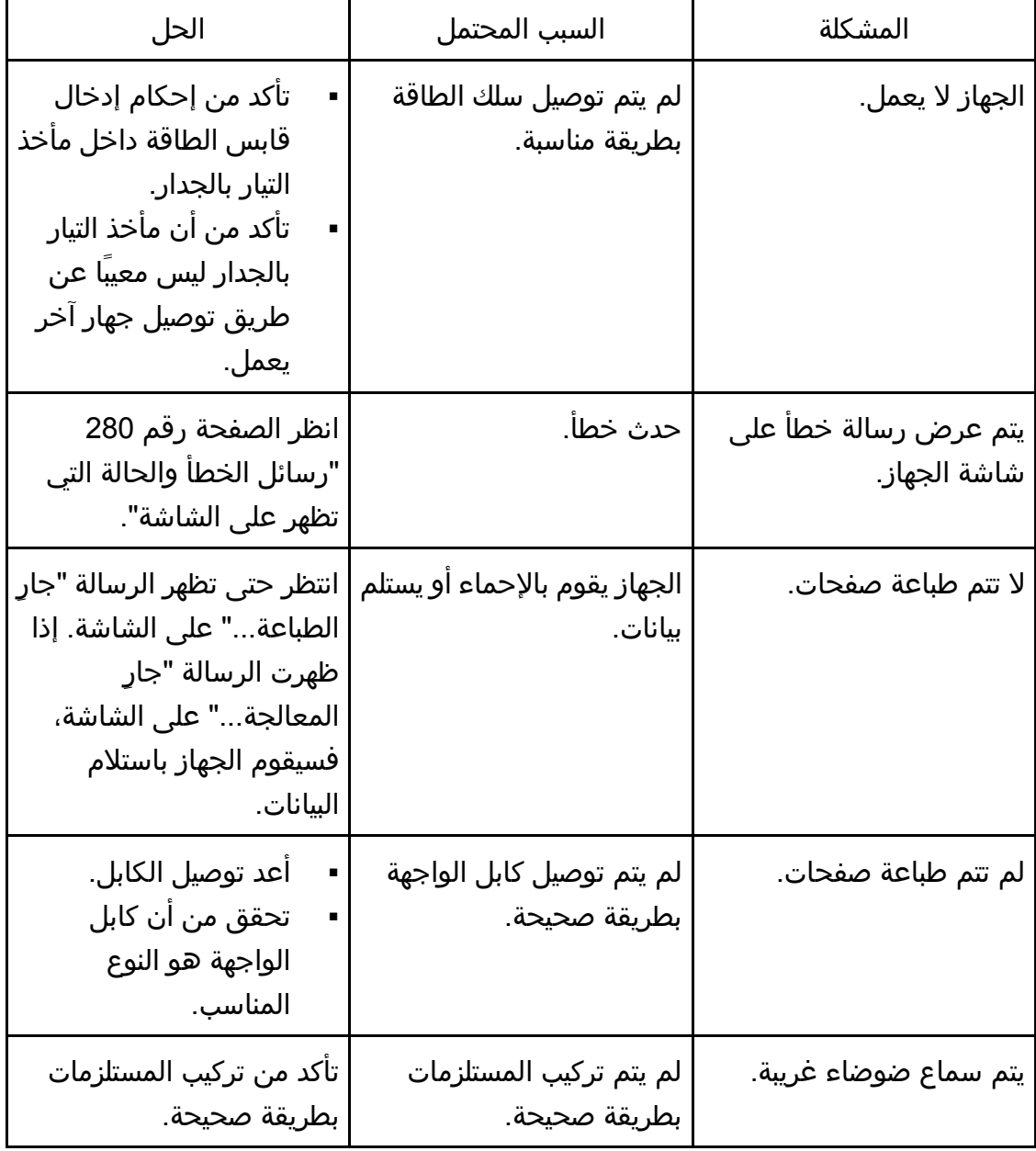

وإصلاحها المشــكلات استكشــــاف

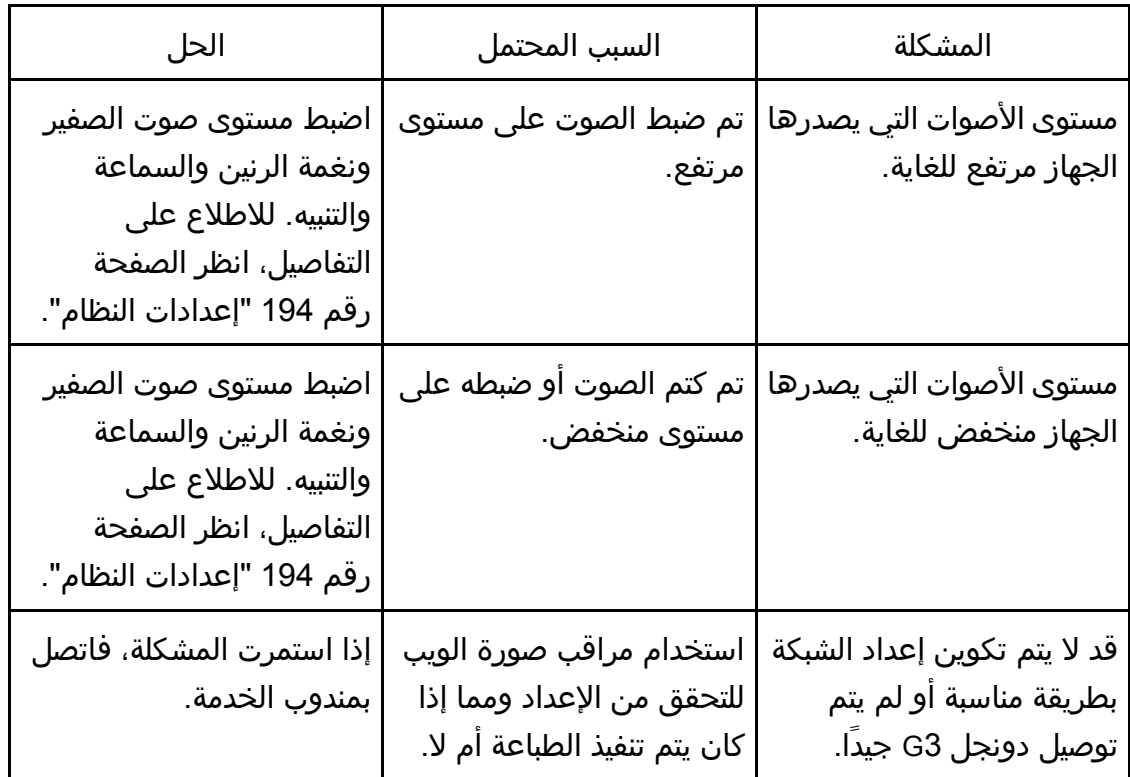

### لمحظة

ſ

 إذا استمرت أي من هذه المشاكل، فأوقف تشغيل الجهاز وافصل سلك الطاقة، ثم اتصال بمندوب المبيعات أو الخدمة.

# تكوين إعدادات الشبكة باستخدام X OS

يصف هذا الفصل كيفية توصيل الجهاز بالشبكة وتحديد إعدادات الشبكة باستخدام X OS. تختلف عمليات التكوين وفقًا لبيئة الاتصال بالنظام.

# توصيل الجهاز بشبكة سلكية

تم شرح الإجراء التالي باستخدام 10.11 X OS كمثال.

استخدام كبل USB

- .1 شغل الكمبيوتر.
- .2 أدخل القرص المقدم في محرك الأقراص المدمجة بالكمبيوتر. إذا كان الكمبيوتر لا يحتوي على محرك أقراص مدمجة، فقم بتنزيل ملف إعداد من موقع الويب .(/http://www.ricoh.com/printers/sp310/support/gateway)
	- .3 انقر نقرًا مزدوجًا فوق أيقونة محرك الأقراص المدمجة.
		- .4 انقر نقرًا مزدوجًا فوق المجلد [**X OS Mac**[.
	- .5 انقر نقرًا مزدوجًا فوق مجلد برنامج التشغيل الذي تريد تثبيته.
		- .6 اتبع التعليمات في معالج الإعداد.
		- .7 انقر فوق [إغلاق] في مربع الحوار [الملخص].
			- .8 ابدأ تشغيل تفضيلات النظام.
- .9 انقر فوق [الطابعات والماسحات الضوئية]. تحقق من التعرف على الجهاز تلقائيًا من خلال ظهور التوصيل والتشغيل play-and-plug في قائمة الطابعات.
	- .10 انقر فوق الزر [+].
	- في حالة ظهور [إضافة طابعة أو ماسحة ضوئية...]، انقر فوقها.
		- .11 انقر فوق [افتراضي].
		- .12 حدد الطابعة التي يشار إلى "**USB** "فيها في العمود [النوع].
		- .13 حدد الطابعة التي تستخدمها من القائمة المنبثقة [استخدام:].
			- .14 انقر فوق [إضافة].
	- .15 انقر فوق [وحدة الطباعة المزدوجة] في الشاشة [إعدادي، ثم انقر فوق [موافق].
		- .16 اخرج من تفضيلات النظام.

اكتمل الإعداد.

والمحلاحظة

إذا كنت تريد تثبيت مراقب التنظيم الذكي، فانظر الصفحة رقم 328 " تثبيت مراقب التنظيم

الذكي".

استخدام كبل Ethernet

- .1 شغل الكمبيوتر.
- .2 أدخل القرص المقدم في محرك الأقراص المدمجة بالكمبيوتر. إذا كان الكمبيوتر لا يحتوي على محرك أقراص مدمجة، فقم بتنزيل ملف إعداد من موقع الويب .(/http://www.ricoh.com/printers/sp310/support/gateway)
	- .3 انقر نقرًا مزدوجًا فوق أيقونة محرك الأقراص المدمجة.
		- .4 انقر نقرًا مزدوجًا فوق المجلد [**X OS Mac**[.
	- .5 انقر نقرًا مزدوجًا فوق مجلد برنامج التشغيل الذي تريد تثبيته.
		- .6 اتبع التعليمات في معالج الإعداد.
		- .7 انقر فوق [إغلاق] في مربع الحوار [الملخص].
			- .8 ابدأ تشغيل تفضيلات النظام.
			- .9 انقر فوق [الطابعات والماسحات الضوئية].
				- .10 انقر فوق الزر [+].
	- في حالة ظهور [إضافة طابعة أو ماسحة ضوئية...]، انقر فوقها.
		- .11 انقر فوق [افتراضي].
	- .12 حدد الطابعة التي يشار إلى "**Bonjour** "فيها في العمود [النوع]. إذا لم يظهر اسم الطابعة، فحدد الأيقونة المناظرة لبيئة الشبكة (IP/TCP، إلخ.).
		- .13 حدد الطابعة التي تستخدمها من القائمة المنبثقة [استخدام:].
			- .14 انقر فوق [إضافة].
	- .15 انقر فوق [وحدة الطباعة المزدوجة] في الشاشة [إعدادي، ثم انقر فوق [موافق].
		- .16 اخرج من تفضيلات النظام.
- .17 من القائمة [التطبيق]، انقر نقرًا مزدوجًا فوق [مراقب التنظيم الذكي]. للاطلاع على تفاصيل حول تثبيت مراقب التنظيم الذكي، انظر الصفحة رقم 328 " تثبيت مراقب التنظيم الذكي".
	- .18 انقر فوق علامة التبويب [أدوات المستخدم].
		- .19 انقر فوق [تكوين الطابعة].
	- .20 أدخل رمز الوصول، ثم انقر فوق [موافق]. رمز الوصول الافتراضي هو "Admin".
	- .21 من علامة التبويب [الشبكة **1**]، حدد [تشغيل] لـ [**DHCP** [للحصول تلقائيًا على عنوان **IP** أو [إيقاف] لتحديد عنوان **IP** يدويًا.

إذا قمت بتحديد [تشغيل]، فتابع إلى الخطوة رقم .25

- .22 أدخل عنوان **4IPv** الخاص بالجهاز في [عنوان **IP**[.
- .23 أدخل قناع الشبكة الفرعية في [قناع الشبكة الفرعية].
	- .24 أدخل عنوان العبارة في [عنوان العبارة الافتراضي].

.25 انقر فوق [موافق]. .26 انتظر حتى تتم إعادة تشغيل الجهاز. اكتمل الإعداد.

# توصيل الجهاز بشبكة لاسلكية

يمكنك استخدام هذه الوظيفة في الطراز SP 325SFNw9 SP 325SNw فقط. هناك أربع طرق لتوصيل الجهاز بشبكة لاسلكية:

- استخدام معالج إعداد Fi-Wi انظر الصفحة رقم 329 " استخدام معالج إعداد Fi-Wi".
	- استخدام الزر WPS انظر الصفحة رقم 330 اس" تخدام الزر WPS".
		- استخدام كود PIN انظر الصفحة رقم 332 " استخدام كود PIN".
	- Wi-Fi Direct استخدام انظر الصفحة رقم 333 "استخدام Wi-Fi Direct".

تثبيت برنامج تشغيل الطابعة

تم شرح الإجراء التالي باستخدام 10.11 X OS كمثال.

- .1 شغل الكمبيوتر.
- .2 أدخل القرص المقدم في محرك الأقراص المدمجة بالكمبيوتر. إذا كان الكمبيوتر لا يحتوي على محرك أقراص مدمجة، فقم بتنزيل ملف إعداد من موقع الويب .(/http://www.ricoh.com/printers/sp310/support/gateway)
	- .3 انقر نقرًا مزدوجًا فوق أيقونة محرك الأقراص المدمجة.
		- .4 انقر نقرًا مزدوجًا فوق المجلد [**X OS Mac**[.
	- .5 انقر نقرًا مزدوجًا فوق مجلد برنامج التشغيل الذي تريد تثبيته.
		- .6 اتبع التعليمات في معالج الإعداد.
		- .7 انقر فوق [إغلاق] في مربع الحوار [الملخص].

تثبيت مراقب التنظيم الذكي

تم شرح الإجراء التالي باستخدام 10.11 X OS كمثال.

- .1 شغل الكمبيوتر.
- .2 أدخل القرص المقدم في محرك الأقراص المدمجة بالكمبيوتر. إذا كان الكمبيوتر لا يحتوي على محرك أقراص مدمجة، فقم بتنزيل ملف إعداد من موقع الويب .(/http://www.ricoh.com/printers/sp310/support/gateway)
	- .3 انقر نقرًا مزدوجًا فوق أيقونة محرك الأقراص المدمجة.
		- .4 انقر نقرًا مزدوجًا فوق المجلد [**X OS Mac**[.
		- .5 انقر نقرًا مزدوجًا فوق المجلد [الأداة المساعدة].
- .6 انقر نقرًا مزدوجًا فوق أيقونة ملف الحزمة.
	- .7 اتبع التعليمات في معالج الإعداد.
- .8 إذا ظهر مربع الحوار [تحديد برنامج تشغيل الطابعة]، فقم بأحد ما يلي:
	- حدد طراز الجهاز.
	- أدخل عنوان IP للجهاز يدويًا.
- انقر فوق [البحث عن طابعة متصلة بشبكة] للبحث عن الجهاز عبر الشبكة.
	- .9 انقر فوق [موافق].
	- .10 انقر فوق [إغلاق] في مربع الحوار [الملخص].

استخدام معالج إعداد Fi-Wi

يجب توفر موجه (نقطة وصول) لإعداد الاتصال.

### التحقق من **SSID** ومفتاح التشفير

يمكن طباعة **SSID** ومفتاح التشفير للموجه (نقطة الوصول) على ملصق مثبت بالموجه (نقطة الوصول). للاطلاع على تفاصيل حول SSID ومفتاح التشفير، ارجع إلى دليل الموجه (نقطة الوصول).

### تكوين الإعدادات باستخدام لوحة التحكم

قبل تنفيذ الإجراء التالي، ثبت برنامج تشغيل الطابعة وفقًا للإجراء المذكور في الصفحة رقم 328 " تثبيت برنامج تشغيل الطابعة". تأكد من عدم اتصال كبل Ethernet بالجهاز.

- .1 تحقق من عمل الموجه (نقطة الوصول) بشكل صحيح.
	- .2 اضغط على مفتاح [أدوات المستخدم].

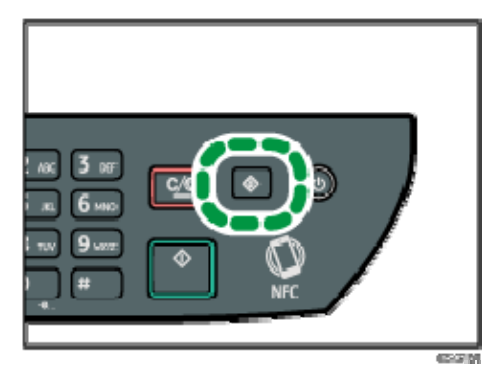

- .3 اضغط على المفتاح [ ] أو [ ] لتحديد [إعدادات الشبكة]، ثم اضغط على المفتاح [موافق].
- .4 إذا طُلب منك إدخال كلمة مرور، فأدخل كلمة المرور باستخدام المفاتيح الرقمية، ثم اضغط على المفتاح [موافق]. يمكن تحديد كلمة مرور للوصول إلى [إعدادات الشبكة] في [تأمين أدوات المسؤول] ضمن القائمة [أدوات المسؤول].
	- 5. اضغط على المفتاح [▼] أو [▲] لتحديد [الواي فاي]، ثم اضغط على المفتاح [موافق].
		- .6 حدد [تمكين الواي فاي]، ثم اضغط على المفتاح [موافق].
- 7. اضغط على المفتاح [▼] أو [▲] لتحديد [تمكين]، ثم اضغط على المفتاح [موافق].
	- .8 اضغط على مفتاح [أدوات المستخدم] للرجوع إلى الشاشة الأولية.
		- .9 انتظر حتى تتم إعادة تشغيل الجهاز.
		- .10 اضغط على مفتاح [أدوات المستخدم].
- .11 اضغط على المفتاح [ ] أو [ ] لتحديد [معالج إعداد واي فاي]، ثم اضغط على المفتاح [موافق].
	- .12 إذا طُلب منك إدخال كلمة مرور، فأدخل كلمة المرور باستخدام المفاتيح الرقمية، ثم اضغط على المفتاح [موافق].

يمكن تحديد كلمة مرور للوصول إلى [معالج إعداد واي فاي] في [تأمين أدوات المسؤول] ضمن القائمة [أدوات المسؤول].

- .13 اضغط على المفتاح [ ] أو [ ] لتحديد **SSID** للموجه (نقطة الوصول) من قائمة **SSID** التي تم البحث عنها، ثم اضغط على المفتاح [موافق].
	- .14 أدخل مفتاح التشفير باستخدام المفاتيح الرقمية، ثم اضغط على المفتاح [موافق]. بالنسبة إلى عبارة المرور، يمكنك إدخال من 8 إلى 63 حرفًا من حروف ASCII e7x20-0x0 ((أو 64 رقمًا سداسيًا عشريًا (،9-0 F-A،f-a( .
		- .15 اضغط على المفتاح [موافق].
			- .16 تحقق من النتيجة.
			- نجح الاتصال:
		- اكتمل تكوين إعدادات Fi-Wi.
		- فشل الاتصال: تحقق من تكوين الموجه (نقطة الوصول)، ثم جرب الاتصال مرةً أخرى.

استخدام الزر WPS

يجب توفر موجه (نقطة وصول) لإعداد الاتصال.

قبل تنفيذ الإجراء التالي، ثبت برنامج تشغيل الطابعة وفقًا للإجراء المذكور في الصفحة رقم 328 "تثبيت برنامج تشغيل الطابعة".

تأكد من عدم اتصال كبل Ethernet ب الجهاز.

- .1 تحقق من عمل الموجه (نقطة الوصول) بشكل صحيح.
	- .2 اضغط على مفتاح [أدوات المستخدم].

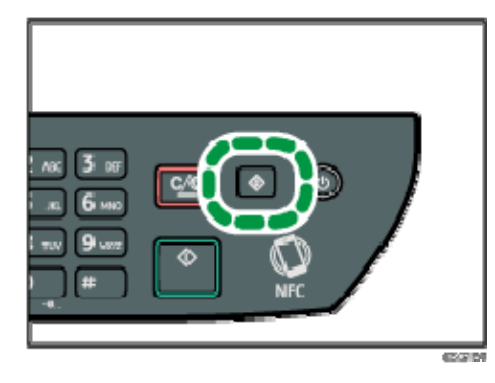

- 3. اضغط على المفتاح [▼] أو [▲] لتحديد [إعدادات الشبكة]، ثم اضغط على المفتاح [موافق].
- .4 إذا طُلب منك إدخال كلمة مرور، فأدخل كلمة المرور باستخدام المفاتيح الرقمية، ثم اضغط على المفتاح [موافق].

يمكن تحديد كلمة مرور للوصول إلى [إعدادات الشبكة] في [تأمين أدوات المسؤول] ضمن القائمة [أدوات المسؤول].

- .5 اضغط على المفتاح [ ] أو [ ] لتحديد [الواي فاي]، ثم اضغط على المفتاح [موافق].
	- .6 حدد [تمكين الواي فاي]، ثم اضغط على المفتاح [موافق].
	- .7 اضغط على المفتاح [ ] أو [ ] لتحديد [تمكين]، ثم اضغط على المفتاح [موافق].
		- .8 اضغط على مفتاح [أدوات المستخدم] للرجوع إلى الشاشة الأولية.
			- .9 انتظر حتى تتم إعادة تشغيل الجهاز.
			- .10 اضغط على مفتاح [أدوات المستخدم].
- 11. اضغط على المفتاح [▼] أو [▲] لتحديد [إعدادات الشبكة]، ثم اضغط على المفتاح [موافق].
- .12 إذا طُلب منك إدخال كلمة مرور، فأدخل كلمة المرور باستخدام المفاتيح الرقمية، ثم اضغط على المفتاح [موافق].

يمكن تحديد كلمة مرور للوصول إلى [إعدادات الشبكة] في [تأمين أدوات المسؤول] ضمن القائمة [أدوات المسؤول].

- 13. اضغط على المفتاح [▼] أو [▲] لتحديد [الواي فاي]، ثم اضغط على المفتاح [موافق].
	- .14 اضغط على المفتاح [ ] أو [ ] لتحديد [**WPS**[، ثم اضغط على المفتاح [موافق].
	- .15 اضغط على المفتاح [ ] أو [ ] لتحديد [**PBC**[، ثم اضغط على المفتاح [موافق].
		- .16 اضغط على [نعم].

تظهر رسالة "الرجاء الضغط على الزر [AP] خلال دقيقتين"، ويبدأ الجهاز الاتصال في وضع .PBC

.17 اضغط على الزر **WPS** بالموجه (نقطة الوصول) خلال دقيقتين.

للاطلاع على التفاصيل المتعلقة باستخدام زر WPS، راجع أدلة الموجه (نقطة الوصول).

- .18 تحقق من النتيجة.
- نجح الاتصال:

اضغط على مفتاح [إنهاء] للرجوع إلى الشاشة المعروضة في الخطوة 15، ثم اضغط على المفتاح [أدوات المستخدم] للرجوع إلى الشاشة الأولية.

اكتمل تكوين إعدادات Fi-Wi.

 فشل الاتصال: اضغط على [إنهاء] للرجوع إلى الشاشة المعروضة في الخطوة 15. تحقق من تكوين الموجه (نقطة الوصول)، ثم جرب الاتصال مرةً أخرى.

استخدام كود PIN

يجب توفر موجه (نقطة وصول) لإعداد الاتصال. لإنشاء اتصال باستخدام كود PIN، استخدم كمبيوتر متصلاً بالموجه (نقطة الوصول).

قبل تنفيذ الإجراء التالي، ثبت برنامج تشغيل الطابعة وفقًا للإجراء المذكور في الصفحة رقم 328 "تثبيت برنامج تشغيل الطابعة".

تأكد من عدم اتصال كبل Ethernet بالجهاز.

- .1 تحقق من عمل الموجه (نقطة الوصول) بشكل صحيح.
- .2 افتح نافذة تكوين كود **PIN**) صفحة الويب) للموجه (نقطة الوصول) بالكمبيوتر.
	- .3 اضغط على مفتاح [أدوات المستخدم].

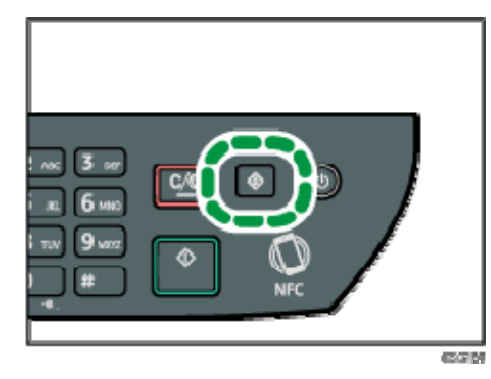

- 4. اضغط على المفتاح [▼] أو [▲] لتحديد [إعدادات الشبكة]، ثم اضغط على المفتاح [موافق].
- .5 إذا طُلب منك إدخال كلمة مرور، فأدخل كلمة المرور باستخدام المفاتيح الرقمية، ثم اضغط على المفتاح [موافق].

يمكن تحديد كلمة مرور للوصول إلى [إعدادات الشبكة] في [تأمين أدوات المسؤول] ضمن القائمة [أدوات المسؤول].

- 6. اضغط على المفتاح [▼] أو [▲] لتحديد [الواي فاي]، ثم اضغط على المفتاح [موافق].
	- .7 حدد [تمكين الواي فاي]، ثم اضغط على المفتاح [موافق].
	- 8. اضغط على المفتاح [▼] أو [▲] لتحديد [تمكين]، ثم اضغط على المفتاح [موافق].
		- .9 اضغط على مفتاح [أدوات المستخدم] للرجوع إلى الشاشة الأولية.
			- .10 انتظر حتى تتم إعادة تشغيل الجهاز.
			- .11 اضغط على مفتاح [أدوات المستخدم].
- .12 اضغط على المفتاح [ ] أو [ ] لتحديد [إعدادات الشبكة]، ثم اضغط على المفتاح [موافق].
- .13 إذا طُلب منك إدخال كلمة مرور، فأدخل كلمة المرور باستخدام المفاتيح الرقمية، ثم اضغط على المفتاح [موافق].

يمكن تحديد كلمة مرور للوصول إلى [إعدادات الشبكة] في [تأمين أدوات المسؤول] ضمن القائمة [أدوات المسؤول].

- .14 اضغط على المفتاح [ ] أو [ ] لتحديد [الواي فاي]، ثم اضغط على المفتاح [موافق].
	- .15 اضغط على المفتاح [ ] أو [ ] لتحديد [**WPS**[، ثم اضغط على المفتاح [موافق].
		- .16 اضغط على المفتاح [ ] أو [ ] لتحديد [**PIN**[، ثم اضغط على المفتاح [موافق].
			- .17 تحقق من كود **PIN**.

```
اكتب كود PIN لترجع إليه في حالة نسيانه.
```
- .18 أدخل كود **PIN** الخاص بالجهاز (**8** أرقام) على صفحة الويب الخاصة بالموجه (نقطة الوصول). (صفحة الويب التي تم الوصول إليها في الخطوة رقم **2**)
	- .19 قم بتنفيذ **WPS**) نظام **PIN** (من صفحة الويب الخاصة بالموجه (نقطة الوصول).
		- .20 اضغط على [اتصال].

"الرجاء الانتظار لمدة دقيقتين" وسيبدأ الاتصال باستخدام طريقة رمز PIN.

- .21 تحقق من النتيجة.
- نجح الاتصال: اضغط على [إنهاء] للرجوع إلى الشاشة المعروضة في الخطوة ،16 ثم اضغط على المفتاح [أدوات المستخدم] للرجوع إلى الشاشة الأولية. اكتمل تكوين إعدادات Fi-Wi.
- فشل الاتصال: اضغط على [إنهاء] للرجوع إلى الشاشة المعروضة في الخطوة 16. تحقق من تكوين الموجه (نقطة الوصول)، ثم جرب الاتصال مرةً أخرى.

#### Wi-Fi Direct استخدام

قبل تنفيذ الإجراء التالي، ثبت برنامج تشغيل الطابعة وفقًا للإجراء المذكور في الصفحة رقم 328 "تثبيت برنامج تشغيل الطابعة".

تأكد من عدم اتصال كبل Ethernet بالجهاز.

.1 اطبع صفحة التكوين.

للاطلاع على التفاصيل المتعلقة بطباعة صفحة التكوين، انظر الصفحة رق م 216 " طباعة القوائم/التقارير".

- .2 اكتب **SSID** الموضح ضمن "إعدادات **Direct Fi-Wi** "بصفحة التكوين.
	- .3 اضغط على المفتاح [**Direct Fi-Wi**[.
		- .4 شغل الكمبيوتر.
		- .5 ابدأ تشغيل تفضيلات النظام.
			- .6 انقر فوق [الشبكة].
			- .7 انقر فوق [**Fi-Wi**[.
	- .8 حدد **SSID** الخاص بالجهاز من القائمة المنبثقة [اسم الشبكة].
		- .9 تأكد من إضاءة مصباح **LED** بالمفتاح [**Direct Fi-Wi**[.

لا OS باسسستخدام الشسسبكة إعدادات تكسوين

اكتمل تكوين إعدادات Fi-Wi.

يوضح هذا الفصل مواصفات الجهاز والمواد المستهلكة.

# عند استخدام خدمة عرض رقم المتصل

يوضح هذا القسم الوظائف المتاحة عند استخدام خدمة عرض رقم المتصل. لاستخدام خدمة عرض رقم المتصل في وظيفة الفاكس، اضبط [نوع الرنين] ضمن [ميزات الفاكس] على [عرض الرقم]. عند استخدام خدمة عرض رقم المتصل، يتم عرض رقم هاتف المرسل على الشاشة قبل استلام الفاكسات. ولذلك، لا توجد حاجة لتسجيل رقم فاكس المرسل أو اسمه (للعرض). هذه الخدمة تتضمن التطبيقات التالية: عرض معلومات المرسل على الشاشة منع الفاكسات المزعجة طباعة معلومات المرسل في عمود "المرسل/الوجهة" في دفتر يوميات الفاكس. للاطلاع على معلومات حول خدمات عرض رقم المتصل بشركات الهاتف المتوافقة مع وظيفة عرض الأرقام بالجهاز، اتصل على شركات الهاتف التي توفر هذه الخدمة.

والمحظة

- لاستخدام وظيفة عرض الرقم، اضبط وضع الاستلام على وضع TAD/FAX أو TEL/FAX الأوتوماتيكي أو وضع الفاكس فقط.
	- لاستخدام وظيفة عرض الرقم مع هاتف خارجي، اضبط وضع الاستلام على وضع .الأوتوماتيكي FAX/TEL أو اليدوي FAX/TEL
	- عند استلام مكالمة أثناء استخدام وظيفة عرض الرقم في وضع TEL/FAX اليدوي أو TEL/FAX الأوتوماتيكي، ستسمع أولاً رنينًا قصيرًا عند استلام إشارة. يصدر الجهاز رنينًا عادةً بعد ذلك. للرد على المكالمة باستخدام هاتف خارجي، ارفع السماعة بعد سماع نغمة الرنين العادية.
- تقوم وظيفة عرض الرقم بطباعة المعلومات التالية في عمود "المرسل/الوجهة" في دفتر يوميات الفاكس.
	- عند استلام معرف المتصل تتم طباعة رقم الفاكس (رقم الفاكس أو الاسم المعروض بواسطة خدمة عرض رقم المتصل).
		- عند عدم استلام معرف المتصل تتم طباعة الاسم الذي سجلته في دفتر العناوين بدلاً من رقم هاتف المتصل.

# الإرسال باستخدام IPsec

لاتصالات أكثر أمانًا، يدعم هذا الجهاز بروتوكول IPsec. وعند تطبيق IPsec، فإنه يشفر حزم البيانات على طبقة الشبكة باستخدام تشفير المفتاح المشترك. ويتبادل الجهاز مفتاح التشفير لإنشاء مفتاح مشترك لكل من المرسِل والمستلِم. ولتحقيق أمان أعلى، يمكنك أيضًا تجديد المفتاح المشترك على أساس فترة الصلاحية.

 $\overline{a}$   $\overline{a}$   $\overline{a}$ 

- لم يتم تطبيق IPsec على البيانات التي تم الحصول عليها عبر DHCP أو DNS أو WINS.
- أنظمة التشغيل المتوافقة مع IPsec هي 7 Windows أو الأنظمة الأحدث أو Windows 2003 Server أو الأنظمة الأحدث أو 10.7 X OS أو الأنظمة الأحدث أو Hat Red 6 Linux Enterprise أو الأنظمة الأحدث. ورغم ذلك، فإن بعض عناصر الإعداد غير مدعومة تبعًا لنظام التشغيل. لذا تأكد من أن إعدادات IPsec التي تحددها متسقة مع إعدادات IPsec الخاصة بنظام التشغيل.
- إذا لم تتمكن من الوصول إلى مراقب صورة الويب بسبب مشكلات في تكوين IPsec، فقم بتعطيل IPsec ضمن [الأدوات الإدارية] على لوحة التحكم لتتمكن من الوصول إلى مراقب صورة الويب.
- للاطلاع على التفاصيل المتعلقة بتحديد إعدادات IPsec باستخدام مراقب صورة الويب، انظر الصفحة رقم 252 " تكوين إعدادات IPsec".
- للاطلاع على التفاصيل المتعلقة بتمكين IPsec وتعطيله باستخدام لوحة التحكم، انظر الصفحة رقم 208 " إعدادات أدوات المسؤول".

#### التشفير والمصادقة باستخدام IPsec

يتكون IPsec من وظيفتين رئيسيتين: وظيفة التشفير والتي تضمن سرية البيانات ووظيفة المصادقة والتي تتحقق من مرسِل البيانات وسلامتها. وتدعم وظيفة IPsec بهذا الجهاز بروتوكولي أمان: بروتوكول ESP والذي يتيح وظيفتي IPsec في آن واحد، وبروتوكول AH الذي يتيح وظيفة المصادقة فقط.

### بروتوكول **ESP**

يوفر بروتوكول ESP عملية إرسال آمنة من خلال التشفير والمصادقة. ولا يوفر هذا البروتوكول مصادقة الرأس.

- لنجاح التشفير، يجب أن يحدد المرسل والمستقبل خوارزمية التشفير ومفتاح التشفير نفسيهما. يتم تحديد خوارزمية التشفير ومفتاح التشفير تلقائيًا.
	- لنجاح المصادقة، يجب أن يحدد المرسل والمستقبل خوارزمية المصادقة ومفتاح المصادقة نفسيهما. يتم تحديد خوارزمية المصادقة ومفتاح المصادقة تلقائيًا.

#### بروتوكول **AH**

يوفر بروتوكول AH عملية إرسال آمنة من خلال مصادقة الحزم فقط، بما في ذلك الرؤوس.

لنجاح المصادقة، يجب أن يحدد المرسل والمستقبل خوارزمية المصادقة ومفتاح

المصادقة نفسيهما. يتم تحديد خوارزمية المصادقة ومفتاح المصادقة تلقائيًا.

### بروتوكول **AH** وبروتوكول **ESP**

عند الجمع بين بروتوكول AH وبروتوكول ESP، فإنهما يوفران عملية نقل آمنة من خلال التشفير والمصادقة. ويوفر هذان البروتوكولان مصادقة عنوان.

- لنجاح التشفير، يجب أن يحدد المرسل والمستقبل خوارزمية التشفير ومفتاح التشفير نفسيهما. يتم تحديد خوارزمية التشفير ومفتاح التشفير تلقائيًا.
	- لنجاح المصادقة، يجب أن يحدد المرسل والمستقبل خوارزمية المصادقة ومفتاح المصادقة نفسيهما. يتم تحديد خوارزمية المصادقة ومفتاح المصادقة تلقائيًا.

والملاحظة

بعض أنظمة التشغيل تستخدم المصطلح "توافق" بدلاً من "مصادقة".

## مجموعة الأمان

يستخدم هذا الجهاز تبديل مفتاح التشفير كطريقة ضبط رئيسية. بهذه الطريقة، يجب تحديد التوافقات مثل خوارزمية IPsec والمفتاح للمرسل والمستقبل. وهذه التوافقات مما يعرف باسم مجموعة الأمان. يمكن إجراء الاتصال عبر بروتوكول IPsec فقط في حالة تطابق إعدادات مجموعة الأمان لدى المرسل والمستقبل.

تتم تهيئة إعدادات مجموعة الأمان تلقائيًا على جهازي الطرفين. ومع ذلك، فقبل إمكانية إنشاء مجموعة أمان بروتوكول IPsec، يجب تهيئة إعدادات مجموعة أمان ISAKMP) المرحلة 1) تلقائيًا. عند إتمام ذلك، تتم تهيئة إعدادات مجموعة أمان ISAKMP) المرحلة 2)، والتي توفر النقل الفعلي عبر بروتوكول IPsec، تلقائيًا.

ولتوفير المزيد من الحماية أيضًا، يمكن تحديث مجموعة الأمان دوريًا بتطبيق مدة صلاحية (حد زمني) لإعداداتها. هذا الجهاز يدعم 1IKEv فقط لتبادل مفتاح التشفير.

يمكن تهيئة العديد من الإعدادات في مجموعة الأمان.

### الإعدادات -**1 10**

يمكنك تهيئة عشر مجموعات منفصلة من تفاصيل مجموعة الأمان (مثل مختلف المفاتيح المشتركة وخوارزميات IPsec(.

يمكن البحث في سياسات IPsec واحدة تلو الأخرى بداية من [رقم 1].

### تدفق تهيئة إعدادات تبادل مفتاح التشفير

يوضح هذا القسم إجراءات تحديد إعدادات تبادل مفتاح التشفير.

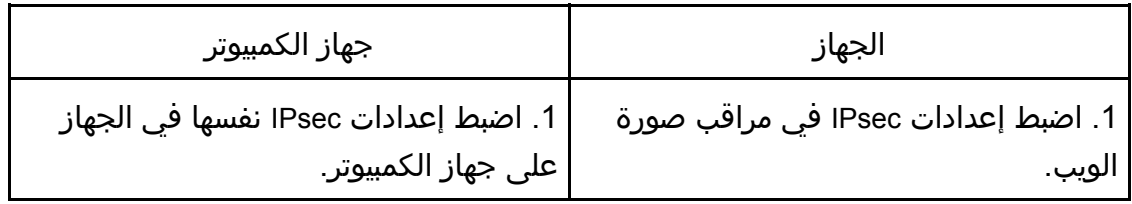

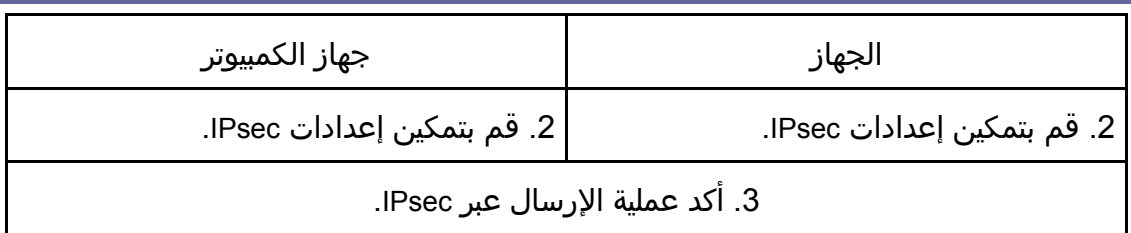

#### ملاحظة

- بعد تهيئة IPsec، يمكنك استخدام الأمر "ping "للتحقق من إنشاء الاتصال بشكل صحيح. نظرًا لبطء الاستجابة أثناء عملية تبادل المفتاح الأولية، فقد يستغرق تأكيد إنشاء عملية الإرسال بعض الوقت.
- إذا لم تتمكن من الوصول إلى مراقب صورة الويب بسبب مشكلات في تكوين IPsec، فقم بتعطيل IPsec ضمن [الأدوات الإدارية] على لوحة التحكم لتتمكن من الوصول إلى مراقب صورة الويب.
- للاطلاع على التفاصيل المتعلقة بتعطيل IPsec باستخدام لوحة التحكم، انظر الصفحة رقم 208 "إعدادات أدوات المسؤول".

### تحديد إعدادات تبادل مفتاح التشفير

#### $446$

- لا تتوفر هذه الوظيفة إلا عند تحديد كلمة مرور للمسؤول.
- .1 ابدأ تشغيل مستعرض الويب لتتمكن من الوصول إلى الجهاز بإدخال عنوان **IP** الخاص به.
	- .2 انقر فوق [إعدادات **IPsec**[.
	- .3 انقر فوق علامة التبويب [قائمة نهج **IPsec**[
	- .4 حدد رقم الإعداد الذي تريد تعديله في القائمة، ثم انقر فوق [تغيير].
		- .5 قم بتعديل الإعدادات المتعلقة بـ **IPsec** إذا لزم الأمر.
			- .6 أدخل كلمة مرور المسؤول، ثم انقر فوق [تطبيق].
- .7 انقر فوق علامة التبويب [الإعدادات العامة لـ **IPsec**[، ثم حدد [نشط] في [وظيفة **IPsec** .[
- .8 عند الضرورة حدد [السياسة الافتراضية] و[تجاوز البث والتمرير متعدد البث] و[تجاوز كل **ICMP** [ أيضًا.
	- .9 أدخل كلمة مرور المسؤول، ثم انقر فوق [تطبيق].

والمحلاحظة

يمكن تحديد كلمة مرور المسؤول في علامة التبويب [المسؤول].

تحديد إعدادات IPsec في جهاز الكمبيوتر

حدد إعدادات مجموعة أمان IPsec نفسها في جهاز الكمبيوتر مثل إعدادات IPsec في الجهاز. تختلف طرق الإعداد حسب نظام تشغيل الكمبيوتر. تعتمد الإجراءات التالية على 7 Windows في بيئة IPv4 كمثال.

- .1 في قائمة [ابدأ]، انقر فوق [لوحة التحكم]، [النظام والأمان]، ثم انقر فوق [أدوات إدارية].
- .2 انقر نقراً مزدوجاً فوق [نهج أمان محلي]، ثم انقر فوق [نهج أمان **IP** على كمبيوتر محلي].
	- .3 في قائمة "الإجراء"، انقر فوق [إنشاء نهج أمان **IP**...[. يظهر معالج نهج أمان IP.
		- .4 انقر فوق [التالي].
	- .5 أدخل اسم نهج أمان في حقل "الاسم"، ثم انقر فوق [التالي].
	- .6 امسح تحديد خانة الاختيار "تنشيط قاعدة الاستجابة الافتراضية"، ثم انقر فوق [التالي].
		- .7 حدد "تحرير الخصائص"، ثم انقر فوق [إنهاء].
		- .8 في علامة التبويب "عام"، انقر فوق [الإعدادات...]
- .9 في "مصادقة وإنشاء مفتاح جديد بعد كل:"، أدخل مدة الصلاحية نفسها (بالدقائق) المحددة في الجهاز في [عمر **IKE**[، ثم انقر فوق [أساليب...].
- .10 تأكد من أن إعدادات خوارزمية التشفير ("التشفير") وخوارزمية هاش ("السلامة") ومجموعة **Hellman-Diffie IKE**") مجموعة **Hellman-Diffie** ("في "ترتيب تفضيل أسلوب الأمان" جميعها تطابق الإعدادات المحددة في الجهاز في [إعدادات **IKE**[. إذا لم يتم عرض الإعدادات، فانقر فوق [إضافة...].
	- .11 انقر فوق [موافق] مرتين.
	- .12 انقر فوق [إضافة] في علامة التبويب "القواعد". يظهر معالج قاعدة الأمان.
		- .13 انقر فوق [التالي].
	- .14 حدد "هذه القاعدة لا تحدد نفق"، ثم انقر فوق [التالي].
		- .15 حدد نوع شبكة **IPsec**، ثم انقر فوق [التالي].
		- .16 انقر فوق [إضافة] في قائمة عامل تصفية **IP**.
	- .17 في [الاسم]، أدخل اسم عامل تصفية **IP**، ثم انقر فوق [إضافة...]. يظهر معالج عامل تصفية IP.
		- .18 انقر فوق [التالي].
	- .19 في [الوصف:]، أدخل اسمًا أو وصفًا مفصلاً لعامل تصفية **IP**، ثم انقر فوق [التالي]. يمكنك النقر فوق [التالي] والانتقال إلى الخطوة التالية بدون إدخال أي معلومات في هذا الحقل.
		- .20 حدد "عنوان **IP** الخاص بي" في "العنوان المصدر"، ثم انقر فوق [التالي].
	- .21 حدد "عنوان **IP** محدد أو الشبكة الفرعية له" في "عنوان الوجهة" وأدخل عنوان **IP** للجهاز وانقر فوق [التالي].
		- .22 بالنسبة لنوع بروتوكول **IPsec**، حدد "أي شيء"، ثم انقر فوق [التالي].
			- .23 انقر فوق [إنهاء]، ثم انقر فوق [موافق].
			- .24 حدد عامل تصفية **IP** الذي أنشأته للتو، ثم انقر فوق [التالي].
				- .25 انقر فوق [إضافة] في إجراء التصفية. يظهر معالج إجراء التصفية.

- .26 انقر فوق [التالي].
- .27 أدخل اسم إجراء عامل التصفية في حقل [الاسم]، ثم انقر فوق [التالي].
	- .28 حدد "مفاوضة الأمان"، ثم انقر فوق [التالي].
- .29 حدد أحد الخيارات لأجهزة الكمبيوتر المسموح بالاتصال بها، ثم انقر فوق [التالي].
	- .30 حدد "مخصص"، ثم انقر فوق [الإعدادات...].
- .31 عند تحديد [**ESP** [للجهاز في [بروتوكول الأمان] ضمن [إعدادات **IPsec**[، قم بتحديد [تكامل البيانات وتشفيرها (**ESP** [(وتهيئة الإعدادات التالية: اضبط قيمة [خوارزمية السلامة] على نفس قيمة [خوارزمية مصادقة ESP [المحددة في

الجهاز.

اضبط قيمة [خوارزمية التشفير] على نفس قيمة [خوارزمية تشفير ESP [المحددة في الجهاز.

- .32 عند تحديد [**AH** [للجهاز في [بروتوكول الأمان] ضمن [إعدادات **IPsec**[، قم بتحديد [سلامة البيانات والعنوان بدون تشفير (**AH** [(وتهيئة الإعدادات التالية: اضبط قيمة [خوارزمية السلامة] على نفس قيمة [خوارزمية مصادقة AH [المحددة في الجهاز. أزل العلامة من خانة الاختيار [تكامل البيانات وتشفيرها (ESP)].
- .33 عند تحديد [**AH** [للجهاز في [بروتوكول الأمان] ضمن [إعدادات **IPsec**[، قم بتحديد [سلامة البيانات والعنوان بدون تشفير (**AH** [(وتهيئة الإعدادات التالية: اضبط قيمة [خوارزمية السلامة] ضمن [تكامل البيانات والعنوان بدون تشفير (AH [(على نفس قيمة [خوارزمية مصادقة AH [المحددة في الجهاز. اضبط قيمة [خوارزمية التشفير] ضمن [سلامة البيانات والتشفير (ESP [(على نفس قيمة [خوارزمية تشفير ESP [المحددة في الجهاز.
	- .34 في إعدادات مفتاح الجلسة، حدد "إنشاء مفتاح جديد كل"، وأدخل مدة الصلاحية نفسها ([بالثواني] أو [الكيلو بايت]) كما هو محدد لـ [عمر] هذا الجهاز.
		- .35 انقر فوق [موافق]، ثم انقر فوق [التالي].
			- .36 انقر فوق [إنهاء].

إذا كنت تستخدم 6IPv، فيجب تكرار هذا الإجراء من الخطوة 12 وحدد 6ICMPv كاستثناء. عند الوصول إلى الخطوة 22، حدد [58] كرقم البروتوكول لنوع البروتوكول الهدف "الآخر"، ثم اضبط [مفاوضة الأمان] إلى [سماح].

- .37 حدد إجراء الفلتر الذي أنشأته للتو، ثم انقر فوق [التالي].
- .38 حدد أحد الخيارات لطريقة المصادقة، ثم انقر فوق [التالي].
	- .39 انقر فوق [إنهاء]، ثم انقر فوق [موافق] مرتين.

يتم تحديد سياسة أمان عنوان IP الجديد (إعدادات IPsec(.

.40 حدد سياسة الأمان التي أنشأتها للتو، وانقر بزر الماوس الأيمن عليها، وانقر فوق [تعيين]. يتم تمكين إعدادات IPsec في جهاز الكمبيوتر.

 $\overline{\phantom{a}}$ ملاحظة

 لتعطيل إعدادات IPsec في جهاز الكمبيوتر، حدد سياسة الأمان، وانقر بزر الماوس الأيمن، ثم انقر فوق [إلغاء التعيين].

تمكين وتعطيل IPsec باستخدام لوحة التحكم

 $445$ 

لا تتوفر هذه الوظيفة إلا عند تحديد كلمة مرور للمسؤول.

- .1 اضغط على مفتاح [أدوات المستخدم].
- 2. اضغط على المفتاح [4] أو [▼] لتحديد [الأدوات الإدارية].
- .3 أدخل كلمة المرور باستخدام المفاتيح الرقمية، ثم اضغط على المفتاح [موافق].
- .4 اضغط على المفتاح [ ] أو [ ] لتحديد [**IPsec**[، ثم اضغط على المفتاح [موافق].
- 5. اضغط على المفتاح [▲] أو [▼] لتحديد [نشط] أو [غير نشط]، ثم اضغط على المفتاح [موافق].
	- .6 اضغط على مفتاح [أدوات المستخدم] للرجوع إلى الشاشة الأولية.

والمحظة

- يمكن تحديد كلمة مرور للوصول إلى [الأدوات الإدارية] في [قفل الأدوات الإدارية]. لمعرفة التفاصيل حول [قفل الأدوات]، انظر الصفحة رقم 208 " إعدادات أدوات المسؤول".
- يمكنك الضغط على مفتاح [رجوع] للخروج إلى المستوى السابق من شجرة القوائم.

# ملاحظات حول الحبر

- لا يمكن ضمان التشغيل على نحو ملائم في حالة استخدام أي حبر من جهة خارجية.
- تبعًا لظروف الطباعة، هناك حالات لا يمكن فيها للطابعة طباعة عدد الأوراق المحدد في المواصفات.
	- استبدل خرطوشة الطباعة إذا أصبحت الصورة المطبوعة شاحبة أو مشوشة فجأة.
- عند تشغيل الجهاز للمرة الأولى، استخدم خرطوشة الطباعة المرفقة مع الجهاز. إذا لم يتم استخدام هذه الخرطوشة في المرة الأولى، فقد تحدث المشاكل التالية:
	- " الاستبدال مطلوب قريبًا:" يتم عرض "خرطوشة الطباعة" قبل نفاد الحبر.
- " الاستبدال مطلوب": يتم عرض "خرطوشة الطباعة" عند نفاد الحبر، ولكن تصبح الصورة المطبوعة شاحبة أو مشوشة فجأة بدلاً من ذلك.
	- يتم مراعاة عمر الموصل الضوئي، المدمج في خرطوشة الطباعة، عند عرض "الاستبدال مطلوب قريبًا:" "خرطوشة الطباعة". إذا توقف الموصل الضوئي عن العمل قبل نفاد الحبر، فقد يتم عرض "الاستبدال مطلوب قريبًا:" "خرطوشة الطباعة".

# مواصفات الجهاز

يسرد هذا الفصل مواصفات الجهاز.

الملحق<br>مصطلح

# مواصفات الوظائف العامة

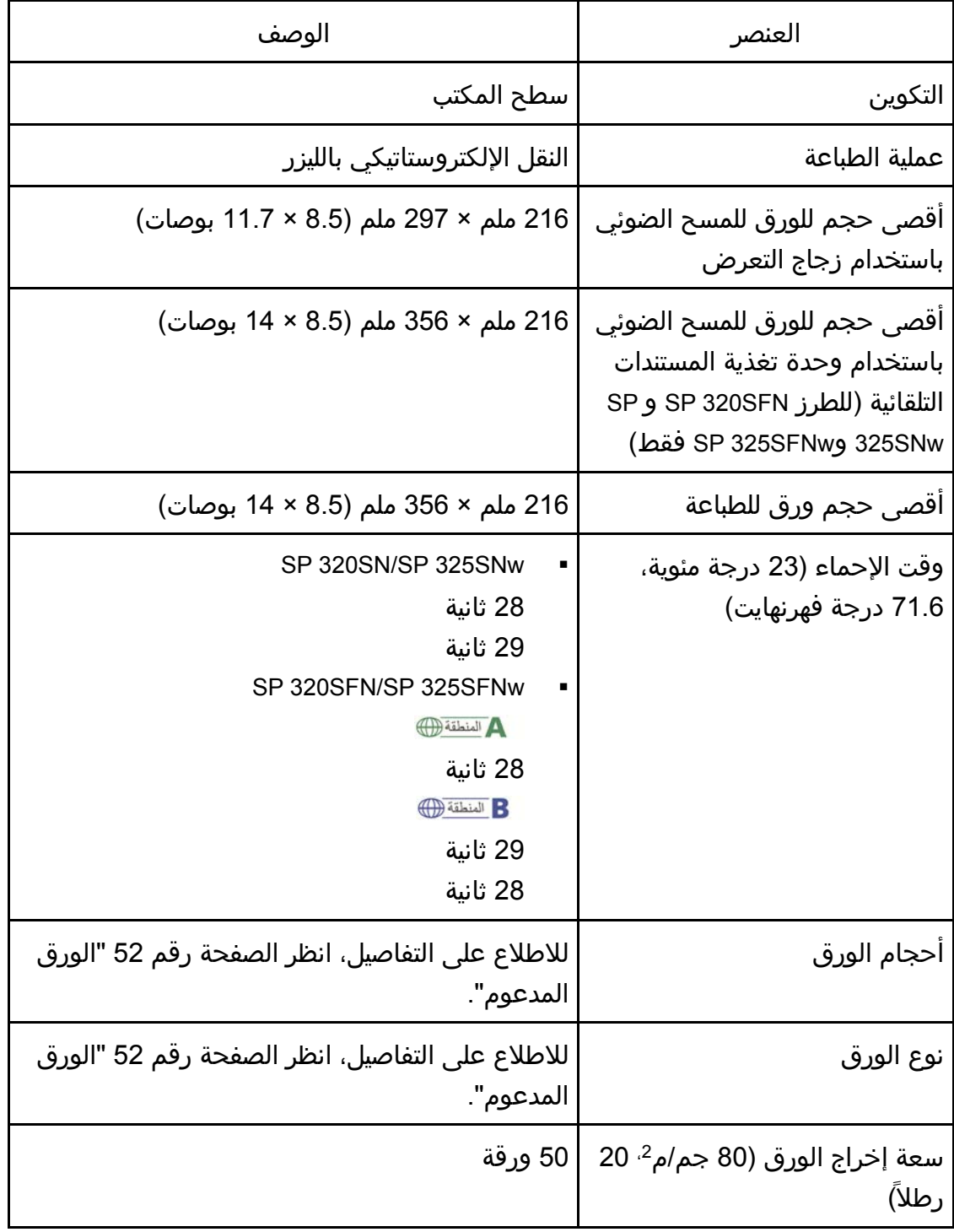

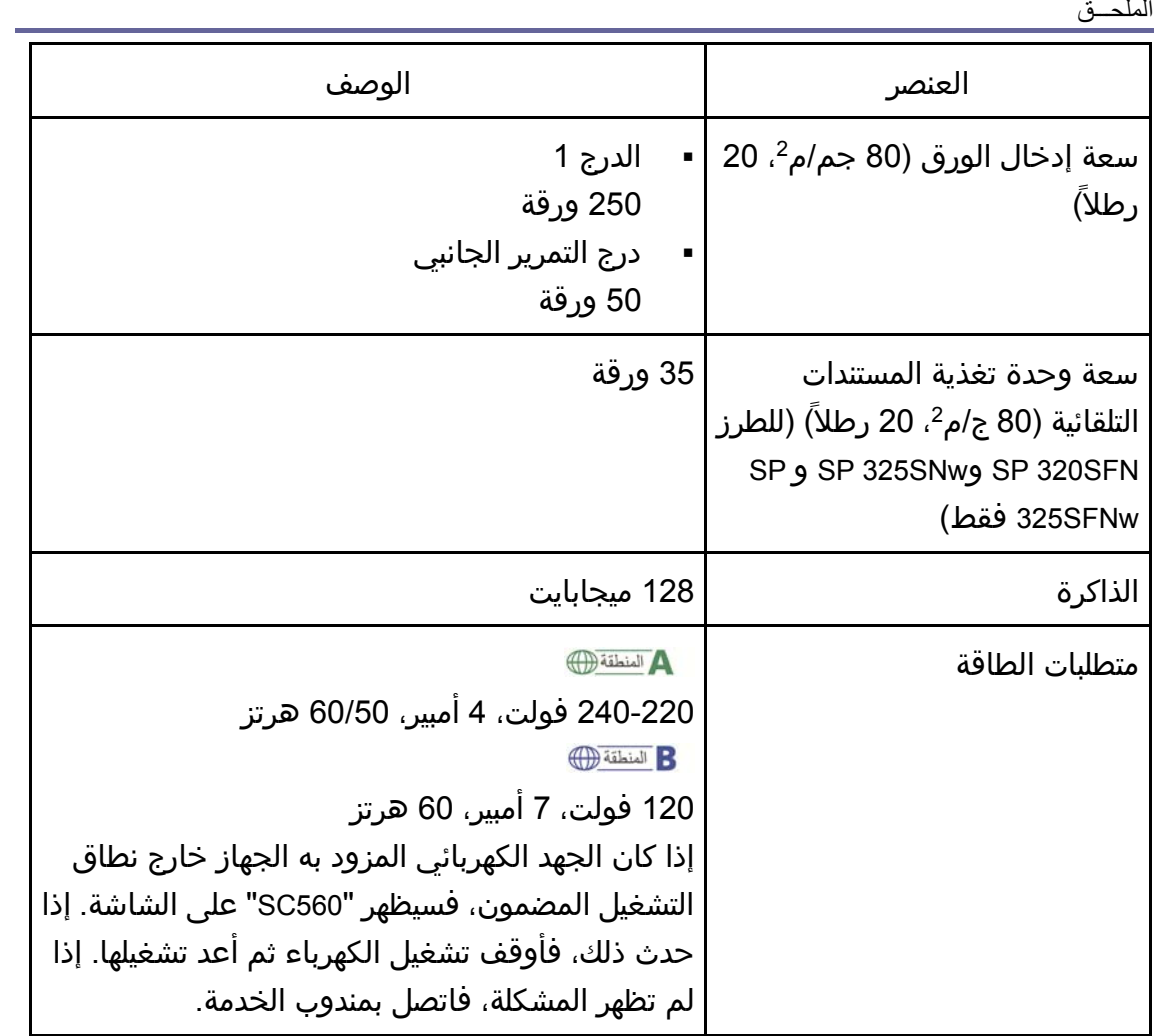

الملحــق

| الوصف                                  | العنصر         |
|----------------------------------------|----------------|
| الحد الأقصى<br>$\blacksquare$          | استهلاك الطاقة |
| SP 320SN/SP 325SNw                     |                |
| 866 وات A <sup>المنطقة</sup> ال        |                |
| $\bigoplus$ المنطقة                    |                |
| 757 وات                                |                |
| 854 وات                                |                |
| SP 320SFN/SP 325SFNw                   |                |
| 873 وات A <sup>المنطقة</sup> ⊕         |                |
| $\bigoplus$ المنطقة                    |                |
| 757 وات                                |                |
| 869 وات                                |                |
| جاهز                                   |                |
| SP 320SN/SP 325SNw                     |                |
| 71,4 وات A <sup>المنطقة</sup>          |                |
| $\bigoplus$ المنطقة                    |                |
| 68.6 وات                               |                |
| SP 320SFN/SP 325SFNw<br>$\blacksquare$ |                |
| 71.2 وات A التنطقة <sub>ل</sub>        |                |
| $Big$ $B$                              |                |
| 68.9 وات                               |                |
| أثناء الطباعة                          |                |
| SP 320SN/SP 325SNw                     |                |
| 463 وات A المنطقة <sub>ف</sub>         |                |
| $B$ المنطقة                            |                |
| 498 وات                                |                |
| 471 وات                                |                |
| SP 320SFN/SP 325SFNw                   |                |
| 481 وات A <sup>المنطقة</sup> ⊕         |                |
| Region B                               |                |
| 470 وات                                |                |
| 483 وات                                |                |

الملحق

| العنصر         | الوصف                        |
|----------------|------------------------------|
| انبعاث الضوضاء | Sound power level            |
| (SP 320SN)     | Stand-by: 27.0 dB (A)        |
|                | During printing: 64.8 dB (A) |
|                | · Sound pressure level       |
|                | Stand-by: 18.4 dB (A)        |
|                | During printing: 54.5 dB (A) |
| انبعاث الضوضاء | Sound power level            |
| (SP 325SNw)    | Stand-by: 27.0 dB (A)        |
|                | During printing: 65.0 dB (A) |
|                | · Sound pressure level       |
|                | Stand-by: 18.5 dB (A)        |
|                | During printing: 54.1 dB (A) |
| انبعاث الضوضاء | Sound power level            |
| (SP 320SFN)    | Stand-by: 27.0 dB (A)        |
|                | During printing: 64.7 dB (A) |
|                | · Sound pressure level       |
|                | Stand-by: 18.4 dB (A)        |
|                | During printing: 54.8 dB (A) |
| انبعاث الضوضاء | Sound power level            |
| (SP 325SFNw)   | Stand-by: 27.0 dB (A)        |
|                | During printing: 65.0 dB (A) |
|                | · Sound pressure level       |
|                | Stand-by: 18.5 dB (A)        |
|                | During printing: 54.1 dB (A) |

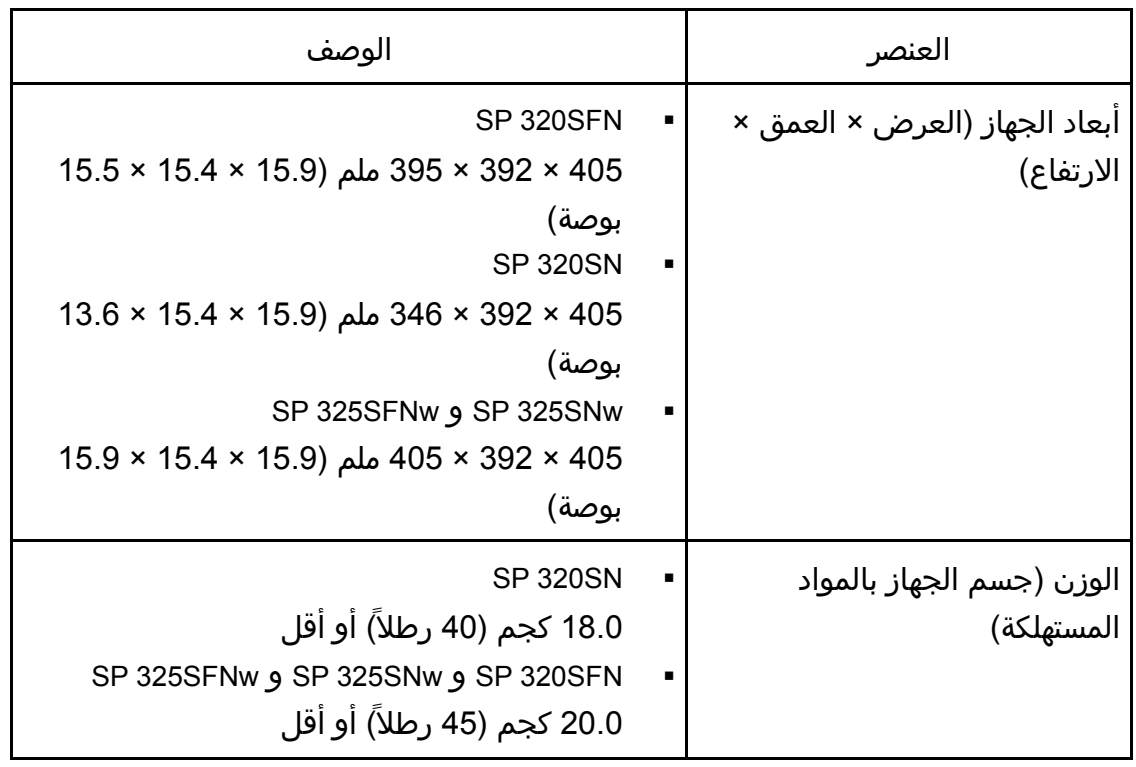

# مواصفات وظيفة الطابعة

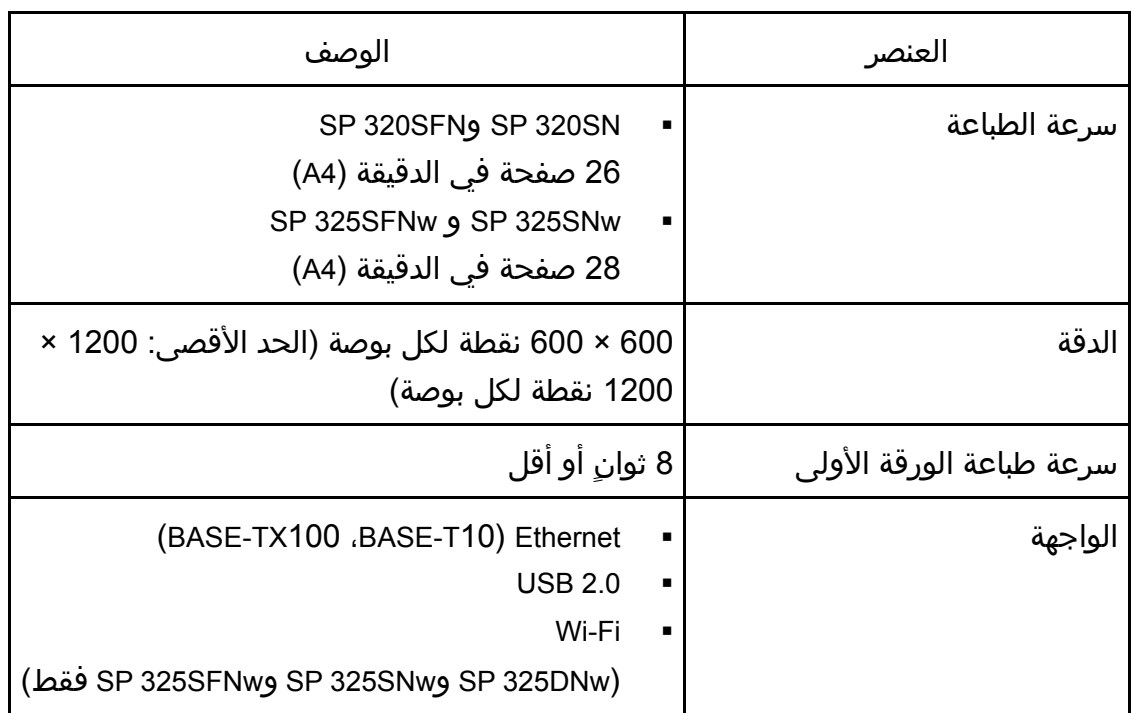

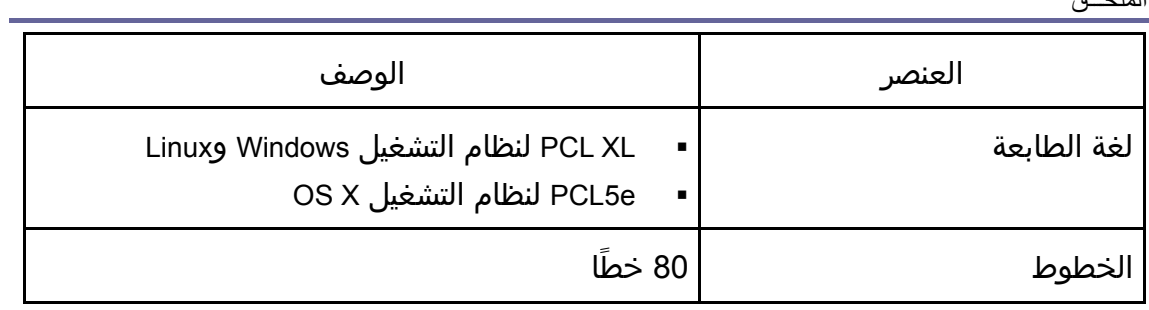

# مواصفات وظيفة الناسخة

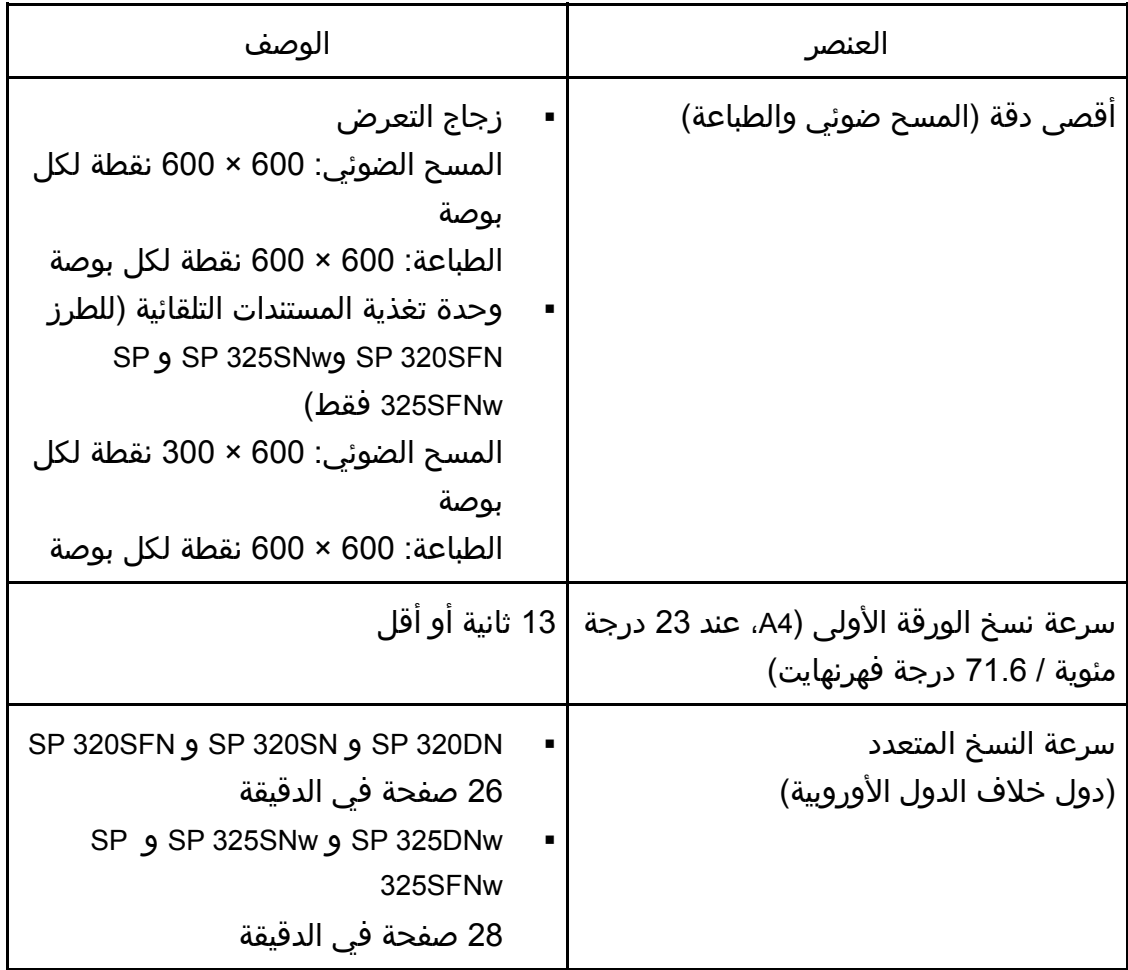

الملحق

| الوصف                                                                                                    | العنصر     |
|----------------------------------------------------------------------------------------------------|------------|
| النسبة الثابتة<br>$\blacksquare$<br>A المنطقة (())<br>50%، 71%، 82%، 93%، 122%،<br>%400 %200 %141<br>B المنطقة (P<br>50%، 65%، 78%، 93%، 129%،<br>%400 %200 %155<br>نسبة التكبير/التصغير<br>$\blacksquare$<br>25% إلى 400% | سرعة النسخ |
| 99                                                                                                    | كمية النسخ |

## مواصفات وظيفة الماسحة الضوئية

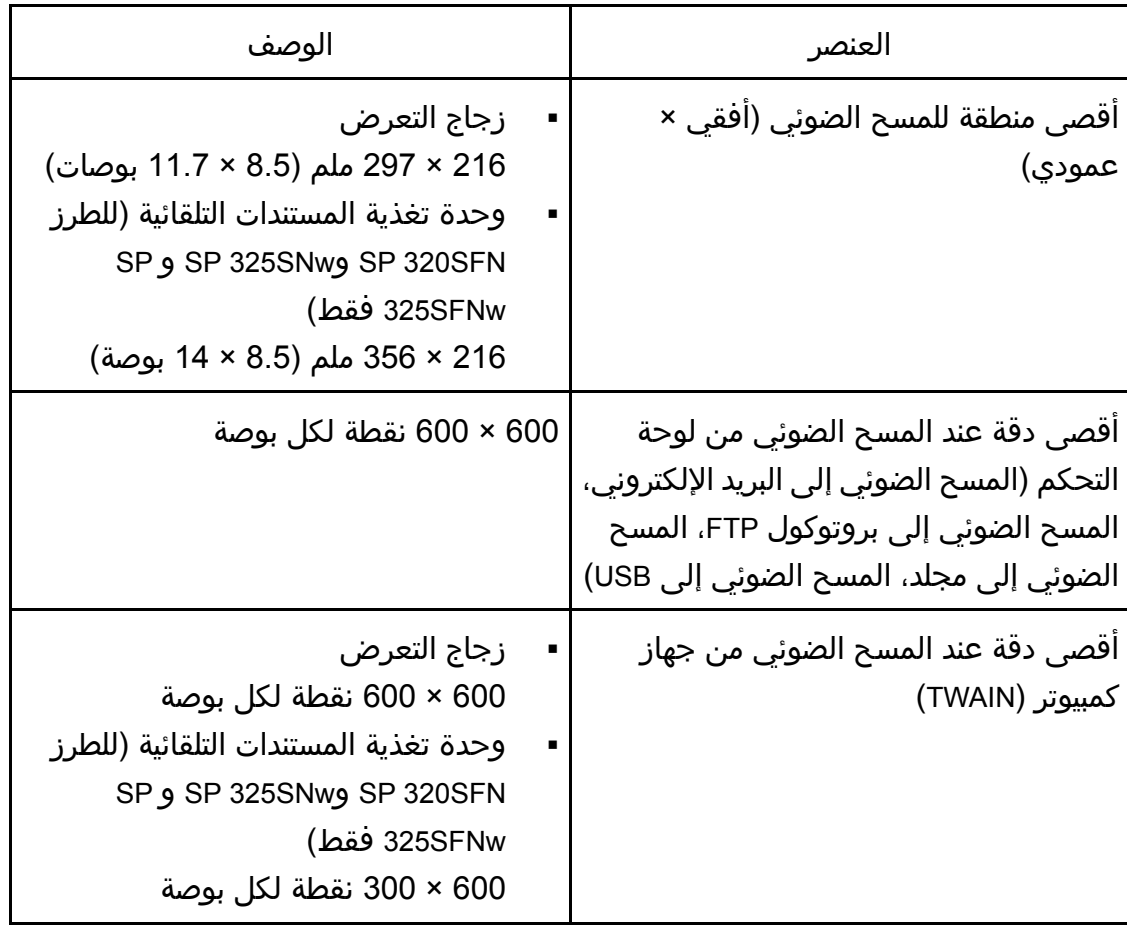

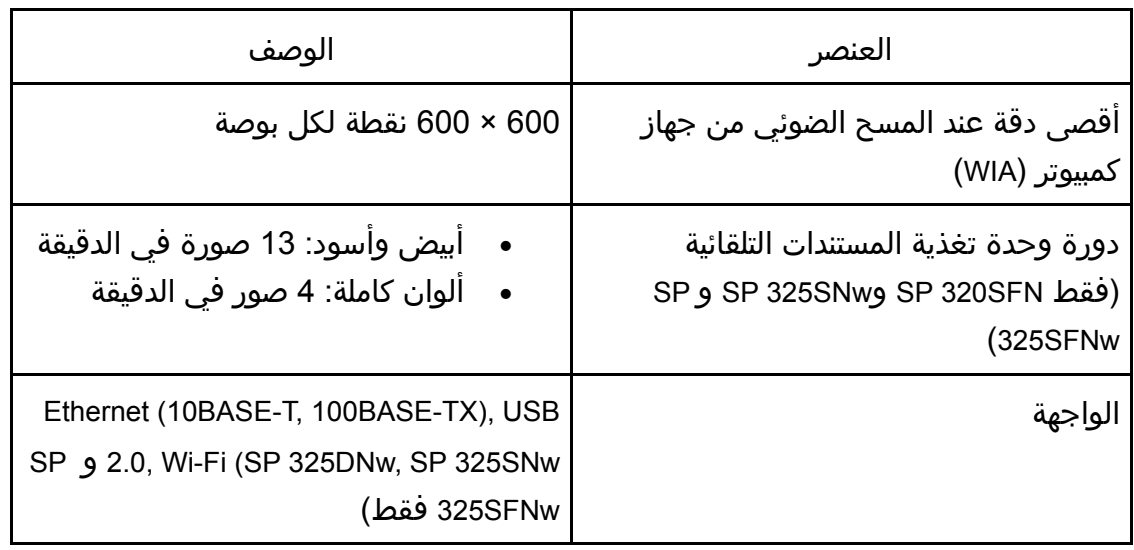

# مواصفات وظيفة الفاكس

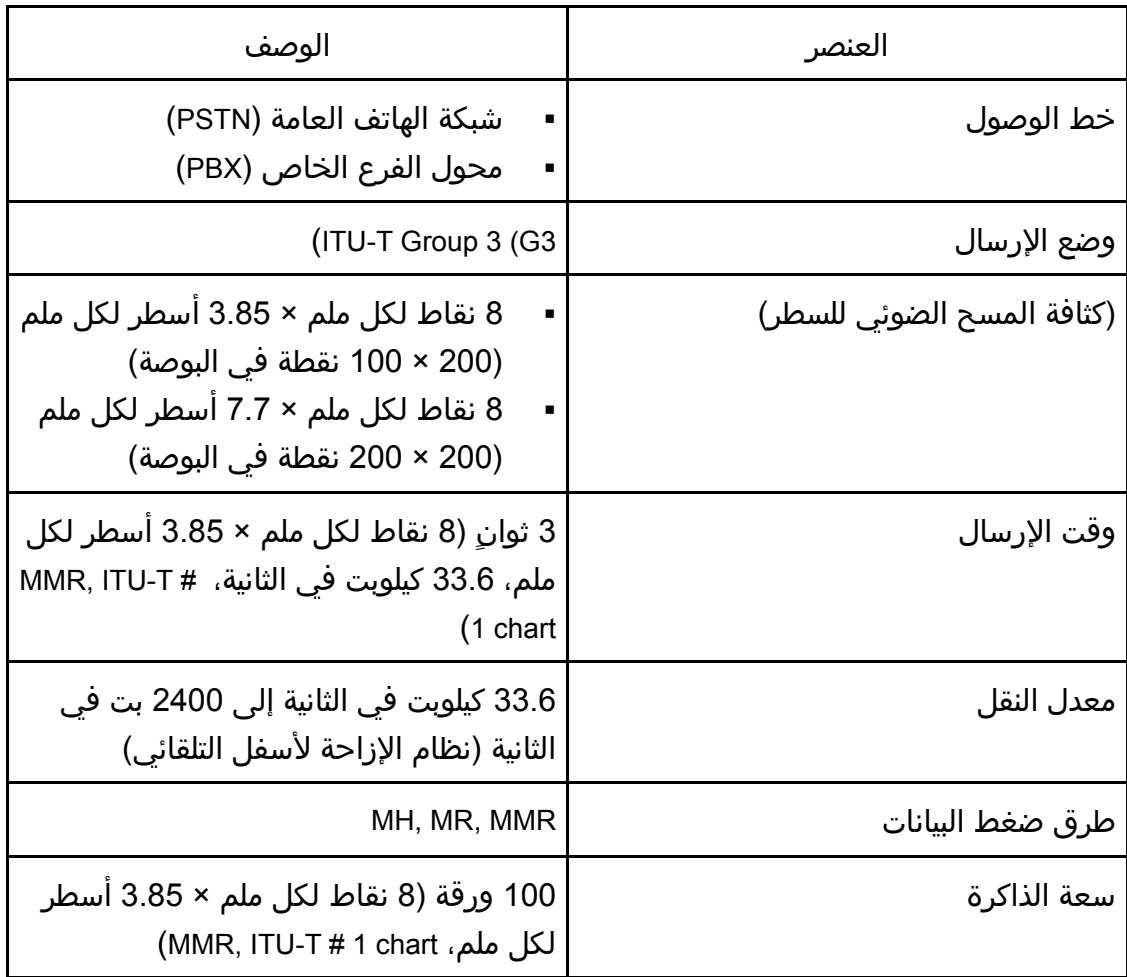

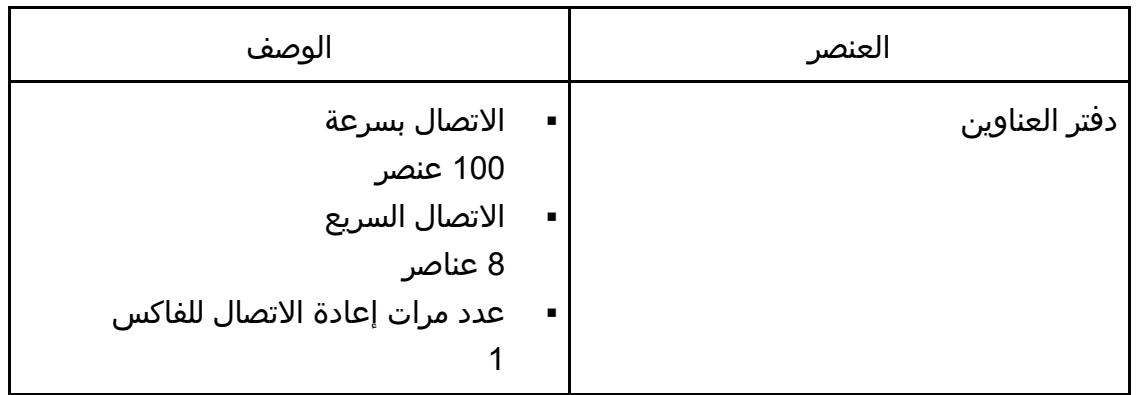

# المواد المستهلكة

A تنبيه:

 لقد صممنا منتجاتنا لتلبية معايير عالية من الجودة والأداء الوظيفي، وننصح باستخدام المستلزمات المستهلكة المتاحة لدى الوكيل المعتمد فقط.

### خرطوشة الطباعة

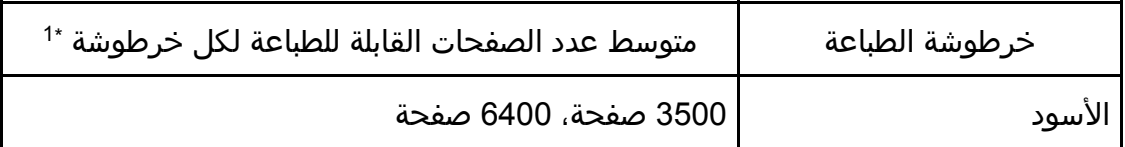

 1\* يعتمد عدد الصفحات القابلة للطباعة على الصفحات المتوافقة مع المعيار 19752 IEC/ISO وكثافة الصورة المعينة كإعداد افتراضي للمصنع. المعيار 19752 IEC/ISO ھو معيار عالمي لقياس الصفحات القابلة للطباعة، وضعته المنظمة العالمية للمعايير.

والمحلاحظة

- للاطلاع على معلومات حول المواد المستهلكة، قم بزيارة موقعنا على الويب .(/http://www.ricoh.com/printers/sp310/support/gateway)
- إذا لم يتم استبدال خراطيش الطباعة عن الضرورة، فلن تكون الطباعة ممكنة. لسهولة الاستبدال، نوصيك بشراء خراطيش طباعة إضافية وتخزينها.
	- خراطيش الطباعة (المواد المستهلكة) غير مشمولة في الضمان. ومع ذلك، فإذا كانت هناك مشكلة، فاتصل بالمتجر الذي اشتريته منها.
		- عند استخدم الجهاز للمرة الأولى، استخدم خراطيش الطباعة المرفقة معه.
- خراطيش الطباعة المرفقة مع الجهاز مناسبة لطباعة 1000 صفحة تقريبًا.
- يجري هذا الجهاز عملية تنظيف روتينية ويستخدم الحبر أثناء هذه العملية للحفاظ على الجودة.
- لتفادي تعطل التنظيف، قد تحتاج لاستبدال خرطوشة الطباعة حتى ولو لم تكن فارغة.

# معلومات عن هذا الجهاز

### معلوما

ت المستخدم عن الأجهزة الكهربائية والإلكترونية ▲ سنتنت (أوروبا وآسيا بشكل رئيسي)

تم تحديد المستخدمين في الدول التي يتم فيها عرض هذا الرمز في هذا القسم في القانون الوطني الخاص بجمع النفايات الإلكترونية ومعالجتها

> تحتوي منتجاتنا على مكونات عالية الجودة وهي مصممة لتسهيل إعادة التدوير. وتتميز منتجاتنا أو عبوات المنتجات بالرمز أدناه.

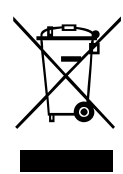

يشير هذا الرمز إلى وجوب عدم التعامل مع المنتج كنفايات بلدية. بل يجب التخلص منه بشكل منفصل من خلال الأنظمة المتاحة للإرجاع والتجميع. باتباع التعليمات التالية، يمكنك ضمان التعامل مع هذا المنتج بشكل صحيح ويساعد ذلك في الحد من الآثار السلبية المحتملة على البيئة وصحة البشر، والتي قد تنتج عن التعامل غير السليم مع هذا الجهاز. تساعد إعادة تدوير المنتجات في الحفاظ على الموارد الطبيعية وحماية البيئة.

للحصول على معلومات أكثر تفصيلاً عن أنظمة جمع هذا المنتج وإعادة تدويره، يرجى الاتصال بالمتجر الذي تم الشراء منه أو الوكيل المحلي أو ممثلي المبيعات/الخدمة.

جميع المستخدمين الآخرين

عند الرغبة في التخلص من هذا المنتج، يرجى الاتصال بالسلطات المحلية أو المتجر الذي تم الشراء منه أو الوكيل المحلي أو ممثلي المبيعات/الخدمة.

بالنسبة للمستخدمين في الهند

يتوافق هذا المنتج مع "قاعدة النفايات الإلكترونية في الهند لعام 2011" ويحظر استخدام الرصاص أو الزئبق أو الكروم سداسي التكافؤ أو ثنائي الفينيل متعدد البروم أو مركبات إثير ثنائي

الفينيل متعدد البروم بتركيزات تتجاوز 0.1 من الوزن % و 0.01 من الوزن % للكادميوم، فيما عدا الاستثناءات المحددة في الجدول 2 من القاعدة.

لتركيا فقط

EEE Yönetmeliğine Uygundur. Bu sistem sarf malzemeleri ve yedek parçaları da dahil olmak üzere EEE Yönetmeliğine Uygundur.

Üretici:

Ricoh Company, Ltd. 8-13-1 Ginza, Chuo-ku, Tokyo 104-8222 Japan +81-36278-2111(English only/Sadece İngilizce)

ملاحظة عن رمز المراكم و/أو البطارية (لدول الاتحاد الأوروبي فقط)

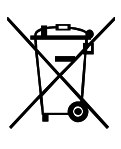

وفقا لتوجيهات البطارية /66/2006EC بالمادة 20 بشأن معلومات المستخدمين النهائيين الملحق الثاني، تتم طباعة الرمز أعلاه على البطاريات والمراكمات.

يعني هذا الرمز أنه في الاتحاد الأوروبي، يجب التخلص من البطاريات والمراكمات بشكل منفصل عن النفايات المنزلية.

في الاتحاد الأوروبي، وهناك أنظمة جمع منفصلة للمنتجات الكهربائية والإلكترونية وللبطاريات والمراكمات كذلك.

يرجى التخلص منها بشكل صحيح في مركز تجميع النفايات/إعادة التدوير المحلي لديك.

نصيحة بيئية للمستخدمين (أوروبا بشكل رئيسي)

المستخدمون في الاتحاد الأوروبي وسويسرا والنرويج

#### إنتاجية المواد المستهلكة

يرجى الرجوع إلى دليل المستخدم للاطلاع على هذه المعلومات أو تغليف المواد المستهلكة. الورق المعاد تدويره

يمكن للجهاز استخدام الورق المعاد تدويره الذي يتم إنتاجه وفقًا للمعيار الأوروبي EN

12281:2002 أو 19309 DIN. بالنسبة للمنتجات التي تستخدم تكنولوجيا الطباعة EP، يمكن للجهاز طباعة ورق بوزن 64 جم/م<sup>2</sup> يحتوي على مواد خام أقل وانخفاض أكبر في الموارد.

#### الطباعة على الوجهين (إن أمكن)

تتيح الطباعة على الوجهين إمكانية استخدام وجهي الورقة. ويؤدي هذا إلى توفير الورق وتقليل حجم المستندات المطبوعة بحيث يمكن استخدام ورق أقل. ونوصي بتمكين هذه الميزة طوال فترة الطباعة.

برنامج إرجاع خرطوشة مسحوق الحبر والحبر

يمكن قبول خرطوشة مسحوق الحبر والحبر لإعادة التدوير مجانًا من المستخدمين وفقًا للوائح المحلية.

للاطلاع على تفاصيل بشأن برنامج الإرجاع، يرجى مراجعة صفحة الويب أدناه أو استشارة موظف الخدمة الخاص بك.

/https://www.ricoh-return.com

#### كفاءة الطاقة

تعتمد كمية الكهرباء التي يستهلكها الجهاز على مواصفاته والطريقة التي يستخدم بها. تم تصميم الجهاز ليسمح لك بتقليل تكاليف الكهرباء عن طريق التحول إلى وضع الاستعداد بعد طباعة الصفحة الأخيرة. وعند اللزوم، يمكنه الطباعة مرة أخرى على الفور من هذا الوضع. عند عدم الحاجة لمطبوعات إضافية ومرور فترة محددة من الوقت، ينتقل الجهاز إلى وضع توفير الطاقة.

في هذه الأوضاع، يستخدم الجهاز طاقة أقل (بالوات). وفي حالة استخدام الجهاز مرة أخرى في الطباعة، فقد يستغرق وقتًا أطول للرجوع من وضع توفير الطاقة أكثر من وضع الاستعداد. لأقصى توفير للطاقة، نوصي باستخدام الإعداد الافتراضي لإدارة الطاقة.

دائمًا ما تكون المنتجات التي تتوافق مع متطلبات Star Energy فعالة في استخدام الطاقة.

إشعار لمستخدمي واجهة شبكة LAN اللاسلكية (أوروبا بشكل رئيسي)

# $\epsilon$

إعلان المطابقة

إشعار للمستخدمين في دول المنطقة الاقتصادية الأوروبية يتوافق هذا المنتج مع المتطلبات والشروط الأساسية للتوجيه /53/2014EU. /URL: http://www.ricoh.com/products/ce\_docعنوان إلى بالوصول CE المطابقة إعلان يتوفر وتحديد المنتج المطبق عليه. موجة تردد التشغيل: 2400 - 2483.5 ميجاهرتز أقصى طاقة للتردد اللاسلكي: أقل من 20.0 ديسيبل نظرًا لأن هذا الجهاز مع الجزء المشع غير مخصص للاستخدام على مقربة من جسم الإنسان، فمن المستحسن استخدامه على مسافة لا تقل عن 20 سم بعيدًا عن المستخدم.

إشعار للمستخدمين (نيوزيلندا)

إن منح Telepermit لأي عنصر من المعدات الطرفية يشير إلى موافقة Telecom على امتثال العنصر للحد الأدنى من شروط الاتصال بشبكتها. ولا يشير ذلك إلى أية مصادقة على المنتج من قبل Telecom، ولا تقدم أي نوع من الضمان. وعلاوةً على ذلك، لا تقدم أية ضمانات لعمل أي عنصر بطريقة صحيحة في جميع النواحي مع عنصر آخر من معدات Telepermit مختلف الصنع أو الطراز، ولا يشير إلى توافق أي منتج مع خدمات شركة Telecom.

لا يستطيع هذا المنتج، في جميع حالات التشغيل، العمل بشكل صحيح في السرعات العالية المصمم من أجلها. ولا تتحمل Telecom أية مسؤولية عند ظهور أية صعوبات في هذه الأحوال. قد تفقد الأجهزة المتصلة بمنفذ الهاتف ذاكرتها إذا كان جهاز الفاكس هذا متصلاً لفترات زمنية طويلة. ولمنع حدوث ذلك، ينبغي أن تحتوي هذه الأجهزة على موقع للبطارية أو ماشابهها للنسخ الاحتياطي للذاكرة.

قد يخضع هذا الجهاز لطنين الرنين أو الجرس عند توصيل أجهزة معينة بالخط ذاته. فإذا حدث ذلك، فلا يتم الاتصال بخدمة الأعطال Service Faults Telecom بخصوص هذه المشكلة. يحظر استخدام هذا الجهاز في أية حالات قد تشكل إزعاجًا لعملاء Telecom الآخرين. يمكن توصيل أجهزة Telepermit فقط بمنفذ الهاتف الاحتياطي. فمنفذ الهاتف الاحتياطي ليس مصممًا بشكل خاص للمعدات ثلاثية الأسلاك التي قد لا تستجيب لرنين المكالمات الواردة عند تركيبه بهذا المنفذ.

ملاحظات للمستخدمين في ولاية كاليفورنيا (ملاحظات للمستخدمين في الولايات المتحدة الأمريكية)

> مادة الفوق كلورات - قد تتطلب معاملة خاصة. راجع الرابط: www.dtsc.ca.gov/hazardouswaste/perchlorate

ملاحظات للمستخدمين في الولايات المتحدة الأمريكية

الفقرة 15 من قواعد لجنة الاتصالات الفيدرالية (FCC(.

#### ملاحظة:

لقد تم اختبار هذا الجهاز وثبت أنه متوافق مع حدود الجهاز الرقمي من الفئة (ب)، بموجب الفقرة 15 من قواعد لجنة الاتصالات الفيدرالية. تمت صياغة هذه الحدود لتوفير حماية معقولة ضد التداخل الضار في عملية التركيب داخل المنازل. ويولّد هذا الجهاز طاقة من ترددات موجات الراديو ويستخدمها ومن الممكن أن يصدرها كذلك، وإذا لم يتم تركيبه واستخدامه وفقًا للإرشادات، فقد يتسبب في حدوث تداخل ضار مع الاتصالات المعتمدة على موجات الراديو. ومع ذلك، لا يوجد ضمان بعدم حدوث تداخل عند التثبيت بطريقة معينة. إذا تسبب هذا الجهاز في حدوث أي تداخل ضار مع استقبال موجات الراديو أو موجات التلفزيون، وكان من الممكن تحديد ذلك عن طريق إيقاف تشغيل الجهاز ثم إعادة تشغيله، فإنه ينبغي على المستخدم محاولة تصحيح التداخل بتنفيذ إجراء أو أكثر من الإجراءات التالية:

- إعادة توجيه أو تغيير موقع هوائي الاستقبال.
- زيادة المساحة الفاصلة بين الجهاز وجهاز الاستقبال.
- توصيل الجهاز بمأخذ للتيار الكهربي على دائرة كهربية مختلفة عن الدائرة التي يتصل بها جهاز الاستقبال.
	- استشارة الوكيل أو فني تلفزيون/راديو متخصص للمساعدة.

يجب ألا يتم وضع جهاز الإرسال هذا أو تشغيله مع أي هوائي أو جهاز إرسال آخر. **تنبيه:**

قد يؤدي إجراء أية تغييرات أو تعديلات لم توافق الجهة المسؤولة عن التوافق عليها صراحة إلى إبطال التخويل الممنوح للمستخدم بتشغيل الجهاز.

يتوافق هذا الجهاز مع حدود التعرض للإشعاع التي وضعتها لجنة الاتصالات الفدرالية للبيئة التي لا يمكن التحكم بها، كما يلبي المبادئ التوجيهية للتعرض للترددات اللاسلكية التي وضعتها لجنة الاتصالات الفيدرالية. هذا الجهاز لديه مستويات منخفضة جدًا من طاقة الترددات اللاسلكية التي تتوافق بدون الحد الأقصى لتقييم التعرض المرخص (MPE(. ولكن من المستحسن تركيبه وتشغيله مع جعل المشع على مسافة لا تقل عن 20 سم عن جسم الإنسان (باستثناء الأطراف: اليدان والمعصمان والقدمان والكاحلان).

#### إعلان المطابقة

يتوافق هذا الجهاز مع الفقرة 15 من قواعد لجنة الاتصالات الفيدرالية (FCC(. يخضع التشغيل للشرطين التاليين: (1) لا يجوز أن يتسبب هذا الجهاز في حدوث تداخل ضار، و (2) يجب أن يتقبل هذا الجهاز أي تداخل مستلم، بما في ذلك التداخل الذي قد يتسبب في التشغيل غير المرغوب فيه.

SP 320SN/SP 320SFN/SP 325SNw/SP 325SFNw :الطراز رقم

#### الفقرة 68 من قواعد لجنة الاتصالات الفيدرالية بشأن وحدة الفاكس

- .1 يتوافق هذا الجهاز مع الجزء 68 من قواعد لجنة الاتصالات الفيدرالية (FCC (التي تبنتها ACTA. يوجد على غطاء هذا الجهاز ملصق يحتوي على، بالإضافة إلى معلومات أخرى، معرف المنتج بالتنسيق TXXXXX##AAAEQ:US. عند الطلب، يجب تقديم هذا الرقم إلى شركة الهاتف.
	- .2 يستخدم هذا الجهاز مقبس USOC C11RJ.
- .3 يجب أن يتوافق القابس والمقبس المستخدمان لتوصيل هذا الجهاز بشبكة أسلاك وهاتف المبنى مع الجزء 68 من قواعد لجنة الاتصالات الفيدرالية (FCC (التي تبنتها ACTA. يتوفر مع هذا المنتج سلك هاتف وقابس معياري. فهو مصمم للتوصيل بقابس معياري متوافق أيضًا.

الملحـــوّ،

انظر إرشادات التركيب للاطلاع على التفاصيل.

- .4 يُستخدم REN لتحديد عدد الأجهزة التي يمكن توصيلها بخط الهاتف. وقد تتسبب الزيادة في أعداد REN على خط الهاتف في عدم إصدار الأجهزة رنين رداً على المكالمة الواردة. وفي معظم المناطق، وليس جميعها، لا يتجاوز إجمالي أعداد REN عن خمس (5.0). وللتأكد من عدد الأجهزة التي يمكن توصيلها بخط الهاتف، كما يحدده إجمالي أعداد REN، اتصل بشركة الهاتف المحلية. ورقم REN لهذا المنتج يعد جزءًا من معرِّف المنتج ذي التنسيق TXXXXX##AAAEQ:US. وتدل الأرقام التي يمثلها الرمز ## على رقم REN بدون علامة عشرية (مثال، 03 هو REN المقابل لـ 0.3).
- .5 إذا تسبب هذا الجهاز في الإضرار بشبكة الهاتف، فستقوم شركة الهاتف بإخطارك مسبقًا أنه قد يلزم قطع الخدمة مؤقتًا. ولكن في حالة كون الإخطار المسبق غير عملي، ستقوم شركة الهاتف بإخطار العميل بأسرع ما يمكن. وكذلك، سيتم تذكيرك بحقك في رفع شكوى إلى لجنة الاتصالات الفيدرالية (FCC (إذا اعتقدت بضرورة ذلك.
- .6 ويجوز لشركة الهاتف إجراء تغييرات في منشآتها أو معداتها أو العمليات الخاصة بها مما قد يؤثر على تشغيل الجهاز. وفي حالة حدوث ذلك، ستقوم شركة الهاتف بتقديم إشعار مسبق بحيث يمكنك القيام بالتعديلات اللازمة لعدم قطع الخدمة.
- .7 إذا تسبب هذا الجهاز في مشكلات، للاطلاع على معلومات الإصلاح أو الضمان، فيرجى الاتصال على قسم دعم العملاء بشركة Corporation Americas Ricoh على الرقم -800-1FASTFIX. إذا تسبب هذا الجهاز في الإضرار بشبكة الهاتف، فقد تطالبك شركة الهاتف بفصل الجهاز حتى يتم حل المشكلة.
- .8 في حالة حدوث مشكلات في التشغيل، (انحشار المستندات أو النسخ، أو الإشارة إلى وجود خطأ في الاتصال)، راجع الدليل المرفق بهذا الجهاز للاطلاع على إرشادات حل المشكلة.
	- .9 الاتصال بخدمة خط الطرف معرض لتعريفات ورسوم الولاية. اتصل بلجنة شركة المرافق العامة بالولاية أو لجنة الخدمات العامة أو اللجنة المشتركة للحصول على المعلومات.
- .10 إذا كان بالمنزل جهاز إنذار سلكي خاص متصلاً بخط الهاتف، فتأكد من أن تركيب هذا الجهاز لا يعطل جهاز التنبيه الخاص بك. وإذا كانت لديك أية استفسارات حول ما يمكن أن يعطل جهاز التنبيه الخاص بك، فاستشر شركة الهاتف أو مركز تركيب معتمدًا.

### عند برمجة أرقام الطوارئ و/أو إجراءات مكالمات تجريبية بأرقام الطوارئ:

- .1 استمر على الخط واشرح بإيجاز للمرسل سبب المكالمة قبل الإنهاء.
- .2 قم بتنفيذ هذه الأنشطة خارج ساعات الذروة، كما في ساعات الصباح المبكر أو متأخرًا في المساء.

إن قانون حماية عملاء مستخدمي الخدمات الهاتفية لعام 1991 يضفي الصبغة غير القانونية على أي شخص يستخدم كمبيوتر أو جهازًا إلكترونيًا آخر، بما في ذلك أجهزة الفاكس، لإرسال رسالة ما لم تكن هذه الرسالة تحتوي في الهامش أعلى كل صفحة مرسلة أو أسفلها أو في الصفحة الأولى من الإرسال، على تاريخ ووقت الإرسال وتعريف للشركة أو الكيان الآخر، أو الفرد الآخر الذي يرسل الرسالة ورقم الهاتف للجهاز المرسل أو لهذه الشركة أو الكيان أو الفرد. (رقم الهاتف المقدم قد لا يكون رقم 900 أو أي رقم آخر تتجاوز الرسوم الخاصة به الرسوم المحلية أو رسوم الإرسال

لمسافات بعيدة.) ولبرمجة هذه المعلومات في جهاز الفاكس الخاص بك، يجب عليك إكمال الخطوات التالية: اتبع إجراء برمجة "عنوان الفاكس" في فصل البرمجة بإرشادات التشغيل لإدخال معرف الشركة ورقم الهاتف الخاص بالوحدة الطرفية أو الشركة. تُرسل هذه المعلومات مع المستند من خلال ميزة "عنوان الفاكس". بالإضافة إلى هذه المعلومات، تأكد من برمجة التاريخ والوقت في الجهاز.

ملاحظات لمستخدمي الأجهزة اللاسلكية في كندا

يتوافق هذا الجهاز مع معيار (معايير) RSS المعفى من الترخيص في كندا. يخضع التشغيل للشرطين التاليين: (1) لا يجوز أن يتسبب هذا الجهاز في حدوث تداخل، و (2) يجب أن يتقبل هذا الجهاز أي تداخل، بما في ذلك التداخل الذي قد يتسبب في التشغيل غير المرغوب فيه للجهاز. يتوافق هذا الجهاز مع حدود IC للتعرض للإشعاع التي تم وضعها للبيئة التي لا يمكن التحكم بها، كما يلبي المبدأ RSS-102 لقواعد التعرض للترددات اللاسلكية لـ IC. يجب تركيب هذا الجهاز وتشغيله مع جعل المشع على مسافة لا تقل عن 20 سم عن جسم الإنسان (باستثناء الأطراف: اليدان والمعصمان والقدمان والكاحلان).

Remarques à l'attention des utilisateurs canadiens d'appareils sans fil

Le présent appareil est conforme aux CNR d'Industrie Canada applicables aux appareils .radio exempts de licence

: L'exploitation est autorisée aux deux conditions suivantes

l'appareil ne doit pas produire de brouillage, et (1)

l'utilisateur de l'appareil doit accepter tout brouillage (2)

radioélectrique subi, même si le brouillage est susceptible d'en compromettre le .fonctionnement

Cet équipement est conforme aux limites d'exposition aux rayonnements énoncées pour un environnement non contrôlé et respecte les règles d'exposition aux fréquences Cet équipement doit être installé et utilisé en .radioélectriques (RF) CNR-102 de l'IC gardant une distance de 20 cm ou plus entre le radiateur et le corps humain.(à l'exception (des extrémités : mains, poignets, pieds et chevilles

### ملاحظات لمستخدمي SFNw325 SP/SFN320 SP في كندا

يفي هذا المنتج بالمواصفات الفنية لقطاع الابتكار والعلوم والتطوير الاقتصادي بكندا ( ,Innovation .(Science and Economic Development Canada

يشير رقم مكافئ الرنين (REN (إلى أقصى عدد للأجهزة المسموح بتوصيلها بواجهة الهاتف. قد

تتكون الوحدة الطرفية للواجهة من أية مجموعة من الأجهزة تخضع فقط للشرط الخاص بعدم تجاوز مجموع أعداد RENs لجميع الأجهزة للعدد خمسة.

#### Remarques à l'attention des utilisateurs canadiens du SP 320SFN/SP 325SFNw

Le présent produit est conforme aux spécifications techniques applicables d'Innovation, Sciences et Développement économique Canada

L'indice d'équivalence de la sonnerie (IES) sert à indiquer le nombre maximal de dispositifs La terminaison d'une interface .qui peuvent être raccordés à une interface téléphonique peut consister en une combinaison quelconque de dispositifs, à la seule condition que la .somme des IES de tous les dispositifs n'excède pas cinq

### ENERGY STAR برنامج

متطلبات برنامج ENERGY STAR® لأجهزة التصوير

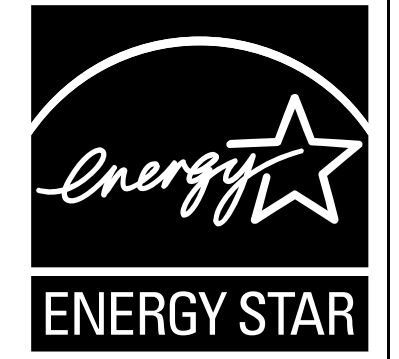

نشجع متطلبات برنامج ENERGY STAR® لأجهزة التصوير على الحفاظ على الطاقة من خلال تعزيز أجهزة الكمبيوتر وغيرها من الأجهزة المكتبية الفعالة في استهلاك الطاقة. ويدعم هذا البرنامج تطوير ونشر المنتجات المزودة بالوظائف التي تعمل على توفير الطاقة. وهو عبارة عن برنامج عام يتسنى لمختلف جهات التصنيع المساهمة فيه طواعية.ً المنتجات المستهدفة هي أجهزة الكمبيوتر والشاشات والطابعات وأجهزة الفاكس وأجهزة النسخ والماسحات الضوئية، والأجهزة متعددة الوظائف. معايير وشعارات Star Energy موحدة دوليًا.

### توفير الطاقة

هذا الجهاز مزود بأوضاع توفير الطاقة التالية: وضع توفير الطاقة 1 ووضع توفير الطاقة .2 إذا ظل الجهاز خاملاً لفترة معينة من الوقت، فسيدخل تلقائيًا في وضع توفير الطاقة.
الملحــق

ويخرج الجهاز من وضع توفير الطاقة عندما يتلقى مهمة طباعة، كأن يُطلب منه طباعة فاكس مستلم، أو عند الضغط على أي مفتاح.

# وضع توفير الطاقة **1**

يدخل الجهاز في وضع توفير الطاقة 1 إذا ظل خاملاً لنحو 30 ثانية. ويستغرق وقتًا أقل للرجوع من وضع توفير الطاقة 1 عما يستغرقه عند الرجوع من حالة إيقاف التشغيل أو وضع توفير الطاقة 2، لكن يكون استهلاكه للطاقة أعلى في وضع توفير الطاقة 1 مقارنة بوضع توفير الطاقة 2.

# وضع توفير الطاقة **2**

يدخل الجهاز في وضع توفير الطاقة 2 بعد مرور الفترة الزمنية المحددة لهذا الإعداد. يكون استهلاك الجهاز للطاقة أقل في وضع توفير الطاقة 2 مقارنة بوضع توفير الطاقة 1، ولكنه يستغرق وقتًا أطول للرجوع من وضع توفير الطاقة 2 مقارنة بوضع توفير الطاقة .1

#### المواصفات

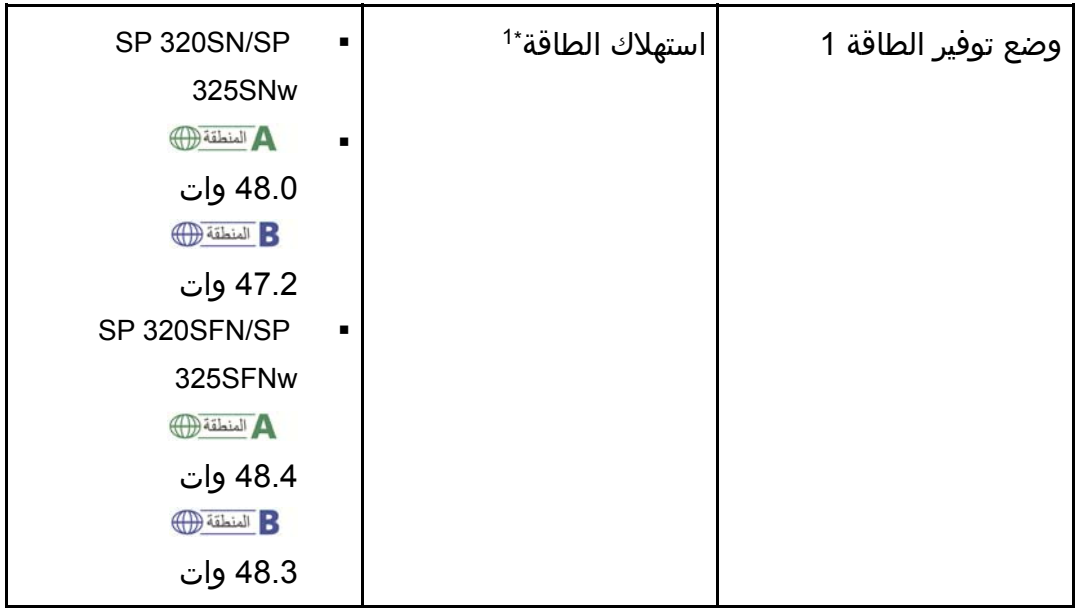

الملحمق

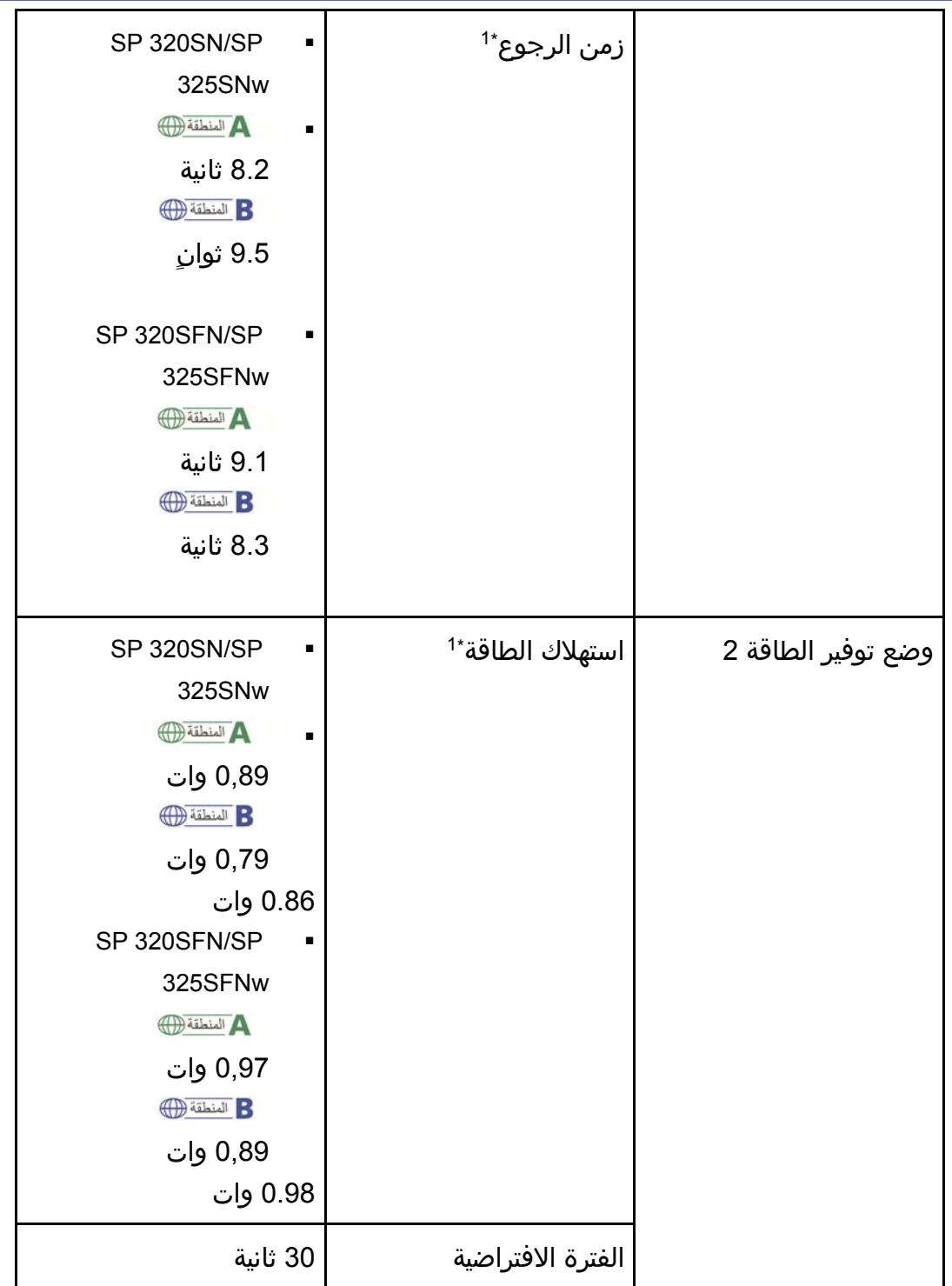

الملحــق

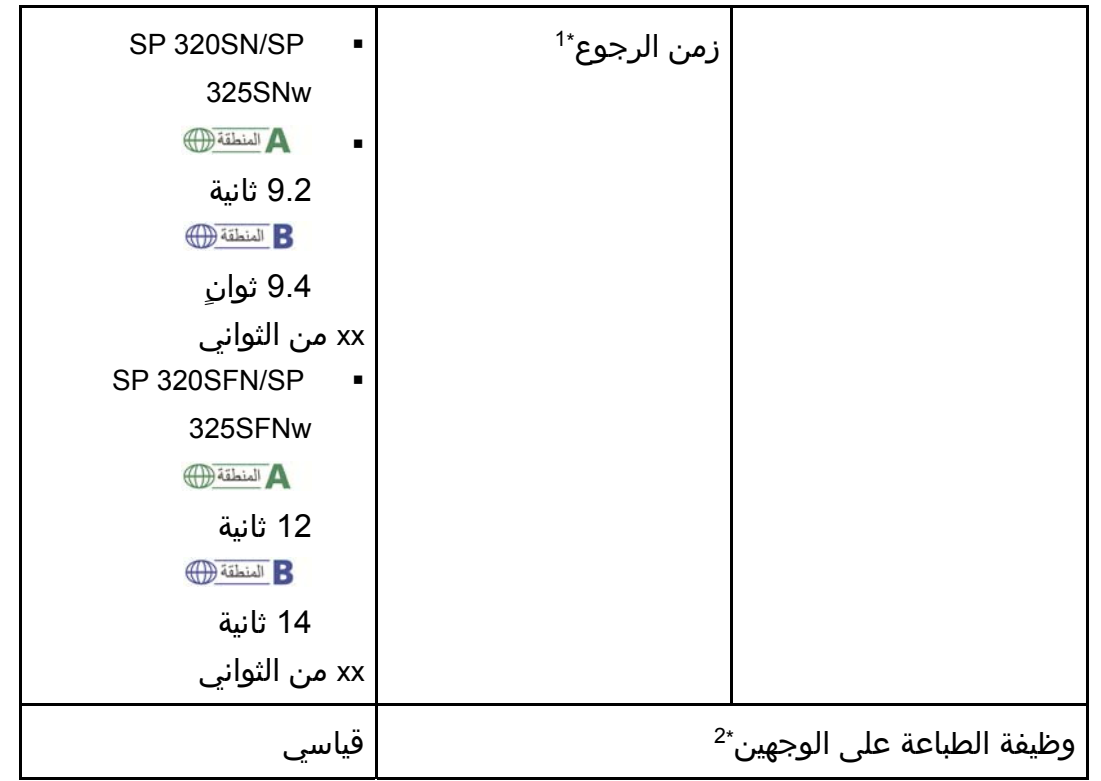

1\* يختلف زمن الرجوع واستھالك الطاقة باختالف الظروف والبيئة الموجود فيھا الجھاز.

ً مع) درج للطباعة 2\* تصل لتوفير الطاقة حسب STAR ENERGY ً تماما عند توفر (أو استخدامه ؛ يكون المنتج مؤھال على الوجھين وتمكين وظيفة الطباعة على الوجھين كخيار.

للاطلاع على تفاصيل حول أوضاع موفر الطاقة، انظر الصفحة رقم 208 " إعدادات أدوات المسؤول".

ل ملاحظة

- حتى في حالة تمكين وضع توفير الطاقة ،2 فلن يدخل الجهاز في هذا الوضع لمدة ساعتين في حالة تمكين وضع انخفاض الرطوبة. ومع ذلك، سيدخل الجهاز في وضع توفير الطاقة 1 بشكل طبيعي (حتى في حالة عدم تمكينه).
- للاطلاع على تفاصيل حول وضع انخفاض الرطوبة، انظر الصفحة رقم 194 إعدادات " النظام".

# معلومات حقوق النشر عن التطبيقات المثبتة

# ترخيص Apache

ترخيص Apache الإصدار 2.0، يناير 2004 /http://www.apache.org/licenses

بنود وشروط الاستخدام، وإعادة الإنتاج والتوزيع

.1 تعريفات.

تعني كلمة "الترخيص" بنود وشروط الاستخدام، وإعادة الإنتاج والتوزيع وفقًا لتعريف الأقسام من 1 وحتى 9 بهذا المستند.

تعني كلمة "المرخّص" مالك حق النشر أو الكيان المرخص له بواسطة مالك حق النشر المانح للترخيص.

تعني عبارة "كيان قانوني" اتحاد كيان التمثيل وجميع الكيانات الأخرى التي تتحكم في هذا الكيان أو يتم التحكم فيها من خلاله، أو الخاضعة لسيطرة مشتركة مع هذا الكيان. لأغراض هذا التعريف، تعني كلمة "التحكم" (1) القدرة، بشكل مباشر أو غير مباشر، على التسبب في توجيه هذا الكيان أو إدارته، سواء كان ذلك بموجب العقد أو غير ذلك، أو (2) امتلاك خمسين بالمائة (%50) أو أكثر من الأسهم القائمة أو (3) ملكية المنفعة من هذا الكيان.

تعني كلمة أنت (أو ضمير المخاطب المناسب) أي فرد أو كيان قانوني يمارس الأذونات الممنوحة له بموجب هذا الترخيص.

يعني "المصدر" النموذج المفضل لإجراء تعديلات، بما في ذلك، على سبيل المثال لا الحصر، كود مصدر البرامج ومصدر الوثائق وملفات التكوين.

تعني عبارة نموذج "الكائن" أي نموذج ناتج عن تحويل أو ترجمة آلية لنموذج مصدر ما، بما في ذلك، على سبيل المثال لا الحصر، كود الكائن المجمّع والوثائق الناشئة والتحويلات إلى أنواع أخرى من الوسائط.

تعني كلمة "العمل" عمل التأليف، سواء كان في شكل نموذج المصدر أو الكائن، المتوفر بموجب الترخيص، كما يوضحه إشعار حقوق الطبع والنشر المضمن أو المرفق بالعمل (يتم تقديم مثال لذلك في الملحق أدناه).

تعني عبارة "الأعمال الاشتقاقية" أي عمل، سواء كان في شكل نموذج مصدر أو كائن، يستند إلى (أو مشتق من) العمل والذي بالنسبة له تمثل المراجعات التحريرية أو التعليقات التوضيحية أو التفصيلات أو غيرها من التعديلات، في مجملها، أي عمل أصلي يتمتع بحقوق التأليف. ولأغراض هذا الترخيص، لا تتضمن "الأعمال الاشتقاقية" أعمالاً تظل قابلة للانفصال عن واجهات العمل والأعمال الاشتقاقية المأخوذة عنه أو مجرد الربط بها (أو الربط بحسب الاسم).

تعني كلمة "مساهمة" أي عمل يتمتع بحقوق تأليف، بما في ذلك النسخة الأصلية من العمل وأي تعديلات أو إضافات إلى ذلك العمل أو الأعمال الاشتقاقية المأخوذة عنه، التي يُعمد إلى تقديمها إلى الجهة المرخصة لتضمينها في العمل من جانب مالك حقوق الطبع والنشر أو من جانب كيان فردي أو قانوني مصرح له الإرسال نيابةً عن مالك حقوق الطبع والنشر. لأغراض هذا التعريف، يقصد بعبارة "مرسَل" أي نموذج من الاتصالات الإلكترونية أو الشفهية أو المكتوبة المرسلة إلى الجهة المرخصة أو ممثليها، بما في ذلك، على سبيل المثال لا الحصر، الاتصالات التي تتم عبر القوائم البريدية الإلكترونية وأنظمة التحكم في كود المصدر وأنظمة تتبع المشكلات التي تتم إدارتها من خلال أو نيابةً عن الجهة المرخصة بهدف مناقشة العمل وتحسينه، لكن يستثنى من ذلك الاتصالات التي تم وضع علامة عليها بوضوح أو تم تعيينها كتابةً من جانب مالك حقوق الطبع والنشر على أنها "ليست مساهمة".

تعني كلمة "مساهِم" الجهة المرخصة وأي كيان فردي أو قانوني تم تلقي المساهمة نيابة عنه من جانب الجهة المرخصة ودمجها لاحقًا بداخل العمل.

.2 منح ترخيص حقوق الطبع والنشر. بموجب ما ينص عليه هذا الترخيص من بنود وشروط، يمنحك كل مساهم بمقتضى ذلك ترخيصًا دائمًا ونهائيًا وعالميًا وغير حصري وخاليًا من الرسوم وخاليًا من العوائد وغير قابل للإلغاء بحقوق الطبع والنشر لإعادة إنتاج أو لإعداد أعمال اشتقاقية مأخوذة عن العمل والعرض العام والتنفيذ العام والترخيص من الباطن والتوزيع لذلك العمل وهذه الأعمال الاشتقاقية في شكل نموذج مصدر أو كائن.

.3 منح ترخيص براءة الاختراع. بموجب بنود وشروط هذا الترخيص، يمنحك كل مساهم بمقتضى ذلك ترخيص براءة اختراع دائمًا ونهائيًا وعالميًا وغير حصري وخاليًا من الرسوم وخاليًا من العوائد وغير قابل للإلغاء (باستثناء ما تم النص عليه بهذا القسم) لإنشاء العمل وتعيين آخرين لإنشائه واستخدامه وعرضه للبيع وبيعه وتوريده وتحويل ملكيته بأي طريقة أخرى، حيث يتم تطبيق الترخيص ذاته فقط على مطالبات براءات الاختراع تلك القابلة للترخيص من جانب هذا المساهم والتي تعرّضت بالضرورة لانتهاك من جانب مساهماته بمفردها أو بمجموع مساهماته في العمل الذي تم إرسال تلك المساهمات إليه. في حال رفعك دعوى براءة اختراع ضد أي كيان (بما في ذلك الادعاء المقابل أو الدعوى المضادة في قضية ما) بادعاء أن العمل أو إحدى المساهمات المدمجة بداخل العمل تشكل انتهاكًا مباشرًا أو من جانب المساهمة لبراءة الاختراع، فعندها سيتم إنهاء أي تراخيص براءات اختراع ممنوحة لك بموجب هذا الترخيص لذلك العمل اعتبارًا من تاريخ رفع تلك الدعوى.

.4 إعادة التوزيع. يجوز لك إعادة إنتاج نسخ العمل أو الأعمال الاشتقاقية المأخوذة عنه وتوزيعها في أي وسيط، مصحوبة بتعديلات أو بدونها، وفي شكل نموذج مصدر أو كائن، شريطة الوفاء بالشروط التالية:

 عليك منح أي مستلمين آخرين للعمل أو للأعمال الاشتقاقية نسخة من هذا الترخيص؛ و عليك تضمين أي ملفات تم تعديلها بإشعارات بارزة تنص على أنك غيرت الملفات؛ و

 عليك الاحتفاظ بجميع إشعارات حقوق الطبع والنشر وبراءات الاختراع والعلامات التجارية والإسناد، في شكل نموذج المصدر لأي أعمال اشتقاقية توزعها، من نموذج مصدر العمل، باستثناء تلك الإشعارات التي لا تتعلق بأي جزء من الأعمال الاشتقاقية؛ و

 في حال إذا كان العمل يتضمن ملفًا نصيًا في شكل إشعار كجزء من توزيعه، فيجب أن تتضمن أية أعمال اشتقاقية توزعها نسخة سهلة القراءة لإشعارات الإسناد المضمنة بداخل ملف الإشعار هذا، باستثناء تلك الإشعارات التي لا تتعلق بأي جزء من الأعمال الاشتقاقية، في واحد من الأماكن التالية على الأقل: بداخل ملف نصي في شكل إشعار يتم توزيعه كجزء من الأعمال الاشتقاقية؛ أو بداخل نموذج المصدر أو الوثائق، في حال تقديمه مع الأعمال الاشتقاقية؛ أو بداخل عرض مأخوذ عن الأعمال الاشتقاقية، في حال ظهور إشعارات الجهات الخارجية هذه بشكل طبيعي وفي أي وقت تظهر به. تعد محتويات ملف الإشعار لأغراض إعلامية فقط ولا تعمل على تعديل الترخيص. يحق لك إضافة إشعارات الإسناد الخاصة بك بداخل الأعمال الاشتقاقية التي توزعها، مضافة إلى أو ملحقة بنص الإشعار المأخوذ عن العمل، شريطة أنه لا يمكن أن تفسر إشعارات الإسناد الإضافية هذه على أنها تعدّل الترخيص.

 يجوز لك إضافة إقرار حقوق الطبع والنشر الخاص بك إلى التعديلات التي أجريتها ويجوز لك تقديم بنود وشروط إضافية أو مختلفة للترخيص بهدف استخدام التعديلات التي أدخلتها أو إعادة إنتاجها أو توزيعها أو لأيٍ من هذه الأعمال الاشتقاقية في مجموعها، شريطة أن يتوافق استخدامك للعمل وإعادة إنتاجه وتوزيعه بأي طريقة مع الشروط المبينة في هذا الترخيص. .5 إرسال المساهمات. ما لم تقر بغير ذلك صراحة،ً فإن أية مساهمة يُعمد إلى إرسالها لتضمينها بالعمل من جانبك إلى الجهة المرخصة ستكون خاضعة لبنود وشروط هذا الترخيص، بدون أي بنود أو شروط إضافية. وعلى الرغم مما سبق، لا يوجد هنا ما يحل محل أو يعدّل بنود أية اتفاقية ترخيص منفصلة تكون قد أبرمتها مع الجهة المرخصة بخصوص تلك المساهمات. .6 العلامات التجارية. لا يمنح هذا الترخيص الإذن باستخدام الأسماء التجارية أو العلامات التجارية أو علامات الخدمة أو أسماء المنتج للجهة المرخصة، باستثناء ما هو مطلوب للاستخدام المعقول والمعتاد في وصف مصدر العمل وإعادة إنتاج محتوى ملف الإشعار. .7 إخلاء المسئولية عن الضمان. ما لم يكن مطلوبًا بموجب القانون الساري أو تم الاتفاق عليه كتابة،ً تقدم الجهة المرخصة العمل (ويقدم كل مساهم مساهماته) على أساس كما هي عليه، بدون ضمانات أو شروط من أي نوع، سواء كانت صريحة أو ضمنية، بما في ذلك، على سبيل المثال لا الحصر، أية ضمانات أو شروط حق الملكية أو عدم الانتهاك أو مطابقة الأوصاف أو الصلاحية لغرض معين. تتحمل أنت وحدك المسؤولية الكاملة عن تحديد مدى ملاءمة استخدام العمل أو إعادة توزيعه وتتحمل أية مخاطر مصاحبة لممارستك للأذونات بموجب هذا الترخيص. .8 تحديد المسؤولية. لا يكون أي مساهم مسؤولاً عنك بأي حال من الأحوال وبغض النظر عن أية نظرية قانونية، سواء كان ذلك بموجب الضرر (بما في ذلك الإهمال) أو العقد أو خلاف ذلك، ما لم يكن ذلك مطلوبًا من جانب القانون الساري (مثل تصرفات الإهمال عن عمد أو بشكل فادح) أو تم الاتفاق عليه كتابة،ً وذلك في ما يتعلق بالأضرار، بما في ذلك أية أضرار مباشرة أو غير مباشرة أو خاصة أو عرضية أو لاحقة لأية شخصية تنشأ عن هذا الترخيص بسبب استخدام العمل أو عدم التمكن من استخدامه (بما في ذلك، على سبيل المثال لا الحصر، أضرار فقدان السمعة الحسنة أو التوقف عن العمل أو تعطل الكمبيوتر أو حدوث خلل به أو أي أضرار أو خسائر تجارية أخرى أو جميعها)، حتى إذا تم إعلام هذا المساهم باحتمال وقوع تلك الأضرار. .9 قبول الضمان أو المسؤولية الإضافية. أثناء إعادة توزيع العمل أو الأعمال الاشتقاقية المأخوذة عنه، يجوز لك اختيار عرض رسوم أو فرضها لقبول الدعم أو الضمان أو التعويض أو غير ذلك من الالتزامات التي تفرضها المسؤولية و/أو الحقوق المتوافقة مع هذا الترخيص. ومع ذلك، بقبول هذه الالتزامات، يجوز لك فقط التصرف نيابةً عما يخصك ووفق تحملك لكامل المسؤولية، وليس نيابةً عن أي مساهم آخر، وفقط في حال موافقتك على تعويض المساهم والدفاع عنه وعدم إلحاق أي ضرر به بالنسبة لأية مسؤولية يتحملها هذا المساهم أو الدعاوى المؤكدة ضده، بسبب قبولك لأيٍ من تلك الضمانات أو أيٍ من المسؤوليات الإضافية.

نهاية البنود والشروط

#### dnsmasq

c) 2000-2006 Simon Kelley) هي حقوق النشر (c) 2000-2006 c

الملحمق

 هذا البرنامج هو برنامج مجاني، ويمكنك توزيعه و/أو تعديله بموجب بنود ترخيص GNU العام الشامل وفقًا لما تم نشره بواسطة Free Software Foundation، الإصدار 2 بتاريخ يونيو لعام 1991. لقد تم توزيع هذا البرنامج على أمل أن يكون مفيدًا، ولكن دون أي ضمان، بدون حتى ضمان ضمني للقابلية للتسويق أو الملاءمة لغرض معين. انظر ترخيص GNU العام الشامل للاطلاع على المزيد من التفاصيل. /\*

#### GPL الإصدار 2

 ترخيص GNU العام الشامل الإصدار 2، يونيو 1991 (C) 1989, 1991 Free Software Foundation, Inc., حقوق الطبع والنشر 51 Franklin Street, Fifth Floor, Boston, MA 02110-1301 USA يجوز لأي أحد نسخ وتوزيع نسخ حرفية من مستند الترخيص هذا، لكن لا يسمح بأي تغيير فيه. تمهيد وُضعت التراخيص الخاصة بمعظم البرامج لسلب حريتك في مشاركتها وتغييرها. وعلى النقيض من ذلك، فالغرض من ترخيص GNU العام الشامل هو ضمان حريتك في مشاركة وتغيير برامج مجانية--لضمان إتاحة البرامج لجميع مستخدميها مجانًا. يسري هذا الترخيص العام الشامل على معظم البرامج المجانية وبرامج المؤسسة Foundation وأية برامج أخرى يتعهد مؤلفوها باستخدامها. (بعض برامج Foundation Software Free الأخرى مغطاة بواسطة ترخيص GNU العام الشامل الصغير بدلاً من ذلك.) ويمكنك تطبيقه على برامجك أيضًا. وبحديثنا عن البرامج المجانية، فنحن نتحدث عن الحرية وليس السعر. فالتراخيص العامة الشاملة مصممة للتأكد من تمتعك بحرية توزيع نسخ من البرامج المجانية (وفرض رسوم مقابل هذه الخدمة إذا أردت ذلك)، وحصولك على كود المصدر لها أو يمكنك الحصول عليها إذا أردت، وقدرتك على تغيير البرامج أو استخدام أجزاء منها في برامج مجانية جديدة، ويقينك من قدرتك على القيام بذلك. ولحماية حقوقك، نرغب في وضع قيود تحظر على أي أحد حرمانك من هذه الحقوق أو يطالبك بالتنازل عن الحقوق. وتُفسر هذه القيود بمسؤوليات محددة تقع عليك إذا قمت

بتوزيع نسخ من هذه البرامج، أو إذا قمت بتعديلها. على سبيل المثال، إذا قمت بتوزيع نسخ من هذه البرامج سواء كهدية أو مجانًا، فعليك منح المستلمين جميع الحقوق التي تمتلكها. ويجب عليك التأكد من تلقيهم أو إمكانية حصولهم على كود المصدر أيضًا. ويجب عليك إظهار هذه البنود لهم ليعرفوا حقوقهم. ونحن نحمي حقوقك من خلال خطوتين: (1) حقوق الطبع والنشر للبرنامج، و (2 ) عرض هذا الترخيص والذي يمنحك إذنًا قانونيًا لنسخ، توزيع و/أو تعديل البرنامج. وأيضًا، لحماية كل مؤلف وحمايتنا، نريد التأكد من فهم الجميع ومعرفتهم بعدم وجود أي ضمان خاص بهذه البرامج المجانية. وفي حالة تعديل البرنامج من قبل أي أحد آخر وتمريره، فإننا نرغب في معرفة المستلمين أن ما لديهم ليس نسخة أصلية، بحيث لا تنعكس أية مشاكل تنتج عن الآخرين على سمعة المؤلف الأصلي. وأخيرًا، فإن أي برنامج مجاني مهدد باستمرار ببراءات الاختراع الخاصة بالبرامج. ونرغب في تفاديك خطر قيام الجهات التي تقوم بإعادة توزيع البرنامج المجاني بحصولها بصفة فردية على تراخيص براءة الاختراع، مما يجعل البرنامج ملكية حصرية. ولمنع ذلك، فقد أوضحنا تمامًا أن أية براءة اختراع ستكون مرخصة للاستخدام المجاني للجميع أو لن يتم ترخيصها مطلقًا. فيما يلي النص الدقيق للبنود والشروط الخاصة بالنسخ والتوزيع و التعديل. ترخيص GNU العام الشامل البنود والشروط الخاصة بالنسخ والتوزيع والتعديل .0 يسري هذا الترخيص على جميع البرامج أو الأعمال الأخرى التي تحتوي على إشعار موضوع من قبل صاحب حقوق الطبع والنشر يشير إلى إمكانية توزيعها بموجب بنود ترخيص GNU العام الشامل. تشير كلمة "برنامج"، أدناه، إلى أي برنامج أو عمل، و"العمل القائم على البرنامج" يقصد به البرنامج أو أي عمل اشتقاقي بموجب قانون حقوق الطبع والنشر: أي؛ العمل الذي يحتوي على البرنامج أو جزء منه، سواء أكان حرفيًا أو مع تعديلات و/أو مترجم إلى لغة أخرى. (الترجمة مضمنة فيما بعد دون قيد أو حصر في معنى المصطلح "تعديل".) ويخاطب كل مرخص له بضمير المخاطب "أنت". هذا الترخيص لا يشمل الأنشطة الأخرى بخلاف النسخ والتوزيع والتعديل فهي خارج نطاق الترخيص. لا توجد قيود على تشغيل البرنامج، وما ينتج عن البرنامج

لا يشمله الترخيص إلا إذا كانت محتوياته تشير إلى عمل معتمد على البرنامج (مستقل عما ينتج عن تشغيل البرنامج). وتعتمد حقيقة ذلك على ما يفعله البرنامج. .1 فيمكنك نسخ وتوزيع نسخ حرفية من كود مصدر البرنامج كما تلقيته، بأية وسيلة، شريطة قيامك بوضوح وعلى نحو ملائم بنشر إشعار مناسب لحقوق الطبع والنشر وتنصّل من الضمان على كل نسخة، وعدم المساس بجميع الإشعارات التي تشير إلى هذا الترخيص وإلى غياب أي ضمان؛ ومنح أي مستلمين آخرين للبرنامج نسخة من هذا الترخيص مع البرنامج. يمكنك فرض رسوم مقابل العمل المادي الذي تقوم به لنقل النسخة، و يمكنك حسب اختيارك تقديم حماية ضمان مقابل رسوم. .2 ويمكنك تعديل نسخة أو نُسخ البرنامج أو أي جزء منه، مما يشكل عملاً قائمًا على البرنامج، ونسخ و وتوزيع هذه التعديلات أو هذا العمل بموجب بنود القسم 1 أعلاه، شريطة أن تفي أيضًا بجميع هذه الشروط: أ) عليك تضمين الملفات المعدلة بإشعارات بارزة تنص على أنك غيرت الملفات وتشير إلى تاريخ أي تغيير. ب) عليك ترخيص أي عمل تقوم بتوزيعه أو نشره، يحتوي بالكامل أو جزئيًا على، أو مشتق من البرنامج أو أي جزء منه، بالكامل مجانًا لجميع الجهات الأخرى بموجب بنود هذا الترخيص. ج) إذا كان البرنامج المعدل يقرأ الأوامر عادةً بطريقة تفاعلية عند تشغيله، يجب إتاحته، عند بدء التشغيل لهذا الاستخدام التفاعلي بأفضل الطرق العادية، لطباعة أو عرض إشعار يتضمن إشعارًا مناسبًا لحقوق الطبع والنشر وإشعار بعدم وجود ضمان (أو غيره ينص على تقديمك ضمان) وأنه يحق للمستخدمين إعادة توزيع البرنامج بموجب هذه الشروط، وإخبار المستخدم بكيفية عرض نسخة من هذا الترخيص. (استثناء: إذا لم يكن البرنامج ذاته تفاعليًا ولكنه لا يطبع عادةً هذا الإعلان، فإن عملك القائم على البرنامج لا يُطلب منه طباعة إعلان.) تسري هذه الطلبات على العمل المعدل ككل. إذا كان هناك جزء محدد من هذا العمل ليس مشتقًا من البرنامج، ويمكن اعتباره مستقلاً بطريقة معقولة وأعمال منفصلة بذاتها، فإن هذا الترخيص، وبنوده، لا تنطبق على هذه

الأقسام عند توزيعها كأعمال منفصلة. ولكن عند توزيع الأقسام ذاتها كجزء من كيان كامل عبارة عن عمل قائم على البرنامج، فإن توزيع الكل يجب أن يكون وفقًا لبنود هذا الترخيص، وتمتد أذوناته الخاصة بالتراخيص الأخرى إلى الكيان ككل، وبالتالي إلى كل جزء أيًا كان كاتبه. ومن ثم، فإن هذا القسم لا يهدف إلى المطالبة بالحقوق أو منازعتك في حقوقك في عمل كتبته أنت بالكامل، بل يهدف إلى ممارسة الحق في السيطرة على توزيع الأعمال الاشتقاقية أو الجماعية القائمة على البرنامج. إضافةً إلى ذلك، فإن التجميع الخالص لعمل آخر ليس قائمًا على البرنامج مع البرنامج (أو عمل قائم على البرنامج) على جهاز تخزين أو وسيلة توزيع لا يُدخل العمل الآخر في نطاق هذا الترخيص. .3 فيمكنك نسخ وتوزيع البرنامج (أو عمل قائم عليه، بموجب القسم 2) في كود الكائن أو النموذج التنفيذي بموجب بنود القسمين 1 و2 أعلاه شريطة قيامك أيضًا بأحد ما يلي: أ) إرفاقه بكود المصدر الكامل المناظر والذي يستطيع الجهاز قراءته، ويجب توزيعه بموجب بنود القسمين 1 و2 أعلاه على وسيطة تُستخدم غالبًا لتبادل البرامج، أو، ب) إرفاقه بعرض كتابي، صالح لمدة ثلاثة سنوات على الأقل، لمنح أي طرف آخر، مقابل قيمة لا تتجاوز تكلفة توزيع المصدر، نسخة كاملة يستطيع الجهاز قراءتها من كود المصدر المناظر، ليتم القسمين 1 و2 أعلاه على وسيطة تُستخدم غالبًا لتبادل البرامج، أو، ج) إرفاقه بالمعلومات التي تلقيتها بشأن عرض توزيع كود المصدر المناظر. (هذا البديل مسموح به فقط للتوزيع غير التجاري وفقط في حالة حصولك على البرنامج في كود الكائن أو النموذج التنفيذي بهذا العرض، وفقًا للقسم الفرعي ب أعلاه.) يُقصد بكود المصدر الخاص بالعمل النموذج المفضل للعمل لإدخال تعديلات عليه. وبالنسبة إلى العمل القابل للتنفيذ، فإن كود المصدر الكامل يُقصد به كل كود المصدر لجميع الوحدات التي يحتوي عليها، بالإضافة إلى جميع ملفات تعريف الواجهة المرتبطة، والبرامج النصية المستخدمة للتحكم في التحويل البرمجي وتثبيت الملف القابل للتنفيذ. ومع ذلك، وكاستثناء خاص، لا توجد حاجة لتضمين كود المصدر الذي تم توزيعه

أي شيء يوزع عادةً (سواء في نموذج مصدر أو نموذج ثنائي) مع المكونات الرئيسية (المحول البرمجي، kernel، وما إلى ذلك) بنظام التشغيل حيث يتم تشغل الملف القابل للتنفيذ، ما لم يكن ذلك المكون ذاته مرافقًا للملف التنفيذي. وفي حالة توزيع الملف القابل للتنفيذ أو كود المصدر من خلال توفير الوصول إلى نسخة من مكان مخصص، ثم توفير وصول مكافئ لنسخ كود المصدر من نفس المكان، يعد توزيعًا لكود المصدر، حتى في حالة عدم إجبار الأطراف الأخرى على نسخ المصدر مع كود المصدر. .4 ولا يجوز لك نسخ أو تعديل أو الترخيص من الباطن أو توزيع البرنامج باستثناء ما هو مقدم صراحةً بموجب هذا الترخيص. وأية محاولة لنسخ أو تعديل أو الترخيص من الباطن أو توزيع البرنامج بأية طريقة أخرى تعد لاغية، وستؤدي تلقائيًا إلى إنهاء حقوقك بموجب هذا الترخيص. ومع ذلك، فإن الأطراف التي تلقت النسخ، أو الحقوق، منك بموجب هذا الترخيص لن تنتهي التراخيص الخاصة بهم طالما ظل الأطراف في وضع الامتثال الكامل. .5 ولست مطالبًا بقبول هذا الترخيص، فلم توقّعه. ومع ذلك، فلا يوجد شيء آخر يمنحك الإذن لتعديل أو توزيع البرنامج أو الأعمال الاشتقاقية منه. فهذه الأعمال بحظرها القانون في حالة عدم قبولك للترخيص. ولذلك، من خلال تعديل البرنامج أو توزيعه (أو أي عمل قائم على على البرنامج)، فأنت تشير إلى موافقتك على هذا الترخيص للقيام بذلك، بالإضافة إلى جميع البنود والشروط الخاصة بالنسخ أو التوزيع أو تعديل البرنامج أو الأعمال القائمة عليه. .6 وفي كل مرة تقوم فيها بتوزيع البرنامج (أو أي عمل قائم على البرنامج)، يتلقى المستلم تلقائيًا ترخيًا من المرخص الأصلي بنسخ أو توزيع أو تعديل البرنامج وفقًا لهذه البنود والشروط. ولا يجوز لك فرض أية قيود إضافية على ممارسة المستلم للحقوق الممنوحة هنا. ولست مسؤولاً عن تفعيل امتثال الأطراف الأخرى لهذا الترخيص. .7 وفي حالة، نتيجة لحكم قضائي أو ادعاء انتهاك براءة الاختراع أو لأي سبب آخر (دون الحصر على مشاكل براءة الاختراع)، فرض شروط عليك (سواء بقرار من المحكمة أو اتفاقية أو أي شيء آخر) يتعارض مع بنود هذا الترخيص، فهي لا تعفيك من بنود هذا الترخيص. وإذا لم تتمكن من

التوزيع بشكل متزامن يلبي التزاماتك بموجب هذا الترخيص وأية التزامات أخرى ذات صلة، فنتيجة لذلك لا يجوز لك توزيع البرنامج مطلقًا. على سبيل المثال، إذا كان ترخيص براءة الاختراع لا يسمح بإعادة التوزيع المجاني للبرنامج من قبل جميع متلقي النسخ مباشرةً أو بطريقة غير مباشرة منك، فإن الطريقة الوحيدة المتاحة لك للوفاء بذلك وبالترخيص هي الامتناع تمامًا عن توزيع البرنامج. وفي حالة عدم صلاحية أي جزء من هذا القسم أو اعتباره غير قابل للتنفيذ بموجب أية ظروف خاصة، فإن توازن القسم يهدف إلى السريان والتطبيق وسيتم تطبيق القسم بالكامل في ظروف أخرى. هذا القسم لا يهدف إلى حثك على انتهاك أي من براءات الاختراع أو ادعاءات حقوق الملكية الأخرى أو التنازع بشأن صلاحية أي من هذه الادعاءات؛ والغرض الوحيد من هذا القسم هو حماية سلامة نظام توزيع البرنامج المجاني، حيث يدخل حيز التنفيذ بواسطة ممارسات الترخيص العام. قدم الكثيرون مساهمات سخية وكريمة في النطاق العريض للبرامج الموزعة عبر ذلك النظام بالاعتماد على التطبيق الدائم والمتسق لهذا النظام؛ ويكون المؤلف/المتبرع هو من يقرر ما إذا كان يرغب في توزيع البرنامج عبر أي نظام آخر ولا يمكن للمرخص له فرض هذا الخيار. يهدف هذا القسم إلى التوضيح التام لما يُعتقد أنه نتيجة لباقي هذا الترخيص. .8 إذا كان توزيع و/أو استخدام البرنامج مقيدًا في دول معينة سواء من خلال براءات الاختراع أو الواجهات ذات حقوق الطبع والنشر، فإن المالك الأصلي لحقوق الطبع والنشر الذي وضع البرنامج بهذا الترخيص يمكنه إضافة قيود على واضحة على التوزيع الجغرافي يستثني هذه الدول، بحيث لا يُسمح بالتوزيع إلا في الدول غير المستثناة أو بينها. وفي هذه الحالة، يشمل هذا الترخيص التقييد كما لو كان مكتوبًا في نص الترخيص. 9. يجوز لمؤسسة Free Software Foundation نشر إصدارات منقحة و/أو جديدة من الترخيص العام الشامل من وقت لآخر. وستكون هذه الإصدارات الجديدة مماثلةً في مضمونها للإصدار الحالي، لكنها قد تختلف في التفاصيل بشأن تناول مشكلات أو مخاوف جديدة. ويحمل كل إصدار رقم إصدار مميِّزًا. في حالة تحديد البرنامج لرقم إصدار لهذا الترخيص يسري عليه وعلى "أية

الملحمق

إصدارات لاحقة"، فيمكنك اتباع البنود والشروط الخاصة بهذا الإصدار أو الخاصة بأي إصدار لاحق تنشره مؤسسة Free Software Foundation. وإذا لم يحدد البرنامج رقم إصدار لهذا الترخيص، فيمكنك اختيار أي إصدار نشرته مؤسسة .Free Software Foundation .10 إذا كنت ترغب في تضمين أجزاء من البرنامج في برامج مجانية أخرى تختلف شروط توزيعها، فراسل المؤلف مطالبًا بالحصول على الإذن. وبالنسبة إلى البرامج ذات حقوق الطبع والنشر من مؤسسة Free Software Foundation، فراسل المؤسسة؛ فنحن نقوم باستثناءات أحيانًا. وسيعتمد قرارنا على هدفين للمحافظة على الحالة المجانية لجميع الأعمال المشتقة من البرنامج المجاني وتعزيز مشاركة البرنامج وإعادة استخدامه بشكل عام. بدون ضمان .11 نظرًا لأن هذا البرنامج يحمل ترخيصًا مجانيًا، فلا يوجد ضمان لهذا البرنامج، إلى الحد الذي يسمح به القانون المعمول به. وباستثناء ما يرد بطريقة أخرى كتابة،ً فإن مالكي حقوق الطبع والنشر و/أو الأطراف الأخرى يقدمون البرنامج "بحالته الراهنة" دون ضمان من أي نوع سواء أكان صريحًا أو ضمنيًا، بما في ذلك - على سبيل المثال لا الحصر - أية ضمانات ضمنية للرواج والملائمة لغرض معين. وتتحمل أنت وحدك المخاطر المتعلقة بجودة البرنامج وأدائه. وإذا ثبت وجود خلل أو عيب في البرنامج، فستتحمل جميع التكاليف الخاصة بالصيانة أو الإصلاح أو التصحيح الضرورية. .12 لن يتحمل أي من مالكي حقوق الطبع والنشر أو أي طرف آخر يقوم بتعديل و/أو إعادة توزيع البرنامج كما هو مسموح به أعلاه، بأي حال من الأحوال ما لم يطالب القانون بذلك أو يتم الاتفاق عليه كتابة،ً عن أية أضرار، بما يشمل أية أضرار عامة أو خاصة أو عرضية أو لاحقة تنشأ عن استخدام البرنامج أو عدم القدرة على استخدامه (بما في ذلك على سبيل المثال لا الحصر خسارة البيانات أو عرض بيانات غير دقيقة أو الخسائر الدائمة من قبلك أو الأطراف الأخرى أو فشل عمل البرنامج مع أية برامج أخرى)، حتى في حالة علم هذا المالك أو الطرف الآخر بإمكانية وقوع هذه الأضرار. نهاية البنود والشروط كيفية تطبيق هذه البنود على برامجك الجديدة في حالة تصميم برنامج جديد، وتريد إتاحتها في أروع أشكال الاستخدام المتاحة، فإن أفضل طريقة لتحقيق ذلك هي بتوفيره

كبرنامج مجاني يمكن للجميع إعادة توزيعه وتغييره بموجب هذه البنود. وللقيام بذلك، قم بإرفاق الإشعارات التالية بالبرنامج. من الأكثر أمانًا إرفاقها ببداية كل ملف مصدر لنقل استثناء الضمان بأكثر الطرق فعالية، ويجب أن يكون بكل ملف سطر على الأقل خص بـ "حقوق الطبع والنشر" ومؤشر على موقع الإشعار الكامل. <سطر واحد يحمل اسم البرنامج وفكرة موجزة حول ما يقوم به.> C (Copyright> (السنة> <اسم المؤلف> هذا البرنامج هو برنامج مجاني، ويمكنك توزيعه و/أو تعديله بموجب بنود ترخيص GNU العام الشامل وفقًا لما تم نشره بواسطة Foundation Software Free، الإصدار 2 من الترخيص، أو (حسب اختيارك) أي إصدار لاحق. لقد تم توزيع هذا البرنامج على أمل أن يكون مفيدًا، ولكن دون أي ضمان، بدون حتى ضمان ضمني للقابلية للتسويق أو الملاءمة لغرض معين. انظر ترخيص GNU العام الشامل للاطلاع على المزيد من التفاصيل. ستحصل على نسخة من ترخيص GNU العام الشامل مع هذا البرنامج، وإذا لم تحصل عليه، فراسل مؤسسة,Free Software Foundation, Inc 51 Franklin Street, Fifth Floor, Boston, MA 02110-1301 USA. وأضف أيضًا معلومات حول كيفية الاتصال بك من خلال البريد الإلكتروني والورقي. إذا لم يكن البرنامج تفاعليًا، فقم بضبطه لإظهار إشعار موجز مثل هذا عند بدء تشغيله في وضع غير تفاعلي: المؤلف اسم السنة Gnomovision version 69, Copyright (C) تأتي إصدارات Gnomovision" بدون أي ضمان مطلقًا"، للاطلاع على التفاصيل، اكتب عبارة ."show w" هذا البرنامج مجاني ونرحب بإعادة توزيعك له بموجب شروط معينة، للاطلاع التفاصيل، اكتب "c show". الأمران الافتراضيان "w show "و"c show "سيظهران الأجزاء المناسبة من الترخيص العام الشامل. وبالطبع، فإن الأوامر التي تستخدمها يمكن أن نطلق عليها شيئًا آخر بخلاف "w show "و"c show"؛ فقد تكون نقرات ماوس أو عناصر قائمة--حسبما يناسب برنامجك. وعليك أيضًا مطالبة صاحب العمل (إذا كنت تعمل كمبرمج) أو المدرسة، إن وجدت، بتوقيع "التنصل من حقوق الطبع والنشر" للبرنامج عند الضرورة. وإليك مثال على ذلك، قم بتبديل الأسماء: تتنصل شركة .Inc ,Yoyodyne, بموجب هذا المستند من جميع مصالح حقوق الطبع والنشر في برنامج "`Gnomovision) "والذي يمر على المحولات البرمجية) من تأليف جيمس هاكر.

الملحمق <توقيع <Coon Ty1، أبريل 1989 رئيس ،Ty Coon هذا الترخيص العام الشامل لا يسمح بدمج البرنامج في البرامج المملوكة. إذا كان البرنامج عبارة عن مكتب روتين ثانوي، فقد تعتبره أكثر فائدة في السماح بربط التطبيقات ذات الملكية بالمكتبة. إذا كان ذلك هو ما تريده، فاستخدم ترخيص GNU العام الشامل الصغير بدلاً من هذا الترخيص.

iperf

حقوق الطبع والنشر لـ Iperf

-------------------------------------------------------------------------------- حقوق الطبع والنشر (c) لمجلس أمناء جامعة إلينوي جميع الحقوق محفوظة. اختبار أداء Iperf Mark Gates Ajay Tirumala Jim Ferguson Jon Dugan Feng Qin Kevin Gibbs John Estabrook المختبر الوطني لأبحاث الشبكة التطبيقية المركز الوطني لتطبيقات الحوسبة الفائقة جامعة إلينوي في إربانا-شامبين http://www.ncsa.uiuc.edu يتم بموجب هذا المستند منح الإذن، مجانًا وبدون مقابل، لأي شخص يحصل على نسخة من هذا البرنامج (Iperf (وملفات المراجع المرفقة به (المُشار إليها فيما بعد بمصطلح "البرنامج")، للتعامل مع البرنامج دون أي قيود، بما في ذلك على سبيل المثال لا الحصر، تقييد حقوق استخدام البرنامج ونسخه وتعديله ودمجه ونشره وتوزيعه وترخيصه من الباطن وبيع نسخ منه أو أي مما سبق، وكذلك السماح للأفراد الذين تم تزويدهم بهذا البرنامج بالقيام بذلك، شريطة استيفاء الشروط التالية: يجب أن تلتزم عمليات إعادة توزيع كود المصدر بإشعار حقوق الطبع والنشر أعلاه، وهذه القائمة

من الشروط وإخلاء المسؤولية التالي.

يجب أن تعيد عمليات إعادة التوزيع بالصيغة الثنائية إنتاج إشعار حقوق الطبع والنشر أعلاه وهذه القائمة من الشروط وإخلاء المسؤولية التالي في الوثائق و/أو المواد الأخرى المتوفرة مع التوزيع. يجب ألا يتم استخدام أسماء Illinois of University أو NCSA أو أسماء المساهمين للمصادقة على

الملحمق

المنتجات المشتقة من هذا البرنامج أو الترويج لها دون الحصول على إذن كتابي محدد مسبق. يتوفر البرنامج "كما هو"، بدون ضمان من أي نوع، صريحًا كان أو ضمنيًا، ويتضمن ذلك ضمانات صلاحية العرض في السوق والتناسب مع غرض محدد وعدم الانتهاك. لا يتحمل المساهمون أو حاملو حقوق الطبع والنشر بأي حال من الأحوال مسؤولية أية شكوى أو تلفيات أو أية مسؤولية أخرى، في أي حالة متعلقة بالعقد أو الضرر أو خلاف ذلك، ينتج من البرنامج أو بسببه أو لسبب متصل به أو باستخدامه أو التعاملات الأخرى مع البرنامج.

> -------------------------------------------------------------------------------- مستندات مستخدم Iperf Mark Gates Ajay Tirumala Jon Dugan Kevin Gibbs

#### شكر وتقدير

نتقدم بخالص الشكر لكل من (NLANR (Gates Mark و (NLANR (Warshavsky Alexو Justin Pietsch) جامعة واشنطن) والذين كانوا مسؤولين عن إصدارات .1.1x من Iperf. ولهذا الإصدار، يسرنا أن نتقدم بخالص الشكر لكل من(2Internet) Internet وMicheal Lambert (PSC و(Dale Finkelson (UNL و Matthew Zekauskas (Internet2)التقديمهم المساعدة في الوصول إلى شبكات / أجهزة IPv6. ونتقدم بالشكر الخاص إلى Matthew Zekauskas (Internet2) لمساعدته في تنفيذ FreeBSD. كما نشكر (Kraemer Oliver (Sony على تقديم تنفيذ مستقل لإصدار IPv6 من Iperf، حيث قدم مقانرة مفيدة لاختبار الميزات الخاصة بنا.

#### libHaru

حقوق الطبع والنشر Kanno Takeshi 1999-2006) C( حقوق الطبع والنشر Dovgal Antony 2007-2009) C( هذا البرنامج مقدم "كما هو" دون أي ضمان صريح أو ضمني. ولن يتحمل المؤلفون بأي حال من الأحوال مسؤولية أية أضرار تنشأ عن استخدام هذا البرنامج. والإذن ممنوح للجميع لاستخدام هذا البرنامج لأي غرض، بما في ذلك التطبيقات والاستخدامات التجارية، ولتبديله وإعادة توزيعه بحرية، بما يخضع للقيود التالية: .1 يحظر تحريف أو تشويه مصدر هذا البرنامج، ولا يجوز لك الادعاء بأنك كاتب البرنامج الأصلي. في حالة استخدام هذا البرنامج في منتج ما، فنحن نقدر وضع نص شكر وتقدير في وثائق المنتج، لكن لا نطالبك بذلك. .2 يجب تمييز الإصدارات التي تم تغيير المصدر بها، ويحظر

--------------------------------------------------------------------------------

الملحق

 تحريفها على أنها البرنامج الأصلي. .3 لا يجوز إزالة هذا الإشعار أو تغييره من أي توزيع للمصدر.

Libsasl

\* حقوق الطبع والنشر .University Mellon Carnegie 2001) c (جميع الحقوق محفوظة. \* \* يُسمح بإعادة التوزيع والاستخدام في المصدر والصيغ الثنائية، مع التعديل \* أو بدونه، بشرط التوافق مع الشروط \* التالية: \* \* .1 يجب أن تلتزم عمليات إعادة توزيع كود المصدر بإشعار حقوق الطبع والنشر \* أعلاه، وهذه القائمة من الشروط وإخلاء المسؤولية التالي. \* \* .2 يجب أن تعيد عمليات إعادة التوزيع بالصيغة الثنائية إنتاج إشعار حقوق الطبع والنشر \* أعلاه، وهذه القائمة من الشروط وإخلاء المسؤولية التالي في \* الوثائق و/أو المواد الأخرى المتوفرة مع \* التوزيع. \* \* .3 يحظر استخدام الاسم "University Mellon Carnegie" \* للمصادقة على المنتجات المشتقة من هذا البرنامج أو الترويج لها \* دون الحصول على إذن كتابي مسبق. للاطلاع على تفاصيل حول الإذن أو أية \* تفاصيل قانونية أخرى، يرجى الاتصال على Office of Technology Transfer \* Carnegie Mellon University \* Forbes Avenue 5000 \* Pittsburgh, PA 15213-3890 \* \* (412) -268 ،4387 فاكس: (412) -268 7395 tech-transfer@andrew.cmu.edu \* \* \* .4 يجب أن تتضمن عمليات إعادة التوزيع بأي شكل الإقرار \* التالي: \* "يشتمل هذا المنتج على برنامج تم تطويره من قِبل Services Computing ".(/Carnegie Mellon (http://www.cmu.edu/computing جامعة في\* \* \* تتنصل جامعة UNIVERSITY MELLON CARNEGIE من جميع الضمانات المتعلقة \* بهذا البرنامج، بما في ذلك جميع الضمانات الضمنية للرواج

الملحــة،

\* والملاءمة، ولا تكون جامعة UNIVERSITY MELLON CARNEGIE بأي حال من الأحوال مسؤولة عن

- \* أية أضرار خاصة أو غير مباشرة أو لاحقة أو أية أضرار
- \* من أي نوع تنشأ عن فقد الاستخدام أو البيانات أو الأرباح، سواء أكان ذلك
- \* في سياق عقد أو إهمال أو غير ذلك من الأفعال الضارة، والتي تنشأ عن
	- \* استخدام هذا البرنامج أو أدائه أو فيما يتعلق به.
		- \*

#### mDNSResponser

```
* حقوق الطبع والنشر .inc C) 2002-2006 Apple Computer, Inc جميع الحقوق محفوظة.
                                                                                     *
                   * مرخص بموجب ترخيص Apache، الإصدار 2.0 (يشار إليه "الترخيص")؛
                        * لا يجوز لك استخدام هذا الملف إلا بما يتوافق مع هذا الترخيص.
                                         * يمكنك الحصول على نسخة من الترخيص على
                                                                                     *
                                     http://www.apache.org/licenses/LICENSE-2.0 *
                                                                                     *
           * ما لم يطلب القانون المعمول به أو يتم الاتفاق عليه كتابة،ً فإن البرامج الموزعة
                                   * بموجب الترخيص توزع على أساس "حالتها الراهنة"،
                          * دون ضمانات أو بنود من أي نوع سواء أكانت صريحة أو ضمنية.
                              * انظر الترخيص الخاص باللغة المحددة التي تحكم الأذونات
                                                            * والقيود بموجب الترخيص.
                                                                                     *
         * هذا الكود قابل للنقل تمامًا بالكامل لـ C. ولا يعتمد على أي ملفات عنوان خارجية
            * من خارج مشروع mDNS -- وتم تعريف جميع الأنواع التي يتوقع وجودها هنا.
                                                                                     *
                             * النقطة السابقة مهمة للغاية: لا يعتمد الملف على أية ملفات
         * عنوان خارجية. ويجب تحويله برمجيًا على "أي" نظام به المحول البرمجي C، دون
                        * وضع "أية" افتراضات حول إتاحة ما يسمى بوظائف C" القياسية"، 
* أو الروتينات أو الأنواع (والتي قد تكون موجودة أو لا تكون موجودة على أي نظام أساسي).
                                                             * ملاحظات حول التنسيق:
                   * يتبع الكو د قواعد تعريف "نمط Whitesmiths "لـ C. يمكن الاطلاع على
،<http://www.kafejo.com/komp/1tbs.htm> مثل ،الويب على C تعريف حول كثيرة مناقشات* 
          * ولكن لغرض الاختصار هنا سأقول ما يلي فقط: الأقواس المعقودة ليست نحويًا
                        * جزءًا من عبارة "if"؛ فهي محددات البداية والنهاية للعبارة المركبة؛
            * ولذلك، فإن الحس العام يقضي بأنه إذا كانت جزءًا من عبارة مركبة، فيجب أن
```
حقالمـل

- \* تكون مبدوءة بنفس المستوى ككل شيء آخر يشكل العبارة.
- \* البدء بالأقواس الحاصرة في نفس مستوى "if "يشير إلى أن الأقواس الحاصرة
	- \* جزء من "if"، وهو خطأ. (وهذا موهم مثل من يكتبون "x\* char،y؛"
	- \* معتقدين أن المتغيرين x و y كليهما من النوع "char "\*-- وأي أحد لا يفهم أن
		- \* عدم كون المتغير y من النوع "char "\*يثبت فكرة أن تخطيط الكود السيء
			- \* يؤدي إلى سوء فهم الأفراد لطريقة العمل الحقيقية للغة C.(

## OpenCV

بتنزيل البرنامج أو نسخه أو تثبيته، فإنك توافق على هذا الترخيص. وإذا لم توافق على هذا الترخيص، فلا تقم بتنزيل البرنامج أو تثبيته أو نسخه أو استخدامه. اتفاقية الترخيص بالنسبة إلى المكتبة البرمجية للرؤية الحاسوبية مفتوحة المصدر (ترخيص BSD المكون من 3 فقرات) يُسمح بإعادة التوزيع والاستخدام في المصدر والصيغ الثنائية، مع التعديل أو بدونه بشرط الوفاء بالشروط التالية: \* يجب أن تلتزم عمليات إعادة توزيع كود المصدر بإشعار حقوق الطبع والنشر أعلاه، وهذه القائمة من الشروط وإخلاء المسؤولية التالي. \* يجب أن تعيد عمليات إعادة التوزيع بالصيغة الثنائية إنتاج إشعار حقوق الطبع والنشر أعلاه، وهذه القائمة من الشروط وإخلاء المسؤولية في الوثائق و/أو المواد الأخرى المتوفرة مع التوزيع. \* لا يجوز استخدام أي من أسماء مالكي حقوق الطبع والنشر أو أسماء المساهمين للمصادقة على المنتجات المشتقة من هذا البرنامج أو الترويج لها دون الحصول على إذن كتابي مسبق. هذا البرنامج مقدم من مالكي حقوق الطبع والنشر والمساهمين "كما هو" ويتنصلون من أية ضمانات صريحة أو ضمنية، بما في ذلك - على سبيل المثال لا الحصر - الضمانات الضمنية للرواج والملائمة لغرض معين. ولا يكون مالكو حقوق الطبع والنشر أو المساهمون مسؤولين بأي حال من الأحوال عن أية أضرار مباشرة أو غير مباشرة أو عرضية أو خاصة أو رادعة أو تبعية (بما في ذلك على سبيل المثال لا الحصر شراء سلع أو خدمات بديلة؛ أو فقد الاستخدام أو البيانات أو الأرباح أو سمعة الشركة) مهما كان السبب ولا تنشأ أية نظرية للمسؤولية القانونية، سواء في عقد أو المسئولية القانونية الصارمة أو الضرر (بما في ذلك الإهمال أو غيره) بأية طريقة عن استخدام هذا البرنامج، حتى في حالة العلم بإمكانية وقوع هذه الأضرار.

الملحــق

# Open SSL

```
 مشاكل الترخيص
                                                                ============== 
                      تظل مجموعة أدوات OpenSSL تحت ترخيص مزدوج أي تنطبق شروط
                                      ترخيص OpenSSL وترخيص SSLeay الأصلي عليها.
       راجع أدناه لمعرفة نصوص الترخيص الفعلية. الترخيصان هما ترخيصان مفتوحا المصدر
                           بأسلوب BSD. في حالة حدوث مشكلة تتعلق بترخيص OpenSSL
                             يرجى إرسال بريد إلكتروني إلى openssl-core@openssl.org.
                                                                    ترخيص OpenSSL
                                                                        --------------- 
                                                                                    */
 ============================================================
                                                                          ========
      * حقوق الطبع والنشر (Project OpenSSL The 1998-2016) c. جميع الحقوق محفوظة.
                                                                                    *
                  * يُسمح بإعادة التوزيع والاستخدام في المصدر والصيغ الثنائية، مع التعديل
                                                  * أو بدونه، بشرط التوافق مع الشروط
                                                                             * التالية:
                                                                                    *
             * .1 يجب أن تلتزم عمليات إعادة توزيع كود المصدر بإشعار حقوق الطبع والنشر
                            أعلاه، وهذه القائمة من الشروط وإخلاء المسؤولية التالي.
                                                                                    *
      * .2 يجب أن تعيد عمليات إعادة التوزيع بالصيغة الثنائية إنتاج إشعار حقوق الطبع والنشر
                         أعلاه، وهذه القائمة من الشروط وإخلاء المسؤولية التالي في
                                             الوثائق و/أو المواد الأخرى المتوفرة مع
                                                                          زيع.* التو
                                                                                    *
                      * .3 يجب أن تقوم كل المواد الإعلانية التي تتناول الميزات أو استخدام
                                                  هذا البرنامج بعرض الإقرار التالي:
                  * "يشتمل هذا المنتج على برنامج تم تطويره من قِبل Project OpenSSL
                  لاستخدامه في مجموعة أدوات OpenSSL. (http://www.openssl.org/)"
                                                                                    *
                 * 4. يجب ألا يتم استخدام أسماء "OpenSSL Toolkit" و "OpenSSL Project"
                        * للمصادقة على المنتجات المشتقة من هذا البرنامج أو الترويج لها
* دون الحصول على إذن كتابي مسبق. للحصول على إذن كتابي، يرجى إرسال بريد إلكتروني 
                                                                                  إلى
```

```
.openssl-core@openssl.org *
                                                                                      *
               * .5 لا يجوز إطلاق اسم "OpenSSL "على المنتجات المشتقة من هذا البرنامج
* وكذلك لا يجوز أن يظهر الاسم "OpenSSL "في أسماء تلك المنتجات بدون الحصول على إذن
                                                 * كتابي مسبق من Project OpenSSL.
                                                                                      *
                               * .6 يجب أن تتضمن عمليات إعادة التوزيع بأي شكل الإقرار
                                                                            * التالي: 
                   * "يشتمل هذا المنتج على برنامج تم تطويره من قِبل Project OpenSSL
                   لاستخدامه في مجموعة أدوات OpenSSL. (http://www.openssl.org/)"
                                                                                      *
                             هذا البرنامج مقدم من PROJECT OpenSSL" كما هو" وتتنصل
     * من أية ضمانات صريحة أو ضمنية، بما في ذلك - على سبيل المثال لا الحصر - الضمانات
                                                       * الضمنية للرواج والملائمة لغرض
                 * معين. لا تكون PROJECT OpenSSL أو مساهموها بأي حال من الأحوال
                                 * مسؤولين عن أية أضرار مباشرة أو غير مباشرة أو عرضية
                                      * أو خاصة أو رادعة أو تبعية (بما في ذلك على سبيل
                                             * المثال لا الحصر شراء سلع أو خدمات بديلة؛
                                 * أو فقد الاستخدام أو البيانات أو الأرباح أو سمعة الشركة)
                   * مهما كان السبب، ولا تنشأ أية نظرية للمسؤولية القانونية، سواء في عقد
                    * أو المسئولية القانونية الصارمة أو الضرر (بما في ذلك الإهمال أو غيره)
                               * بأية طريقة عن استخدام هذا البرنامج، حتى في حالة العلم
                                                           * بإمكانية وقوع هذه الأضرار.
                                                                                     *
 ============================================================
                                                                           ========
                                                                                      *
                                        * يتضمن هذا المنتج برنامج تشفير كتبه Young Eric
                              * (com.cryptsoft@eay(. يتضمن هذا المنتج برنامجًا كتبه Tim
                                                         .(Hudson (tjh@cryptsoft.com *
                                                                                      *
                                                                                    /*
                                                               ترخيص SSLeay الأصلي
                                                                   -----------------------
                    (C) 1995-1998 Eric Young (eay@cryptsoft.com) والنشر الطبع حقوق* /
                                                              * جميع الحقوق محفوظة.
```

```
 *
                                     * هذه الحزمة عبارة عن حزمة SSL تنفيذية كتبها
                                                .(Eric Young (eay@cryptsoft.com *
                        * تمت كتابة الحزمة التنفيذية بحيث تتوافق مع SSL Netscapes.
                                                                                  *
                         * هذه المكتبة مجانية للاستخدام التجاري وغير التجاري طالما
                                   * تم الالتزام بالشروط التالية. تطبق الشروط التالية
* على كل الأكواد الموجودة في عملية التوزيع هذه، سواء كان ذلك في رمز 4RC،RSA ،
                              lhash،DES و غيرها وليس فقط كود SSL. وثائق SSL
          * المضمنة مع عملية التوزيع هذه مشمولة بشروط حقوق الطبع والنشر نفسها
                           .(Tim Hudson (tjh@cryptsoft.com هو مالكها أن باستثناء* 
                                                                                  *
           * تبقى حقوق الطبع والنشر مملوكة لـ Young Eric، وعلى هذا، فلا يجب إزالة
                                       * أية إشعارات لحقوق الطبع والنشر في الكود.
                * إذا تم استخدام هذه الحزمة في منتج، فتجب الإشارة إلى Young Eric
                                           * بصفته مؤلف أجزاء المكتبة المستخدمة.
                 * يمكن أن يتم ذلك في شكل رسالة نصية عند بدء تشغيل البرنامج أو
                        * في المستندات (على الإنترنت أو النصية) المتوفرة مع الحزمة.
                                                                                  * 
             * يُسمح بإعادة التوزيع والاستخدام في المصدر والصيغ الثنائية، مع التعديل
                                              * أو بدونه، بشرط التوافق مع الشروط
                                                                           * التالية:
        * .1 يجب أن تلتزم عمليات إعادة توزيع كود المصدر بإشعار حقوق الطبع والنشر
                        * أعلاه، وهذه القائمة من الشروط وإخلاء المسؤولية التالي.
* .2 يجب أن تعيد عمليات إعادة التوزيع بالصيغة الثنائية إنتاج إشعار حقوق الطبع والنشر
                          وهذه القائمة من الشروط وإخلاء المسؤولية التالي في
                                  الوثائق و/أو المواد الأخرى المتوفرة مع التوزيع.
     * .3 يجب أن تقوم كل المواد الإعلانية التي تتناول الميزات أو استخدام هذا البرنامج
                                                           بعرض الإقرار التالي:
                                           * "يتضمن هذا المنتج برنامج تشفير كتبه
                                             "(Eric Young (eay@cryptsoft.com *
                               يمكن إسقاط كلمة "التشفير" إذا كان روتين المكتبة
                                            المستخدمة ليس متعلقًا بالتشفير :-).
                 * .4 إذا قمت بتضمين أي كود Windows معين (أو كود مشتق منه) من 
                     * دليل التطبيقات (كود التطبيق)، فيجب أن يتضمن الإقرار التالي:
                "يتضمن هذا المنتج برنامجًا كتبه Tim Hudson (tjh@cryptsoft.com)"
```
\*

\* هذا البرنامج مقدم من YOUNG ERIC" كما هو" ويتنصل \* من أية ضمانات صريحة أو ضمنية، بما في ذلك - على سبيل المثال لا الحصر - الضمانات \* الضمنية للرواج والملائمة لغرض \* معين. ولا يكون المؤلف أو المساهمون مسؤولين بأي حال من الأحوال \* عن أية أضرار مباشرة أو غير مباشرة أو عرضية أو خاصة أو رادعة أو تبعية (بما في ذلك على سبيل المثال لا الحصر شراء سلع \* أو خدمات بديلة؛ أو فقد الاستخدام أو البيانات أو الأرباح أو سمعة الشركة) \* مهما كان السبب، ولا تنشأ أية نظرية للمسؤولية القانونية، سواء في عقد أو \* المسؤولية القانونية الصارمة أو الضرر (بما في ذلك الإهمال أو غيره) بأية طريقة عن \* استخدام هذا البرنامج، حتى في حالة العلم بإمكانية وقوع \* هذه الأضرار. \* \* لا يمكن تغيير شروط الترخيص والتوزيع لأي إصدار متوفر علنًا أو \* مشتق من هذا الكود. أي لا يمكن ببساطة \* نسخ هذا الكود ووضعه تحت ترخيص توزيع آخر \* [بما في ذلك ترخيص GNU العام.] /\*

## عميل WPA

عميل WPA ============== والمساهمون) c) 2003-2016, Jouni Malinen <j@w1.fi> والنشر الطبع حقوق جميع الحقوق محفوظة. هذا البرنامج مرخص بموجب ترخيص BSD) وهو الترخيص المحذوف منه فقرة الإعلان). في حالة إرسال تغييرات للمشروع، فالرجاء مراجعة الملف CONTRIBUTIONS للاطلاع على المزيد من الإرشادات. الترخيص ------- يجوز توزيع هذا البرنامج واستخدامه وتعديله بموجب بنود ترخيص BSD: يُسمح بإعادة التوزيع والاستخدام في المصدر والصيغ الثنائية، مع التعديل أو بدونه بشرط الوفاء بالشروط التالية: .1 يجب أن تلتزم عمليات إعادة توزيع كود المصدر بإشعار حقوق الطبع والنشر

الملحمق

 الإشعار، قائمة الشروط وإخلاء المسؤولية التالية. .2 يجب أن تعيد عمليات إعادة التوزيع بالصيغة الثنائية إنتاج إشعار حقوق الطبع والنشر الإشعار، قائمة الشروط وإخلاء المسؤولية التالية في الوثائق و/أو المواد الأخرى المتوفرة مع التوزيع. .3 لا يجوز استخدام اسم/أسماء مالك/مالكي حقوق الطبع والنشر أو أسماء المساهمين المذكورين أعلاه للمصادقة على المنتجات المشتقة من هذا البرنامج أو الترويج لها دون الحصول على إذن كتابي محدد مسبق. هذا البرنامج مقدم من مالكي حقوق الطبع والنشر والمساهمين "كما هو" ويتنصلون من أية ضمانات صريحة أو ضمنية، بما في ذلك - على سبيل المثال لا الحصر - الضمانات الضمنية للرواج والملائمة لغرض معين. لا يكون مالك حقوق الطبع والنشر أو مساهميه بأي حال من الأحوال مسؤولون عن أية أضرار مباشرة أو غير مباشرة أو عرضية أو خاصة أو رادعة أو تبعية (بما في ذلك على سبيل المثال لا الحصر شراء سلع أو خدمات بديلة؛ أو فقد الاستخدام أو البيانات أو الأرباح أو سمعة الشركة) مهما كان السبب ولا تنشأ أية نظرية للمسؤولية القانونية، سواء في عقد أو المسئولية القانونية الصارمة أو الضرر (بما في ذلك الإهمال أو غيره) بأية طريقة عن استخدام هذا البرنامج، حتى في حالة العلم بإمكانية وقوع هذه الأضرار.

# العلامات التجارية

Adobe و Acrobat إما علامات تجارية أو علامات تجارية مسجلة لشركة Adobe Systems Incorporated في الولايات المتحدة والدول الأخرى. X OS و TrueType و Safari هي علامات تجارية لشركة .Inc Apple، ومسجلة في الولايات المتحدة ودول أخرى. Airprint علامة تجارية مسجلة لشركة .Inc Apple في الولايات المتحدة وبلدان أخرى. هي علامة تجارية مسجلة لشركة Foundation Mozilla. ® Firefox Java علامة تجارية مسجلة لشركة Oracle و/أو الشركات التابعة لها. LINUX ®هي علامة تجارية مسجلة لشركة Torvalds Linus في الولايات المتحدة والدول الأخرى. Microsoft ® Windows و <sup>R</sup> Windows Server و <sup>R</sup> Windows Vista و <sup>R</sup> Internet Explorer و R إما هي علامات تجارية أو علامات تجارية مسجلة لشركة Microsoft Corporation في الولايات المتحدة الأمريكية و/أو الدول الأخرى. PCL ®علامة تجارية مسجلة لشركة Company Packard-Hewlett. .Red Hat, Inc لشركة مسجلة تجارية علامة Red Hat

Wi-Fi Direct وWi-Fi Alliance هما علامتان تجاريتان مسجلتان لشركة Wi-Fi Alliance.

الملحــق

الاسم الصحيح لبرنامج Internet Explorer 6 هو Microsoft® Internet Explorer® 6. الأسماء الصحيحة لأنظمة التشغيل Windows كالتالي:

- أسماء منتجات Vista Windows كالتالي: Microsoft<sup>®</sup> Windows Vista<sup>®</sup> Ultimate Microsoft<sup>®</sup> Windows Vista<sup>®</sup> Business Microsoft® Windows Vista® Home Premium Microsoft<sup>®</sup> Windows Vista<sup>®</sup> Home Basic Microsoft<sup>®</sup> Windows Vista<sup>®</sup> Enterprise
	- أسماء منتجات 7 Windows كالتالي: Microsoft<sup>®</sup> Windows<sup>®</sup> 7 Starter Microsoft® Windows® 7 Home Premium Microsoft<sup>®</sup> Windows<sup>®</sup> 7 Professional Microsoft<sup>®</sup> Windows<sup>®</sup> 7 Ultimate Microsoft<sup>®</sup> Windows<sup>®</sup> 7 Enterprise
		- أسماء منتجات 8 Windows كالتالي: Microsoft<sup>®</sup> Windows<sup>®</sup> 8 Microsoft<sup>®</sup> Windows<sup>®</sup> 8 Pro Microsoft<sup>®</sup> Windows<sup>®</sup> 8 Enterprise
- أسماء منتجات 8.1 Windows هي على النحو التالي: Microsoft<sup>®</sup> Windows<sup>®</sup> 8.1 Microsoft<sup>®</sup> Windows<sup>®</sup> 8.1 Pro Microsoft<sup>®</sup> Windows<sup>®</sup> 8.1 Enterprise
- أسماء منتجات 10 Windows هي على النحو التالي: Microsoft® Windows® 10 Home Premium Microsoft® Windows® 10 Pro Microsoft<sup>®</sup> Windows<sup>®</sup> 10 Enterprise Microsoft<sup>®</sup> Windows<sup>®</sup> 10 Education
- أسماء منتجات 2003 Server Windows كالتالي: Microsoft<sup>®</sup> Windows Server<sup>®</sup> 2003 Standard Edition Microsoft® Windows Server® 2003 Enterprise Edition Microsoft<sup>®</sup> Windows Server<sup>®</sup> 2003 Web Edition Microsoft<sup>®</sup> Windows Server<sup>®</sup> 2003 Datacenter Edition
- :كالتالي Windows Server 2003 R2 منتجات أسماء Microsoft<sup>®</sup> Windows Server<sup>®</sup> 2003 R2 Standard Edition Microsoft<sup>®</sup> Windows Server<sup>®</sup> 2003 R2 Enterprise Edition Microsoft<sup>®</sup> Windows Server<sup>®</sup> 2003 R2 Datacenter Edition

الملحیة

- أسماء منتجات 2008 Server Windows كالتالي: Microsoft<sup>®</sup> Windows Server<sup>®</sup> 2008 Foundation Microsoft<sup>®</sup> Windows Server<sup>®</sup> 2008 Standard Microsoft<sup>®</sup> Windows Server<sup>®</sup> 2008 Enterprise Microsoft<sup>®</sup> Windows Server<sup>®</sup> 2008 Datacenter Microsoft<sup>®</sup> Windows Server<sup>®</sup> 2008 for Itanium-based Systems Microsoft<sup>®</sup> Windows<sup>®</sup> Web Server 2008 Microsoft<sup>®</sup> Windows<sup>®</sup> HPC Server 2008
- :كالتالي Windows Server 2008 R2 منتجات أسماء Microsoft<sup>®</sup> Windows Server<sup>®</sup> 2008 R2 Foundation Microsoft<sup>®</sup> Windows Server<sup>®</sup> 2008 R2 Standard Microsoft<sup>®</sup> Windows Server<sup>®</sup> 2008 R2 Enterprise Microsoft® Windows Server® 2008 R2 Datacenter Microsoft<sup>®</sup> Windows Server<sup>®</sup> 2008 R2 for Itanium-based Systems Microsoft<sup>®</sup> Windows<sup>®</sup> Web Server R2 2008 Microsoft® Windows® HPC Server R2 2008
	- أسماء منتجات 2012 Server Windows كالتالي: Microsoft<sup>®</sup> Windows Server<sup>®</sup> 2012 Foundation Microsoft<sup>®</sup> Windows Server<sup>®</sup> 2012 Essentials Microsoft<sup>®</sup> Windows Server<sup>®</sup> 2012 Standard Microsoft® Windows Server® 2012 Datacenter
	- أسماء منتجات 2R 2012 Server Windows هي على النحو التالي: Microsoft<sup>®</sup> Windows Server<sup>®</sup> 2012 R2 Foundation Microsoft<sup>®</sup> Windows Server<sup>®</sup> 2012 R2 Essentials Microsoft<sup>®</sup> Windows Server<sup>®</sup> 2012 R2 Standard Microsoft<sup>®</sup> Windows Server<sup>®</sup> 2012 R2 Datacenter

أسماء المنتجات الأخرى الواردة في هذا الدليل هي لأغراض التعريف فقط ويمكن أن تكون علامات تجارية تخص الشركات المالكة لها. ولا نتحمل أي مسؤولية عن أي حقوق لهذه العلامات. أعيدت طباعة لقطات الشاشة الخاصة بمنتج Microsoft بإذن من شركة Corporation Microsoft.

# الفهرس

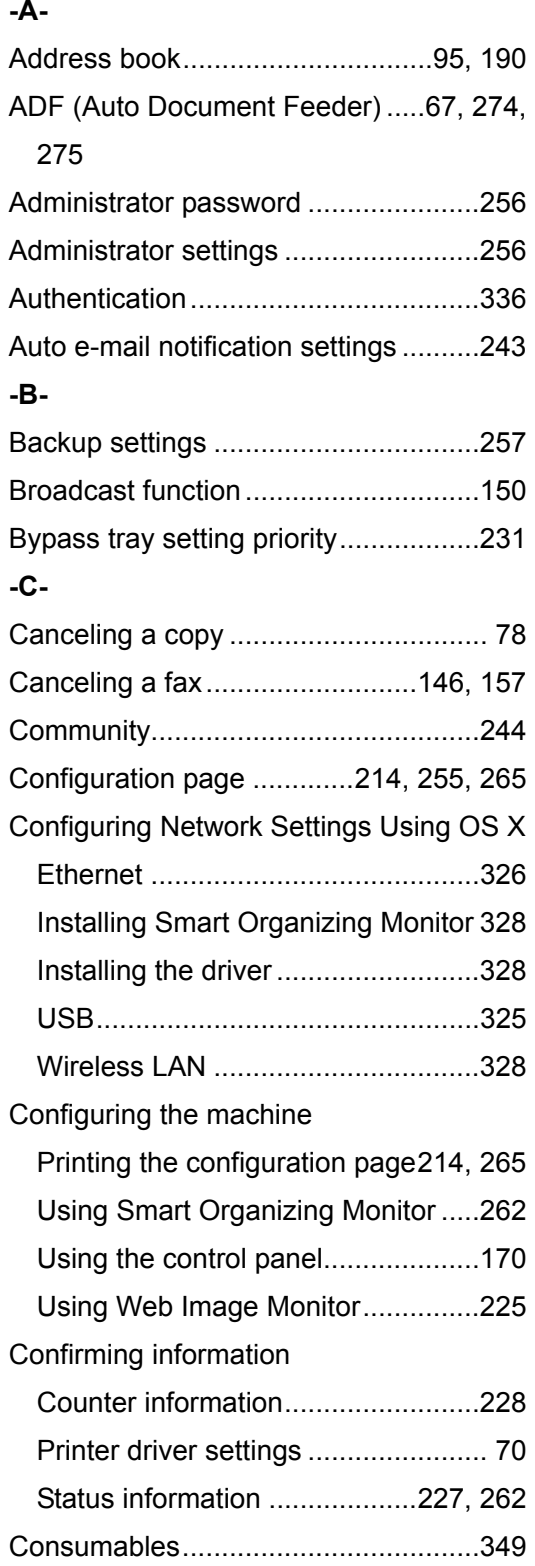

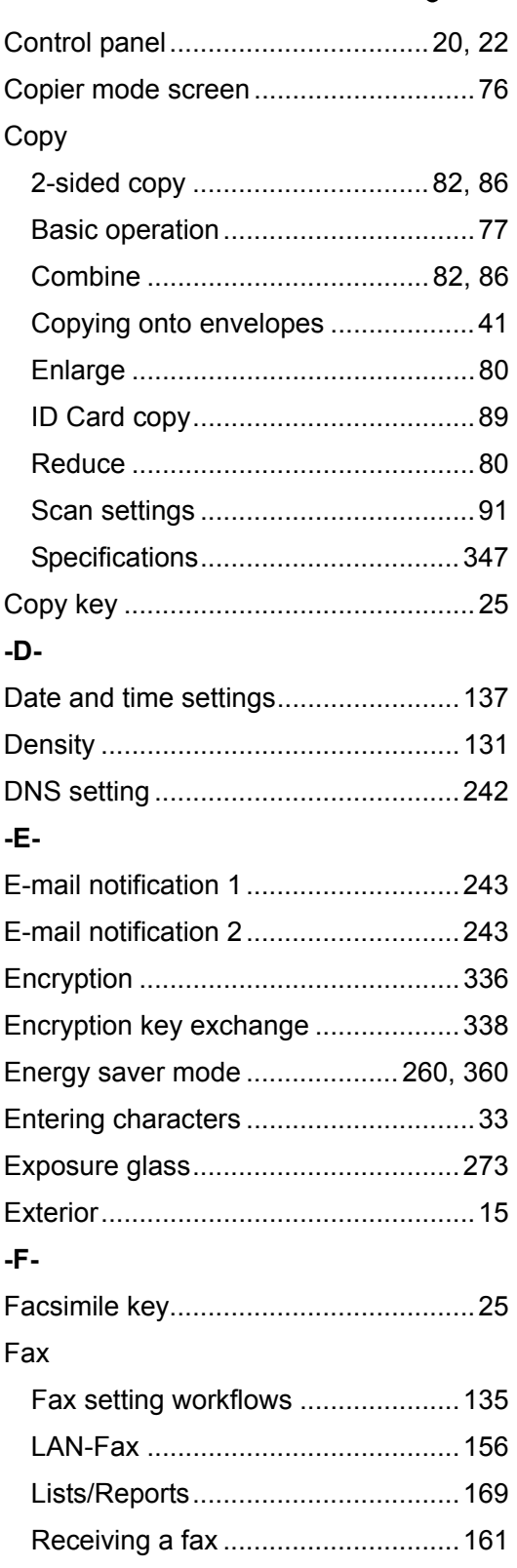

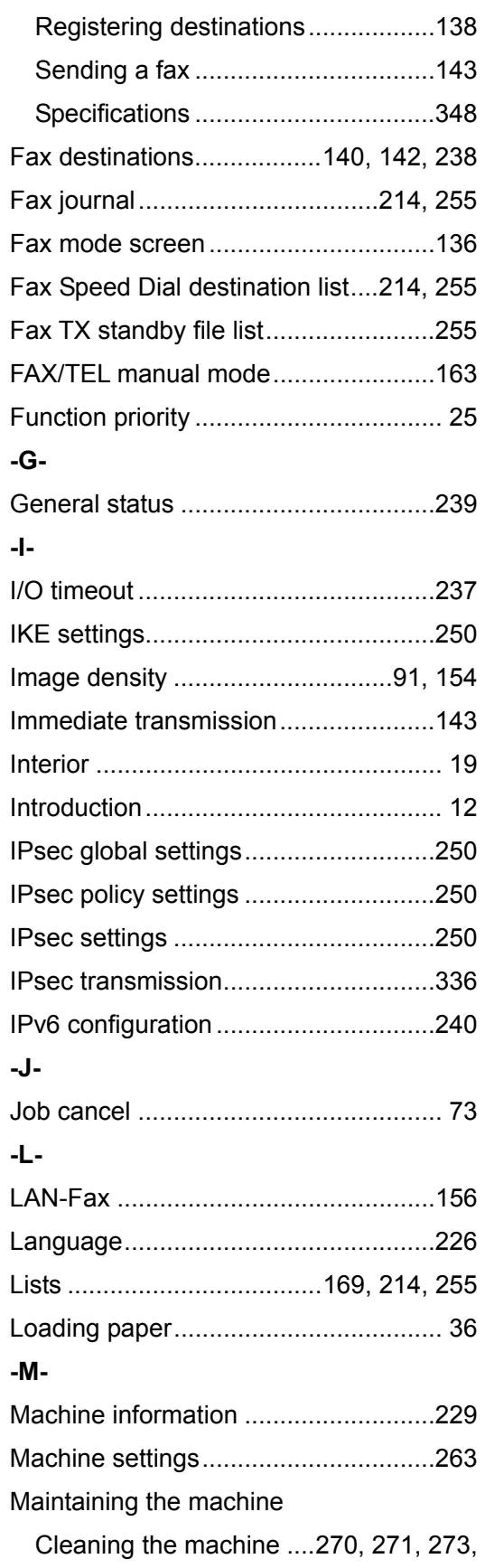

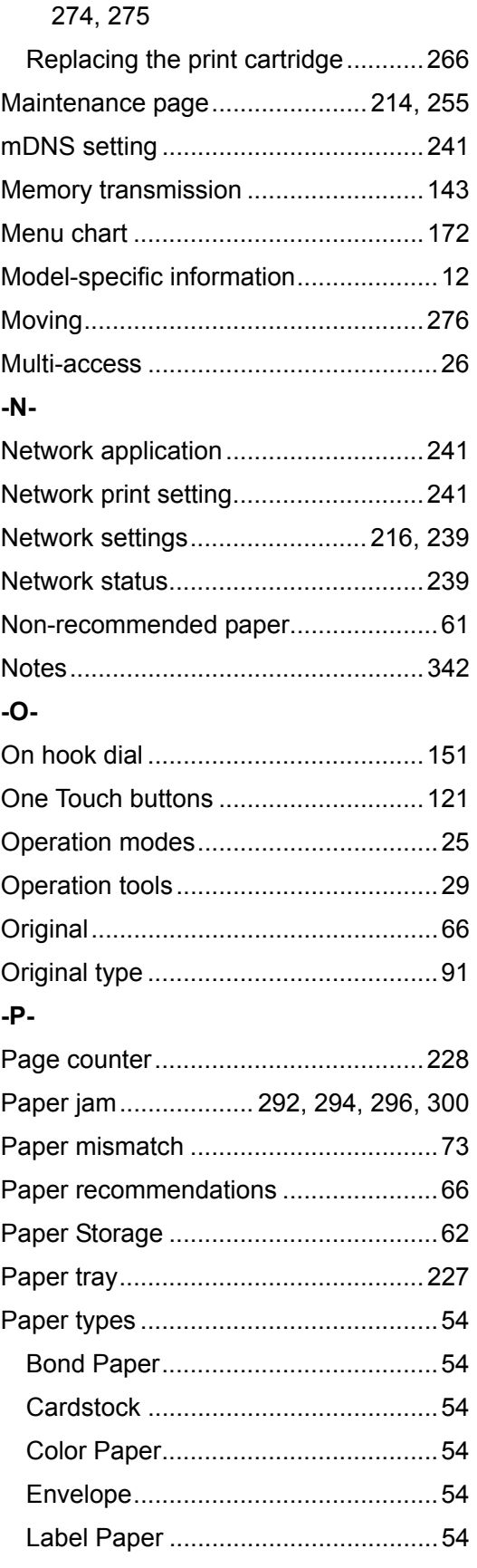

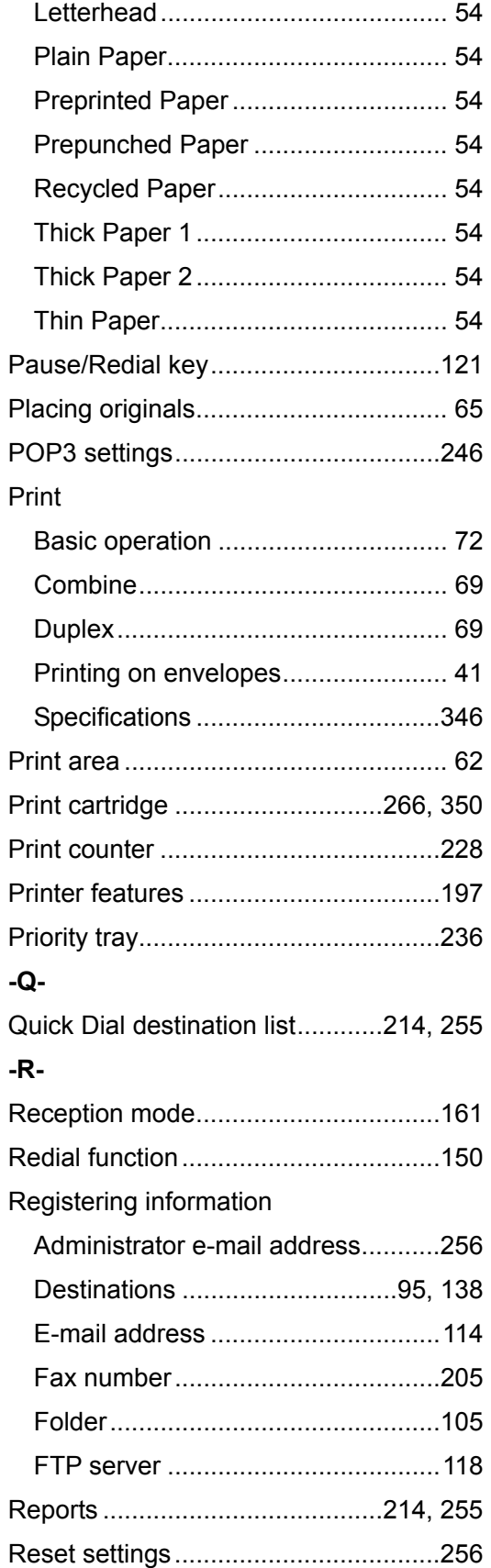

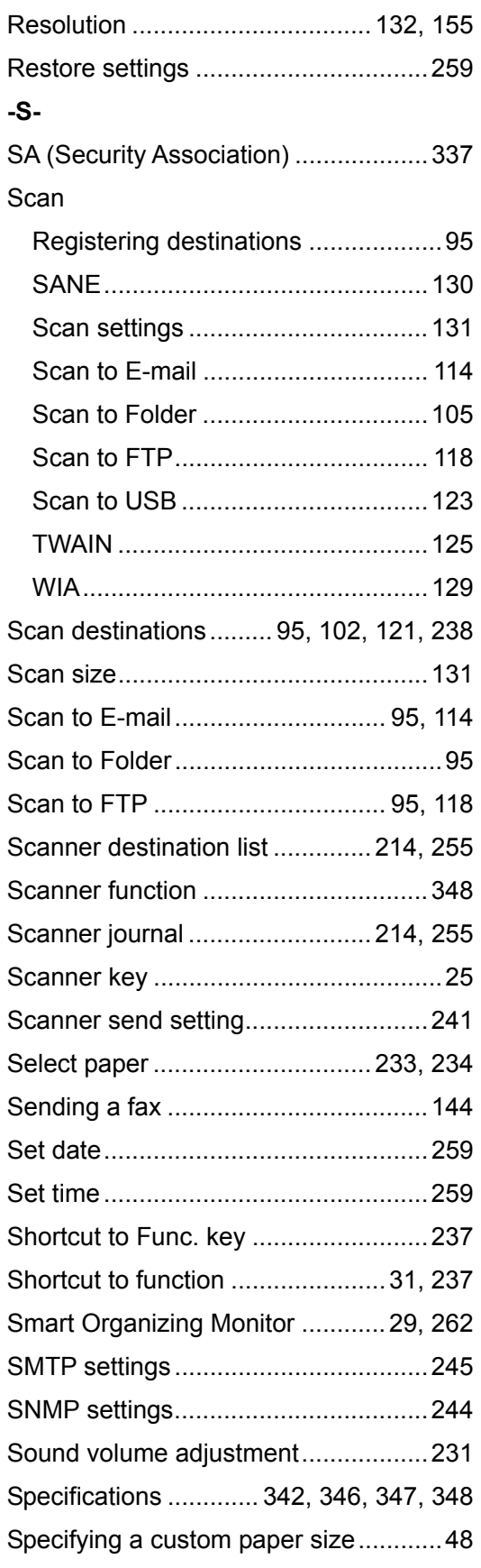

الفهرس

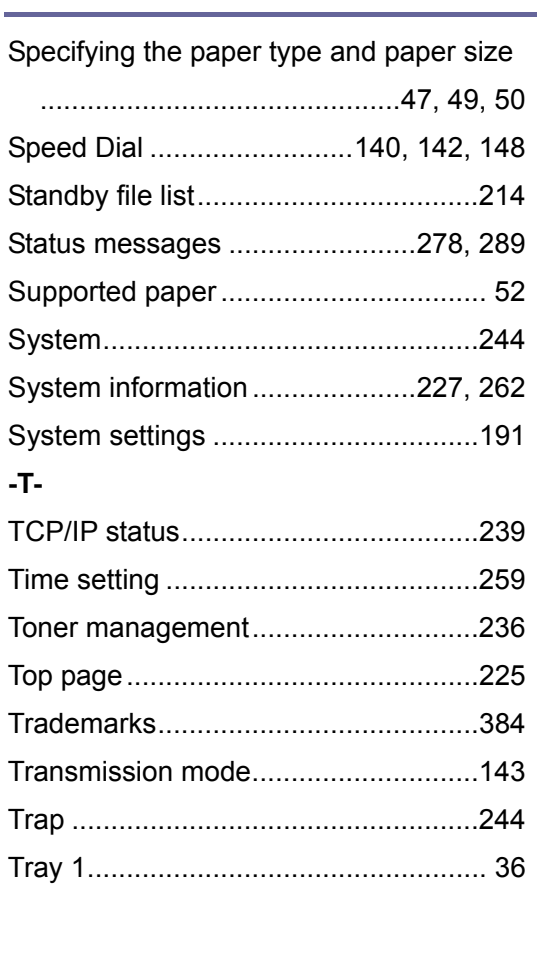

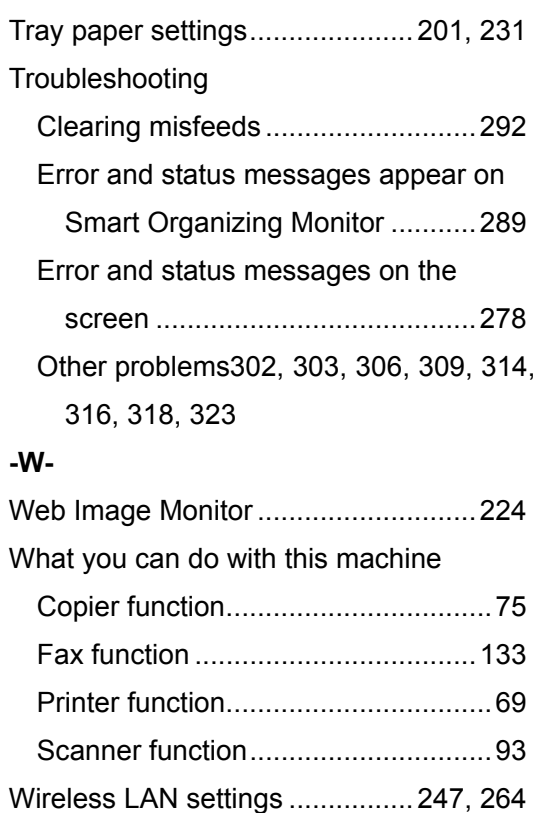

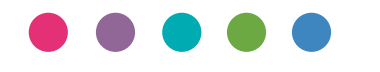

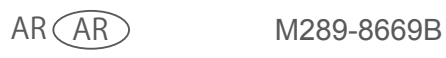